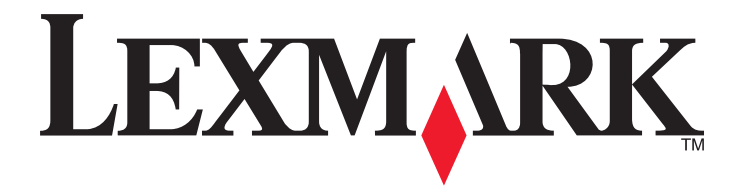

# **MX6500e**

**Ghidul utilizatorului**

**Septembrie 2014 [www.lexmark.com](http://www.lexmark.com)**

Tipuri echipamente: 4036 Model(e): 310

# **Cuprins**

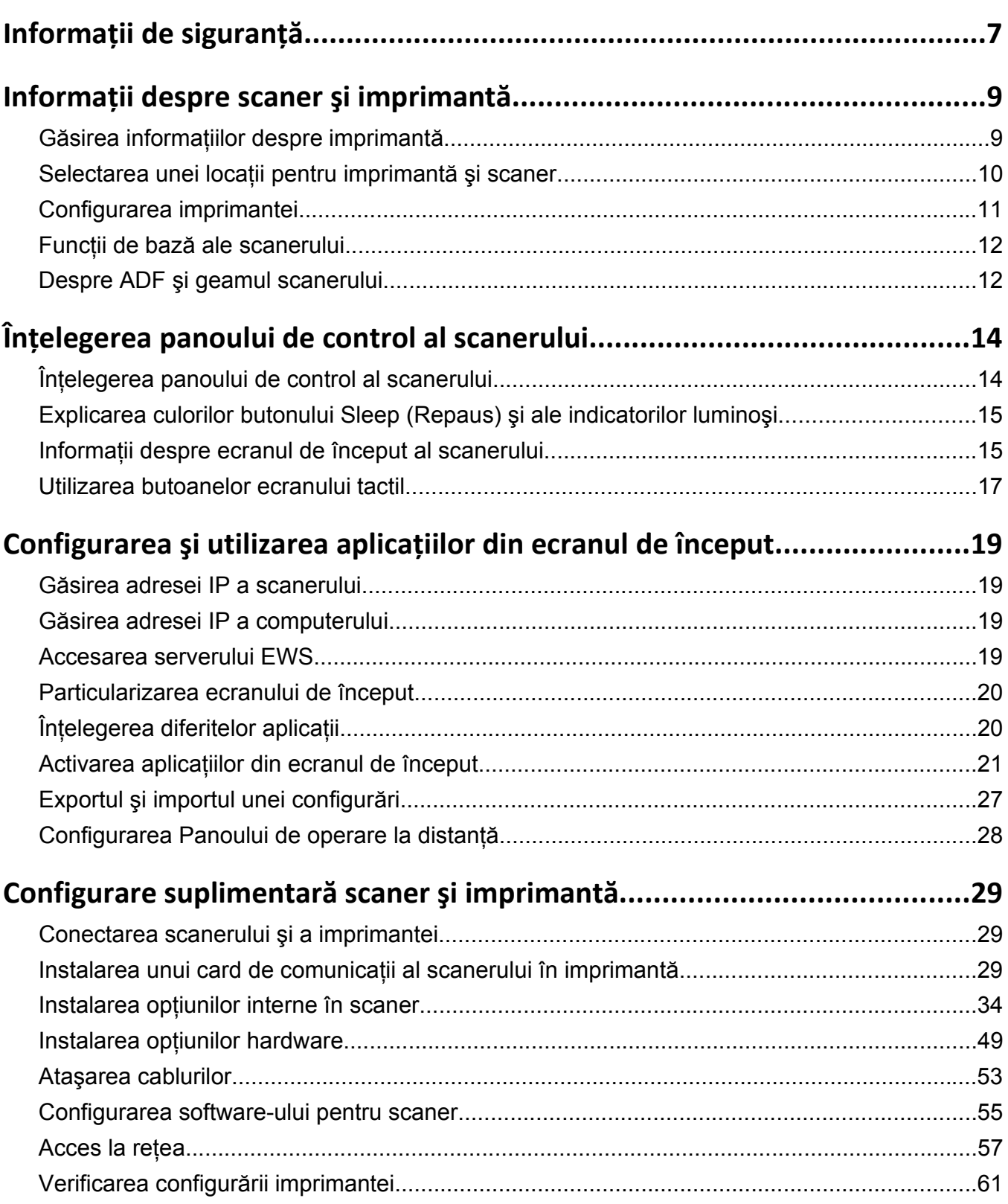

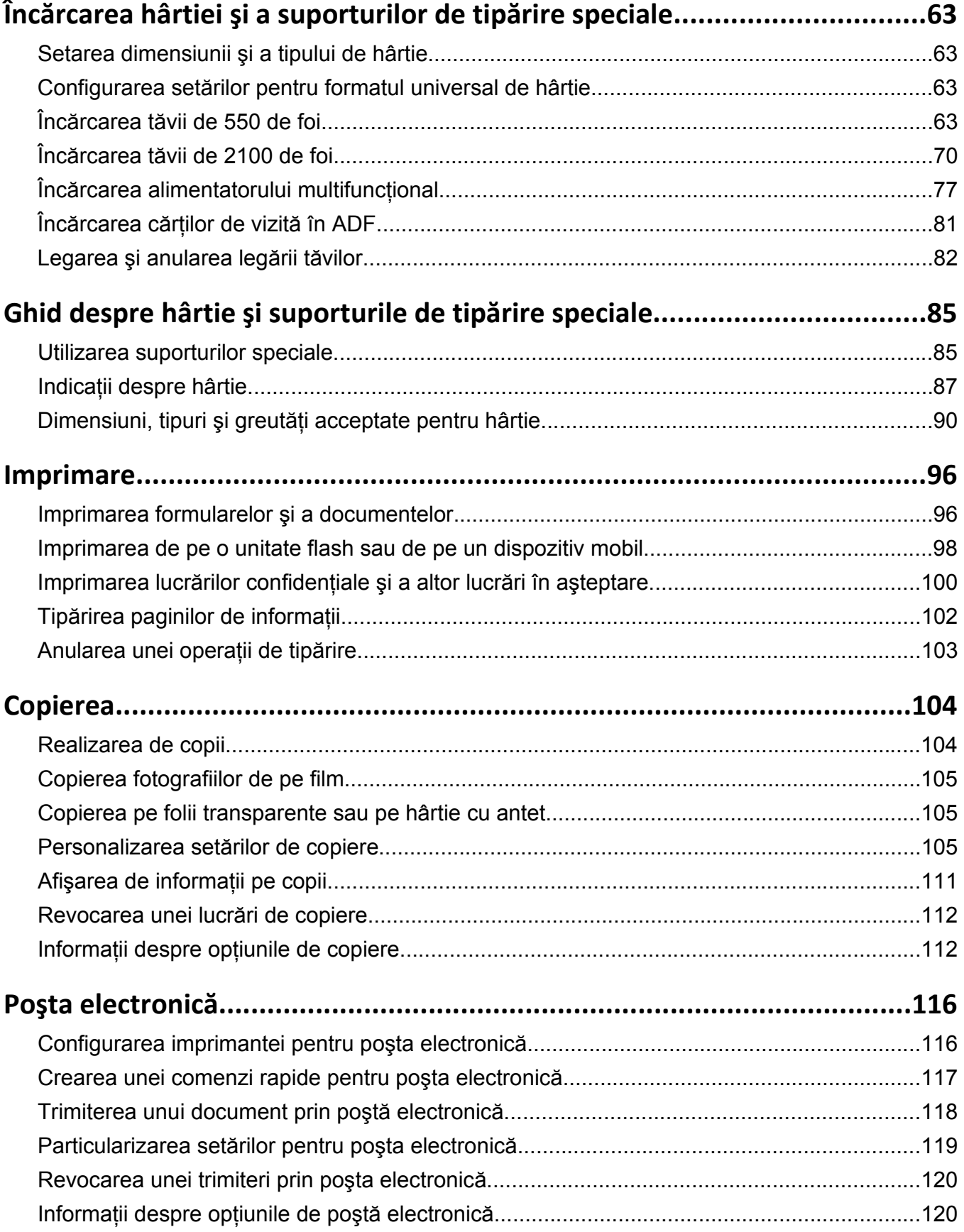

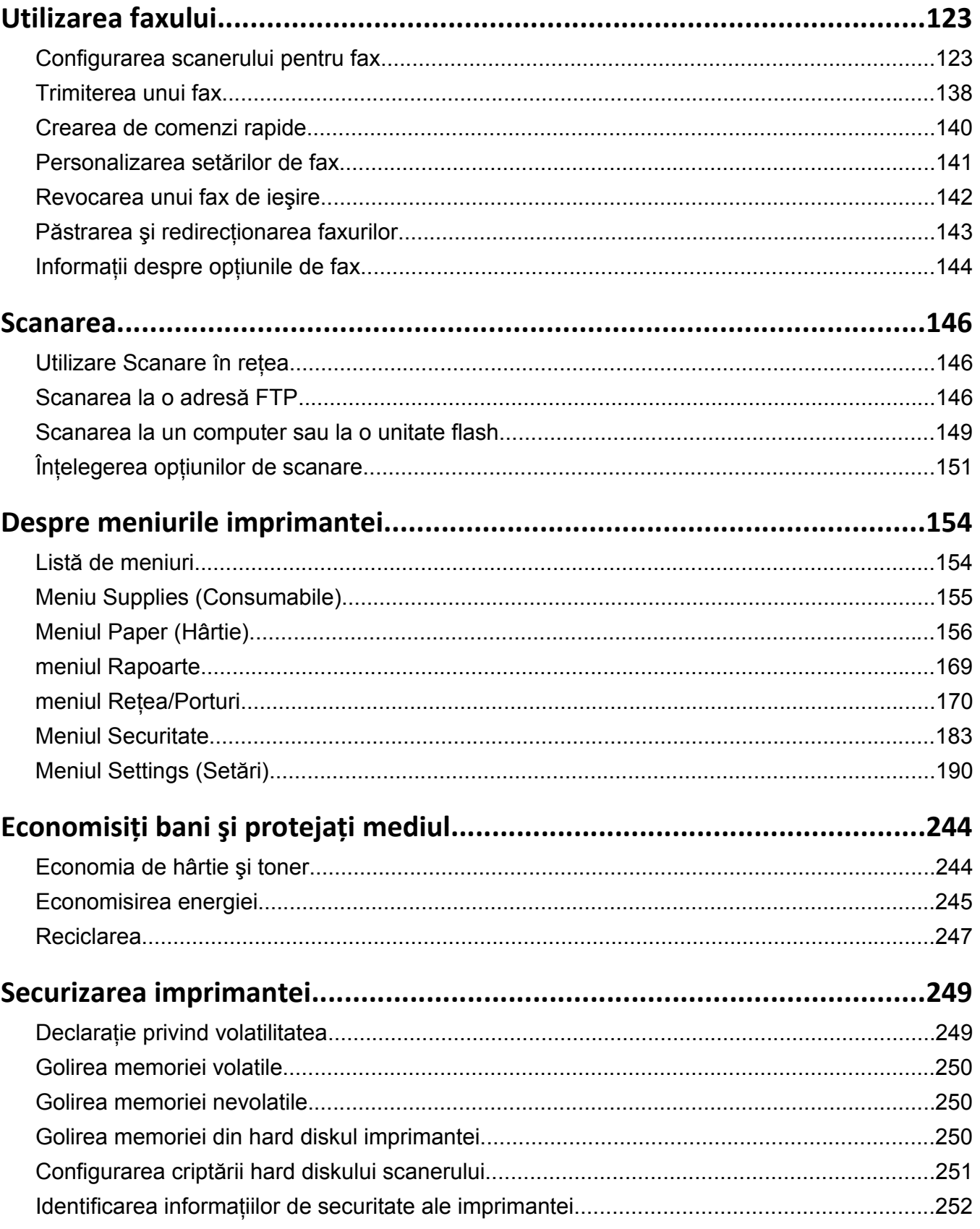

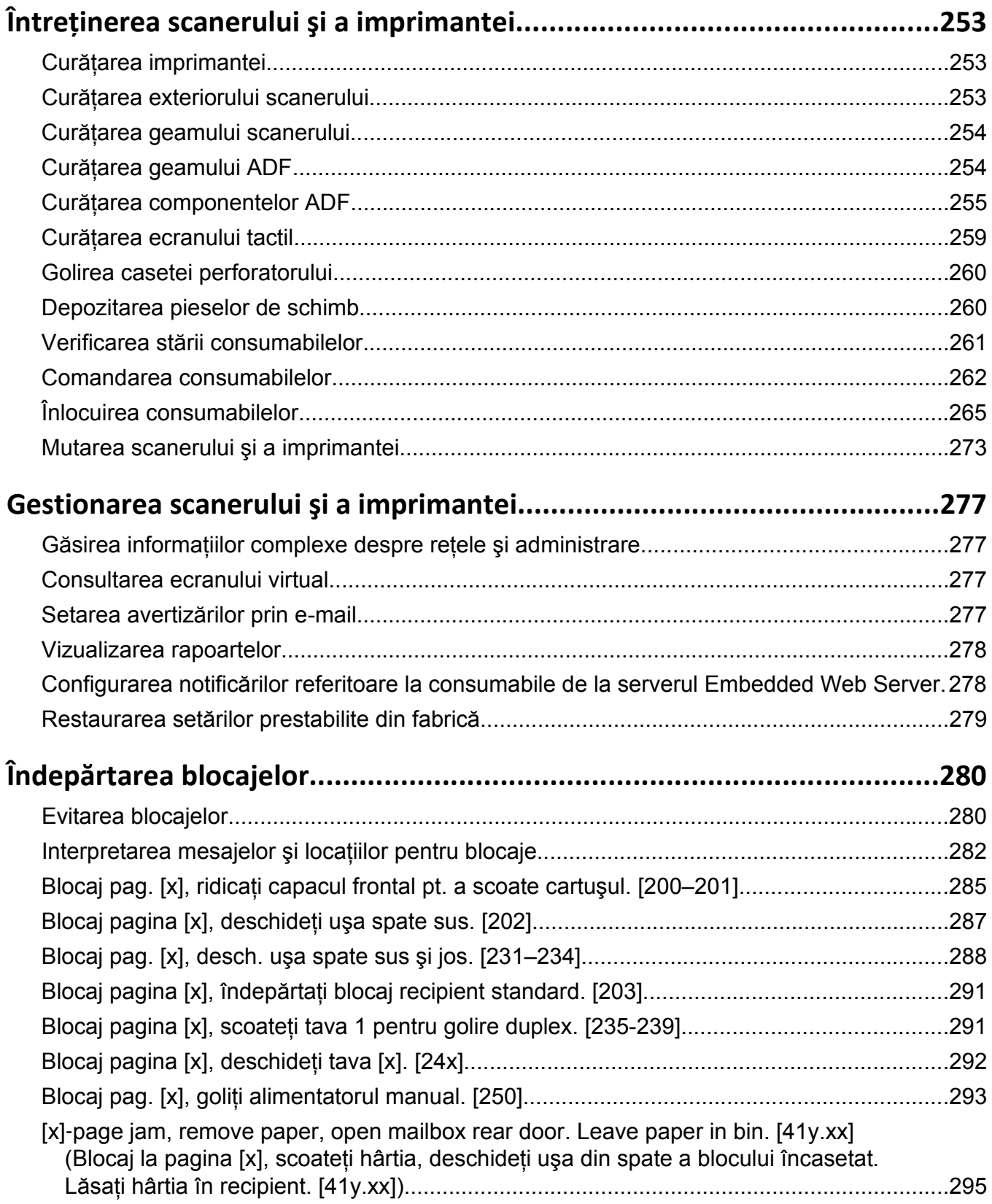

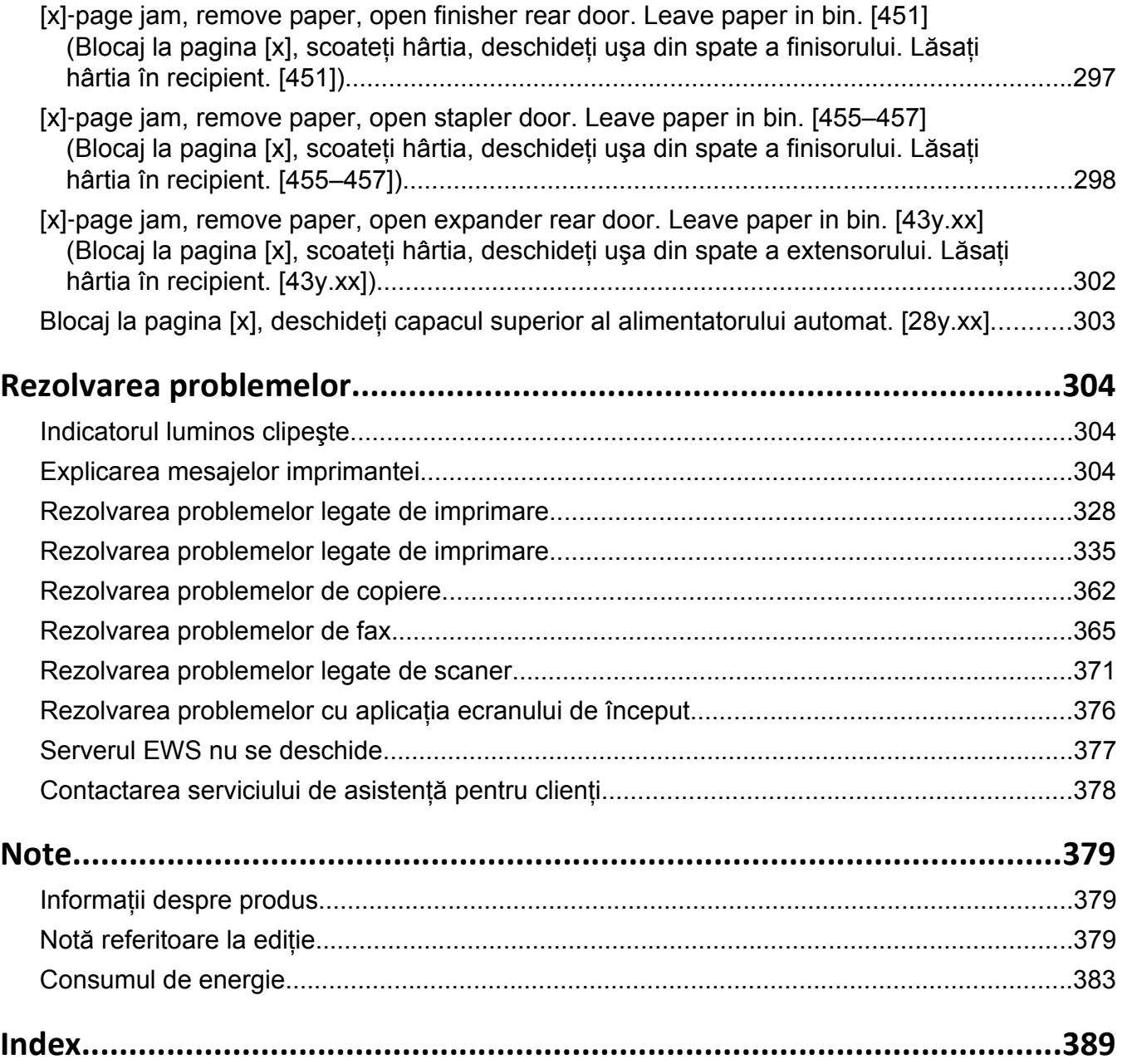

# <span id="page-6-0"></span>**Informaţii de siguranţă**

Conectaţi cablul de tensiune direct la o priză electrică legată corespunzător la masă şi cu parametri nominali corespunzători, aflată în apropierea produsului şi uşor accesibilă.

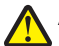

**ATENŢIONARE—RISC DE RĂNIRE:** Nu utilizaţi acest produs cu cabluri de extensie, prize multiple, prelungitoare cu prize multiple sau cu alte tipuri de dispozitive de protecţie la supratensiune sau UPS. Puterea nominală a acestor tipuri de accesorii poate fi depășită cu usurintă de o imprimantă laser şi poate avea ca rezultat performante slabe ale imprimantei, daune materiale sau incendii.

Nu amplasaţi şi nu utilizaţi acest produs în apropierea apei sau a locaţiilor umede.

Aveţi grijă atunci când înlocuiţi o baterie cu litiu.

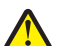

**ATENŢIONARE—RISC DE RĂNIRE:** Există pericolul de explozie dacă o baterie cu litiu este înlocuită incorect. Înlocuiti bateria numai cu o baterie cu litiu identică sau similară. Nu reîncărcati, demontati sau incinerati o baterie cu litiu. Scoateti din uz bateriile uzate conform instructiunilor fabricantului și reglementărilor locale.

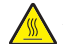

**ATENŢIONARE—SUPRAFAŢĂ FIERBINTE:** Interiorul imprimantei poate să fie firebinte. Pentru a reduce riscul de vătămare datorită componentei fierbinți, lăsați suprafața să se răcească înainte de a o atinge.

**ATENŢIONARE—RISC DE RĂNIRE:** Pentru a reduce riscul de instabilitate a echipamentului, încărcaţi separat fiecare tavă. Păstrați închise toate celelalte tăvi, până când este necesar să le deschideți.

**ATENŢIONARE—RISC DE RĂNIRE:** Imprimanta cântăreşte 18 kg şi este nevoie de două sau mai multe persoane antrenate pentru a o ridica în sigurantă.

**ATENŢIONARE—RISC DE RĂNIRE:** Înainte de a muta scanerul, pentru a evita rănirea dvs. sau deteriorarea scanerului, urmaţi aceste indicaţii:

- Închideti scanerul de la comutator, apoi deconectati cablul de tensiune de la priza de perete.
- **•** Deconectaţi toate firele şi cablurile de la scaner înainte de a o muta.

**ATENŢIONARE—RISC DE RĂNIRE:** Pentru a evita rănirea dvs. sau deteriorarea scanerului, urmaţi  $\sum_{\text{aceste indica}(\text{ii})}$ 

- **•** Asigurati-vă că nu vă prindeți degetele dedesubt când așezați scanerul jos.
- **•** Aşezaţi scanerul pe o suprafaţă plană şi stabilă.
- Înainte de a configura scanerul, asigurati-vă că există suficient spatiu în jurul ei.

**ATENŢIONARE—RISC DE RĂNIRE:** Înainte de a muta imprimanta, pentru a evita rănirea dvs. sau deteriorarea imprimantei, urmați aceste indicații:

- **•** Opriţi imprimanta, apoi deconectaţi cablul de alimentare de la priza electrică.
- **•** Deconectaţi toate cablurile de la imprimantă.
- **•** Dacă sunt instalate două sau mai multe finisoare opţionale, îndepărtaţi-le individual din imprimantă. **Note:**
	- **–** Asiguraţi-vă că prima dată îndepărtaţi finisorul cel mai de sus.
	- **–** Pentru a îndepărta finisorul, ţineţi-l de ambele laterale şi apoi ridicaţi zăvoarele pentru a-l debloca.
- **•** Dacă imprimanta nu are un postament dar are în configuraţie tăvi opţionale, îndepărtaţi tăvile opţionale.

**Notă:** Glisati dispozitivul de blocare de pe partea dreaptă a tăvii optionale spre partea frontală până ce tava se *fixează* în poziţie cu un clic.

- **•** Utilizaţi mânerele laterale pentru a ridica imprimanta.
- **•** Asiguraţi-vă că nu vă prindeţi degetele dedesubt când aşezaţi imprimanta jos.
- **•** Asiguraţi-vă că în jurul imprimantei este spaţiu suficient.
- **•** Utilizaţi numai sursa de tensiune şi cablul sursei de tensiune livrate împreună cu acest produs sau piesa de schimb autorizată de producător.

Utilizati numai sursa de tensiune și cablul sursei de tensiune livrate împreună cu acest produs sau piesa de schimb autorizată de producător.

**ATENŢIONARE—RISC DE RĂNIRE:** Pentru a reduce riscul de incendiu, când conectaţi acest produs la reţeaua telefonică publică cu comutare de circuite, utilizaţi numai cablul de telecomunicaţii (RJ-11) furnizat împreună cu produsul sau un cablu 26 AWG conform specificaţiilor UL ori superior.

**ATENŢIONARE—PERICOL DE ELECTROCUTARE:** Dacă după configurarea scanerului accesaţi placa de bază a sistemului sau instalaţi hardware opţional sau dispozitive de memorie, închideţi scanerul și deconectați cablul de alimentare de la priza de perete înainte de a continua. Dacă aveți alte aparate ataşate la scaner, închideţi-le şi pe acestea şi deconectaţi cablurile care conduc la scaner.

**ATENŢIONARE—PERICOL DE ELECTROCUTARE:** Dacă accesaţi placa de control sau instalaţi dispozitive hardware ori de memorie optionale la un anumit timp după configurarea imprimantei, înainte de a continua opriti imprimanta și deconectati cablul de tensiune de la priza electrică. Dacă există orice alte dispozitive ataşate la imprimantă, opriți-le și pe acestea și deconectați toate cablurile conectate la imprimantă.

Acest produs este proiectat, testat şi aprobat pentru a îndeplini standarde stricte de securitate globală, dacă utilizează componente specifice ale producătorului. Caracteristicile de siguranţă ale unor componente nu sunt întotdeauna evidente. Producătorul nu răspunde în cazul utilizării altor componente înlocuitoare.

**ATENŢIONARE—PERICOL DE ELECTROCUTARE:** Pentru a evita riscul electrocutării în timpul curăţării exterioare a imprimantei, deconectaţi cablul de alimentare de la priza de perete şi deconectaţi toate celelalte cabluri de la imprimantă înainte de a continua.

**ATENŢIONARE—RISC DE RĂNIRE:** Nu tăiaţi, răsuciţi, legaţi sau striviţi cablul de tensiune şi nu plasaţi obiecte grele pe acesta. Nu amplasaţi cablul de tensiune în locuri în care poate fi întins excesiv sau ros. Nu strângeti cablul între obiecte cum ar fi mobila și pereții. Dacă se întâmplă așa ceva, există pericol de incendiu sau de electrocutare. Cercetaţi regulat cablul de tensiune pentru a verifica dacă există semne ale unor astfel de probleme. Înainte de a-l inspecta, scoateţi cablul de tensiune din priza electrică.

Apelaţi la personal de service calificat pentru service sau reparaţii, altele decât cele descrise în documentaţia utilizatorului.

**ATENŢIONARE—PERICOL DE ELECTROCUTARE:** Pentru a evita riscul de electrocutare în timpul curăţării exterioare a scanerului, deconectaţi cablul de alimentare de la priza de perete şi deconectaţi toate cablurile de la scaner înainte de a continua.

**ATENTIONARE—PERICOL DE ELECTROCUTARE:** Nu utilizati caracteristica fax în timpul unei furtuni cu fulgere. Nu instalați acest echipament și nu realizați conexiuni electrice sau de cablu, cum ar fi la fax, la cablul de alimentare sau la telefon, în timpul unei furtuni cu fulgere.

**ATENŢIONARE—PERICOL DE STRIVIRE:** Configuraţiile cu montare pe podea necesită mobilier suplimentar pentru stabilitate. Dacă utilizați opțiuni multiple de intrare trebuie să folosiți un stand sau un postament pentru imprimantă. Dacă aţi achiziţionat o imprimantă cu o configuraţie similară, atunci este posibil să aveţi nevoie de mobilier suplimentar. Pentru informaţii suplimentare, vizitaţi **[www.lexmark.com/multifunctionprinters](http://www.lexmark.com/multifunctionprinters)**.

#### **PĂSTRAŢI ACESTE INSTRUCŢIUNI.**

# <span id="page-8-0"></span>**Informaţii despre scaner şi imprimantă**

# **Găsirea informaţiilor despre imprimantă**

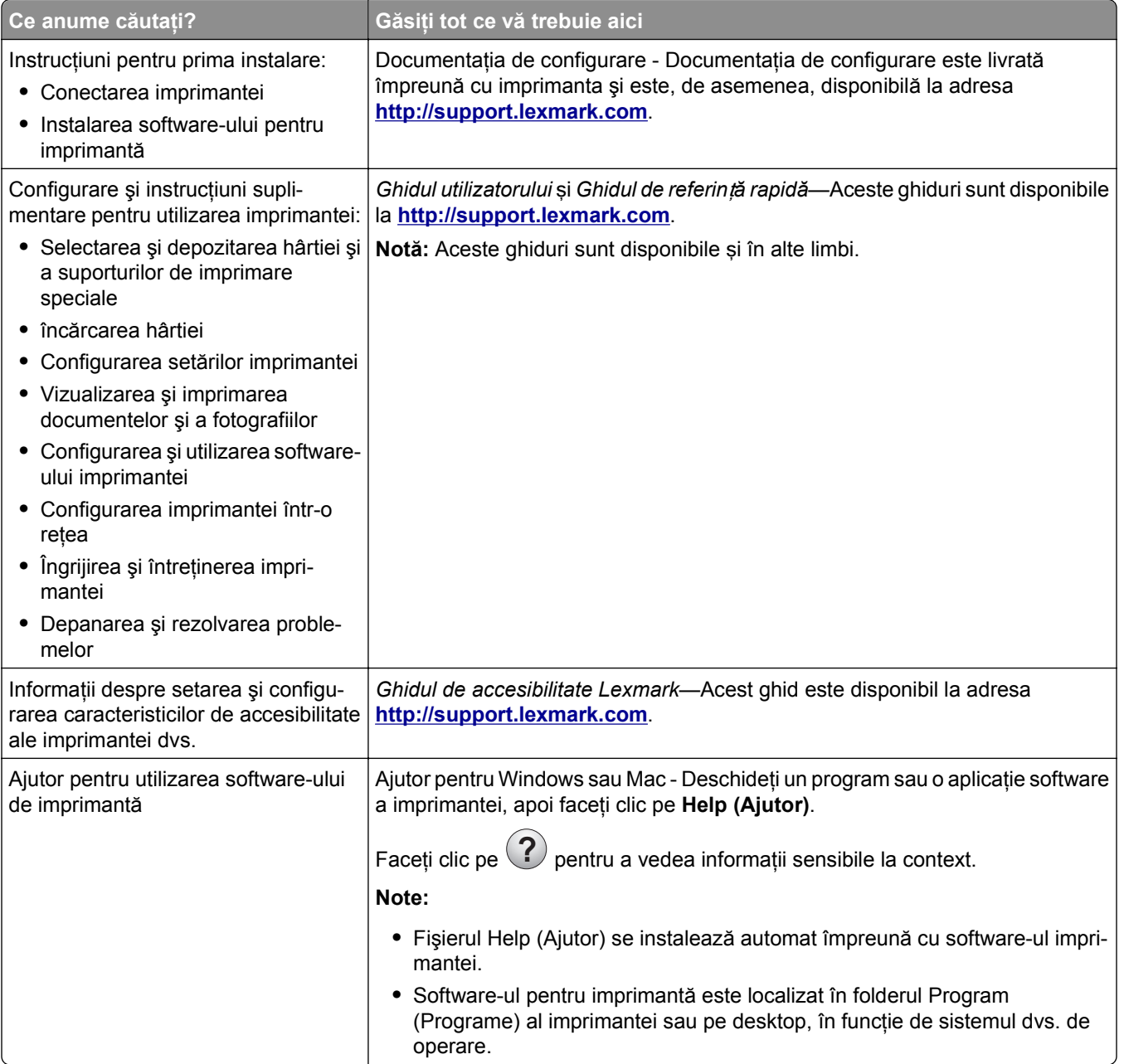

<span id="page-9-0"></span>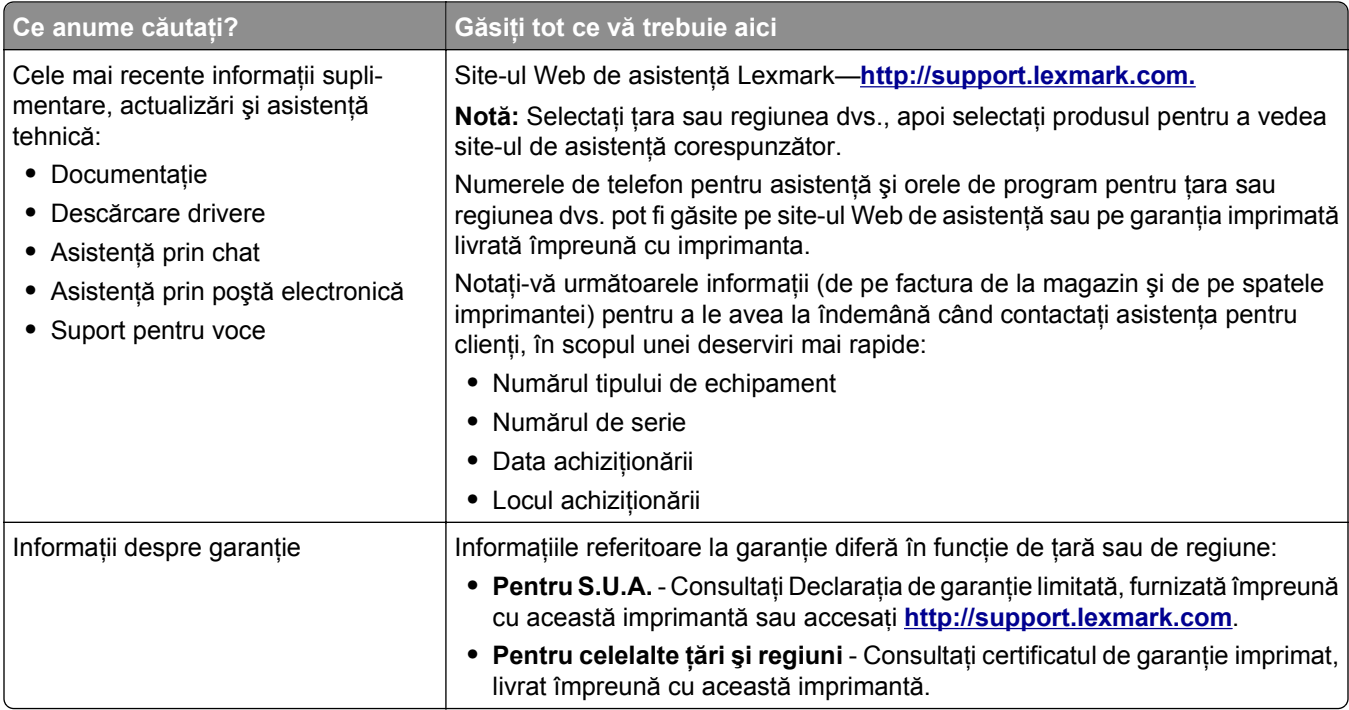

## **Selectarea unei locaţii pentru imprimantă şi scaner**

**ATENŢIONARE—RISC DE RĂNIRE:** Imprimanta cântăreşte peste 18 kg (40 livre) şi este nevoie de două sau mai multe persoane antrenate pentru a o ridica în siguranţă.

Atunci când alegeţi un loc pentru imprimantă şi scaner, lăsaţi suficient loc pentru a deschide tăvile, capacele şi uşile. Dacă intenţionaţi să instalaţi opţiuni, păstraţi suficient spaţiu şi pentru acestea. Este important de reţinut:

- **•** Asiguraţi-vă că fluxul de aer din încăpere respectă cea mai recentă revizuire a standardului ASHRAE 62 sau a standardului 156 al Comitetului Tehnic CEN.
- **•** Puneţi la dispoziţie o suprafaţă dreaptă, masivă şi stabilă.
- **•** Menţineţi imprimanta şi scanerul:
	- **–** În cadrul distanţei permise de lungimea cablului Ethernet.
	- **–** La distanţă de curenţi de aer direcţi de la aparate de aer condiţionat, încălzitoare sau ventilatoare
	- **–** Neexpusă luminii solare directe, condiţiilor de umiditate extreme sau fluctuaţiilor de temperatură
	- **–** Curată, uscată şi fără praf
- **•** În jurul imprimantei şi al scanerului trebuie să existe următoarele spaţii, pentru ventilare corespunzătoare:

<span id="page-10-0"></span>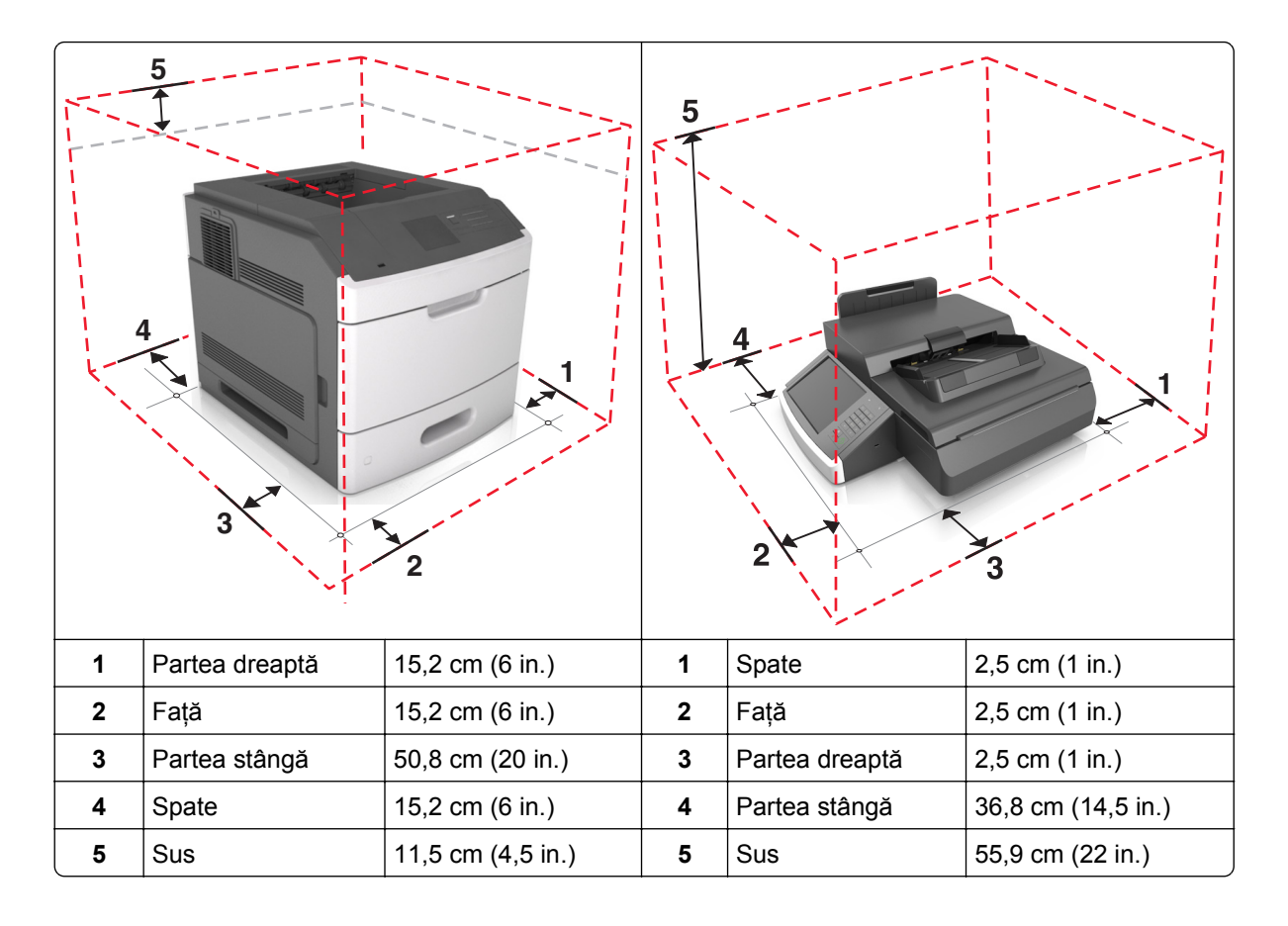

# **Configurarea imprimantei**

**ATENŢIONARE—PERICOL DE STRIVIRE:** Configuraţiile montate pe podea necesită mobilier suplimentar pentru stabilitate. Dacă utilizați opțiuni multiple de intrare trebuie să folosiți un stand sau un postament pentru imprimantă. Dacă aţi cumpărat o imprimantă multifuncţională (MFP) cu scaner, copiator şi fax este nevoie de mobilier suplimentar. Pentru informaţii suplimentare, vizitaţi **[www.lexmark.com/multifunctionprinters](http://www.lexmark.com/multifunctionprinters)**.

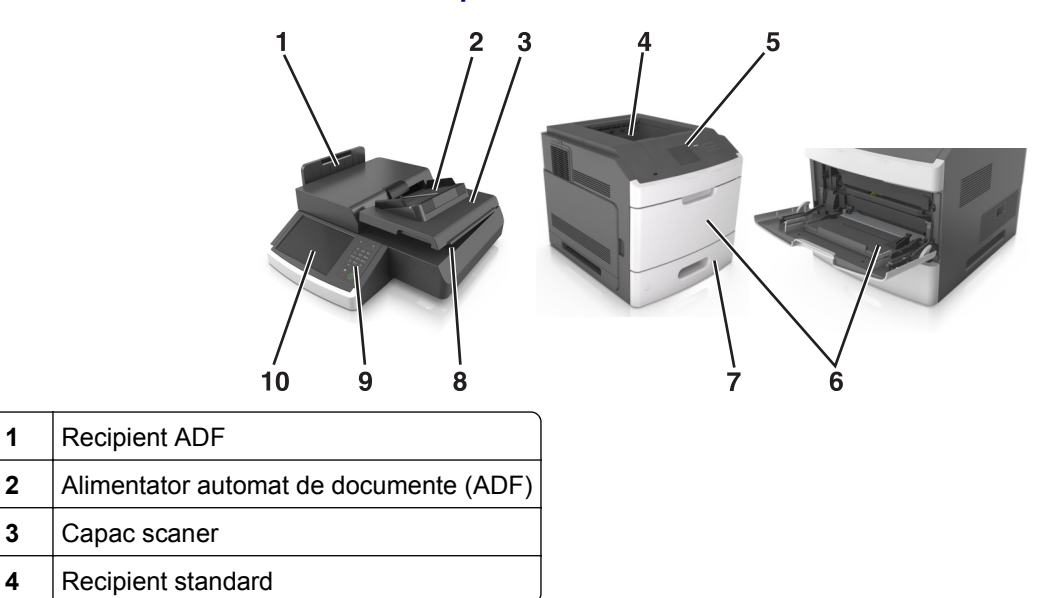

<span id="page-11-0"></span>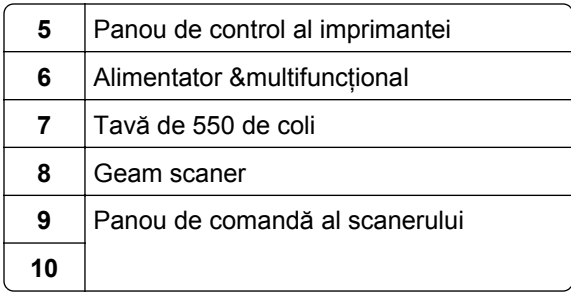

## **Funcţii de bază ale scanerului**

Atunci când este configurat cu imprimanta, scanerul furnizează capacitatea de copiere, trimitere fax şi scanare în reţea pentru grupuri mari de lucru. Aveţi următoarele posibilităţi:

- **•** Faceţi copii rapide sau modificaţi setările de pe ecranul tactil pentru a efectua anumite lucrări de copiere.
- **•** Trimiteţi fax la mai multe destinaţii de fax, toate simultan.
- **•** Scanaţi documente şi le trimiteţi la computer, la o adresă de poştă electronică, la un dispozitiv de memorie flash USB sau la o destinație de FTP.
- **•** Scanaţi documente şi le trimiteţi la altă imprimantă (PDF prin FTP).

Atunci când imprimanta este transformată într-un dispozitiv multifunctional, toate mesajele imprimantei vor fi văzute pe ecranul tactil.

### **Despre ADF şi geamul scanerului**

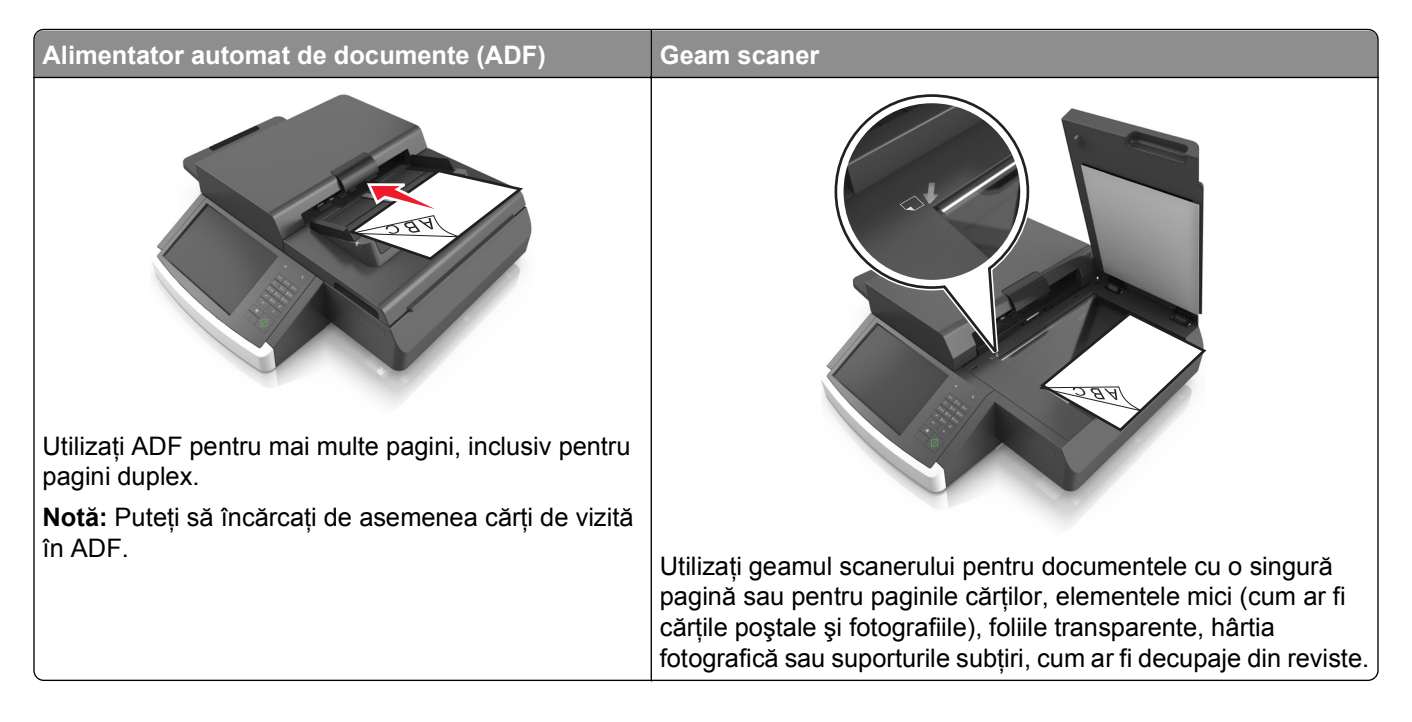

#### **Utilizarea ADF**

- **•** Încărcaţi documente de dimensiuni letter şi A4 în ADF cu faţa în jos, prima cu muchia lungă.
- **•** Încărcaţi documente de dimensiuni legal şi A3 în ADF cu faţa în jos, prima cu muchia scurtă.
- **•** Încărcaţi până la 100 de coli de hârtie simplă în tava de intrare a ADF.
- **•** Încărcaţi până la 30 de coli de A3, tabloid sau 11 x 17 in. dimensiune de hârtie obişnuită.
- **•** Scanaţi dimensiuni de la 50,8 x 76,2 mm (2 x 3 in.) până la 299,7 x 431,8 mm (11,8 x 17 in.).
- **•** Scanaţi documente cu dimensiuni de pagină diferite (letter sau legal).
- **•** Scanaţi greutăţi medii de 52–120 g/m2 (12–34 lb).
- **•** Nu încărcaţi cărţi poştale, fotografii, articole mici, folii transparente, hârtie foto sau alte suporturi subţiri (precum decupajele din reviste) în ADF. Aşezaţi aceste articole pe sticla scanerului.

#### **Utilizarea geamului scanerului**

- **•** Aşezaţi un document cu faţa în jos pe geamul scanerului, în colţul din stânga jos.
- **•** Scanaţi sau copiaţi documente până la 114 mm x 140 mm (4,5 x 5,5 in.) la 216 x 356 mm (8,5 x 11 in.).
- **•** Copiaţi cărţi cu cotorul cărţii pe colţul dreapta jos al geamului scanerului.

# <span id="page-13-0"></span>**Înţelegerea panoului de control al scanerului**

# **Înţelegerea panoului de control al scanerului**

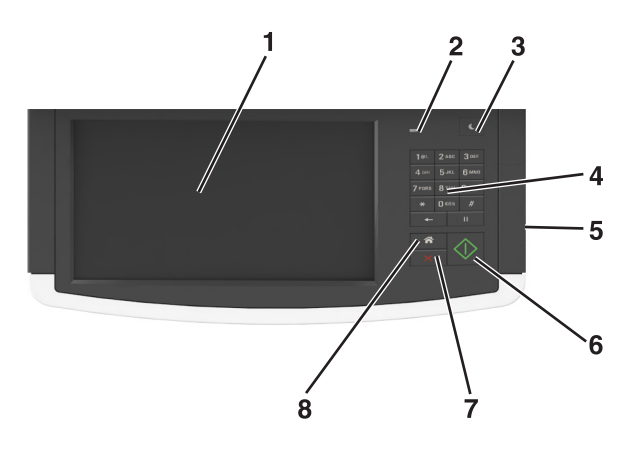

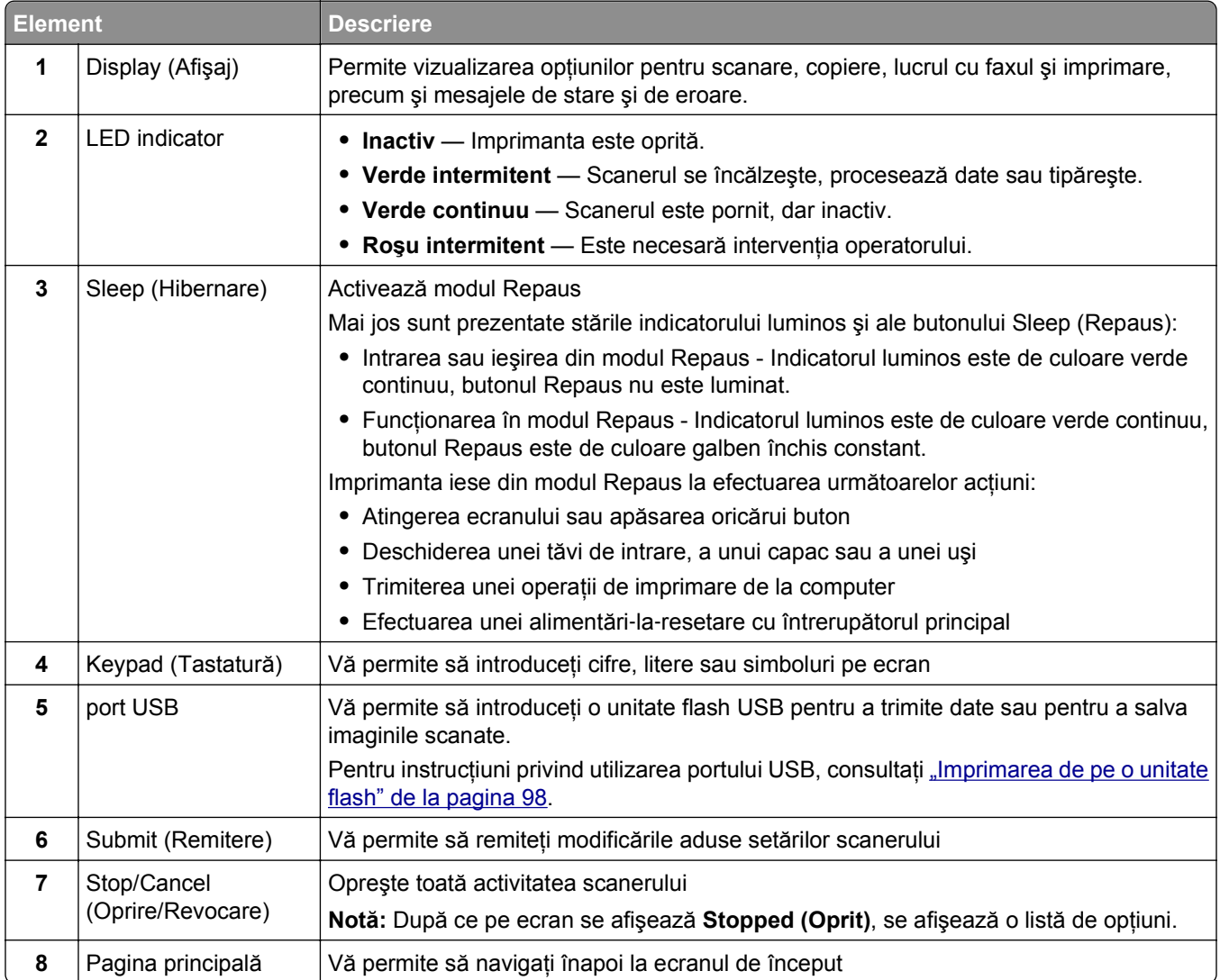

# <span id="page-14-0"></span>**Explicarea culorilor butonului Sleep (Repaus) şi ale indicatorilor luminoşi**

Culorile butonului Repaus şi ale indicatorilor luminoşi din panoul de control al scanerului reflectă o anumită stare a scanerului sau a imprimantei.

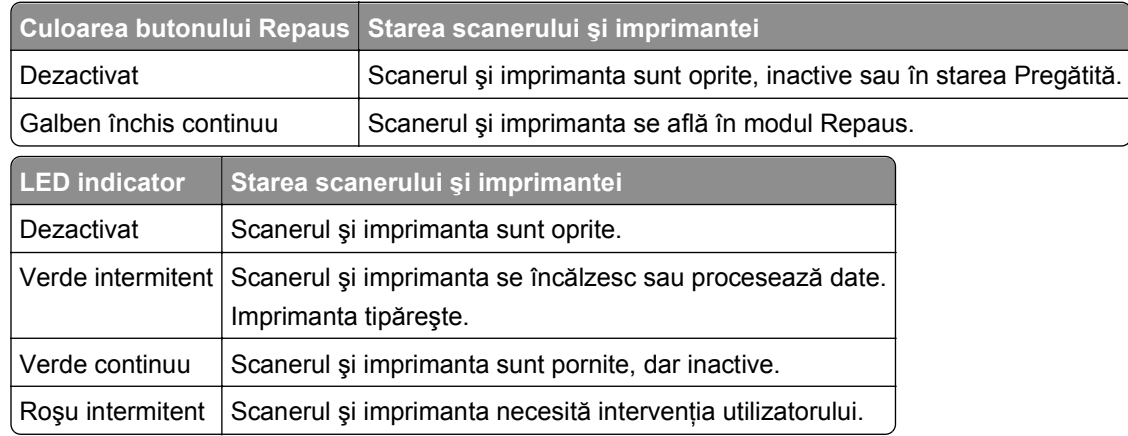

# **Informaţii despre ecranul de început al scanerului**

Când scanerul este pornit, afişajul prezintă un ecran de bază, numit ecran de început. Atingeţi butoanele şi pictogramele din ecranul de început pentru a iniţia o acţiune precum copierea, trimiterea de faxuri sau scanarea, pentru a deschide ecranul meniului sau pentru a răspunde la mesaje.

**Notă:** Ecranul de început poate varia în funcţie de setările de particularizare, configuraţia administrativă şi soluţiile încorporate ale acestuia.

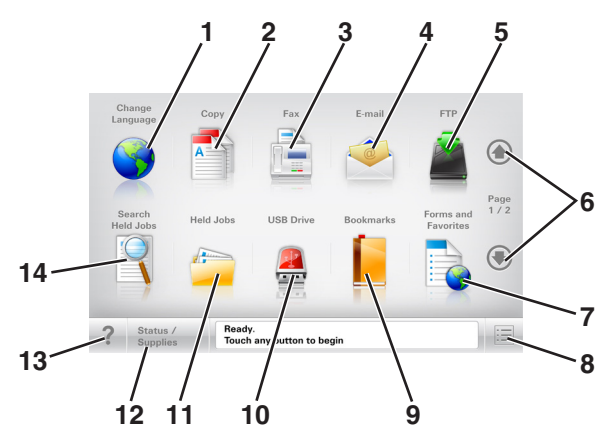

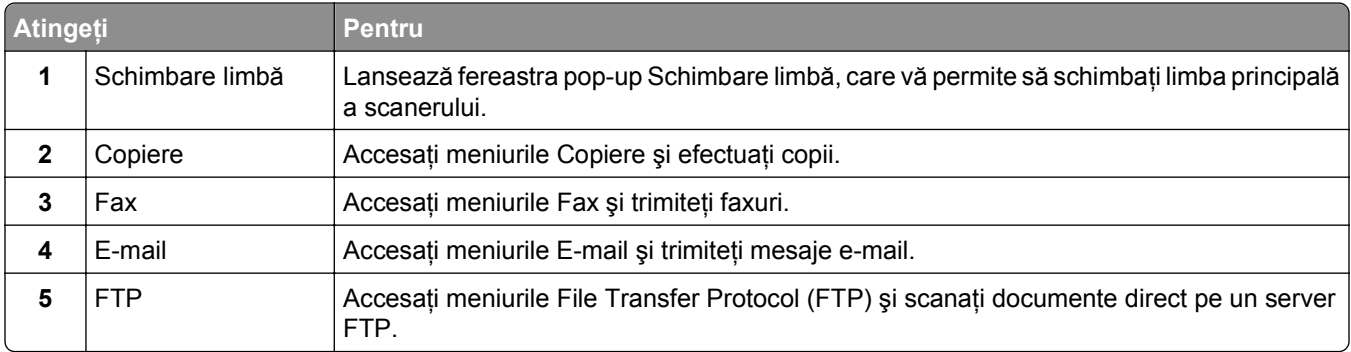

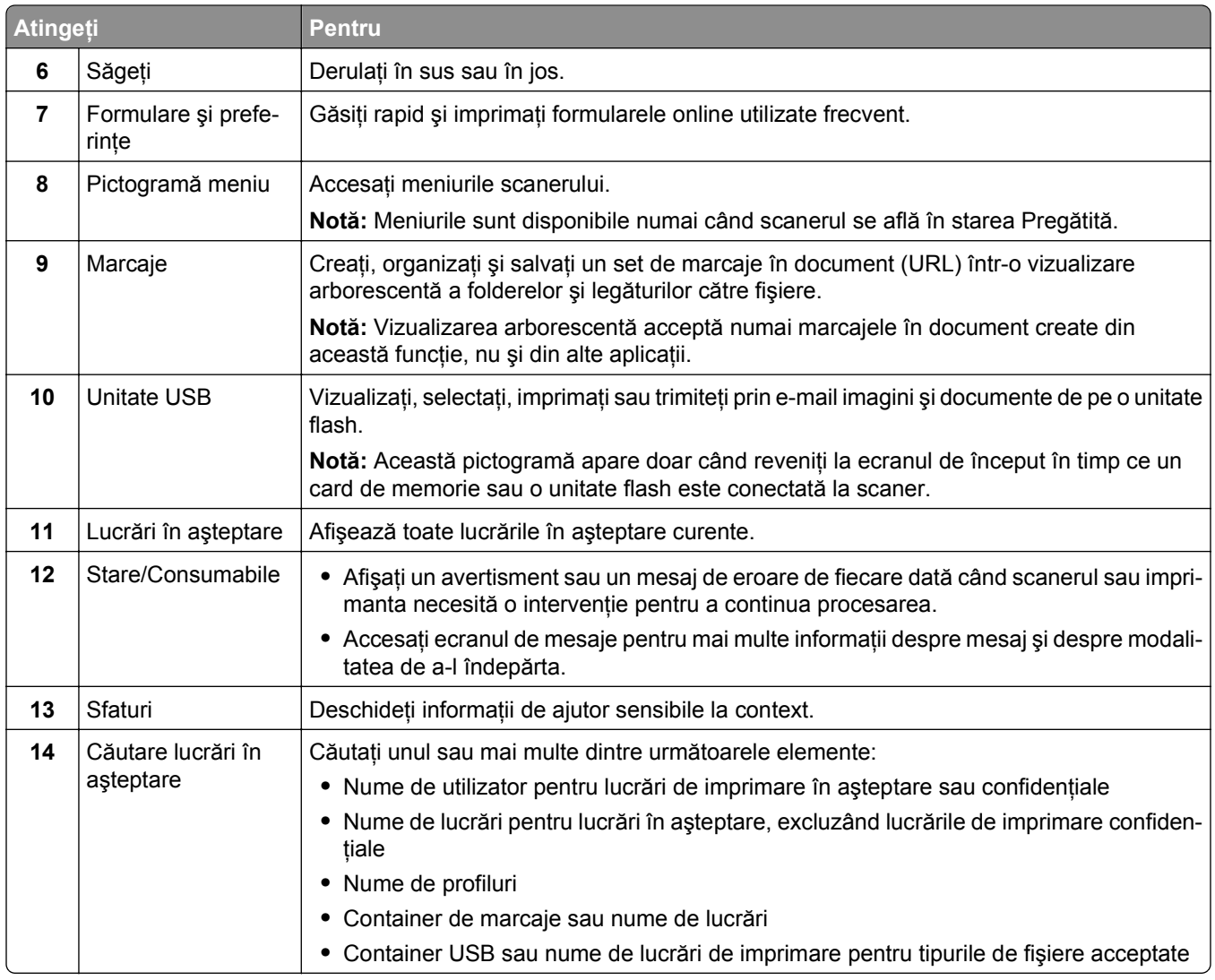

### **Caracteristici**

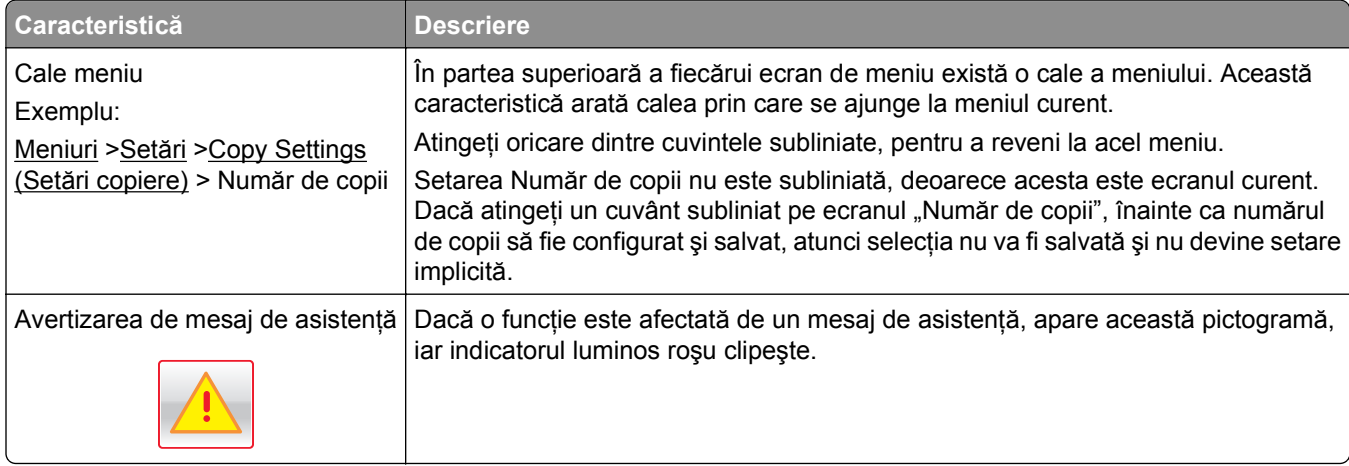

<span id="page-16-0"></span>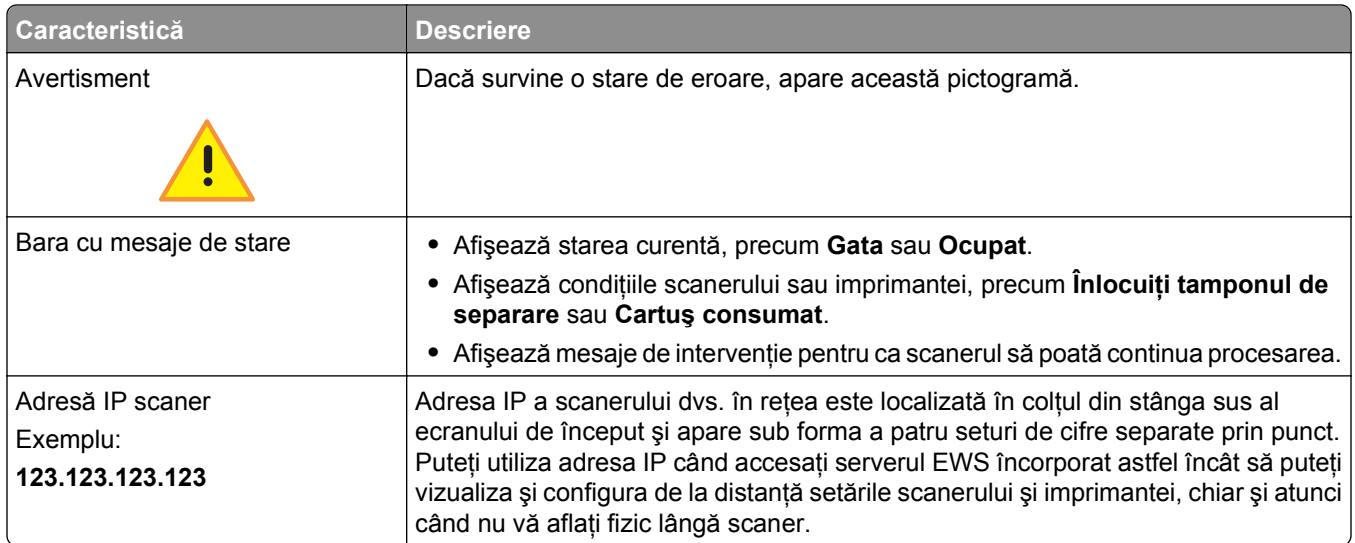

# **Utilizarea butoanelor ecranului tactil**

**Notă:** Ecranul dvs. de pornire, pictogramele şi butoanele pot varia, în funcţie de setările de particularizare ale ecranului dvs. de pornire, configuraţia administrativă şi soluţiile încorporate active.

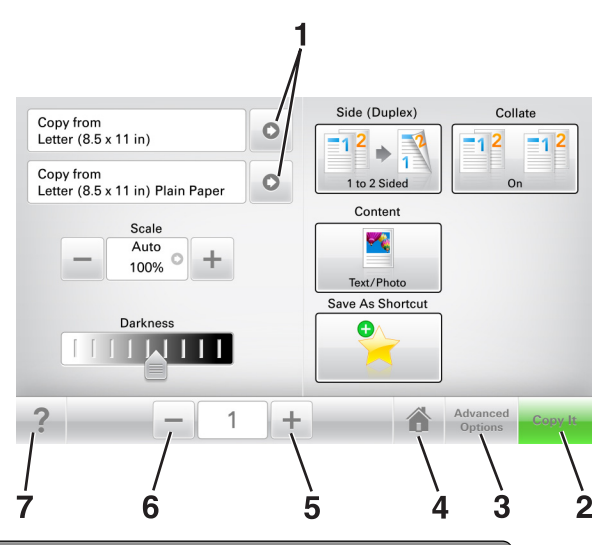

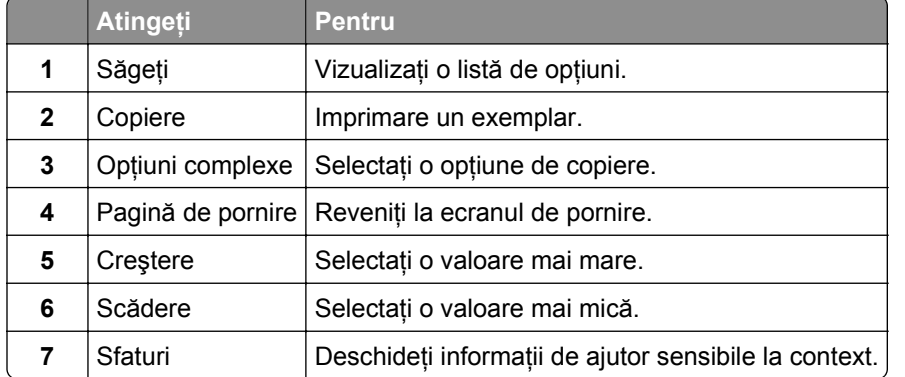

#### **Alte butoane ale ecranului tactil**

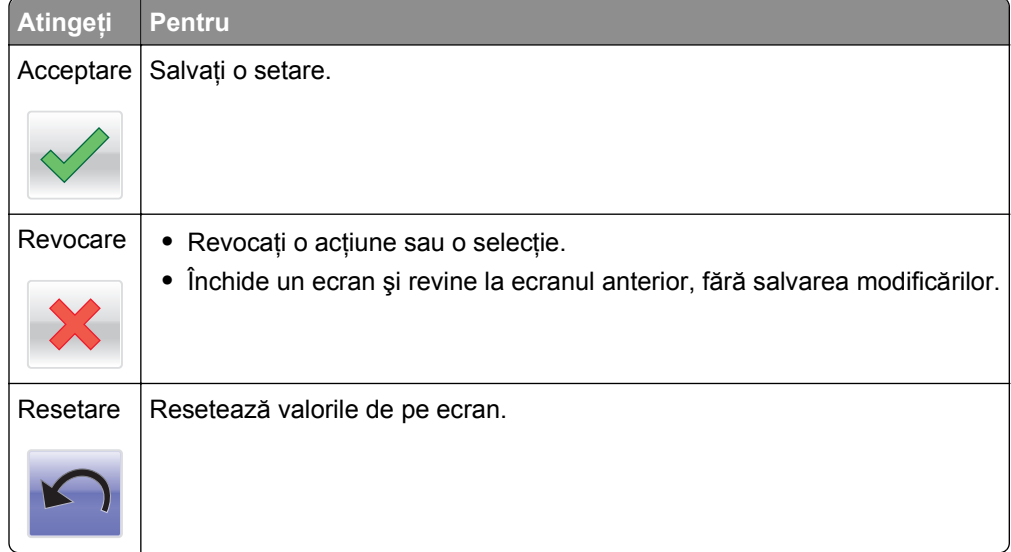

# <span id="page-18-0"></span>**Configurarea şi utilizarea aplicaţiilor din ecranul de început**

#### **Note:**

- Ecranul de început, pictogramele și butoanele pot să difere în funcție de setările de particularizare a ecranului de început, în funcție de configurarea administrativă și de aplicațiile încorporate active.
- **•** Pot fi disponibile pentru achiziţie soluţii şi aplicaţii suplimentare. Pentru informaţii suplimentare, accesaţi **[www.lexmark.com](http://www.lexmark.com)** sau contactaţi magazinul de la care aţi achiziţionat scanerul.

## **Găsirea adresei IP a scanerului**

#### **Note:**

- **•** Asiguraţi-vă că scanerul este conectat la o reţea sau la un server de imprimare.
- **•** Adresa IP apare ca patru seturi de numere separate prin puncte, cum ar fi 123.123.123.123.

Cum puteti găsi adresa IP a scanerului:

- **•** În colţul din stânga sus, pe ecranul de început al scanerului.
- **•** Din secţiunea TCP/IP a meniului Network/Ports (Reţea/porturi).
- **•** Prin imprimarea unei pagini cu setări de reţea sau a unei pagini cu setări pentru meniuri, iar apoi prin găsirea secțiunii TCP/IP.

## **Găsirea adresei IP a computerului**

#### **Pentru utilizatorii de Windows**

- **1** În caseta de dialog Executare, tastaţi **cmd** pentru a deschide linia de comandă.
- **2** Tastaţi **ipconfig** şi apoi căutaţi adresa IP.

#### **Pentru utilizatorii de Macintosh**

- **1** Din Preferinţe sistem, din meniul Apple, selectaţi **Reţea**.
- **2** Selectaţi tipul dvs. de conexiune şi apoi faceţi clic pe **Advansat** >**TCP/IP**.
- **3** Căutaţi adresa IP.

### **Accesarea serverului EWS**

Embedded Web Server este pagina Web a scanerului care vă permite să vizualizaţi şi să configuraţi la distanţă setările scanerului şi imprimantei, chiar şi atunci când nu vă aflaţi fizic în apropierea scanerului.

- **1** Obţineţi adresa IP a scanerului:
	- **•** Din ecranul de pornire al scanerului
	- **•** Din secţiunea TCP/IP a meniului Reţele/porturi

<span id="page-19-0"></span>**•** Prin imprimarea unei pagini cu setări de reţea sau a unei pagini cu setări pentru meniuri, iar apoi prin găsirea secțiunii TCP/IP

**Notă:** Adresa IP apare ca patru seturi de numere separate prin puncte, cum ar fi **123.123.123.123**.

- **2** Deschideţi un browser Web, apoi introduceţi adresa IP a scanerului în câmpul de adrese.
- **3** Apăsaţi **Enter**.

**Notă:** Dacă utilizaţi un server proxy, dezactivaţi-l temporar pentru a încărca corect pagina Web.

# **Particularizarea ecranului de început**

**1** Deschideţi un browser Web, apoi introduceţi adresa IP a scanerului în câmpul de adrese.

**Notă:** Vizualizaţi adresa IP a scanerului în ecranul de pornire al scanerului. Adresa IP apare ca patru seturi de numere separate prin puncte, cum ar fi 123.123.123.123.

- **2** Alegeţi una sau mai multe dintre următoarele opţiuni:
	- **•** Afişaţi sau ascundeţi pictogramele aferente funcţiilor de bază ale scanerului.
		- **a** Faceţi clic pe **Settings (Setări)** >**General Settings (Setări generale)** >**Home screen customization (Particularizarea ecranului de început)**.
		- **b** Bifati casetele de selectare pentru a specifica ce pictograme doriti să apară pe ecranul de început.

**Notă:** Dacă debifaţi o căsuţa asociată unei pictograme, acea pictogramă nu va apărea în ecranul de început.

- **c** Faceţi clic pe **Remitere**.
- Particularizați pictograma pentru o aplicație. Pentru mai multe informații, consultați "Gă[sirea](#page-20-0) informatiilor despre aplicat[iile ecranului de început" de la pagina 21](#page-20-0) sau documentația livrată împreună cu aplicaţia.

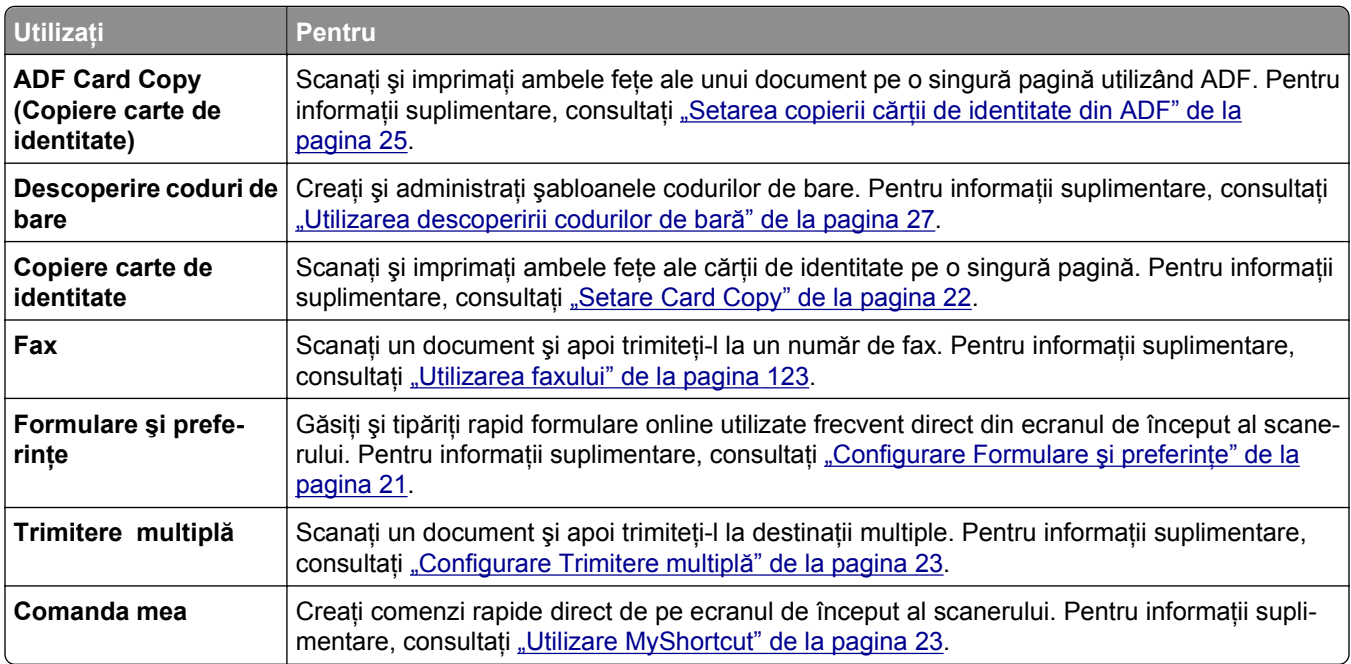

# **Înţelegerea diferitelor aplicaţii**

<span id="page-20-0"></span>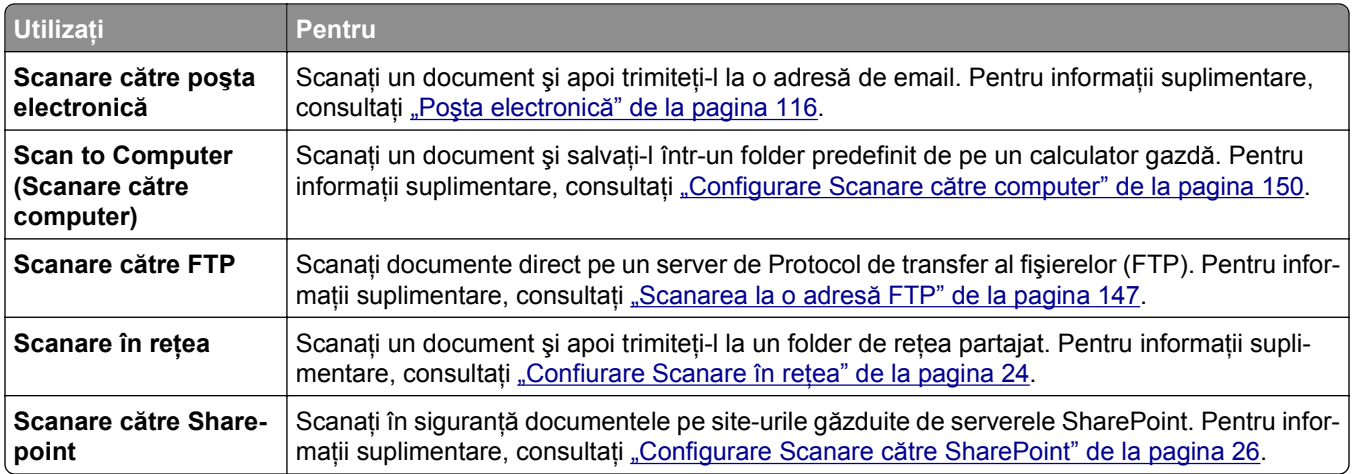

# **Activarea aplicaţiilor din ecranul de început**

#### **Găsirea informaţiilor despre aplicaţiile ecranului de început**

Scanerul dvs. este livrat cu aplicaţii preinstalate pe ecranul de început. Înainte de a putea utiliza aceste aplicaţii, trebuie să activaţi şi să configuraţi aceste aplicaţii utilizând serverul EWS. Pentru mai multe informaţii despre accesarea serverului EWS, consultați ["Accesarea serverului EWS" de la pagina 19](#page-18-0).

Pentru mai multe informaţii despre configurarea şi utilizarea aplicaţiilor din ecranul de început, respectaţi paşii următori:

- **1** Accesaţi **<http://support.lexmark.com>**.
- **2** Faceţi clic pe **Soluţii software**, apoi selectaţi oricare dintre următoarele:
	- **• Scan to Network**—Puteţi găsi informaţii despre aplicaţia Scan to Network.
	- **• Alte aplicaţii**—Puteţi găsi informaţii despre alte aplicaţii.
- **3** Faceţi clic pe fila **Manuale**, apoi selectaţi documentul pentru aplicaţia ecranului de început.

#### **Configurare Formulare şi preferinţe**

**Notă:** O versiune ulterioară a *Ghidului utilizatorului conţine o legătură directă către Ghidul administratorului* acestei aplicaţii. Pentru a verifica actualizările *Ghidului utilizatorului*, vizitaţi **<http://support.lexmark.com>**.

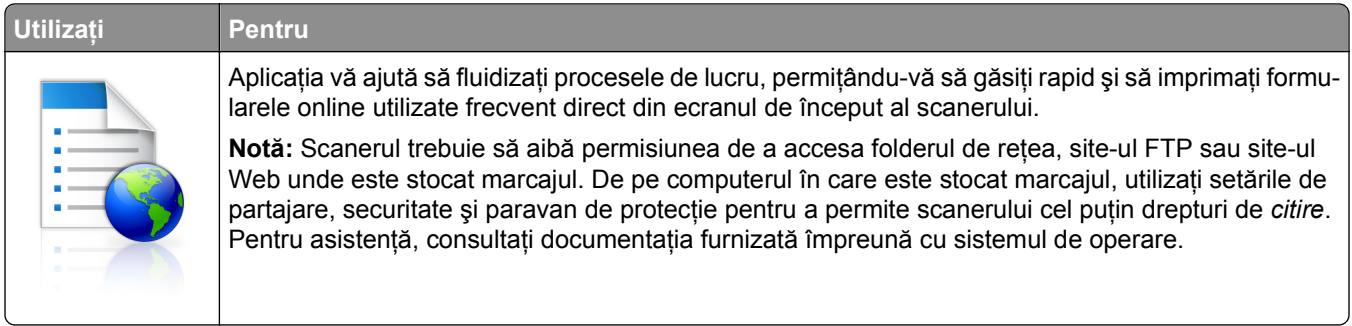

<span id="page-21-0"></span>**1** Deschideţi un browser Web, apoi introduceţi adresa IP a scanerului în câmpul de adrese.

**Notă:** Vizualizaţi adresa IP a scanerului în ecranul de pornire al scanerului. Adresa IP apare ca patru seturi de numere separate prin puncte, cum ar fi 123.123.123.123.

- **2** Faceţi clic pe **Setări** >**Aplic** >**Admin. aplicaţii** >**Formulare şi Preferinţe**.
- **3** Faceţi clic pe **Adăugare**, apoi personalizaţi setările.

**Note:**

- Pentru descrierea setării, consultați ajutorul din dreptul fiecărui câmp prin deplasarea mouse-ului deasupra acestuia.
- **•** Pentru a vă asigura că setările de locaţie ale marcajului sunt corecte, tastaţi adresa IP corectă a calculatorului gazdă unde este localizat marcajul. Pentru mai multe informaţii despre obţinerea adresei IP a calculatorului gazdă, consultați "Gă[sirea adresei IP a computerului" de la pagina 19.](#page-18-0)
- **•** Asiguraţi-vă că scanerul are drepturi de acces la folderul unde este localizat marcajul.

**4** Faceţi clic pe **Aplicare**.

Pentru a utiliza aplicaţia, atingeţi **Formulare şi preferinţe** pe ecranul de început al scanerului, apoi navigaţi în categoriile de formulare sau căutaţi formulare pe baza numărului, numelui sau descrierii unui formular.

#### **Setare Card Copy**

**Notă:** O versiune ulterioară a *Ghidului utilizatorului conţine o legătură directă către Ghidul administratorului* acestei aplicaţii. Pentru a verifica actualizările *Ghidului utilizatorului*, vizitaţi **<http://support.lexmark.com>**.

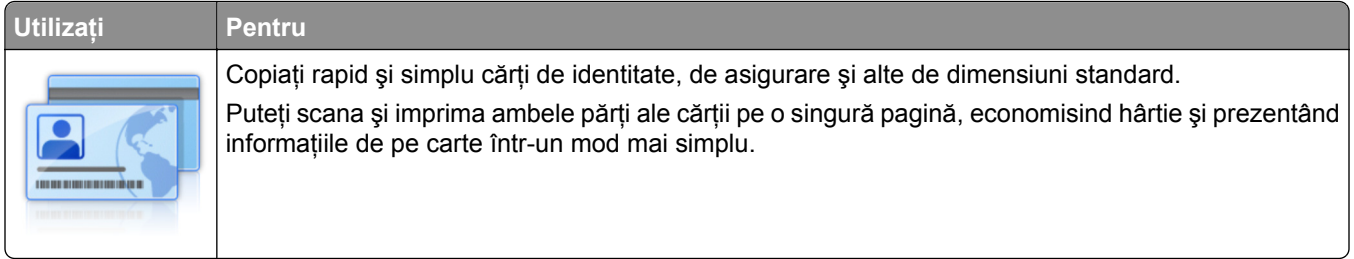

**1** Deschideti un browser Web, apoi introduceti adresa IP a scanerului în câmpul de adrese.

**Notă:** Vizualizaţi adresa IP a scanerului în ecranul de pornire al scanerului. Adresa IP apare ca patru seturi de numere separate prin puncte, cum ar fi 123.123.123.123.

#### **2** Faceţi clic pe **Setări** >**Aplic.** >**Admin. aplicaţii** >**Card Copy.**

- **3** Dacă este necesar, modificaţi opţiunile de scanare implicite.
	- **• Tavă implicită**—Selectaţi tava implicită care va fi utilizată pentru imprimarea imaginilor scanate.
	- **• Număr implicit de copii**—Specificaţi numărul de copii care trebuie imprimate automat la utilizarea aplicaţiei.
	- **• Setare implicită de contrast**—Specificaţi o setare pentru mărirea sau micşorarea nivelului de contrast la imprimarea copiei scanate a cărţii. Selectaţi **Optim pentru conţinut** dacă doriţi ca scanerul să regleze contrastul în mod automat.
	- **• Setare implicită pentru scalare**—Setaţi dimensiunea cărţii scanate pentru imprimare. Setarea implicită este 100% (dimensiune completă).
	- **• Setare rezoluţie**—Reglaţi calitatea cărţii scanate.

#### <span id="page-22-0"></span>**Note:**

- **–** La scanarea unei cărţi asiguraţi-vă că rezoluţia de scanare nu este mai mare de 200 dpi pentru color şi 400 dpi pentru alb negru.
- **–** La scanarea mai multor cărţi asiguraţi-vă că rezoluţia de scanare nu este mai mare de 150 dpi pentru color şi 300 dpi pentru alb negru.
- **• Imprimare margini**—Bifaţi caseta de dialog pentru a imprima imaginea scanată cu o margine în jurul acesteia.
- **4** Faceţi clic pe **Aplicare**.

Pentru a utiliza aplicația, atingeți **Copiere carte de identitate** din ecranul de început al scanerului, apoi urmăriţi instrucţiunile.

#### **Utilizare MyShortcut**

**Notă:** O versiune ulterioară a *Ghidului utilizatorului conţine o legătură directă către Ghidul administratorului* acestei aplicaţii. Pentru a verifica actualizările *Ghidului utilizatorului*, vizitaţi **<http://support.lexmark.com>**.

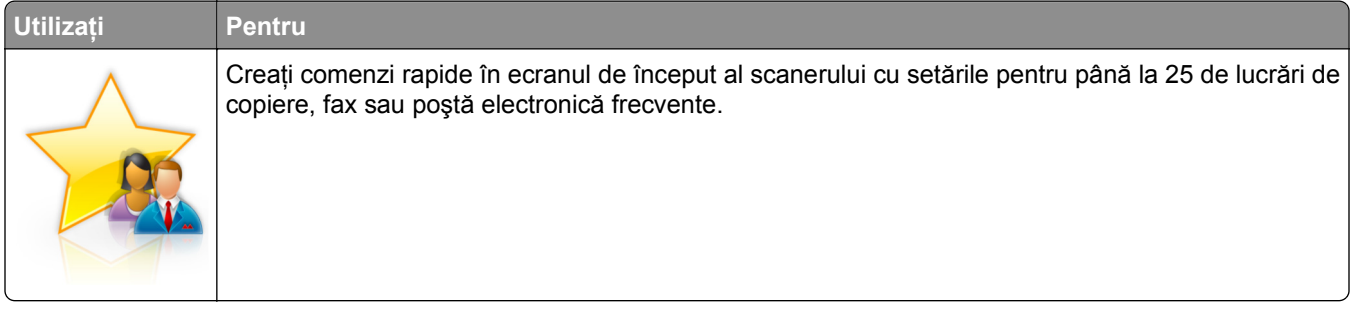

Pentru a utiliza aplicația, atingeți **Comanda mea**, apoi urmați instrucțiunile de pe afișajul scanerului.

#### **Configurare Trimitere multiplă**

**Notă:** O versiune ulterioară a *Ghidului utilizatorului conţine o legătură directă către Ghidul administratorului* acestei aplicaţii. Pentru a verifica actualizările *Ghidului utilizatorului*, vizitaţi **<http://support.lexmark.com>**.

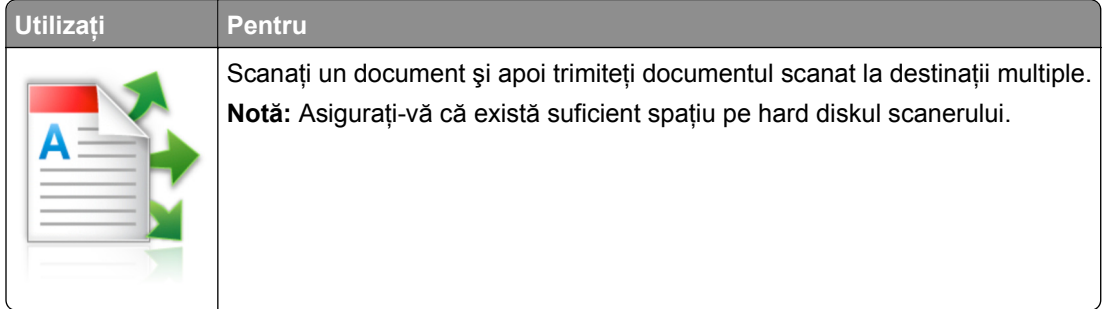

**1** Deschideţi un browser Web, apoi introduceţi adresa IP a scanerului în câmpul de adrese.

**Notă:** Vizualizaţi adresa IP a scanerului în ecranul de pornire al scanerului. Adresa IP apare ca patru seturi de numere separate prin puncte, cum ar fi 123.123.123.123.

- **2** Faceţi clic pe **Setări** >**Aplic.** >**Admin. aplicaţii** >**Trimitere multiplă**.
- **3** Din secţiunea Profiluri, faceţi clic pe **Adăugare** şi apoi particularizaţi setările.

#### <span id="page-23-0"></span>**Note:**

- **•** Pentru descrierea setării, consultaţi ajutorul din dreptul fiecărui câmp prin deplasarea mouse-ului deasupra acestuia.
- **•** Dacă selectaţi ca destinaţie **FTP** sau **Folder partajat**, asiguraţi-vă că sunt corecte setările locaţiei destinației. Tastați adresa IP corectă a calculatorului gazdă unde este localizată destinația specificată. Pentru mai multe informatii despre obținerea adresei IP a calculatorului gazdă, consultați "Gă[sirea adresei IP a computerului" de la pagina 19](#page-18-0).
- **4** Faceţi clic pe **Aplicare**.

Pentru a utiliza aplicaţia, atingeţi **Trimitere multiplă** din ecranul de început al scanerului, apoi urmăriţi instructiunile de pe afișajul scanerului.

#### **Confiurare Scanare în reţea**

**Notă:** O versiune ulterioară a *Ghidului utilizatorului conţine o legătură directă către Ghidul administratorului* acestei aplicaţii. Pentru a verifica actualizările *Ghidului utilizatorului*, vizitaţi **<http://support.lexmark.com>**.

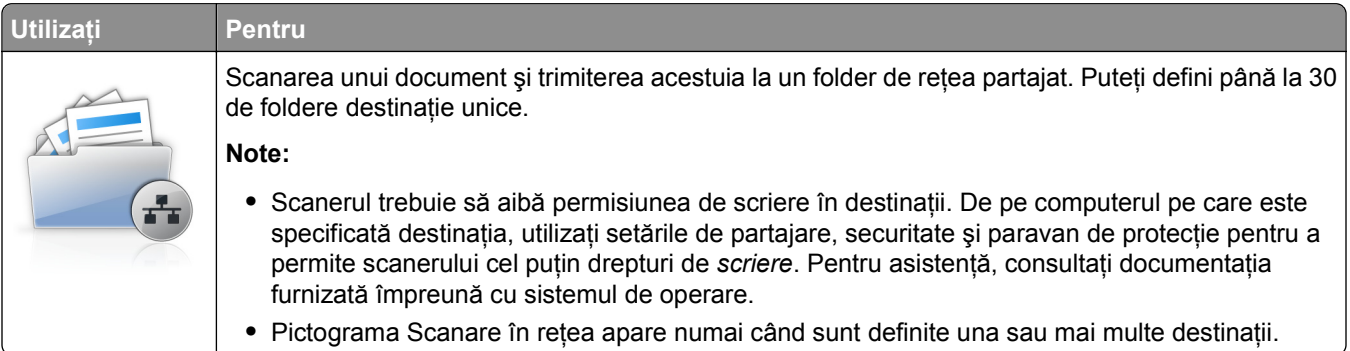

**1** Deschideti un browser Web, apoi introduceti adresa IP a scanerului în câmpul de adrese.

**Notă:** Vizualizaţi adresa IP a scanerului în ecranul de pornire al scanerului. Adresa IP apare ca patru seturi de numere separate prin puncte, cum ar fi 123.123.123.123.

- **2** Efectuati oricare dintre următoarele operații:
	- **•** Faceţi clic pe **Configurare scanare către reţea**.
	- **•** Faceţi clic pe **Setări** >**Aplic.** >**Admin. aplicaţii** >**Scanare în reţea**.
- **3** Specificaţi destinaţiile, apoi particularizaţi setările.

**Note:**

- Pentru descrierea setării, consultați ajutorul din dreptul unor câmpuri prin deplasarea mouse-ului deasupra acestuia.
- **•** Pentru a vă asigura că setările de locaţie de destinaţie sunt corecte, tastaţi adresa IP corectă a calculatorului gazdă unde este localizată destinaţia specificată. Pentru mai multe informaţii despre obținerea adresei IP a calculatorului gazdă, consultați "Gă[sirea adresei IP a computerului" de la](#page-18-0) [pagina 19.](#page-18-0)
- **•** Asiguraţi-vă că scanerul are drepturi de acces la folderul unde este localizată destinaţia specificată.
- **4** Dacă este nevoie, faceţi clic **aici** pentru mai multe opţiuni.
- **5** Faceţi clic pe **OK** >**Aplicare**.

<span id="page-24-0"></span>Pentru a utiliza aplicaţia, atingeţi **Scanare în reţea** din ecranul de început al scanerului, apoi urmăriţi instrucţiunile de pe afişajul scanerului.

#### **Setarea copierii cărţii de identitate din ADF**

**Notă:** O versiune ulterioară a *Ghidului utilizatorului conţine o legătură directă către Ghidul administratorului* acestei aplicaţii. Pentru a verifica actualizările *Ghidului utilizatorului*, vizitaţi **<http://support.lexmark.com>**.

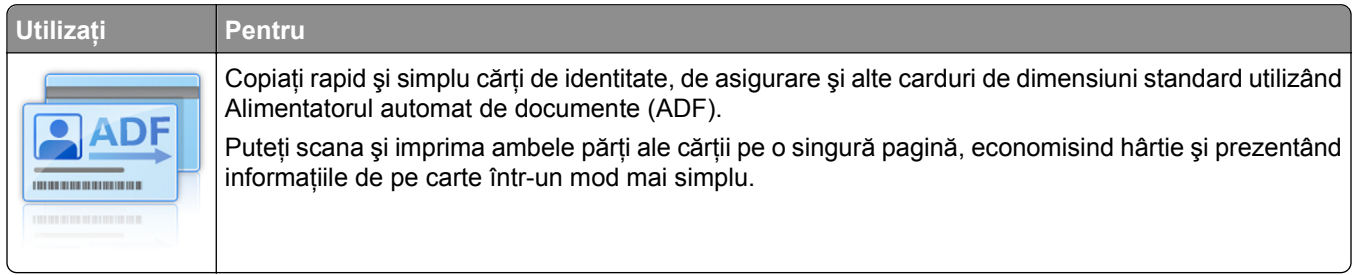

**1** Deschideţi un browser web, apoi introduceţi adresa IP a scanerului în câmpul de adrese.

**Notă:** Vizualizaţi adresa IP a scanerului în ecranul de pornire al scanerului. Adresa IP apare ca patru seturi de numere separate prin puncte, cum ar fi 123.123.123.123.

- **2** Faceţi clic pe **Setări** >**Aplicaţii** >**Administrare aplicaţii** >**Copiere carte de identitate ADF**.
- **3** Dacă este necesar, modificaţi opţiunile de ieşire implicite.

#### **Selectarea opţiunilor de ieşire**

- **• lesire imprimare**—Selectati această optiune pentru a imprima documentul scanat.
- **• Ieşire e-mail**—Selectaţi această opţiune pentru a trimite documentul scanat ca ataşament de e-mail.
- **• Ieşire partajare reţea**—Selectaţi această opţiune pentru a salva documentul scanat într-un folder partajat în retea.
- **• Format fişier scanat**—Specificaţi formatul de ieşire (TIFF, JPEG, or PDF) al documentului scanat.

#### **Configurarea setării de poştă electronică**

**• Adresă de e-mail implicită**—Specificaţi adresa de e-mail destinaţie pentru cardul scanat. Utilizaţi virgula pentru a separa mai multe adrese.

#### **Configurarea setărilor de destinaţie din reţea**

- **• Adresă server destinaţie**—Tastaţi numele serverului sau adresa IP a folderului de reţea partajat, cu formatul *\\server\partajare*.
- **• Domeniu (Opţional)**—Tastaţi domeniul Windows pentru destinaţie dacă destinaţia este localizată întrun domeniu Windows diferit de cel al imprimantei.
- **Nume de utilizator—Tastati numele de utilizator implicit pentru a vă conecta la destinatie.**
- **• Parolă**—Tastaţi parola implicită pentru a vă conecta la destinaţie.
- **Tip de autentificare—Selectati modul în care sunt autentificati utilizatorii atunci când se conectează** la destinatie.
- **• Adăugare marcaj de oră**—Selectaţi caseta de validare pentru a adăuga un marcaj de oră la numele fişierului.
- <span id="page-25-0"></span>**4** Dacă este necesar, modificaţi opţiunile de scanare implicite.
	- **• Tavă implicită**—Selectaţi tava implicită care va fi utilizată pentru imprimarea imaginilor scanate.
	- **• Număr implicit de copii**—Specificaţi numărul de copii care trebuie imprimate automat la utilizarea aplicatiei.
	- **• Setare implicită de contrast**—Specificaţi o setare pentru mărirea sau micşorarea nivelului de contrast la imprimarea copiei scanate a cărţii. Selectaţi **Optim pentru conţinut** dacă doriţi ca scanerul să regleze contrastul în mod automat.
	- **• Setare implicită pentru scalare**—Setaţi dimensiunea cărţii scanate pentru imprimare. Setarea implicită este 100% (dimensiune completă).
	- **• Setare rezoluţie**—Reglaţi calitatea cărţii scanate.

**Note:**

- **–** La scanarea unui document, asiguraţi-vă că rezoluţia de scanare nu este mai mare de 200 dpi pentru color şi 400 dpi pentru alb-negru.
- **–** La scanarea mai multor documente, asiguraţi-vă că rezoluţia de scanare nu este mai mare de 150 dpi pentru color şi 300 dpi pentru alb negru.
- **• Imprimare margini**—Bifaţi caseta de dialog pentru a imprima imaginea scanată cu o margine în jurul acesteia.
- **5** Faceţi clic pe **Aplicare**.

Pentru a utiliza aplicaţia, atingeţi **Copiere carte de identitate ADF** din ecranul de început al scanerului, apoi urmăriţi instrucţiunile.

#### **Configurare Scanare către SharePoint**

**Notă:** O versiune ulterioară a *Ghidului utilizatorului conţine o legătură directă către Ghidul administratorului* acestei aplicaţii. Pentru a verifica actualizările *Ghidului utilizatorului*, vizitaţi **<http://support.lexmark.com>**.

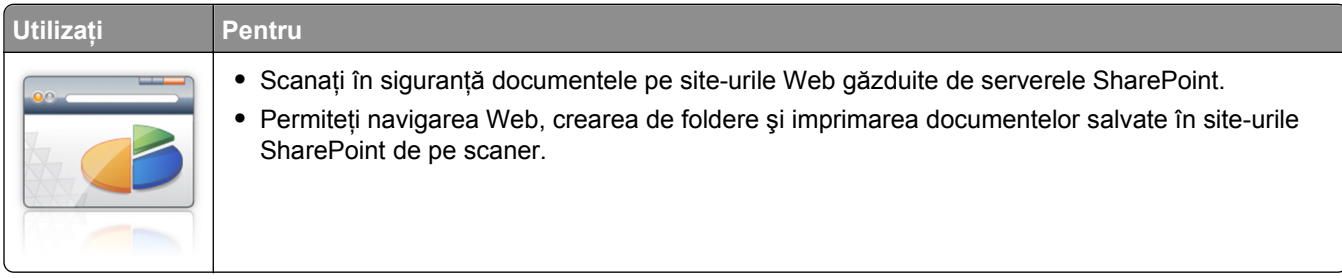

**1** Deschideţi un browser Web, apoi introduceţi adresa IP a scanerului în câmpul de adrese.

**Notă:** Vizualizaţi adresa IP a scanerului în ecranul de pornire al scanerului. Adresa IP apare ca patru seturi de numere separate prin puncte, cum ar fi 123.123.123.123.

**2** Adăugaţi sau editaţi un profil.

#### **Adăugarea unul profil**

Din pagina Configurare, faceţi clic pe **Adăugare**.

#### **Editarea unui profil**

Din pagina Configurare, selectaţi un profil pentru editat, iar apoi faceţi clic pe **Editare**.

- <span id="page-26-0"></span>**3** Configuraţi setările proxy pentru scaner. Tastaţi numele gazdei proxy şi numărul portului utilizat pentru a vă conecta la server.
- **4** Dacă este nevoie, modificaţi setările SharePoint. Pentru mai multe informaţii, consultaţi documentaţia livrată cu aplicația.
- **5** Faceţi clic pe **Aplicare**.

Pentru a utiliza aplicaţia, atingeţi **Scanare la SharePoint** din ecranul de început al scanerului, apoi urmăriţi instrucţiunile de pe afişajul scanerului.

#### **Utilizarea descoperirii codurilor de bară**

**Notă:** O versiune ulterioară a *Ghidului utilizatorului conţine o legătură directă către Ghidul administratorului* acestei aplicaţii. Pentru a verifica actualizările *Ghidului utilizatorului*, vizitaţi **<http://support.lexmark.com>**.

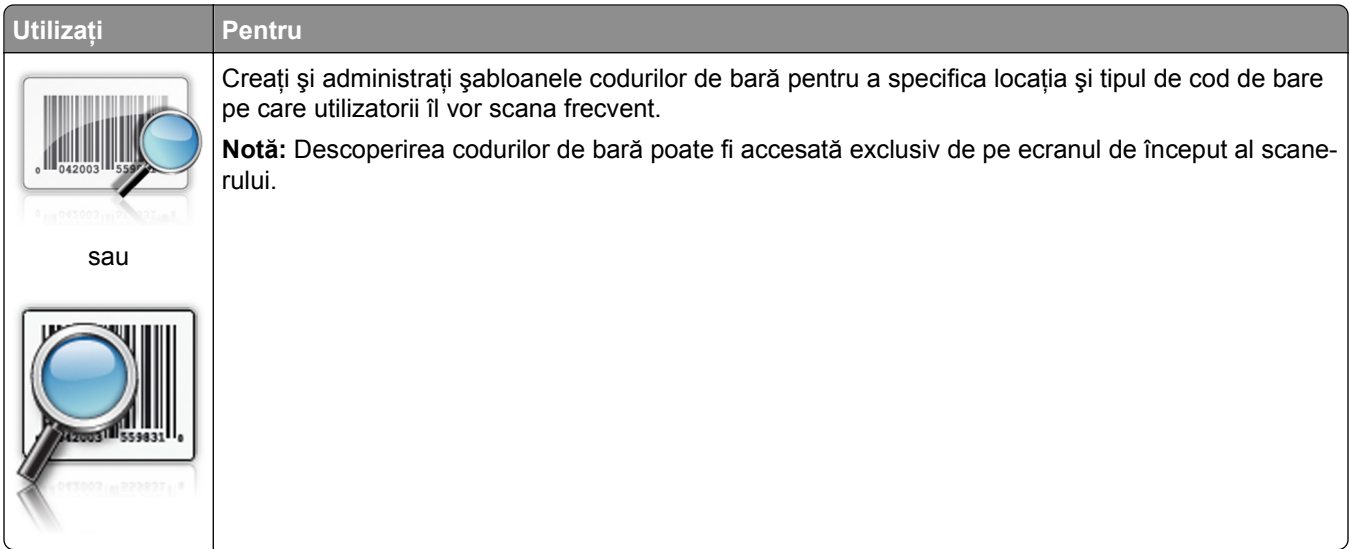

Pentru a utiliza aplicaţia, atingeţi **Descoperire coduri de bară** din ecranul de început al scanerului, apoi urmăriți instrucțiunile de pe afișajul scanerului.

# **Exportul şi importul unei configurări**

Puteţi exporta setări de configurare într-un fişier text şi apoi îl puteţi importa pentru a aplica setările altor dispozitive.

**1** Deschideţi un browser Web, apoi introduceţi adresa IP a scanerului în câmpul de adrese.

**Notă:** Vizualizaţi adresa IP a scanerului în ecranul de pornire al scanerului. Adresa IP apare ca patru seturi de numere separate prin puncte, cum ar fi 123.123.123.123.

- **2** Pentru a exporta sau importa o configuraţie pentru o aplicaţie, procedaţi după cum urmează:
	- **a** Faceţi clic pe **Setări** >**Aplic.** >**Admin. aplicaţii**.
	- **b** Din lista de aplicații instalate faceți clic pe numele aplicației pe care doriți să o configurați.
	- **c** Faceţi clic pe **Configurare**, apoi alegeţi oricare dintre următoarele variante:
		- Pentru a exporta configuratia către un fișier faceti clic pe **Export** și apoi urmați instrucțiunile de pe ecran pentru a salva fişierul de configurări.

#### <span id="page-27-0"></span>**Note:**

- **–** În momentul salvării fişierului de configurări i se poate atribui o denumire unică sau puteţi utiliza denumirea implicită.
- **–** Dacă survine o eroare "Memorie insuficientă JVM", repetaţi procesul de export până când fişierul de configurare este salvat.
- Pentru a importa o configurație dintr-un fișier, faceți clic pe **Import** și răsfoiți până la fișierul de configurare salvat exportat de la dispozitivul configurat anterior.

#### **Note:**

- **–** Înainte de a importa un fişier de configurare puteţi alegeţi să îl examinaţi sau să îl încărcaţi direct.
- **–** Dacă survine o expirare şi apare un ecran gol, reîmprospătaţi browserul Web, apoi faceţi clic pe **Aplicare**.
- **3** Pentru a exporta sau importa o configurație pentru aplicații multiple, procedați după cum urmează:
	- **a** Faceţi clic pe **Setări >Import/Export**.
	- **b** Efectuați oricare dintre următoarele operații:
		- **•** Pentru a exporta un fişier de configurare, faceţi clic pe **Export fişier setări soluţii încorporate** şi apoi urmaţi instrucţiunile de pe ecranul calculatorului pentru a salva fişierul de configurare.
		- **•** Pentru a importa un fişier de configurare, procedaţi după cum urmează:
			- **1** Faceţi clic pe **Import fişier setări soluţii încorporate** >**Alegeţi fişier** şi navigaţi până la fişierul de configurare salvat exportat de la dispozitivul configurat anterior.
			- **2** Faceţi clic pe **Remitere**.

### **Configurarea Panoului de operare la distanţă**

Această aplicaţie afişează panoul de comandă al scanerului pe ecranul computerului şi vă permite să interacţionaţi cu panoul de comandă al scanerului, chiar dacă nu vă aflaţi fizic în apropierea scanerului de reţea. De pe ecranul computerului dvs. puteţi vizualiza starea scanerului, puteţi debloca lucrări de imprimare în aşteptare, puteţi crea marcaje şi puteţi efectua alte sarcini legate de imprimare pe care le efectuaţi în mod normal când vă aflaţi lângă scanerul de reţea.

**1** Deschideţi un browser Web, apoi introduceţi adresa IP a scanerului în câmpul de adrese.

**Notă:** Vizualizaţi adresa IP a scanerului în ecranul de pornire al scanerului. Adresa IP apare ca patru seturi de numere separate prin puncte, cum ar fi 123.123.123.123.

- **2** Faceţi clic pe **Setări** >**Setări panou operator la distanţă**.
- **3** Bifaţi caseta de validare **Activat**, apoi particularizaţi setările.
- **4** Faceţi clic pe **Remitere**.

Pentru a utiliza aplicaţia faceţi clic pe **Panoul operator la distanţă** >**Lansare aplet VNC**.

# <span id="page-28-0"></span>**Configurare suplimentară scaner şi imprimantă**

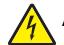

**ATENŢIONARE—PERICOL DE ELECTROCUTARE:** Dacă după configurarea scanerului accesaţi placa de bază a sistemului sau instalați hardware opțional sau dispozitive de memorie, închideți scanerul și deconectați cablul de alimentare de la priza de perete înainte de a continua. Dacă aveți alte aparate ataşate la scaner, închideţi-le şi pe acestea şi deconectaţi cablurile care conduc la scaner.

## **Conectarea scanerului şi a imprimantei**

Înainte de conectarea scanerului şi a imprimantei, asiguraţi-vă că:

- Aţi instalat cardul de comunicaţii la imprimantă. Pentru informaţii suplimentare, consultaţi "Instalarea unui card de comunicaţii al scanerului în imprimantă" de la pagina 29.
- **•** Aţi conectat scanerul şi imprimanta cu ajutorul cablului Ethernet verde. Pentru informaţii suplimentare, consultați "Ataş[area cablurilor" de la pagina 53](#page-52-0).

Comunicarea între scaner şi imprimantă este deconectată atunci când un dispozitiv este oprit sau când cablul Ethernet verde care conectează ambele dispozitive este deconectat. Pentru a restabili comunicarea dintre scaner şi imprimantă:

- **1** Porniţi imprimanta.
- **2** Porniţi scanerul.

**Notă:** Comunicarea dintre scaner şi imprimantă este restabilită atunci când pe afişajul scanerului apare **Pregătit**.

# **Instalarea unui card de comunicaţii al scanerului în imprimantă**

**Note:**

- **•** Cardul de comunicaţii al scanerului trebuie instalat numai pe slotul său specificat. Dacă în acest slot se instalează o memorie internă, atunci transferati-o în slotul optional de sub acesta.
- **•** Această acţiune necesită o şurubelniţă cu cap plat.

**ATEN<sub>TIONARE</sub>—PERICOL DE ELECTROCUTARE:** Dacă accesați placa de control sau instalați dispozitive hardware ori de memorie optionale la un anumit timp după configurarea imprimantei, înainte de a continua opriti imprimanta și deconectați cablul de tensiune de la priza electrică. Dacă aveti alte aparate ataşate la imprimantă, închideţi-le şi pe acestea şi deconectaţi cablurile care conduc la imprimantă.

**Avertisment—Potenţiale daune:** Componentele electrice ale plăcii de sistem pot fi deteriorate cu uşurinţă de electricitatea statică. Atingeţi o suprafaţă metalică a imprimantei înainte de a atinge componentele electronice sau conectorii de pe placa de sistem.

**1** Scoateţi uşa de acces la placa de sistem.

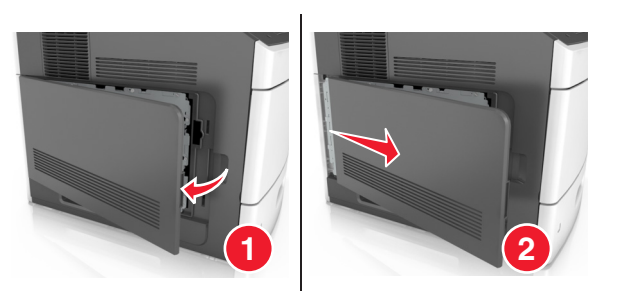

**2** Utilizând o şurubelniţă cu cap plat, demontaţi şuruburile scutului de protecţie al plăcii de sistem.

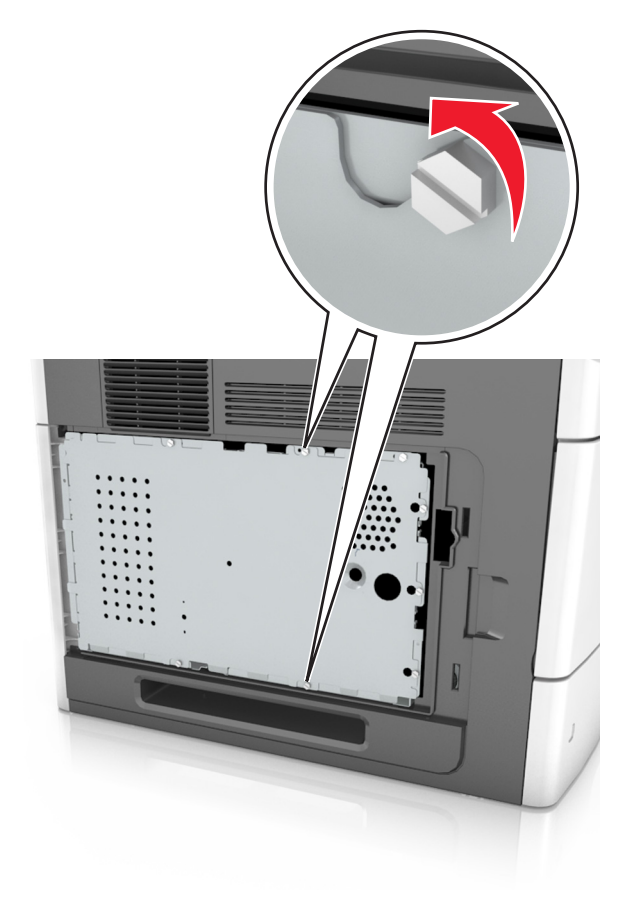

#### Scoateţi protecţia.

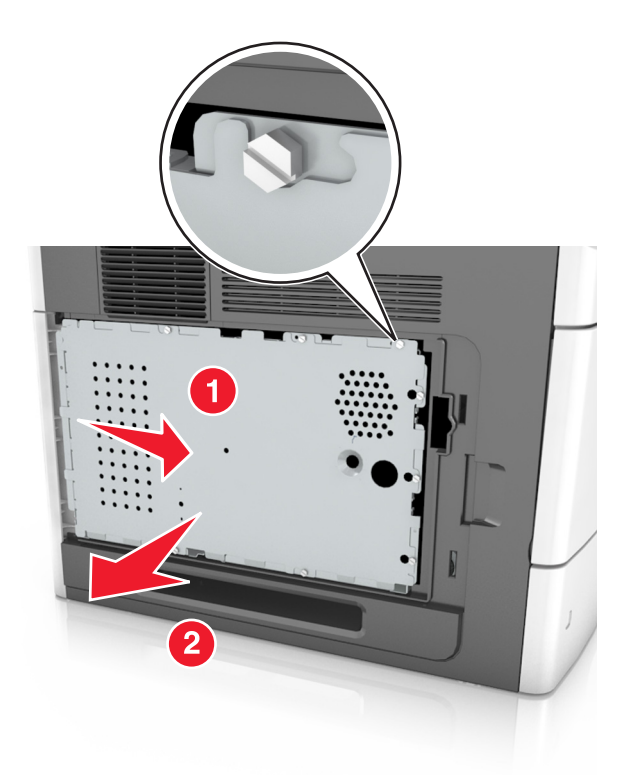

Despachetaţi cardul de comunicaţii al scanerului şi localizaţi conectorul cardului.

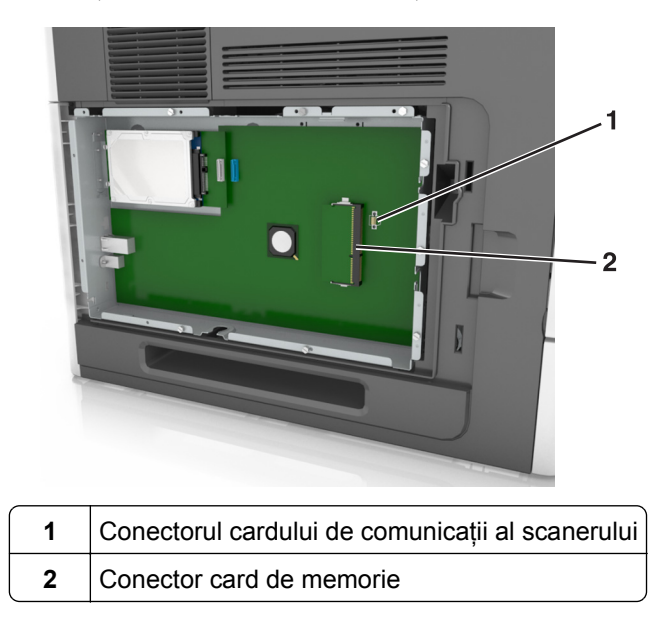

**Avertisment—Potenţiale daune:** Nu atingeţi punctele de conectare de pe marginea cardului.

**5** Ţinând cardul de părţile laterale, aliniaţi pinii din plastic (1) de pe card cu orificiile (2) de pe placa de sistem şi împingeţi ferm cardul în locaşul său.

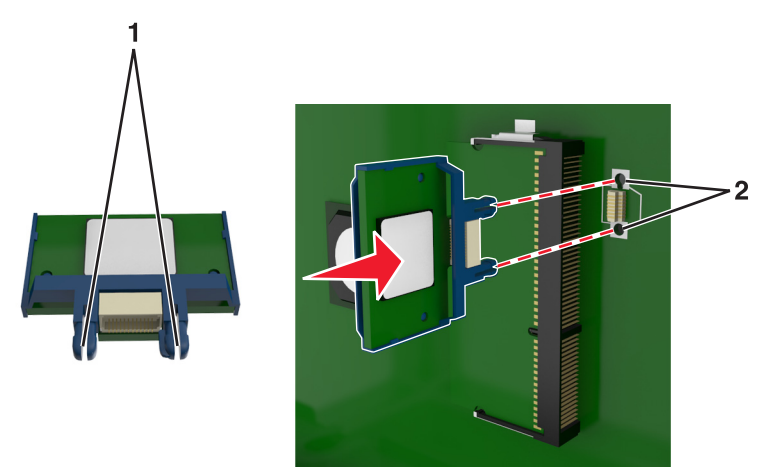

#### **Note:**

- **•** Întreaga lungime a conectorului cardului trebuie să atingă şi să fie la acelaşi nivel cu placa de sistem.
- **•** Procedaţi cu atenţie pentru a nu deteriora conectorii.
- **6** Aliniaţi şuruburile cu orificiile de pe protecţie, apoi reataşaţi protecţia plăcii de sistem.

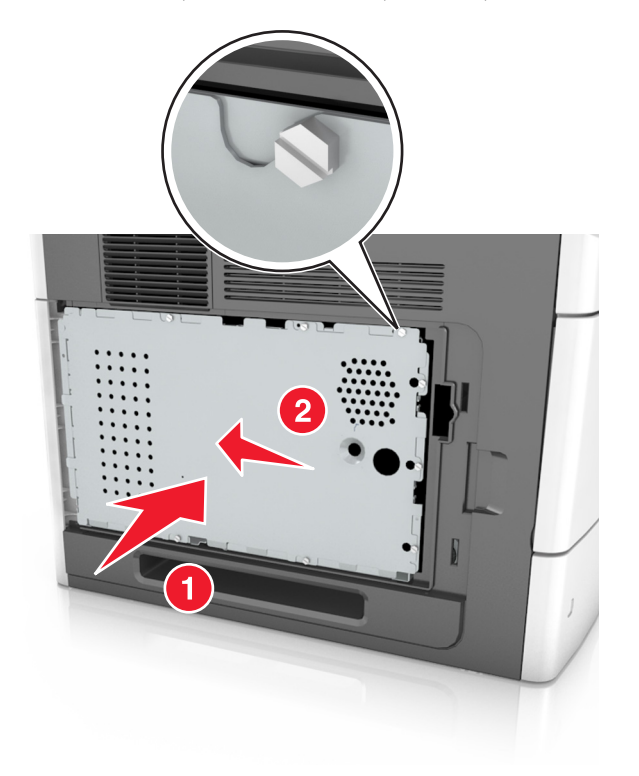

Strângeţi şuruburile pe protecţie.

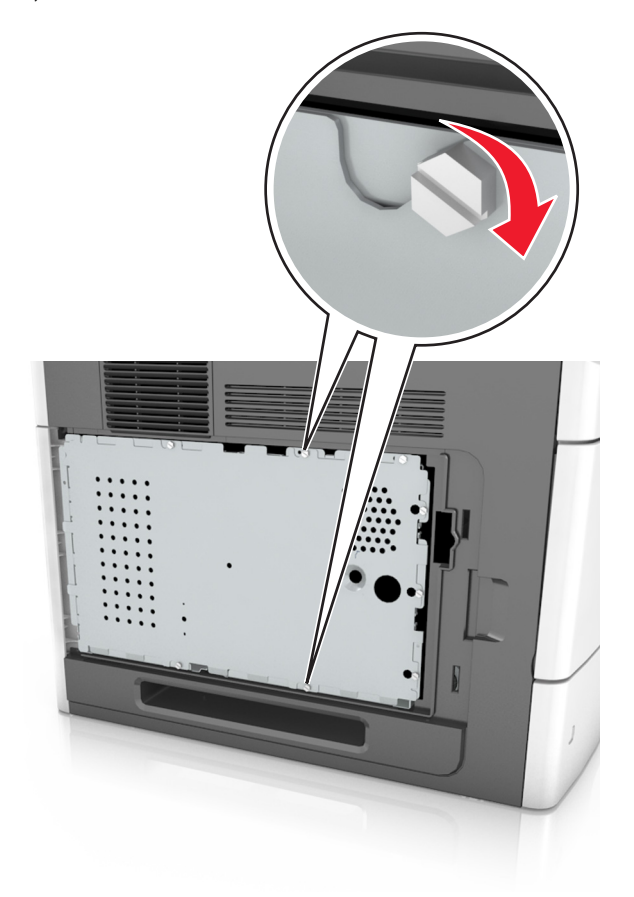

Reataşaţi capacul de acces.

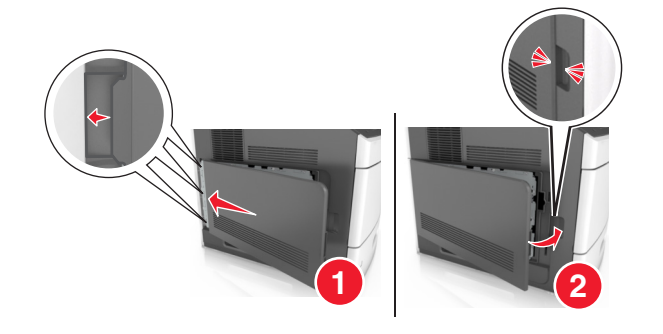

### <span id="page-33-0"></span>**Instalarea opţiunilor interne în scaner**

Vă puteţi personaliza modul de conectare şi capacitatea de memorie a scanerului adăugând opţiuni interne.

Atunci când scanerul este conectat la imprimantă, vor funcţiona numai opţiunile interne ale scanerului.

#### **Opţiuni interne disponibile**

- **•** Carduri de memorie
	- **–** DIMM
	- **–** Memorie Flash
	- **–** Fonturi
- **•** Carduri firmware
- **•** LexmarkTM Porturi pentru soluţii interne (ISP)

#### **Accesarea plăcii de sistem**

**Notă:** Această acţiune necesită o şurubelniţă cu cap plat.

- **ATENŢIONARE—PERICOL DE ELECTROCUTARE:** Dacă după configurarea scanerului accesaţi placa de bază a sistemului sau instalaţi hardware opţional sau dispozitive de memorie, închideţi scanerul și deconectați cablul de alimentare de la priza de perete înainte de a continua. Dacă aveți alte aparate ataşate la scaner, închideţi-le şi pe acestea şi deconectaţi cablurile care conduc la scaner.
- **1** Deplasaţi bara de scanare în poziţia sa de început.
	- **a** Din ecranul de început, atingeţi >**Blocare cap scaner**.
	- **b** Opriți scanerul și imprimanta.
	- **c** Blocaţi bara de scanare.

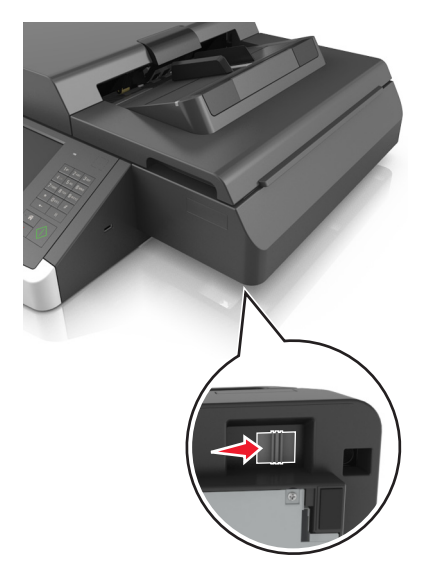

Asiguraţi capacul scanerului cu bandă adezivă pentru a-l fixa la locul său.

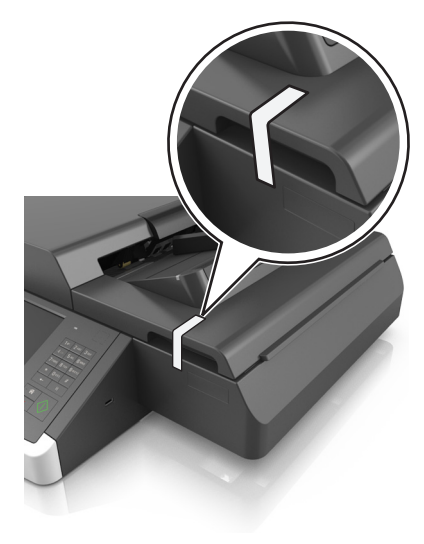

**Notă:** Puteţi utiliza o bandă de mascare.

Scoateţi tava de ieşire.

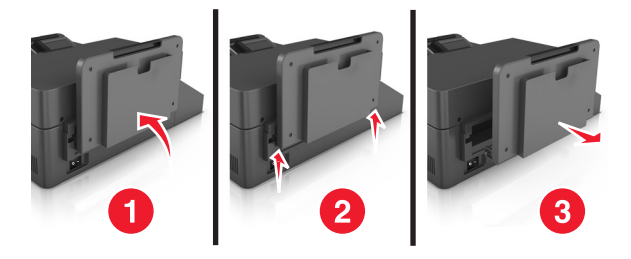

Întoarceţi scanerul cu susul în jos pe o suprafaţă plană.

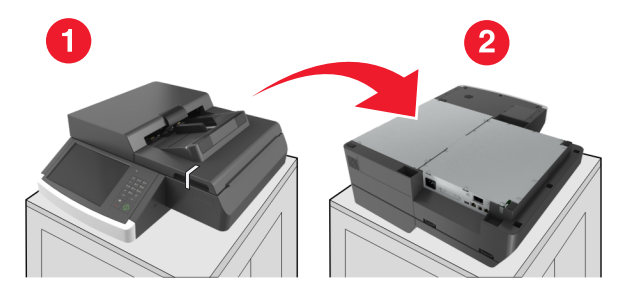

Scoateţi toate şuruburile de pe capacul plăcii de sistem.

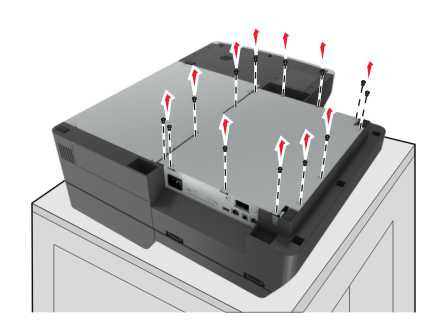

Îndepărtaţi acoperitoarea plăcii de sistem.

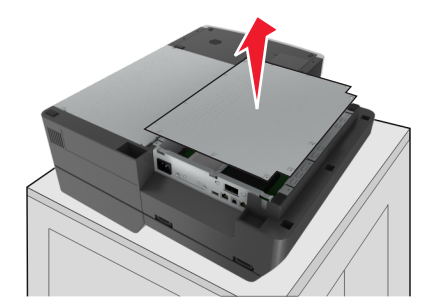

Localizaţi conectorul corespunzător.

**Avertisment—Potenţiale daune:** Componentele electrice ale plăcii de sistem pot fi deteriorate cu ușurință de electricitatea statică. Atingeți o componentă metalică a imprimantei înainte de a atinge componente sau conectori de pe placa de sistem.

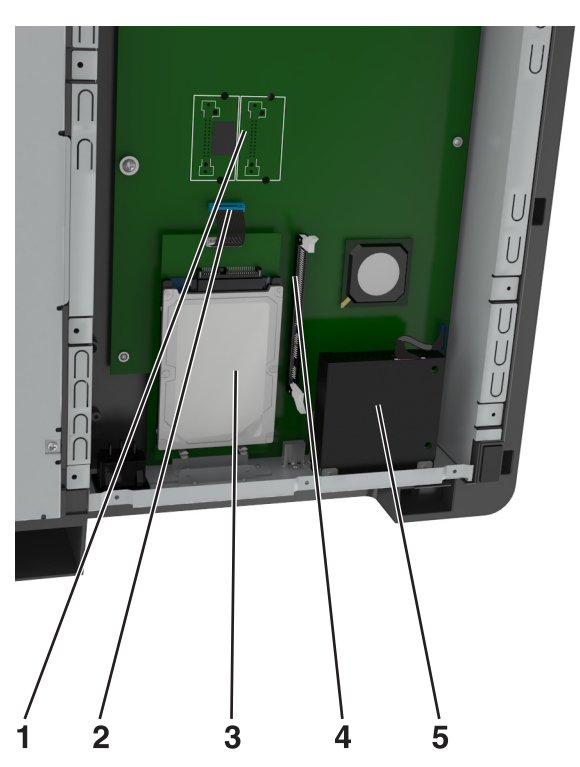

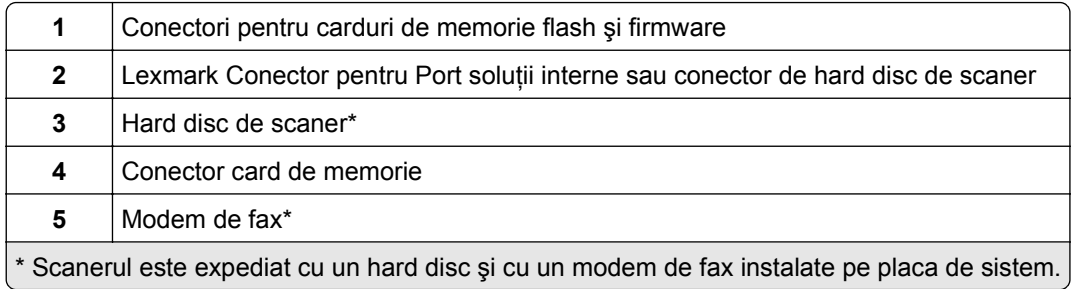
Reataşaţi capacul plăcii de sistem.

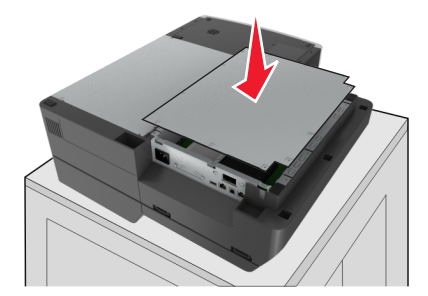

Ataşaţi toate şuruburile pentru a fixa capacul plăcii de sistem.

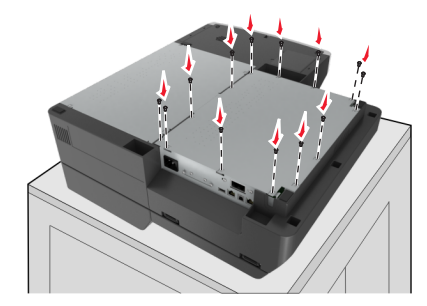

În timp ce ţineţi capacul scanerului, rotiţi scanerul cu partea dreaptă în sus.

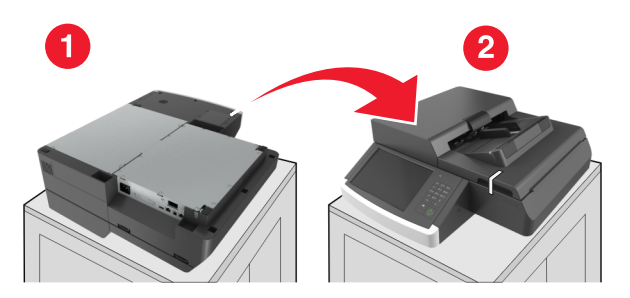

- Reataşaţi tava de ieşire.
	- **a** Ataşaţi tava la balamaua posterioară.

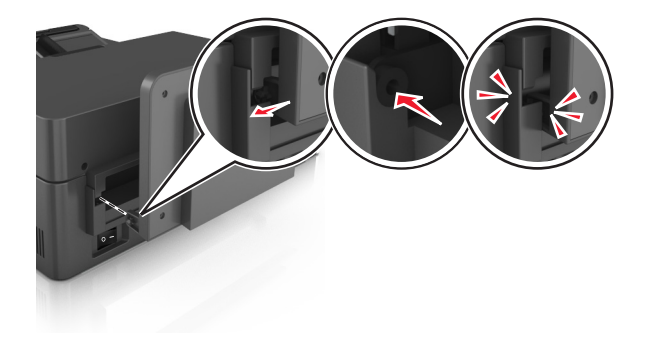

**b** Împingeţi tava pentru a o fixa pe balamaua frontală.

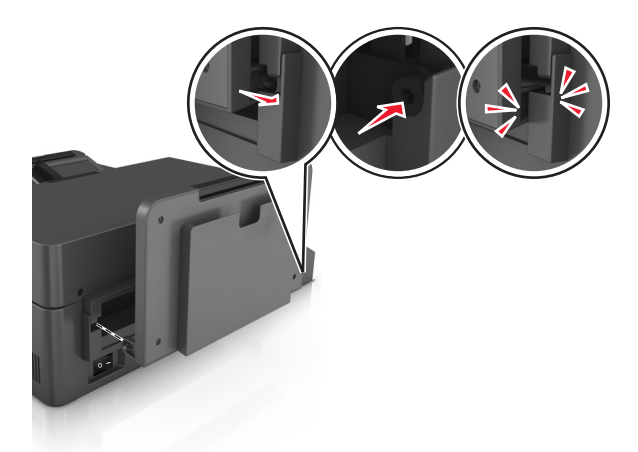

**c** Readuceţi tava în poziţia iniţială.

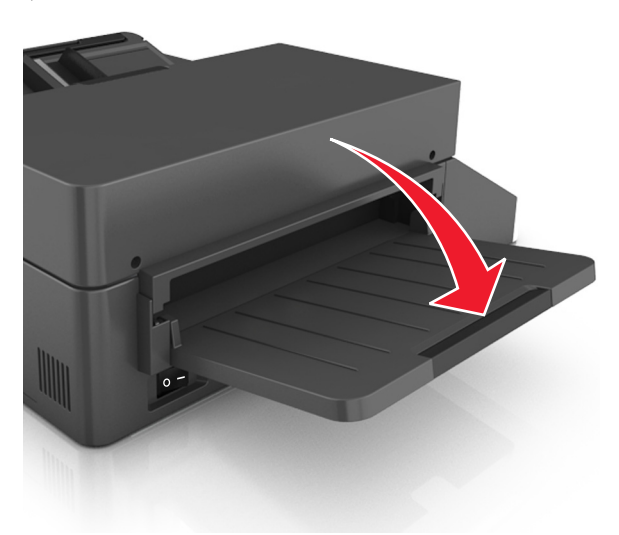

### **Instalarea unui port Internal Solutions Port**

Placa de sistem acceptă un port opţional LexmarkPort pentru soluţii interne (ISP - Internal Solutions Port). Instalaţi un ISP pentru opţiuni de conectivitate suplimentare.

**Notă:** Această acţiune necesită o şurubelniţă cu cap plat.

**ATENŢIONARE—PERICOL DE ELECTROCUTARE:** Dacă după configurarea scanerului accesaţi placa de bază a sistemului sau instalaţi hardware opţional sau dispozitive de memorie, închideţi scanerul și deconectați cablul de alimentare de la priza electrică înainte de a continua. Dacă aveți alte aparate ataşate la scaner, închideţi-le şi pe acestea şi deconectaţi cablurile care conduc la scaner.

**Avertisment—Potenţiale daune:** Componentele electrice ale plăcii de sistem pot fi deteriorate cu uşurinţă de electricitatea statica. Atingeți o suprafață metalică a scanerului înainte de a atinge componente electronice sau conectori de pe placa de sistem.

**1** Despachetaţi kitul ISP.

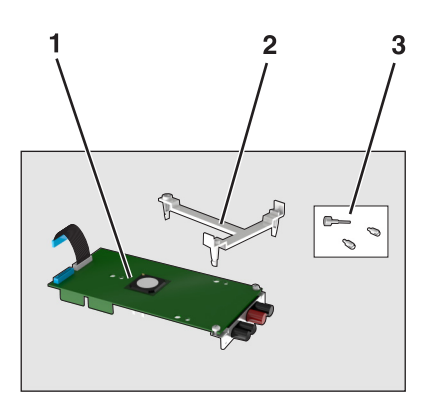

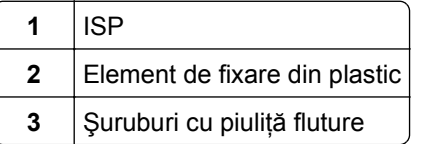

- 2 Accesați placa de sistem. Pentru informații suplimentare, consultați "Accesarea plă[cii de sistem" de la](#page-33-0) [pagina 34.](#page-33-0)
- **3** Demontaţi hard discul scanerului.

**Notă:** Înainte de a instala un ISP, trebuie scos mai întâi hard diskul.

**a** Deconectaţi cablul interfeţei hard discului de pe placa de sistem.

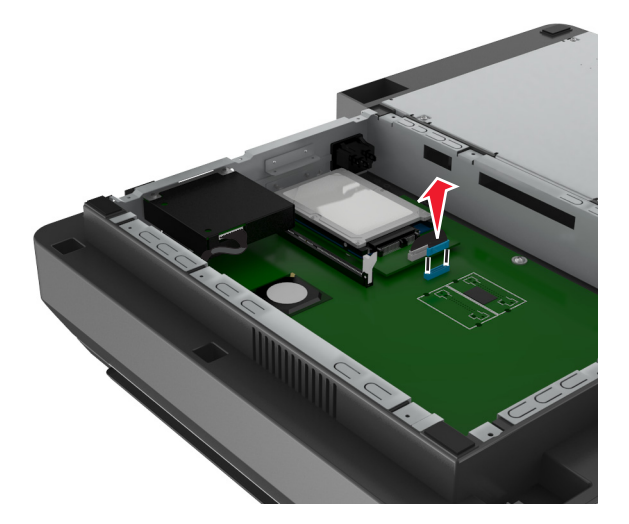

**b** Scoateţi şuruburile care fixează hard diskul.

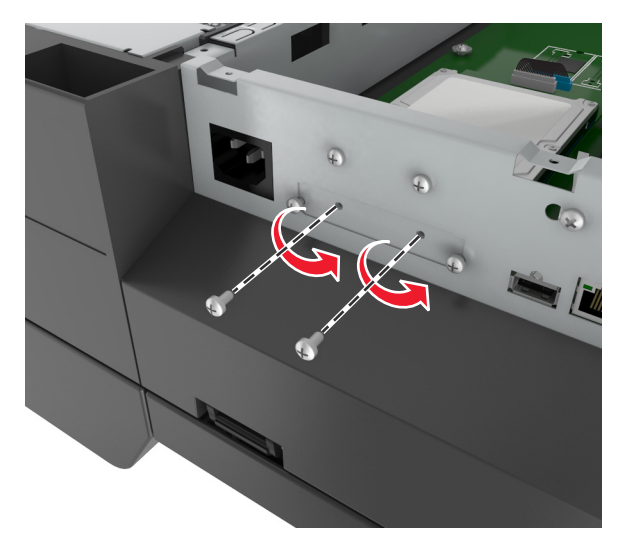

**c** Scoateţi hard discul prin ridicarea acestuia în sus, pentru a desprinde distanţierele.

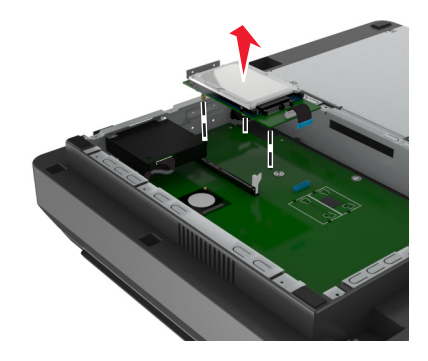

**4** Scoateţi acoperitoarea de metal de la deschizătura ISP.

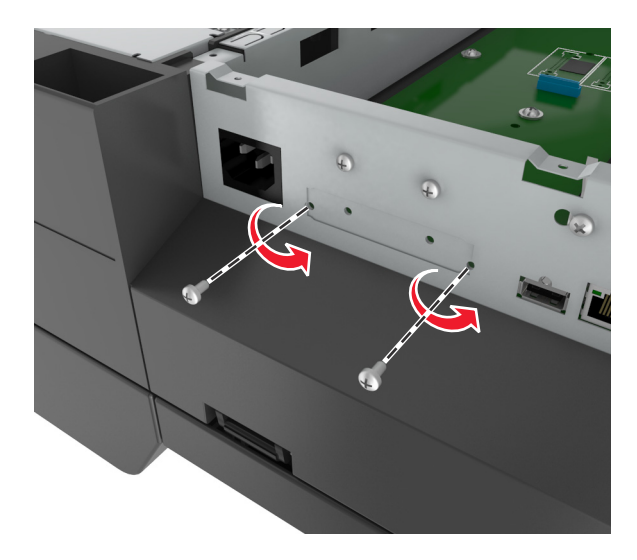

- 
- <span id="page-40-0"></span>**5** Scoateţi elementul mic de fixare de pe carcasa plăcii de sistem.

**Notă:** Nu aruncaţi şuruburile. Acestea vor fi utilizate în [pasul 12.](#page-43-0)

- **6** Instalaţi ISP-ul în aceeaşi locaţie în care s-a aflat hard discul pe placa de sistem.
	- **a** Aliniaţi montanţii suportului de fixare din plastic cu orificiile carcasei plăcii de sistem, apoi apăsaţi suportul pe carcasă până când aceasta se fixează cu un *declic* pe poziţie.
	- **b** Instalați ISP-ul pe suport.
	- **c** Utilizaţi şurubul furnizat cu ISP-ul pentru a fixa suportul pe ISP.

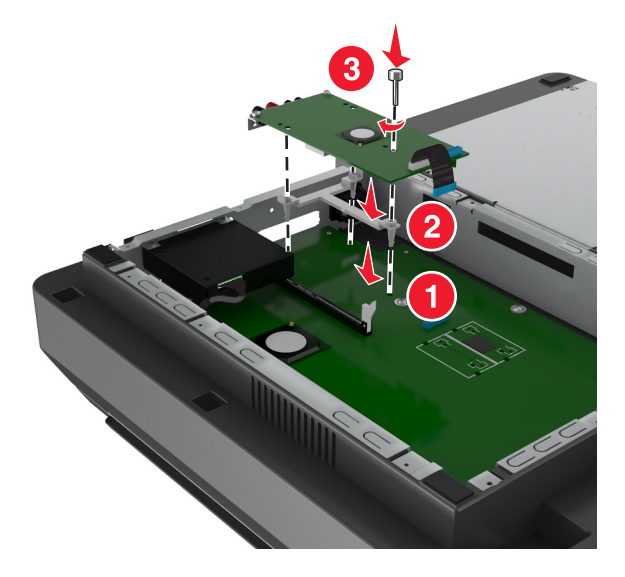

**Notă:** Asiguraţi-vă că şuruburile ISP-ului sunt accesibile prin deschiderea ISP-ului.

<span id="page-41-0"></span>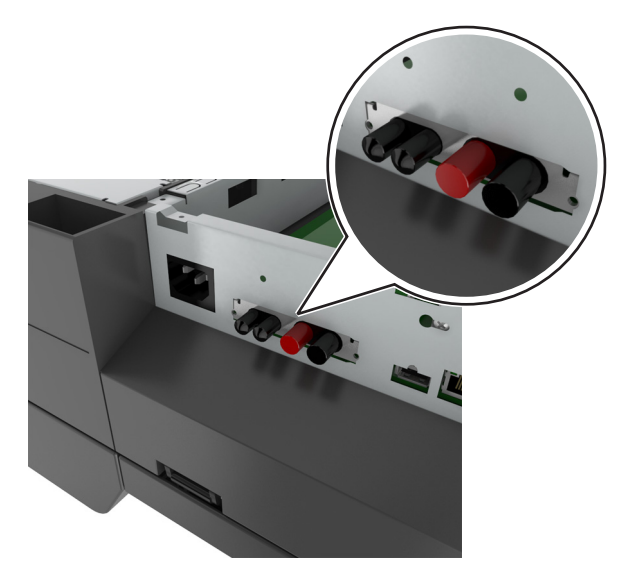

**7** Introduceţi mufa cablului de interfaţă al ISP-ului în conectorul de pe placa de sistem.

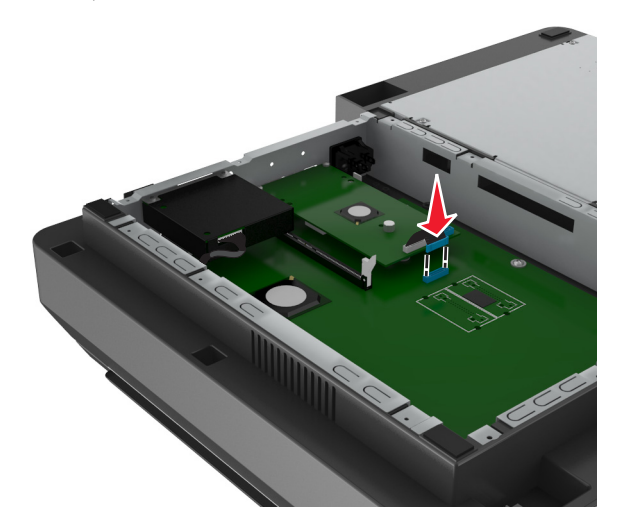

**8** Scoateţi şuruburile care prind braţul de prindere al hard discului de hard disc, apoi scoateţi braţul de prindere.

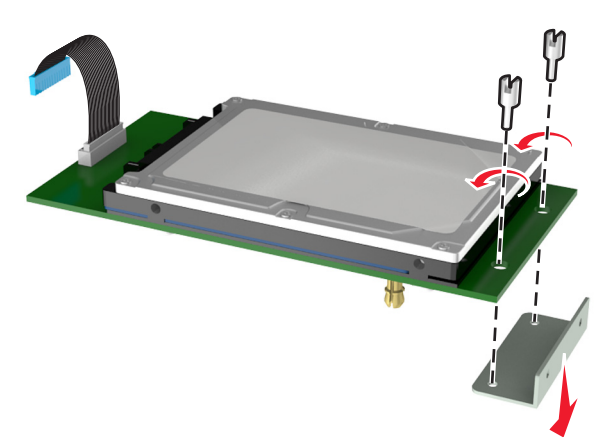

**9** Ataşaţi elementul mic de fixare la hard disc.

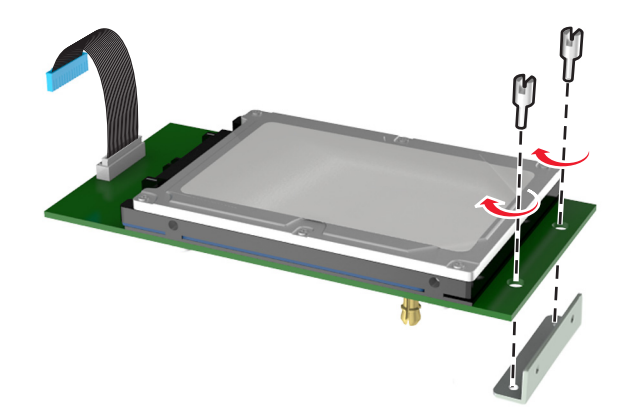

#### **Note:**

- **•** Utilizaţi elementul mic de fixare care a fost scos de pe carcasa plăcii de sistem în [pasul 5](#page-40-0).
- **•** Utilizaţi şuruburile care au fost scoase în [pasul 8](#page-41-0) pentru a ataşa elementul de fixare de hard disk.
- **10** Aliniaţi distanţierele hard diskului cu orificiile de pe ISP şi apoi apăsaţi hard diskul până când distanţierele se fixează pe poziţie cu un *declic*.

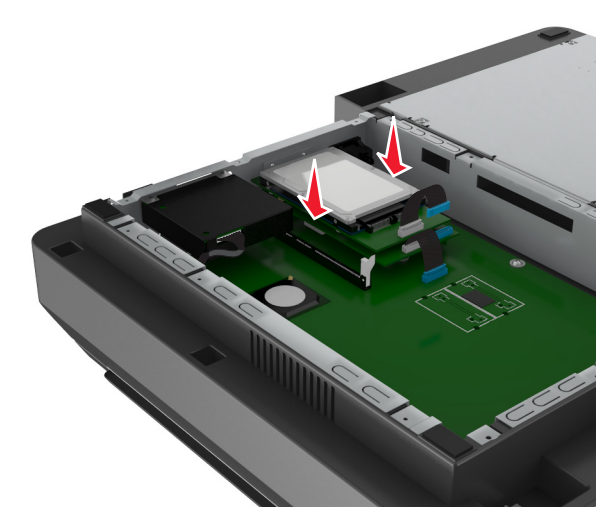

<span id="page-43-0"></span>**11** Introduceţi mufa cablului de interfaţă al hard discului în conectorul de pe ISP.

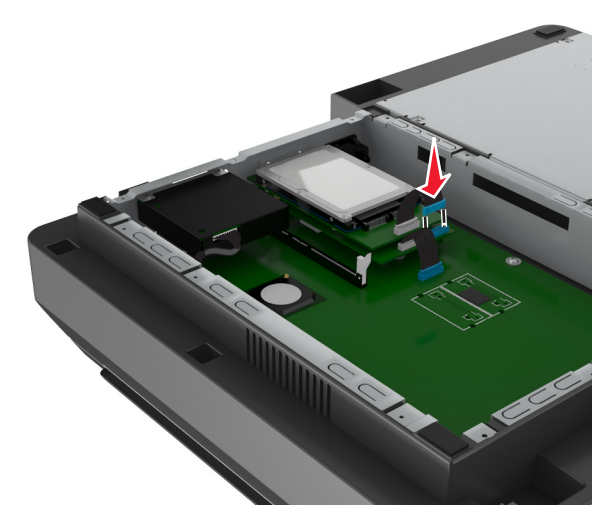

**12** Prindeţi hard discul de carcasa plăcii de sistem.

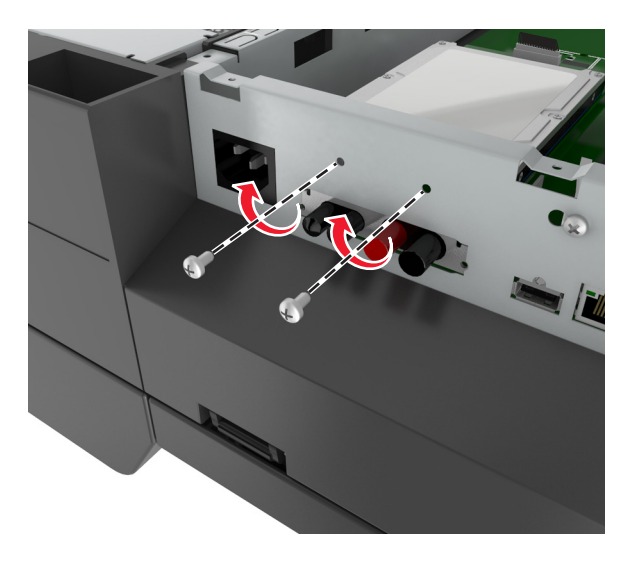

**Notă:** Utilizaţi şuruburile care au fost scoase în [pasul 5](#page-40-0) pentru a ataşa hard diskul la carcasă.

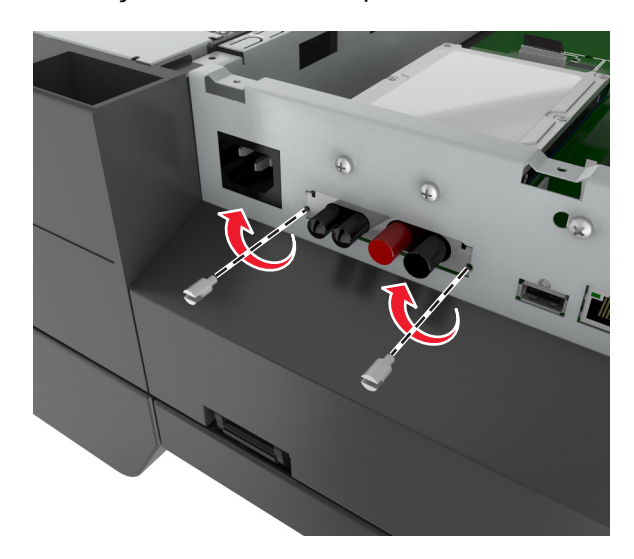

**13** Prindeţi ISP-ul de carcasă utilizând şuruburile livrate împreună cu kitul ISP.

**Notă:** Şuruburile vor trece prin orificiul liber al carcasei şi se vor ataşa la elementul de fixare al lSP.

**14** Reataşaţi capacul plăcii de sistem.

## **Instalarea unei cartele opţionale**

#### **Note:**

- **•** Cardul opţional trebuie instalat numai pe slotul desemnat pentru cardul de comunicaţii al scanerului.
- **•** Instalarea unui card opţional restabileşte setările implicite din fabrică. Dacă doriţi să reţineţi o listă de setări curente de meniu pentru referință, imprimați o pagină de setări de meniu. Pentru informații suplimentare, consultați ["Imprimarea unei pagini cu set](#page-60-0)ările de meniu" de la pagina 61.
- **ATENŢIONARE—PERICOL DE ELECTROCUTARE:** Dacă după configurarea scanerului accesaţi placa de bază a sistemului sau instalaţi hardware opţional sau dispozitive de memorie, închideţi scanerul și deconectați cablul de alimentare de la priza de perete înainte de a continua. Dacă aveți alte aparate ataşate la scaner, închideţi-le şi pe acestea şi deconectaţi cablurile care conduc la scaner.

**Avertisment—Potenţiale daune:** Componentele electrice ale plăcii de sistem pot fi deteriorate cu uşurinţă de electricitatea statică. Atingeți o suprafață metalică a scanerului înainte de a atinge componente electronice sau conectori de pe placa de sistem.

**1** Accesaţi placa de sistem a scanerului.

Pentru informații suplimentare, consultați "Accesarea plă[cii de sistem" de la pagina 34](#page-33-0).

**2** Strângeţi clemele, apoi ridicaţi suportul pentru a îndepărta cardul de comunicaţii al scanerului.

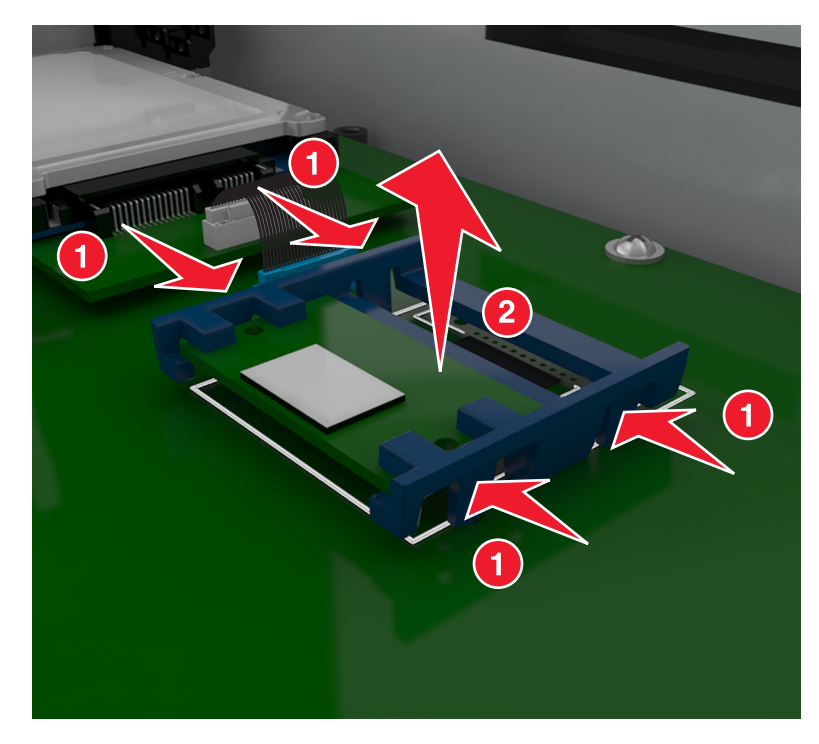

**3** Despachetaţi cartela opţională.

**Avertisment—Potenţiale daune:** Nu atingeţi punctele de conectare de pe marginea cardului.

**4** Ţinând cartela din lateral, aliniaţi pinii de plastic (1) de pe cartelă cu orificiile (2) de pe placa de sistem.

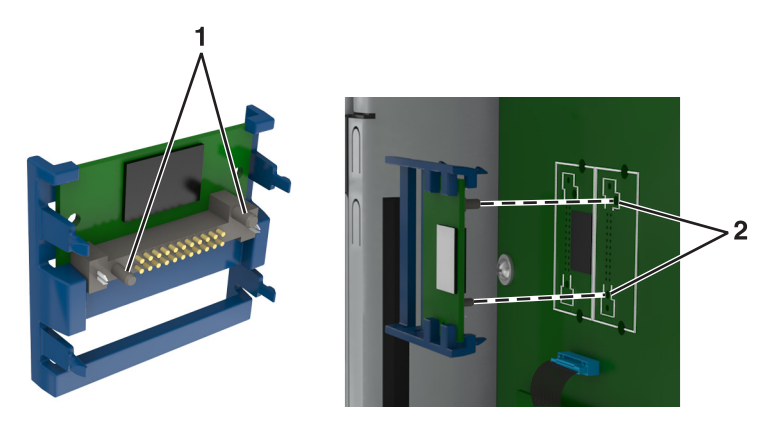

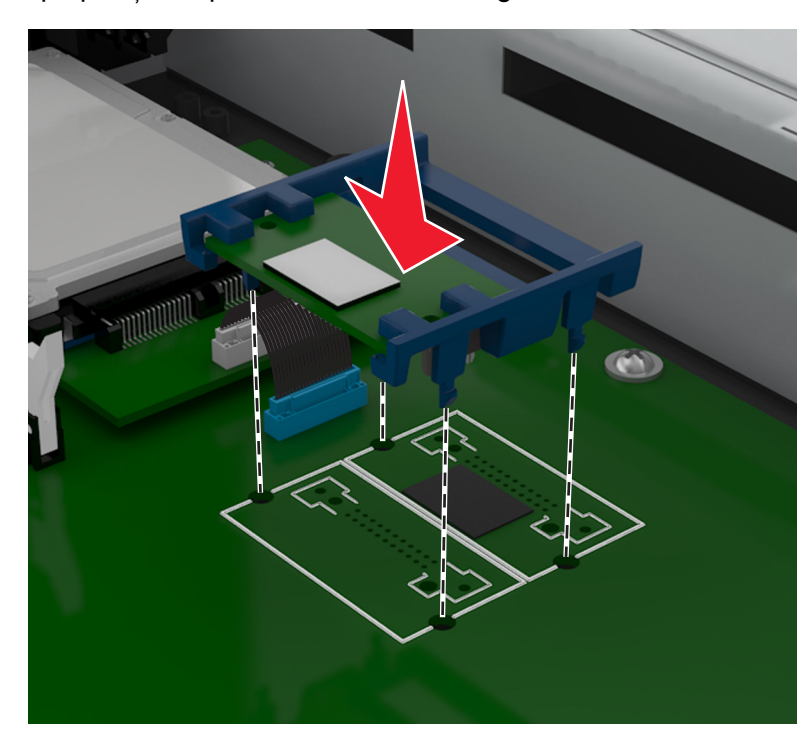

**5** Împingeţi ferm cartela pe poziţie, după cum se arată în imagine.

**Avertisment—Potenţiale daune:** Instalarea necorespunzătoare a cardului poate deteriora cardul şi placa de sistem.

**Notă:** Întreaga lungime a conectorului cardului trebuie să atingă şi să fie la acelaşi nivel cu placa de sistem.

**6** Reataşaţi scutul de protecţie al plăcii de sistem.

## **Instalarea unui card de memorie**

**ATENŢIONARE—PERICOL DE ELECTROCUTARE:** Dacă după configurarea scanerului accesaţi placa de bază a sistemului sau instalaţi hardware opţional sau dispozitive de memorie, închideţi scanerul și deconectați cablul de alimentare de la priza de perete înainte de a continua. Dacă aveți alte aparate ataşate la scaner, închideţi-le şi pe acestea şi deconectaţi cablurile care conduc la scaner.

**Avertisment—Potenţiale daune:** Componentele electrice ale plăcii de sistem pot fi deteriorate cu uşurinţă de electricitatea statică. Atingeți o componentă metalică a scanerului înainte de a atinge componente sau conectori de pe placa de sistem.

Un card de memorie optional poate fi achizitionat separat si atasat la placa de sistem.

**1** Accesati placa de sistem.

Pentru informații suplimentare, consultați "Accesarea plă[cii de sistem" de la pagina 34](#page-33-0).

**Notă:** Această actiune necesită o surubelnită cu cap plat.

**2** Despachetaţi cardul de memorie.

**Notă:** Nu atingeţi punctele de conectare de pe marginea cardului.

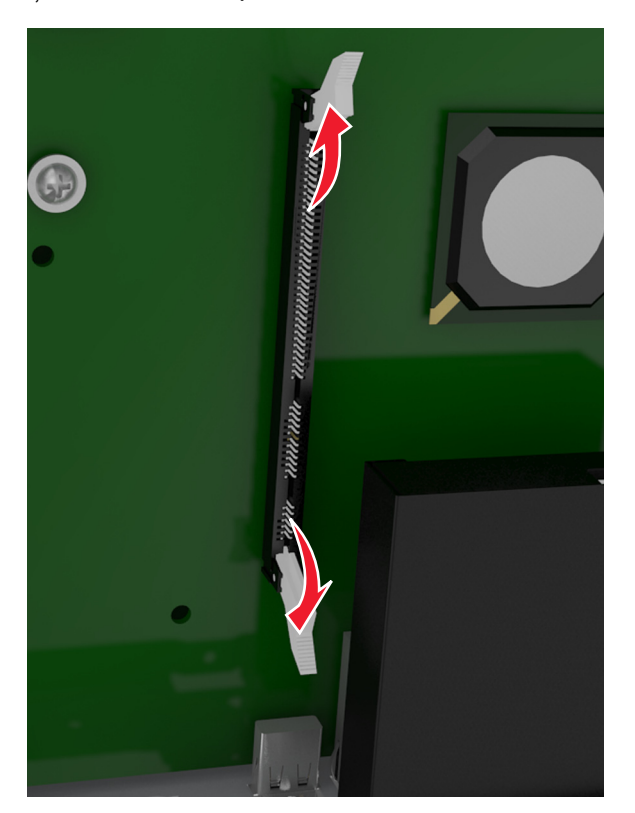

Pe placa de sistem, deschideţi elementele de prindere ale conectorilor cartelei de memorie.

Aliniaţi crestăturile de pe cartela de memorie cu proeminenţele de pe conector.

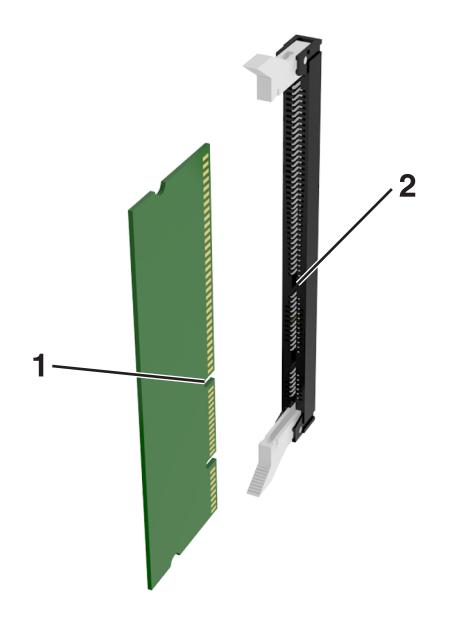

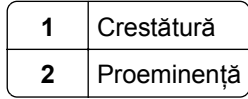

- 
- **5** Împingeţi drept cartela de memorie în conector până când se fixează pe poziţie făcând *clic*.

**6** Reatașați capacul plăcii de sistem.

## **Instalarea opţiunilor hardware**

## **Ordinea instalării**

**ATENŢIONARE—RISC DE RĂNIRE:** Imprimanta cântăreşte peste 18 kg (40 livre) şi este nevoie de două sau mai multe persoane antrenate pentru a o ridica în siguranţă.

**ATENTIONARE—PERICOL DE ELECTROCUTARE:** Dacă accesati placa de control sau instalati dispozitive hardware ori de memorie opţionale la un anumit timp după configurarea imprimantei, înainte de a continua opriţi imprimanta şi deconectaţi cablul de tensiune de la priza electrică. Dacă aveţi alte aparate atașate la imprimantă, închideți-le și pe acestea și deconectați cablurile care conduc la imprimantă.

**ATENŢIONARE—PERICOL DE STRIVIRE:** Configuraţiile cu montare pe podea necesită mobilier suplimentar pentru stabilitate. Dacă utilizați opțiuni multiple de intrare trebuie să folosiți un stand sau un postament pentru imprimantă. Dacă aţi achiziţionat o imprimantă cu o configuraţie similară, atunci este posibil să aveţi nevoie de mobilier suplimentar. Pentru informaţii suplimentare, vizitaţi **[www.lexmark.com/multifunctionprinters](http://www.lexmark.com/multifunctionprinters)**.

Instalaţi imprimanta şi orice opţiuni pe care le-aţi achiziţionat, în următoarea ordine:

- **•** Postament
- **•** Tavă de 2100 de coli
- **•** Tavă opţională de 250 sau 550 de coli
- **•** Imprimantă

Pentru mai multe informatii despre instalarea unui postament, a tăvii optionale de 250 sau 550 de coli sau a tăvii de 2100 de coli consultaţi foaia de configurare furnizată împreună cu opţiunea.

## **Instalarea tăvilor opţionale**

**ATENŢIONARE—RISC DE RĂNIRE:** Imprimanta cântăreşte peste 18 kg (40 livre) şi este nevoie de două sau mai multe persoane antrenate pentru a o ridica în siguranţă.

**ATENTIONARE—PERICOL DE ELECTROCUTARE:** Dacă accesati placa de control sau instalati dispozitive hardware ori de memorie opţionale la un anumit timp după configurarea imprimantei, înainte de a continua opriți imprimanta și deconectați cablul de tensiune de la priza electrică. Dacă aveți alte aparate ataşate la imprimantă, închideţi-le şi pe acestea şi deconectaţi cablurile care conduc la imprimantă.

**ATENŢIONARE—PERICOL DE STRIVIRE:** Configuraţiile cu montare pe podea necesită mobilier suplimentar pentru stabilitate. Dacă utilizați opțiuni multiple de intrare trebuie să folosiți un stand sau un postament pentru imprimantă. Dacă aţi achiziţionat o imprimantă cu o configuraţie similară, atunci este posibil să aveti nevoie de mobilier suplimentar. Pentru informatii suplimentare, vizitati **[www.lexmark.com/multifunctionprinters](http://www.lexmark.com/multifunctionprinters)**.

**1** Opriţi imprimanta de la întrerupătorul de alimentare, apoi deconectaţi cablul de tensiune de la priza electrică.

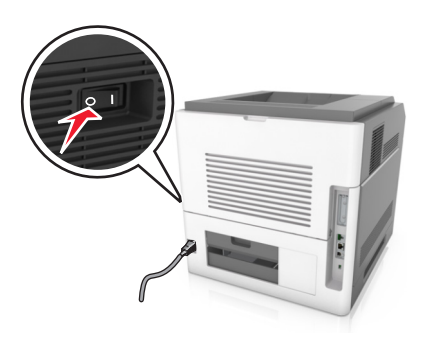

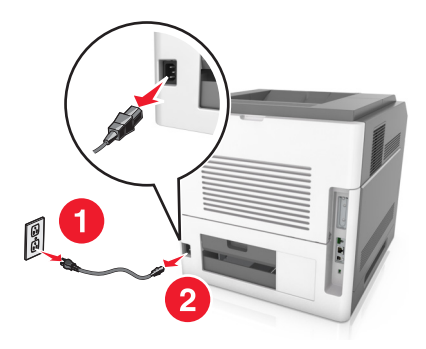

- **2** Despachetaţi tava opţională, apoi îndepărtaţi toate materialele de ambalare.
- **3** Scoateţi tava complet din postament.

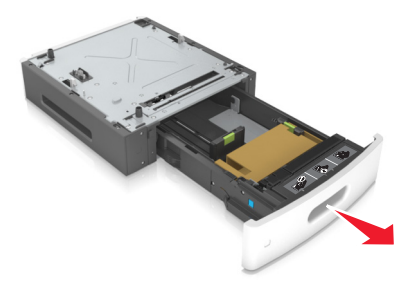

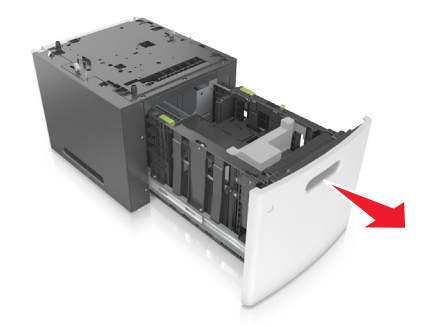

**4** Îndepărtaţi toate materialele de ambalare din interiorul tăvii.

- **5** Introduceți tava în postament.
- **6** Plasaţi tava în aproprierea imprimantei.
- **7** Aliniaţi tava opţională cu postamentul.

**Notă:** Asiguraţi-vă că aţi blocat roţile postamentului pentru a fixa imprimanta.

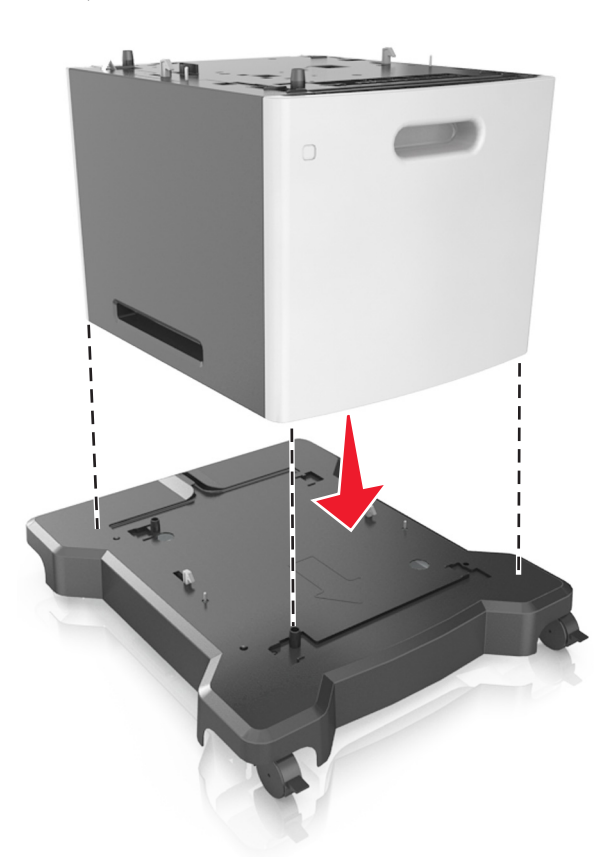

**8** Aliniaţi imprimanta cu tava, apoi coborâţi uşor imprimanta în locaţia sa. **Notă:** Tăvile opţionale se blochează una pe cealaltă atunci când sunt stivuite.

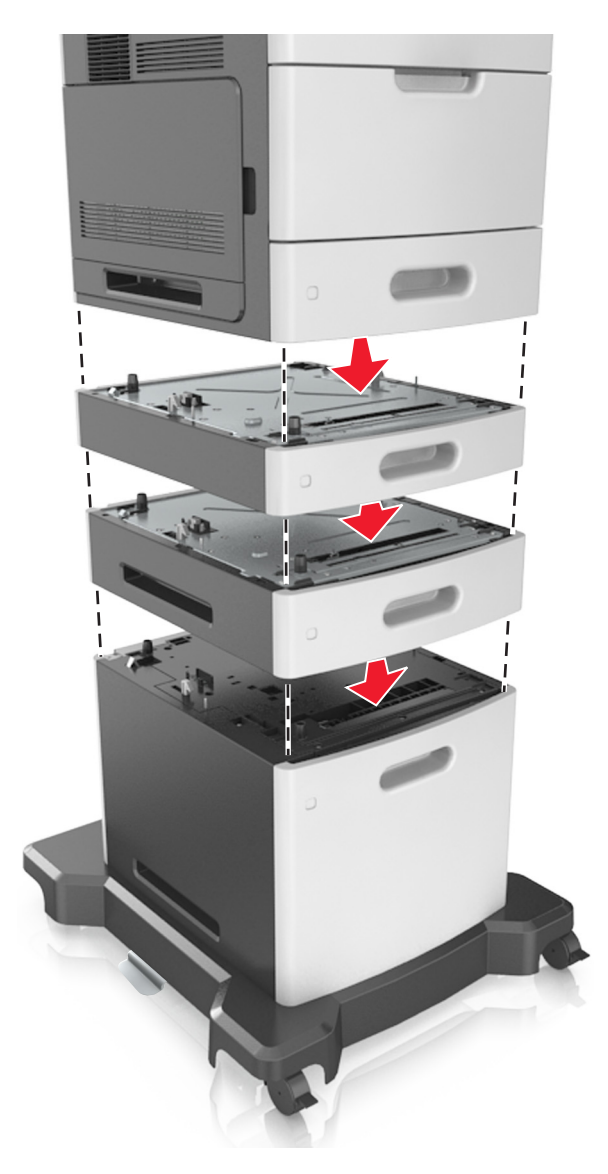

**9** Conectaţi cablul de tensiune la imprimantă, apoi la o priză cu împământare corespunzătoare şi porniţi imprimanta.

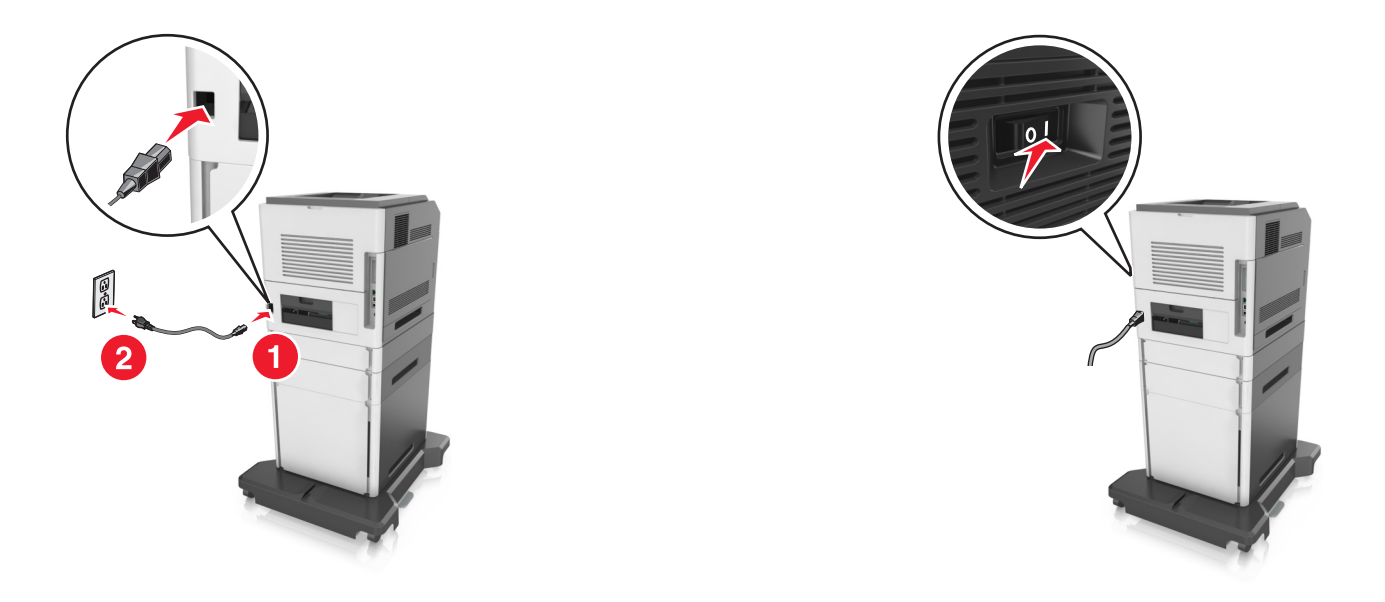

**Notă:** După instalarea software-ului de imprimantă şi a oricăror opţiuni, poate fi necesar să adăugaţi manual opţiunile în driverul de imprimantă, pentru a le face disponibile în cadrul lucrărilor de imprimare. Pentru informații suplimentare, consultați "Adăugarea opț[iunilor disponibile în driverul de imprimare" de](#page-55-0) [la pagina 56.](#page-55-0)

Pentru a îndepărta tăvile opţionale, mutaţi elementul de prindere din partea dreaptă a imprimantei spre partea din faţă a imprimantei, până când se fixează în poziţie printr-un *clic*, apoi îndepărtaţi pe rând tăvile stivuite, de sus în jos.

## **Ataşarea cablurilor**

**ATENŢIONARE—RISC DE RĂNIRE:** Nu utilizaţi caracteristica fax în timpul unei furtuni cu fulgere. Nu instalati acest echipament și nu realizați conexiuni electrice sau de cablu, cum ar fi la fax, la cablul de alimentare sau la telefon, în timpul unei furtuni cu fulgere.

Conectaţi scanerul la computer, utilizând un cablu USB, sau la reţea, utilizând un cablu Ethernet.

Asigurați-vă că se potrivesc următoarele:

- **•** Simbolul USB de pe cablu corespunde simbolului USB de pe imprimantă
- **•** Cablul Ethernet corespunde portului Ethernet

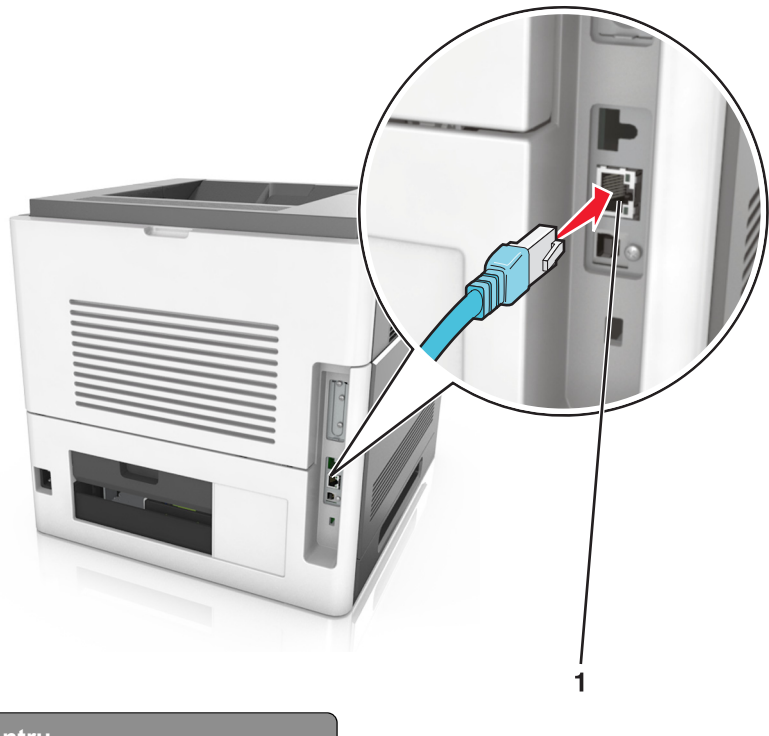

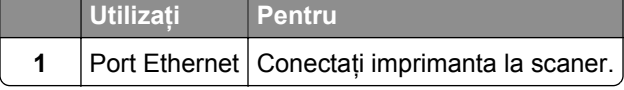

Verificaţi conectarea scanerului la imprimantă cu ajutorul cablului Ethernet verde.

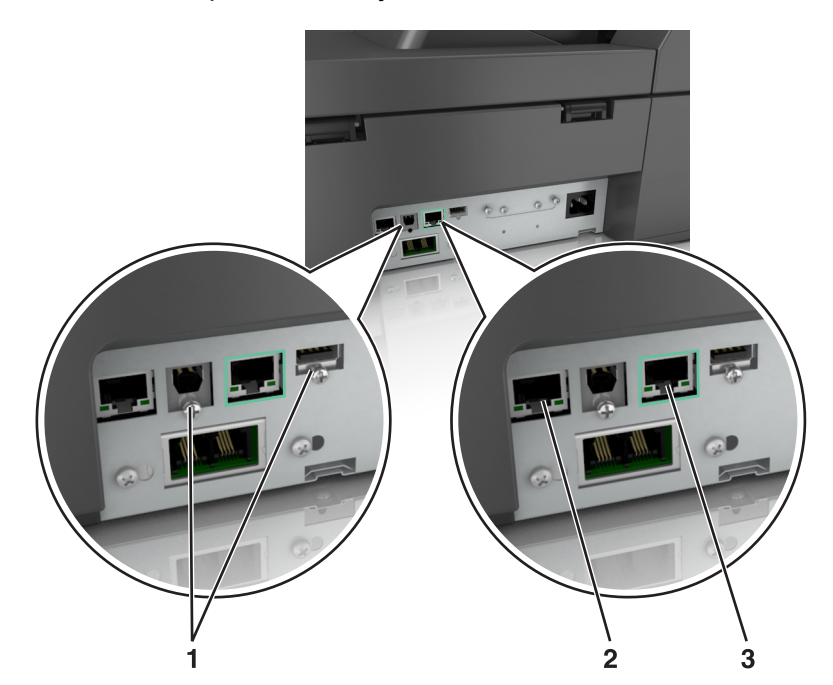

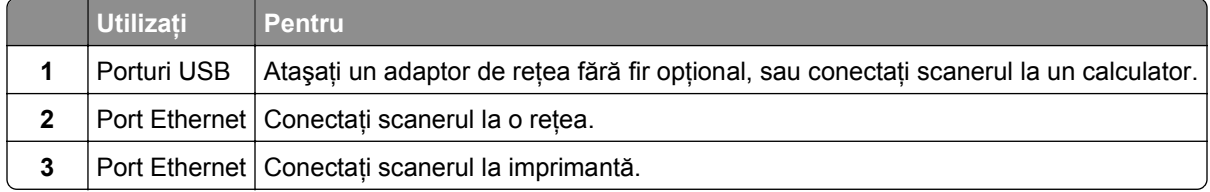

**Avertisment—Potenţiale daune:** Nu atingeţi cablul USB, orice adaptor de reţea fără fir sau imprimantă în zona indicată în timpul imprimării. Se poate produce o pierdere de date sau o defecţiune.

## **Organizarea cablurilor**

Ataşaţi cablul Ethernet şi pe cel de alimentare şi apoi treceţi cablurile în ordine prin canalele din spatele imprimantei.

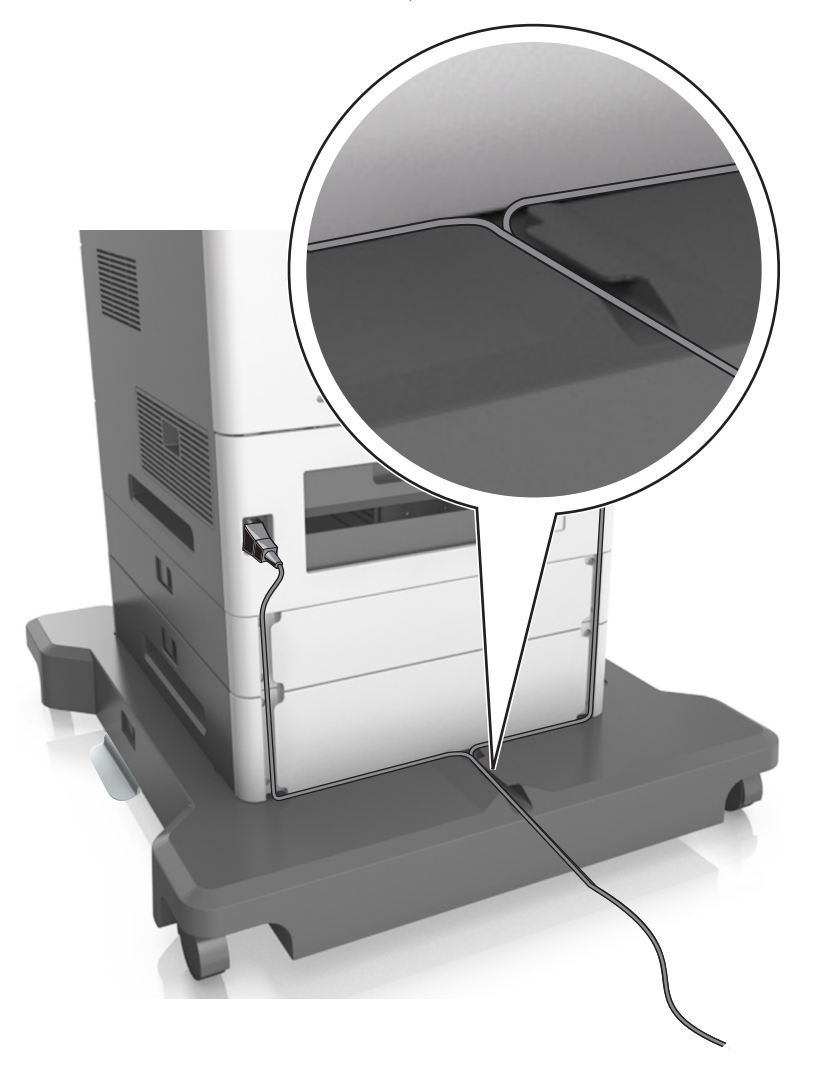

## **Configurarea software-ului pentru scaner**

## **Instalarea scanerului**

- **1** Obţineţi o copie a pachetului de instalare a software-ului.
- **2** Executaţi scriptul de instalare a software-ului, apoi urmaţi instrucţiunile de pe ecranul computerului.
- <span id="page-55-0"></span>**3** Pentru utilizatorii Macintosh, adăugaţi scanerul.
	- **a** Din Preferinţe sistem, din meniul Apple, navigaţi la lista de scanere şi selectaţi **+** >**IP**.
	- **b** Introduceti adresa IP a scanerului în câmpul de adrese.
		- **Notă:** Obţineţi adresa IP a scanerului din secţiunea TCP/IP din meniul Reţea/Porturi.
	- **c** Aplicaţi modificările.

## **Adăugarea opţiunilor disponibile în driverul de imprimare**

#### **Pentru utilizatorii de Windows**

**1** Deschideţi folderul de imprimante.

#### **În Windows 8**

Din secţiunea Căutare, tastaţi **rulare** şi apoi navigaţi la: **Executare** > tastaţi **control imprimante** >**OK**

#### **În Windows 7 sau versiunile anterioare**

- **a** Faceti clic pe **19** sau pe Start, apoi faceți clic pe Executare.
- **b** Tastaţi **control imprimante**.
- **c** Apăsaţi pe **Enter** sau faceţi clic pe **OK**.
- **2** Selectaţi imprimanta pe care doriţi să o actualizaţi şi apoi alegeţi oricare dintre următoarele variante:
	- **•** Pentru Windows 7 sau variante ulterioare, selectaţi **Proprietăţi imprimantă**.
	- **•** Pentru versiuni anterioare, selectaţi **Proprietăţi**.
- **3** Navigaţi la fila Configuraţie, apoi selectaţi **Actualizare imediată** ‑ **Interogare imprimantă**.
- **4** Aplicaţi modificările.

#### **Pentru utilizatorii de Macintosh**

- **1** Din System Preferences (Preferinţe sistem) din meniul Apple, navigaţi la imprimantă, apoi selectaţi **Options & Supplies** (Opţiuni şi consumabile).
- **2** Navigaţi în lista opţiunilor hardware şi adăugaţi toate opţiunile instalate.
- **3** Aplicaţi modificările.

## **Acces la reţea**

#### **Note:**

- **•** Achiziţionaţi un adaptor de reţea fără fir N8350 MarkNetTM înainte de a configura imprimanta într-o retea fără fir.
- **•** Un Service Set Identifier (Identificator set servicii) (SSID) este un nume asociat unei reţele wireless. Wired Equivalent Privacy (WEP), Wi-Fi Protected Access (WPA) şi WPA2 sunt tipuri de securitate utilizate într-o reţea.

## **Pregătirea configurării scanerului într-o reţea Ethernet**

**Notă:** Dacă reţeaua asociază automat adrese IP computerelor şi altor dispozitive, continuaţi cu instalarea scanerului.

Pentru configurarea scanerului într-o rețea Ethernet, pregătiți următoarele informații înainte de a începe:

- **•** O adresă IP validă, unică, pe care scanerul o va utiliza în reţea
- **•** Gateway-ul reţelei
- **•** Masca de reţea
- **•** Un nume de recunoaştere pentru scaner (opţional)

**Notă:** Un nume de recunoaștere vă ajută să identificați mai ușor scanerul în retea. Puteți să alegeți să utilizaţi numele de recunoaştere implicit pentru scaner sau să îi atribuiţi un nume pe care să vi-l amintiţi mai uşor.

Veti avea nevoie de un cablu Ethernet pentru a conecta scanerul la retea și un port disponibil prin care scanerul să se conecteze fizic la reţea. Pentru a evita potenţiale probleme cauzate de un cablu defect, utilizaţi un cablu de reţea nou ori de câte ori este posibil.

## **Pregătirea configurării scanerului într-o reţea wireless**

#### **Note:**

- Asigurați-vă că punctul de acces (routerul fără fir) este pornit și funcționează corespunzător.
- **•** Nu conectaţi cablurile de instalare sau de reţea până ce nu vi se solicită acest lucru în software-ul de configurare.

Asiguraţi-vă că aveţi următoarele informaţii înainte de a configura scanerul într-o reţea wireless:

- **• SSID**—SSID este cunoscut, de asemenea, ca nume al reţelei.
- **• Wireless Mode (Mod fără fir) sau Network Mode (Mod reţea)** modul este fie infrastructură, fie ad hoc.
- **• Canal (pentru reţele ad hoc)**-În cazul reţelelor cu infrastructură, valoarea pentru canal este stabilită automat.

Unele reţele ad-hoc vor necesita, de asemenea, o setare automată. Consultaţi persoana responsabilă cu asistenţa de sistem, dacă nu sunteţi sigur ce canal să selectaţi.

- **• Security Method (Metodă de securitate)** Există patru opţiuni de bază pentru metoda de securitate:
	- **–** Cheia WEP

Dacă reţeaua utilizează mai multe chei WEP, introduceţi până la patru chei în spaţiile furnizate. Selectaţi cheia utilizată în prezent în reţea selectând cheia implicită de transmitere WEP.

**–** cheie sau cod de acces WPA sau WPA2

WPA include criptarea ca strat suplimentar de securitate. Optiunile sunt AES sau TKIP. Criptarea trebuie setată pentru acelaşi tip pe router şi pe scaner; în caz contrar, scanerul nu va putea comunica în reţea.

**–** 802.1X–RADIUS

Dacă instalaţi scanerul într-o reţea 802.1X, veţi avea nevoie de următoarele:

- **•** Tip de autentificare
- **•** Tip de autentificare internă
- **•** Nume de utilizator şi parolă 802.1X
- **•** Certificate
- **–** No security (Fără securitate)

Dacă reţeaua fără fir nu utilizează niciun tip de securitate, nu veţi avea nicio informaţie de securitate.

**Notă:** Nu recomandăm utilizarea unei reţele fără fir nesecurizate.

#### **Note:**

- **–** Dacă nu cunoaşteţi SSID-ul pentru reţeaua la care este conectat computerul, lansaţi utilitarul fără fir al adaptorului de reţea al computerului şi căutaţi numele reţelei. Dacă nu puteţi să găsiţi SSID-ul sau informaţiile de securitate pentru reţea, consultaţi documentaţia care a însoţit punctul de acces sau contactaţi persoana care asigură asistenţa sistemului.
- **–** Pentru a găsi cheia sau codul de acces WPA/WPA2 prepartajat al reţelei fără fir, consultaţi documentaţia care a fost furnizată cu punctul de acces, serverul Embedded Web Server asociat cu punctul de acces sau consultaţi persoana care asigură asistenţa sistemului.

## **Conectarea scanerului folosind Expertul de configurare a caracteristicilor fără fir**

Înainte de a începe, asiguraţi-vă că:

- **•** Un adaptor de reţea fără fir este instalat la scaner şi funcţionează corespunzător. Pentru mai multe informaţii, consultaţi foaia de instrucţiuni livrată cu adaptorul de reţea Wireless.
- **•** Un cablu Ethernet este deconectat de la scaner.
- **•** Opţiunea Active NIC (NIC activ) este setată la Auto (Automat). Pentru a seta această opţiune la Auto (Automat), navigaţi la:

## >**Reţea/Porturi** >**NIC activ** >**Automat** >**Remitere**

**Notă:** Asiguraţi-vă că opriţi scanerul, apoi aşteptaţi minimum cinci secunde şi reporniţi scanerul.

**1** De la panoul de control al scanerului, navigaţi până la:

#### >**Reţea/Porturi** >**Reţea [x]** >**Network [x] Configurare reţea** >**Fără fir** >**Configurare conexiune fără fir**

**2** Selectaţi o configurare pentru conexiunea fără fir.

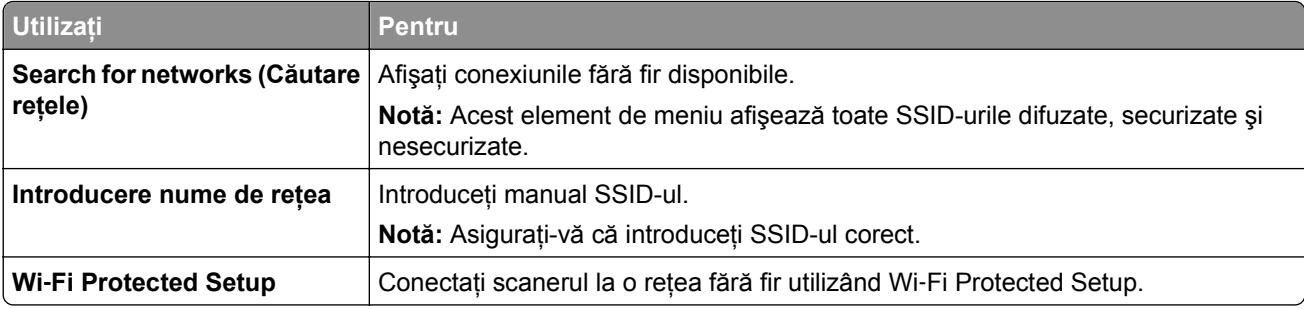

**3** Urmaţi instrucţiunile de pe afişajul scanerului.

## **Conectarea scanerului la o reţea fără fir cu ajutorul Wi**‑**Fi Protected Setup**

Înainte de a începe, asiguraţi-vă că:

- **•** Punctul de acces (routerul fără fir) are certificare Wi‑Fi Protected Setup (WPS) sau este compatibil WPS. Pentru mai multe informații, consultați documentația livrață împreună cu punctul de acces.
- Un adaptor de retea fără fir instalat în scanerul dvs. este conectat și functionează corespunzător. Pentru mai multe informatii, consultati foaia de instructiuni livrată cu adaptorul de retea Wireless.

#### **Utilizarea metodei Configurare cu apăsare pe buton**

**1** De la panoul de control al scanerului, navigaţi până la:

 >**Reţea/Porturi** >**Reţea [x]** >**Configurare reţea [x]** >**fără fir** >**Configurare conexiune fără fir** >**Configurare Wi**‑**Fi protejat** >**Pornire metodă prin apăsare pe buton**

**2** Urmaţi instrucţiunile de pe afişajul scanerului.

#### **Utilizarea metodei numărului personal de identificare**

**1** De la panoul de control al scanerului, navigați până la:

### >**Reţea/Porturi** >**Reţea [x]** >**Configurare reţea [x]** >**fără fir** >**Configurare conexiune fără fir** >**Configurare Wi**‑**Fi protejat** >**Pornire metodă PIN**

- **2** Copiaţi codul PIN WPS format din opt cifre.
- **3** Deschideţi un browser Web, apoi introduceţi adresa IP a punctului de acces în câmpul pentru adresă.

#### **Note:**

- **•** Adresa IP apare ca patru seturi de numere separate prin puncte, cum ar fi 123.123.123.123.
- **•** Dacă utilizați un server proxy, dezactivați-l temporar pentru a încărca corect pagina Web.
- **4** Accesaţi setările WPS. Pentru mai multe informaţii, consultaţi documentaţia livrată împreună cu punctul de acces.
- **5** Introduceţi numărul personal de identificare WPS format din opt cifre, apoi memoraţi setarea.

## **Conectarea scanerului la o reţea fără fir cu ajutorul serverului Embedded Web Server**

Înainte de a începe, asigurați-vă că:

- Scanerul este conectat temporar la o retea Ethernet.
- **•** Un adaptor de reţea fără fir este instalat în scanerul dvs. şi funcţionează corespunzător. Pentru mai multe informaţii, consultaţi foaia de instrucţiuni livrată cu adaptorul de reţea Wireless.
- **1** Deschideţi un browser Web, apoi introduceţi adresa IP a scanerului în câmpul de adrese.

**Note:**

- **•** Vizualizaţi adresa IP a scanerului pe panoul de control al scanerului. Adresa IP apare ca patru seturi de numere separate prin puncte, cum ar fi 123.123.123.123.
- **•** Dacă utilizaţi un server proxy, dezactivaţi-l temporar pentru a încărca corect pagina Web.
- **2** Faceţi clic pe **Setări** >**Reţele/Porturi** >**Fără fir**.
- **3** Modificaţi setările pentru a corespunde punctului dvs. de acces (router fără fir).

**Notă:** Asiguraţi-vă că introduceţi corect SSID-ul, metoda de securitate, cheia sau codul de acces prepartajat, modul de reţea şi canalul.

- **4** Faceţi clic pe **Remitere**.
- **5** Opriţi scanerul şi deconectaţi cablul de Ethernet. Aşteptaţi minim cinci secunde, apoi reporniţi scanerul.
- **6** Pentru a verifica dacă scanerul dvs. este conectat la rețea, tipăriți o pagină de configurare a rețelei. În secţiunea Placă de reţea [x], asiguraţi-vă că starea este Conectat.

## **Modificarea setărilor portului după instalarea unei reţele noi ISP**

#### **Note:**

- **•** Dacă imprimanta are o adresă IP statică, nu trebuie să faceţi nicio modificare.
- **•** În cazul în care computerele sunt configurate să utilizeze un nume de reţea în locul unei adrese IP, atunci nu trebuie făcute modificări.
- **•** Dacă adăugaţi un ISP fără fir la o imprimantă configurată anterior pentru o conexiune Ethernet, asigurati-vă că imprimanta este deconectată de la reteaua Ehternet.

#### **Pentru utilizatorii de Windows**

- **1** Deschideti folderul de imprimante.
- **2** Din meniul de comenzi rapide al imprimantei cu ISP nou, deschideţi proprietăţile imprimantei.
- **3** Configurati portul din listă.
- **4** Actualizaţi adresa IP.
- **5** Aplicaţi modificările.

#### **Pentru utilizatorii de Macintosh**

- **1** Din System Preferences, din meniul Apple, navigati la lista de imprimante și apoi selectati **+ >IP**.
- **2** Introduceţi adresa IP în câmpul de adrese.

<span id="page-60-0"></span>**3** Aplicaţi modificările.

### **Configurarea imprimării seriale (numai Windows)**

După instalarea portului serial sau de comunicaţii (COM), configuraţi imprimanta şi computerul.

**Notă:** Imprimarea prin cablu serial reduce viteza de imprimare.

- **1** Setaţi parametrii din imprimantă.
	- **a** Din panoul de control, navigaţi la meniul cu setările portului.
	- **b** Localizați meniul pentru setările portului serial și apoi ajustați setările, dacă este necesar.
	- **c** Salvaţi setările.
- **2** Din computer, deschideţi folderul de imprimante şi apoi selectaţi imprimanta.
- **3** Deschideti proprietățile imprimantei și apoi selectați portul COM din listă.
- **4** Configuraţi parametrii portului COM în Managerul de dispozitive. Utilizaţi caseta de dialog Executare pentru a deschide linia de comandă şi apoi tastaţi **devmgmt.msc**.

## **Verificarea configurării imprimantei**

După instalarea tuturor opţiunilor hardware şi software şi pornirea imprimantei, verificaţi dacă imprimanta este configurată corect, imprimând următoarele:

- **• Pagina cu setări pentru meniuri**-Utilizaţi această pagină pentru a verifica dacă toate opţiunile imprimantei sunt instalate corect. Va apărea o listă cu opțiunile instalate în partea inferioară a paginii. Dacă o optiune instalată nu este listată, aceasta nu este instalată corect. Scoateti optiunea și instalați-o din nou.
- **• Pagina de configurare a reţelei** Dacă imprimanta dispune de capacităţi de comunicare prin Ethernet sau fără fir, imprimaţi o pagină de configurare a reţelei pentru verificarea conexiunii în reţea. Această pagină oferă şi informaţii importante legate de configurarea tipăririi în reţea.

## **Imprimarea unei pagini cu setările de meniu**

Din ecranul de început, navigaţi la:

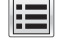

>**Rapoarte** >**Pagină de setări meniuri**

## **Imprimarea unei pagini de configurare pentru reţea**

Dacă imprimanta este conectată la o reţea, imprimaţi o pagină de configurare pentru reţea pentru a verifica conexiunea la reţea. Această pagină oferă şi informaţii importante legate de configurarea imprimării în reţea.

**1** Din ecranul de început, navigaţi la:

## > **Reports (Rapoarte)** > **Network Setup Page (Pagină de configurare pentru reţea)**

**2** Consultaţi prima secţiune a paginii de configurare pentru reţea pentru a verifica dacă starea este **Connected (Conectat)**.

Dacă starea afişată este **Not Connected (Neconectat)**, conexiunea la reţeaua LAN poate să nu fie activă sau poate să existe o defecţiune a cablului de reţea. Consultaţi persoana care asigură asistenţa sistemului pentru a afla o soluţie, apoi imprimaţi altă pagină de configurare pentru reţea.

# **Încărcarea hârtiei şi a suporturilor de tipărire speciale**

## **Setarea dimensiunii şi a tipului de hârtie**

Din ecranul de început, navigaţi la:

 >**Meniu Hârtie** >**Dimensiune/Tip hârtie** > selectaţi o tavă > selectaţi dimensiunea sau tipul hârtiei >**Remitere**

## **Configurarea setărilor pentru formatul universal de hârtie**

Setarea Dimensiune universală hârtie este o setare definită de utilizator, care permite imprimarea pe dimensiuni de hârtie care nu au fost prestabilite în meniurile imprimantei.

**Note:**

- **•** Cea mai mică dimensiune Universală acceptată este 70 x 127 mm (2,76 x 5 inch) pentru tipărire pe o singură pagină şi 105 x 148 mm (4,13 x 5,83 inch) pentru tipărire faţă-verso.
- **•** Cea mai mare dimensiune Universală suportată este 216 x 356 mm (8,5 x 14 inch) pentru tipărire atât pe o singură față cât și față-verso.
- **•** Atunci când imprimă pe hârtie cu lăţime mai mică de 210 mm (8,3 in.), imprimanta poate imprima cu o viteză redusă după o perioadă de timp, pentru a asigura cea mai bună performanţă de imprimare.
- Dacă în mod regulat imprimati lucrări mari pe hârtie îngustă, atunci puteți utiliza modelele de imprimantă din seria MS710, care imprimă seturi de 10 sau mai multe pagini pe hârtie îngustă, la viteză mai mare. Pentru mai multe informaţii despre modelele de imprimantă seria MS710, contactaţi reprezentantul dvs. de vânzări Lexmark.
- **1** Din ecranul de început, navigaţi la:

E >**Meniul Hârtie** >**Configurare universală** >**Unităţi de măsură** > selectaţi unitatea de măsură

- **2** Atingeţi **Lăţime portret** sau **Înălţime portret**.
- **3** Selectaţi lăţimea sau înălţimea şi apoi atingeţi **Remitere**.

## **Încărcarea tăvii de 550 de foi**

**ATENŢIONARE—RISC DE RĂNIRE:** Pentru a reduce riscul de instabilitate a echipamentului, încărcaţi separat fiecare tavă. Păstrati închise toate celelalte tăvi, până când este necesar să le deschideti.

### **1** Trageţi tava afară.

**Note:**

**•** Dacă încărcaţi hârtie de dimensiune folio, legal sau oficio, ridicaţi uşor tava şi trageţi-o afară complet.

**•** Evitaţi scoaterea tăvilor în timpul unei lucrări de imprimare sau în timp ce pe afişajul scanerului apare mesajul **Ocupat**. În caz contrar poate surveni un blocaj.

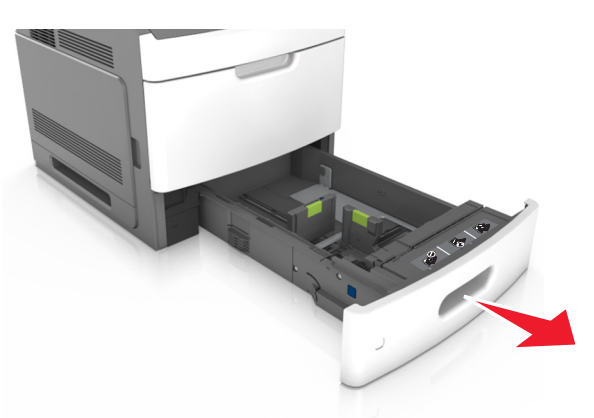

**2** Strângeţi şi mutaţi ghidajul pentru lăţime în poziţia corectă pentru dimensiunile hârtiei încărcate, până când se fixează în poziţie cu un *declic*.

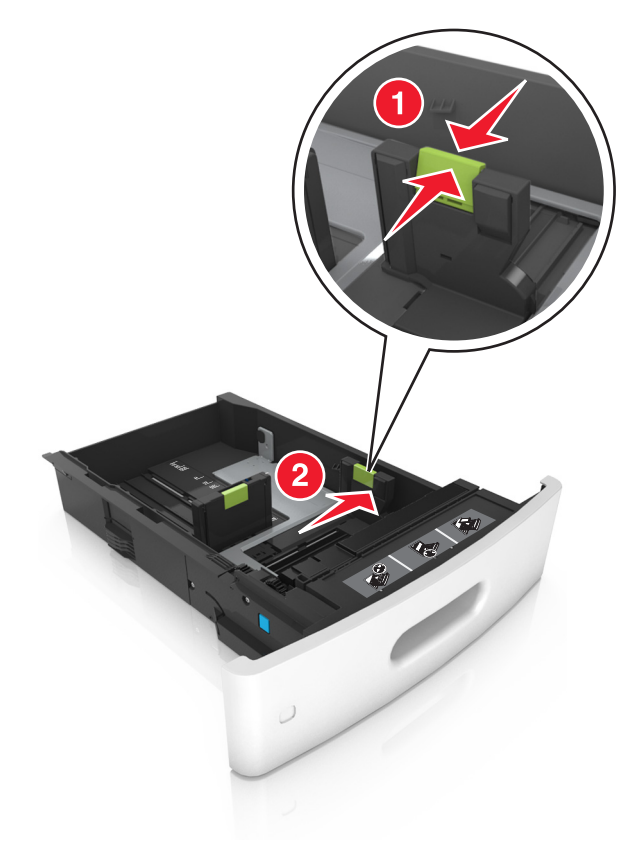

**Notă:** Utilizaţi indicatorii pentru dimensiunea hârtiei din partea de jos a tăvii pentru a vă ajuta să poziţionaţi ghidajele.

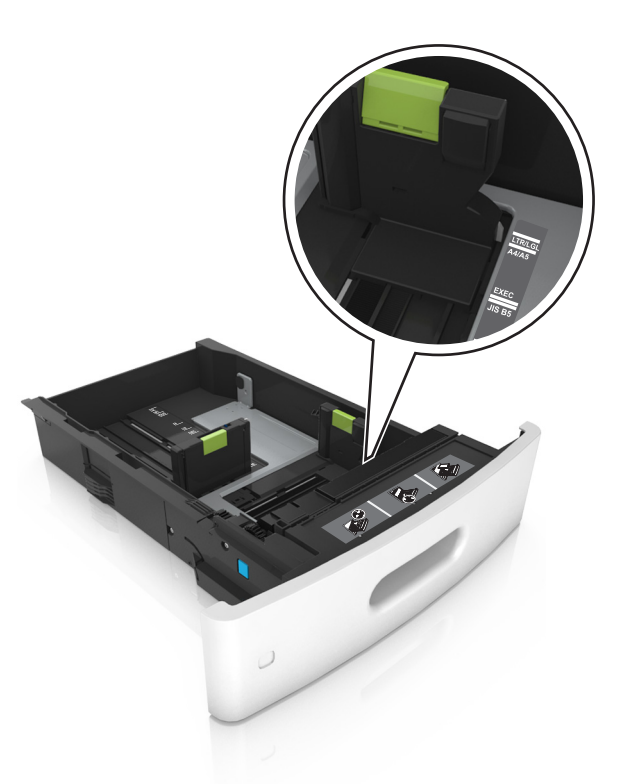

**3** Deblocaţi ghidajul pentru lungime, apoi strângeţi şi mutaţi ghidajul în poziţia corectă pentru dimensiunea hârtiei încărcate.

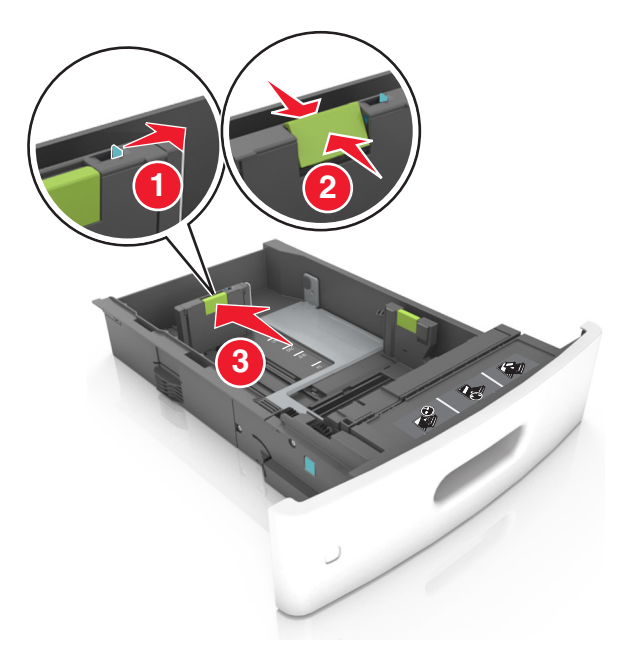

#### **Note:**

- **•** Blocaţi ghidajul de lungime pentru toate dimensiunile de hârtie.
- **•** Utilizaţi indicatorii pentru dimensiunea hârtiei din partea de jos a tăvii pentru a vă ajuta să poziţionaţi ghidajele.

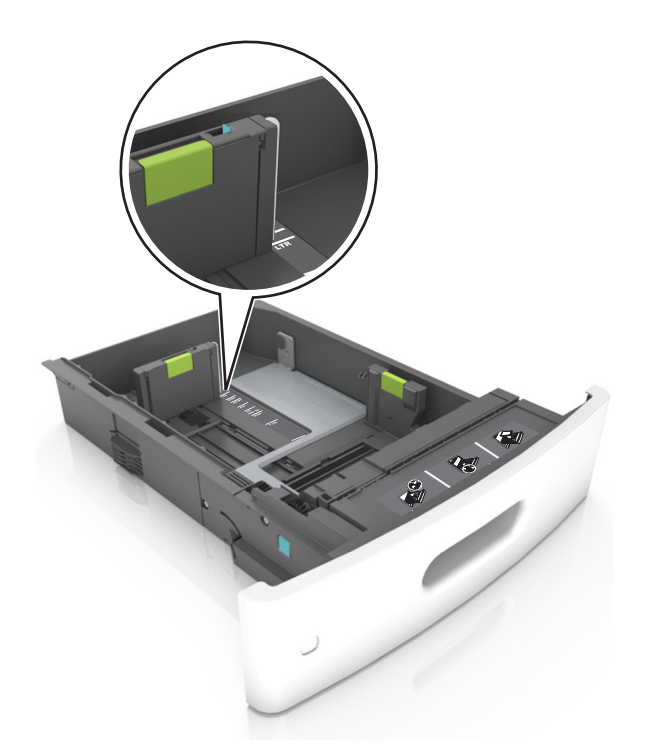

**4** Flexaţi uşor colile înainte şi înapoi pentru a le dezlipi şi răsfoiţi-le. Nu pliaţi şi nu îndoiţi hârtia. Aduceţi marginile la acelaşi nivel.

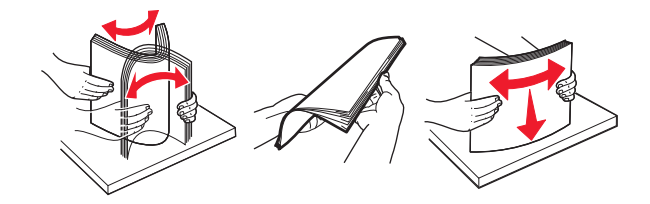

**5** Încărcaţi teancul de hârtie cu faţa imprimabilă îndreptată în jos.

**Notă:** Asiguraţi-vă că hârtia sau plicul sunt încărcate corect.

**•** Hârtia cu antet se poate încărca în mai multe moduri, care diferă atunci când este instalat un finisor cu capse opţional faţă de atunci când nu este instalat unul.

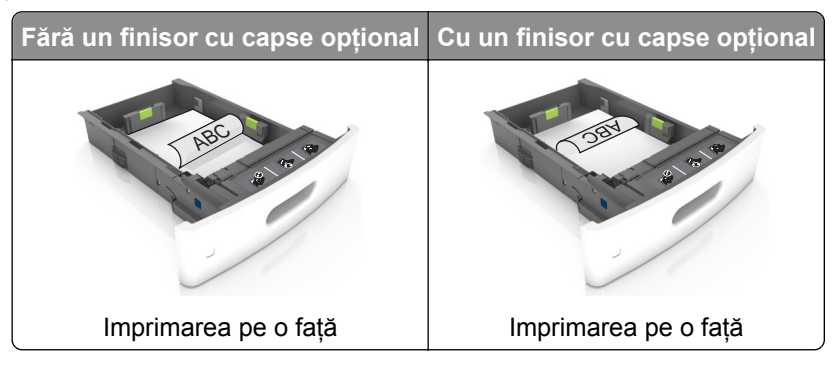

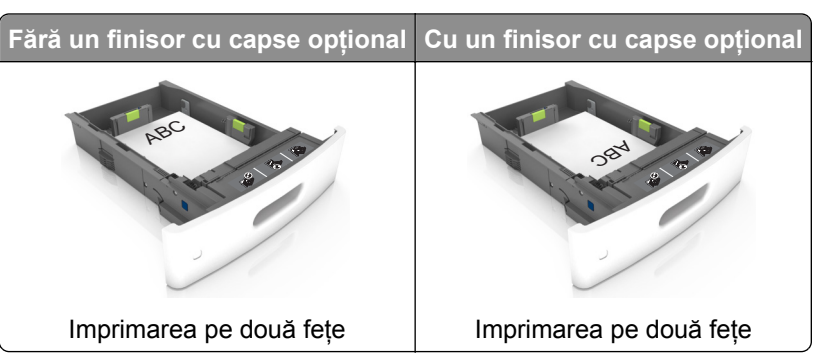

**•** Dacă încărcaţi hârtie pre-perforată pentru utilizare împreună cu finisorul cu capse, asiguraţi-vă că orificiile situate pe muchia lungă a hârtiei sunt pe partea dreaptă a tăvii.

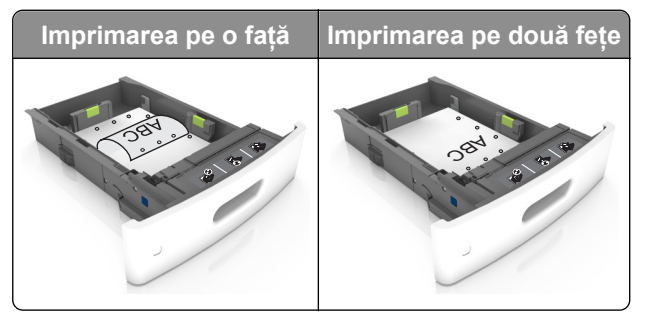

**Notă:** Dacă orificiile situate pe muchia lungă a hârtiei sunt pe partea stângă a tăvii, ar putea avea loc un blocaj de hârtie.

**•** Nu glisaţi hârtia în tavă. Încărcaţi hârtia conform ilustraţiei.

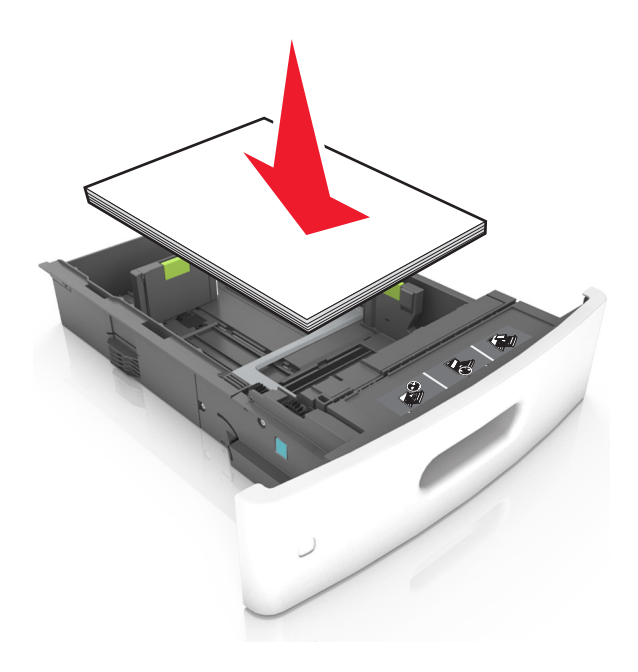

**•** Dacă încărcaţi plicuri, asiguraţi-vă că partea cu clapa este orientată în sus şi că plicurile se află în partea stângă a tăvii.

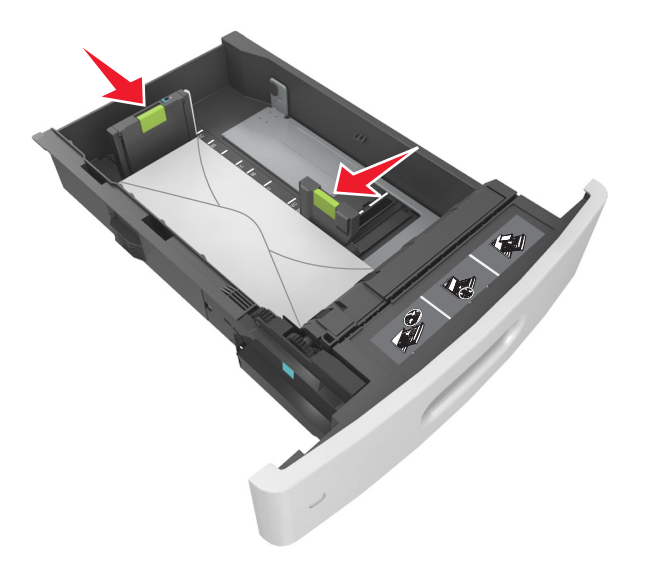

**•** Asiguraţi-vă că hârtia se află sub linia continuă, care reprezintă indicatorul de umplere maximă cu hârtie.

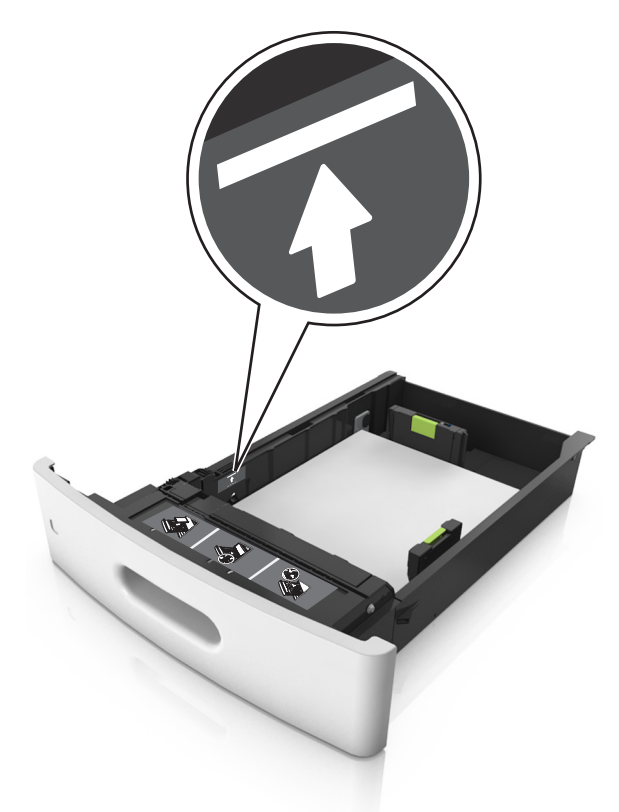

**Avertisment—Potenţiale daune:** Supraîncărcarea tăvii poate cauza blocaje de hârtie.

**•** Atunci când utilizaţi carton, etichete sau alte tipuri de suporturi de specialitate, asiguraţi-vă că hârtia se află sub linia întreruptă, care reprezintă indicatorul alternativ de umplere maximă.

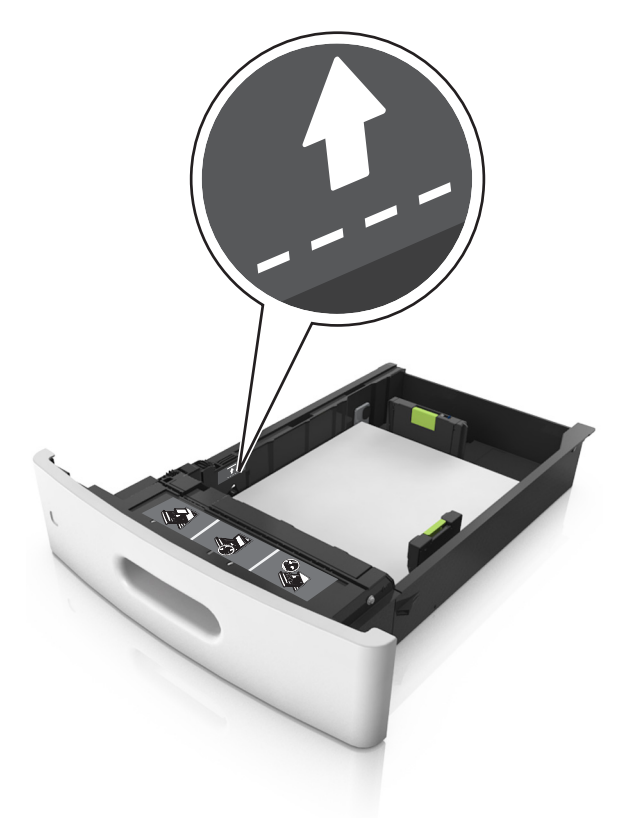

- **6** Pentru hârtia de dimensiune particularizată sau Universal, reglaţi ghidajele pentru a atinge uşor părţile laterale ale teancului, apoi blocaţi ghidajul pentru lungime.
- **7** Introduceţi tava.

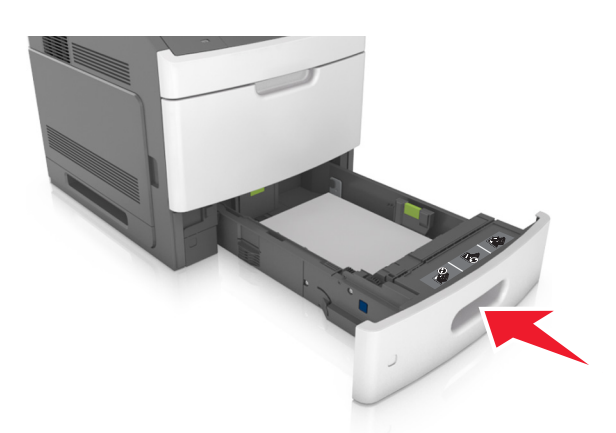

**8** Din panoul de control al scanerului, setaţi tipul şi dimensiunea hârtiei din meniul Hârtie, pentru a corespunde cu hârtia încărcată în tavă.

**Notă:** Setaţi corect tipul şi dimensiunea hârtiei, pentru a evita blocajele şi problemele de calitate a imprimării.

## **Încărcarea tăvii de 2100 de foi**

**ATENŢIONARE—RISC DE RĂNIRE:** Pentru a reduce riscul de instabilitate a echipamentului, încărcaţi separat fiecare tavă. Păstraţi închise toate celelalte tăvi, până când este necesar să le deschideţi.

- **1** Trageţi tava afară.
- **2** Reglaţi ghidajele pentru lăţime şi lungime.

### **Încărcarea hârtiei de dimensiune A5**

**a** Trageţi în sus şi mutaţi ghidajul pentru lăţime în poziţia corectă pentru dimensiunea A5.

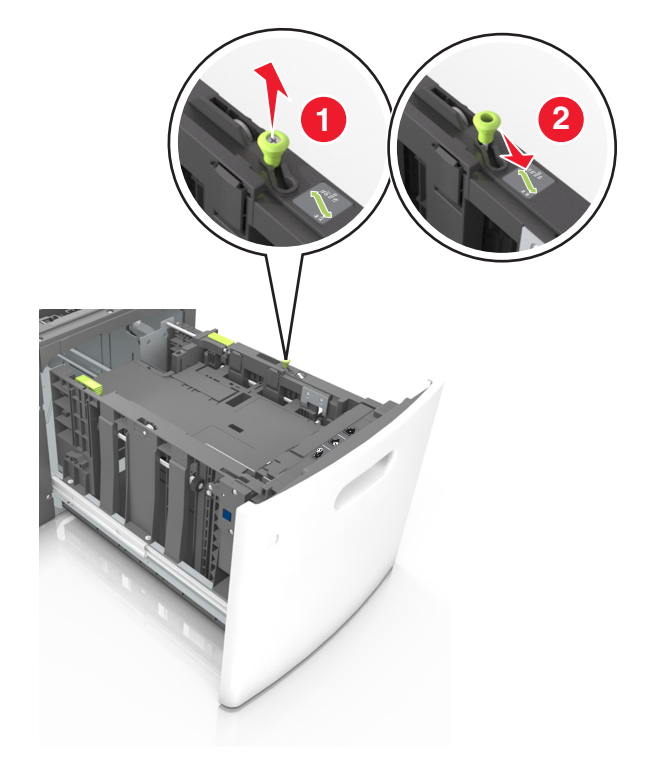

**b** Strângeți și mutați ghidajul pentru lungime spre poziția pentru dimensiunea A5, până când se fixează în poziţie cu un *clic*.

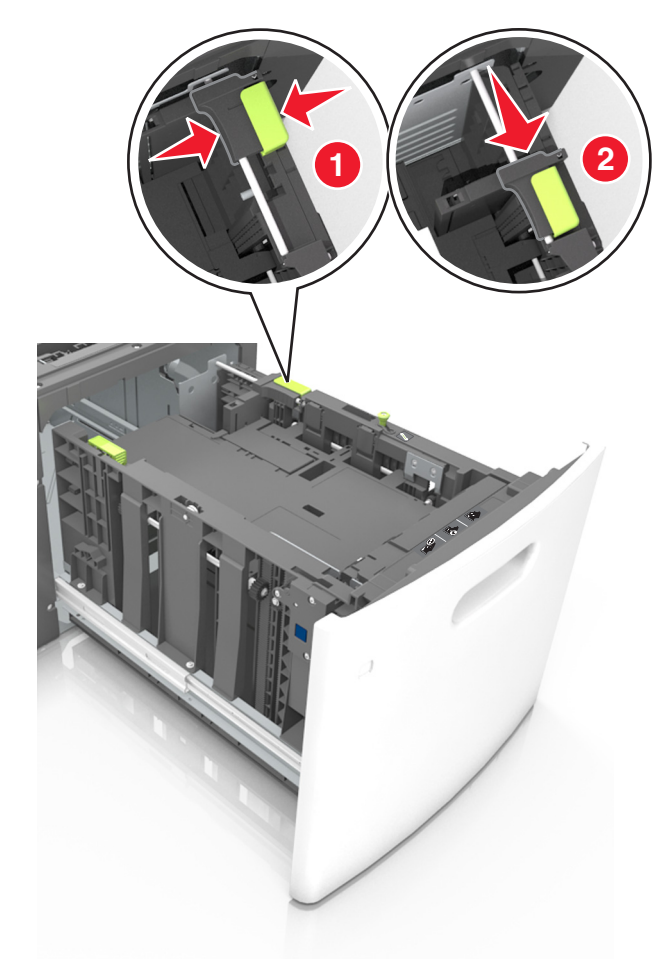

**c** Scoateţi din suportul său ghidajul de lungime pentru dimensiunea A5.

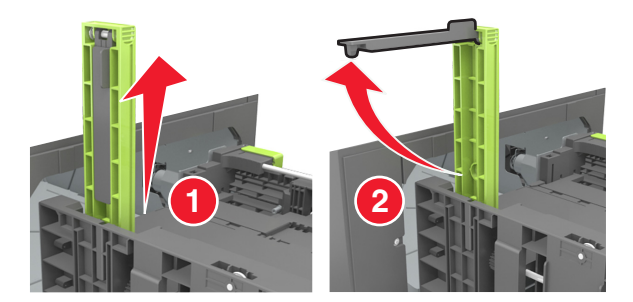

**d** Introduceţi ghidajul de lungime pentru dimensiunea A5 în slotul indicat.

**Notă:** Apăsaţi ghidajul de lungime pentru dimensiunea A5 până când se fixează în poziţie cu un *clic*.

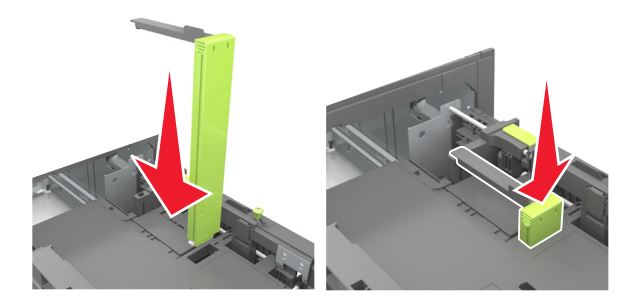

## **Încărcarea hârtiei A4, Letter, Legal, Oficio şi Folio**

**a** Ridicaţi şi mutaţi ghidajul de lăţime în poziţia corectă pentru dimensiunea de hârtie încărcată.

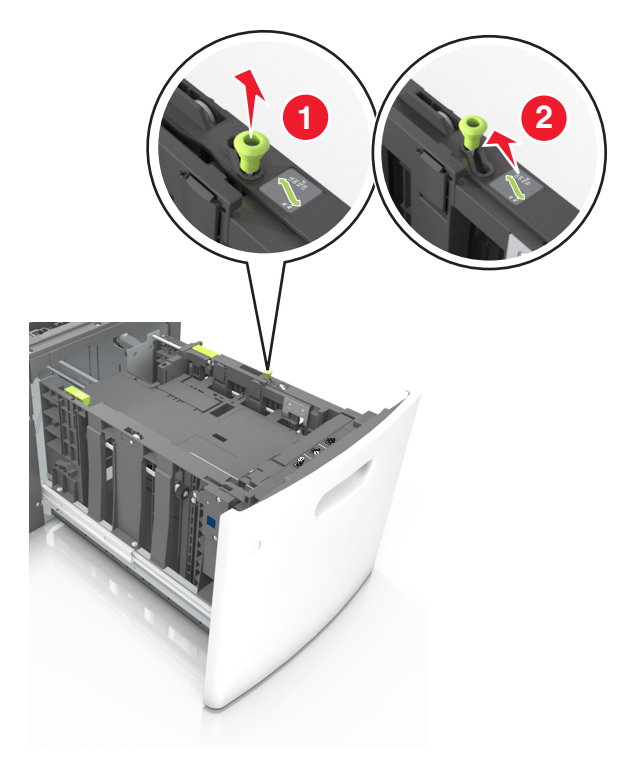
**b** Dacă ghidajul de lungime pentru dimensiunea A5 este încă ataşat la ghidajul de lungime, scoateţi-l. Dacă ghidajul de lungime pentru dimensiunea A5 nu este ataşat, treceţi la pasul d.

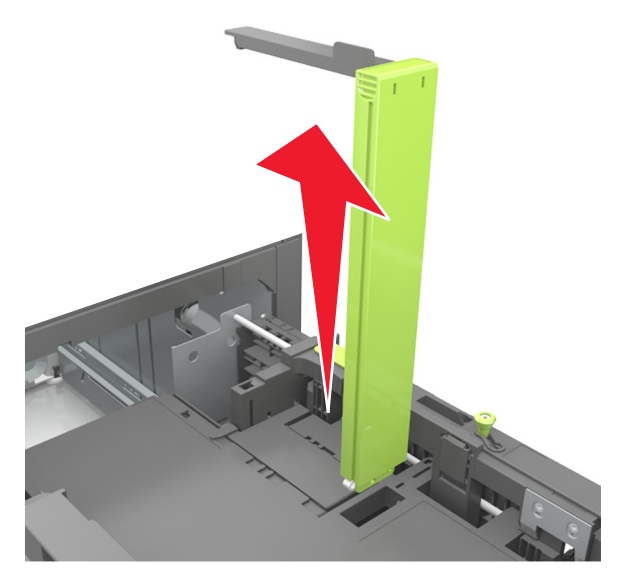

**c** Puneţi ghidajul de lungime pentru dimensiunea A5 în suportul său.

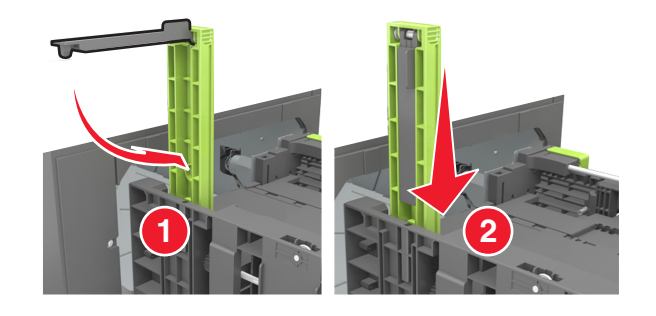

**d** Strângeţi ghidajul pentru lungime şi mutaţi-l în poziţia corectă pentru dimensiunile hârtiei încărcate, până când se fixează în poziţie cu un *clic*.

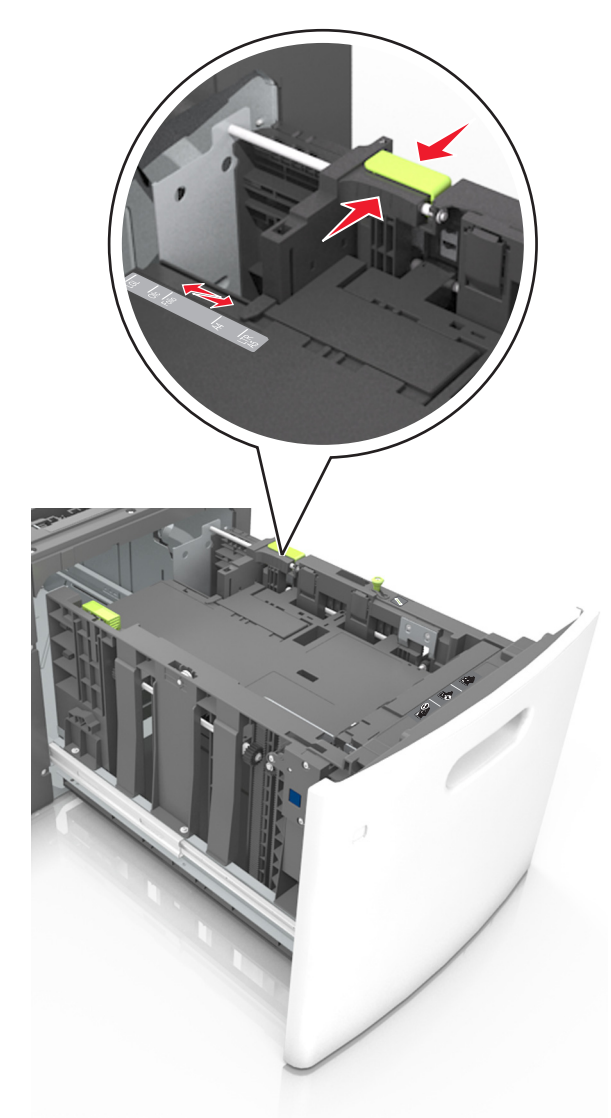

**3** Îndoiţi colile în spate şi în faţă pentru a le desprinde. Nu pliaţi şi nu îndoiţi hârtia. Aduceţi marginile la acelaşi nivel.

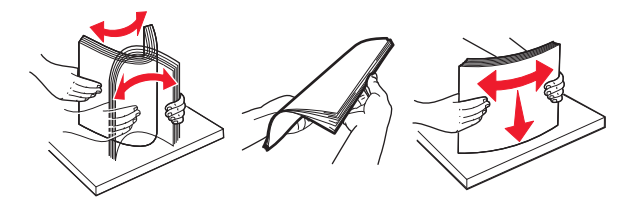

**4** Încărcaţi teancul de hârtie cu faţa imprimabilă îndreptată în jos.

**Notă:** Asiguraţi-vă că hârtia este încărcată corect.

**•** Hârtia cu antet se poate încărca în mai multe moduri, care diferă atunci când este instalat un finisor cu capse opţional faţă de atunci când nu este instalat unul.

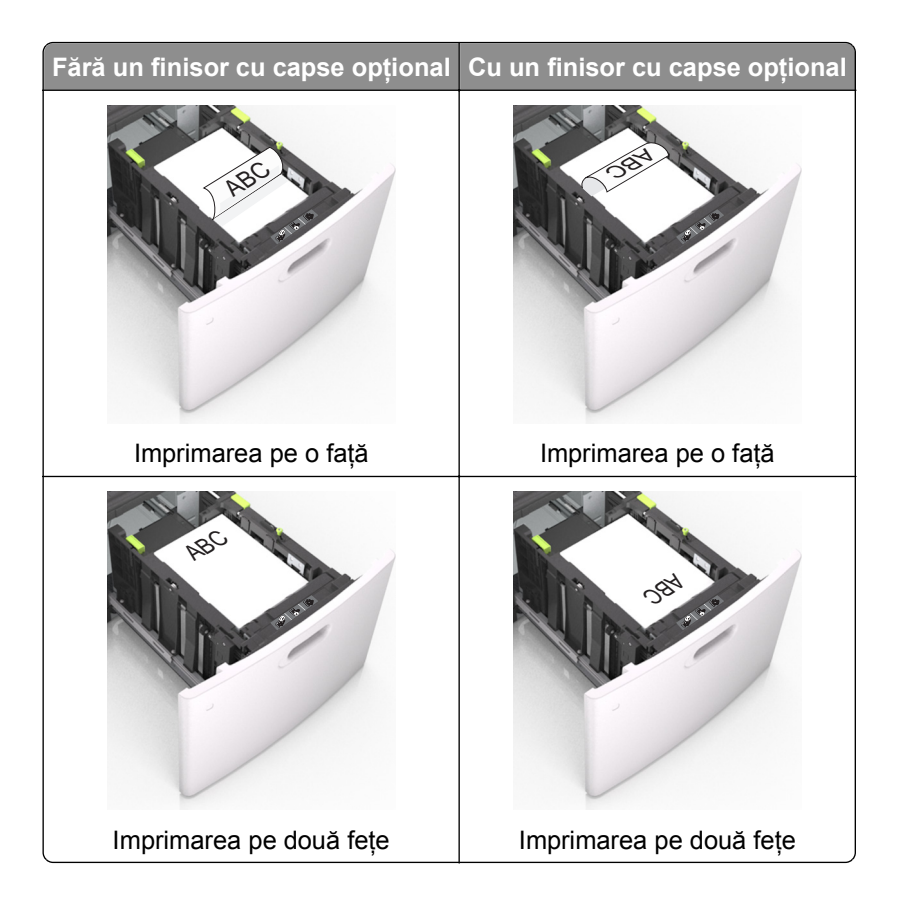

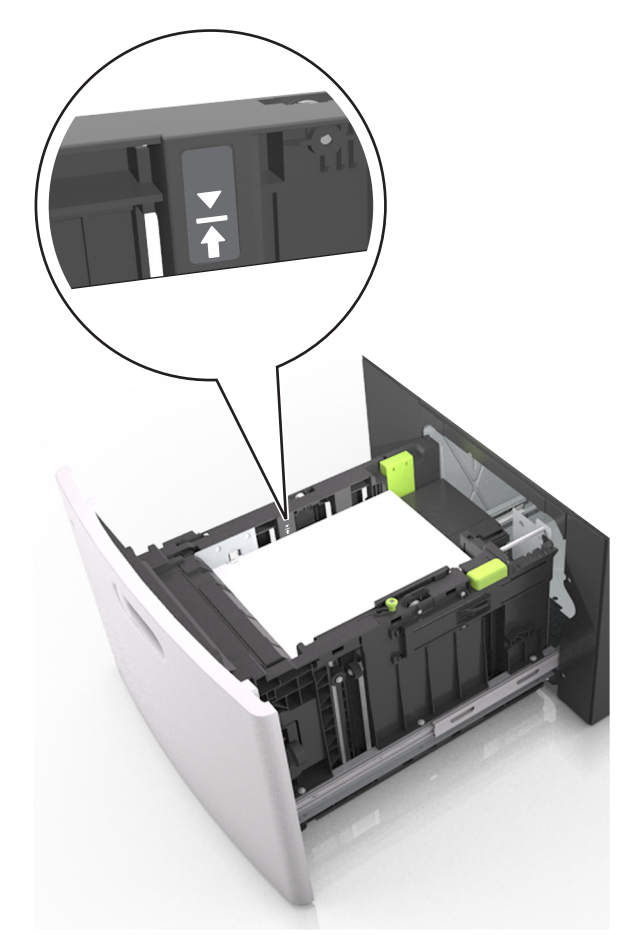

**•** Asiguraţi-vă că nivelul de hârtie este inferior indicatorului de umplere maximă.

**Avertisment—Potenţiale daune:** Supraîncărcarea tăvii poate cauza blocaje de hârtie.

**5** Introduceţi tava.

**Notă:** Apăsaţi în jos teancul de hârtie în timp ce introduceţi tava.

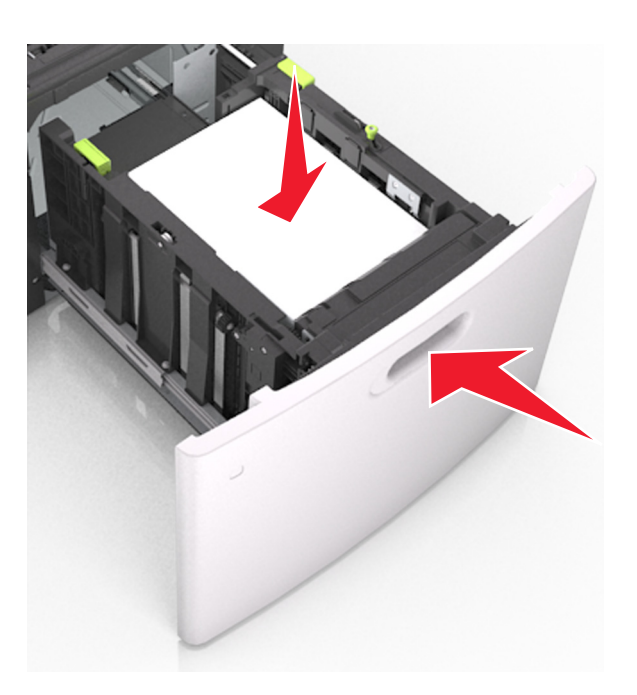

**6** Din panoul de control al scanerului, setaţi tipul şi dimensiunea din meniul Hârtie, pentru a corespunde cu hârtia încărcată în tavă.

**Notă:** Setaţi corect tipul şi dimensiunea hârtiei, pentru a evita blocajele şi problemele de calitate a imprimării.

# **Încărcarea alimentatorului multifuncţional**

**1** Trageţi în jos uşa alimentatorului multifuncţional.

**Notă:** Nu încărcaţi şi nu închideţi alimentatorul multifuncţional în timpul unei operaţii de tipărire.

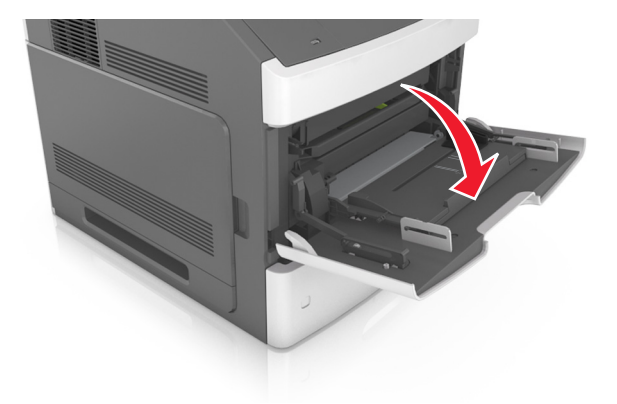

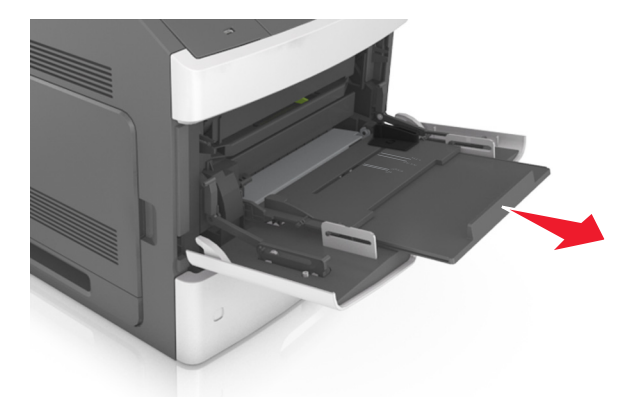

**2** Trageţi sistemul de extindere al alimentatorului multifuncţional.

**Notă:** Împingeţi uşor sistemul de extindere, astfel încât alimentatorul multifuncţional să se extindă complet şi să se deschidă.

**3** Mutaţi ghidajul de lăţime în poziţia corectă pentru dimensiunea de hârtie încărcată.

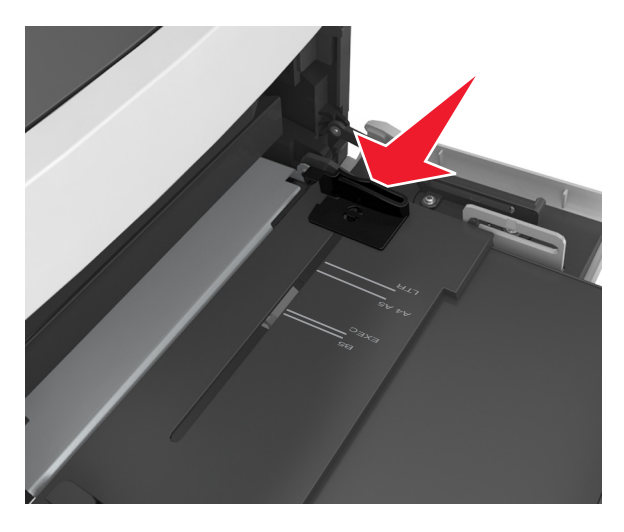

**Notă:** Utilizaţi indicatorii pentru dimensiunea hârtiei din partea de jos a tăvii pentru a vă ajuta să poziţionaţi ghidajele.

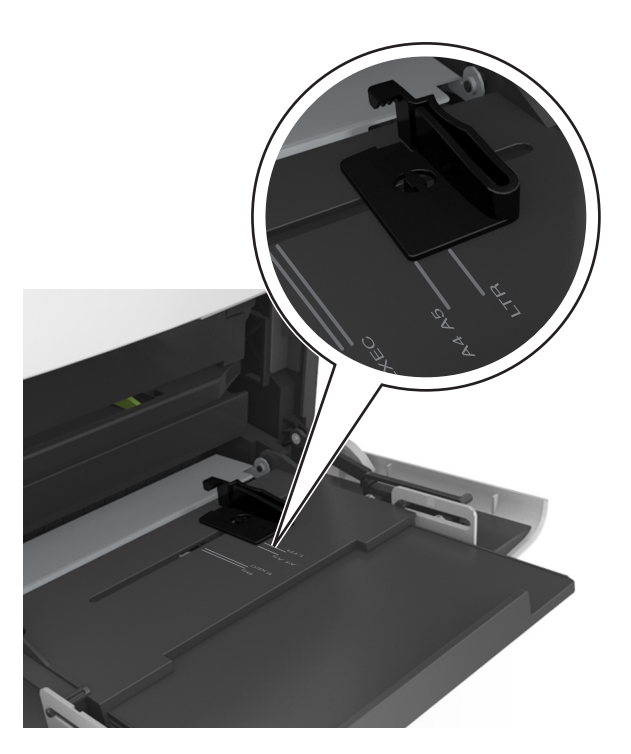

- **4** Pregătiţi hârtia sau suporturile speciale pentru încărcare.
	- **•** Îndoiţi uşor colile de hârtie înainte şi înapoi pentru a le desprinde. Nu pliaţi şi nu îndoiţi hârtia. Aduceţi marginile la acelaşi nivel.

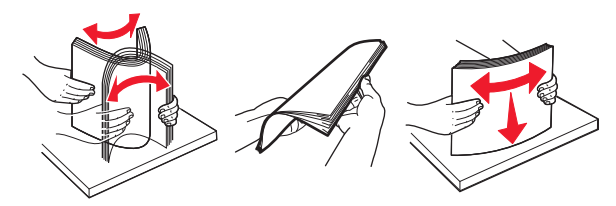

**•** Ţineţi foliile transparente de margini. Aduceţi marginile la acelaşi nivel.

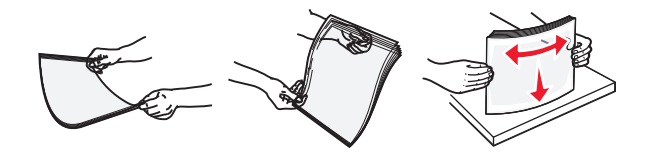

**Notă:** Evitaţi să atingeţi partea pe care se imprimă a foliilor transparente. Aveţi grijă să nu zgâriaţi foliile.

**•** Îndoiţi uşor teancul de plicuri înainte şi înapoi pentru a le desprinde. Aduceţi marginile la acelaşi nivel.

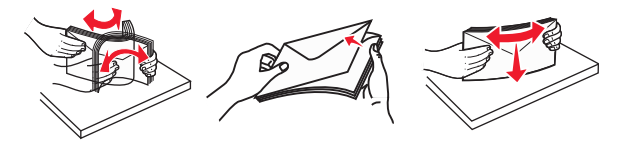

**5** Încărcaţi hârtia sau suporturile speciale.

**Notă:** Glisaţi cu grijă teancul de hârtie în alimentatorul multifuncţional până ajunge la un opritor.

- **•** Încărcaţi câte un singur tip şi o singură dimensiune de hârtie sau de suporturi speciale o dată.
- **•** Asiguraţi-vă că hârtia încape bine în alimentatorul multifuncţional, că nu este lipită complet şi că nu este îndoită sau boţită.
- **•** Hârtia cu antet se poate încărca în mai multe moduri, care diferă atunci când este instalat un finisor cu capse opţional faţă de atunci când nu este instalat unul.

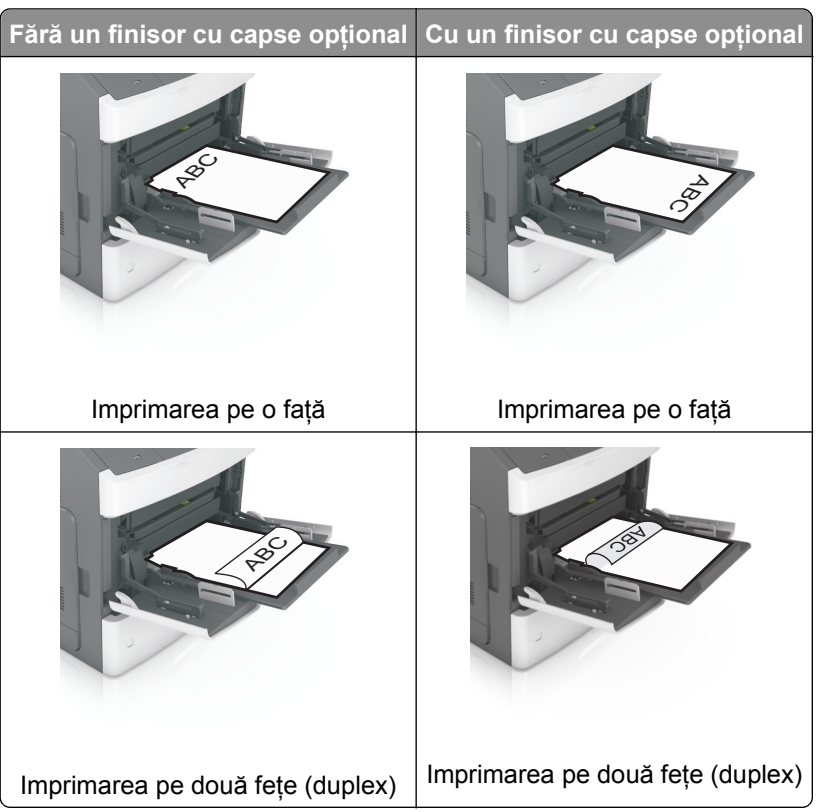

**•** Încărcaţi plicurile cu clapa în jos şi în partea stângă a alimentatorului multifuncţional.

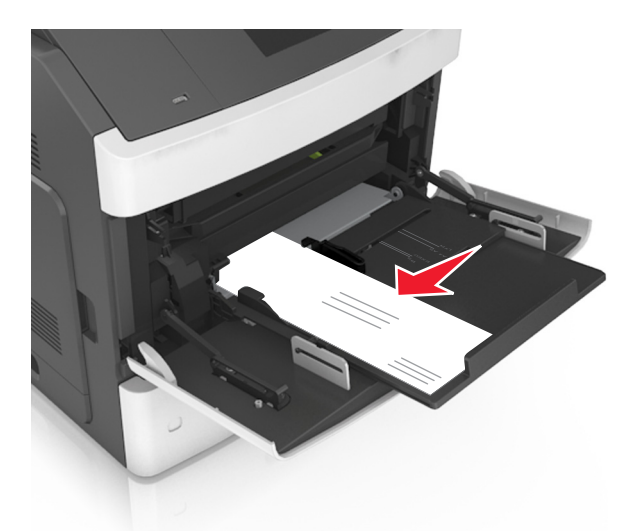

**Avertisment—Potenţiale daune:** Nu utilizaţi niciodată plicuri cu timbre, cleme, clapete, ferestre, învelitori sau adezivi autocolanţi. Aceste plicuri pot deteriora grav imprimanta.

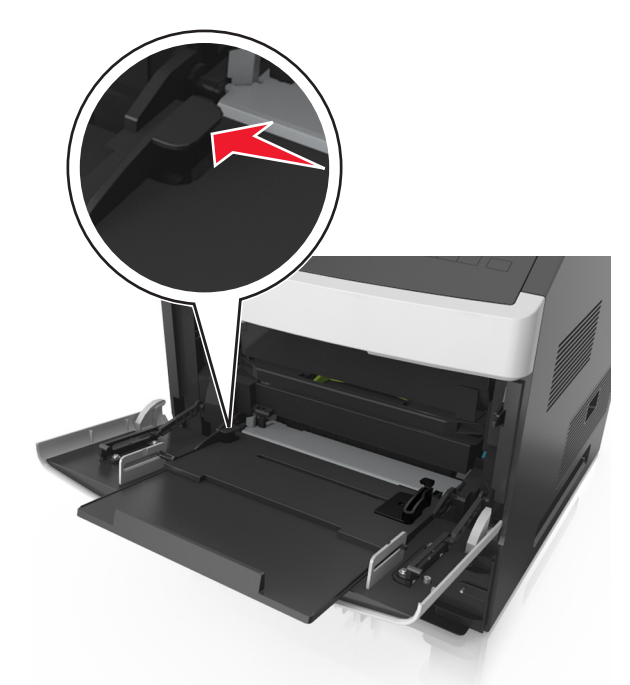

**•** Asiguraţi-vă că hârtia sau suporturile speciale nu depăşesc indicatorul de umplere maximă cu hârtie.

**Avertisment—Potenţiale daune:** Supraîncărcarea alimentatorului poate cauza blocaje de hârtie.

- **6** Pentru hârtia de dimensiune particularizată sau Universal, reglaţi ghidajele de lăţime pentru a atinge uşor părţile laterale ale teancului.
- **7** Din panoul de control al scanerului, setaţi tipul şi dimensiunea hârtiei din meniul Hârtie, pentru a corespunde cu hârtia încărcată în tavă.

**Notă:** Setaţi corect tipul şi dimensiunea hârtiei, pentru a evita blocajele şi problemele de calitate a imprimării.

## **Încărcarea cărţilor de vizită în ADF**

**1** Mutaţi ghidajele ADF în poziţia pentru hârtie cu dimensiunea A8.

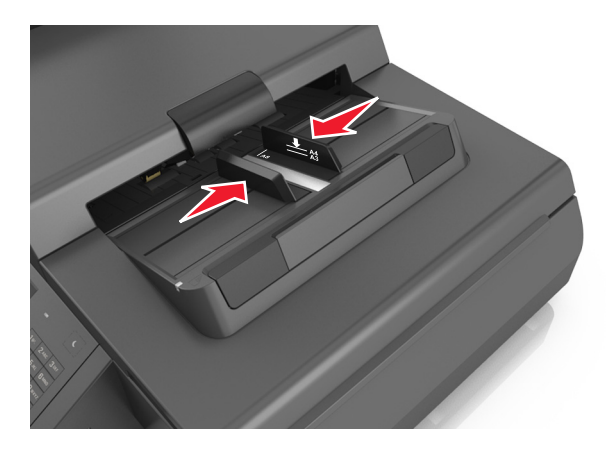

**Notă:** Utilizaţi indicatorii de dimensiune din partea de jos a tăvii pentru a vă ajuta să poziţionaţi ghidajele.

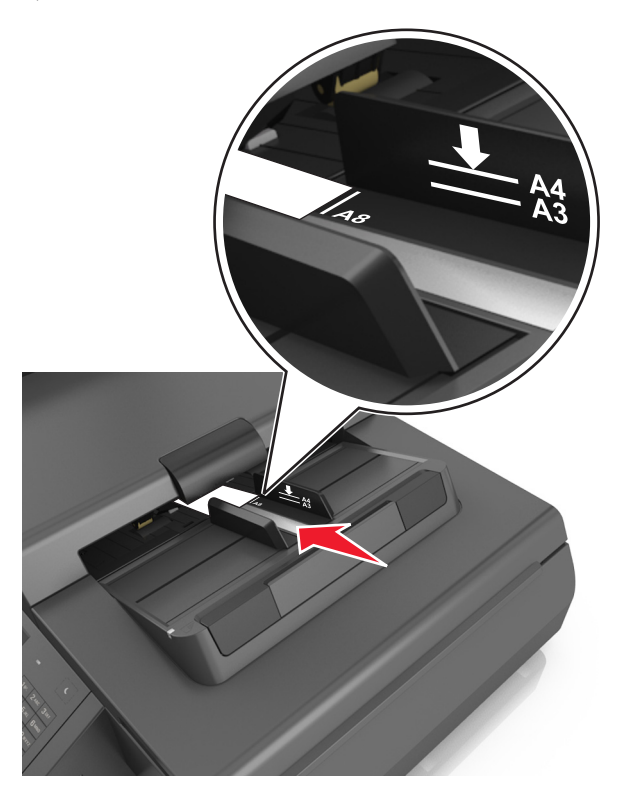

**2** Încărcaţi cărţile de vizită cu faţa în jos, cu prima muchie scurtă în ADF.

**Notă:** Asiguraţi-vă că ultima muchie a cărţii de vizită este aliniată cu marcajul A8 de pe ghidajul ADF.

## **Legarea şi anularea legării tăvilor**

Imprimanta realizează legarea tăvilor când dimensiunea şi tipul hârtiei sunt aceleaşi. Când o tavă legată se goleşte, alimentarea cu hârtie este continuată din următoarea tavă legată. Pentru a preveni legarea tăvilor, atribuiti un nume de tip de hârtie particularizat.

## **Legarea şi anularea legării tăvilor**

**1** Deschideţi un browser Web, apoi introduceţi adresa IP a scanerului în câmpul de adrese.

#### **Note:**

- **•** Vizualizaţi adresa IP a scanerului în ecranul de pornire al scanerului. Adresa IP apare ca patru seturi de numere separate prin puncte, cum ar fi 123.123.123.123.
- **•** Dacă utilizați un server proxy, dezactivați-l temporar pentru a încărca corect pagina Web.
- **2** Faceţi clic pe **Settings (Setări)** >**meniul Paper (Hârtie)**.
- **3** Modificaţi setările de dimeniune şi tip de hârtie pentru tăvile pe care le legaţi.
	- Pentru a lega tăvile, asigurati-vă că dimeniunea și tipul hârtiei dintr-o tavă se potrivesc cu cele din cealată tavă.
	- **•** Pentru a anula legarea tăvilor, asiguraţi-vă că dimeniunea sau tipul hârtiei dintr-o tavă nu se potrivesc cu cele din cealată tavă.
- **4** Faceţi clic pe **Remitere**.

**Notă:** De asemenea, puteţi schimba setările pentru dimensiunea şi tipul de hârtie utilizând panoul de control a scanerului. Pentru informații suplimentare, consultați "Setarea dimensiunii ș[i a tipului de hârtie" de](#page-62-0) [la pagina 63.](#page-62-0)

**Avertisment—Potenţiale daune:** Numele tipului de hârtie încărcată în tavă trebuie să corespundă numelui tipului de hârtie atribuit în scaner. Temperatura unității de fuziune diferă în funcție de tipul de hârtie specificat. Dacă setările nu sunt configurate în mod corespunzător, este posibilă apariţia unor probleme de imprimare.

## **Crearea unui nume particularizat pentru un tip de hârtie**

#### **Utilizare serverului EWS**

**1** Deschideti un browser Web, apoi introduceti adresa IP a scanerului în câmpul de adrese.

#### **Note:**

- **•** Vizualizaţi adresa IP a scanerului în ecranul de pornire al scanerului. Adresa IP apare ca patru seturi de numere separate prin puncte, cum ar fi 123.123.123.123.
- **•** Dacă utilizaţi un server proxy, dezactivaţi-l temporar pentru a încărca corect pagina Web.
- **2** Faceţi clic pe **Settings (Setări)** >**meniul Paper (Hârtie)** >**Custom Names (Nume particularizate)**.
- **3** Selectati un nume particularizat, apoi tastati un nume particularizat pentru tipul de hârtie.
- **4** Faceţi clic pe **Remitere**.
- **5** Faceţi clic pe **Tipuri particularizate**, apoi verificaţi dacă noul nume particularizat al tipului de hârtie a înlocuit numele particularizat.

#### **Utilizarea panoului de control al scanerului**

**1** Din ecranul de început al scanerului, navigați la:

### >**Meniul Hârtie** >**Nume particularizate**

- **2** Selectati un nume particularizat, apoi tastati un nume particularizat pentru tipul de hârtie.
- **3** Atingeţi **Submit (Remitere)**.
- **4** Atingeţi **Tipuri particularizate**, apoi verificaţi dacă noul nume particularizat al tipului de hârtie a înlocuit numele particularizat.

## **Atribuirea unui nume de tip de hârtie particularizat**

Atribuiţi un nume de tip de hârtie particularizat unei tăvi atunci când legaţi sau anulaţi legarea tăvilor.

**1** Deschideti un browser Web, apoi introduceti adresa IP a scanerului în câmpul de adrese.

**Note:**

- **•** Vizualizaţi adresa IP a scanerului în ecranul de pornire al scanerului. Adresa IP apare ca patru seturi de numere separate prin puncte, cum ar fi 123.123.123.123.
- Dacă utilizați un server proxy, dezactivați-l temporar pentru a încărca corect pagina Web.
- **2** Faceţi clic pe **Settings (Setări)** >**meniul Paper (Hârtie)** >**Custom Names (Nume particularizate)**.
- **3** Introduceţi un nume pentru tipul hârtiei, apoi faceţi clic pe **Submit (Remitere)**.
- **4** Selectaţi un tip particularizat, apoi verificaţi ca tipul corect de hârtie să fie asociat cu numele particularizat.

**Notă:** Hârtia simplă este tipul de hârtie implicit din fabrică asociat pentru toate numele particularizate definite de utilizator.

# **Ghid despre hârtie şi suporturile de tipărire speciale**

## **Utilizarea suporturilor speciale**

## **Sfaturi pentru utilizarea cartonului**

Cartonul este o hârtie specială grea, compusă dintr-un singur strat. Multe dintre caracteristicile sale variabile, cum ar fi conţinutul de umiditate, grosimea şi textura, pot afecta în mod semnificativ calitatea tipăririi.

- **•** Din panoul de control al scanerului, setaţi dimensiunea, tipul, textura şi greutatea hârtiei din meniul Hârtie, pentru a corespunde cartonului încărcat în tavă.
- **•** Tipăriţi pe eşantioane de carton înainte de a achiziţiona cantităţi mari.
- **•** Specificaţi textura şi greutatea hârtiei din setările tăvii pentru a corespunde cu hârtia încărcată în tavă.
- **•** Pretipărirea, perforarea şi îndoirea pot afecta în mod semnificativ calitatea imprimării şi pot cauza blocaje sau alte dificultăți legate de alimentarea hârtiei.
- **•** Înainte de încărcarea cartonului în tavă, flexaţi şi ventilaţi cartonul pentru a-l desprinde. Aduceţi marginile la acelaşi nivel.

## **Sfaturi pentru utilizarea plicurilor**

**Notă:** Acest tip de hârtie este disponibil numai pentru anumite modele de imprimantă.

- **•** Din panoul de control al scanerului, setaţi dimensiunea, tipul, textura şi greutatea hârtiei din meniul Hârtie, pentru a corespunde cu plicurile încărcate în tavă.
- **•** Tipăriţi eşantioane de plicuri înainte de a achiziţiona cantităţi mari.
- **•** Utilizaţi plicuri speciale pentru imprimante laser.
- **•** Pentru performanţe optime, utilizaţi plicuri confecţionate din hârtie de 90 g/m2 (24 livre) sau cu 25% bumbac.
- **•** Utilizaţi numai plicuri noi din pachete nedeteriorate.
- **•** Pentru a spori performanţele şi minimiza blocajele, nu folosiţi plicuri care:
	- **–** Sunt prea îndoite sau încreţite
	- **–** Sunt lipite unele de altele sau deteriorate în vreun fel
	- **–** Au ferestre, găuri, perforaţii, elemente decupabile sau în relief
	- **–** Au agrafe metalice, elemente de legare sau de pliere
	- **–** Sunt construite prin întrepătrunderea elementelor
	- **–** Au ataşate timbre
	- **–** Au substanţa adezivă expusă când plicul este închis
	- **–** Au colţuri îndoite
	- **–** Au finisaje aspre, şifonate sau liniate
- <span id="page-85-0"></span>**•** Ajustaţi ghidajele pentru lăţime la lăţimea plicurilor.
- **•** Înainte de încărcarea plicurilor în tavă, flexaţi şi ventilaţi plicurile pentru a le desprinde. Aduceţi marginile la acelaşi nivel.

**Notă:** Combinaţia între umiditatea mare (peste 60%) şi temperatura înaltă de imprimare poate conduce la şifonarea sau lipirea plicurilor.

## **Sfaturi pentru utilizarea etichetelor**

- **•** Din panoul de control al scanerului, setaţi dimensiunea, tipul, textura şi greutatea hârtiei din meniul Hârtie, pentru a corespunde cu etichetele încărcate în tavă.
- **•** Tipăriţi eşantioane de etichete înainte de a achiziţiona cantităţi mari.
- **•** Pentru informaţii detaliate despre tipărirea pe etichete, caracteristici şi design, consultaţi *Ghidul pentru carton şi etichete*, disponibil pe site-ul Web Lexmark la **<http://support.lexmark.com>**.
- **•** Utilizaţi etichete speciale pentru imprimante laser.
- **•** Nu folosiţi etichete fixate pe material lucios.
- Utilizati foi de etichete complete. Utilizarea foilor partiale poate determina dezlipirea etichetelor în timpul tipăririi, determinând blocaje. De asemenea, foile parţiale pot contamina cu substanţă adezivă imprimanta şi cartuşul, putând duce la anularea garanţiei pentru imprimantă şi cartuş.
- **•** Nu utilizaţi etichete cu adezivul expus.

### **Sfaturi pentru utilizarea hârtiilor cu antet**

- **•** Utilizaţi hârtie cu antet specială pentru imprimante cu laser.
- **•** Înainte de a achiziţiona cantităţi mari, imprimaţi eşantioane pe hârtia cu antet pe care doriţi să o utilizaţi.
- **•** Înainte de a încărca hârtia cu antet, îndoiţi şi răsfiraţi colile pentru a preveni lipirea acestora.
- **•** Orientarea paginii este importantă când se tipăreşte pe hârtie cu antet.

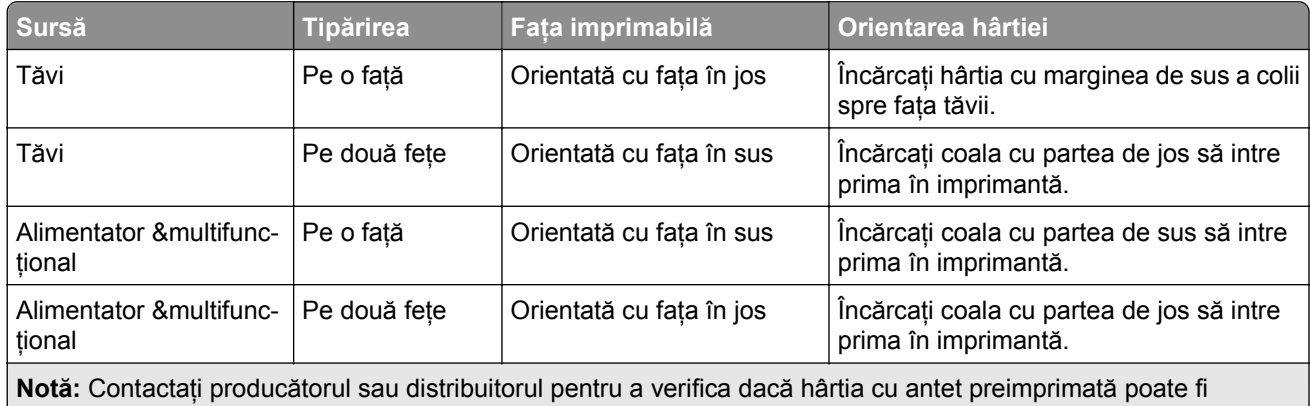

utilizată sau nu pentru imprimante laser.

## **Sfaturi pentru utilizarea foliilor transparente**

- **•** Din panoul de control al scanerului, setaţi dimensiunea, tipul, textura şi greutatea hârtiei din meniul Hârtie, pentru a corespunde cu foliile transparente încărcate în tavă.
- **•** Imprimaţi o pagină de test pe foliile transparente pe care intenţionaţi să le utilizaţi, înainte de a le achiziţiona în cantități mari.
- **•** Utilizaţi folii transparente speciale pentru imprimante laser.
- **•** Evitaţi să lăsaţi amprente pe foliile transparente pentru a preveni apariţia unor probleme privind calitatea.
- **•** Înainte de a încărca foliile transparente, flexaţi şi răsfiraţi colile pentru a preveni lipirea acestora.

## **Indicaţii despre hârtie**

## **Caracteristicile hârtiei**

Următoarele caracteristici ale hârtiei afectează calitatea şi durabilitatea tipăririi. Luaţi în calcul aceşti factori înainte de imprimare:

#### **Greutate**

Tăvile imprimantei şi alimentatorul multifuncţional pot alimenta automat pagini cu greutatea cuprinsă între 60– 176 g/m2 (16–47 livre) cu fibră lungă. Tava de 2100 coli poate alimenta automat pagini cu greutatea de până la 60-135 g/m<sup>2</sup> (16-36 livre) cu fibră lungă. Hârtia mai ușoară de 60 g/m<sup>2</sup> (16 livre) ar putea fi insuficient de rigidă pentru a permite alimentarea corectă, putând cauza blocaje.

**Notă:** Imprimarea faţă-verso este acceptată pe hârtie de 60–176 g/m2 (16–47 livre).

#### **Încreţirea**

Încretirea se referă la tendința hârtiei de a se încreți la margini. Încrețirea excesivă poate perturba alimentarea cu hârtie. Încreţirea poate apărea după trecerea hârtiei prin imprimantă, unde este expusă la temperaturi înalte. Stocarea hârtiei despachetate în condiţii de căldură, umiditate, uscăciune sau frig, chiar şi în tăvi, poate fi o cauză a încrețirii hârtiei înainte de tipărire și poate crea probleme la alimentare.

#### **Netezimea**

Gradul de netezime a hârtiei afectează direct calitatea tipăririi. Dacă hârtia este prea aspră, tonerul nu poate funcționa corect. Dacă hârtia este prea fină, pot apărea probleme legate de alimentare sau de calitatea tipăririi. Utilizaţi întotdeauna hârtie având între 100 şi 300 de puncte Sheffield. Totuşi, hârtia cu 150 - 250 de puncte Sheffield permite o calitate optimă a tipăririi.

#### **Umiditatea conţinutului**

Umiditatea din interiorul hârtiei afectează atât calitatea tipăririi, cât şi capacitatea de alimentare corectă cu hârtie. Păstrați hârtia în ambalajul original până în momentul în care urmează să o folosiți. În acest fel limitați expunerea hârtiei la modificări ale umidităţii care îi pot afecta performanţa.

Păstraţi hârtia în ambalajul original, în acelaşi mediu ca şi imprimanta cu 24 - 48 de ore înainte de tipărire. Extindeţi această perioadă cu câteva zile în cazul în care mediul de stocare sau transport diferă foarte mult de cel în care se află imprimanta. De asemenea, hârtia groasă poate necesita o perioadă de pregătire mai îndelungată.

#### **Direcţia fibrei**

Direcţia fibrei se referă la alinierea fibrelor unei coli de hârtie. Există două tipuri de hârtie: cu *fibră lungă*, cu fibra pe lungul paginii sau cu *fibră scurtă*, cu fibra pe latul paginii.

Pentru hârtie de 60-176 g/m<sup>2</sup> (16-47 livre), se recomandă hârtie cu fibră lungă.

### **Conţinutul fibrei**

Majoritatea tipurilor de hârtie xerografică de înaltă calitate sunt obtinute în proportie de 100% din lemn celulozic tratat chimic. Acest continut oferă hârtiei un nivel ridicat de stabilitate, ducând la diminuarea numărului de probleme la alimentare și îmbunătățirea calității tipăririi. Hârtia care contine fibre precum cele din bumbac poate afecta negativ manevrarea hârtiei.

## **Selectarea hârtiei**

Utilizarea unui tip corect de hârtie previne producerea blocajelor şi a problemelor de imprimare.

Pentru a preveni blocajele de hârtie și scăderea calității de imprimare:

- **•** Utilizaţi *întotdeauna* hârtie nouă, nedeteriorată.
- **•** Înainte de a încărca hârtia, verificaţi care este partea hârtiei pe care se recomandă imprimarea. De obicei, această informaţie este indicată pe ambalaj.
- **•** *Nu utilizaţi* hârtie care a fost tăiată sau decupată manual.
- **•** *Nu* amestecati hârtii de diferite dimensiuni, tipuri sau greutăți în aceeași tavă; în caz contrar, se vor produce blocaje de hârtie.
- **•** *Nu* utilizaţi hârtie cretată decât dacă este destinată imprimării electrofotografice.

## **Selectarea formularelor pretipărite şi a hârtiilor cu antet**

- **•** Utilizaţi fibra lungă pentru hârtia de 60–90g/m2 (16–24livre).
- **•** Utilizaţi numai formulare şi hârtii cu antet tipărite printr-un proces de gravare sau litografiere offset.
- **•** Evitaţi hârtia cu suprafaţă aspră sau textură pronunţată.
- **•** Utilizaţi cerneluri care nu sunt afectate de răşinile din toner. În general, cernelurile pe bază de ulei sau de oxidare satisfac aceste cerinte; cernelurile pe bază de latex nu satisfac aceste cerinte.
- **•** Tipăriţi eşantioane pe formularele preimprimate şi pe hârtie cu antet înainte de a achiziţiona cantităţi mari. Acest test stabileşte dacă cerneala din formularele preimprimate sau hârtia cu antet va afecta sau nu calitatea imprimării.
- **•** Dacă nu sunteţi sigur, contactaţi furnizorul de hârtie.

## **Utilizarea hârtiei reciclate şi a altor tipuri de hârtie de birou**

Fiind o companie preocupată de mediu, Lexmark încurajează utilizarea hârtiei reciclate, produsă special pentru imprimantele laser (electrofotografice).

Deşi, în general, nu se poate spune că hârtia reciclată de orice tip se va alimenta corect, Lexmark testează constant hârtie reciclată, reprocesată în hârtie de copiator, disponibilă pe piaţa globală. Această testare ştiinţifică este efectuată riguros şi disciplinat. Sunt luaţi în considerare numeroşi factori, atât separat, cât şi integral, inclusiv cei ce urmează:

- **•** Cantitatea de deşeuri (Lexmark testează un conţinut de până la 100% din deşeuri.)
- **•** Condiţii de temperatură şi umiditate (camerele de testare simulează clima din întreaga lume.)
- **•** Conţinut de umiditate (hârtia business trebuie să aibă umiditate scăzută: 4–5%.)
- **•** Rezistenţa la îndoire şi rigiditatea adecvată înseamnă o alimentare optimă prin imprimantă.
- **•** Grosimea (afectează cât se poate încărca într-o tavă)
- **•** Rugozitatea suprafeţei (măsurată în unităţi Sheffield, afectează claritatea imprimării şi aderenţa tonerului pe hârtie)
- **•** Fricţiunea suprafeţei (determină cât de uşor pot fi separate colile)
- **•** Fibrele și distribuția acestora în hârție (afectează încrețirea, care, la rândul său, influențează comportamentul mecanic al hârtiei la deplasarea în imprimantă)
- **•** Luminozitatea şi textura (aspectul vizual şi tactil)

Hârtia reciclată este mai bună ca oricând; cu toate acestea, cantitatea de conţinut reciclat dintr-o hârtie afectează gradul de control asupra materiei străine. Dar, deşi hârtia reciclată este o bună modalitate de a imprima într-un mod ecologic, aceasta nu este perfectă. Energia necesară pentru eliminarea cernelii şi tratarea cu aditivi, cum ar fi coloranţii şi "lipiciul", generează adeseori mai multe emisii de carbon decât producția de hârtie normală. Cu toate acestea, utilizarea hârtiei reciclate permite o mai bună administrare generală a resurselor.

Lexmark se preocupă de utilizarea responsabilă a hârtiei în general, pe baza evaluărilor ciclurilor de viată ale produselor sale. Pentru a întelege mai bine impactul imprimantelor asupra mediului, compania a solicitat efectuarea unui număr de evaluări ale ciclului de viată și a descoperit că hârtia este principalul factor responsabil pentru emisiile de carbon (până la 80%) cauzate pe întreaga durată de viaţă a unui dispozitiv (de la proiectare până la sfârșitul vieții). Acest lucru se datorează proceselor de fabricație solicitante de energie, necesare pentru fabricarea hârtiei.

Astfel, Lexmark încearcă să sensibilizeze clienţii şi partenerii cu privire la minimizarea impactului hârtiei. Utilizarea hârtiei reciclate este una din modalităţi. Eliminarea consumului excesiv şi inutil de hârtie este o altă modalitate. Lexmark este o companie bine dotată pentru a ajuta clienţii să minimizeze deşeurile provenite din imprimare şi copiere. În plus, compania încurajează achiziţionarea hârtiei de la furnizori care demonstrează angajamentul faţă de practicile de protecţie în silvicultură.

Lexmark nu sustine anumiti furnizori, deși păstrează o listă de produse de conversie pentru aplicații speciale. Totuşi, următoarele recomandări privind selecţia hârtiei vor contribui la reducerea impactului imprimării asupra mediului:

- **1** Minimizaţi consumul de hârtie.
- **2** Fiti selectivi privitor la originea fibrei de lemn. Achizitionati de la furnizori certificati conform Forestry Stewardship Council (Consiliul de administrare a pădurilor, FSC) sau The Program for the Endorsement of Forest Certification (Programul pentru sustinerea sistemelor de certificare în domeniul forestier, PEFC). Aceste certificări garantează faptul că producătorul de hârtie utilizează celuloză de lemn provenită de la operatori forestieri care utilizează un management şi practici de restaurare responsabile ecologic şi social.
- **3** Alegeţi hârtia cea mai adecvată nevoilor dvs. de imprimare: hârtie obişnuită, certificată, de 75 sau 80 g/m2 , hârtie cu greutate mică sau hârtie reciclată.

#### **Exemple de hârtie neacceptată**

Rezultatele testelor indică faptul că următoarele tipuri de hârtie prezintă un risc pentru utilizarea în imprimantele laser:

- **•** Hârtia tratată chimic, utilizată pentru efectuarea copiilor fără indigo, cunoscută şi sub denumirea de *hârtie fără carbon*
- **•** Hârtie pretipărită cu elemente chimice care pot contamina imprimanta
- **•** Hârtie preimprimată care poate fi afectată de temperatura din unitatea de fuziune a imprimantei
- **•** Hârtia preimprimată, care necesită o înregistrare (locaţia precisă pe pagină) mai mare de ±2,3 mm (±0,9 in.), precum formularele pentru recunoaşterea optică a caracterelor (OCR). În unele cazuri, înregistrarea poate fi reglată cu un software în vederea tipăririi corecte pe aceste formulare.
- **•** Hârtie cretată (care poate fi ştearsă), hârtie sintetică, hârtie termică
- **•** Hârtia cu margini rugoase, cu textură proeminentă ori aspră sau hârtia ondulată
- **•** Hârtie reciclată care nu respectă standardul EN12281:2002 (testare europeană)
- **•** Hârtie cu greutatea mai mică de 60 g/m2 (16 lb)
- **•** Formulare şi documente cu mai multe părţi

Pentru mai multe informatii despre Lexmark, vizitati **[www.lexmark.com](http://www.lexmark.com)**. Informatiile generale cu privire la protecţia mediului pot fi găsite la linkul **Environmental Sustainability (Protejarea mediului)**.

## **Depozitarea hârtiei**

Utilizaţi aceste indicaţii pentru depozitarea hârtiei, pentru a preîntâmpina crearea blocajelor şi obţinerea unei calități inegale la tipărire:

- **•** Pentru rezultate optime, depozitaţi hârtia în locuri în care temperatura este de 21°C (70°F) şi umiditatea relativă este de 40%. Majoritatea producătorilor recomandă imprimarea la o temperatură cuprinsă între 18 şi 24°C (65 şi 75°F) cu umiditatea relativă cuprinsă între 40 şi 60%.
- **•** Depozitaţi hârtia în cutii de carton, pe un stativ de lemn sau pe un raft, şi nu pe podea.
- **•** Depozitaţi topuri individuale pe o suprafaţă plană.
- **•** Nu depozitaţi alte obiecte deasupra topurilor individuale de hârtie.
- **•** Scoateţi hârtia din carton sau din ambalaj numai când sunteţi pregătit să o încărcaţi în imprimantă. Cartonul sau ambalajul vă ajută să păstraţi hârtia curată, uscată şi dreaptă.

## **Dimensiuni, tipuri şi greutăţi acceptate pentru hârtie**

Următoarele tabele furnizează informaţii despre sursele standard şi opţionale de hârtie şi despre dimensiunile, tipurile și greutățile de hârtie pe care le acceptă acestea.

**Notă:** Pentru a utiliza o dimensiune de hârtie care nu este listată, configurati o Dimensiune universală de hârtie.

### **Dimensiuni acceptate pentru hârtie**

#### **Scaner**

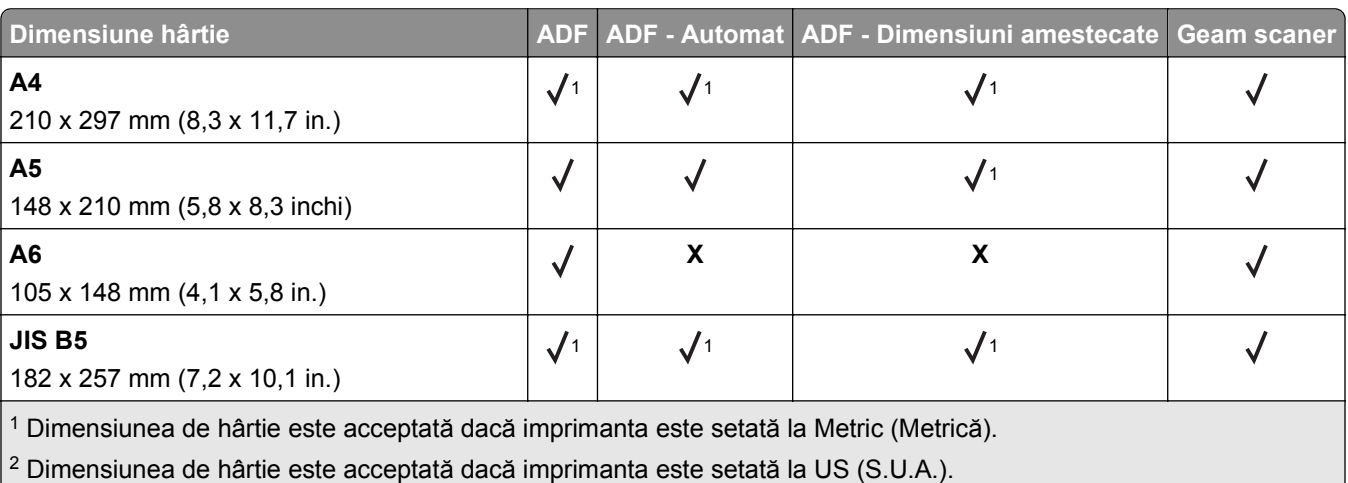

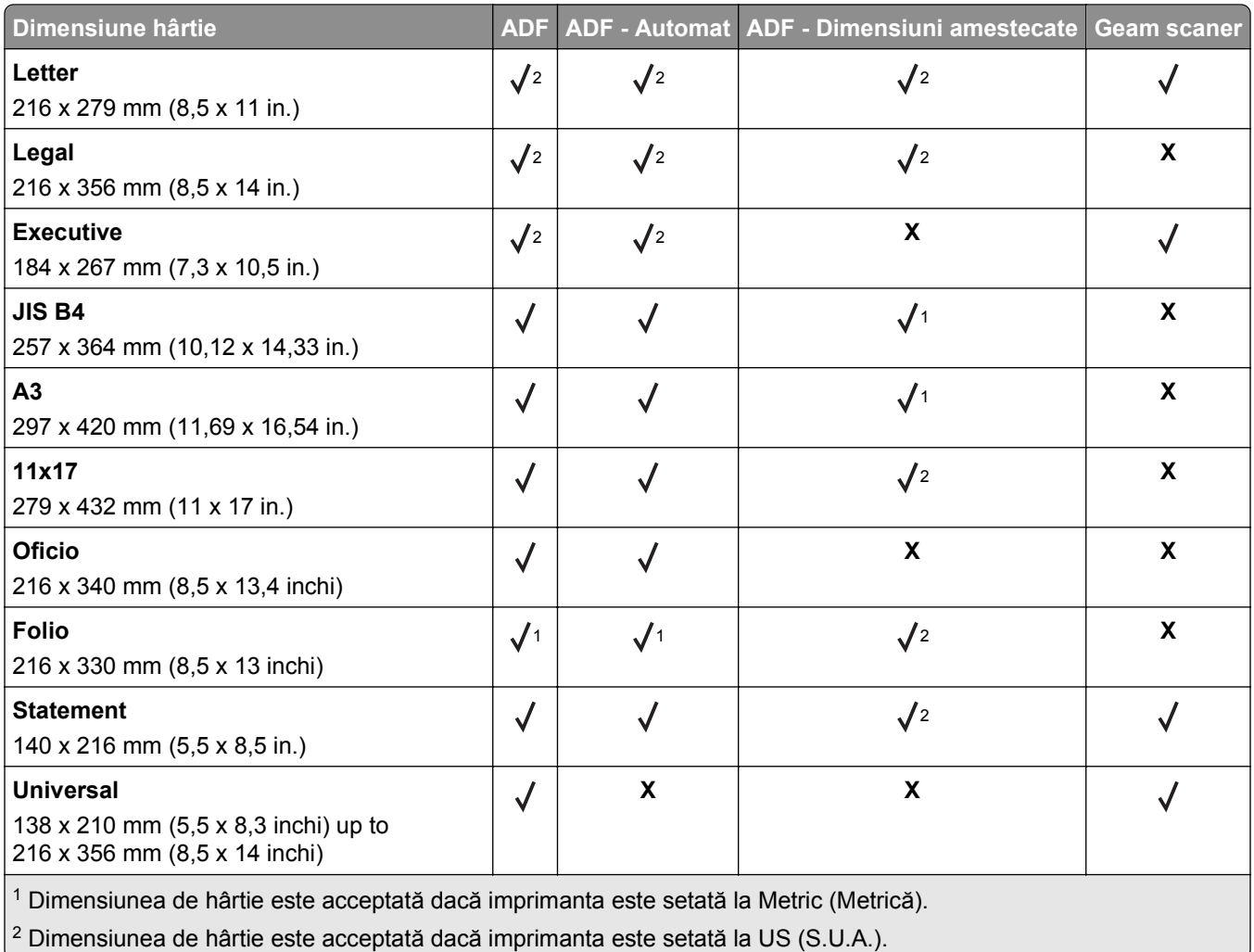

### **Imprimantă**

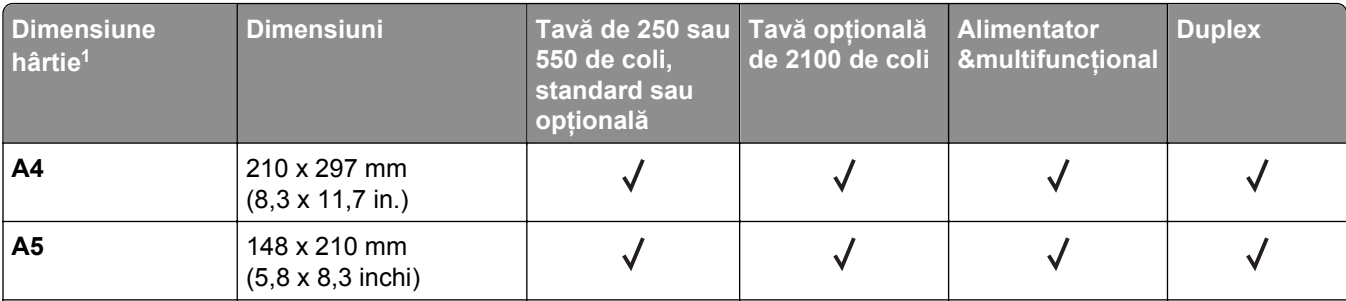

1 Dacă dimensiunea implicită de hârtie preferată de dvs. nu poate fi setată din panoul de control al scanerului, atunci puteți selecta dimensiuni comune ale hârtiei care corespund poziției ghidajelor de lungime ale tăvii, din meniul Dimensiune/Tip hârtie. Dacă dimensiunea hârtiei nu este disponibilă, selectaţi opţiunea **Universal** sau dezactivaţi funcţia de detectare a dimensiunii tăvii. Pentru mai multe informații, contactați serviciul asistență pentru clienți.

2 Dimensiunea universală este acceptată în modul duplex numai dacă lăţimea este de la 105 mm (4,13 in.) până la 216 mm (8,5 in.), iar lungimea este de la 148 mm (5,83 in.) până la 356 mm (14 in.).

3 Atunci când se tipăreşte pe hârtie cu lăţimea mai mică de 210 mm (8,3 in.), imprimanta tipăreşte la o viteză redusă pentru a împiedica deteriorarea unităţii de fuziune.

4 Această dimensiune a hârtiei este disponibilă numai pentru anumite modele de imprimantă.

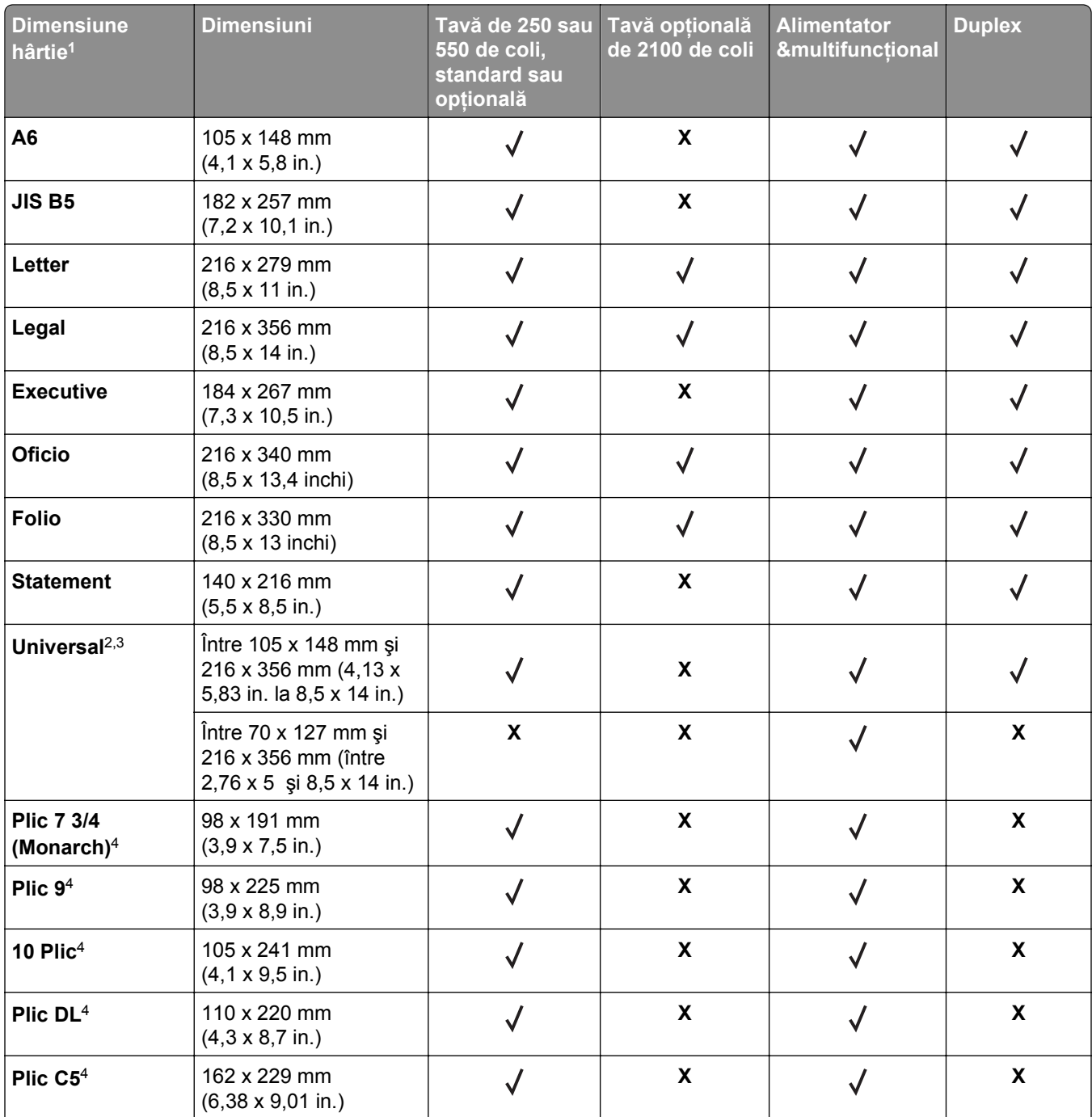

1 Dacă dimensiunea implicită de hârtie preferată de dvs. nu poate fi setată din panoul de control al scanerului, atunci puteți selecta dimensiuni comune ale hârtiei care corespund poziției ghidajelor de lungime ale tăvii, din meniul Dimensiune/Tip hârtie. Dacă dimensiunea hârtiei nu este disponibilă, selectaţi opţiunea **Universal** sau dezactivaţi funcţia de detectare a dimensiunii tăvii. Pentru mai multe informații, contactați serviciul asistență pentru clienți.

2 Dimensiunea universală este acceptată în modul duplex numai dacă lăţimea este de la 105 mm (4,13 in.) până la 216 mm (8,5 in.), iar lungimea este de la 148 mm (5,83 in.) până la 356 mm (14 in.).

 $3$  Atunci când se tipărește pe hârtie cu lățimea mai mică de 210 mm (8,3 in.), imprimanta tipărește la o viteză redusă pentru a împiedica deteriorarea unităţii de fuziune.

4 Această dimensiune a hârtiei este disponibilă numai pentru anumite modele de imprimantă.

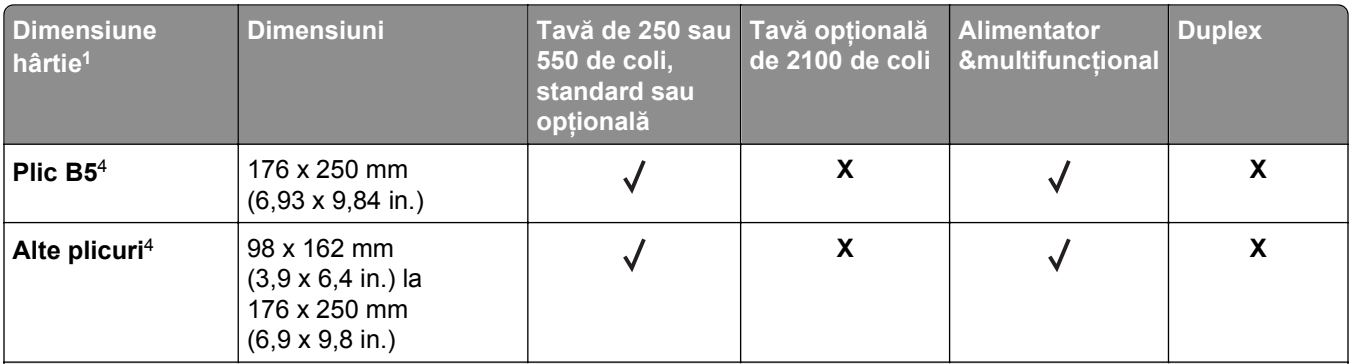

1 Dacă dimensiunea implicită de hârtie preferată de dvs. nu poate fi setată din panoul de control al scanerului, atunci puteți selecta dimensiuni comune ale hârtiei care corespund poziției ghidajelor de lungime ale tăvii, din meniul Dimensiune/Tip hârtie. Dacă dimensiunea hârtiei nu este disponibilă, selectaţi opţiunea **Universal** sau dezactivaţi funcţia de detectare a dimensiunii tăvii. Pentru mai multe informații, contactați serviciul asistență pentru clienți.

2 Dimensiunea universală este acceptată în modul duplex numai dacă lăţimea este de la 105 mm (4,13 in.) până la 216 mm (8,5 in.), iar lungimea este de la 148 mm (5,83 in.) până la 356 mm (14 in.).

<sup>3</sup> Atunci când se tipărește pe hârtie cu lățimea mai mică de 210 mm (8,3 in.), imprimanta tipărește la o viteză redusă pentru a împiedica deteriorarea unităţii de fuziune.

4 Această dimensiune a hârtiei este disponibilă numai pentru anumite modele de imprimantă.

#### **Opţiuni de ieşire**

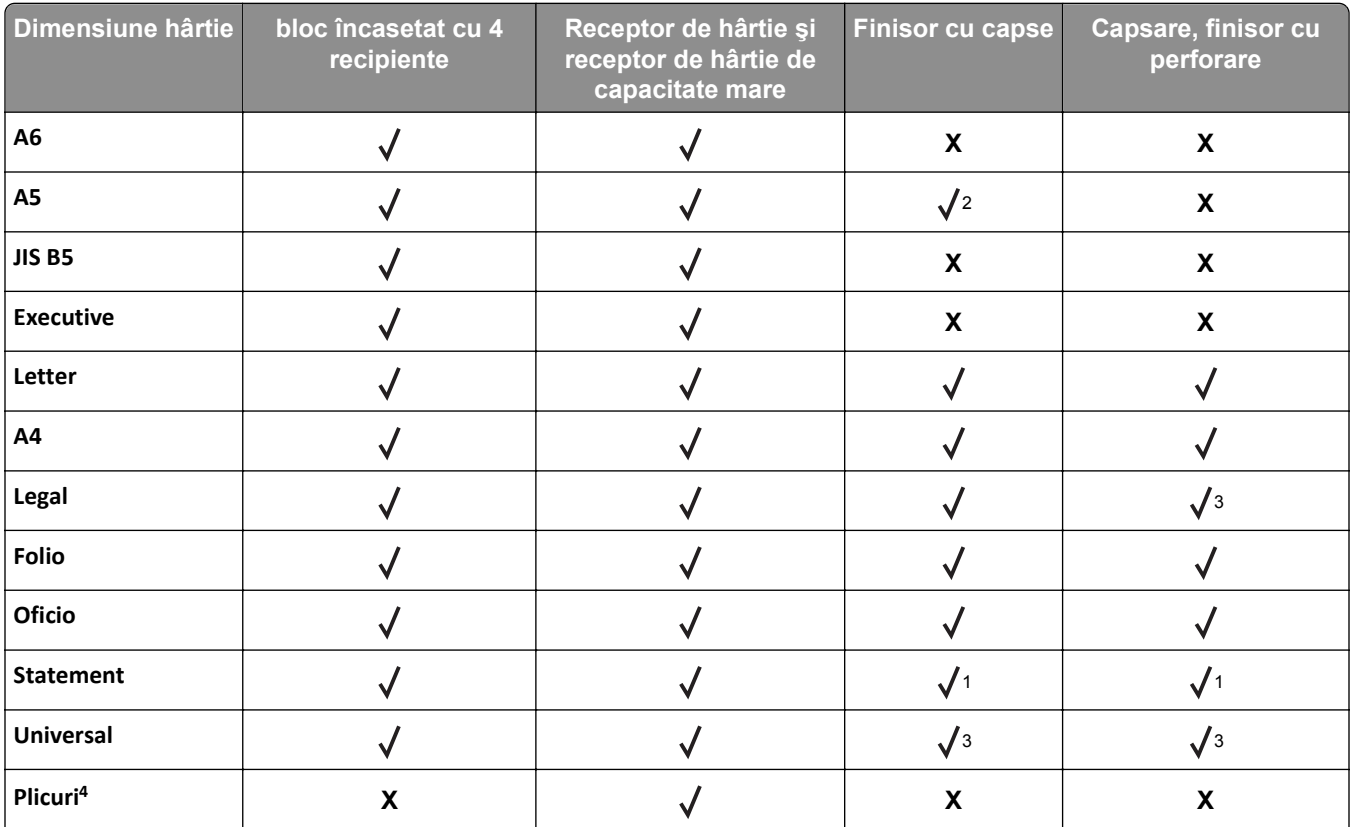

1 Finisorul aranjează hârtia dar nu o capsează sau perforează.

2 Finisorul capsează hârtia dacă este încărcată cu muchia lungă înainte.

3 Finisorul capsează hârtia dacă lăţimea acesteia este între 8,27 şi 8,54 inch, dar nu o perforează.

4 Această dimensiune a hârtiei este disponibilă numai pentru anumite modele de imprimantă.

## **Tipuri şi greutăţi de hârtie acceptate**

#### **Imprimantă**

Motorul imprimantei acceptă greutăți de 60–176g/m<sup>2</sup> (16–47 lb) pentru hârtie.

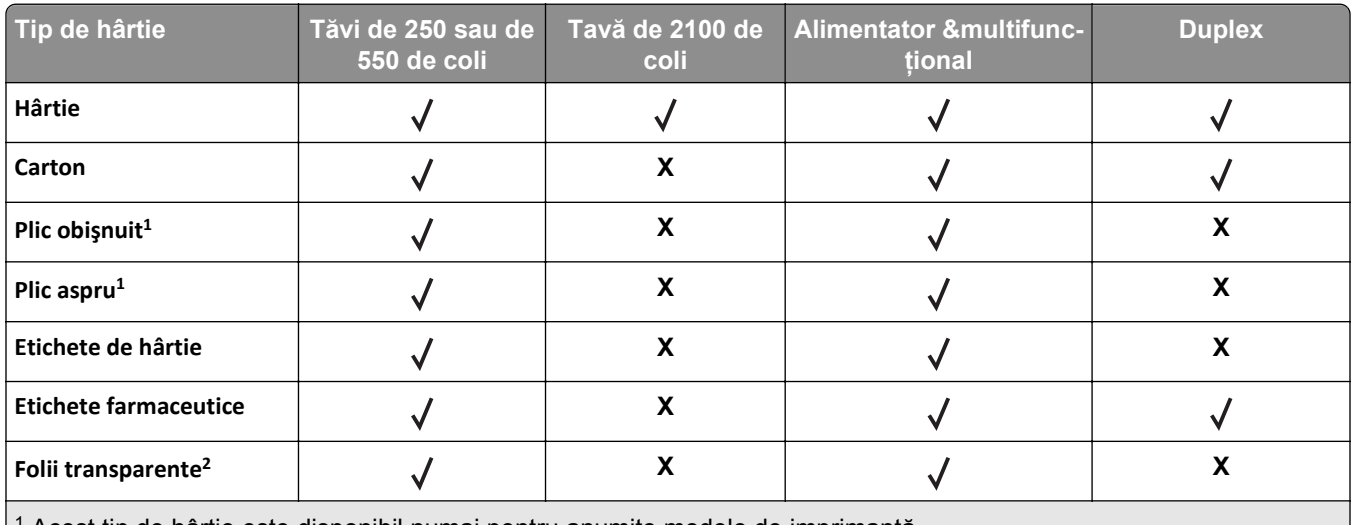

1 Acest tip de hârtie este disponibil numai pentru anumite modele de imprimantă.

<sup>2</sup> Imprimați pe folii transparente numai în seturi de până la 20 pentru a preveni lipirea acestora. Pentru informații supli-mentare, consultați ["Sfaturi pentru utilizarea foliilor transparente" de la pagina 86.](#page-85-0)

**Notă:** ADF-ul şi geamul scanerului acceptă orice tip de suport acceptat de către imprimantă.

#### **Opţiuni de ieşire**

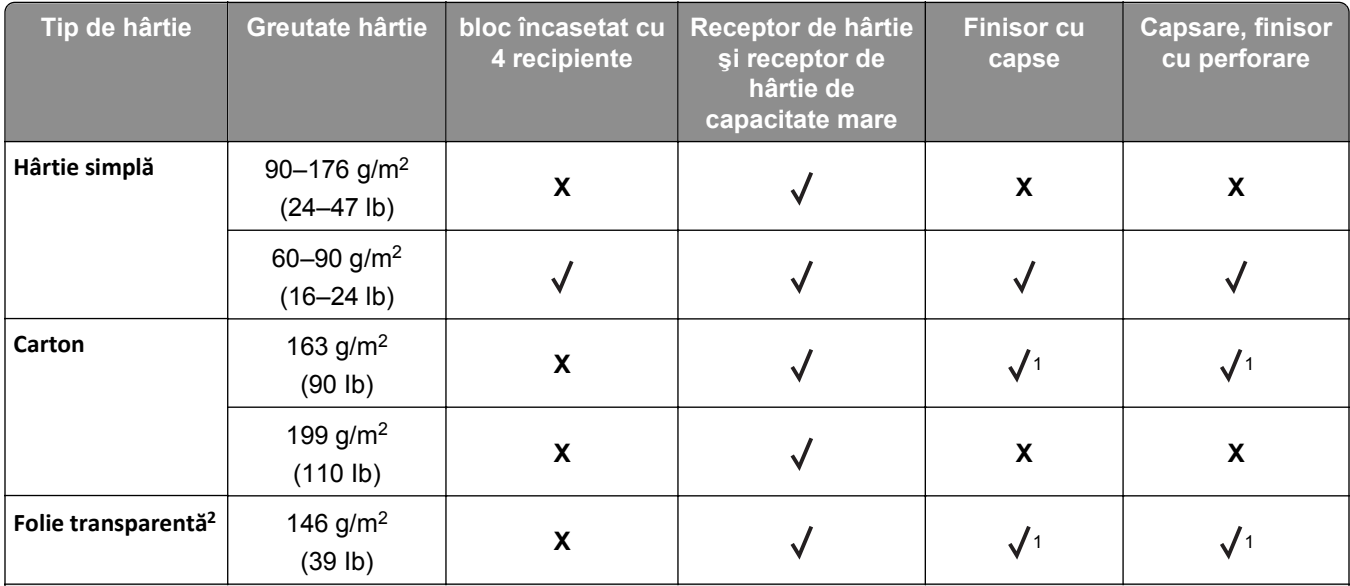

1 Finisorul aranjează hârtia dar nu o capsează sau perforează.

<sup>2</sup> Imprimați pe folii transparente numai în seturi de până la 20 pentru a preveni lipirea acestora. Pentru informații supli-mentare, consultați ["Sfaturi pentru utilizarea foliilor transparente" de la pagina 86.](#page-85-0)

3 Acest tip de hârtie este disponibil numai pentru anumite modele de imprimantă.

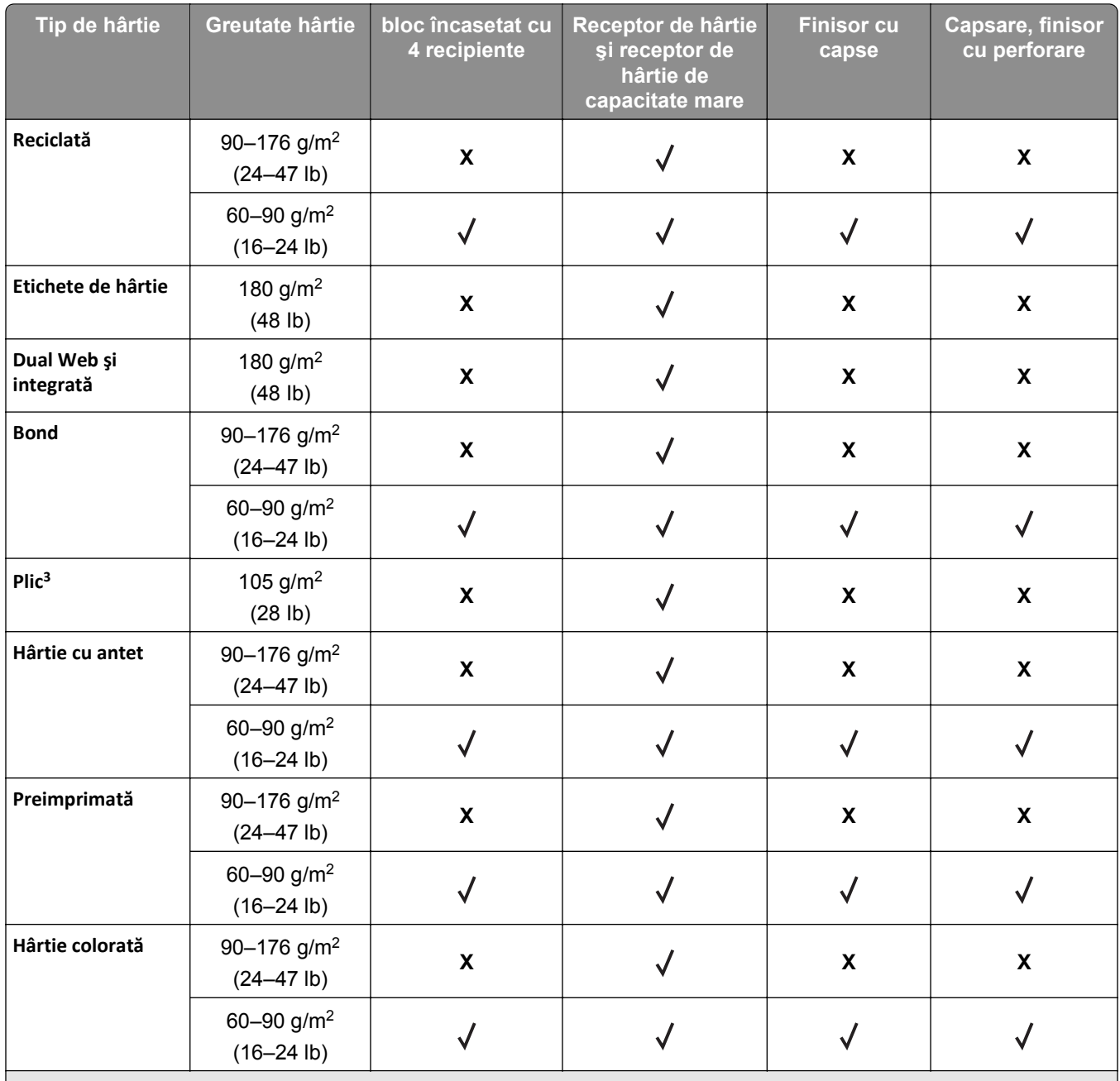

1 Finisorul aranjează hârtia dar nu o capsează sau perforează.

<sup>2</sup> Imprimați pe folii transparente numai în seturi de până la 20 pentru a preveni lipirea acestora. Pentru informații supli-mentare, consultați ["Sfaturi pentru utilizarea foliilor transparente" de la pagina 86.](#page-85-0)

3 Acest tip de hârtie este disponibil numai pentru anumite modele de imprimantă.

# **Imprimare**

## **Imprimarea formularelor şi a documentelor**

## **Imprimarea formularelor**

Utilizati Forms and Favorites (Formulare şi preferinte) pentru un acces rapid şi uşor la formularele utilizate frecvent sau la alte informaţii imprimate în mod regulat. Înainte de a utiliza această aplicaţie, mai întâi configurați-o la imprimantă. Pentru informații suplimentare, consultați ["Configurare Formulare](#page-20-0) și preferințe" [de la pagina 21](#page-20-0).

**1** Din ecranul de început, navigaţi la:

**Forms and Favorites (Formulare şi preferinţe)** > selectaţi formularul din listă > introduceţi numărul de copii > reglaţi alte setări

**2** Aplicaţi modificările.

## **Imprimarea unui document**

- **1** Din meniul Hârtie de la panoul de control al scanerului, setaţi Tipul hârtiei şi Dimensiunea hârtiei corespunzător celei încărcate în tavă.
- **2** Trimiteţi lucrarea de imprimat:

#### **Pentru utilizatorii de Windows**

- **a** Cu un document deschis, faceţi clic pe **File (Fişier)** > **Print (Imprimare)**.
- **b** Faceţi clic pe **Properties (Proprietăţi)**, **Preferences (Preferinţe)**, **Options (Opţiuni)** sau **Setup (Configurare)**.
- **c** Ajustaţi setările după cum este necesar.
- **d** Faceţi clic pe **OK** > **Print (Imprimare)**.

#### **Pentru utilizatorii de Macintosh**

- **a** Particularizaţi setările, după cum este necesar, în dialogul Page Setup (Iniţializare pagină).
	- **1** Având documentul deschis, selectaţi **File (Fişier)** > **Page Setup (Pagină de configurare)**.
	- **2** Alegeti o dimensiune de hârtie sau creati o dimensiune particularizată care corespunde hârtiei încărcate.
	- **3** Faceţi clic pe **OK**.
- **b** Particularizaţi setările, după cum este necesar, în dialogul Imprimare:
	- **1** Cu un document deschis, selectaţi **File (Fişier)** > **Print (Imprimare)**. Dacă este necesar, faceţi clic pe triunghiul de informare pentru a vedea mai multe opţiuni.
	- **2** Din dialogul Print (Tipărire) şi din meniurile pop-up, potriviţi setările după cum este necesar.

**Notă:** Pentru a imprima pe hârtie de un anumit tip, potriviţi setarea de tip al hârtiei corespunzător hârtiei încărcate în imprimantă sau selectaţi tava sau alimentatorul corespunzător.

**3** Faceţi clic pe **Print (Imprimare)**.

### **Reglarea luminozităţii tonerului**

**1** Deschideţi un browser Web, apoi introduceţi adresa IP a scanerului în câmpul de adrese.

**Note:**

- **•** Vizualizaţi adresa IP a scanerului în ecranul de pornire al scanerului. Adresa IP apare ca patru seturi de numere separate prin puncte, cum ar fi 123.123.123.123.
- **•** Dacă utilizaţi un server proxy, dezactivaţi-l temporar pentru a încărca corect pagina Web.
- **2** Faceţi clic pe **Settings (Setări)** >**Print Settings (Setări imprimare)** >**meniul Quality (Calitate)**.
- **3** Reglaţi setarea de luminozitate a tonerului, apoi faceţi clic pe **Remitere**.

#### **Utilizarea panoului de control al scanerului**

**1** Din ecranul de început al scanerului, navigaţi la:

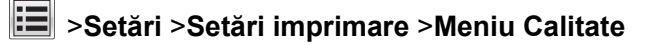

**2** Reglaţi setarea de luminozitate a tonerului, apoi atingeţi **Remitere**.

## **Imprimarea de pe o unitate flash sau de pe un dispozitiv mobil**

## **Imprimarea de pe o unitate flash**

#### **Note:**

- Înainte de a imprima un fisier PDF criptat, vi se va solicita să introduceti parola fisierului de la panoul de control al scanerului.
- **•** Nu puteţi tipări fişiere pentru care nu aveţi permisiuni de tipărire.
- **1** Introduceţi o unitate flash în portul USB al scanerului.

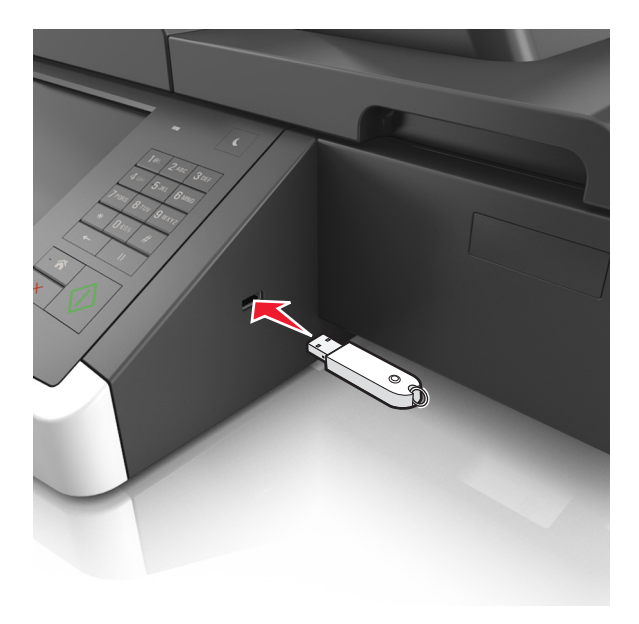

#### **Note:**

- **•** O pictogramă pentru unitatea flash apare pe ecranul de început dacă este introdusă o unitate flash.
- **•** Dacă introduceţi unitatea flash în timp ce scanerul necesită atenţia dvs., de exemplu în timpul unui blocaj, unitatea flash va fi ignorată de către scaner.
- **•** Dacă introduceţi unitatea flash în timp ce scanerul procesează alte lucrări de imprimare, pe afişajul scanerului va apărea mesajul **Ocupat**. După ce sunt procesate aceste lucrări de imprimare, puteţi avea nevoie să vizualizaţi lista de lucrări în aşteptare, pentru a imprima documentele de pe unitatea flash.

**Avertisment—Potenţiale daune:** Nu atingeţi cablul USB, niciun adaptor de reţea fără fir sau conector şi nici dispozitivul de memorie sau scanerul în zonele indicate în timp ce un dispozitiv de memorie este utilizat activ pentru imprimare, citire sau scriere. Poate să survină o pierdere de date.

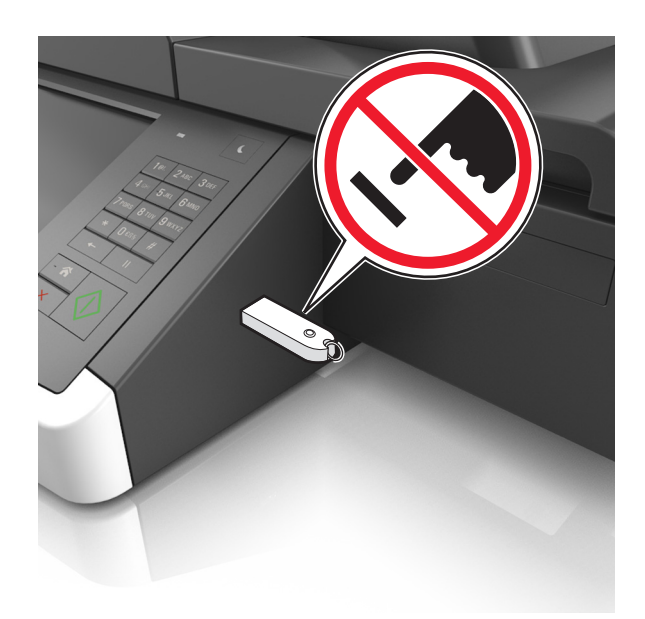

- **2** De la panoul de control al scanerului, atingeţi documentul pe care doriţi să îl imprimaţi.
- **3** Atingeţi săgeţile pentru a obţine o examinare a documentului.
- **4** Utilizați + sau pentru a specifica numărul de copii de imprimat, apoi atingeți **Imprimare**. **Note:**
	- **•** Nu scoateţi unitatea flash din portul USB al scanerului înainte de terminarea imprimării documentului.
	- **•** Dacă lăsaţi unitatea flash în scaner după ce părăsiţi ecranul iniţial al meniului USB, puteţi să imprimaţi fişiere de pe unitatea flash atingând **Lucrări în aşteptare** pe ecranul iniţial.

## **Unităţi flash şi tipuri de fişiere acceptate**

#### **Note:**

- **•** Unităţile flash USB de mare viteză trebuie să accepte şi standardul Full-Speed. Dispozitivele USB de mică viteză nu sunt acceptate.
- **•** Unităţile flash USB trebuie să accepte sistemul File Allocation Tables (FAT). Dispozitivele formatate cu New Technology File System (NTFS) sau în orice alt sistem de fişiere nu sunt acceptate.

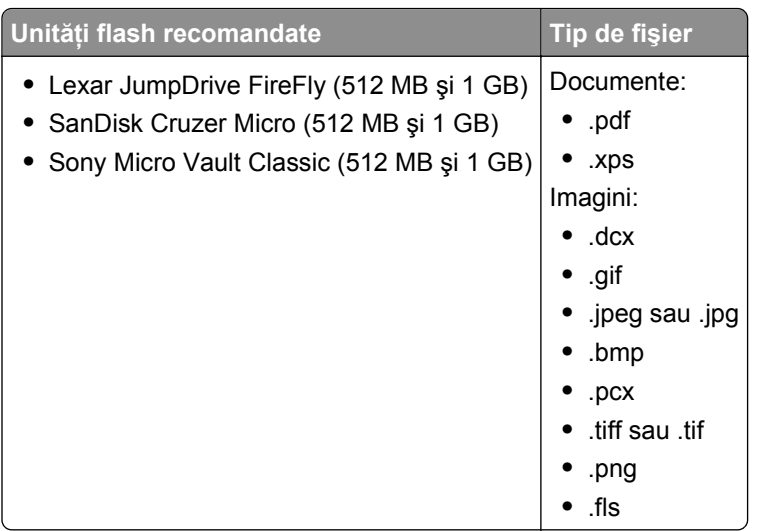

## **Imprimarea de pe un dispozitiv mobil**

Pentru a descărca o aplicație compatibilă pentru imprimarea de pe dispozitivul mobil, vizitați **[www.lexmark.com/mobile](http://www.lexmark.com/mobile)**.

**Notă:** Pot fi disponibile aplicaţii pentru imprimare de pe dispozitivul mobil şi de la producătorul dispozitivului dvs. mobil.

## **Imprimarea lucrărilor confidenţiale şi a altor lucrări în aşteptare**

## **Stocarea lucrărilor de imprimare în scaner**

**1** De la panoul de control al scanerului, navigaţi până la:

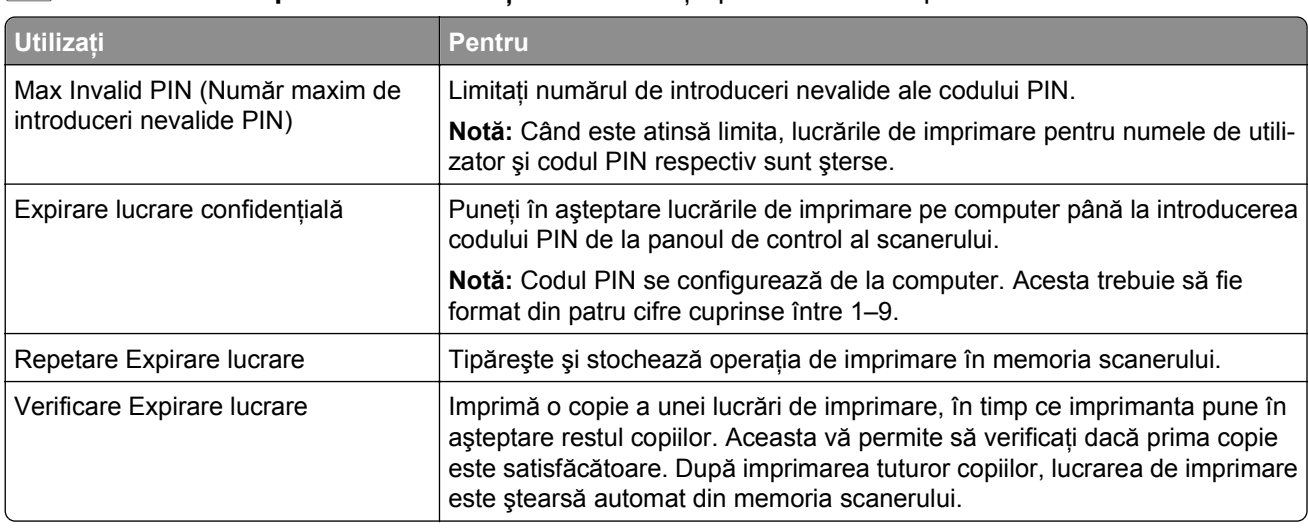

>**Securitate** >**Imprimare confidenţială** > selectaţi tipul lucrării de imprimare

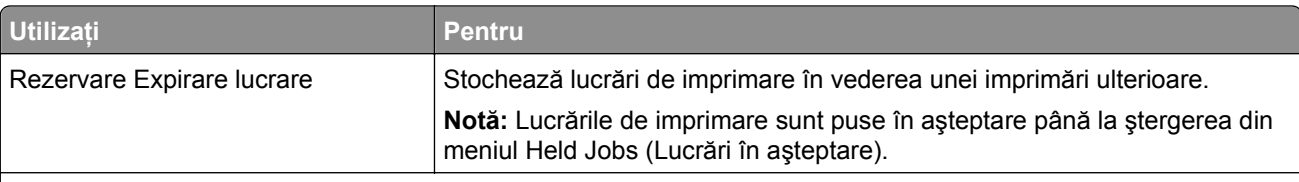

**Note:**

- **•** Operaţiile de tipărire Confidenţiale, Verificare, Rezervă şi Repetare pot fi şterse dacă scanerul necesită memorie suplimentară pentru a procesa alte operaţii păstrate.
- **•** Scanerul se poate configura pentru a stoca lucrările de imprimare în memoria scanerului până când lansaţi lucrarea de imprimare de la panoul de control al scanerului.
- **•** Toate operaţiile de tipărire care pot fi iniţiate de utilizator de la scaner poartă denumirea de operaţii păstrate.

#### **2** Atingeţi **Submit (Remitere)**.

## **Imprimarea lucrărilor confidenţiale şi a altor lucrări în aşteptare**

**Notă**: Lucrările de imprimare de tip Confidential (Confidential) și Verify (Verificare) vor fi sterse automat din memorie după imprimare. Lucrările de tip Repeat (Repetare) şi Reserve (Rezervare) sunt puse în aşteptare în imprimantă până când le ştergeţi.

#### **Pentru utilizatorii de Windows**

- **1** Având documentul deschis, faceţi clic pe **Fişier** >**Tipărire**.
- **2** Faceţi clic pe **Properties (Proprietăţi)**, **Preferences (Preferinţe)**, **Options (Opţiuni)** sau **Setup (Configurare)**.
- **3** Faceţi clic pe **Print and Hold (Tipărire şi păstrare)**.
- **4** Selectaţi tipul lucrării de imprimare Confidential (Confidenţial), Repeat (Repetare), Reserve (Rezervare) sau Verify (Verificare), apoi atribuiți un nume de utilizator. Pentru lucrările de imprimare confidențiale, introduceţi şi un cod PIN format din patru cifre.
- **5** Faceţi clic pe **OK** sau pe **Print (Tipărire)**.
- **6** Din ecranul de început al scanerului, iniţiaţi lucrarea de imprimare.
	- **•** Pentru lucrări de imprimare confidenţiale, navigaţi la: **Held jobs (Lucări în aşteptare)** > selectaţi numele de utilizator >**Confidential Jobs (Lucrări confidenţiale)** > introduceţi codul PIN >**Print (Imprimare)**
	- **•** Pentru alte lucrări de imprimare, navigaţi la: **Held jobs (Lucări în aşteptare)** > selectaţi numele de utilizator > selectaţi lucrarea de imprimare > specificaţi numărul de copii >**Print (Imprimare)**

#### **Pentru utilizatorii de Macintosh**

**1** Având documentul deschis, selectaţi **File (Fişier)** >**Print (Tipărire)**.

Dacă este necesar, faceţi clic pe triunghiul de informare pentru a vedea mai multe opţiuni.

- **2** Din opţiunile de imprimare sau din meniul pop-up Copies & Pages (Copii şi pagini), selectaţi **Job Routing (Direcţionare lucrare)**.
- **3** Selectați tipul lucrării de imprimare Confidential (Confidential), Repeat (Repetare), Reserve (Rezervare) sau Verify (Verificare), apoi atribuiţi un nume de utilizator. Pentru lucrările de imprimare confidenţiale, introduceţi şi un cod PIN format din patru cifre.
- **4** Faceţi clic pe **OK** sau pe **Print (Tipărire)**.
- **5** Din ecranul de început al scanerului, inițiați lucrarea de imprimare.
	- Pentru lucrări de imprimare confidențiale, navigați la: **Held jobs (Lucări în aşteptare)** > selectaţi numele de utilizator >**Confidential Jobs (Lucrări confidenţiale)** > introduceţi codul PIN >**Print (Imprimare)**
	- Pentru alte lucrări de imprimare, navigați la: **Held jobs (Lucări în aşteptare)** > selectaţi numele de utilizator > selectaţi lucrarea de imprimare > specificaţi numărul de copii >**Print (Imprimare)**

## **Modificarea setărilor pentru imprimare confidenţială**

**1** Deschideţi un browser Web, apoi introduceţi adresa IP a scanerului în câmpul de adrese.

**Note:**

- **•** Vizualizaţi adresa IP a scanerului în ecranul de pornire al scanerului. Adresa IP apare ca patru seturi de numere separate prin puncte, cum ar fi 123.123.123.123.
- **•** Dacă utilizaţi un server proxy, dezactivaţi-l temporar pentru a încărca corect pagina Web.
- **2** Faceţi clic pe **Setări** >**Securitate** >**Configuraţie imprimare confidenţială**.
- **3** Modificaţi setările:
	- **•** Setaţi numărul maxim de încercări de introducere a codului PIN. Atunci când un utilizator depăşeşte acel număr, toate lucrările utilizatorului respectiv sunt şterse.
	- **•** Setaţi o perioadă de expirare pentru lucrările de imprimare confidenţială. Dacă un utilizator nu a tipărit lucrările în perioada de timp specificată, toate operațiile sale de tipărire sunt șterse.
- **4** Faceţi clic pe **Remitere** pentru a salva setările modificate.

## **Tipărirea paginilor de informaţii**

## **Tipărirea unei liste de eşantioane de fonturi**

**1** Din ecranul de început, navigați la:

> **Rapoarte** > **Fonturi de imprimare**

**2** Atingeţi **PCL Fonts (Fonturi PCL)** sau **PostScript Fonts (Fonturi PostScript)**.

### **Tipărirea unei liste de directoare**

O listă de directoare prezintă resursele depozitate într-o memorie flash sau pe hard diskul scanerului.

Din ecranul de început al scanerului, navigați la:

## >**Rapoarte** >**Imprimare director**

## **Anularea unei operaţii de tipărire**

## **Anularea unei lucrări de imprimare din panoul de control al scanerului**

- **1** Din panoul de control al scanerului, atingeţi **Cancel Jobs (Anulare lucrări)** sau apăsaţi de pe tastatură.
- **2** Atingeţi lucrarea de imprimare pe care doriţi să o anulaţi, apoi atingeţi **Delete Selected Jobs (Ştergere lucrări selectate)**.

**Notă**: Dacă apăsați pe  $\boldsymbol{\times}$  pe tastatură, atingeți Resume (Reluare) pentru a reveni la ecranul de pornire.

### **Anularea unei operaţii de imprimare de pe computer**

#### **Pentru utilizatorii de Windows**

- **1** Deschideţi folderul cu imprimante, după care selectaţi imprimanta dorită.
- **2** Din coada de imprimare, selectaţi lucrarea de imprimare pe care doriţi să o anulaţi, apoi ştergeţi-o.

#### **Pentru utilizatorii de Macintosh**

- **1** Din System Preferences (Preferinţe sistem) din meniul Apple, navigaţi la imprimanta dvs.
- **2** Din coada de imprimare, selectați lucrarea de imprimare pe care doriți să o anulați, apoi ștergeți-o.

# **Copierea**

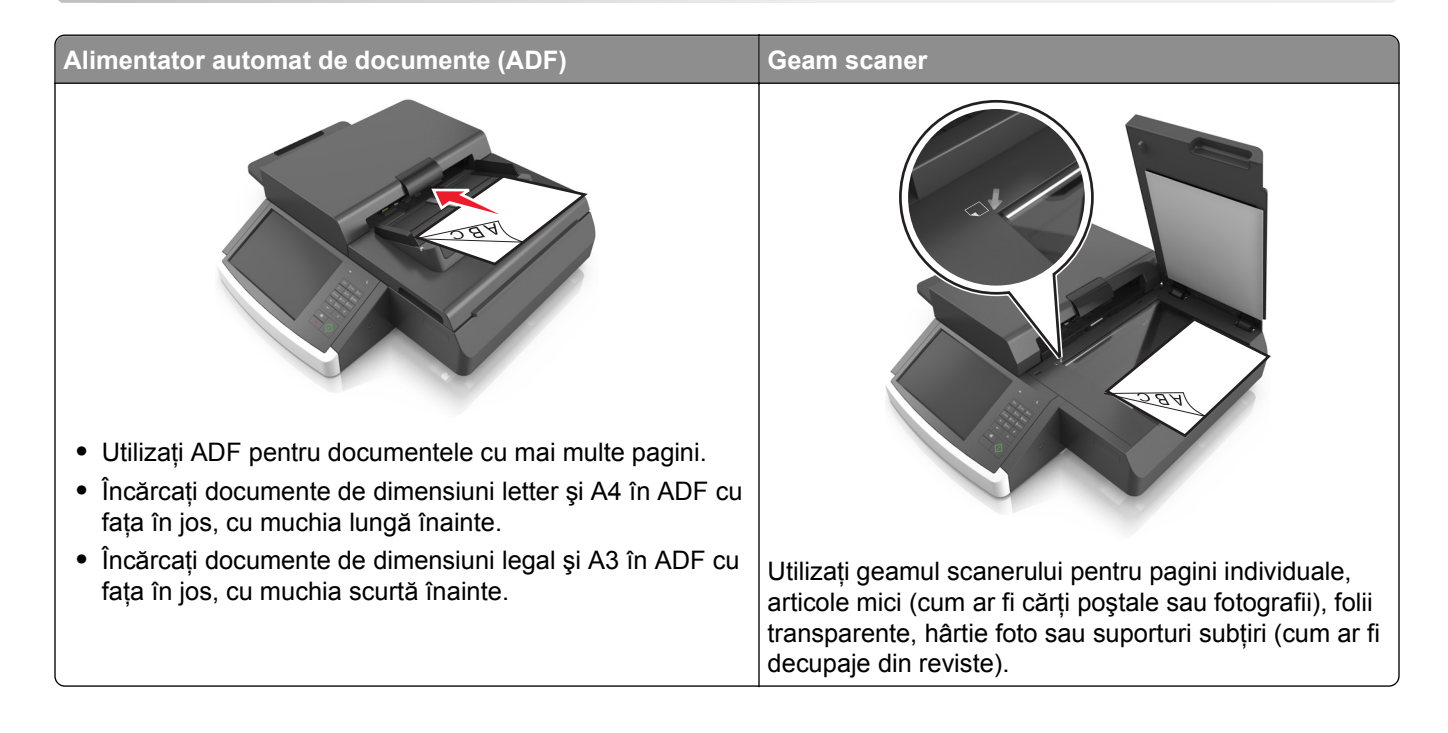

## **Realizarea de copii**

## **Realizarea rapidă a unei copii**

**1** Încărcaţi un document original cu faţa în jos în ADF sau pe geamul scanerului.

**Notă:** Nu încărcaţi cărţi poştale, fotografii, articole mici, folii transparente, hârtie foto sau alte suporturi subţiri (precum decupajele din reviste) în ADF. Aşezaţi aceste articole pe sticla scanerului.

- **2** Dacă încărcaţi un document în ADF, reglaţi ghidajele pentru hârtie.
- **3** De la panoul de control al scanerului, atingeţi **Copy It (Copiere acesta)**.

## **Copierea utilizând ADF**

**1** Încărcaţi un document original cu faţa în jos în ADF.

**Notă:** Nu încărcaţi cărţi poştale, fotografii, articole mici, folii transparente, hârtie foto sau alte suporturi subţiri (precum decupajele din reviste) în ADF. Aşezaţi aceste articole pe sticla scanerului.

- **2** Reglaţi ghidajele hârtiei.
- **3** Din ecranul de început, navigaţi la:

**Copiere** > modificaţi setările de copiere > **Copy It (Copiere acesta)**

## **Copierea utilizând geamul scanerului**

**1** Amplasaţi un document original cu faţa în jos pe geamul scanerului, în colţul din stânga jos.

**Notă:** Asiguraţi-vă că muchia documentului este aliniată cu muchia geamului scanerului.

**2** Din ecranul de început, navigaţi la:

**Copiere** > specificaţi setările pentru copiere > **Copiere**

- **3** Dacă aveţi mai multe pagini de scanat, atunci puneţi documentul următor pe geamul scanerului şi atingeţi **Scanare pagina următoare**.
- **4** Atingeţi **Terminare lucrare** pentru a reveni la ecranul de început.

## **Copierea fotografiilor de pe film**

- **1** Amplasaţi o fotografie cu faţa în jos pe geamul scanerului, în colţul din stânga jos.
- **2** Din ecranul de început, navigați la:

**Copiere** > **Content (Conţinut)** > **Foto** > > **Photo/Film (Foto/Film)** > > **Copy It (Copiere acesta)**

**3** Atingeţi **Scan the Next Page (Scanare pagina următoare)** sau **Finish the Job (Terminare lucrare)**.

## **Copierea pe folii transparente sau pe hârtie cu antet**

- **1** Încărcaţi un document original în tava ADF sau pe geamul scanerului.
- **2** Din ecranul de început, navigați la:

**Copiere** >**Copiere de pe** > selectaţi dimensiunea documentului original >

**3** Atingeti Copiere în, apoi selectati tava care contine suporturile speciale.

Dacă încărcați suporturile speciale în alimentatorul multifuncțional, apoi navigați la:

**alimentatorul functional >**  $\Diamond$  **> selectati dimensiunea suportului special >**  $\Diamond$  **><b>Folie transparentă** sau **Hârtie cu antet**

**4** Atingeţi >**Copiere**.

## **Personalizarea setărilor de copiere**

## **Copierea la o altă dimensiune**

**1** Încărcaţi un document original cu faţa în jos în ADF sau pe geamul scanerului.

**Notă:** Nu încărcaţi cărţi poştale, fotografii, articole mici, folii transparente, hârtie foto sau alte suporturi subţiri (precum decupajele din reviste) în ADF. Aşezaţi aceste articole pe sticla scanerului.

- **2** Dacă încărcaţi un document în ADF, reglaţi ghidajele pentru hârtie.
- **3** În ecranul de început, apăsaţi pe **Copy (Copiere)**.
- **4** Atingeti Copy from (Copiere de pe) > selectati dimensiunea documentului original >  $\mathbb{V}$ .
- **5** Atingeti Copy to (Copiere pe) > selectati dimensiunea copiei >  $\mathbb{V}$ .
- **6** Atingeţi **Copy It (Copiere acesta)**.

## **Realizarea de copii utilizând hârtie dintr-o anumită tavă**

**1** Încărcaţi un document original cu faţa în jos, astfel încât muchia lungă să intre prima în tava ADF, sau cu faţa în jos, pe geamul scanerului.

**Note:**

- **•** Nu încărcaţi cărţi poştale, fotografii, articole mici, folii transparente, hârtie foto sau alte suporturi subţiri (precum decupajele din reviste) în tava ADF. Aşezaţi aceste articole pe sticla scanerului.
- **•** Lumina indicatorului ADF se va aprinde în momentul în care hârtia este încărcată corect.
- **2** Dacă încărcaţi un document în tava ADF, reglaţi ghidajele pentru hârtie.
- **3** Din ecranul de început, navigați la:

Copiere > Copiere de pe > selectați dimensiunea documentului original > > <del>◇</del>

**4** Navigaţi la:

Copiere > selectați tava care conține tipul de hârtie pe care doriti să-l utilizati > V

**5** Atingeţi **Copiere**.

## **Copierea pe coli de hârtie de diferite dimensiuni**

Pentru a copia documente originale care conţin coli de hârtie de diferite dimensiuni, utilizaţi ADF. În funcţie de dimensiunile de hârtie încărcate și de setările "Copy to" (Copiere pe) și "Copy from" (Copiere de pe), fiecare copie este imprimată pe dimensiuni de hârtie combinate (Exemplul 1), fie redimensionată pentru a se potrivi la o singură dimensiune de hârtie (Exemplul 2).

#### **Exemplul 1: Copierea pe coli de hârtie de dimensiuni combinate**

**1** Încărcaţi un document original cu faţa în jos în ADF sau pe geamul scanerului.

**Notă:** Nu încărcaţi cărţi poştale, fotografii, articole mici, folii transparente, hârtie foto sau alte suporturi subţiri (precum decupajele din reviste) în ADF. Aşezaţi aceste articole pe sticla scanerului.

- **2** Dacă încărcaţi un document în ADF, reglaţi ghidajele pentru hârtie.
- **3** Din ecranul de început, navigați la:

#### **Copy (Copiere)** > **Copy from (Copiere de pe)** > **Mixed Sizes (Dimensiuni amestecate)** > > **Copy**

#### **to (Copiere pe)** > **Auto Size Match (Potrivire automată a dimensiunii)** > > **Copy It (Copiere)**

Scanerul identifică diferitele dimensiuni ale hârtiei pe măsură ce le scanează. Copiile sunt imprimate pe dimensiunile de hârtie combinate corespunzătoare dimensiunilor de hârtie din documentul original.

#### **Exemplul 2: Copierea pe hârtie de o singură dimensiune**

**1** Încărcaţi un document original cu faţa în jos în ADF sau pe geamul scanerului.

**Notă:** Nu încărcaţi cărţi poştale, fotografii, articole mici, folii transparente, hârtie foto sau alte suporturi subţiri (precum decupajele din reviste) în ADF. Aşezaţi aceste articole pe sticla scanerului.

- **2** Dacă încărcaţi un document în ADF, reglaţi ghidajele pentru hârtie.
- **3** Din ecranul de început, navigați la:

#### **Copy (Copiere)** > **Copy from (Copiere de pe)** > **Mixed Sizes (Dimensiuni amestecate)** > > **Copy**

#### **to (Copiere pe)** > **Letter** > > **Copy It (Copiere)**

Scanerul identifică diferitele dimensiuni de hârtie pe măsură ce le scanează, apoi redimensionează paginile de dimensiuni diferite pentru a se potrivi la dimensiunea de hârtie selectată.

## **Copierea pe ambele feţe ale hârtiei (faţă-verso)**

**1** Încărcaţi un document original cu faţa în jos în ADF sau pe geamul scanerului.

**Notă:** Nu încărcaţi cărţi poştale, fotografii, articole mici, folii transparente, hârtie foto sau alte suporturi subţiri (precum decupajele din reviste) în ADF. Aşezaţi aceste articole pe sticla scanerului.

- **2** Dacă încărcaţi un document în ADF, reglaţi ghidajele pentru hârtie.
- **3** În ecranul de început, apăsaţi pe **Copy (Copiere)**.
- **4** Din zona Sides (Duplex) (Fete (Fată-Verso)), atingeți butonul care indică metoda de copiere față-verso preferată.

Primul număr reprezintă fețele documentelor originale; al doilea număr reprezintă fețele copiei. De exemplu, selectați 1-sided to 2-sided (De pe 1 față pe 2 fețe) dacă aveți documente originale pe o față și doriti copii pe două fete.

**5** Atingeti **√**, apoi **Copy It (Copiere)**.

#### **Micşorarea sau mărirea copiilor**

Copiile pot fi redimensionate de la 25% la 400% din dimensiunea documentului original.

**1** Încărcaţi un document original cu faţa în jos, astfel încât muchia lungă să intre prima în tava ADF, sau cu fata în jos, pe geamul scanerului.

**Note:**

- Nu încărcati cărti postale, fotografii, articole mici, folii transparente, hârtie foto sau alte suporturi subţiri (precum decupajele din reviste) în tava ADF. Aşezaţi aceste articole pe sticla scanerului.
- **•** Lumina indicatorului ADF se va aprinde în momentul în care hârtia este încărcată corect.
- **2** Dacă încărcaţi un document în tava ADF, reglaţi ghidajele pentru hârtie.
- **3** Din ecranul de început, atingeti **Copiere**.

**4** În zona Redimensionare, atingeti **din sau pentru a micsora sau a mări valoarea cu** 1%.

Atingerea optiunilor "Copiere pe" sau "Copiere de pe" după setarea manuală a optiunii Scalare readuce valoarea scalării înapoi la Automat.

**Notă:** Automat este setarea implicită din fabrică. Acesta reglează automat imaginea scanată a documentului original pentru a se potrivi cu dimensiunea hârtiei pe care copiaţi.

**5** Atingeţi **Copiere**.

### **Reglarea calităţii copiilor**

**1** Încărcaţi un document original cu faţa în jos în ADF sau pe geamul scanerului.

**Notă:** Nu încărcaţi cărţi poştale, fotografii, articole mici, folii transparente, hârtie foto sau alte suporturi subţiri (precum decupajele din reviste) în ADF. Aşezaţi aceste articole pe sticla scanerului.

- **2** Dacă încărcaţi un document în ADF, reglaţi ghidajele pentru hârtie.
- **3** Din ecranul de început, navigați la:

#### **Copy (Copiere)** > **Content (Conţinut)**

- **4** Atingeti butonul care reprezintă cel mai bine tipul de continut al documentului care se copiază:
	- **• Text** Se utilizează când conţinutul documentului original include în cea mai mare parte text sau linii.
	- **• Grafică** Se utilizează când documentul original include în cea mai mare parte grafică profesională, cum ar fi diagrame cu structură radială, diagrame cu bare şi animaţii.
	- **• Text/Photo (Text/Foto)** Se utilizează când documentul original include un amestec de text, grafică şi fotografii.
	- **• Photo (Foto)**—Se utilizează când documentul original este compus, în cea mai mare parte, dintr-o fotografie sau o imagine.
- **5** Apăsați <del>↓</del>
- **6** Atingeți butonul care reprezintă cel mai bine sursa de conținut a documentului care se copiază:
	- **• Color Laser (Laser color)** Se utilizează când documentul original a fost imprimat folosind o imprimantă cu laser color.
	- **• Laser alb/negru** Se utilizează când documentul original a fost imprimat folosind o imprimantă laser mono.
	- **• Inkjet**—Se utilizează când documentul original a fost imprimat utilizând o imprimantă cu jet de cerneală.
	- **• Photo/Film (Foto/Film)** Se utilizează când documentul original este o fotografie preluată dintr-un film.
	- **• Magazine (Revistă)** Se utilizează când documentul original este preluat dintr-o revistă.
	- **• Newspaper (Ziar)** Se utilizează când documentul original este preluat dintr-un ziar.
	- **• Press (Presă)** Se utilizează când documentul original a fost imprimat folosind o presă de tipărire.
	- **• Other (Altele)** Se utilizează când documentul original a fost imprimat folosind o imprimantă alternativă sau necunoscută.
- **7** Atingeti  $\leq$  > Copy It (Copiere).
# **Colaţionarea copiilor**

Dacă imprimati mai multe copii ale unui document, atunci aveti posibilitatea să selectati să imprimati copiile ca un set (colationat) sau să imprimați copiile ca grupuri de pagini (necolationat).

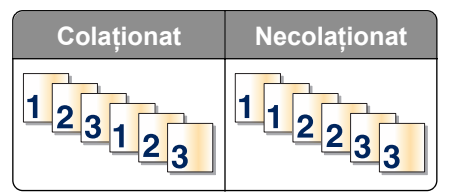

**1** Încărcaţi un document original cu faţa în jos, astfel încât muchia lungă să intre prima în tava ADF, sau cu faţa în jos, pe geamul scanerului.

**Note:**

- **•** Nu încărcați cărți postale, fotografii, articole mici, folii transparente, hârtie foto sau alte suporturi subţiri (precum decupajele din reviste) în tava ADF. Aşezaţi aceste articole pe sticla scanerului.
- **•** Lumina indicatorului ADF se va aprinde în momentul în care hârtia este încărcată corect.
- **2** Dacă încărcaţi un document în tava ADF, reglaţi ghidajele pentru hârtie.
- **3** Din ecranul de început, navigaţi la:

**Copiere** > introduceţi numărul de copii >**Colaţionare** > selectaţi ordinea preferată a paginilor >

>**Copiere**

# **Inserarea colilor de separare între copii**

**1** Încărcaţi un document original cu faţa în jos, astfel încât muchia lungă să intre prima în tava ADF, sau cu faţa în jos, pe geamul scanerului.

**Note:**

- **•** Nu încărcați cărți postale, fotografii, articole mici, folii transparente, hârtie foto sau alte suporturi subţiri (precum decupajele din reviste) în tava ADF. Aşezaţi aceste articole pe sticla scanerului.
- **•** Lumina indicatorului ADF se va aprinde în momentul în care hârtia este încărcată corect.
- **2** Dacă încărcaţi un document în tava ADF, reglaţi ghidajele pentru hârtie.
- **3** Din ecranul de început, navigați la:

#### **Copiere** >**Opţiuni complexe** >**Coli de separare**

**Notă:** Setați Asamblare la "1,2,3 - 1,2,3" pentru a poziționa colile de separare între copii. În cazul în care optiunea Asamblare este setată la "1,1,1 - 2,2,2", colile de separare sunt adăugate la sfârșitul lucrării de copiere. Pentru informații suplimentare, consultați "Colaționarea copiilor" de la pagina 109.

- **4** Selectaţi una dintre următoarele variante:
	- **• Între copii**
	- **• Între lucrări**
	- **• Între pagini**
	- **• Dezactivat**
- **5** Atingeti **<del>√</del> > Copiere.**

# **Copierea mai multor pagini pe o singură foaie**

Pentru a economisi hârtia, puteți copia fie două, fie patru pagini consecutive dintr-un document cu mai multe pagini pe o singură coală de hârtie.

**Note:**

- **•** Opţiunea paper size (dimensiune hârtie) trebuie setată la letter, legal, A4 sau JIS B5.
- Optiunea copy size (dimensiune copie) trebuie să fie setată la 100%.
- **1** Încărcaţi un document original cu faţa în jos în ADF sau pe geamul scanerului.

**Notă:** Nu încărcaţi cărţi poştale, fotografii, articole mici, folii transparente, hârtie foto sau alte suporturi subţiri (precum decupajele din reviste) în ADF. Aşezaţi aceste articole pe sticla scanerului.

- **2** Dacă încărcaţi un document în ADF, reglaţi ghidajele pentru hârtie.
- **3** Din ecranul de început, navigaţi la:

**Copy (Copiere)** > **Advanced Options (Opţiuni complexe)** > **Paper Saver (Economizor hârtie)** >

selectați ieșirea > **√ > Copy It (Copiere)** 

## **Crearea unei lucrări de copiere particularizate**

Crearea unei lucrări de copiere particularizate sau asamblarea unei lucrări se utilizează pentru a combina unul sau mai multe seturi documente originale într-o singură lucrare de copiere. Fiecare set poate fi scanat cu parametri diferiţi de lucrare. Când o lucrare de copiere este trimisă şi Lucrarea particularizată este activată, scanerul scanează primul set al documentelor originale folosind setările specificate, apoi scanează următorul set cu aceleaşi setări sau cu setări diferite.

Definiția unui set depinde de sursa de scanare:

- **•** Dacă scanaţi un document pe sticla scanerului, atunci un set este format chiar din acea pagină.
- **•** Dacă scanaţi mai multe pagini cu ajutorul ADF, atunci un set constă din toate paginile scanate până la golirea tăvii ADF.
- **•** Dacă scanaţi o pagină utilizând ADF, atunci un set este format chiar din acea pagină.

De exemplu:

**1** Încărcaţi un document original cu faţa în jos, astfel încât muchia lungă să intre prima în tava ADF, sau cu faţa în jos, pe geamul scanerului.

#### **Note:**

- Nu încărcați cărți poștale, fotografii, articole mici, folii transparente, hârtie foto sau alte suporturi subţiri (precum decupajele din reviste) în tava ADF. Aşezaţi aceste articole pe sticla scanerului.
- **•** Lumina indicatorului ADF se va aprinde în momentul în care hârtia este încărcată corect.
- **2** Dacă încărcaţi un document în tava ADF, reglaţi ghidajele pentru hârtie.
- **3** Din ecranul de început, navigaţi la:

#### **Copiere** >**Opţiuni avansate** >**Lucrare particularizată** >**Activat** > >**Copiere**

**Notă:** Când s-a ajuns la sfârşitul unui set, apare ecranul scanerului.

**4** Încărcaţi documentul următor în tava ADF cu faţa în jos, cu muchia lungă prima sau cu faţa în jos pe geamul scanerului, apoi atingeţi **Scanare din alimentatorul automat de documente** sau **Scanare de pe geamul scanerului**.

**Notă:** Modificaţi setările lucrării de scanare, dacă este necesar.

**5** Dacă mai aveţi documente de scanat, repetaţi pasul anterior. În caz contrar, apăsaţi pe **Terminare lucrare**.

# **Afişarea de informaţii pe copii**

### **Afişarea unui antet sau subsol pe pagini**

**1** Încărcaţi un document original cu faţa în jos, astfel încât muchia lungă să intre prima în tava ADF, sau cu faţa în jos, pe geamul scanerului.

**Note:**

- **•** Nu încărcați cărți poștale, fotografii, articole mici, folii transparente, hârtie foto sau alte suporturi subţiri (precum decupajele din reviste) în tava ADF. Aşezaţi aceste articole pe sticla scanerului.
- **•** Lumina indicatorului ADF se va aprinde în momentul în care hârtia este încărcată corect.
- **2** Dacă încărcaţi un document în ADF, reglaţi ghidajele pentru hârtie.
- **3** Din ecranul de început, navigați la:

**Copiere** >**Opţiuni avansate** >**Antet/Subsol** > selectaţi unde doriţi să afişaţi antetul sau subsolul > selectați tipul de antet sau subsol pe care îl doriți

- **4** Introduceţi informaţiile obligatorii în funcţie de antetul sau subsolul selectate de dvs. şi apoi atingeţi **Gata**.
- **5** Atingeti ↓ , apoi apăsați  $\circledcirc$  .

### **Amplasarea unui mesaj filigranat pe fiecare pagină**

Aveti posibilitatea să amplasați un mesaj filigranat pe fiecare pagină. Variantele de mesaj sunt Urgent, Confidențial, Copie, Particularizat și Schită.

**1** Încărcaţi un document original cu faţa în jos, astfel încât muchia lungă să intre prima în tava ADF, sau cu faţa în jos, pe geamul scanerului.

**Note:**

- **•** Nu încărcaţi cărţi poştale, fotografii, articole mici, folii transparente, hârtie foto sau alte suporturi subţiri (precum decupajele din reviste) în tava ADF. Aşezaţi aceste articole pe sticla scanerului.
- **•** Lumina indicatorului ADF se va aprinde în momentul în care hârtia este încărcată corect.
- **2** Dacă încărcaţi un document în tava ADF, reglaţi ghidajele pentru hârtie.
- **3** Din ecranul de început, navigaţi la:

**Copiere** > **Opţiuni complexe** > **Acoperire** > selectaţi mesajul de acoperire >**Terminat** >**Copiere**

# **Revocarea unei lucrări de copiere**

## **Revocarea unei lucrări de copiere în timp ce documentul original este în ADF**

Când ADF începe procesarea unui document, atingeţi **Revocare lucrare** de pe ecranul panoului de control al scanerului.

# **Revocarea unei lucrări de copiere în timp ce se copiază pagini utilizând geamul scanerului**

Din ecranul de pornire, atingeţi **Revocare lucrări**.

Pe afişaj va apărea **Revocare**. Când lucrarea este revocată, apare ecranul de copiere.

## **Revocarea unei lucrări de copiere în timpul imprimării paginilor**

- **1** Din panoul de control al scanerului, atingeți **Cancel Job (Anulare lucrare)** sau apăsați × de pe tastatură.
- **2** Atingeţi lucrarea pe care doriţi să o revocaţi, apoi atingeţi **Delete Selected Jobs (Ştergere lucrări selectate)**.

**Notă:** Dacă apăsați pe  $\times$  pe tastatură, atingeți **Resume (Reluare)** pentru a reveni la ecranul de pornire.

# **Informaţii despre opţiunile de copiere**

## **Copiere de pe**

Această optiune deschide un ecran în care puteți introduce dimensiunea hârtiei documentului original.

- **•** Atingeţi dimensiunea hârtiei care corespunde documentului original.
- **•** Atingeţi **Dimensiuni combinate** pentru a copia un document original care conţine dimensiuni de hârtie combinate cu aceeași lățime.
- **•** Pentru a configura imprimanta astfel încât să detecteze automat dimensiunea documentului original, atingeţi **Detectare auto dimens.**

# **Copy to (Copiere către)**

Această optiune deschide un ecran unde se pot introduce dimensiunea și tipul de hârtie pe care se vor imprima copiile.

- **•** Atingeţi dimensiunea şi tipul de hârtie care corespund hârtiei încărcate.
- **•** Dacă setările pentru "Copy from" (Copiere din) şi "Copy to" (Copiere către) sunt diferite, imprimanta reglează automat setarea Scale (Scalare) pentru a se adapta diferenţei.
- **•** Dacă hârtia de tipul sau dimensiunea pe care doriţi să faceţi copia nu este încărcată într-una dintre tăvi, atingeţi **Manual Feeder (Alimentator manual)** şi încărcaţi manual hârtia în alimentatorul multifuncţional.
- **•** Când optiunea "Copy to" (Copiere către) este setată la Auto Size Match (Potrivire automată a dimensiunii), fiecare copie corespunde dimensiunii de hârtie a documentului original. Dacă o dimensiune de hârtie care corespunde nu este disponibilă în tăvi, va apărea mesajul **Paper size not found (Dimensiunea de hârtie nu a fost găsită)** şi vi se va solicita să încărcaţi hârtie în una dintre tăvi sau în alimentatorul multifuncţional.

### **Redimensionare**

Această opţiune vă permite să redimensionaţi documentul de la 25% la 400% din dimensiunea documentului original. Puteți de asemenea să configurați scalarea automată.

- **•** Atunci când copiaţi pe o hârtie cu dimensiuni diferite, cum ar fi o pagină de dimensiune legal pe o pagină de dimensiune letter, configurați dimensiunile "Copiere de pe" și "Copiere pe" ale hârtiei pentru a scala imaginea scanată, astfel încât aceasta să se potrivească dimensiunii hârtiei pe care copiaţi.
- Pentru a diminua sau a majora valoarea cu câte un procent, atingeti sau <sup>+</sup> pe panoul de comandă al scanerului. Pentru a diminua sau majora continuu valoarea, ţineţi apăsat butonul timp de două secunde sau mai mult.

# **Întunecare**

Această opţiune vă permite să ajustaţi luminozitatea documentelor copiate, în comparaţie cu documentul original.

# **Feţe (Duplex)**

Această opţiune vă permite să efectuaţi copii pe o singură faţă sau pe două feţe pornind de la documente originale cu o faţă sau două feţe.

## **Asamblare**

Această opţiune păstrează paginile unei lucrări de imprimare aşezate în ordine când se imprimă mai multe copii ale documentului.

## **Copii**

Această opţiune vă permite să setaţi numărul de copii care vor fi imprimate.

## **Conţinut**

Această opţiune vă permite să setaţi tipul şi sursa documentului original.

Selectaţi din următoarele tipuri de conţinut:

- **• Grafică** Se utilizează atunci când documentul original include în cea mai mare parte grafică profesională, cum ar fi diagrame cu structură radială, diagrame cu bare şi animaţii.
- **• Foto** Se utilizează când documentul original este compus, în cea mai mare parte, dintr-o fotografie sau o imagine.
- **• Text** Se utilizează când conţinutul documentului original include în cea mai mare parte text sau linii.
- **• Text/Foto** Se utilizează când documentul original include un amestec de text, grafică şi fotografii.

Selectati din următoarele surse de continut:

- **• Laser alb/negru** Se utilizează când documentul original a fost imprimat folosind o imprimantă laser mono.
- **• Laser color** Se utilizează când documentul original a fost imprimat folosind o imprimantă cu laser color.
- **• Inkjet**—Se utilizează când documentul original a fost imprimat utilizând o imprimantă cu jet de cerneală.
- **• Revistă** Se utilizează când documentul original este preluat dintr-o revistă.
- **• Ziar** Se utilizează când documentul original este preluat dintr-un ziar.
- **• Altele** Se utilizează când documentul original a fost imprimat folosind o imprimantă alternativă sau necunoscută.
- **• Foto/Film** Se utilizează când documentul original este o fotografie preluată dintr-un film.
- **• Presă** Se utilizează când documentul original a fost imprimat folosind o presă de tipărire.

## **Salvare drept comandă rapidă**

Această opţiune vă permite să salvaţi setările curente prin atribuirea unui nume de comandă rapidă.

**Notă:** Selectarea automată a acestei opțiuni atribuie următorul număr de comandă rapidă disponibil.

### **Utilizarea opţiunilor avansate**

Selectaţi din următoarele setări:

- **• Adjust ADF Skew (Remediere poziţionare greşită ADF)** îndreaptă imaginile scanate care sunt pozitionate ușor greșit la primirea din tava unității ADF.
- **• Duplex complex**—Utilizaţi această opţiune pentru a specifica orientarea documentului, dacă documentele sunt imprimate pe o singură faţă sau pe ambele feţe, precum şi modul în care sunt legate documentele.
- **• Imagini complexe** Se utilizează pentru modificarea sau ajustarea setărilor Centrare automată, Eliminare fundal, Balanţă de culori, Abandonare culori, Contrast, Imagine în oglindă, Imagine negativă, Scanare de la muchie la muchie, Detaliu umbră şi Claritate înainte de a copia documentul.
- **• Creare broşură**—Utilizaţi această opţiune pentru a crea o broşură. Puteţi alege între 1 faţă şi 2 feţe.

**Notă:** Această opţiune apare numai când este instalat un hard disk funcţional, formatat.

- **• Configurare pagină de însoţire**—Utilizaţi această opţiune pentru a configura pagina de însoţire a copiilor şi broşurilor.
- **• Lucrare particularizată**—Utilizaţi această opţiune pentru a combina mai multe lucrări de scanare într-o singură lucrare.
- **Stergere muchie—Utilizati această optiune pentru a elimina petele sau însemnele din apropierea** marginilor unui document. Se poate alege eliminarea unei zone egale în jurul tuturor celor patru laturi ale hârtiei sau eliminare unei anumite muchii.
- **• Antet/Subsol**—Utilizaţi această opţiune pentru a activa setările Dată/oră, Număr pagină, Număr Bates sau Text particularizat şi le imprimă în locaţia specificată din antet sau din subsol.
- **• Mutare margine** Această opţiune vă permite să măriţi sau să reduceţi dimensiunea marginii unei pagini

prin mutarea imaginii scanate. Atingeți  $\pm$  sau  $\pm$  pentru a configura marginea pe care o doriți. Dacă marginea suplimentară este prea mare, atunci copia se decupează.

- **• Acoperire** Această opţiune creează un filigran (sau un mesaj) care acoperă conţinutul copiei. Se poate alege Urgent, Confidenţial, Copie şi Schiţă sau se poate introduce un mesaj particularizat în câmpul "Introducere text particularizat". Cuvântul ales apare, estompat, în imprimare de mari dimensiuni pe fiecare pagină.
- **• Economizor hârtie**—Utilizaţi această opţiune pentru a imprima împreună două sau mai multe coli dintrun document original, pe aceeaşi pagină. Economizorul de hârtie este numit şi imprimare *Câte N*, unde *N* semnifică numărul de pagini.
- **• Coli de separare** Se utilizează pentru amplasarea unei coli de hârtie goale între copii, pagini sau lucrări de imprimare. Colile de separare pot fi trase dintr-o tavă care conţine un tip sau o culoare de hârtie ce diferă de hârtia pe care se imprimă copiile.
- **• Senzor de alimentare multiplă**—Detectează situaţia în care ADF trage mai multe coli de hârtie odată şi apoi afişează un mesaj de eroare.

# **Poşta electronică**

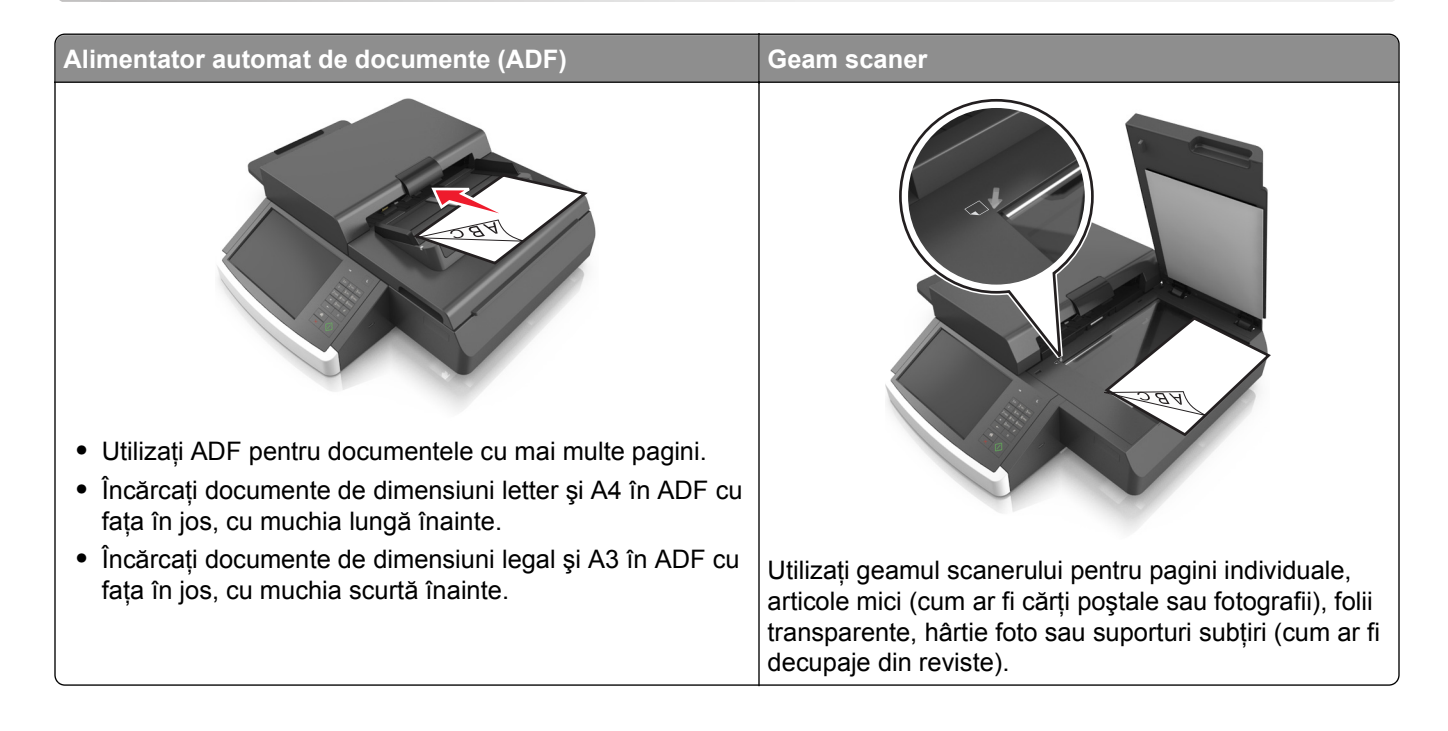

# **Configurarea imprimantei pentru poşta electronică**

# **Configurarea funcţiei de poştă electronică**

**1** Deschideţi un browser Web, apoi introduceţi adresa IP a scanerului în câmpul de adrese.

**Note:**

- **•** Vizualizaţi adresa IP a scanerului în ecranul de pornire al scanerului. Adresa IP apare ca patru seturi de numere separate prin puncte, cum ar fi 123.123.123.123.
- **•** Dacă utilizaţi un server proxy, dezactivaţi-l temporar pentru a încărca corect pagina Web.

#### 2 Faceți clic peSetări > Setări poștă electronică/FTP > Setări poștă electronică.

**3** Introduceţi informaţiile corespunzătoare, apoi faceţi clic pe **Trimitere**.

# **Configurarea setărilor de poştă electronică**

**1** Introduceţi adresa IP sau numele gazdei scanerului în câmpul de adresă al browserului dvs. Web.

Dacă nu cunoașteți adresa IP sau numele gazdei scanerului, atunci aveți posibilitatea să:

- **•** Vizualizaţi informaţiile pe ecranul de început al panoului de control al imprimantei sau în secţiunea TCP/IP din meniul Reţea/Porturi.
- **•** Imprimaţi o pagină de configurare reţea sau o pagină cu setări de meniuri şi să localizaţi informaţiile în secţiunea TCP/IP.
- **2** Faceţi clic pe **Settings (Setări)** > **E-mail/FTP Settings (Setări poştă electronică/FTP)** > **E-mail Settings (Setări poştă electronică)**.
- **3** Completaţi câmpurile cu informaţiile corespunzătoare.
- **4** Faceţi clic pe **Submit (Remitere)**.

# **Crearea unei comenzi rapide pentru poşta electronică**

# **Crearea unei comenzi rapide pentru poşta electronică utilizând serverul Embedded Web Server**

**1** Deschideţi un browser Web, apoi introduceţi adresa IP a scanerului în câmpul de adrese.

**Note:**

- **•** Vizualizaţi adresa IP a scanerului în ecranul de pornire al scanerului. Adresa IP apare ca patru seturi de numere separate prin puncte, cum ar fi 123.123.123.123.
- **•** Dacă utilizaţi un server proxy, dezactivaţi-l temporar pentru a încărca corect pagina Web.
- **2** Faceţi clic pe **Setări**.
- **3** Din coloana Alte setări, faceţi clic pe **Gestionare comenzi rapide** >**Configurare comandă rapidă pentru poşta electronică**.
- **4** Tastați un nume unic pentru destinatar poștă electronică, apoi introduceți adresa de poștă electronică. Dacă introduceţi mai multe adrese, separaţi-le prin virgule.
- **5** Faceţi clic pe **Add (Adăugare)**.

# **Crearea unei comenzi rapide pentru poşta electronică utilizând panoul de control al scanerului**

**1** Din ecranul de început, navigaţi la:

**Poştă electronică** >**Destinatar** > introduceţi o adresă de poştă electronică

Pentru a crea un grup de destinatari, atingeţi **Următoarea adresă**, apoi introduceţi adresa de poştă electronică a următorului destinatar.

- **2** Atingeţi **Subiect**, apoi introduceţi subiectul mesajului de poştă electronică, apoi atingeţi **Gata.**
- **3** Atingeţi **Mesaj**, apoi introduceţi mesajul şi apoi atingeţi **Gata**.
- **4** Reglaţi setările de poştă electronică.

**Notă:** Dacă modificaţi setările după ce a fost creată comanda rapidă pentru poşta electronică, atunci setările nu vor fi salvate.

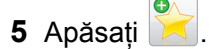

- **6** Introduceţi un nume unic pentru comanda rapidă, apoi atingeţi **Terminat**.
- **7** Verificaţi dacă numele comenzii rapide este corect, apoi atingeţi **OK**.

Dacă numele comenzii rapide este incorect, atingeti **Revocare**, apoi reintroduceti informațiile.

#### **Note:**

- **•** Numele comenzii rapide apare în pictograma comenzilor rapide pentru poşta electronică, pe ecranul de început al scanerului.
- **•** Puteţi utiliza comanda rapidă atunci când expediaţi prin poşta electronică alt document, utilizând aceleaşi setări.

# **Trimiterea unui document prin poştă electronică**

**Notă:** Puteţi, de asemenea, să trimiteţi un e-mail prin intermediul aplicaţiei Multi Send (Expediere multiplă) sau MyShortcut (Comanda mea rapidă) de pe ecranul de pornire. Pentru informaţii suplimentare, consultaţi "Activarea aplicaţ[iilor din ecranul de început" de la pagina 21](#page-20-0).

## **Trimiterea unui mesaj de poştă electronică utilizând ecranul tactil**

**1** Încărcati un document original cu fata în jos în ADF sau pe geamul scanerului.

**Notă:** Nu încărcaţi cărţi poştale, fotografii, articole mici, folii transparente, hârtie foto sau alte suporturi subtiri (precum decupajele din reviste) în ADF. Așezati aceste articole pe sticla scanerului.

- **2** Dacă încărcaţi un document în ADF, reglaţi ghidajele pentru hârtie.
- **3** Din ecranul de început, navigați la:

#### **E-mail** > **Destinatar**

4 Introduceți adresa de poștă electronică sau apăsați *(\** și apoi introduceți numărul de comandă rapidă.

Pentru a introduce destinatari suplimentari, atingeţi **Next Address (Următoarea adresă)**şi apoi introduceţi adresa sau numărul de comandă rapidă pe care doriţi să le adăugaţi.

**Notă:** De asemenea, puteţi introduce o adresă de poştă electronică utilizând agenda.

**5** Atingeţi **Gata** > **Send It (Trimitere acesta)**.

### **Trimiterea unui mesaj de poştă electronică utilizând un număr scurt**

**1** Încărcaţi un document original cu faţa în jos în ADF sau pe geamul scanerului.

**Notă:** Nu încărcaţi cărţi poştale, fotografii, articole mici, folii transparente, hârtie foto sau alte suporturi subtiri (precum decupajele din reviste) în ADF. Așezați aceste articole pe sticla scanerului.

- **2** Dacă încărcaţi un document în ADF, reglaţi ghidajele pentru hârtie.
- **3** Apăsați (\*), introduceți numărul comenzii rapide utilizând tastatura, apoi atingeți  $\mathbb{V}$ . Pentru a introduce destinatari suplimentari, atingeţi **Next address (Următoarea adresă)**şi apoi introduceţi adresa sau numărul de comandă rapidă pe care doriți să le adăugați.
- **4** Atingeţi **Send It (Trimitere acesta)**.

# **Trimiterea unui mesaj de poştă electronică utilizând agenda**

**1** Încărcaţi un document original cu faţa în jos în ADF sau pe geamul scanerului.

**Notă:** Nu încărcaţi cărţi poştale, fotografii, articole mici, folii transparente, hârtie foto sau alte suporturi subţiri (precum decupajele din reviste) în ADF. Aşezaţi aceste articole pe sticla scanerului.

- **2** Dacă încărcaţi un document în ADF, reglaţi ghidajele pentru hârtie.
- **3** Din ecranul de început, navigați la:

**E-mail** >**Destinatar(i)** > > introduceţi numele destinatarului >**Căutare**

**4** Atingeti numele destinatarilor.

Pentru a introduce şi alţi destinatari, atingeţi **Next Address (Următoarea adresă)**, apoi introduceţi adresa ori numărul comenzii rapide pe care doriţi să o adăugaţi sau căutaţi în agendă.

**5** Atingeţi **Terminat**.

# **Particularizarea setărilor pentru poşta electronică**

# **Adăugarea informaţiilor despre subiectul de poştă electronică şi despre mesaj**

**1** Încărcaţi un document original cu faţa în jos, astfel încât muchia lungă să intre prima în tava ADF, sau cu faţa în jos, pe geamul scanerului.

**Note:**

- **•** Nu încărcaţi cărţi poştale, fotografii, articole mici, folii transparente, hârtie foto sau alte suporturi subtiri (precum decupajele din reviste) în tava ADF. Asezati aceste articole pe sticla scanerului.
- **•** Lumina indicatorului ADF se va aprinde în momentul în care hârtia este încărcată corect.
- **2** Dacă încărcaţi un document în tava ADF, reglaţi ghidajele pentru hârtie.
- **3** Din ecranul de început, navigați la:

**Poştă electronică** >**Destinatar(i)** > introduceţi o adresă de poştă electronică >**Gata**

- **4** Atingeţi **Subiect**, apoi introduceţi subiectul mesajului de poştă electronică, apoi atingeţi **Gata.**
- **5** Atingeţi **Mesaj**, apoi introduceţi mesajul şi apoi atingeţi **Gata**.

## **Schimbarea tipului de fişier de ieşire**

- **1** Încărcaţi un document original în tava ADF sau pe geamul scanerului.
- **2** Din ecranul de început, navigaţi la:

**Poştă electronică** >**Destinatar(i)** > introduceţi o adresă de poştă electronică >**Gata** >**Trimitere ca**

**3** Selectaţi tipul fişierului pe care doriţi să îl trimiteţi.

**Notă:** Dacă selectaţi Secure PDF (PDF securizat), vi se va solicita să introduceţi parola de două ori.

**4** Atingeţi >**Trimitere**.

# **Revocarea unei trimiteri prin poşta electronică**

- **•** Când utilizaţi ADF, apăsaţi **Revocare lucrare** în timp ce apare **Se scanează**.
- **•** Când se utilizează geamul scannerului, apăsaţi **Revocare lucrare** în timp ce apare **Se scanează** sau în timp ce apare **Scanare pagina următoare**/**Terminare lucrare**.

# **Informaţii despre opţiunile de poştă electronică**

# **Destinatar(i)**

Această opţiune permite introducerea destinatarului mesajului dvs. e-mail. Aveţi posibilitatea să introduceţi mai multe adrese e-mail.

# **Subiect**

Această opţiune permite introducerea unei linii de subiect pentru mesajul dvs. e-mail.

# **Mesaj**

Această opţiune permite introducerea unui mesaj care va fi trimis alături de atașarea dvs. scanată.

# **File Name (Nume fişier)**

Această opţiune permite particularizarea numelui de fişier al ataşării.

## **Dimensiune original**

Această optiune vă permite să alegeți dimensiunea documentelor pe care urmează să le trimiteți prin e-mail. Când Dimensiune original este setată la Dimensiuni amestecate, se poate scana un document original care conține dimensiuni de pagini combinate (pagini de dimensiune Letter și Legal).

# **Rezoluţie**

Această opţiune permite ajsutarea calităţii ieşirii pentru e-mailul dvs. Creşterea rezoluţiei imaginii măreşte dimensiunea de fişier a mesajului de poştă electronică şi timpul necesar scanării documentului original. Descreşterea rezoluţiei imaginii reduce dimensiunea fişierului.

# **Conţinut**

Această opţiune vă permite să setaţi tipul şi sursa documentului original.

Selectați din următoarele tipuri de conținut:

- **• Grafică** Se utilizează când documentul original include în cea mai mare parte grafică profesională, cum ar fi diagrame cu structură radială, diagrame cu bare şi animaţii.
- **• Foto**—Se utilizează când documentul original este compus, în cea mai mare parte, dintr-o fotografie sau o imagine.
- **• Text** Se utilizează când conţinutul documentului original include în cea mai mare parte text sau linii.
- **• Text/Foto** Se utilizează când documentul original include un amestec de text, grafică şi fotografii.

Selectati din următoarele surse de continut:

- **• Laser alb/negru** Se utilizează când documentul original a fost imprimat folosind o imprimantă laser mono.
- **• Laser color** Se utilizează când documentul original a fost imprimat folosind o imprimantă cu laser color.
- **• Inkjet**—Se utilizează când documentul original a fost imprimat utilizând o imprimantă cu jet de cerneală.
- **• Revistă** Se utilizează când documentul original este preluat dintr-o revistă.
- **• Ziar** Se utilizează când documentul original este preluat dintr-un ziar.
- **• Altele** Se utilizează când documentul original a fost imprimat folosind o imprimantă alternativă sau necunoscută.
- **• Foto/Film** Se utilizează când documentul original este o fotografie preluată dintr-un film.
- **• Presă** Se utilizează când documentul original a fost imprimat folosind o presă de tipărire.

### **Salvare drept comandă rapidă**

Această opţiune vă permite să salvaţi setările curente drept comenzi rapide prin atribuirea unui nume de comandă rapidă.

**Notă:** Selectarea automată a acestei opţiuni atribuie următorul număr de comandă rapidă disponibil.

# **Întunecare**

Această opţiune ajustează luminozitatea documentelor scanate care vor fi generate în raport cu documentul original.

### **Trimitere ca**

Această opţiune vă permite să setaţi tipul de ieşire pentru imaginea scanată.

Selectati una dintre următoarele variante:

- **• PDF**—Utilizaţi această opţiune pentru a crea un singur fişier cu mai multe pagini. Acesta poate fi trimis ca fişier securizat sau comprimat.
- **• TIFF**—Utilizati această optiune pentru a crea mai multe fișiere sau un singur fișier. Dacă optiunea TIFF multi-pagină este dezactivată în meniul Setări din serverul Embedded Web Server, atunci TIFF salvează o pagină în fiecare fişier. Dimensiunea fişierului este, de obicei, mai mare decât cea a unui fişier JPEG echivalent.
- **• JPEG**—Utilizaţi această opţiune pentru a crea şi ataşa un fişier pentru fiecare pagină a documentului original.
- **• PDF**—Utilizaţi această opţiune pentru a crea un singur fişier XPS cu mai multe pagini.
- **• RTF**—Folosiţi această opţiune pentru a crea un fişier în format editabil.
- **• TXT**—Utilizaţi această opţiune pentru a crea un fişier text ASCII fără format.

# **Iniţializare pagină**

Această opţiune vă permite să modificaţi următoarele setări:

- **• Feţe (duplex)** Specifică dacă documentul original este imprimat numai pe o faţă sau pe ambele feţe. Aceasta identifică şi conţinutul care trebuie scanat pentru includerea în mesajul de poştă electronică.
- **• Orientare** Indică orientarea documentului original, apoi modifică setările Feţe şi Legare pentru a se potrivi respectivei orientări.
- **• Legare** Specifică dacă documentul original este legat pe latura lungă sau pe latura scurtă.

### **Scan Preview (Examinare scanare)**

Această opţiune afişează prima pagină a imaginii înainte de includerea acesteia în mesajul de poştă electronică. La scanarea primei pagini, are loc o pauză a scanării şi se afişează o imagine schiţată.

### **Utilizarea opţiunilor avansate**

Selectaţi din următoarele setări:

- **• Adjust ADF Skew (Remediere poziţionare greşită ADF)** îndreaptă imaginile scanate care sunt poziţionate uşor greşit la primirea din tava unităţii ADF.
- **Imagini complexe—Utilizati această optiune pentru a regla următoarele setări: Eliminare fundal, Balanță** de culori, Abandonare culori, Contrast, Calitate JPEG, Imagine în oglindă, Imagine negativă, Scanare de la muchie la muchie, Detaliu umbră, Claritate şi Temperatură înainte de a trimite documentul prin poşta electronică.
- **• Lucrare particularizată**—Utilizaţi această opţiune pentru a combina mai multe lucrări de scanare într-o singură lucrare.
- **• Ştergere muchie**—Utilizaţi această opţiune pentru a elimina petele sau însemnele din apropierea marginilor unui document. Se poate alege eliminarea unei zone egale în jurul tuturor celor patru laturi ale hârtiei sau eliminare unei anumite muchii.
- **• Jurnal transmitere** Imprimă jurnalul de transmitere sau jurnalul de erori de transmitere.
- **• Senzor de alimentare multiplă**—Detectează situaţia în care ADF trage mai multe coli de hârtie odată şi apoi afişează un mesaj de eroare.

# **Utilizarea faxului**

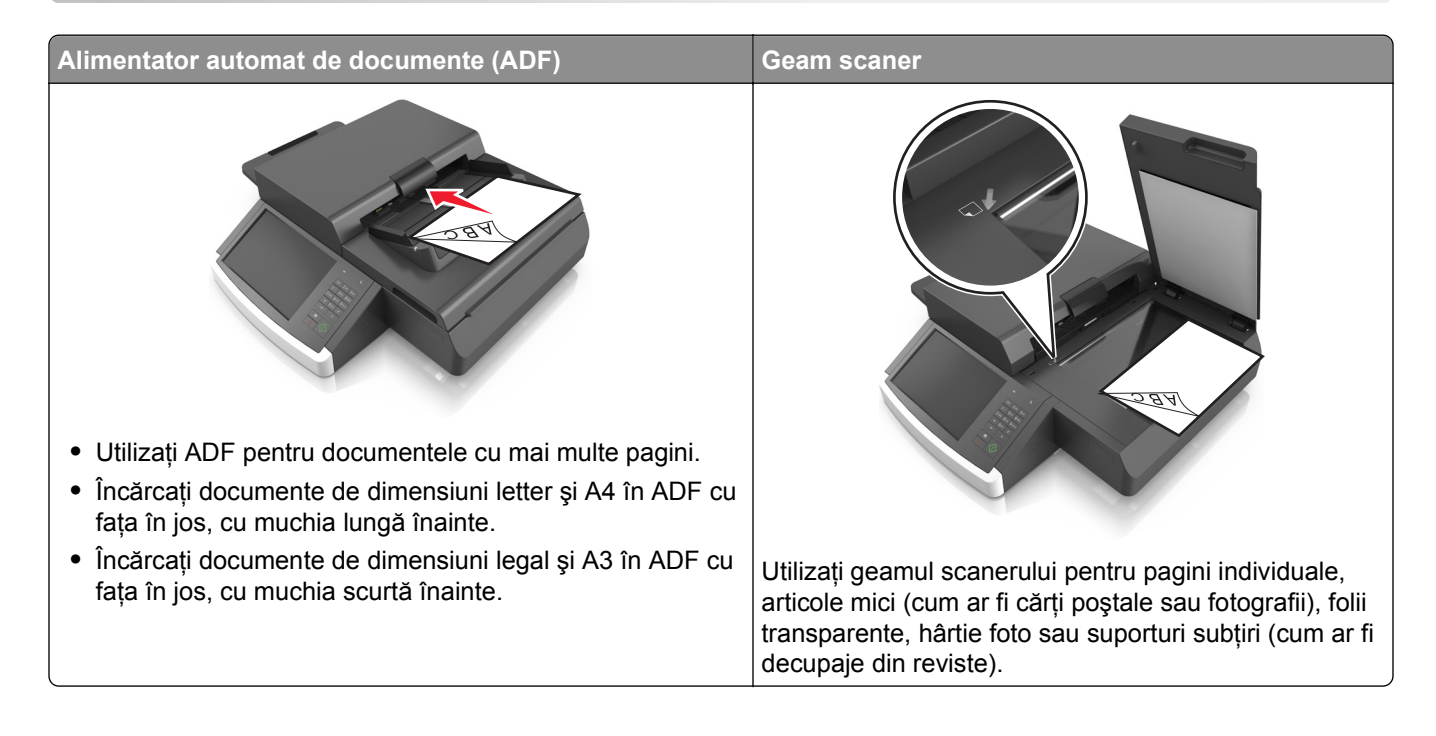

# **Configurarea scanerului pentru fax**

**ATENŢIONARE—PERICOL DE ELECTROCUTARE:** Nu utilizaţi caracteristica fax în timpul unei furtuni cu fulgere. Nu instalați acest echipament și nu realizați conexiuni electrice sau de cablu, cum ar fi la fax, la cablul de alimentare sau la telefon, în timpul unei furtuni cu fulgere.

#### **Note:**

- **•** Următoarele metode de conectare sunt aplicabile numai în anumite ţări sau regiuni.
- **•** În timpul configurării iniţiale a imprimantei, debifaţi caseta de validare pentru funcţia de fax şi orice altă opţiune pe care intenţionaţi s-o configuraţi ulterior, apoi atingeţi **Continuare**.
- **•** Lumina roşie a indicatorului se poate aprinde intermitent, în culoare roşie, dacă funcţia de fax activată şi nu este configurată complet.

**Avertisment—Potenţiale daune:** Nu atingeţi cablurile şi nu atingeţi imprimanta în zona prezentată în timp ce o utilizaţi activ pentru trimiterea sau primirea unui fax.

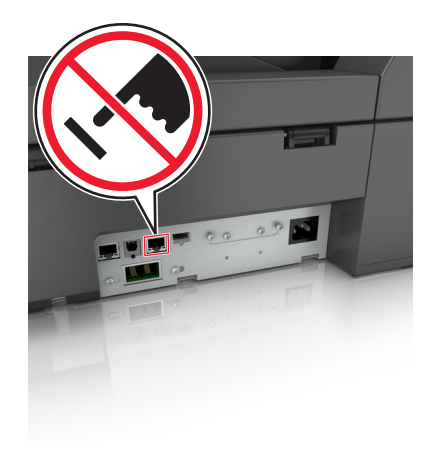

# **Configurarea iniţială a faxului**

Multe ţări şi regiuni necesită ca faxurile trimise să conţină următoarele informaţii în partea de sus sau de jos a fiecărei pagini transmise sau pe prima pagină a transmisiei: numele staţiei (identificarea companiei, a altei entităţi sau persoane care trimite mesajul) şi numărul staţiei (numărul de telefon al faxului de la care se trimite, compania, altă entitate sau persoană).

Pentru a introduce informațiile de configurare a faxului, utilizați panoul de control al scanerului sau utilizați browserul dvs. pentru a accesa serverul EWS, apoi intrati în meniul Setări.

**Notă:** Dacă nu aveţi un mediu TCP/IP, va trebui să utilizaţi panoul de control al scanerului pentru a introduce informaţiile de configurare a faxului.

#### **Utilizarea panoului de control al scanerului pentru configurarea faxului**

Atunci când porniți scanerul pentru prima dată sau dacă scanerul a fost oprit o perioadă de timp mai îndelungată, apar o serie de ecrane de pornire. Dacă scanerul are funcţie de fax, apar următoarele ecrane:

Fax Name (Nume fax) sau Station Name (Nume staţie)

Fax Number (Număr fax) sau Station Number (Număr staţie)

- **1** Când apare **Fax Name (Nume fax)** sau **Station Name (Nume staţie)**, introduceţi numele care se va imprima pe toate faxurile de ieşire.
- **2** Atingeţi **Submit (Remitere)**.
- **3** Când apare **Fax Number (Număr fax)** sau **Station Number (Număr staţie)**, introduceţi numărul de fax al imprimantei.
- **4** Atingeţi **Submit (Remitere)**.

#### **Utilizarea serverului Embedded Web Server pentru configurarea faxului**

**1** Tastaţi adresa IP a scanerului în câmpul adresă al browserului Web.

Dacă nu cunoaşteţi adresa IP a scanerului, atunci aveţi posibilitatea să:

- Vizualizati adresa IP pe panoul de control al scanerului, în sectiunea TCP/IP, sub meniul Networks/Ports (Reţele/Porturi).
- **•** Imprimaţi o pagină de configurare pentru reţea sau paginile cu setări de meniuri şi să identificaţi adresa IP în secţiunea TCP/IP.
- **2** Faceţi clic pe **Settings (Setări)** > **Fax Settings (Setări fax)** > **Analog Fax Setup (Configurare fax analogic)**.
- **3** În câmpul Fax Name (Nume fax) sau Station Name (Nume staţie), introduceţi numele care se va imprima pe toate faxurile de ieşire.
- **4** În câmpul Fax Number (Număr fax) sau Station Number (Număr staţie), introduceţi numărul de fax al imprimantei.
- **5** Faceţi clic pe **Submit (Remitere)**.

# **Alegerea unei conexiuni pentru fax**

#### **Scenariul 1: Linie telefonică standard**

#### **Configurare 1: Scanerul este conectat la o linie de fax dedicată**

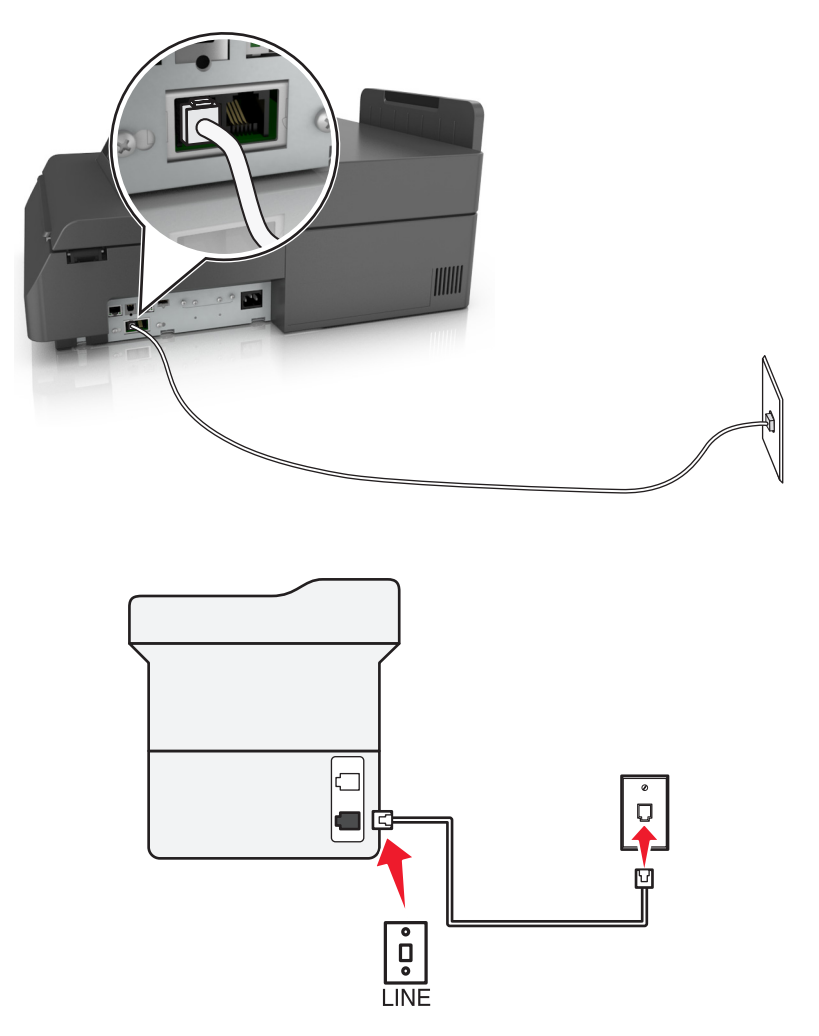

#### **Pentru conectare:**

- **1** Conectați un capăt al cablului telefonic livrat cu scanerul la portul **al al scanerului**.
- **2** Conectaţi celălalt capăt al cablului telefonic la o priză telefonică analogică de perete activă.

#### **Sfaturi pentru această configurare:**

- **•** Puteţi seta scanerul să primească faxurile automat (Răspuns automat activat) sau manual (Răspuns automat dezactivat).
- **•** Dacă doriţi să primiţi faxuri automat (Răspuns automat activat), setaţi scanerul pentru a prelua apelurile după oricâte semnale de apel doriţi.

#### **Configurare 2: Scanerul partajează linia împreună cu un robot telefonic**

#### **Conectate la aceeaşi priză telefonică de perete**

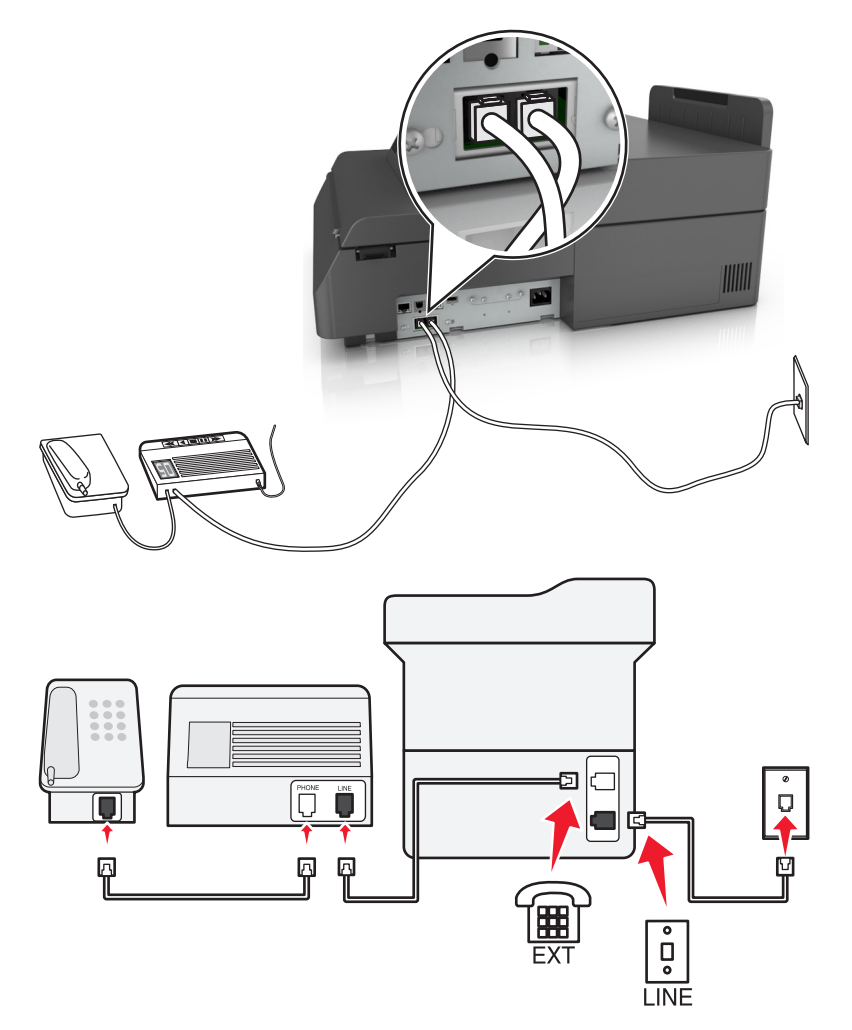

#### **Pentru conectare:**

- **1** Conectați un capăt al cablului telefonic livrat cu scanerul la portul **al al scanerului**.
- **2** Conectaţi celălalt capăt al cablului telefonic la o priză telefonică analogică de perete activă.
- **3** Conectați robotul telefonic la portul al scanerului.

#### **Conectate la prize de perete diferite**

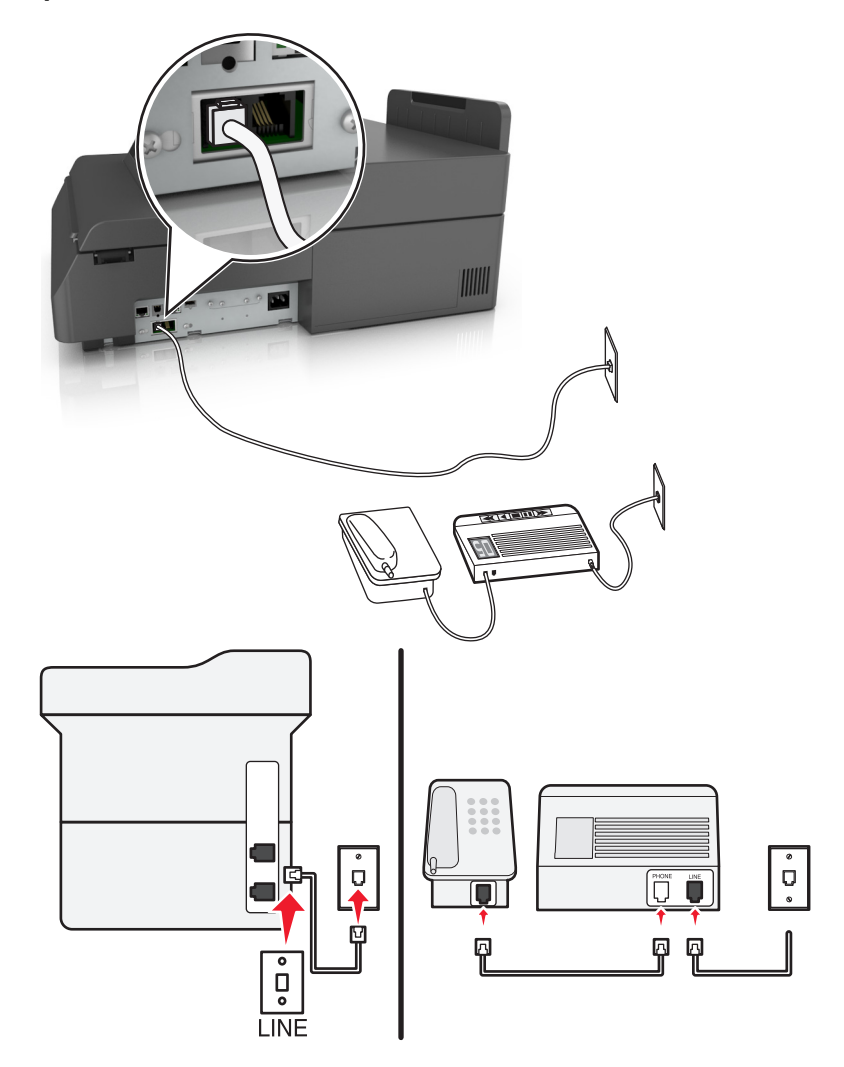

#### **Pentru conectare:**

- **1** Conectați un capăt al cablului telefonic livrat cu scanerul la portul **al scanerului**.
- **2** Conectaţi celălalt capăt al cablului telefonic la o priză telefonică analogică de perete activă.

#### **Sfaturi pentru această configurare:**

- **•** Dacă aveţi un singur număr de telefon pe linie, este necesar să setaţi scanerul să primească faxuri automat (Răspuns automat activat).
- **•** Setaţi scanerul să preia apelurile la două semnale de apel după robotul telefonic. De exemplu, dacă robotul telefonic preia apelurile după patru semnale de apel, setaţi scanerul să preia faxurile după şase semnale de apel. În acest fel, robotul telefonic preia primul apelurile şi sunt primite apelurile vocale. Dacă apelul este un fax, scanerul detectează semnalul de fax de pe linie şi preia apelul.
- **•** Dacă vă abonaţi la un serviciu de semnal de apel distinct oferit de compania de telefonie, asiguraţi-vă că setati pentru scaner modelul de semnal de apel corect. În caz contrar, scanerul nu va primi faxuri, chiar dacă aţi l-aţi setat să primească faxuri automat.

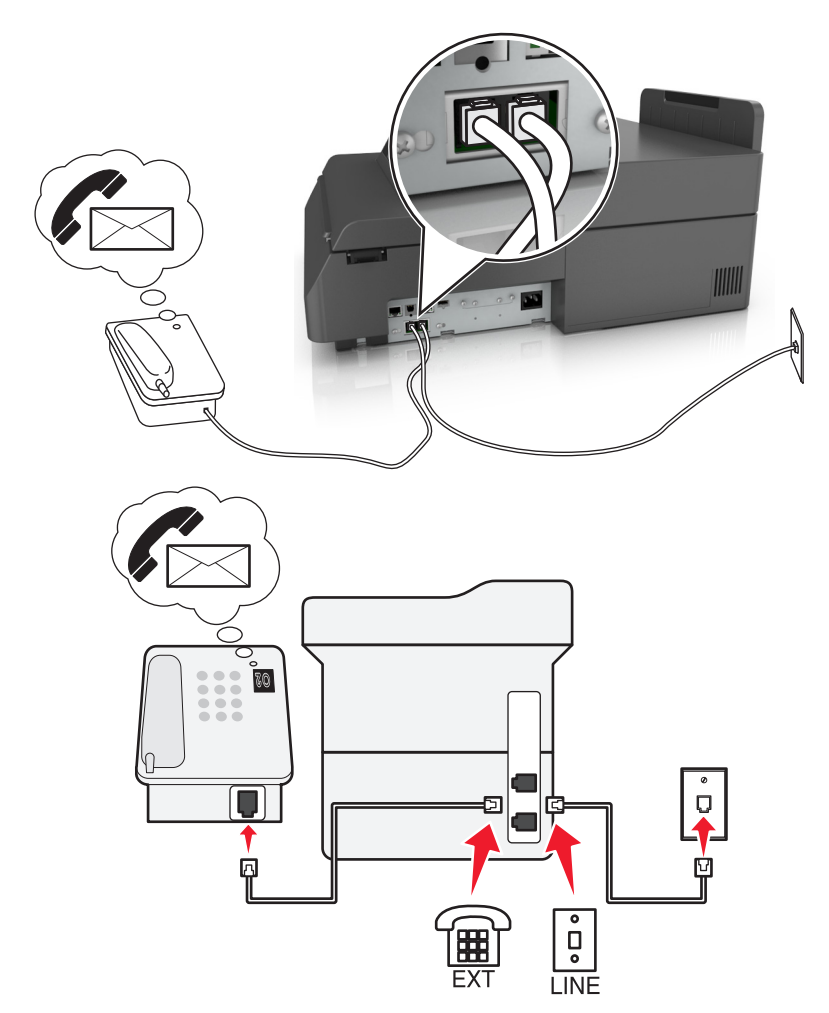

### **Configurare 3: Scanerul partajează aceeaşi linie cu un telefon abonat la un serviciu de poştă vocală**

#### **Pentru conectare:**

- **1** Conectați un capăt al cablului telefonic livrat cu scanerul la portul e al scanerului.
- **2** Conectaţi celălalt capăt al cablului telefonic la o priză telefonică analogică de perete activă.
- **3** Conectati telefonul la portul  $\widehat{A}$  al scanerului.

#### **Sfaturi pentru această configurare:**

- **•** Această configurare funcţionează cel mai bine dacă vă abonaţi la un serviciu de sonerie distinctă. Dacă aveți un serviciu de semnal de apel distinct, asigurați-vă că setați pentru scaner modelul de semnal de apel corect. În caz contrar, scanerul nu va primi faxuri, chiar dacă ați l-ați setat să primească faxuri automat.
- **•** Dacă aveți un singur număr de telefon pe linie, este necesar să setați scanerul să primească faxuri manual (Răspuns automat dezactivat).

Atunci când răspundeţi la telefon şi auziţi ton de fax, apăsaţi **\*9\*** sau codul de răspuns manual de pe telefon pentru a primi faxul.

**•** De asemenea, puteţi să setaţi scanerul să primească faxuri automat (Auto Answer On - Răspuns automat activat), dar va trebui să dezactivati serviciul de poștă vocală atunci când așteptați un fax. Această setare funcţionează cel mai bine dacă utilizaţi poşta vocală mai frecvent decât faxul.

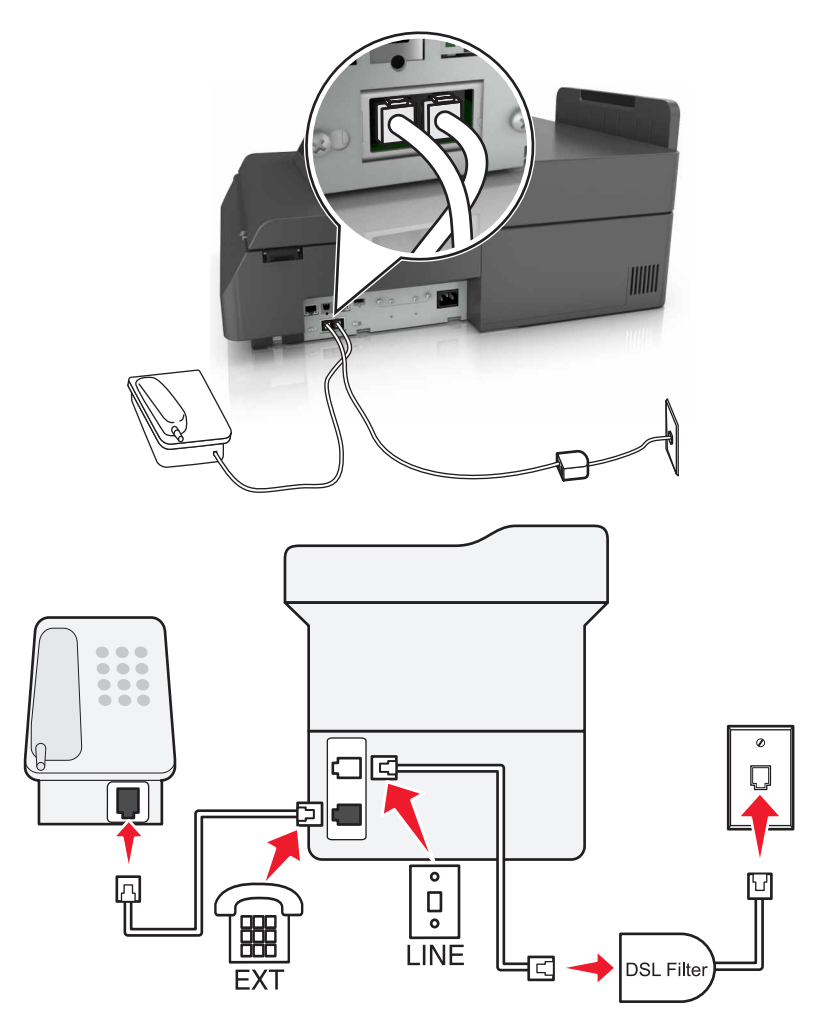

### **Scenariul 2: DSL (Digital Subscriber Line - linie digitală de abonat)**

O linie digitală de abonat împarte linia dvs. telefonică obişnuită în două canale: voce şi Internet. Semnalele de telefon şi de fax circulă prin canalul de voce, iar semnalele de Internet trec pe celălalt canal. În acest mod, puteţi utiliza aceeaşi linie pentru apeluri vocale analogice (inclusiv faxuri) şi pentru acces digital la Internet.

Pentru a reduce la minimum interferenţa dintre cele două canale şi a asigura o conexiune de calitate, trebuie să instalați în rețea un filtru DSL pentru dispozitive analogice (aparat de fax, telefon, robot telefonic). Interferenţa duce la apariţia zgomotelor şi a electricităţii statice pe linia telefonică, faxuri de slabă calitate sau nereuşite pentru scaner şi la o conexiune lentă de Internet pentru computerul dvs.

Pentru a instala un filtru pentru scaner:

- **1** Conectaţi portul de linie al filtrului DSL la priza de perete.
- **2** Conectați un capăt al cablului telefonic livrat cu scanerul la portul **al scanerului. Conectați celălalt capăt** al portul telefonic pe filtrul DSL.
- **3** Pentru a utiliza în continuare un computer pentru accesarea Internetului, conectati computerul la portul DSL HPN al filtrului DSL.
- **4** Pentru a conecta un telefon la scaner, scoateti mufa adaptoare din portul <sub>a</sub> al scanerului, apoi conectati telefonul la port.

#### **Scenariul 3: Serviciu de telefonie VoIP**

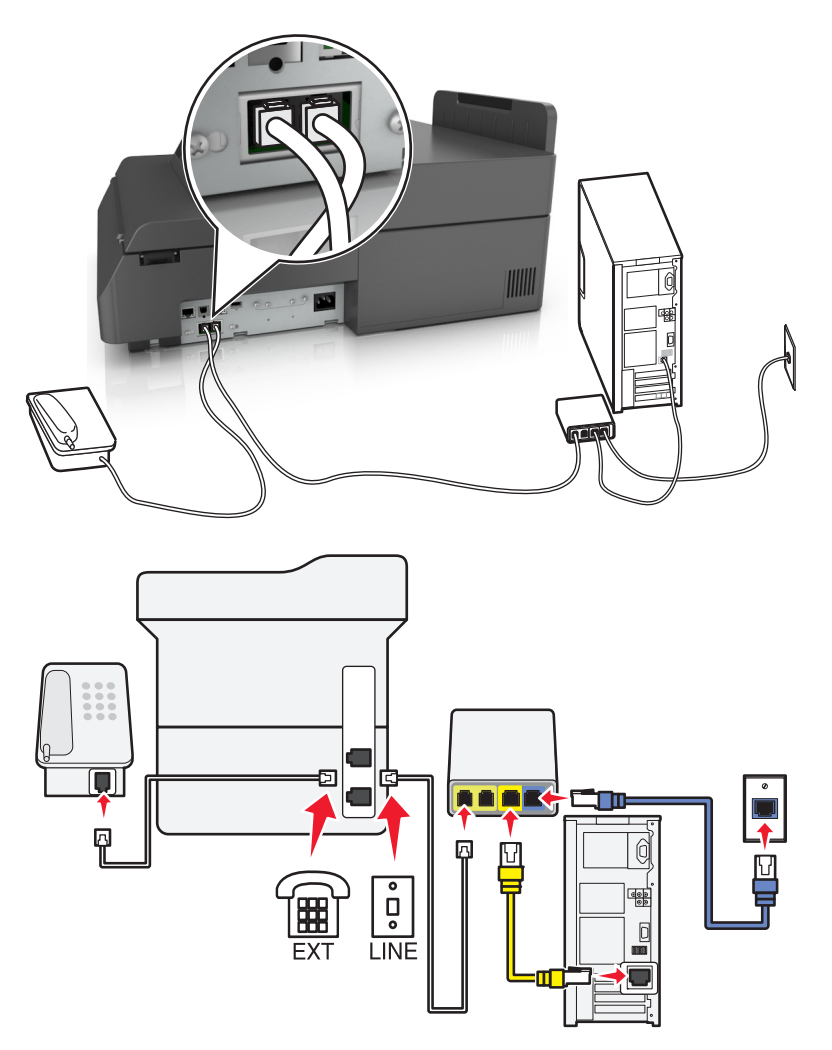

#### **Pentru conectare:**

- 1 Conectați un capăt al cablului telefonic livrat cu scanerul la portul **al al scanerului**.
- **2** Conectaţi celălalt capăt al cablului în portul etichetat **Linie telefonică 1** sau **Port de telefon** de pe adaptorul VoIP.

**Notă:** Portul etichetat **Linie telefonică 2** sau **Port de fax** nu este întotdeauna activ. Este posibil ca furnizorii VoIP să taxeze suplimentar activarea celui de-al doilea port de telefon.

**3** Conectați telefonul dvs. la portul al scanerului.

#### **Sfaturi pentru această configurare:**

- **•** Pentru a vă asigura că portul de telefon de pe adaptorul VoIP este activ, conectaţi un telefon analogic la portul de telefon, apoi așteptați un ton de apel. Dacă auziți un ton de apel, înseamnă că portul este activ.
- **•** Dacă aveţi nevoie de două porturi de telefon pentru dispozitivele dvs., dar nu doriţi să plătiţi în plus, nu conectati scanerul la al doilea port de telefon. Puteti să utilizați un divizor de telefon. Conectați divizorul de telefon la portul etichetat **Linie telefonică 1** sau la **Port de telefon**, apoi conectaţi scanerul şi telefonul la divizor.

**Notă:** Asiguraţi-vă că utilizaţi un divizor de telefon, şi nu un divizor de linie. Pentru a vă asigura că utilizaţi un divizor adecvat, conectaţi un telefon analogic la divizor, apoi aşteptaţi un ton de apel.

#### **Scenariul 4: Serviciu de telefonie digitală prin intermediul unui furnizor de cablu**

#### **Configurare 1: Scanerul este conectat direct la un modem de cablu**

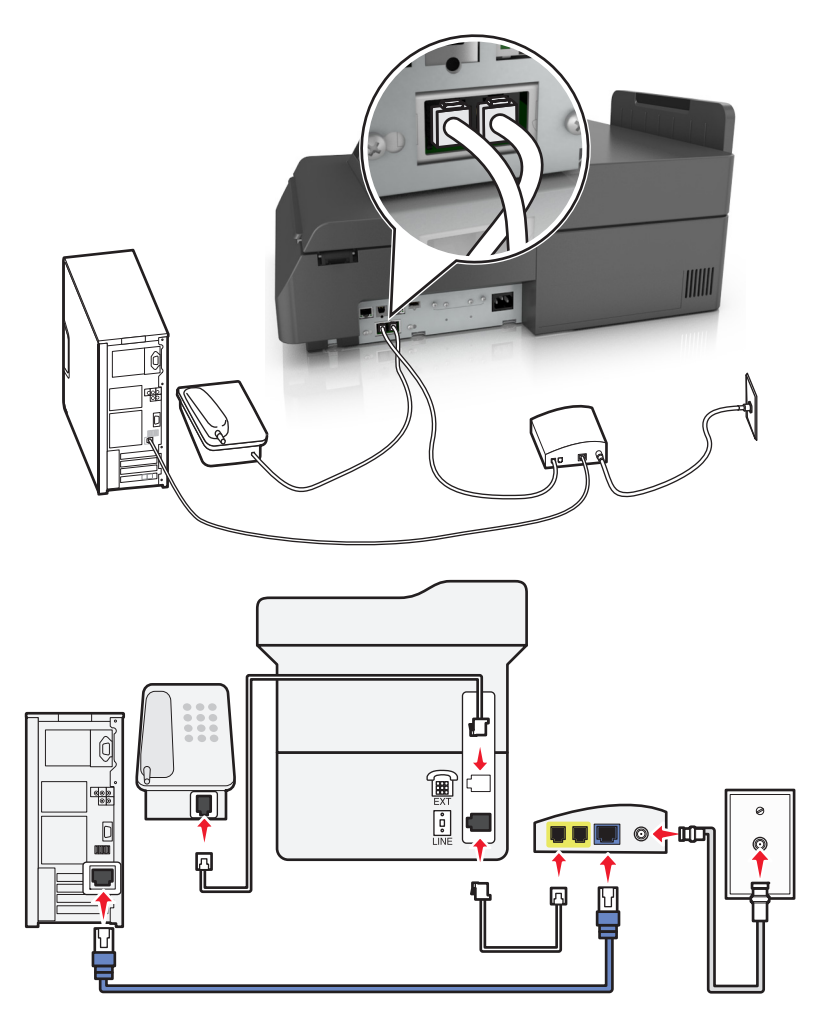

- **1** Conectați un capăt al cablului telefonic care v-a fost furnizat împreună cu scanerul la portul **al scanerului**.
- **2** Conectaţi celălalt capăt al cablului în portul etichetat **Linie telefonică 1** sau **Port de telefon** de pe modemul de cablu.

**Notă:** Portul etichetat **Linie telefonică 2** sau **Port de fax** nu este întotdeauna activ. Este posibil ca furnizorii VoIP să taxeze suplimentar activarea celui de-al doilea port de telefon.

**3** Conectați telefonul dvs. analogic la portul **al scanerului**.

#### **Note:**

- **•** Pentru a vă asigura că portul de telefon de pe modemul de cablu este activ, conectaţi un telefon analogic la portul de telefon, apoi așteptați un ton de apel. Dacă auziți un ton de apel, înseamnă că portul este activ.
- **•** Dacă aveţi nevoie de două porturi de telefon pentru dispozitivele dvs., dar nu doriţi să plătiţi în plus, nu conectaţi scanerul la al doilea port de telefon. Puteţi să utilizaţi un divizor de telefon. Conectaţi divizorul de telefon la portul etichetat **Linie telefonică 1** sau la **Port de telefon**, apoi conectaţi scanerul şi telefonul la divizor.
- **•** Asiguraţi-vă că utilizaţi un divizor de telefon, şi nu un divizor de linie. Pentru a vă asigura că utilizaţi un divizor adecvat, conectaţi un telefon analogic la divizor, apoi aşteptaţi un ton de apel.

#### **Configurare 2: Scanerul este conectat la o priză de perete; modemul de cablu este instalat în altă parte**

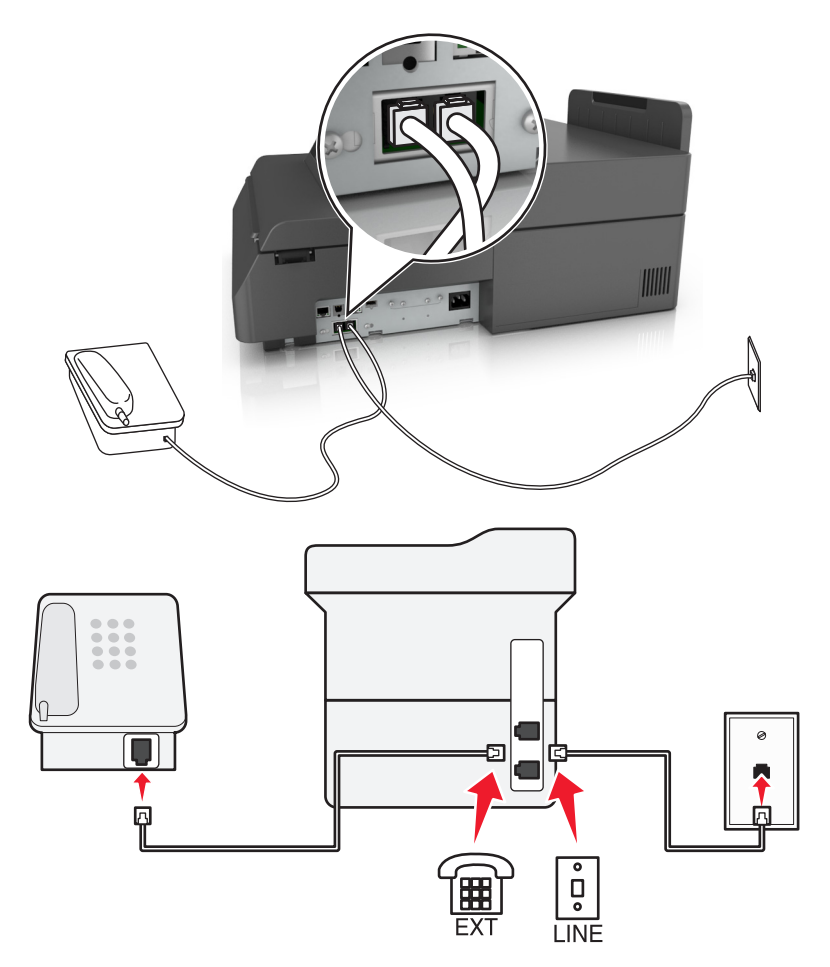

- **1** Conectați un capăt al cablului telefonic care v-a fost furnizat împreună cu scanerul la portul **a**l scanerului.
- **2** Conectaţi celălalt capăt al cablului telefonic la o priză telefonică de perete activă.
- **3** Conectati telefonul dvs. analogic la portul **alget** al scanerului.

#### **Scenariul 5: Ţări sau regiuni cu diferite prize şi mufe de perete pentru telefon.**

Unele ţări sau regiuni pot avea diferite tipuri de conectori de perete pentru telefon faţă de cei livraţi cu scanerul. Priza de perete standard în majoritatea ţărilor sau regiunilor este RJ‑11. Scanerul dvs. este furnizat cu o priză RJ-11 şi cu un cablu de telefon cu mufă RJ-11.

Dacă priza de perete sau echipamentul de la locația dvs. nu este compatibil cu acest tip de legătură, atunci trebuie să utilizaţi un adaptor de telefon. Este posibil ca un adaptor pentru ţara sau regiunea dvs. să nu fie livrat cu scanerul şi trebuie să-l achiziţionaţi separat.

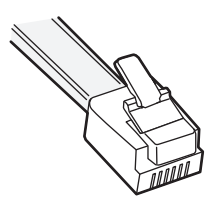

Există o mufă de adaptor instalată în portul al scanerului. Dacă utilizați un adaptor de telefon sau sunteți într-o locație cu diagramă de cablare în serie sau în cascadă, nu îndepărtați mufa de adaptor din portul al scanerului.

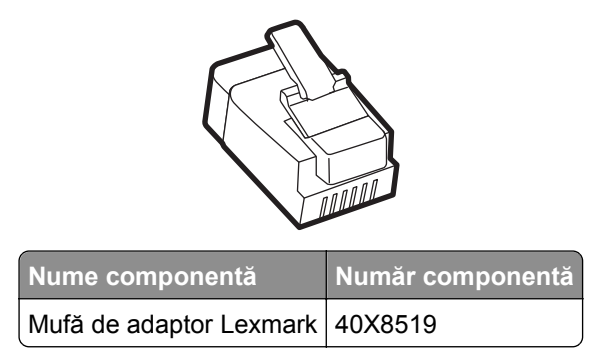

#### **Conectarea scanerului la o priză de perete non-RJ-11**

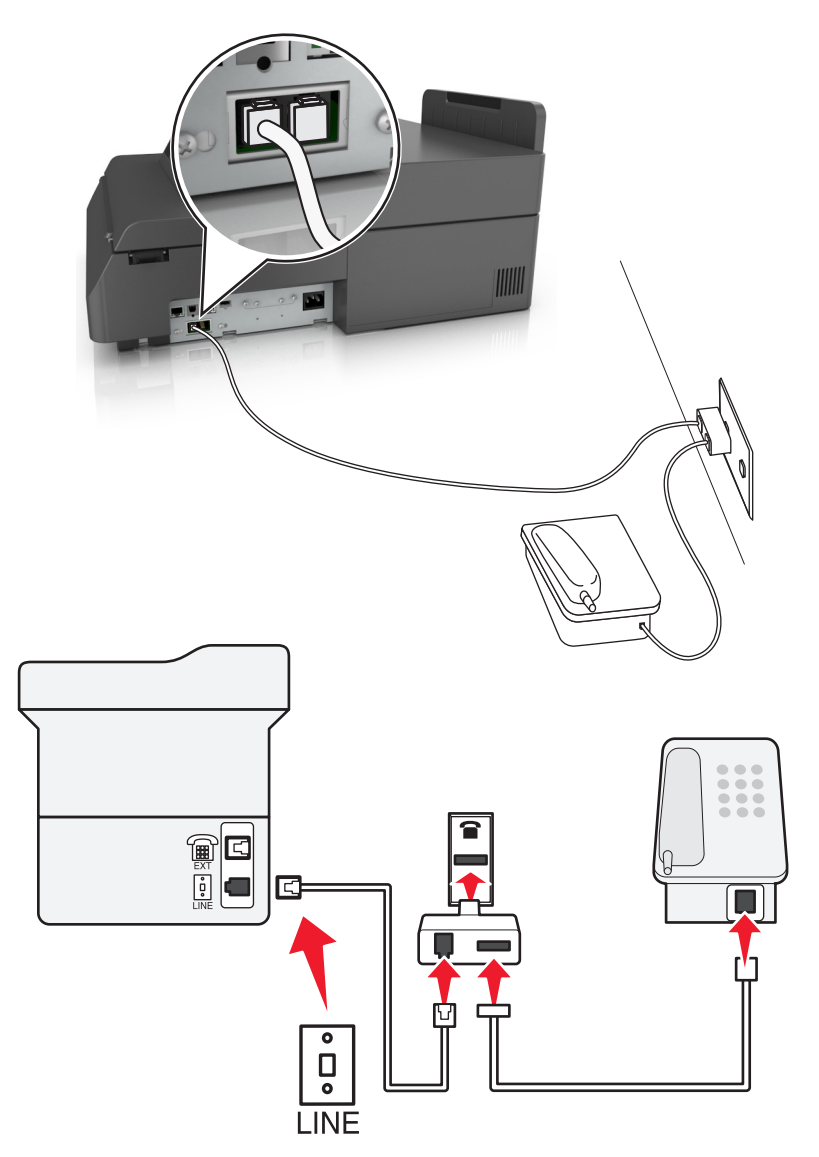

- 1 Conectați un capăt al cablului telefonic livrat cu scanerul la portul **al scanerului**.
- **2** Conectaţi celălalt capăt al cablului la adaptorul RJ-11, apoi conectaţi adaptorul la priza telefonică de perete.
- **3** Dacă doriţi să conectaţi un alt dispozitiv (telefon sau robot telefonic) la aceeaşi priză telefonică de perete şi dacă dispozitivul are un conector diferit de RJ-11, atunci conectaţi-l direct la priza telefonică.

#### **Note:**

- Portul a scanerului are o mufă de adaptor pentru a fi utilizată cu adaptorul. *Nu* înlăturați mufa din portul **a** al scanerului.
- **•** În unele ţări sau regiuni, scanerul nu este furnizat cu o mufă de adaptor sau cu un adaptor de telefon.

#### **Conectarea scanerului la o priză de perete în Germania**

Priza de perete din Germania are două tipuri de porturi. Porturile N sunt pentru aparatele de fax, modeme şi roboţii telefonici. Portul F este pentru telefoane.

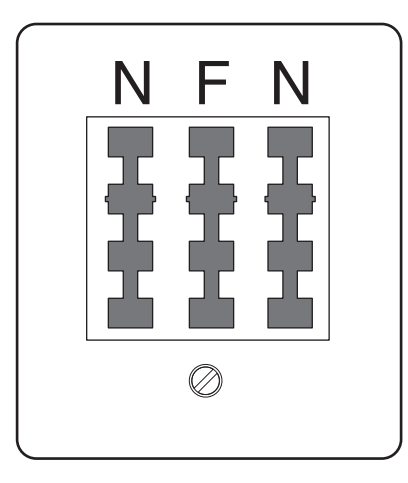

Conectaţi scanerul la oricare dintre porturile N.

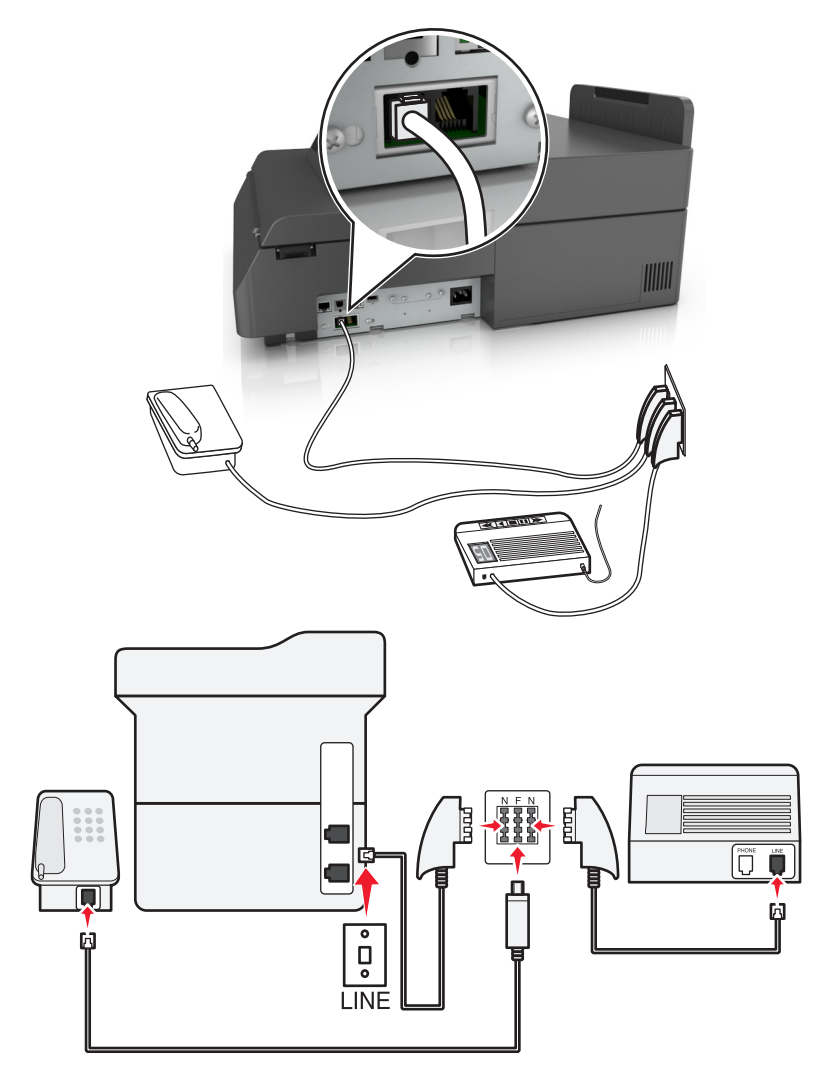

- **1** Conectați un capăt al cablului telefonic livrat cu scanerul la portul  $\frac{1}{2}$  al scanerului.
- **2** Conectaţi celălalt capăt al cablului telefonic la adaptorul RJ-11, apoi conectaţi adaptorul la un port N.
- **3** Dacă doriti să conectati un telefon și un robot telefonic la aceeași priză de perete, conectati dispozitivele după cum este indicat.

**Notă:** Nu *îndepărtați* mufa de adaptor din portul <sup>[</sup>iii] al scanerului dacă conectați un sistem telefonic în serie sau în cascadă.

### **Conectarea la un serviciu de sonerie distinctă**

Un serviciu de sonerie distinctă poate fi disponibil de la furnizorul dvs. de servicii de telefonie. Acest serviciu vă permite să aveţi mai multe numere de telefon pe o singură linie telefonică, fiecare număr de telefon având un model diferit de sonerie. Acest lucru poate fi util pentru a distinge între apelurile de fax şi cele vocale. Dacă vă abonaţi la un serviciu de sonerie distinctă, parcurgeţi următorii paşi pentru a conecta echipamentul:

- **1** Conectaţi un capăt al cablului telefonic care v-a fost furnizat împreună cu scanerul la portul LINE al scanerului | e|.
- **2** Conectaţi celălalt capăt al cablului telefonic la o priză telefonică de perete activă.

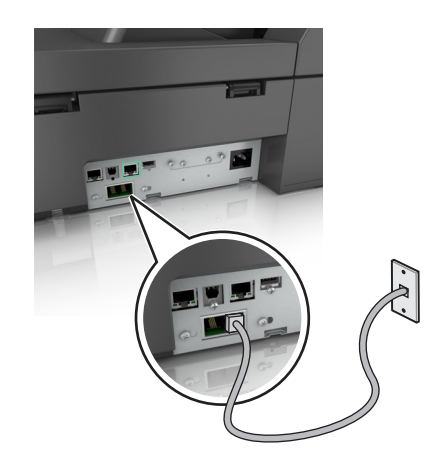

**3** Modificaţi setările soneriei distincte pentru a se potrivi cu setarea pentru care doriţi să răspundă scanerul.

**Notă:** Setarea implicită din fabrică pentru sonerii distincte este Activat. Aceasta setează scanerul să răspundă la modele de sonerie cu unul, două sau trei apeluri.

**a** Din ecranul de început, navigați la:

#### >**Setări** >**Setări fax** >**Configurare fax analogic**

**b** Din câmpul Răspuns activat, selectati setările soneriei distincte dorite, apoi atingeti Remitere.

### **Setarea numelui şi a numărului faxului sau a staţiei de ieşire**

**1** Tastaţi adresa IP a scanerului în câmpul adresă al browserului Web.

Dacă nu cunoașteți adresa IP a scanerului, atunci aveți posibilitatea să:

- **•** Vizualizaţi adresa IP pe panoul de control al scanerului, în secţiunea TCP/IP, sub meniul Reţele/Porturi.
- **•** Imprimati o pagină de configurare pentru retea sau paginile cu setări de meniuri și să identificati adresa IP în sectiunea TCP/IP.
- **2** Faceţi clic pe **Settings (Setări)** > **Fax Settings (Setări fax)** > **Analog Fax Setup (Configurare fax analogic)**.
- **3** În câmpul Fax Name (Nume fax) sau Station Name (Nume staţie), introduceţi numele care se va imprima pe toate faxurile de ieşire.
- **4** În câmpul Fax Number (Număr fax) sau Station Number (Număr staţie), introduceţi numărul de fax al imprimantei.
- **5** Faceţi clic pe **Submit (Remitere)**.

# **Setarea datei şi orei**

Aveti posibilitatea să configurati data și ora, astfel încât să se imprime pe fiecare fax trimis.

**1** Deschideţi un browser Web, apoi introduceţi adresa IP a scanerului în câmpul de adrese.

**Note:**

- **•** Vizualizaţi adresa IP a scanerului în ecranul de pornire al scanerului. Adresa IP apare ca patru seturi de numere separate prin puncte, cum ar fi 123.123.123.123.
- **•** Dacă utilizaţi un server proxy, dezactivaţi-l temporar pentru a încărca corect pagina Web.
- **2** Faceţi clic pe **Settings (Setări)** >**Security (Securitate)** >**Set Date and Time (Setare dată şi oră)**.
- **3** În câmpul Setare manuală dată şi oră, introduceţi data şi ora curentă.
- **4** Faceţi clic pe **Remitere**.

**Notă:** Se recomandă utilizarea orei din reţea.

### **Configurarea scanerului pentru a respecta ora de vară**

Scanerul poate fi setat să se adapteze în mod automat la ora de vară:

**1** Tastaţi adresa IP a scanerului în câmpul adresă al browserului Web.

Dacă nu cunoaşteţi adresa IP a scanerului, atunci aveţi posibilitatea să:

- **•** Vizualizaţi adresa IP pe panoul de control al scanerului, în secţiunea TCP/IP, sub meniul Reţele/Porturi.
- **•** Imprimaţi o pagină de configurare pentru reţea sau paginile cu setări de meniuri şi să identificaţi adresa IP în sectiunea TCP/IP.
- **2** Faceţi clic pe **Security (Securitate)** > **Set Date and Time (Setare dată şi oră)**.
- **3** Bifaţi caseta de validare **Respectare automată a orei de vară**, apoi introduceţi datele de început, respectiv de sfârşit ale orei de vară în secţiunea Configurare fus orar particularizat.
- **4** Faceţi clic pe **Submit (Remitere)**.

# **Trimiterea unui fax**

### **Trimiterea unui fax utilizând ecranul tactil**

**1** Încărcaţi un document original cu faţa în jos în ADF sau pe geamul scanerului.

**Notă:** Nu încărcaţi cărţi poştale, fotografii, articole mici, folii transparente, hârtie foto sau alte suporturi subţiri (precum decupajele din reviste) în ADF. Aşezaţi aceste articole pe sticla scanerului.

- **2** Dacă încărcaţi un document în ADF, reglaţi ghidajele pentru hârtie.
- **3** În ecranul de început, apăsaţi **Fax**.
- **4** Introduceţi numărul de fax sau o comandă rapidă utilizând ecranul tactil sau tastatura.

Pentru a adăuga destinatari, atingeţi **Next Number (Numărul următor)** şi apoi introduceţi numărul de telefon sau numărul de comandă rapidă ale destinatarului sau căutați în agendă.

**Notă:** Pentru a plasa o pauza în apelarea unui număr de fax, apăsați pe e ... În caseta "Fax to" (Fax către), pauza de apelare apare ca o virgulă. Utilizaţi această caracteristică dacă este necesar să formaţi un cod de linie telefonică exterioară.

**5** Atingeţi **Fax It (Trimitere fax)**.

### **Trimiterea unui fax cu ajutorul computerului**

#### **Pentru utilizatorii de Windows**

- **1** Având documentul deschis, faceţi clic pe **Fişier** >**Tipărire**.
- **2** Selectaţi imprimanta şi apoi faceţi clic pe **Proprietăţi**, **Preferinţe**, **Opţiuni** sau **Configurare**.
- **3** Faceţi clic pe **Fax** >**Activare fax** şi apoi introduceţi numărul sau numerele de fax ale destinatarului.
- **4** Dacă este necesar, configuraţi alte setări pentru fax.
- **5** Aplicati modificările și apoi trimiteți lucrarea de fax.

#### **Note:**

- **•** Opţiunea fax este disponibilă numai pentru utilizarea cu driverul PostScript sau cu driverul de fax universal. Pentru mai multe informaţii, accesaţi **<http://support.lexmark.com>**.
- **•** Pentru a utiliza opţiunea de fax cu driverul PostScript, configuraţi-o şi activaţi-o din fila Configurare.

#### **Pentru utilizatorii de Macintosh**

- **1** Având documentul deschis, selectaţi **File (Fişier)** >**Print (Tipărire)**.
- **2** Selectaţi imprimanta.
- **3** Introduceti numărul de fax al destinatarului, și apoi configurați alte setări pentru fax, dacă este necesar.
- **4** Trimiteţi lucrarea de fax.

# **Trimiterea unui fax utilizând comenzi rapide**

Comenzile rapide pentru fax sunt la fel ca numerele pentru apelare rapidă ale unui telefon sau ale unui aparat fax. Un număr de comandă rapidă (1–99999) poate conţine un singur destinatar sau mai mulţi destinatari.

**1** Încărcaţi un document original cu faţa în jos în ADF sau pe geamul scanerului.

**Notă:** Nu plasaţi în ADF cărţi poştale, fotografii, obiecte mici, folii transparente, hârtie fotografică sau suporturi subţiri (precum tăieturile din ziare). Aşezaţi aceste articole pe sticla scanerului.

- **2** Dacă încărcaţi un document în ADF, reglaţi ghidajele pentru hârtie.
- **3** Apăsați pe (\*), apoi introduceți numărul comenzii rapide utilizând minitastatura numerică.
- **4** Apăsaţi pe **Fax It (Trimitere fax)**.

### **Trimiterea unui fax utilizând agenda**

Agenda permite căutarea de marcaje şi în servere de directoare de reţea.

**Notă:** Dacă nu este activată caracteristica agendă, contactaţi persoana care asigură asistenţa sistemului.

**1** Încărcaţi un document original cu faţa în jos în ADF sau pe geamul scanerului.

**Notă:** Nu încărcaţi cărţi poştale, fotografii, articole mici, folii transparente, hârtie foto sau alte suporturi subţiri (precum decupajele din reviste) în ADF. Aşezaţi aceste articole pe sticla scanerului.

- **2** Dacă încărcaţi un document în ADF, reglaţi ghidajele pentru hârtie.
- **3** Din ecranul de început, navigați la:

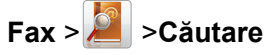

**4** Utilizând tastatura virtuală, tastaţi numele sau o parte din numele persoanei al cărei număr de fax doriţi să-l găsiţi.

**Notă:** Nu încercaţi să căutaţi mai multe nume în acelaşi timp.

**5** Atingeţi **Terminat** > **Fax It Trimitere fax**.

### **Trimiterea la o oră programată a unui fax**

**1** Încărcaţi un document original cu faţa în jos în ADF sau pe geamul scanerului.

**Notă:** Nu încărcaţi cărţi poştale, fotografii, articole mici, folii transparente, hârtie foto sau alte suporturi subţiri (precum decupajele din reviste) în ADF. Aşezaţi aceste articole pe sticla scanerului.

- **2** Dacă încărcaţi un document în ADF, reglaţi ghidajele pentru hârtie.
- **3** Din ecranul de început, navigaţi la:

**Fax** > introduceţi numărul de fax >**Opţiuni** >**Trimitere amânată**

**Notă:** Dacă Modul de fax este Server fax, atunci butonul Trimitere amânată nu apare. Faxurile care aşteaptă transmiterea sunt în Coadă Fax.

**4** Atingeţi săgeţile pentru a regla timpul după care va fi transmis faxul.

Timpul este mărit sau micşorat în trepte a 30 de minute. Dacă apare timpul curent, atunci săgeata stânga nu este disponibilă.

**5** Apăsaţi pe **Trimitere fax**.

**Notă:** Documentul este scanat şi apoi trimis prin fax la momentul programat.

# **Crearea de comenzi rapide**

## **Crearea unei comenzi rapide de destinaţie de fax cu Embedded Web Server**

În loc de a introduce întregul număr de telefon al unui destinatar de fax în panoul de control al scanerului de fiecare dată când doriţi să trimiteţi un fax, puteţi crea o destinaţie permanentă de fax şi atribui un număr de comandă rapidă. O comandă rapidă poate fi creată la un singur număr de fax sau la un grup de numere de fax.

**1** Tastaţi adresa IP a scanerului în câmpul adresă al browserului dvs. Web.

Dacă nu cunoașteți adresa IP a scanerului, atunci aveți posibilitatea să:

- Vizualizati adresa IP pe panoul de control al scanerului, în sectiunea TCP/IP, sub meniul Retele/Porturi.
- **•** Imprimati o pagină de configurare pentru retea sau paginile cu setări de meniuri și să identificati adresa IP în sectiunea TCP/IP.
- **2** Faceţi clic pe **Setări** > **Gestionare comenzi rapide** > **Configurare comandă rapidă pentru fax**.

**Notă:** Este posibilă solicitarea unei parole. Dacă nu aveţi un ID şi o parolă, le puteţi obţine de la persoana care asigură asistenţa sistemului.

**3** Introduceţi un nume unic pentru comanda rapidă, apoi introduceţi numărul de fax. Pentru a crea o comandă rapidă pentru mai multe numere, introduceţi numerele de fax ale grupului.

**Notă:** Separaţi cu punct şi virgulă (;) fiecare număr de fax dintr-un grup.

**4** Atribuiţi un număr de comandă rapidă.

Dacă introduceţi un număr care este deja în uz, vi se va solicita să selectaţi alt număr.

**5** Faceţi clic pe **Add (Adăugare)**.

### **Crearea unei comenzi rapide pentru o destinaţie de fax cu ajutorul ecranului tactil**

**1** Încărcaţi un document original cu faţa în jos în ADF sau pe geamul scanerului.

**Notă:** Nu încărcaţi cărţi poştale, fotografii, articole mici, folii transparente, hârtie foto sau alte suporturi subţiri (precum decupajele din reviste) în ADF. Aşezaţi aceste articole pe sticla scanerului.

**2** Dacă încărcaţi un document în ADF, reglaţi ghidajele pentru hârtie.

- **3** Pe ecranul de început, atingeţi **Fax**, apoi introduceţi numărul de fax. Pentru a crea un grup de numere de fax, atingeţi **Numărul următor**, apoi introduceţi următorul număr de fax.
- 4 Navigati la:

> introduceţi un nume pentru comanda rapidă > **Finalizare** > **OK** > **Trimitere fax**

# **Personalizarea setărilor de fax**

### **Schimbarea rezoluţiei faxului**

Setările merg de la Standard (viteza ceam mai rapidă) la Ultra Fin (cea mai mică viteză, cea mai înaltă calitate).

**1** Încărcati un document original cu fața în jos în ADF sau pe geamul scanerului.

**Notă:** Nu încărcaţi cărţi poştale, fotografii, articole mici, folii transparente, hârtie foto sau alte suporturi subţiri (precum decupajele din reviste) în ADF. Aşezaţi aceste articole pe sticla scanerului.

- **2** Dacă încărcaţi un document în ADF, reglaţi ghidajele pentru hârtie.
- **3** Din ecranul de început, navigaţi la:

**Fax** > introduceţi numărul de fax > **Options (Opţiuni)**

- **4** Din zona Resolution (Rezoluţie), apăsaţi pe butoanele cu săgeţi pentru a trece la rezoluţia dorită.
- **5** Apăsaţi pe **Fax It (Trimitere fax)**.

### **Crearea unui fax mai luminos sau mai întunecat**

**1** Încărcaţi un document original cu faţa în jos, astfel încât muchia lungă să intre prima în tava ADF, sau cu faţa în jos, pe geamul scanerului.

#### **Note:**

- **•** Nu încărcaţi cărţi poştale, fotografii, articole mici, folii transparente, hârtie foto sau alte suporturi subţiri (precum decupajele din reviste) în tava ADF. Aşezaţi aceste articole pe sticla scanerului.
- **•** Lumina indicatorului ADF se va aprinde în momentul în care hârtia este încărcată corect.
- **2** Dacă încărcaţi un document în tava ADF, reglaţi ghidajele pentru hârtie.
- **3** Din ecranul de început, navigaţi la:

**Fax** >> introduceţi numărul de fax >**Opţiuni**

**4** Reglaţi luminozitatea faxului, apoi apăsaţi pe **Trimitere fax**.

### **Vizualizarea unui jurnal de fax**

**1** Tastaţi adresa IP a scanerului în câmpul adresă al browserului Web.

Dacă nu cunoaşteţi adresa IP sau numele gazdei scanerului, atunci aveţi posibilitatea să:

- **•** Vizualizaţi informaţiile de pe ecranul de început al panoului de control al scanerului sau în secţiunea TCP/IP din meniul Retele/Porturi.
- **•** Imprimaţi o pagină de configurare reţea sau o pagină cu setări de meniuri şi să localizaţi informaţiile în sectiunea TCP/IP.
- **2** Faceţi clic pe **Setări** > **Rapoarte** > **Jurnal lucrări fax** sau **Jurnal apeluri fax**.

## **Blocarea faxurilor nesolicitate**

**1** Tastaţi adresa IP a scanerului în câmpul adresă al browserului Web.

Dacă nu cunoașteți adresa IP sau numele gazdei scanerului, atunci aveți posibilitatea să:

- **•** Vizualizaţi informaţiile de pe ecranul de început al panoului de control al scanerului sau în secţiunea TCP/IP din meniul Retele/Porturi.
- Imprimati o pagină de configurare retea sau o pagină cu setări de meniuri și să localizati informatiile în sectiunea TCP/IP.
- **2** Faceţi clic pe **Settings (Setări)** > **Fax Settings (Setări fax)** > **Analog Fax Setup (Configurare fax analogic)** > **Block No Name Fax (Blocare faxuri fără nume)**.

#### **Note:**

- **•** Această opţiune va bloca toate faxurile sosite care au un ID de apelant privat sau nu indică numele statiei de fax.
- **•** În câmpul Banned Fax List (Listă faxuri respinse), introduceţi numerele de telefon sau numele de stații de fax ale apelanților de fax pe care doriți să îi blocați.

# **Revocarea unui fax de ieşire**

## **Revocarea unui fax în timp documentele originale sunt în curs de scanare**

- **•** Când utilizaţi ADF, apăsaţi **Cancel Job (Revocare lucrare)** în timp ce apare **Scanning…(Se scanează)**.
- **•** Când se utilizează geamul scannerului, apăsaţi **Cancel Job (Revocare lucrare)** în timp ce apare **Scanning…(Se scanează)** sau în timp ce apare **Scan the Next Page (Scanare pagina următoare)** / **Finish the Job (Terminare lucrare)**.

## **Revocarea unui fax după ce documentele originale au fost scanate în memorie**

- **1** În ecranul de început, apăsaţi pe **Cancel Jobs (Lucrări revocate)**. Va apărea ecranul Lucrări revocate.
- **2** Atingeţi lucrarea sau lucrările de revocat.

Numai trei lucrări apar pe ecran; apăsaţi pe săgeata jos până când apare lucrarea dorită, apoi apăsaţi pe lucrarea de revocat.

**3** Atingeţi **Delete Selected Jobs (Ştergere lucrări selectate)**.

Pe ecran apare Ştergere lucrările selectate, lucrările selectate se şterg, apoi apare ecranul de pornire.

# **Păstrarea şi redirecţionarea faxurilor**

# **Păstrarea faxurilor**

Această opţiune permite reţinerea faxurilor de la imprimare până la eliberarea lor. Faxurile păstrate pot fi eliberate manual sau la o zi sau o oră programate.

**1** Deschideţi un browser Web, apoi introduceţi adresa IP a scanerului în câmpul de adrese.

**Note:**

- **•** Vizualizaţi adresa IP a scanerului în ecranul de pornire al scanerului. Adresa IP apare ca patru seturi de numere separate prin puncte, cum ar fi 123.123.123.123.
- **•** Dacă utilizaţi un server proxy, dezactivaţi-l temporar pentru a încărca corect pagina Web.
- **2** Faceţi clic pe **Settings (Setări)** >**Fax Settings (Setări fax)** >**Analog Fax Setup (Configurare fax analogic)** >**Holding Faxes (Reţinere faxuri)**.
- **3** Din meniul Held Fax Mode (Mod Punere în aşteptare fax), selectaţi una dintre variantele următoare:
	- **• Dezactivat**
	- **• Activat permanent**
	- **• Manual**
	- **• Programat**
- **4** Dacă selectaţi Scheduled (Programat), continuaţi cu următorii paşi:
	- **a** Faceţi clic pe **Fax Holding Schedule (Program punere în aşteptare faxuri)**.
	- **b** Din meniul Action (Acţiune), selectaţi **Hold faxes (Se pun în aşteptare faxurile)**.
	- **c** Din meniul Time (Oră), selectați ora la care doriți eliberarea faxurilor reținute.
	- **d** Din meniul Day(s) (Zile), selectaţi ziua în care doriţi eliberarea faxurilor reţinute.
- **5** Faceţi clic pe **Add (Adăugare)**.

## **Redirecţionarea unui fax**

Această opţiune permite imprimarea şi redirecţionarea faxurilor primite către un număr de fax, o adresă de poştă electronică, un site FTP sau LDSS.

**1** Deschideţi un browser Web, apoi tastaţi adresa IP a imprimantei în câmpul de adrese.

**Note:**

- **•** Vizualizaţi adresa IP a imprimantei pe ecranul de început al acesteia. Adresa IP apare ca patru seturi de numere separate prin puncte, cum ar fi 123.123.123.123.
- **•** Dacă utilizaţi un server proxy, dezactivaţi-l temporar pentru a încărca corect pagina Web.
- **2** Faceţi clic pe **Setări** >**Setări fax**.
- **3** Din meniul Redirecţionare fax, selectaţi **Imprimare**, **Imprimare şi redirecţionare** sau **Redirecţionare**.
- **4** Din meniul "Redirecţionare către", selectaţi **Fax**, **Poştă electronică**, **FTP**, **LDSS** sau **eSF**.

**5** În câmpul "Redirecționare către comandă rapidă", introduceți numărul de comandă rapidă la care doriți să redirecţionaţi faxul.

**Notă:** Numărul de comandă rapidă trebuie să fie valid pentru setarea selectată în meniul "Redirectionare către".

**6** Faceţi clic pe **Remitere**.

# **Informaţii despre opţiunile de fax**

### **Rezoluţie**

Această opţiune permite ajsutarea calităţii ieşirii pentru faxul dvs. Creşterea rezoluţiei imaginii măreşte dimensiunea fişierului şi timpul necesar scanării documentului original. Descreşterea rezoluţiei imaginii reduce dimensiunea fişierului.

Selectaţi una dintre următoarele variante:

- **• Standard**—Utilizaţi această opţiune la trimiterea prin fax a majorităţii documentelor.
- **• Fin 200 dpi** Utilizaţi la trimiterea prin fax a documentelor cu text mic.
- **• Super fin 300 dpi** Utilizaţi la trimiterea prin fax a documentelor cu detalii fine.
- **• Ultra fin 600 dpi** Se recomandă pentru trimiterea prin fax a documentelor cu imagini sau fotografii.

### **Întunecare**

Această opţiune vă permite să ajustaţi luminozitatea documentelor trimise prin fax, în comparaţie cu documentul original.

## **Iniţializare pagină**

Această opţiune vă permite să modificaţi următoarele setări:

- **• Feţe (duplex)** Specifică dacă documentul original este imprimat numai pe o faţă sau pe ambele feţe (duplex). Aceasta identifică şi conţinutul care trebuie scanat pentru includerea în fax.
- **• Orientare** Indică orientarea documentului original, apoi modifică setările Feţe (duplex) şi Legare pentru a se potrivi respectivei orientări.
- **• Legare** Specifică dacă documentul original este legat pe latura lungă sau pe latura scurtă.

## **Conţinut**

Această opţiune vă permite să specificaţi tipul conţinutului şi sursa documentului original.

Selectați din următoarele tipuri de conținut:

- **• Grafică** Se utilizează când documentul original include în cea mai mare parte grafică profesională, cum ar fi diagrame cu structură radială, diagrame cu bare şi animaţii.
- **• Foto**—Se utilizează când documentul original este compus, în cea mai mare parte, dintr-o fotografie sau o imagine.
- **• Text** Se utilizează când conţinutul documentului original include în cea mai mare parte text sau linii.
- **• Text/Foto** Se utilizează când documentul original include un amestec de text, grafică şi fotografii.
Selectați din următoarele surse de conținut:

- **• Laser alb/negru** Se utilizează când documentul original a fost imprimat folosind o imprimantă laser mono.
- **• Laser color** Se utilizează când documentul original a fost imprimat folosind o imprimantă cu laser color.
- **• Inkjet**—Se utilizează când documentul original a fost imprimat utilizând o imprimantă cu jet de cerneală.
- **• Revistă** Se utilizează când documentul original este preluat dintr-o revistă.
- **• Ziar** Se utilizează când documentul original este preluat dintr-un ziar.
- **• Altele** Se utilizează când documentul original a fost imprimat folosind o imprimantă alternativă sau necunoscută.
- **• Foto/Film** Se utilizează când documentul original este o fotografie preluată dintr-un film.
- **• Presă** Se utilizează când documentul original a fost imprimat folosind o presă de tipărire.

## **Trimitere amânată**

Această opţiune vă permite să trimiteţi un fax la o oră sau la o dată ulterioară.

### **Scan Preview (Examinare scanare)**

Această opţiune afişează prima pagină a imaginii înainte de includerea acesteia în mesajul de fax. La scanarea primei pagini, are loc o pauză a scanării şi se afişează o imagine schiţată.

### **Utilizarea opţiunilor avansate**

Selectați din următoarele setări:

- **• Adjust ADF Skew (Remediere poziţionare greşită ADF)** îndreaptă imaginile scanate care sunt poziţionate uşor greşit la primirea din tava unităţii ADF.
- **• Imagini complexe**—Utilizaţi această opţiune pentru a regla următoarele setări: Eliminare fundal, Balanţă de culori, Abandonare culori, Contrast, Imagine în oglindă, Imagine negativă, Scanare de la muchie la muchie, Detaliu umbră, Claritate şi Temperatură înainte de a trimite documentul prin fax.
- **• Lucrare particularizată**—Utilizaţi această opţiune pentru a combina mai multe lucrări de scanare într-o singură lucrare.
- **• Ştergere muchie**—Utilizaţi această opţiune pentru a elimina petele sau însemnele din apropierea marginilor unui document. Se poate alege eliminarea unei zone egale în jurul tuturor celor patru laturi ale hârtiei sau eliminare unei anumite muchii.
- **• Jurnal transmitere** Imprimă jurnalul de transmitere sau jurnalul de erori de transmitere.
- **• Senzor de alimentare multiplă**—Detectează situaţia în care ADF trage mai multe coli de hârtie odată şi apoi afişează un mesaj de eroare.

# **Scanarea**

# **Utilizare Scanare în reţea**

Scanare în reţea vă permite să scanaţi documente către desinaţii din reţea specificate de către persoana responsabilă cu asistenţa pentru sistem. După stabilirea destinaţiilor (foldere de reţea partajate) în reţea, procesul de configurare al aplicaţiei implică instalarea şi configurarea aplicaţiei la imprimanta corespunzătoare, utilizând serverul Embedded Web Server. Pentru informaţii suplimentare, consultaţi ["Confiurare Scanare în re](#page-23-0)țea" de la pagina 24.

# **Scanarea la o adresă FTP**

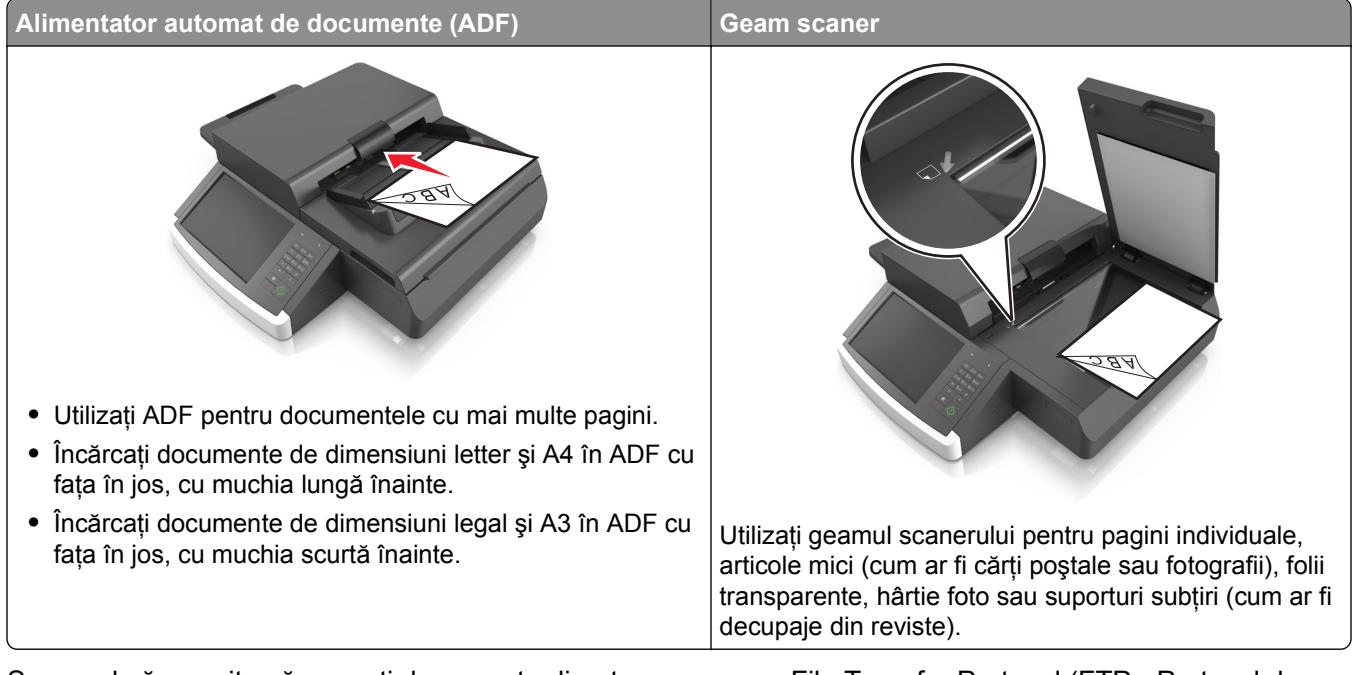

Scanerul vă permite să scanaţi documente direct pe un server File Transfer Protocol (FTP - Protocol de transfer al fişierelor). Se poate trimite o singură adresă FTP la server odată.

Când o destinaţie FTP a fost configurată de persoana responsabilă de asistenţa de sistem, numele destinaţiei devine disponibil sub forma unui număr de comandă rapidă sau este listat ca profil sub pictograma Lucrări în aşteptare. O destinaţie FTP poate fi reprezentată, de asemenea, de o altă imprimantă PostScript; de exemplu, un document color poate fi scanat şi apoi trimis către o imprimantă mono.

# **Crearea de comenzi rapide**

În loc să introduceţi întreaga adresă a site-ului FTP în panoul de control al scanerului de fiecare dată când doriţi să trimiteţi un document către un server FTP, puteţi crea o destinaţie FTP permanentă, căreia să îi asociaţi un număr de comandă rapidă. Există două modalităţi de a crea numere de comandă rapidă: utilizând serverul Embedded Web Server încorporat sau utilizând panoul de control al scanerului.

### **Crearea unei comenzi rapide de FTP utilizând Embedded Web Server**

**1** Tastaţi adresa IP a scanerului în câmpul adresă al browserului Web.

Dacă nu cunoaşteţi adresa IP sau numele gazdei scanerului, atunci aveţi posibilitatea să:

- Vizualizati informatiile de pe ecranul de început al panoului de control al scanerului sau în sectiunea TCP/IP din meniul Reţele/Porturi.
- **•** Imprimaţi o pagină de configurare reţea sau o pagină cu setări de meniuri şi să localizaţi informaţiile în secţiunea TCP/IP.
- **2** Faceţi clic pe **Settings (Setări)**.
- **3** La Other Settings (Alte setări), faceţi clic pe **Manage Shortcuts (Gestionare comenzi rapide)**.

**Notă:** Este posibilă solicitarea unei parole. Dacă nu aveţi un ID şi o parolă, le puteţi obţine de la persoana care asigură asistența sistemului.

- **4** Faceţi clic pe **FTP Shortcut Setup (Configurare comandă rapidă pentru FTP)**.
- **5** Introduceți informațiile corespunzătoare.
- **6** Introduceţi un număr de comandă rapidă.

Dacă introduceți un număr care este deja în uz, vi se va solicita să selectați alt număr.

**7** Faceţi clic pe **Add (Adăugare)**.

#### **Crearea unei comenzi rapide pentru FTP utilizând panoul de control al scanerului**

**1** Din ecranul de început al scanerului, navigaţi la:

**FTP** >**FTP** > tastaţi adresa FTP > > tastaţi un nume pentru comanda rapidă >**Gata**

**2** Verificaţi dacă numele şi numărul comenzii rapide sunt corecte, apoi atingeţi **OK**.

**Note:**

- **•** Dacă numele este incorect, atingeţi **Revocare**, apoi reintroduceţi informaţiile.
- **•** Dacă introduceți un număr care este deja în uz, vi se va solicita să selectați alt număr.

### **Scanarea la o adresă FTP**

#### **Scanarea către o adresă FTP utilizând panoul de control al scanerului**

**1** Încărcaţi un document original cu faţa în jos, astfel încât muchia lungă să intre prima în tava ADF, sau cu faţa în jos, pe geamul scanerului.

#### **Note:**

- **•** Nu încărcaţi cărţi poştale, fotografii, articole mici, folii transparente, hârtie foto sau alte suporturi subţiri (precum decupajele din reviste) în tava ADF. Aşezaţi aceste articole pe sticla scanerului.
- **•** Lumina indicatorului ADF se va aprinde în momentul în care hârtia este încărcată corect.
- **2** Dacă încărcaţi un document în tava ADF, reglaţi ghidajele pentru hârtie.
- **3** De la panoul de control al scanerului, navigaţi până la:
	- **FTP** >**FTP** > introduceţi adresa >**Efectuat** >**Trimitere**

#### **Scanarea către o adresă FTP utilizând un număr de comandă rapidă**

**1** Încărcati un document original cu fata în jos, astfel încât muchia lungă să intre prima în tava ADF, sau cu faţa în jos, pe geamul scanerului.

**Note:**

- **•** Nu încărcați cărți postale, fotografii, articole mici, folii transparente, hârtie foto sau alte suporturi subţiri (precum decupajele din reviste) în tava ADF. Aşezaţi aceste articole pe sticla scanerului.
- **•** Lumina indicatorului ADF se va aprinde în momentul în care hârtia este încărcată corect.
- **2** Dacă încărcaţi un document în tava ADF, reglaţi ghidajele pentru hârtie.
- **3** Din panoul de control al scanerului, apăsaţi pe **#** de pe tastatură, apoi introduceţi numărul comenzii rapide pentru FTP.
- **4** Atingeţi >**Trimitere**.

#### **Scanarea către FTP utilizând agenda**

**1** Încărcați un document original cu fața în jos, astfel încât muchia lungă să intre prima în tava ADF, sau cu faţa în jos, pe geamul scanerului.

**Note:**

- **•** Nu încărcaţi cărţi poştale, fotografii, articole mici, folii transparente, hârtie foto sau alte suporturi subţiri (precum decupajele din reviste) în tava ADF. Aşezaţi aceste articole pe sticla scanerului.
- **•** Lumina indicatorului ADF se va aprinde în momentul în care hârtia este încărcată corect.
- **2** Dacă încărcaţi un document în tava ADF, reglaţi ghidajele pentru hârtie.
- **3** Din ecranul de început, navigați la:

**FTP** >**FTP** > > introduceţi adresa destinatarului >**Căutare**

**4** Atingeti numele destinatarului.

**Notă:** Pentru a căuta şi alţi destinatari, atingeţi **Căutare nouă** şi apoi introduceţi numele următorului destinatar.

**5** Atingeti **<del>√</del>** >**Trimitere**.

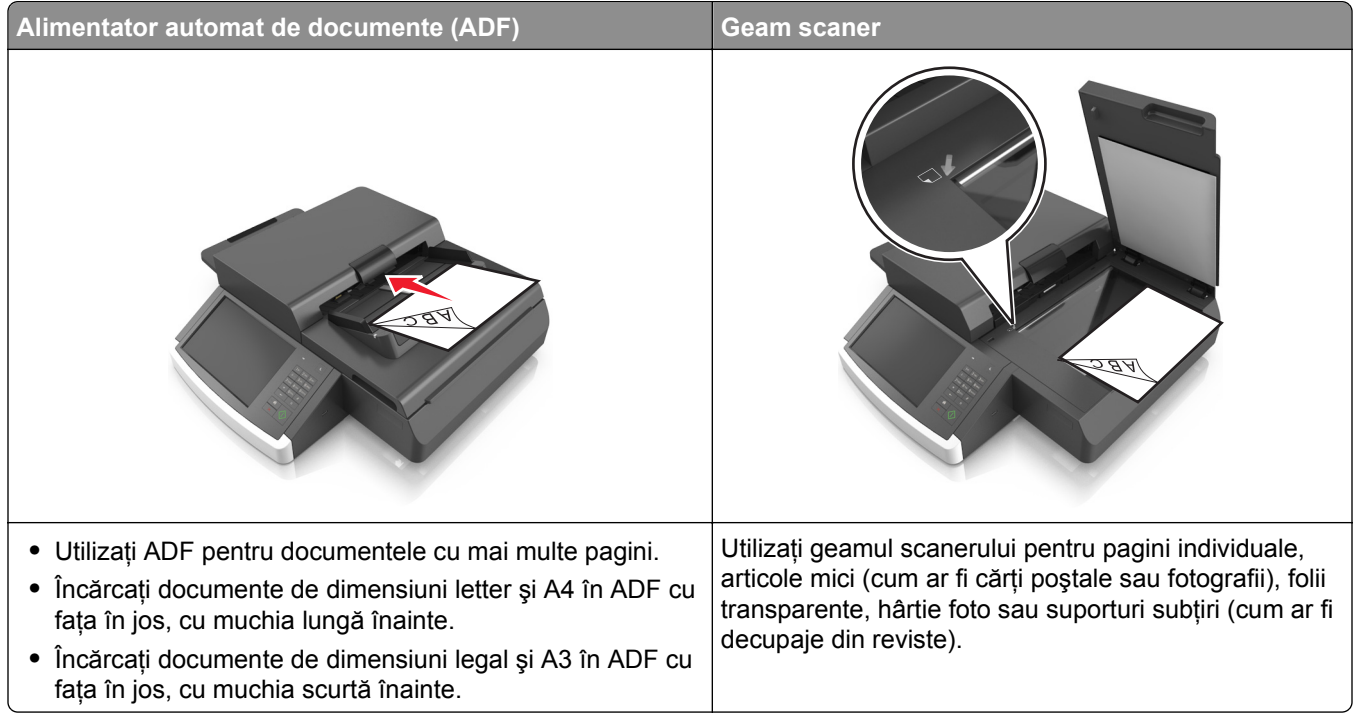

# **Scanarea la un computer sau la o unitate flash**

Scanerul vă permite să scanati documente direct pe un computer sau pe o unitate flash. Nu este nevoie ca şi computerul să fie conectat direct la imprimantă pentru a putea primi imagini scanate pe PC. Puteţi scana documentul în computer prin reţea creând un profil de scanare în computer şi descărcând apoi profilul în imprimantă.

# **Scanare către un computer utilizând serverul EWS**

**1** Deschideţi un browser Web, apoi introduceţi adresa IP a scanerului în câmpul de adrese.

#### **Note:**

- **•** Vizualizaţi adresa IP a scanerului în ecranul de pornire al scanerului. Adresa IP apare ca patru seturi de numere separate prin puncte, cum ar fi 123.123.123.123.
- **•** Dacă utilizaţi un server proxy, dezactivaţi-l temporar pentru a încărca corect pagina Web.
- **2** Faceţi clic pe **Scan Profile (Profil de scanare)** >**Create Scan Profile (Creare profil de scanare)**.
- **3** Selectaţi setările şi apoi faceţi clic pe **Următorul**.
- **4** Selectaţi o locaţie pe computerul dvs. în care doriţi să salvaţi fişierul cu imaginea scanată.
- **5** Introduceţi un nume de scanare.

**Notă:** Numele de scanare este cel care apare în lista Profil scanare de pe afişaj.

**6** Faceţi clic pe **Remitere**.

**Notă:** Dacă faceţi clic pe **Trimitere**, se atribuie automat un număr de comandă rapidă. Puteţi folosi acest număr de comandă rapidă când sunteţi gata să scanaţi documentele.

- **7** Examinaţi instrucţiunile de pe ecranul Scan Profile (Profil scanare).
	- **a** Încărcaţi un document original cu faţa în jos, astfel încât muchia lungă să intre prima în tava ADF, sau cu faţa în jos, pe geamul scanerului.

**Note:**

- Nu încărcați cărți poștale, fotografii, articole mici, folii transparente, hârtie foto sau alte suporturi subţiri (precum decupajele din reviste) în tava ADF. Aşezaţi aceste articole pe sticla scanerului.
- **•** Lumina indicatorului ADF se va aprinde în momentul în care hârtia este încărcată corect.
- **b** Dacă încărcaţi un document în tava ADF, reglaţi ghidajele pentru hârtie.
- **c** Efectuaţi oricare dintre următoarele operaţii:
	- **•** Apăsaţi pe **#**, apoi introduceţi numărul comenzii rapide utilizând tastatura numerică. Scanerul scanează şi trimite documentul la directorul specificat.
	- Din ecranul de început al scanerului, navigați la: **Operaţii în aşteptare** >**Profiluri** > şi localizaţi comanda dvs. rapidă din listă.
- **8** Vizualizaţi fişierul din computer.

**Notă:** Fişierul de ieşire este salvat în locaţia specificată sau este deschis cu programul specificat.

## **Configurare Scanare către computer**

#### **Note:**

- **•** Această caracteristică este disponibilă numai la Windows Vista sau ulterior.
- **•** Asiguraţi-vă că scanerul şi computerul dvs. sunt conectate la aceeaşi reţea.
- **1** Deschideţi folderul cu imprimante, apoi selectaţi scanerul.

**Notă:** Dacă scanerul dvs. nu se găseşte în listă, adăugaţi-l.

- **2** Deschideti proprietățile scanerului și reglați setările după cum este necesar.
- **3** Din panoul de comandă, atingeţi **Scanare către computer** > selectaţi setarea corespunzătoare de scanare >**Trimitere**.

### **Scanarea către o unitate flash**

**1** Încărcaţi un document original cu faţa în jos în ADF sau pe geamul scanerului.

**Notă:** Nu încărcaţi cărţi poştale, fotografii, articole mici, folii transparente, hârtie foto sau alte suporturi subţiri (precum decupajele din reviste) în ADF. Aşezaţi aceste articole pe sticla scanerului.

- **2** Dacă încărcaţi un document în ADF, reglaţi ghidajele pentru hârtie.
- **3** Introduceţi o unitate flash în portul USB de pe partea panoului de control al scanerului. Va apărea ecranul de pornire Unitate USB.
- **4** Selectaţi folderul de destinaţie, apoi navigaţi la:

**Scanare către unitatea USB** > reglaţi setările de scanare > **Scanare**

# **Înţelegerea opţiunilor de scanare**

# **FTP**

Această opţiune permite introducerea adresei IP pentru destinaţia FTP.

**Notă:** Adresa IP apare ca patru seturi de numere separate prin puncte, cum ar fi 123.123.123.123.

### **Nume fişier**

Această opțiune vă permite să introduceți numele fișierului pentru imaginea scanată.

### **Salvare drept comandă rapidă**

Această opţiune vă permite să salvaţi setările curente drept comenzi rapide prin atribuirea unui nume de comandă rapidă.

**Notă:** Selectarea automată a acestei opţiuni atribuie următorul număr de comandă rapidă disponibil.

### **Dimensiune original**

Această opţiune vă permite să alegeţi dimensiunea documentelor pe care urmează să le scanaţi. Când Dimensiune original este setat la Dimensiuni amestecate, se poate scana un document original care conţine dimensiuni de pagini combinate (pagini de dimensiune Letter şi Legal).

# **Întunecare**

Această opţiune reglează luminozitatea documentelor scanate care vor fi generate în raport cu documentul original.

### **Rezoluţie**

Această opțiune reglează calitatea ieșirii pentru fișierul dvs. Creșterea rezoluției imaginii mărește dimensiunea fişierului şi timpul necesar scanării documentului original. Descreşterea rezoluţiei imaginii reduce dimensiunea fişierului.

### **Trimitere ca**

Această opţiune vă permite să setaţi tipul de ieşire pentru imaginea scanată.

Selectaţi una dintre următoarele variante:

- **• PDF**—Utilizaţi această opţiune pentru a crea un singur fişier cu mai multe pagini. PDF-ul poate fi trimis ca fişier securizat sau comprimat.
- **• TIFF**—Utilizaţi această opţiune pentru a crea mai multe fişiere sau un singur fişier. Dacă opţiunea TIFF cu mai multe pagini este dezactivată în meniul Setări, atunci TIFF salvează o pagină în fiecare fişier. Dimensiunea fişierului este, de obicei, mai mare decât cea a unui fişier JPEG echivalent.
- **• JPEG**—Utilizaţi această opţiune pentru a crea şi ataşa un fişier separat pentru fiecare pagină a documentului original.
- **• PDF**—Utilizaţi această opţiune pentru a crea un singur fişier XPS cu mai multe pagini.
- **• RTF**—Folosiţi această opţiune pentru a crea un fişier în format editabil.
- **• TXT**—Utilizaţi această opţiune pentru a crea un fişier text ASCII fără format.

# **Conţinut**

Această opţiune vă permite să setaţi tipul şi sursa documentului original.

Selectați din următoarele tipuri de conținut:

- **• Grafică** Se utilizează când documentul original include în cea mai mare parte grafică profesională, cum ar fi diagrame cu structură radială, diagrame cu bare şi animaţii.
- **• Foto**—Se utilizează când documentul original este compus, în cea mai mare parte, dintr-o fotografie sau o imagine.
- **• Text** Se utilizează când conţinutul documentului original include în cea mai mare parte text sau linii.
- **• Text/Foto** Se utilizează când documentul original include un amestec de text, grafică şi fotografii.

Selectați din următoarele surse de conținut:

- **• Laser alb/negru** Se utilizează când documentul original a fost imprimat folosind o imprimantă laser mono.
- **• Laser color** Se utilizează când documentul original a fost imprimat folosind o imprimantă cu laser color.
- **• Inkjet**—Se utilizează când documentul original a fost imprimat utilizând o imprimantă cu jet de cerneală.
- **• Revistă** Se utilizează când documentul original este preluat dintr-o revistă.
- **• Ziar** Se utilizează când documentul original este preluat dintr-un ziar.
- **• Altele** Se utilizează când documentul original a fost imprimat folosind o imprimantă alternativă sau necunoscută.
- **• Foto/Film** Se utilizează când documentul original este o fotografie preluată dintr-un film.
- **• Presă** Se utilizează când documentul original a fost imprimat folosind o presă de tipărire.

### **Iniţializare pagină**

Această opţiune vă permite să modificaţi următoarele setări:

- **• Feţe (duplex)** Specifică dacă documentul original este imprimat numai pe o faţă sau pe ambele feţe.
- **• Orientare** Indică orientarea documentului original, apoi modifică setările Feţe şi Legare pentru a se potrivi respectivei orientări.
- **• Legare** Specifică dacă documentul original este legat pe latura lungă sau pe latura scurtă.

# **Scan Preview (Examinare scanare)**

Această opţiune afişează prima pagină a documentului original înainte ca acesta să fie scanat integral. La scanarea primei pagini, are loc o pauză a scanării şi se afişează o imagine de examinare.

# **Utilizarea opţiunilor avansate**

Selectaţi din următoarele setări:

- **• Adjust ADF Skew (Remediere poziţionare greşită ADF)** îndreaptă imaginile scanate care sunt poziţionate uşor greşit la primirea din tava unităţii ADF.
- **• Imagini complexe**—Utilizaţi această opţiune pentru a regla următoarele setări: Eliminare fundal, Balanţă de culori, Abandonare culori, Contrast, Calitate JPEG, Imagine în oglindă, Imagine negativă, Scanare de la muchie la muchie, Detaliu umbră, Claritate şi Temperatură înainte de a scana documentul.
- **• Lucrare particularizată**—Utilizaţi această opţiune pentru a combina mai multe lucrări de scanare într-o singură lucrare.
- **• Ştergere muchie**—Utilizaţi această opţiune pentru a elimina petele sau însemnele din apropierea marginilor unui document. Se poate alege eliminarea unei zone egale în jurul tuturor celor patru laturi ale hârtiei sau eliminare unei anumite muchii.
- **• Jurnal transmitere** Imprimă jurnalul de transmitere sau jurnalul de erori de transmitere.
- **• Senzor de alimentare multiplă**—Detectează situaţia în care ADF trage mai multe coli de hârtie odată şi apoi afişează un mesaj de eroare.

# **Despre meniurile imprimantei**

# **Listă de meniuri**

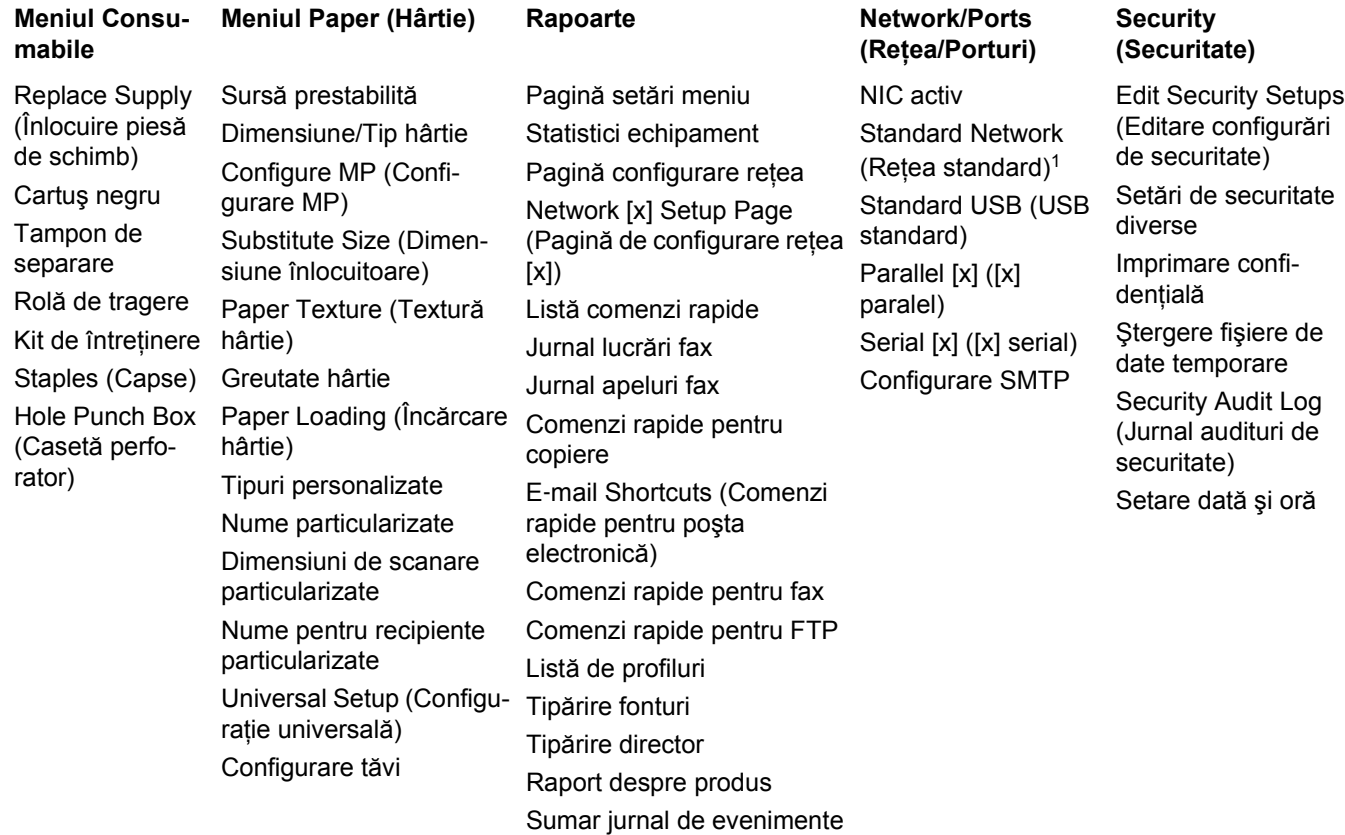

Setări generale Copy Settings (Setări copiere) Fax Settings (Setări fax) Setări poştă electronică Setări FTP Meniul Flash Drive (Unitate flash) Setări OCR Setări imprimare

Imprimă toate ghidurile Ghid de copiere Ghid pentru e-mail Ghid pentru fax Ghid pentru FTP Ghid pentru defecte de imprimare Ghid informativ Ghid pentru consumabile

#### **Setări Ajutor Manage Shortcuts (Gestionare comenzi rapide)**

Comenzi rapide pentru fax E‑mail Shortcuts (Comenzi rapide pentru poşta electronică) Comenzi rapide pentru FTP Comenzi rapide pentru copiere Profile Shortcuts (Comenzi rapide profil)

#### **Meniu pentru cartele opţionale2**

Apare o listă de DLE-uri (Download Emulators) instalate.

<sup>1</sup> În funcție de configurarea scanerului, acest meniu apare ca Rețea standard sau Rețea [x].

2 Acest meniu apare numai când sunt instalate unul sau mai multe DLE-uri.

# **Meniu Supplies (Consumabile)**

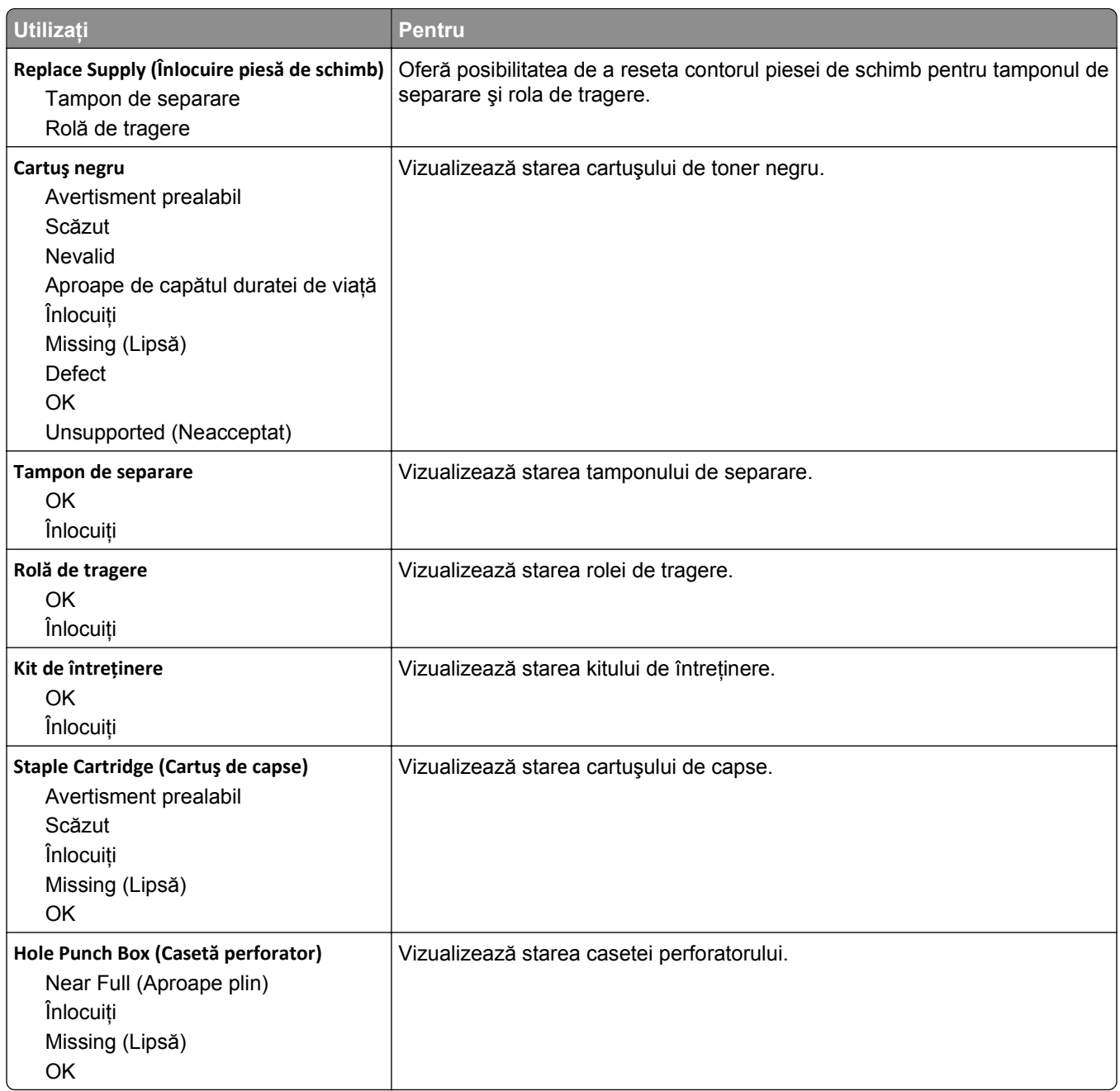

# **Meniul Paper (Hârtie)**

# **Meniul Sursă prestabilită**

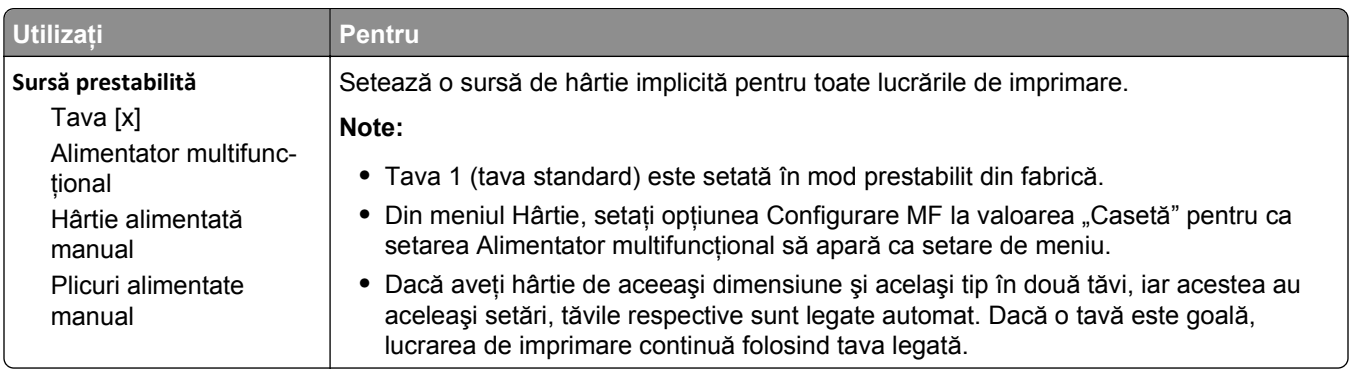

# **Meniul Configure MP (Configurare MF)**

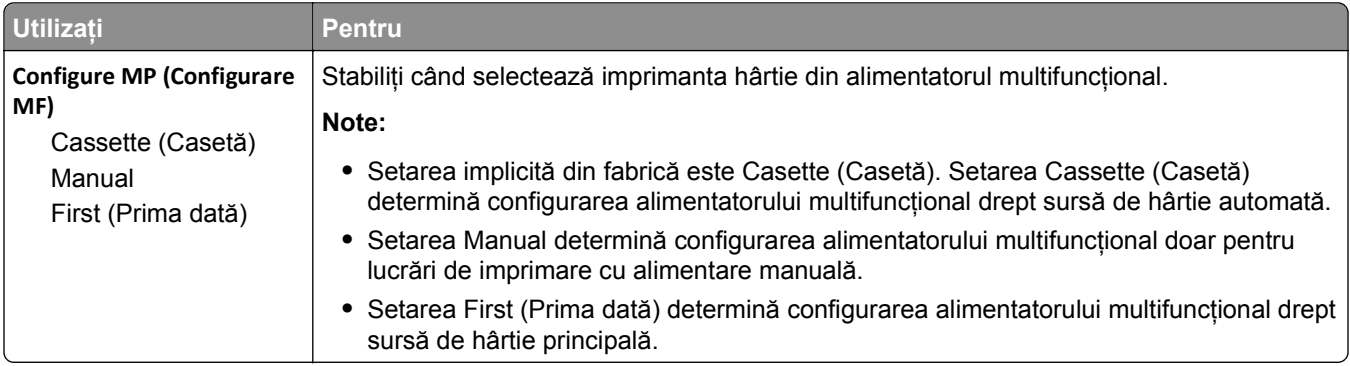

# **Meniul Dimensiune/Tip hârtie**

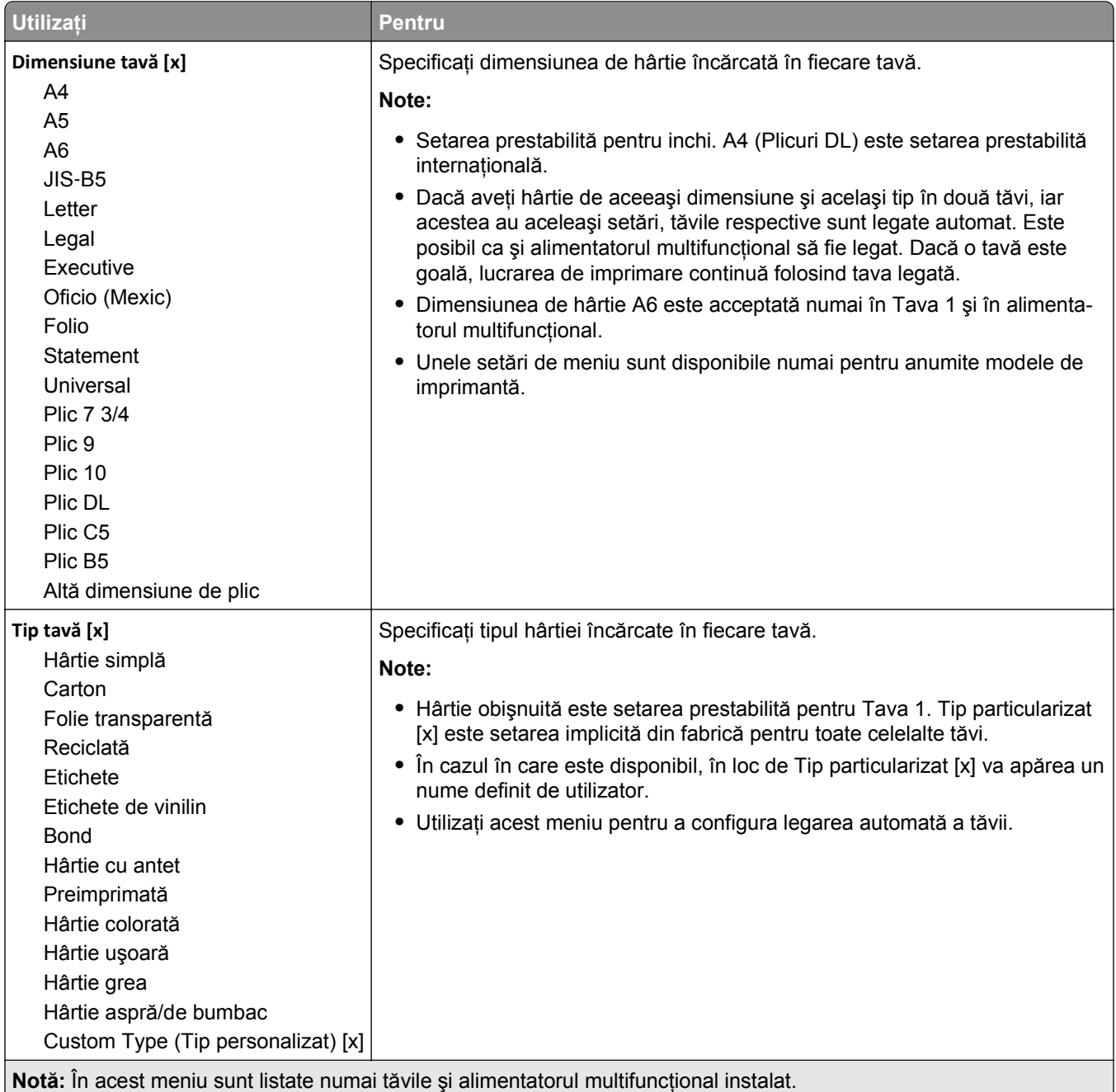

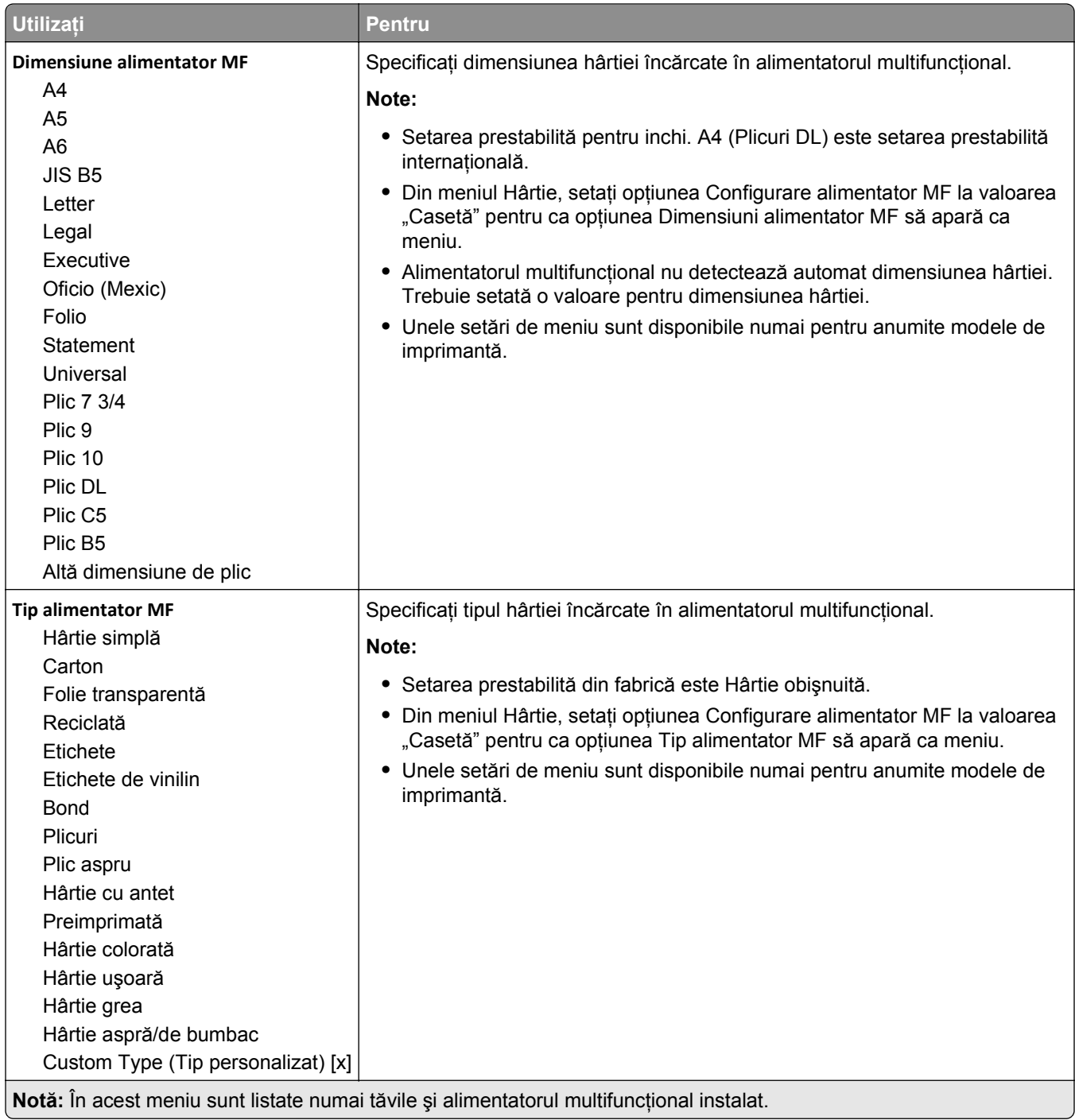

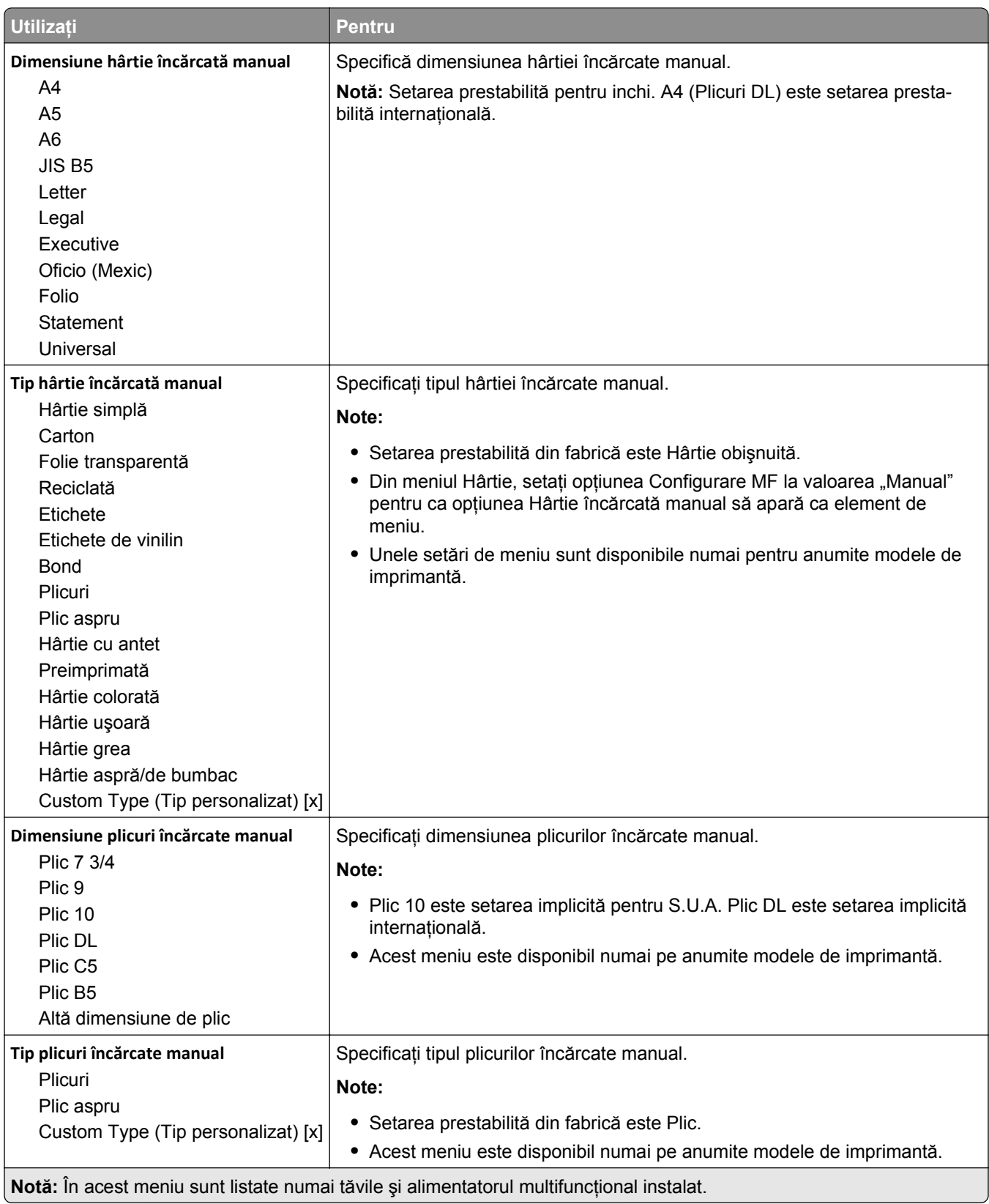

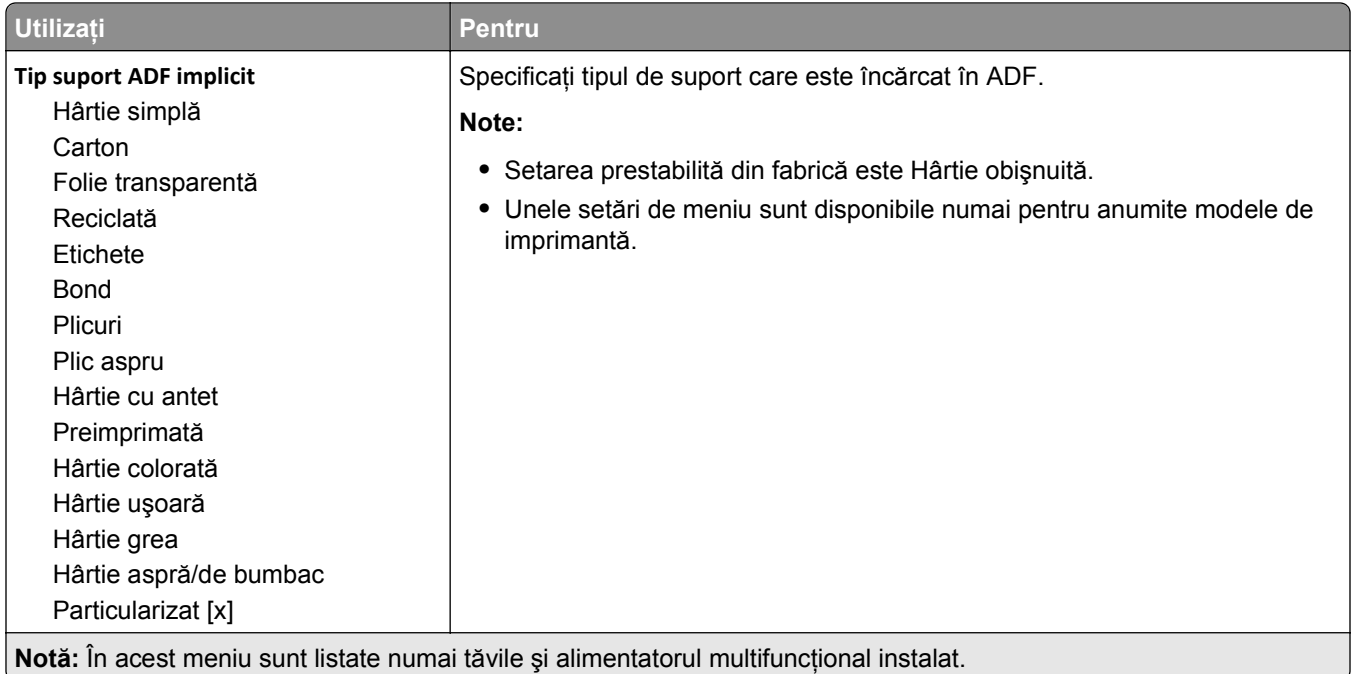

# **Meniul Substitute Size (Dimensiune înlocuitoare)**

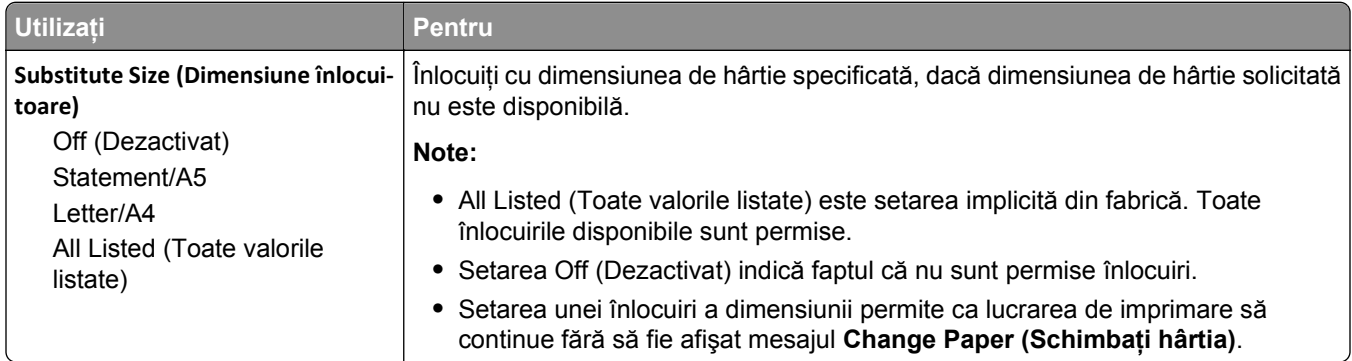

# **Meniul Textură hârtie**

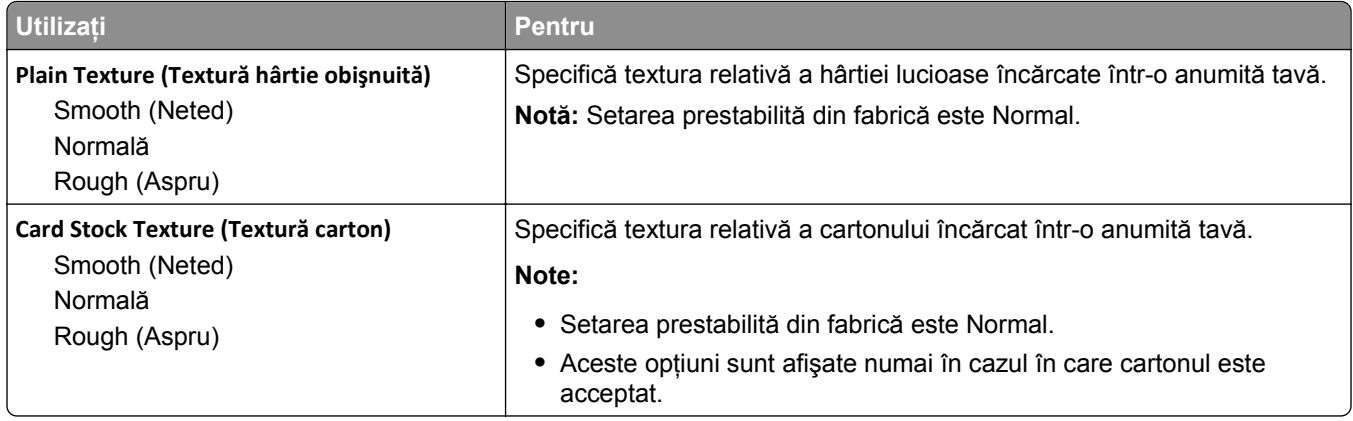

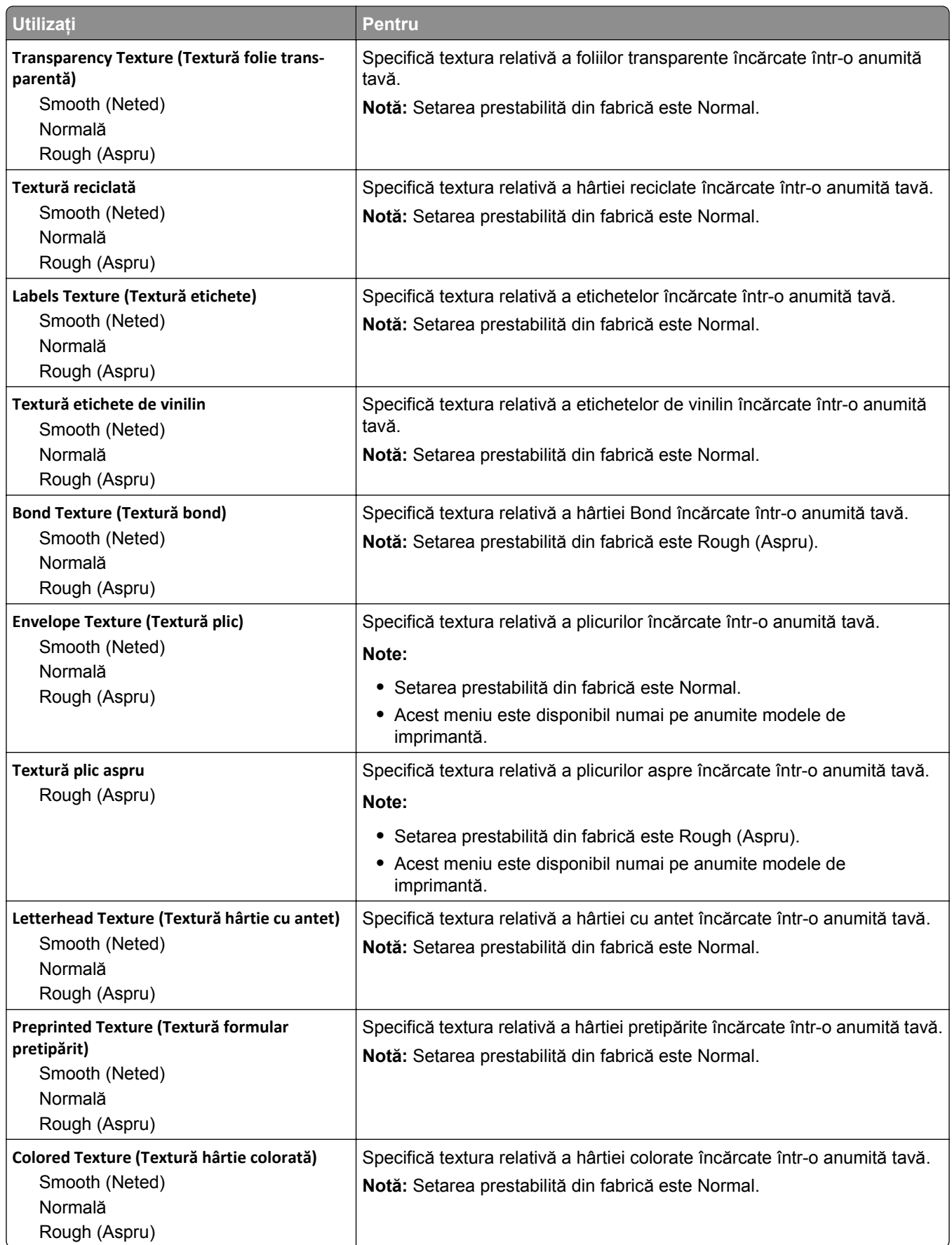

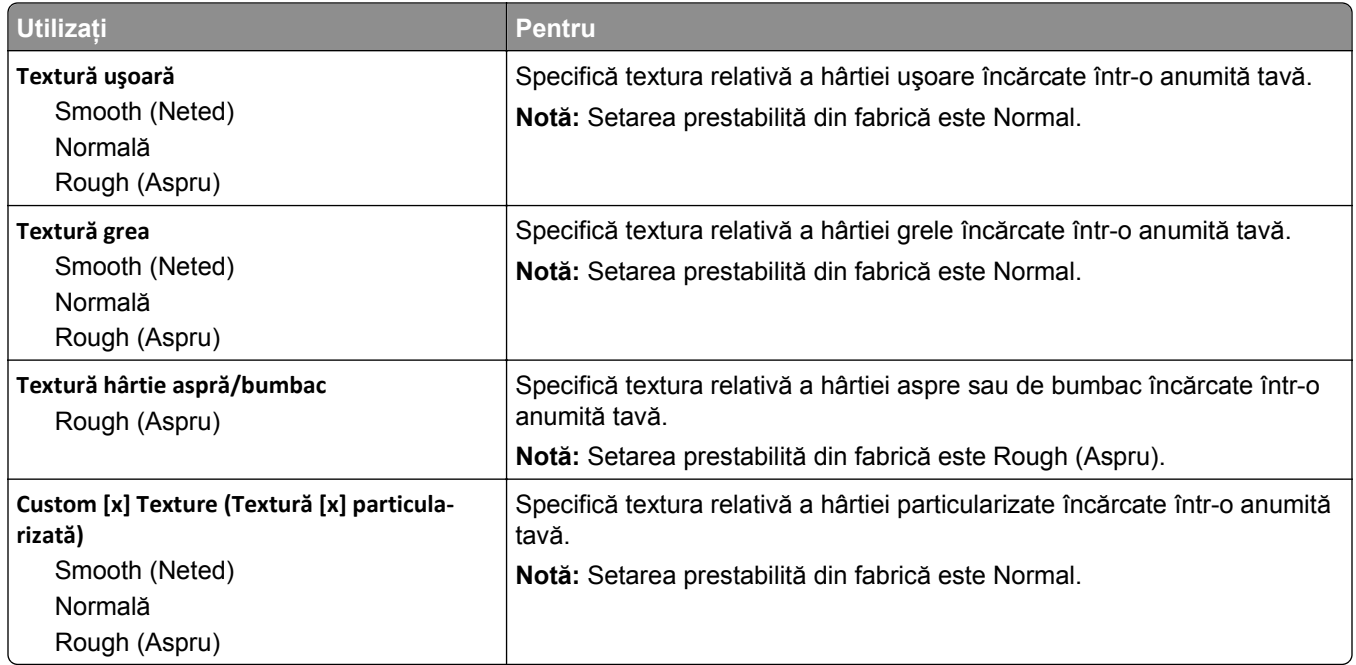

# **meniul Greutate hârtie**

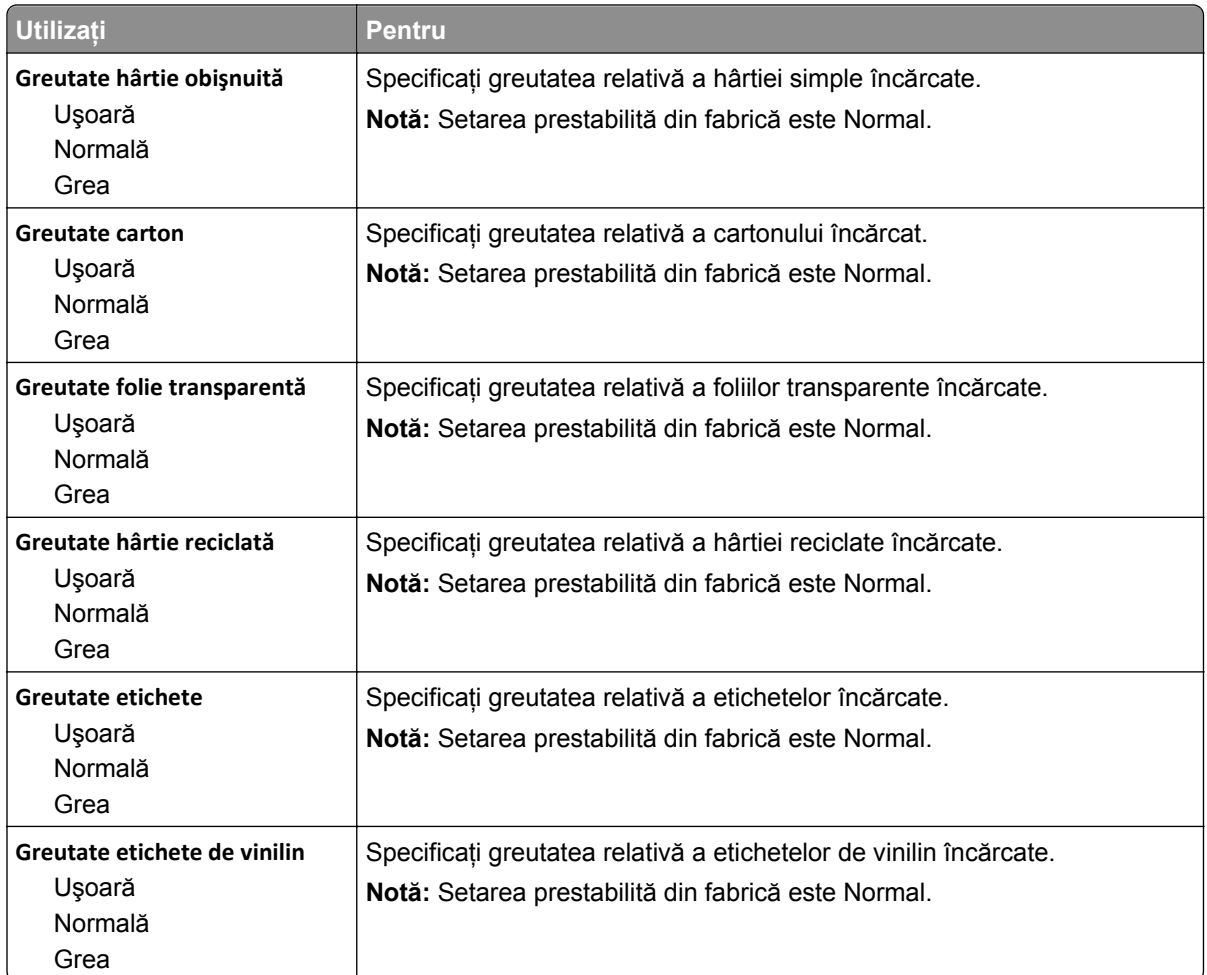

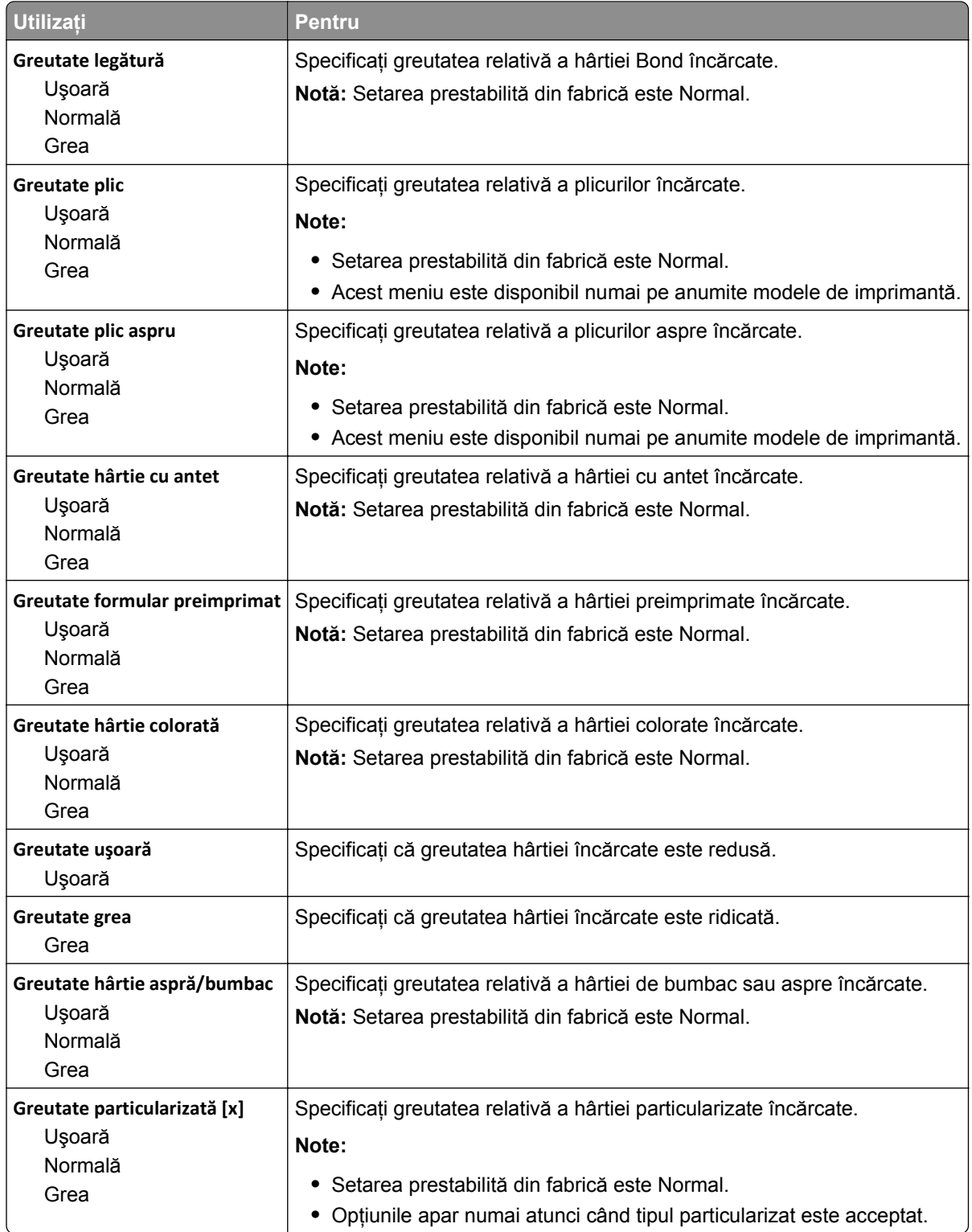

# **meniul Paper Loading (Încărcare hârtie)**

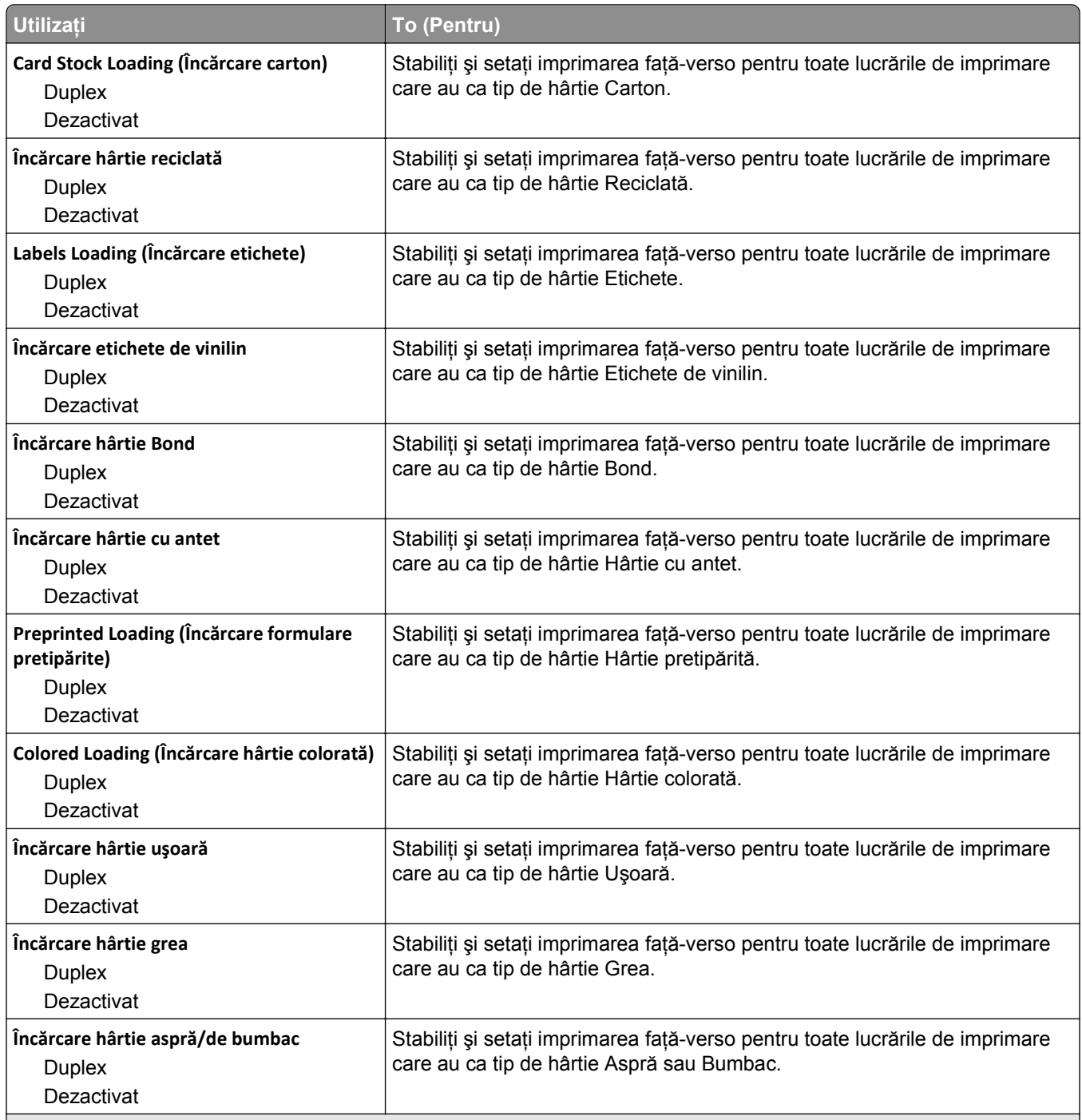

#### **Note:**

**•** Dezactivat este setarea prestabilită din fabrică pentru toate selecţiile din meniul Încărcare hârtie.

**•** Opţiunea Faţă-verso setează imprimanta în mod implicit pentru imprimare pe două feţe pentru toate lucrările de imprimare, cu excepţia cazului în care este selectată imprimarea pe o singură faţă din meniul Proprietăţi imprimare sau din dialogul Imprimare, în funcţie de sistemul dvs. de operare.

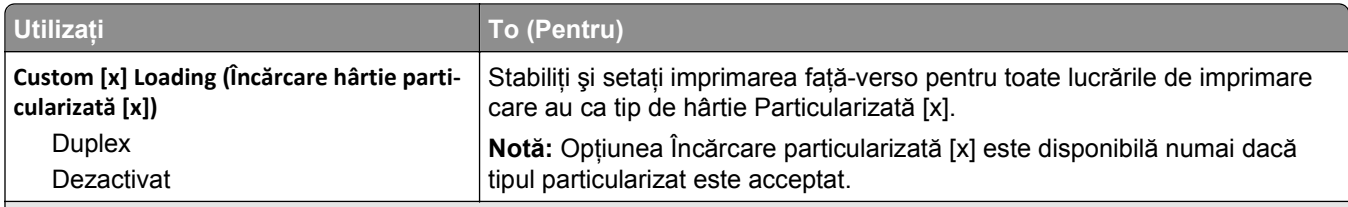

**Note:**

- **•** Dezactivat este setarea prestabilită din fabrică pentru toate selecţiile din meniul Încărcare hârtie.
- **•** Opţiunea Faţă-verso setează imprimanta în mod implicit pentru imprimare pe două feţe pentru toate lucrările de imprimare, cu excepţia cazului în care este selectată imprimarea pe o singură faţă din meniul Proprietăţi imprimare sau din dialogul Imprimare, în funcție de sistemul dvs. de operare.

## **Meniul Tipuri particularizate**

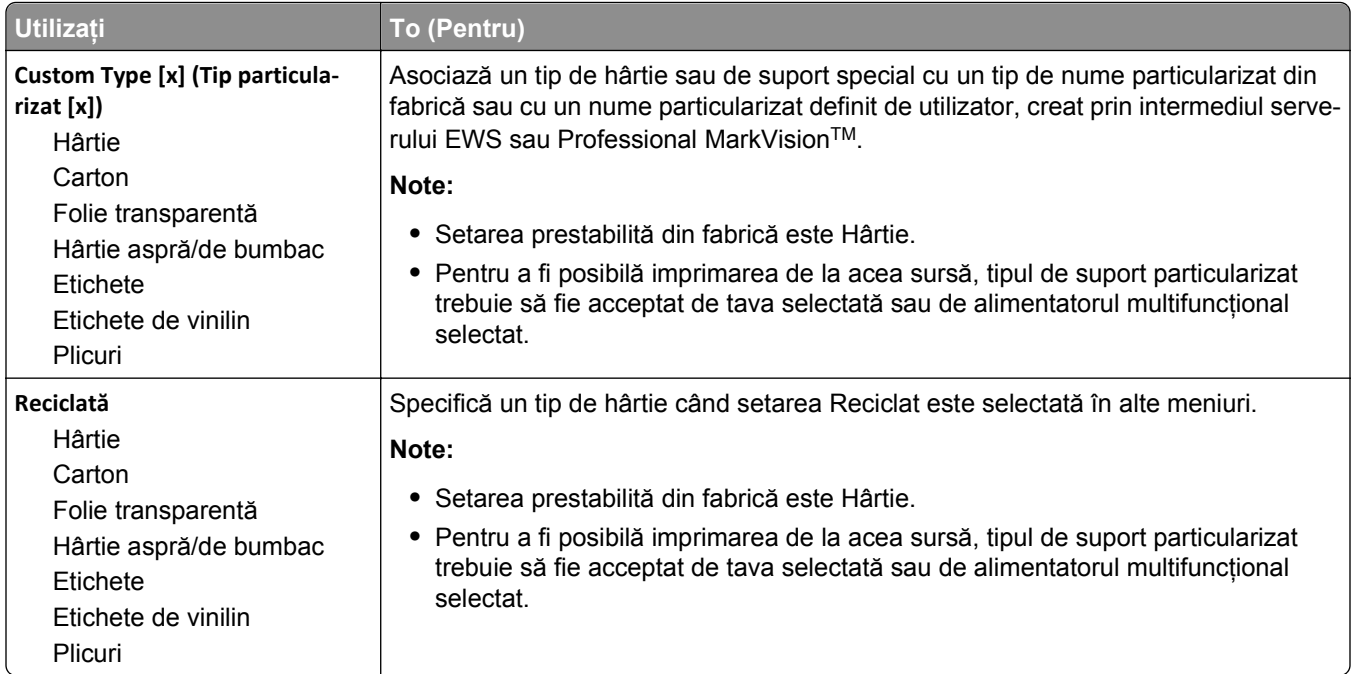

# **Meniul Nume particularizate**

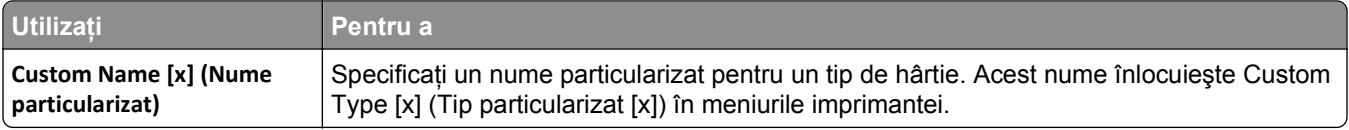

# **Meniul Dimensiuni particularizate de scanare**

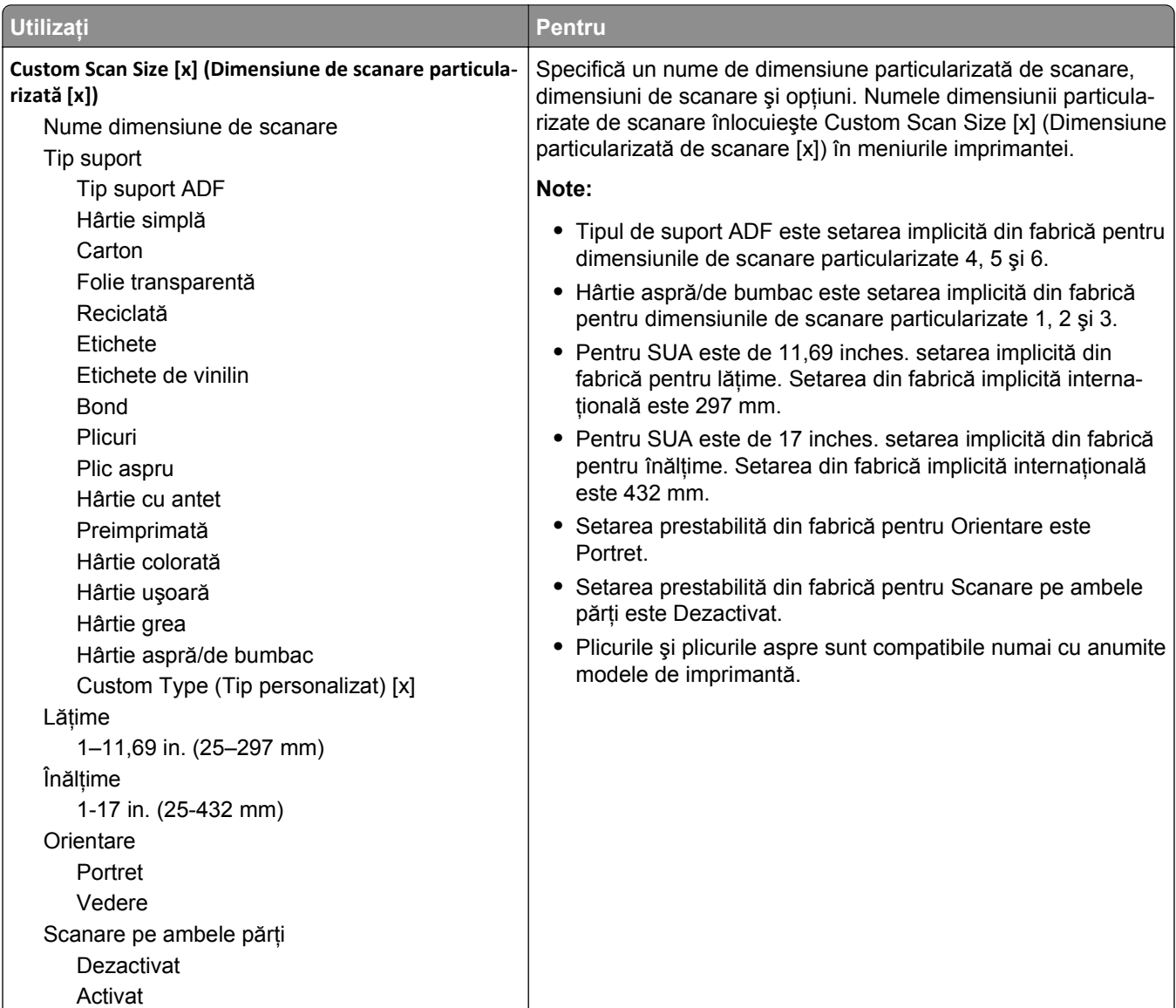

# **meniul Nume pentru recipiente particularizate**

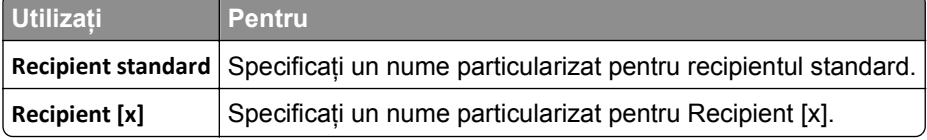

# **Meniul Universal Setup (Configurare universală)**

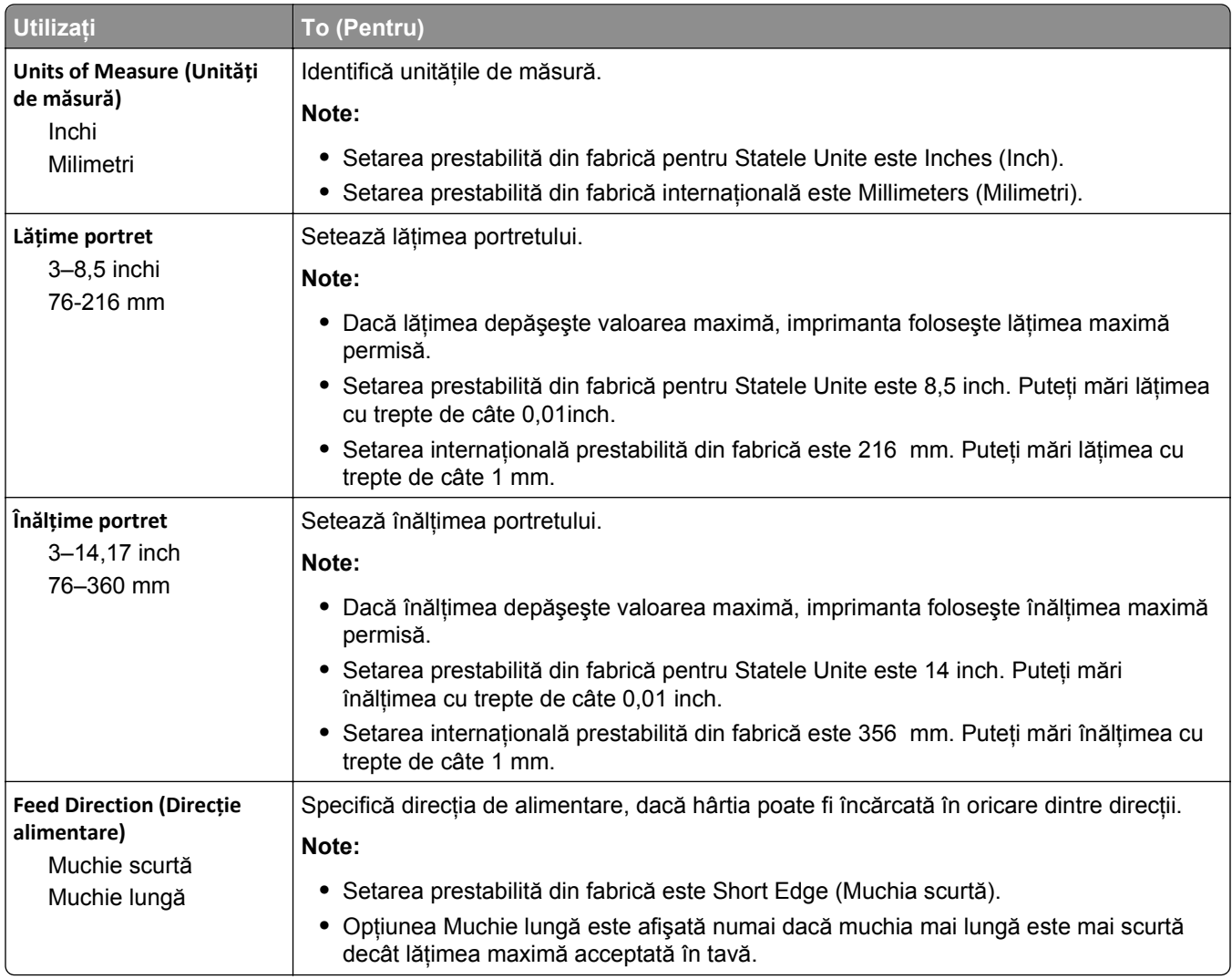

# **Meniul Configurare tăvi**

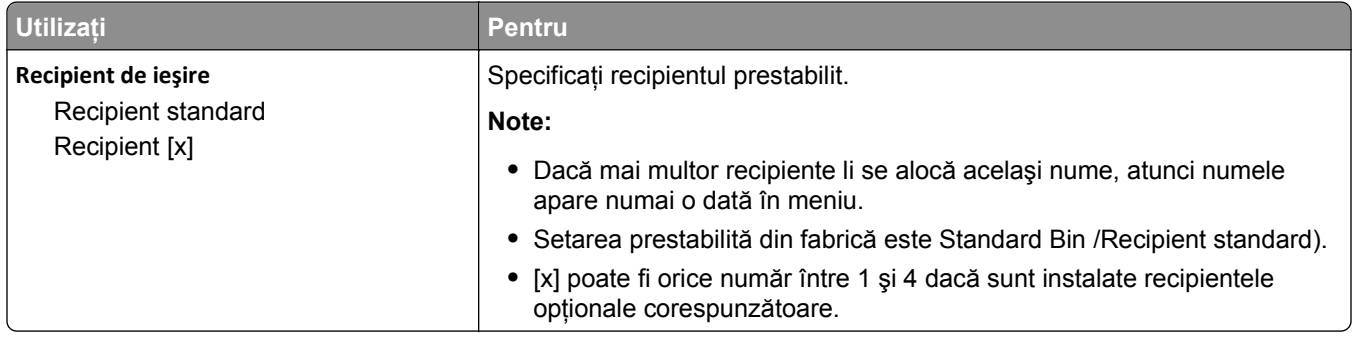

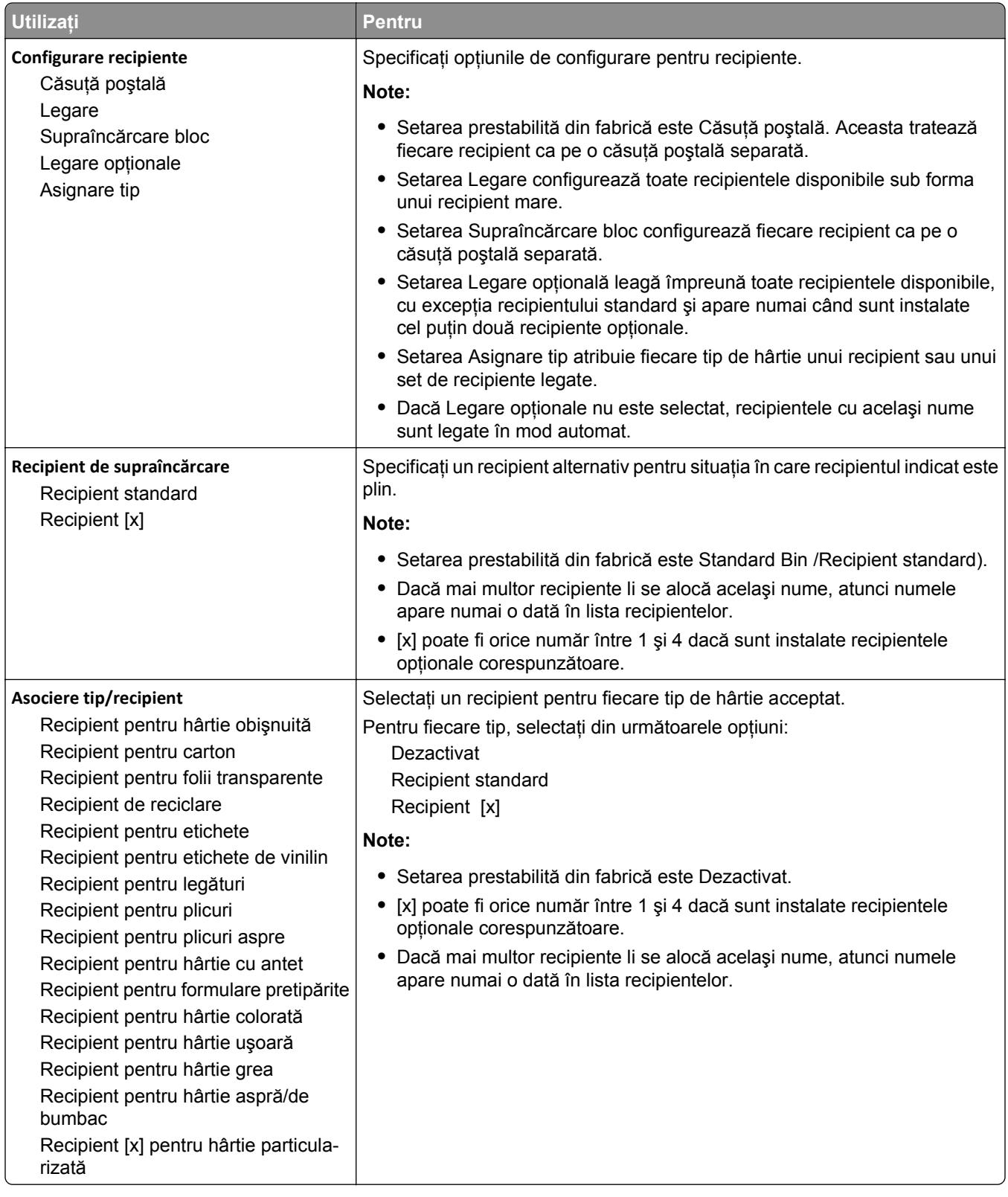

# **meniul Rapoarte**

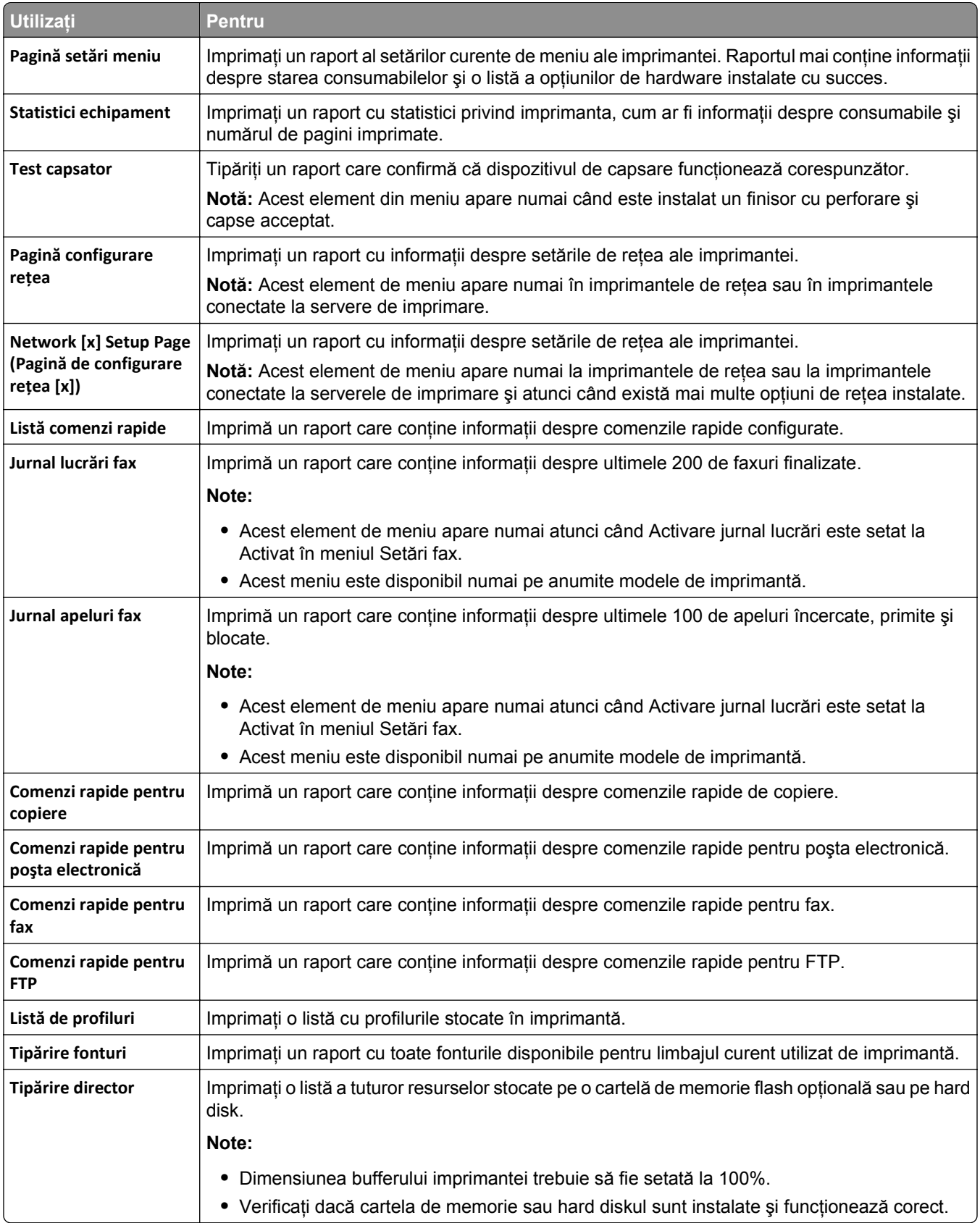

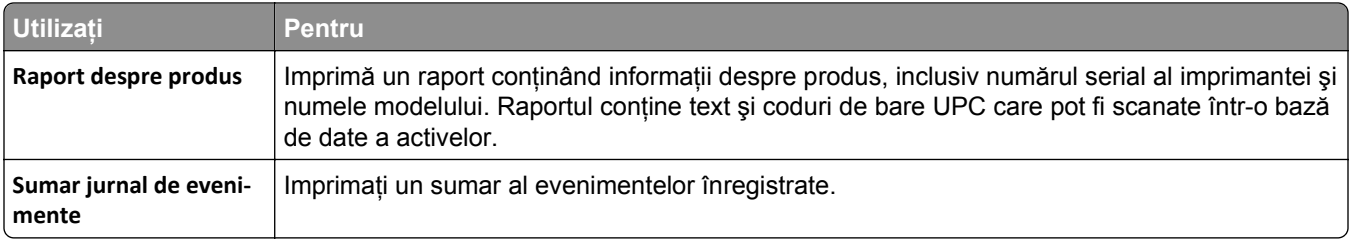

# **meniul Reţea/Porturi**

# **Meniul Active NIC (NIC activ)**

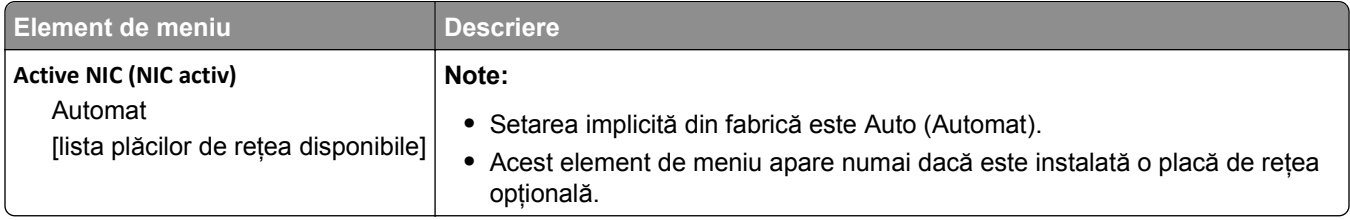

# **Meniul Reţea standard sau Reţea [x]**

### **Notă:** În acest meniu apar numai porturile active.

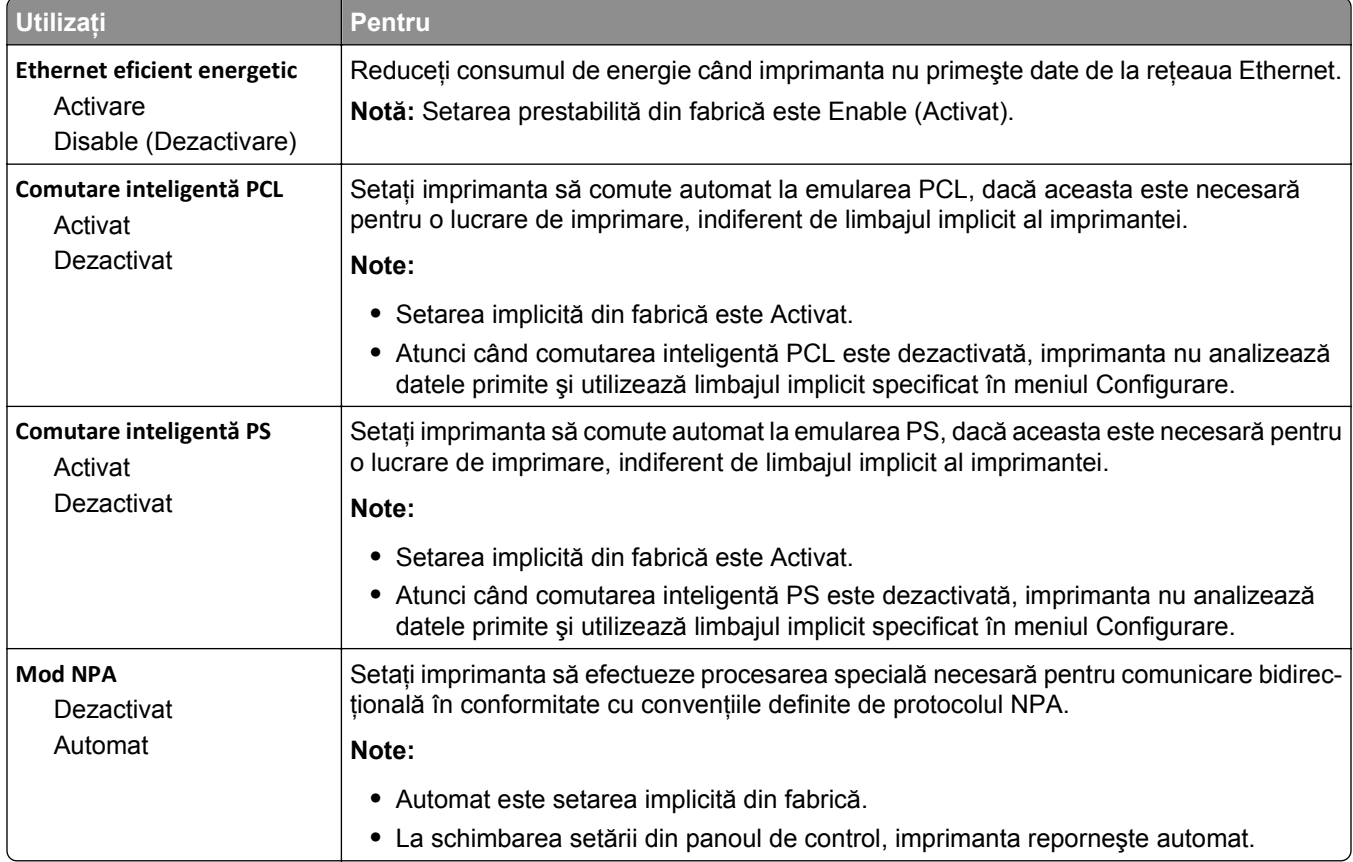

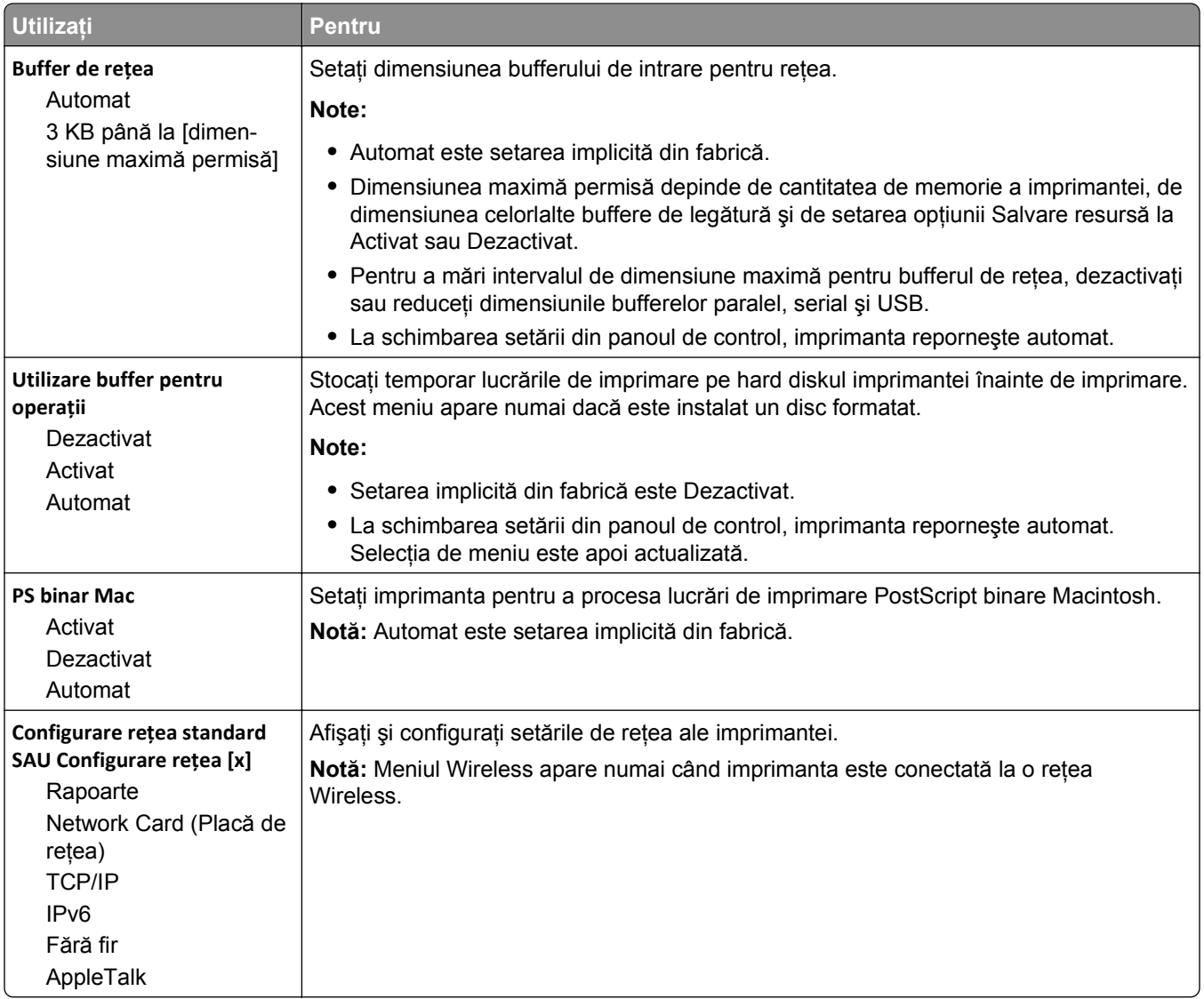

### **meniul Rapoarte**

Pentru a accesa meniul, navigați la oricare dintre următoarele opțiuni:

- **•** R**eţea/Porturi** >**Reţea standard** >**Configurare reţea standard** >**Rapoarte**
- **• Reţea/Porturi** >**Reţea [x]** >**Configurare reţea [x]** >**Rapoarte**

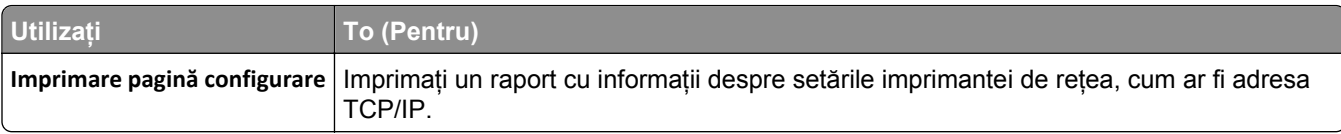

### **Meniul Placă de reţea**

Pentru a accesa meniul, navigaţi la oricare dintre următoarele opţiuni:

- **• Reţea/Porturi** >**Reţea standard** >**Configurare reţea standard** >**Placă de reţea**
- **• Reţea/Porturi** >**Reţea [x]** >**Configurare reţea [x]** >**Placă de reţea**

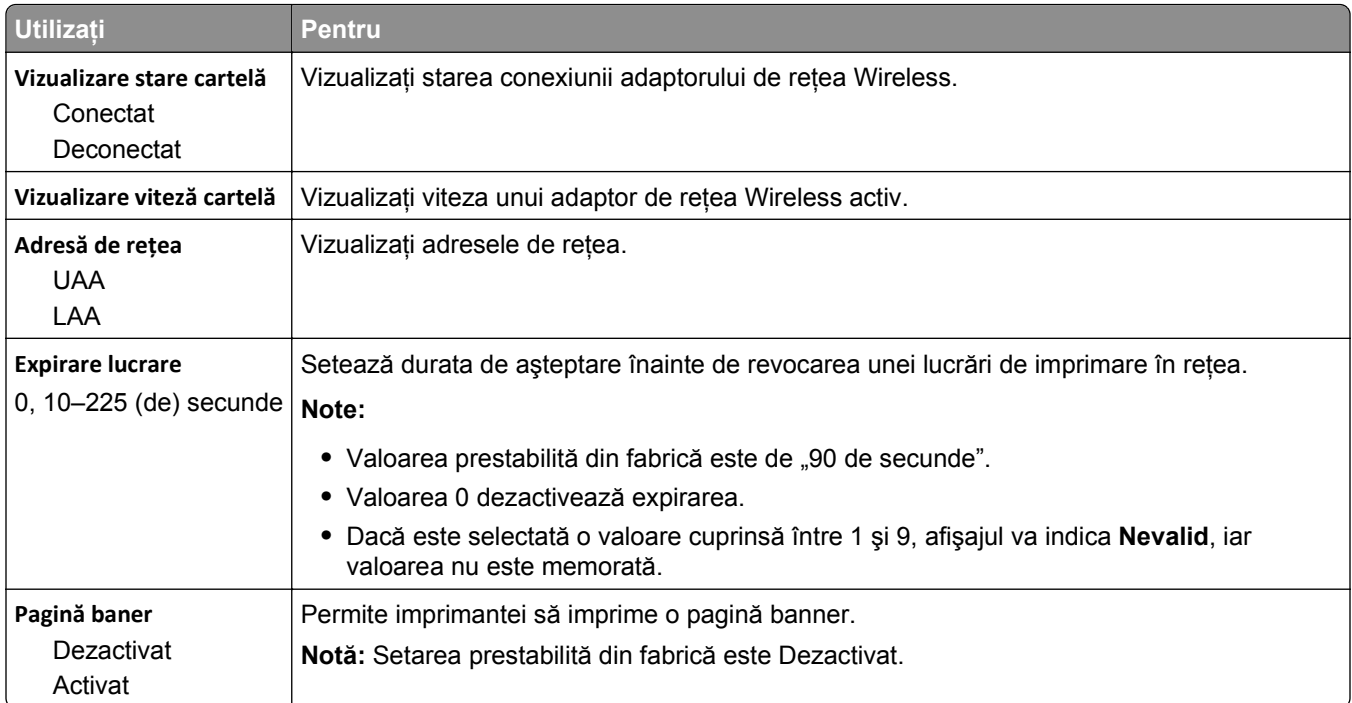

# **Meniul TCP/IP**

Pentru a accesa meniul, navigaţi la oricare dintre următoarele opţiuni:

- **• Reţea/Porturi** >**Reţea standard** >**Configurare reţea standard** >**TCP/IP**
- **• Reţea/Porturi** >**Reţea [x]** >**Configurare reţea [x]** >**TCP/IP**

**Notă:** Acest meniu este disponibil numai pentru modelele de reţea sau pentru imprimantele ataşate la servere de imprimare.

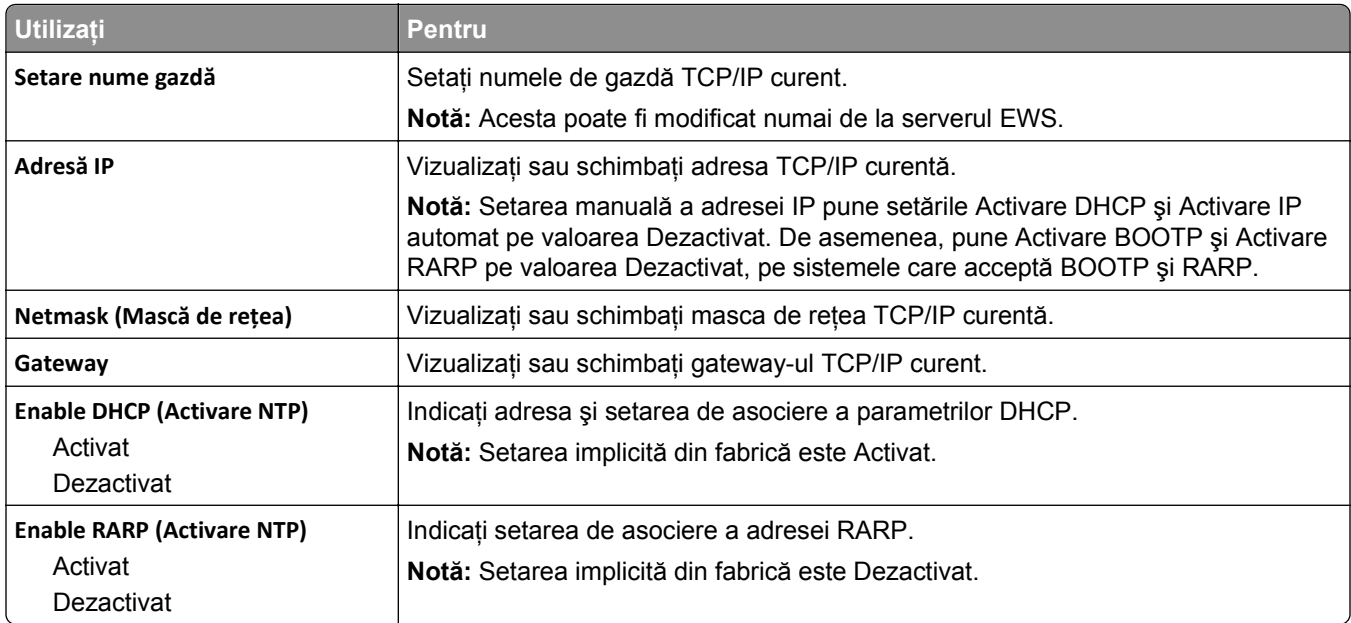

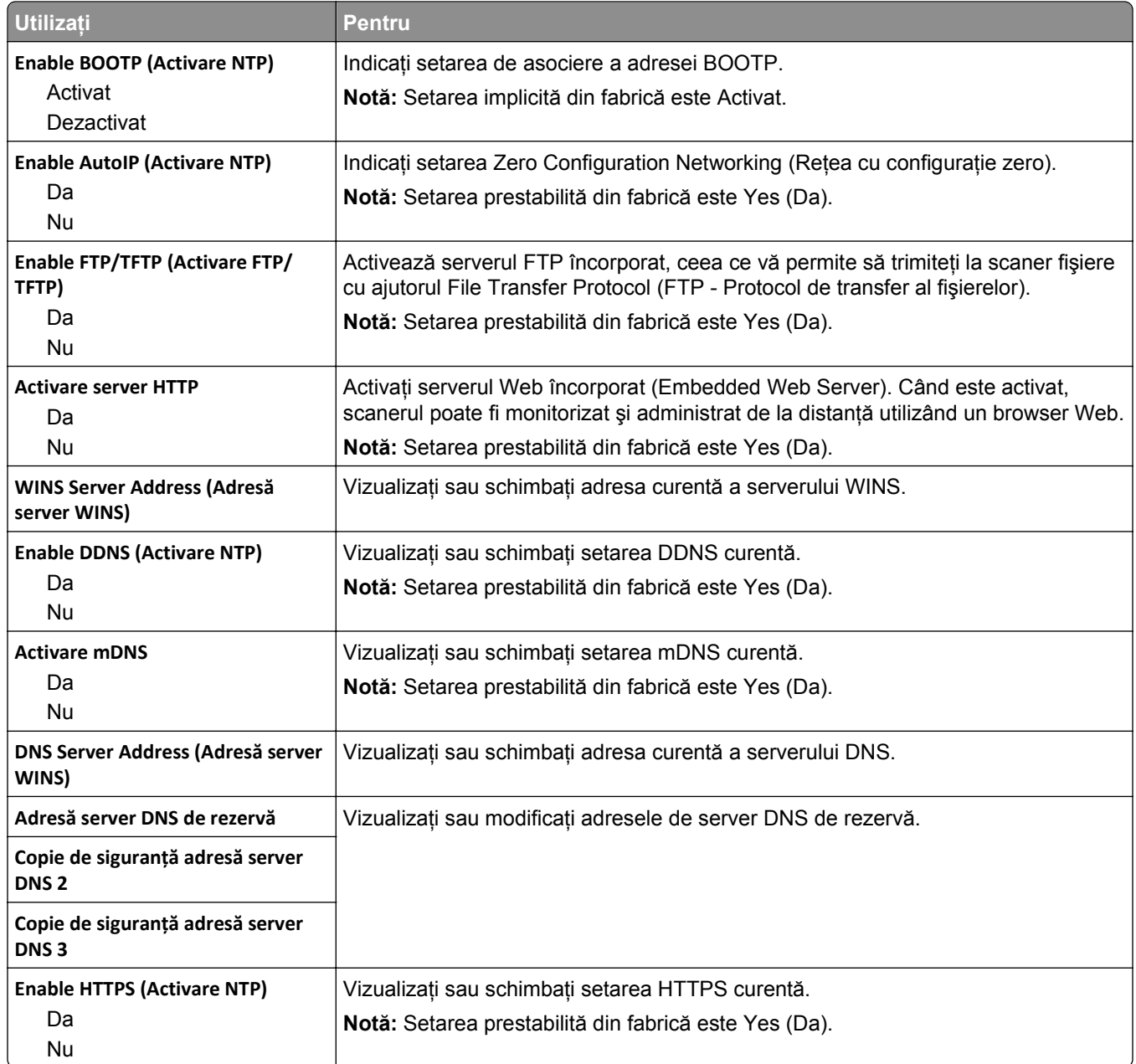

# **Meniul IPv6**

Pentru a accesa meniul, navigați la oricare dintre următoarele opțiuni:

- **• Network/Ports (Reţea/Porturi)** >**Standard Network (Reţea standard)** >**Standard Network Setup (Configurare reţea standard)** >**IPv6**
- **• Network/Ports (Reţea/Porturi)** >**Network [x] (Reţea [x])** >**Network [x] Setup (Configurare reţea [x])** >**IPv6**

**Notă:** Acest meniu este disponibil numai la imprimantele de reţea sau la imprimantele conectate la servere de imprimare.

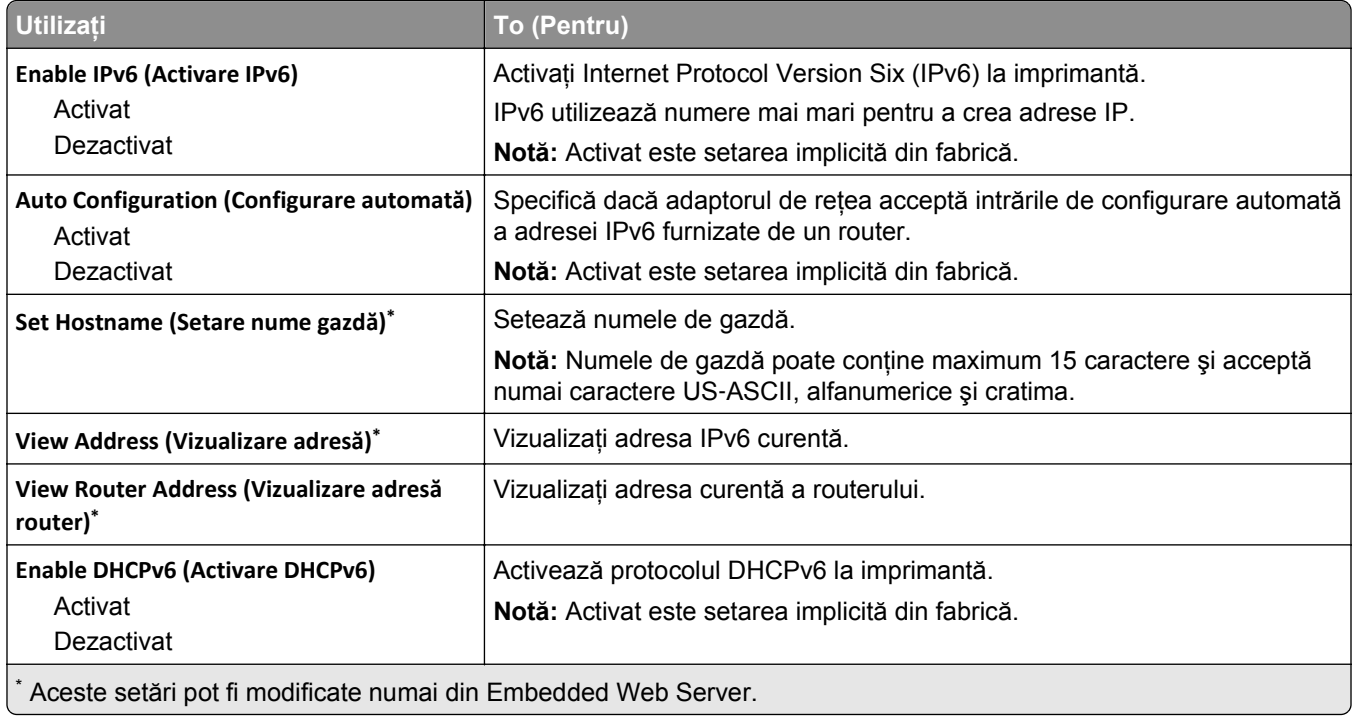

### **Meniul Wireless**

**Notă:** Acest meniu este disponibil numai pentru imprimante conectate la o reţea fără fir sau la modele de imprimantă prevăzute cu adaptor de reţea fără fir.

Pentru accesarea meniului, navigați la:

#### **Reţea/Porturi** >**Reţea [x**] >**Configurare reţea [x]** >**Fără fir**

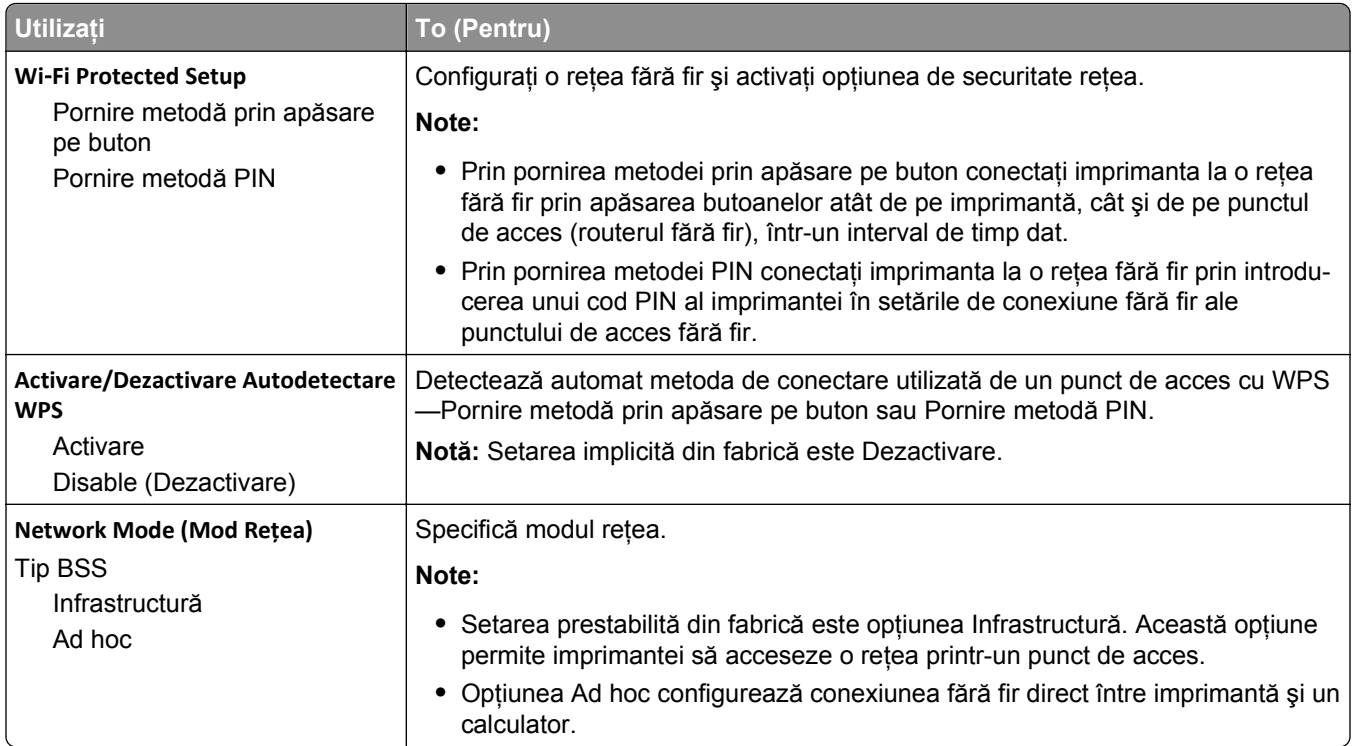

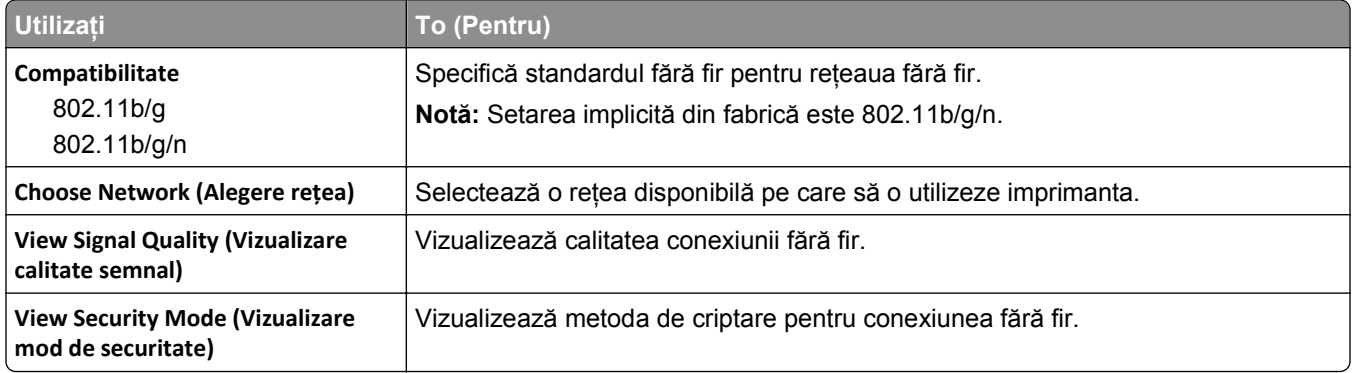

# **Meniul AppleTalk**

Pentru a accesa meniul, navigați la oricare dintre următoarele opțiuni:

- **• Network/Ports (Reţea/Porturi)** >**Standard Network (Reţea standard)** >**Standard Network Setup (Configurare reţea standard)** >**AppleTalk**
- **• Reţea/Porturi** >**Reţea [x]** >**Configurare reţea [x]** >**AppleTalk**

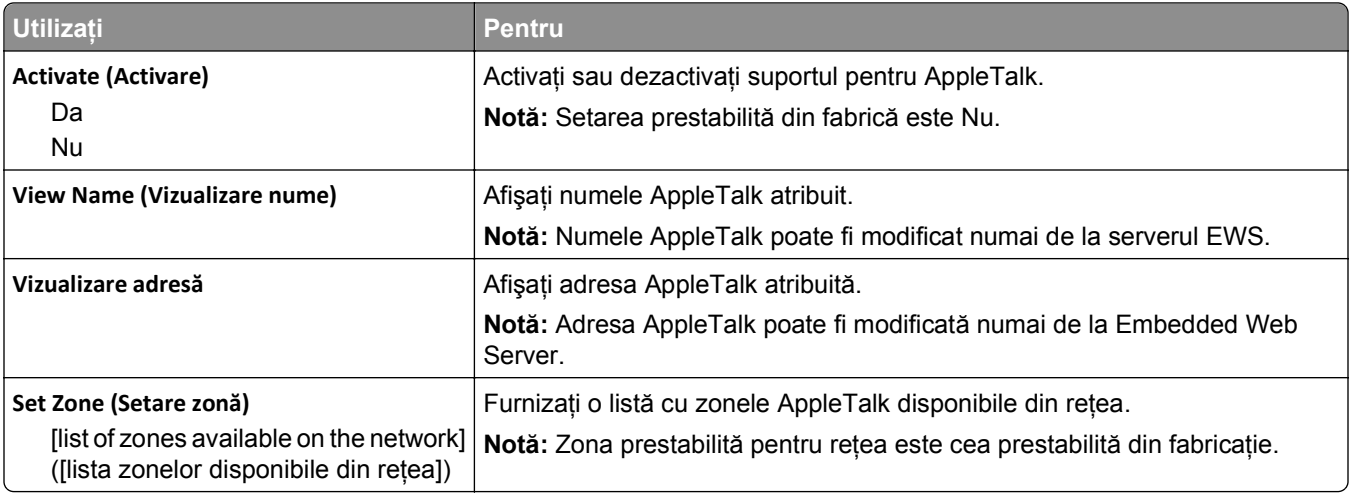

### **meniul USB standard**

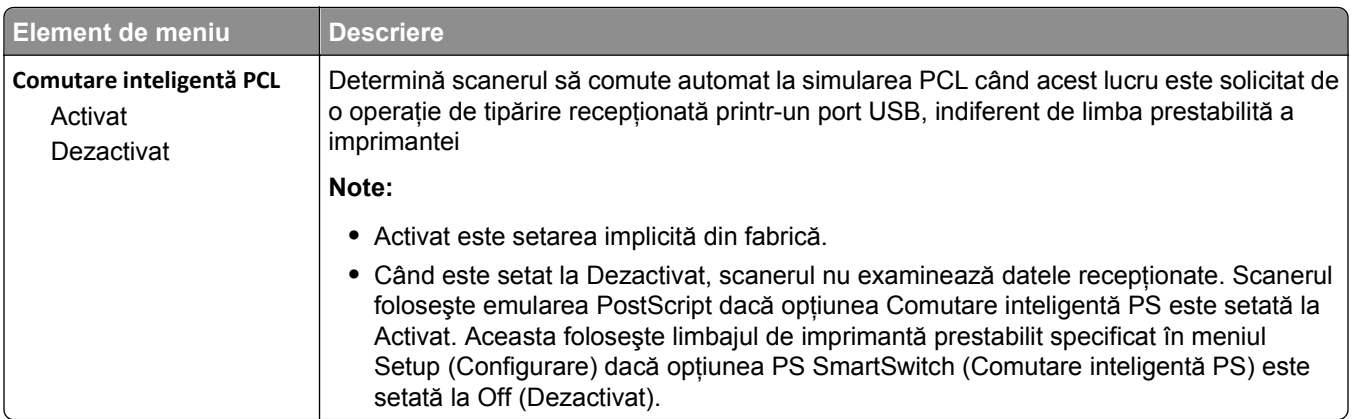

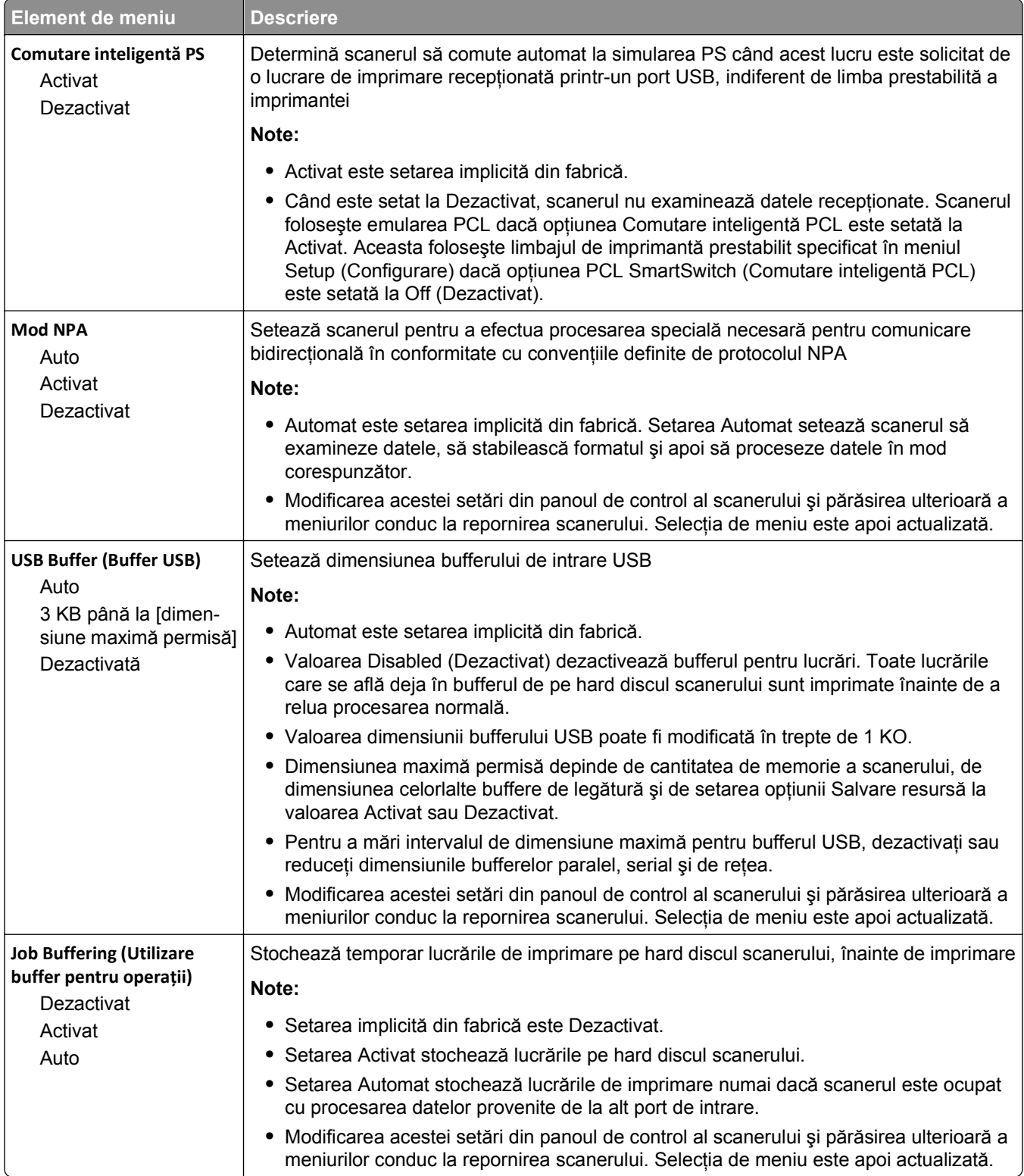

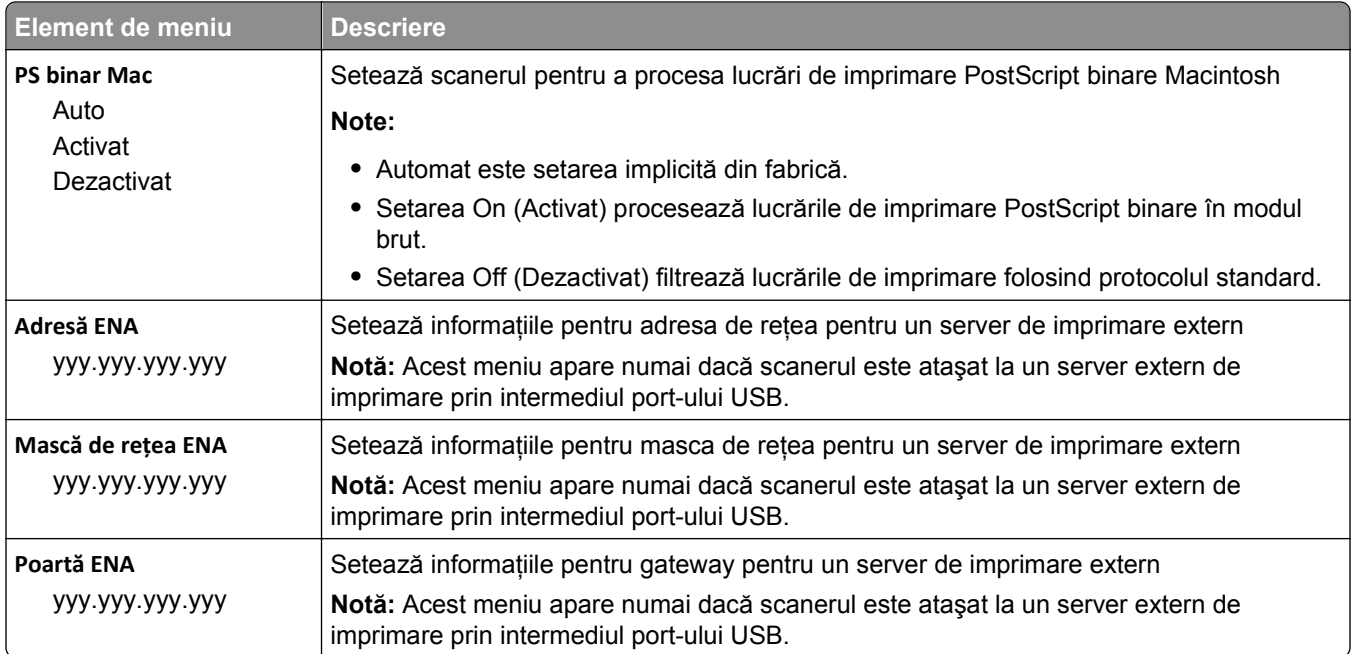

# **Meniul paralel [x]**

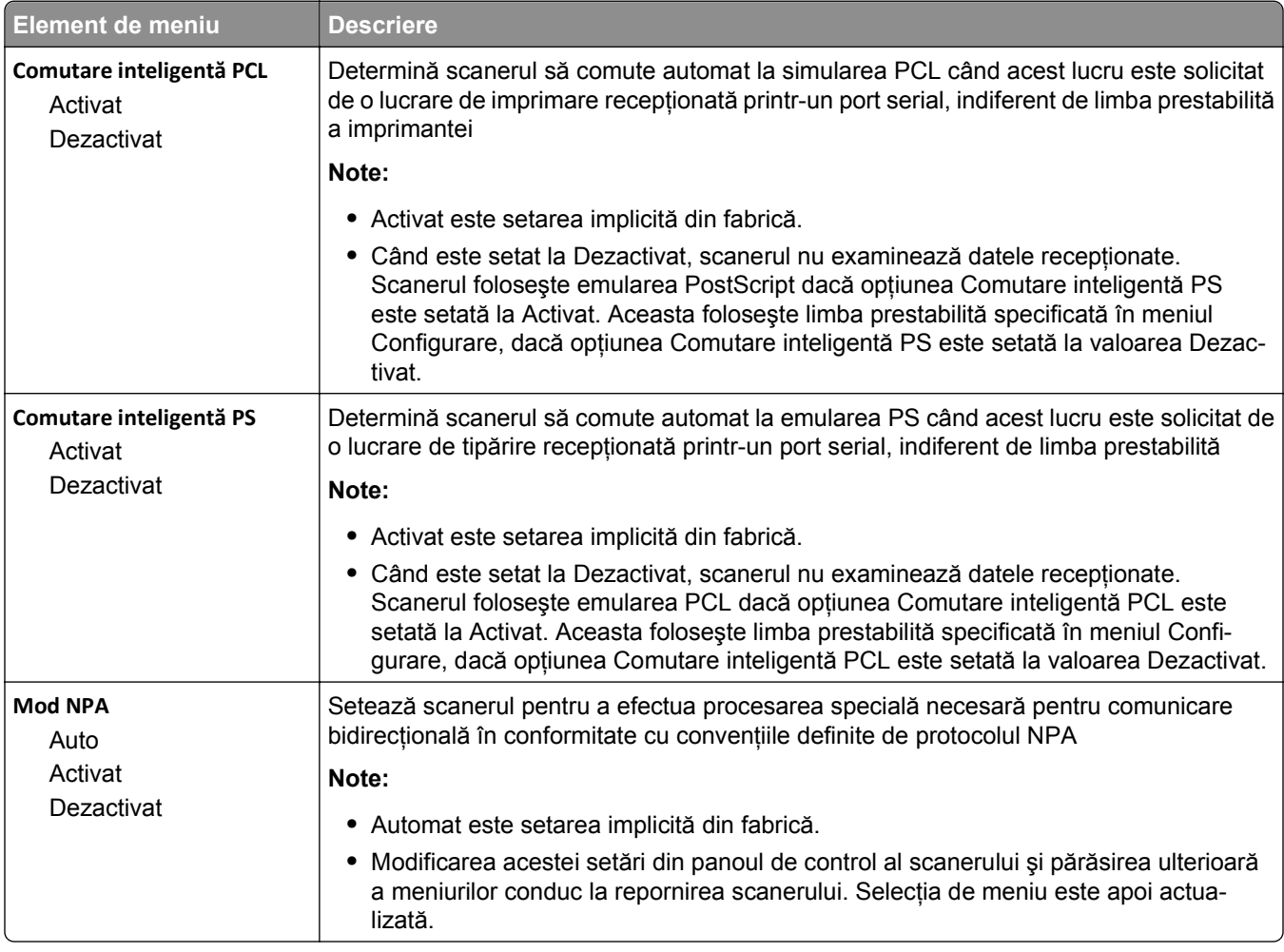

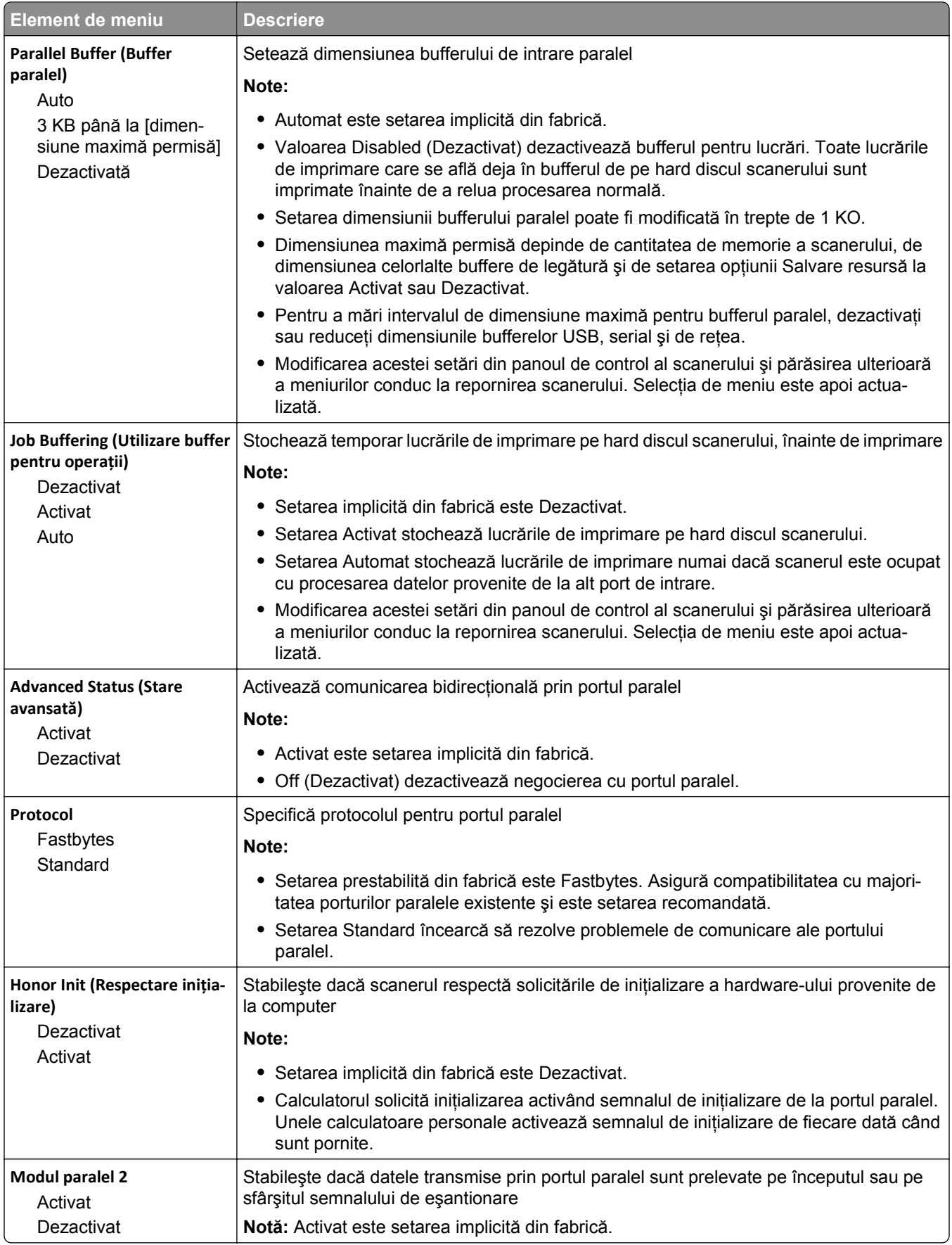

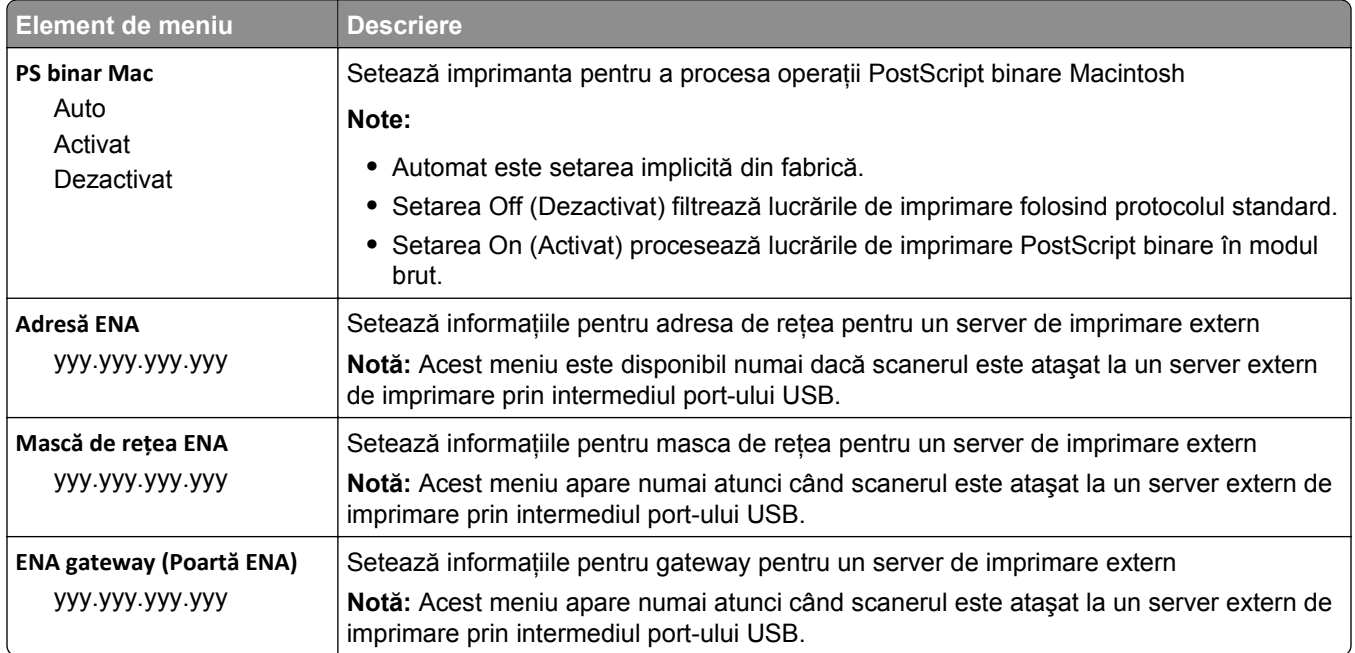

# **Meniul Serial [x] ([x] serial)**

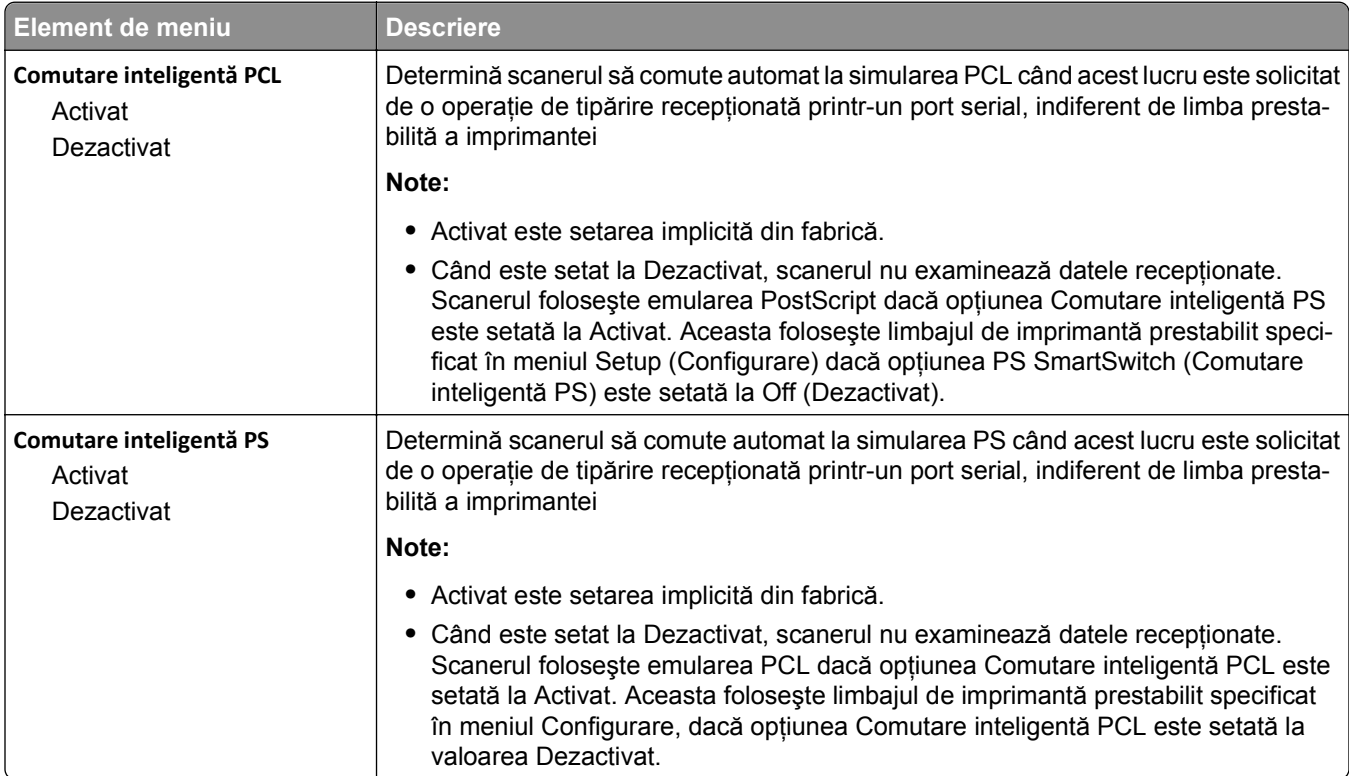

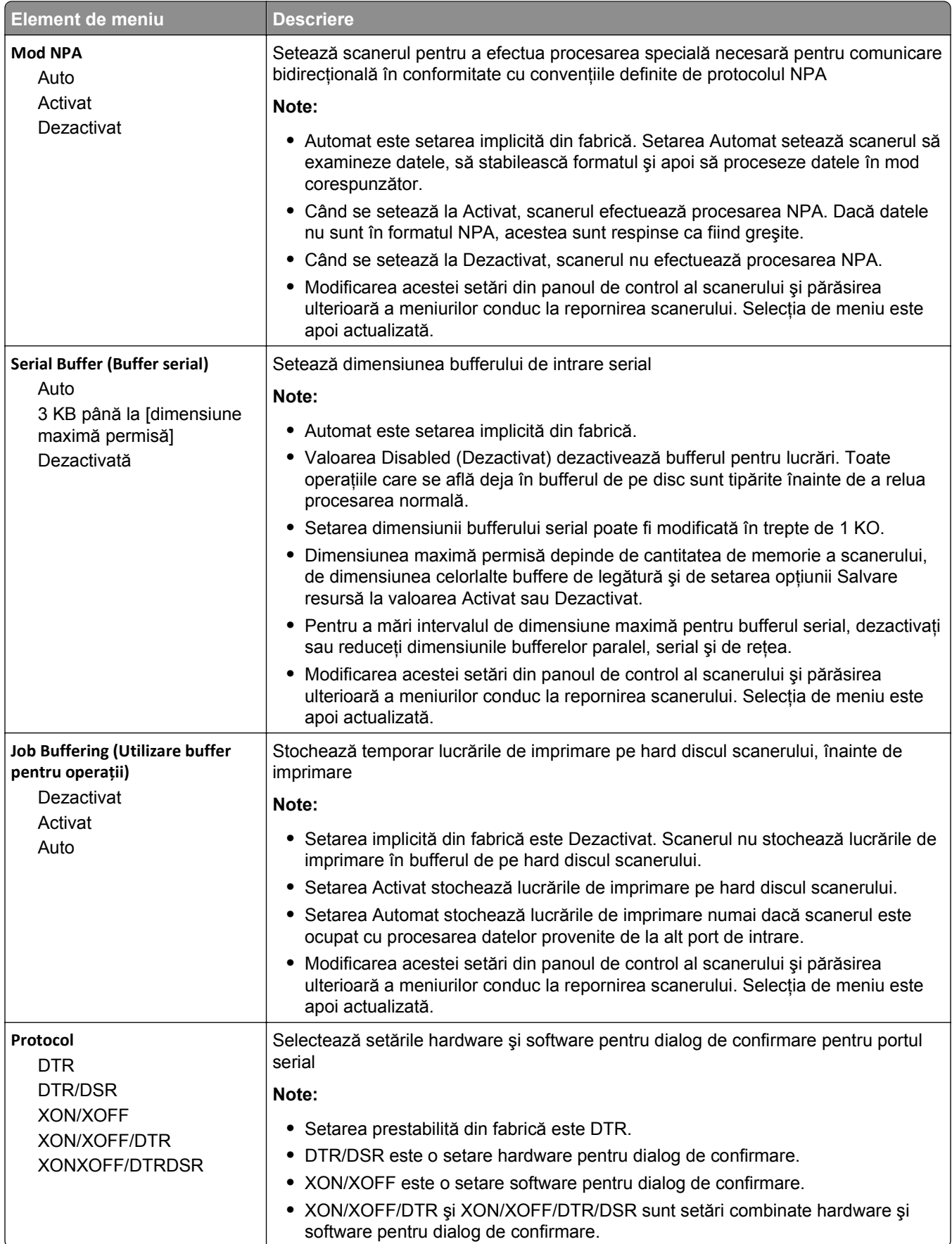
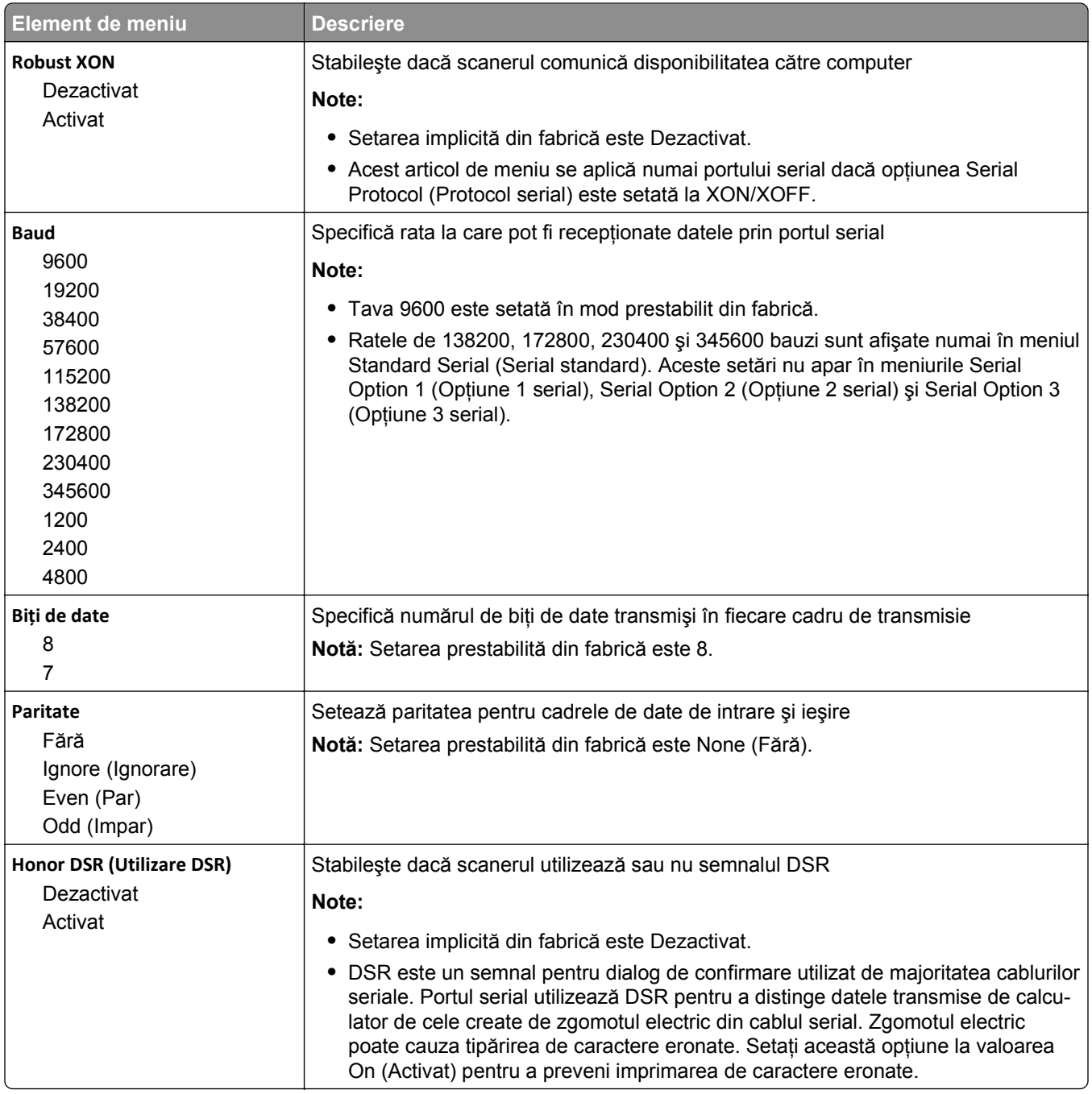

# **Meniul SMTP Setup (Configurare SMTP)**

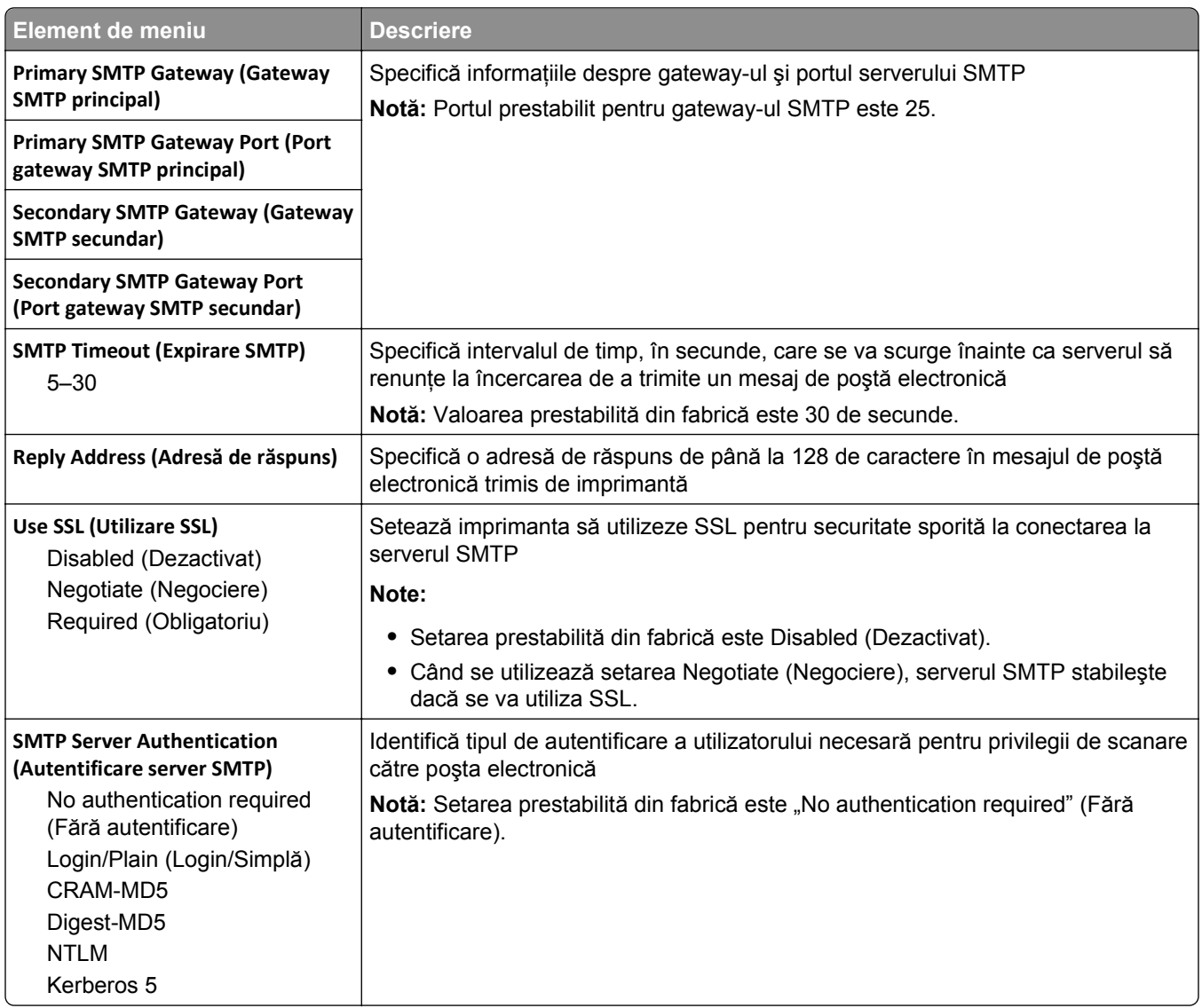

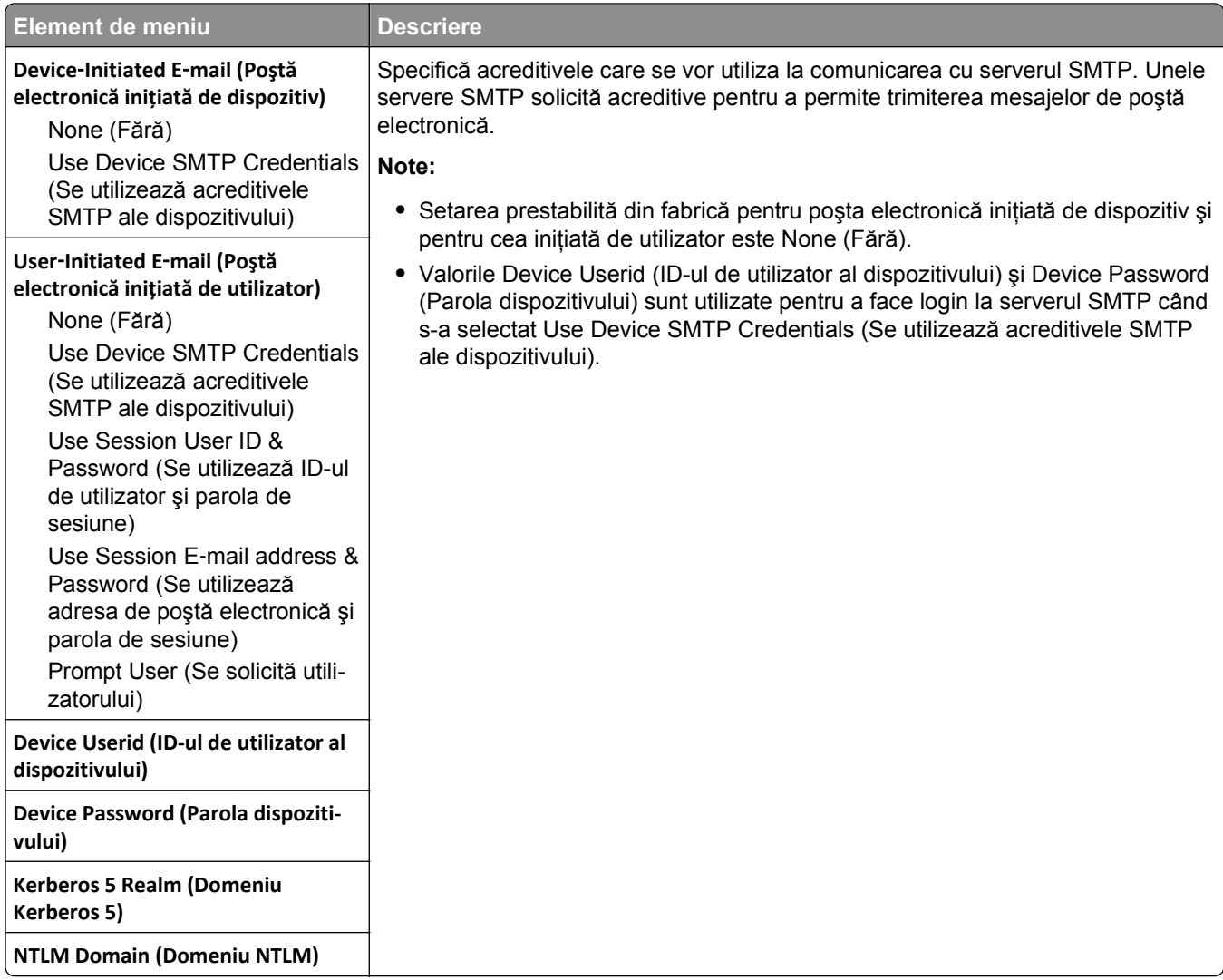

# **Meniul Securitate**

# **Meniul Edit Security Setups (Editare configurări de securitate)**

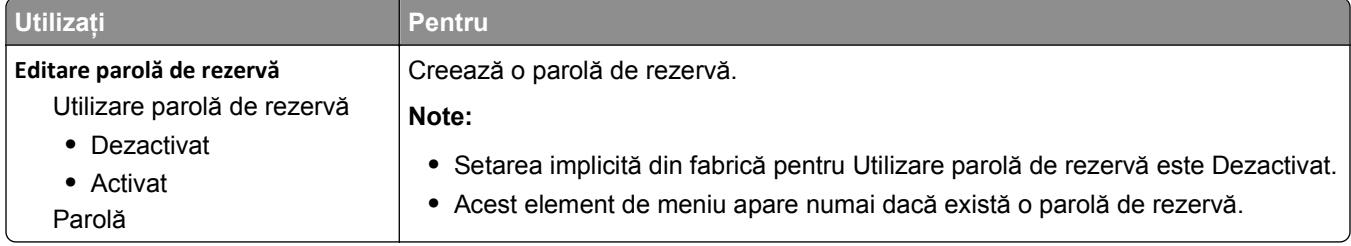

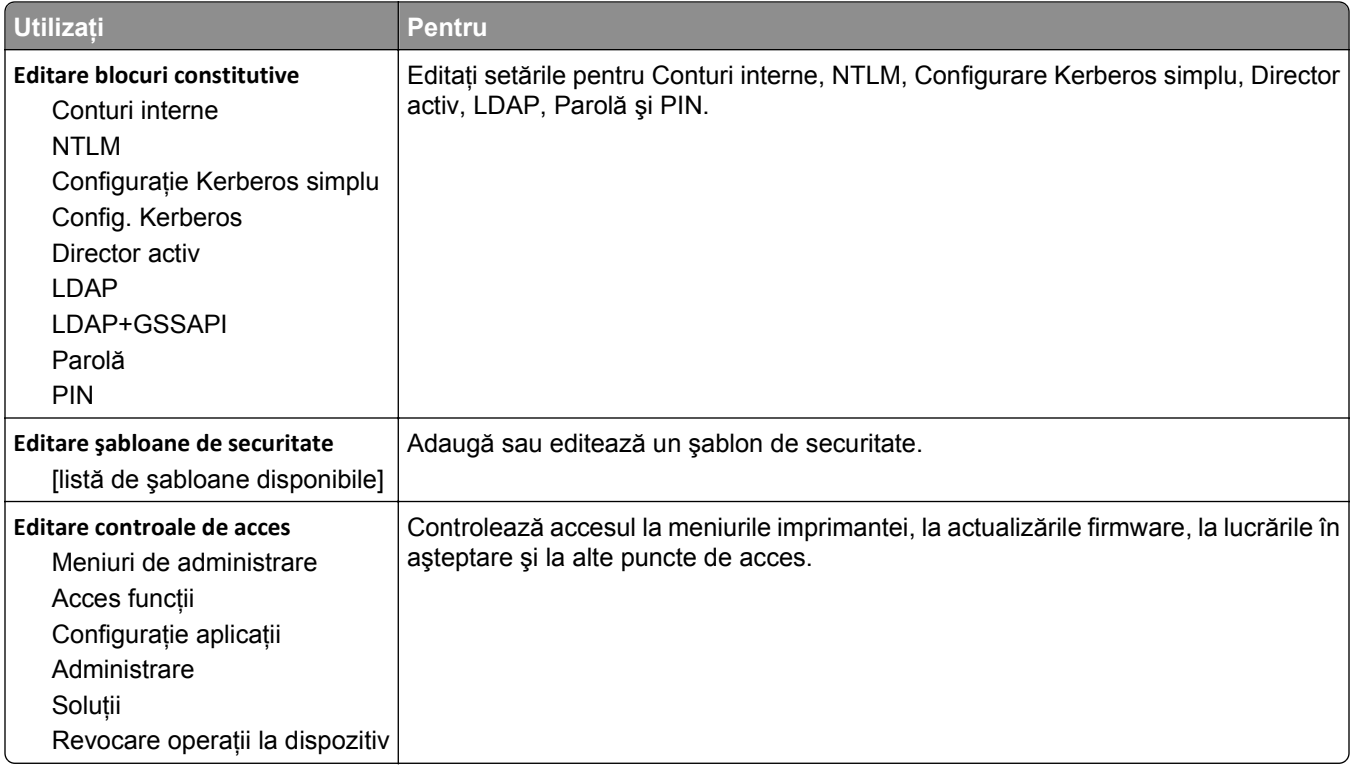

# **Meniul Miscellaneous Security Settings (Setări de securitate diverse)**

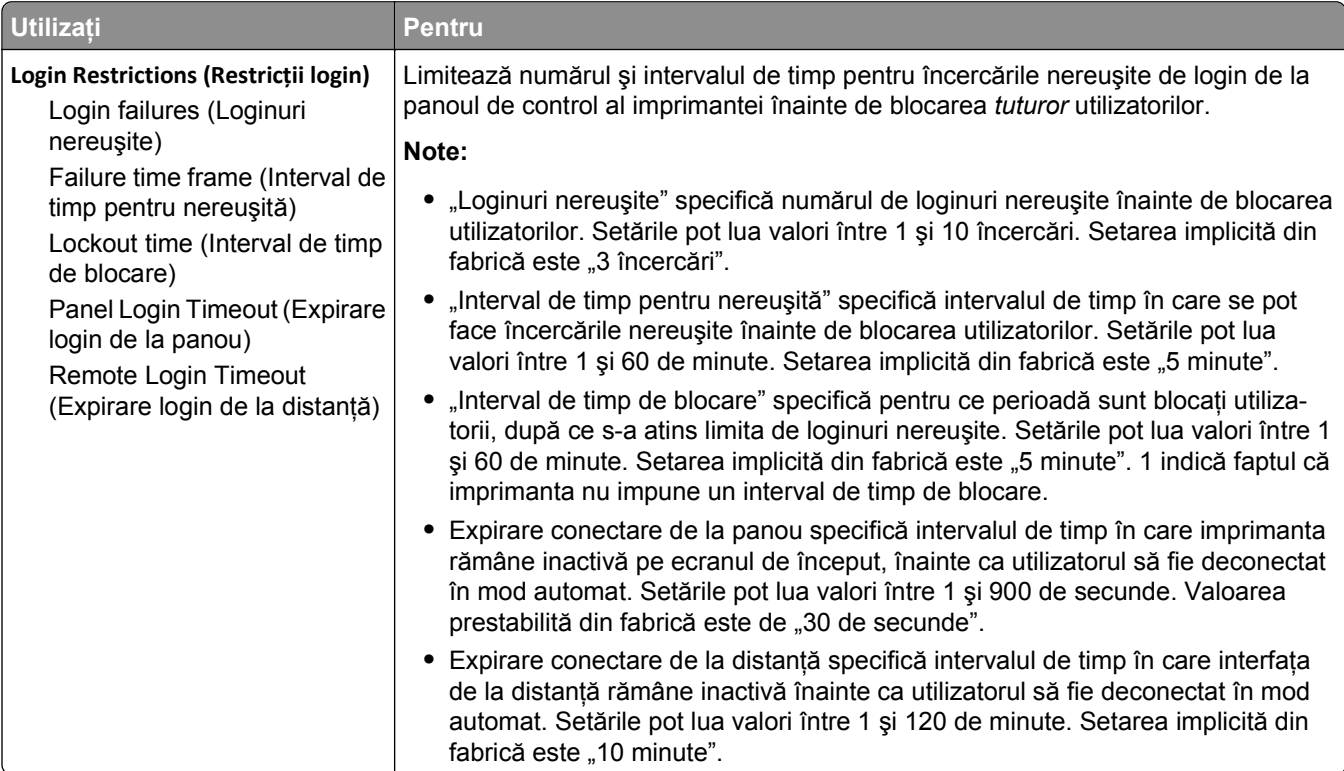

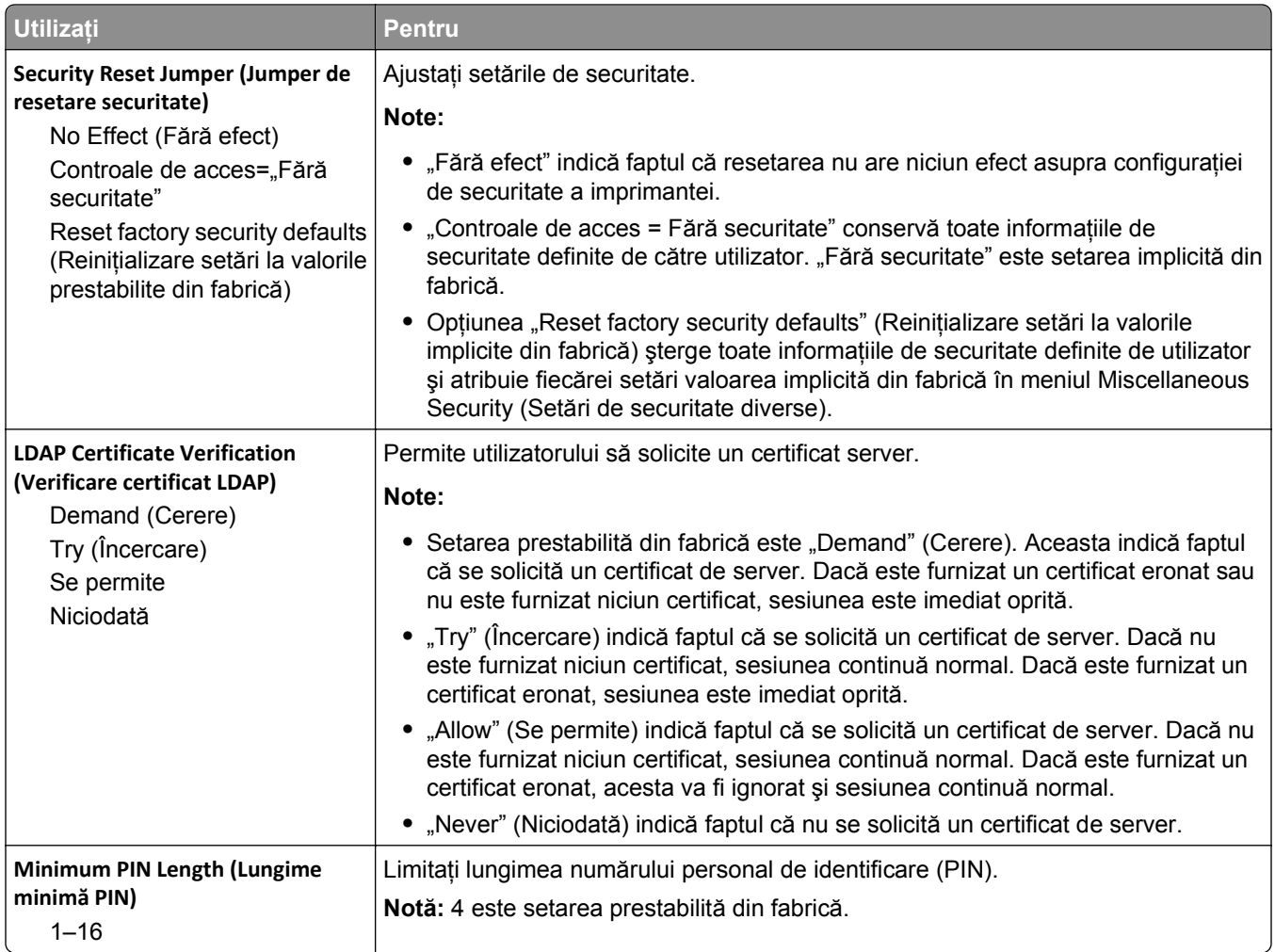

# **Meniul Imprimare confidenţială**

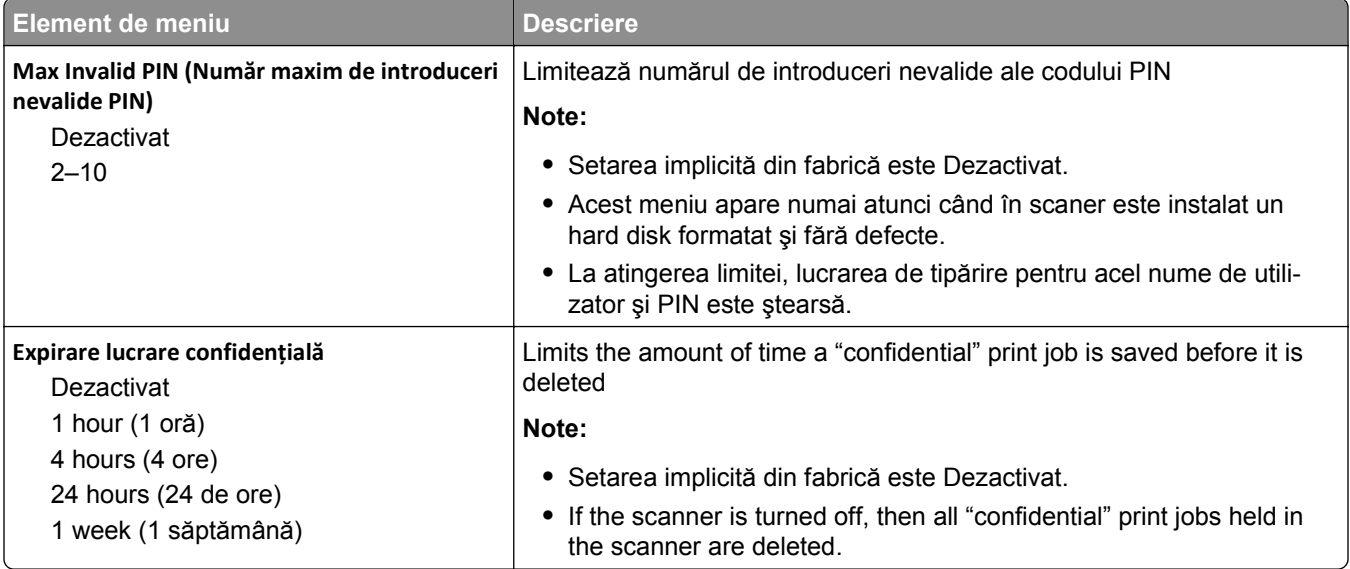

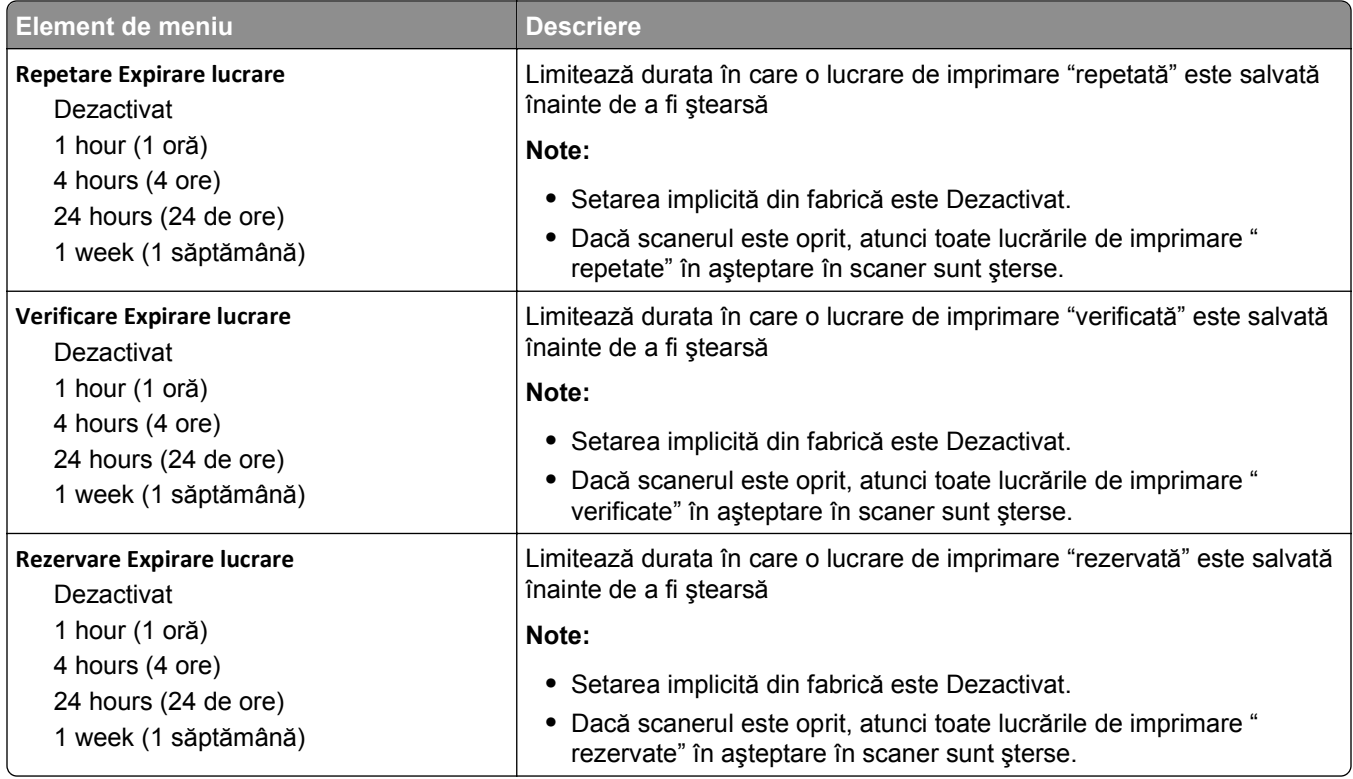

### **Meniul Ştergere fişiere de date temporare**

Acest meniu vă permite să îndepărtați materialele confidențiale reziduale din hard diskul scanerului și să eliberaţi spaţiul de memorie. Toate datele permanente de pe hard disk sunt păstrate, de exemplu, fonturile descărcate, macrocomenzile şi lucrările în aşteptare. Acesta utilizează modele de date aleatorii pentru a suprascrie în siguranţă fişierele stocate pe hard disk marcate pentru ştergere. Suprascrierea se poate executa cu o singură trecere‑‑pentru o ştergere rapidă‑‑sau cu treceri multiple cu un plus de securitate.

**Notă:** Acest meniu apare numai când este instalat un hard disk funcţional, formatat, de scaner.

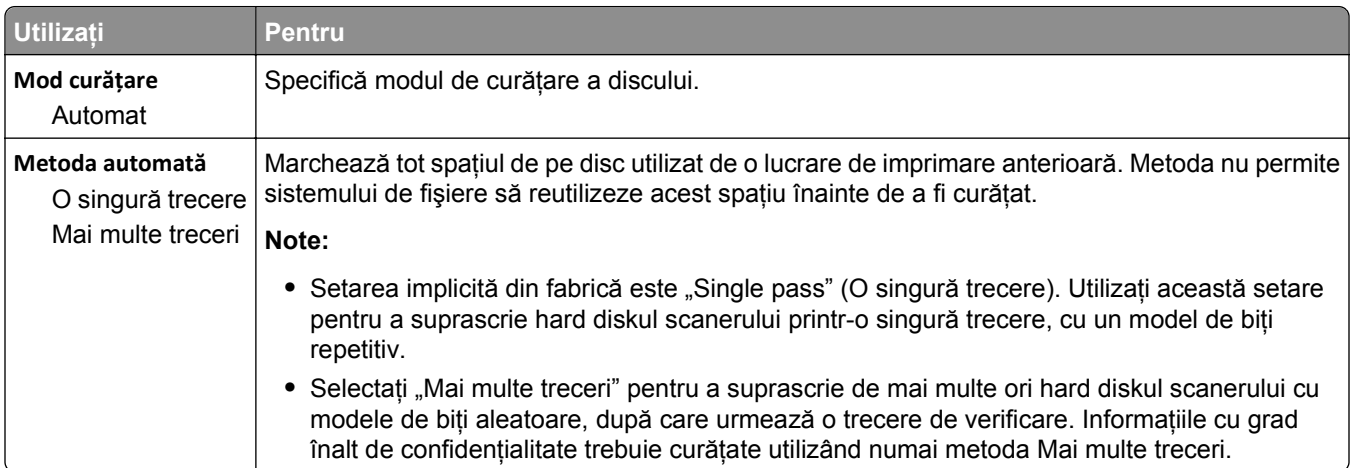

# **Meniul Security Audit Log (Jurnal audituri de securitate)**

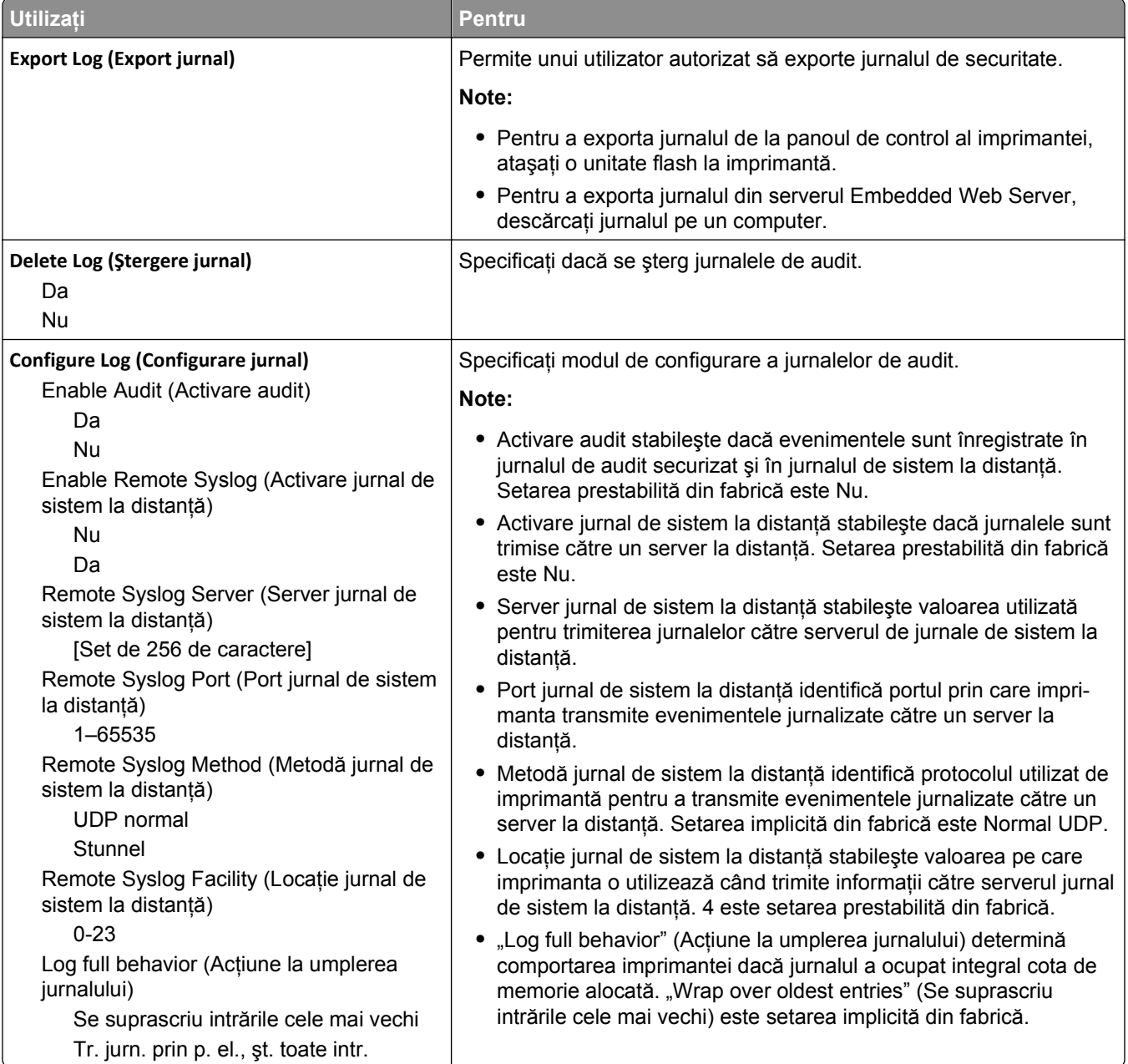

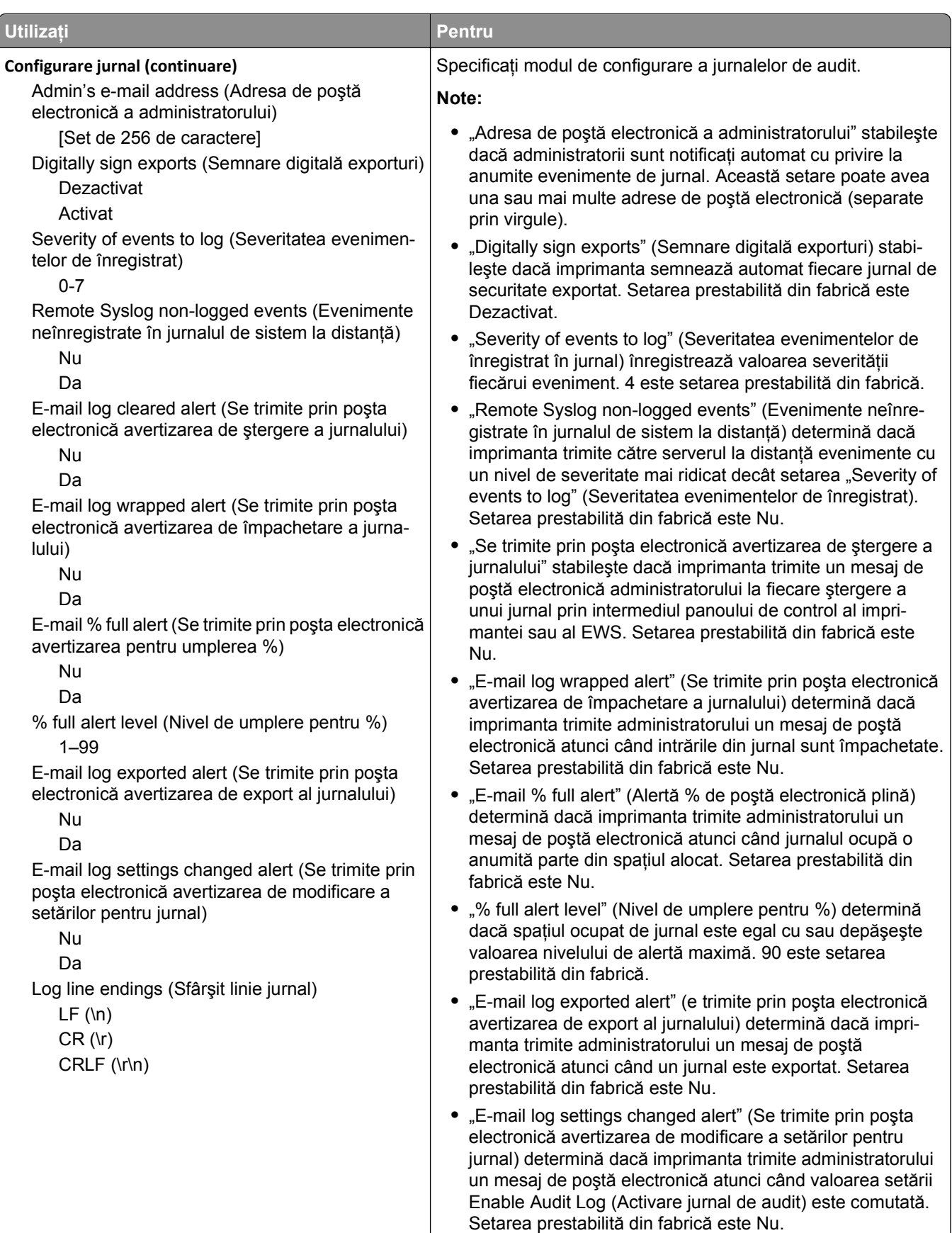

**•** "Sfârşit linie jurnal" specifică modul în care sfârşiturile de linie vor fi tratate în fişierul jurnal, în funcţie de sistemul de operare în care fișierul este interpretat sau vizualizat. "LF (\n)" este setarea implicită din fabrică.

# **meniul Set Date and Time (Setare dată şi oră)**

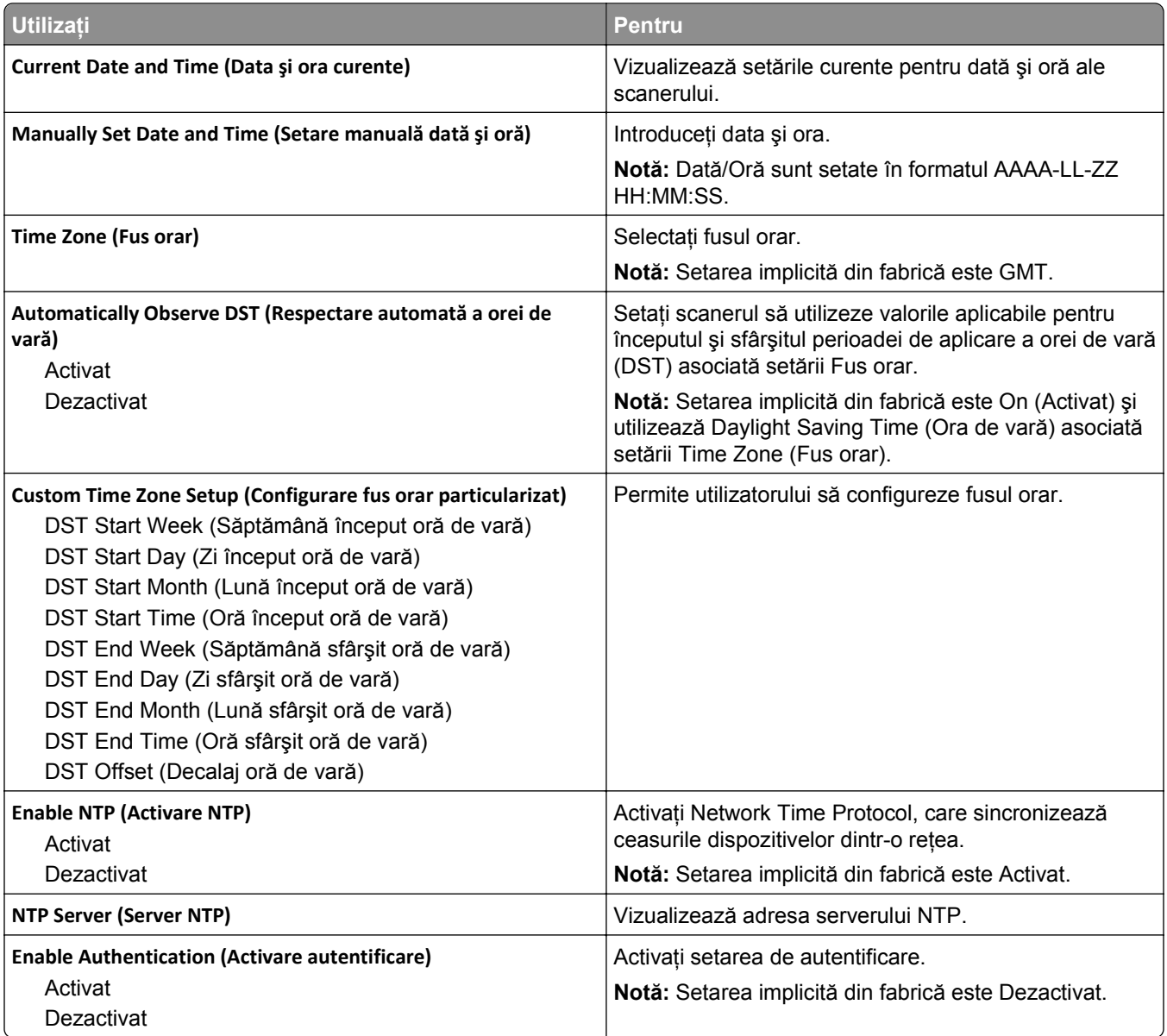

# **Meniul Settings (Setări)**

# **Meniul Setări generale**

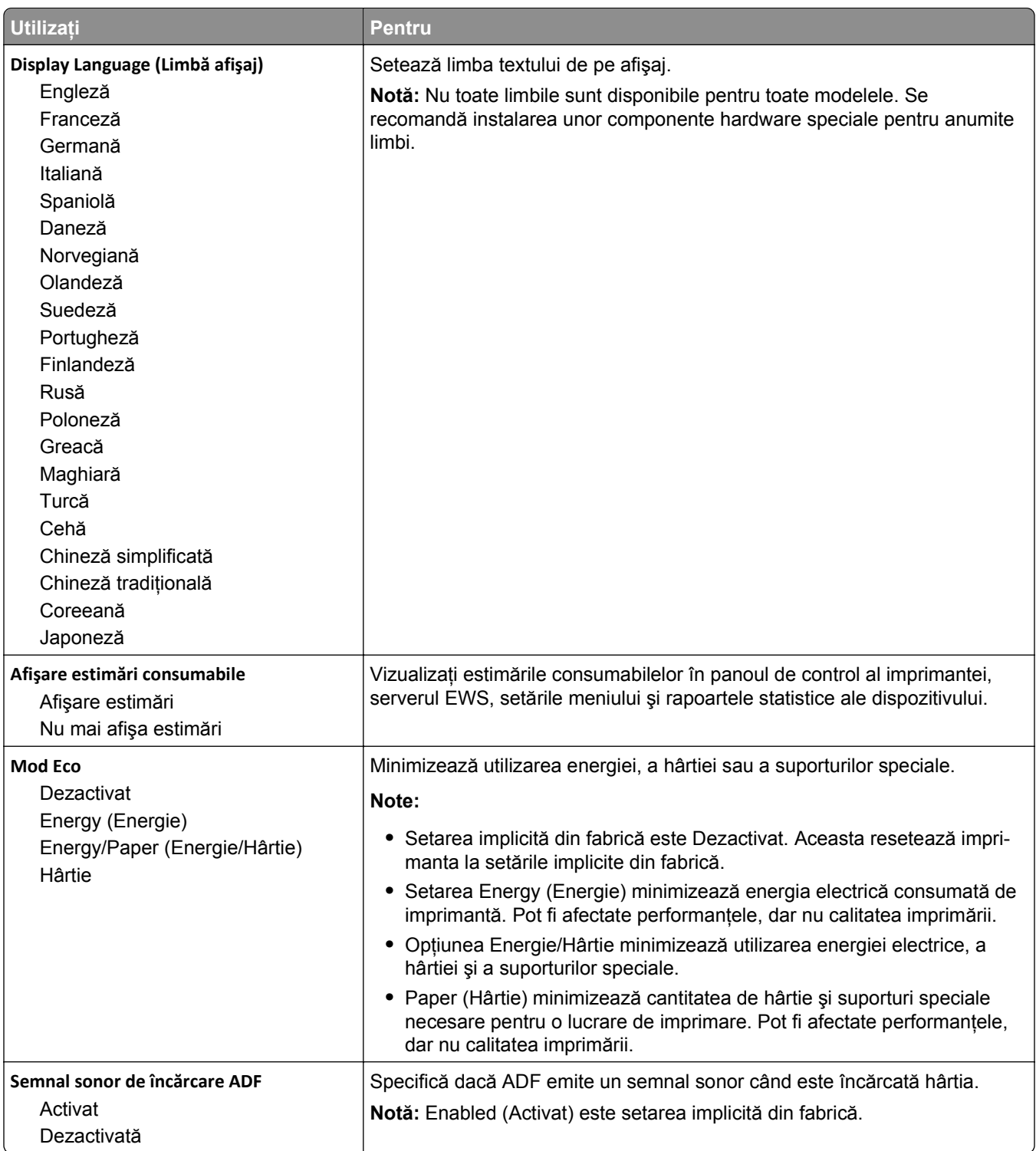

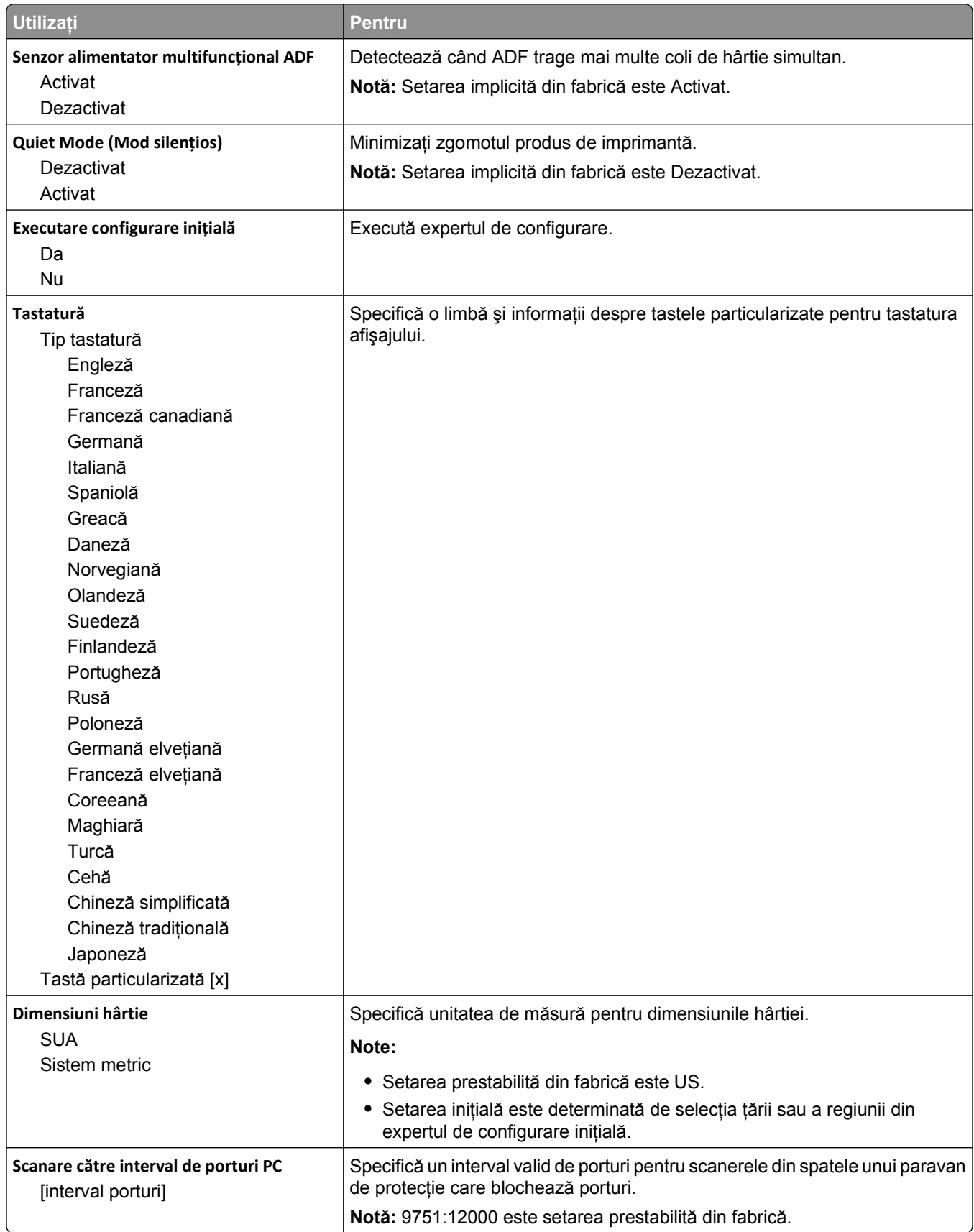

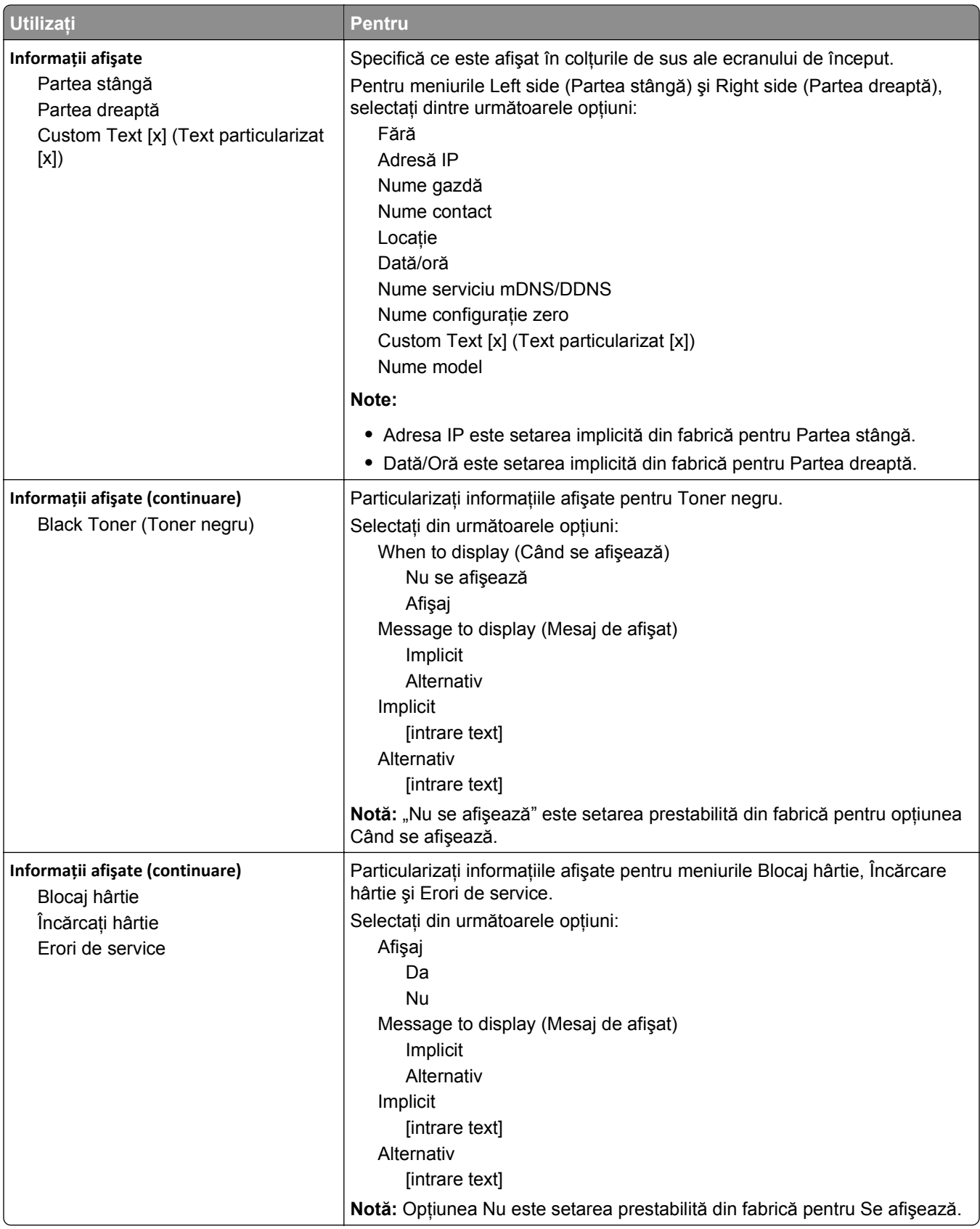

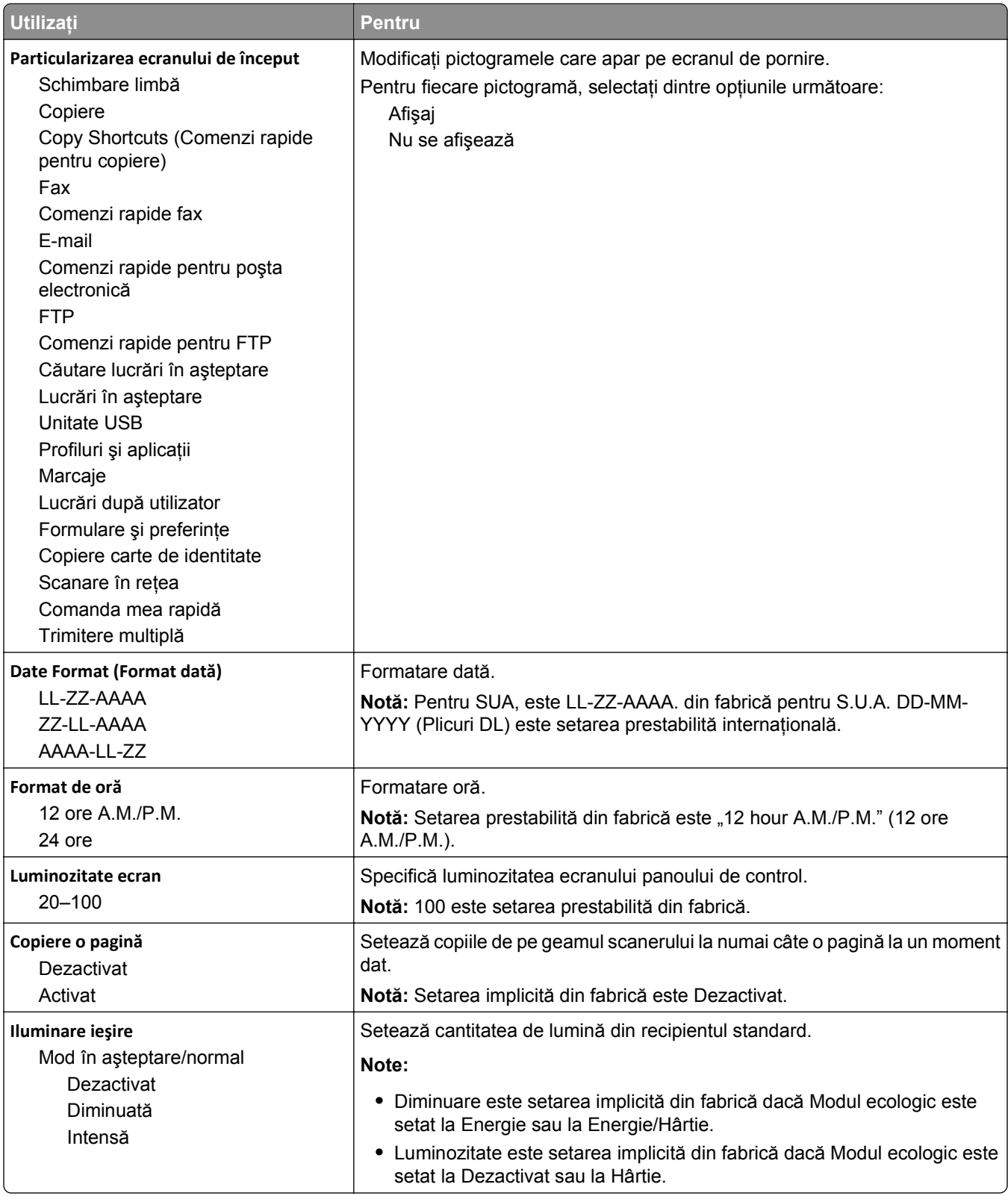

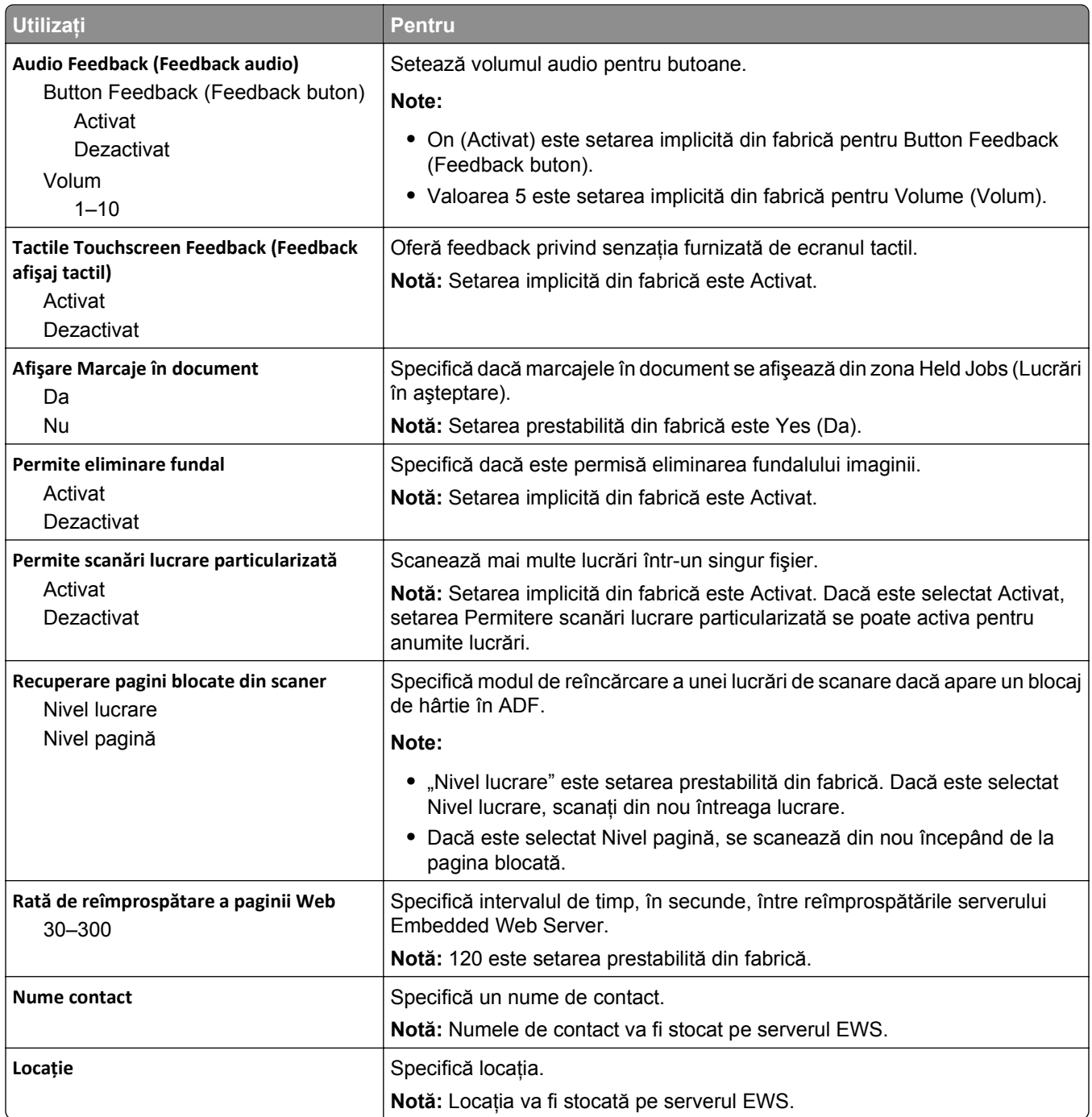

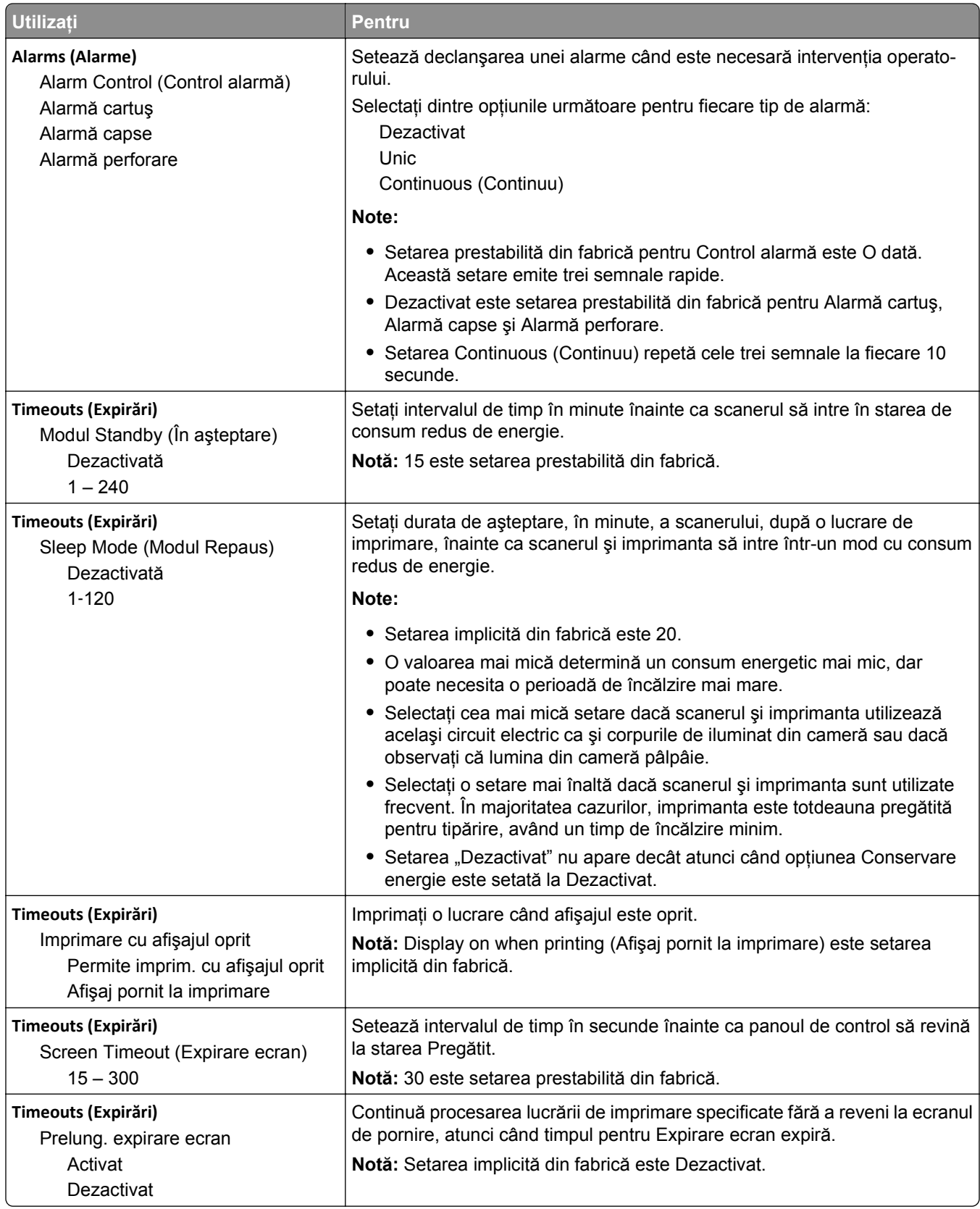

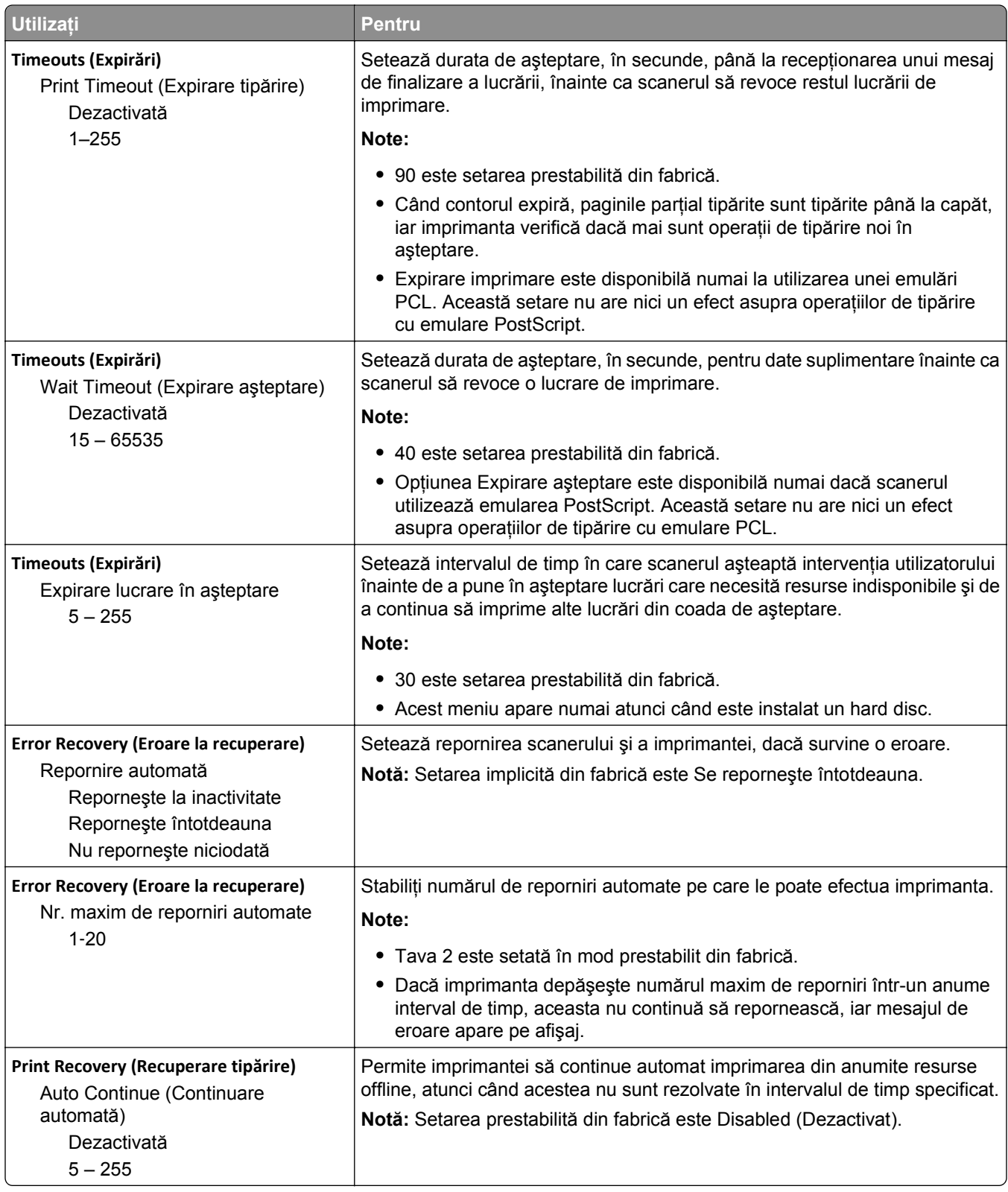

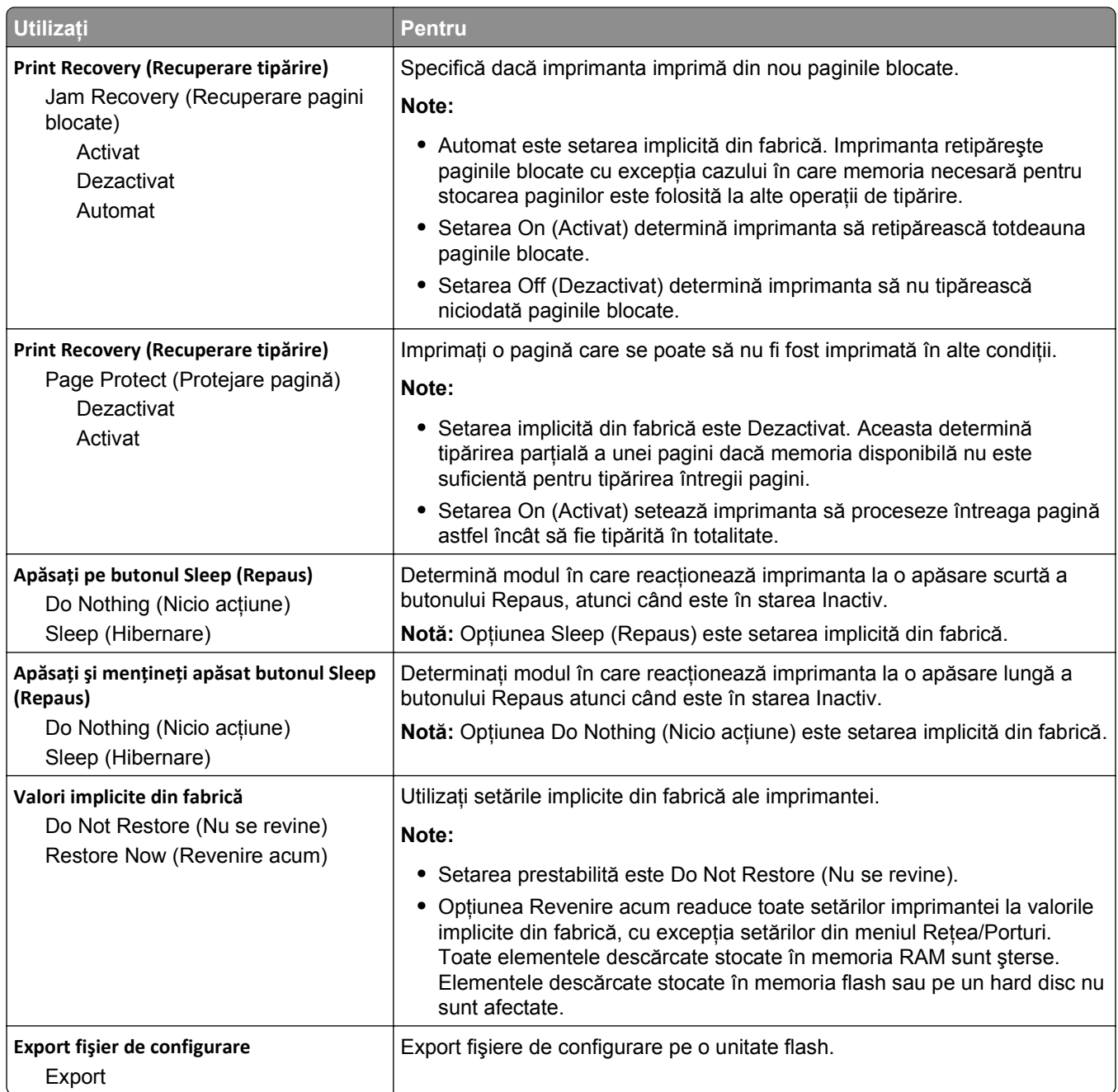

# **Meniul Copy Settings (Setări copiere)**

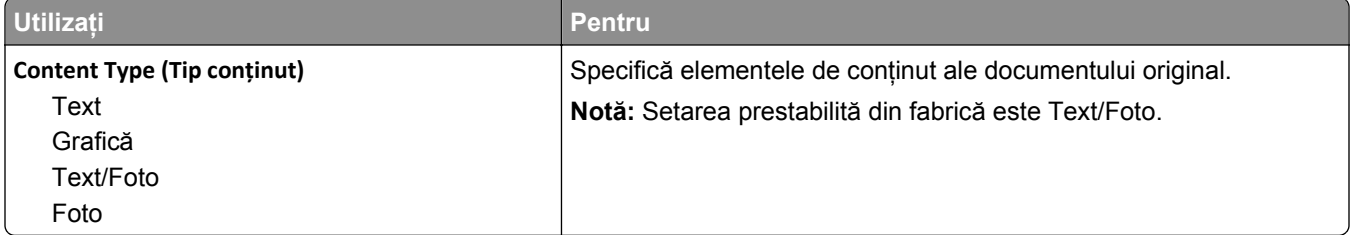

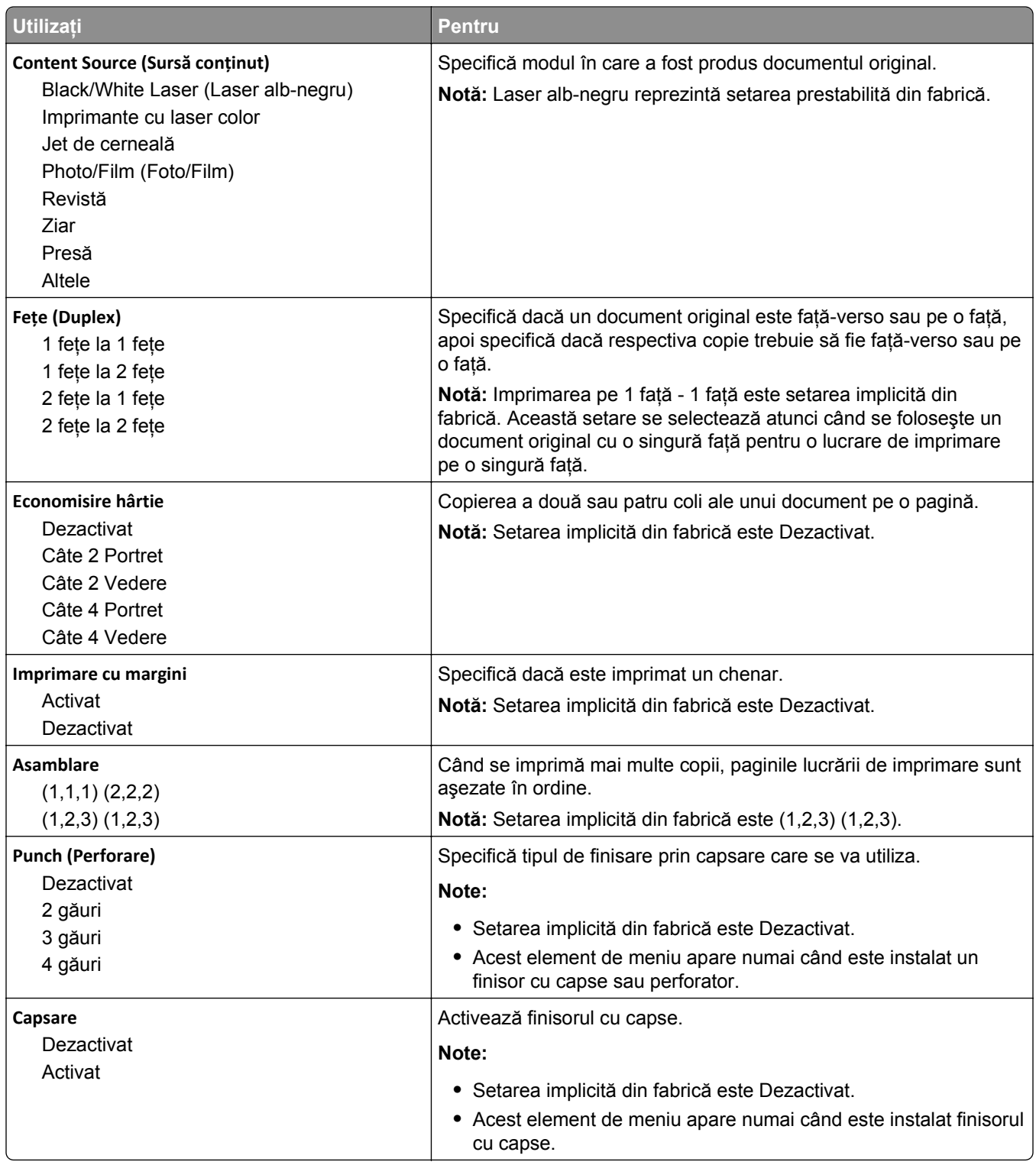

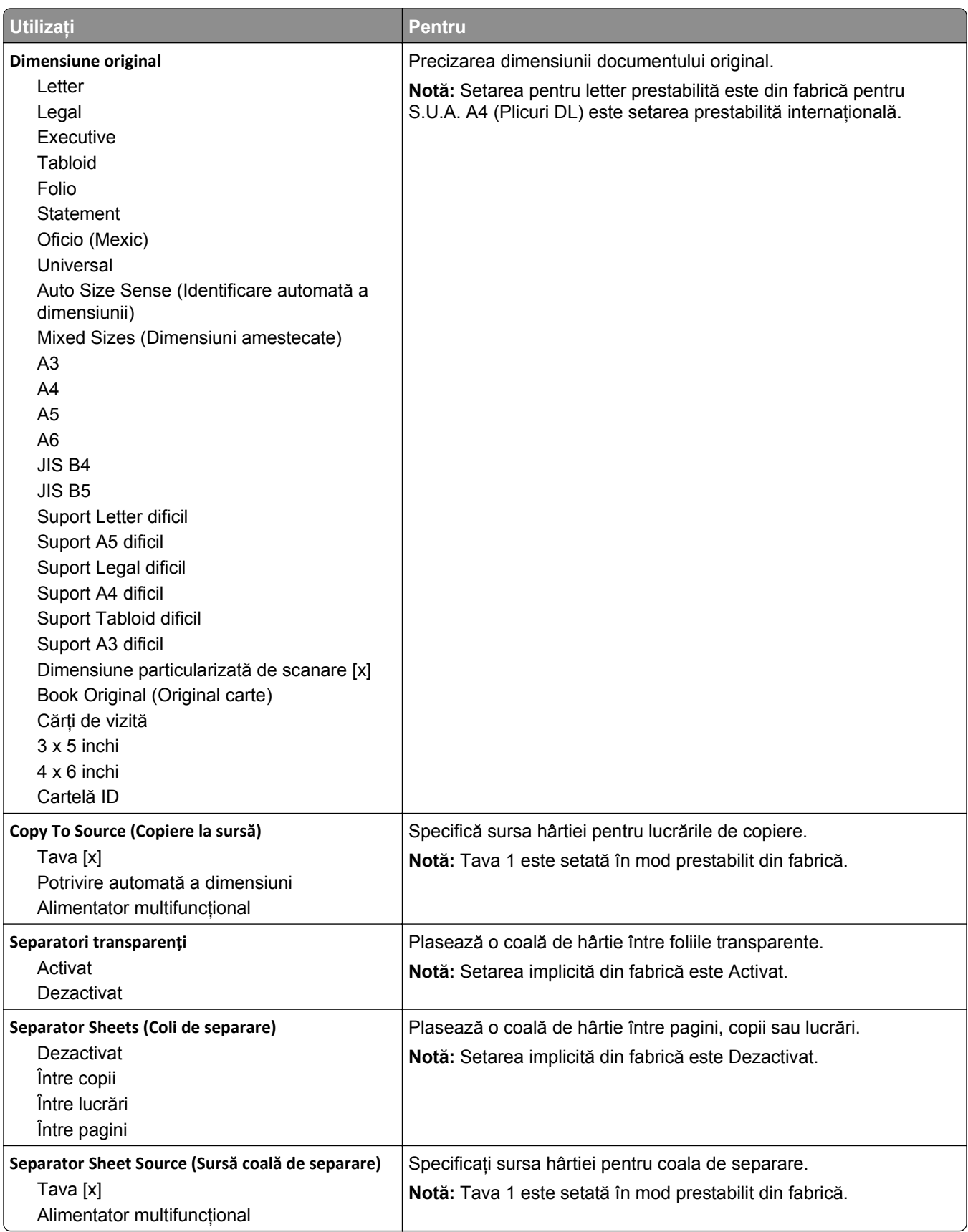

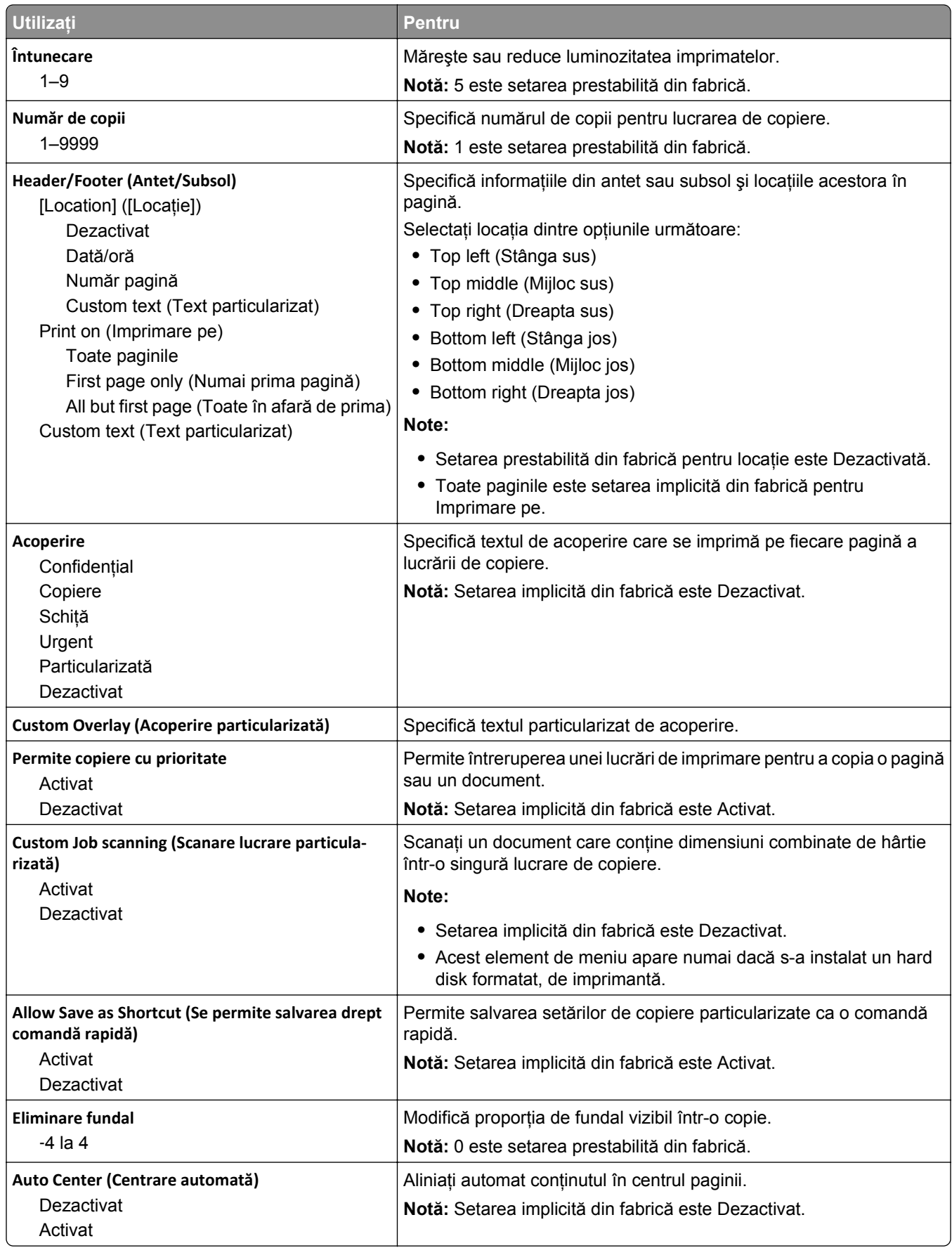

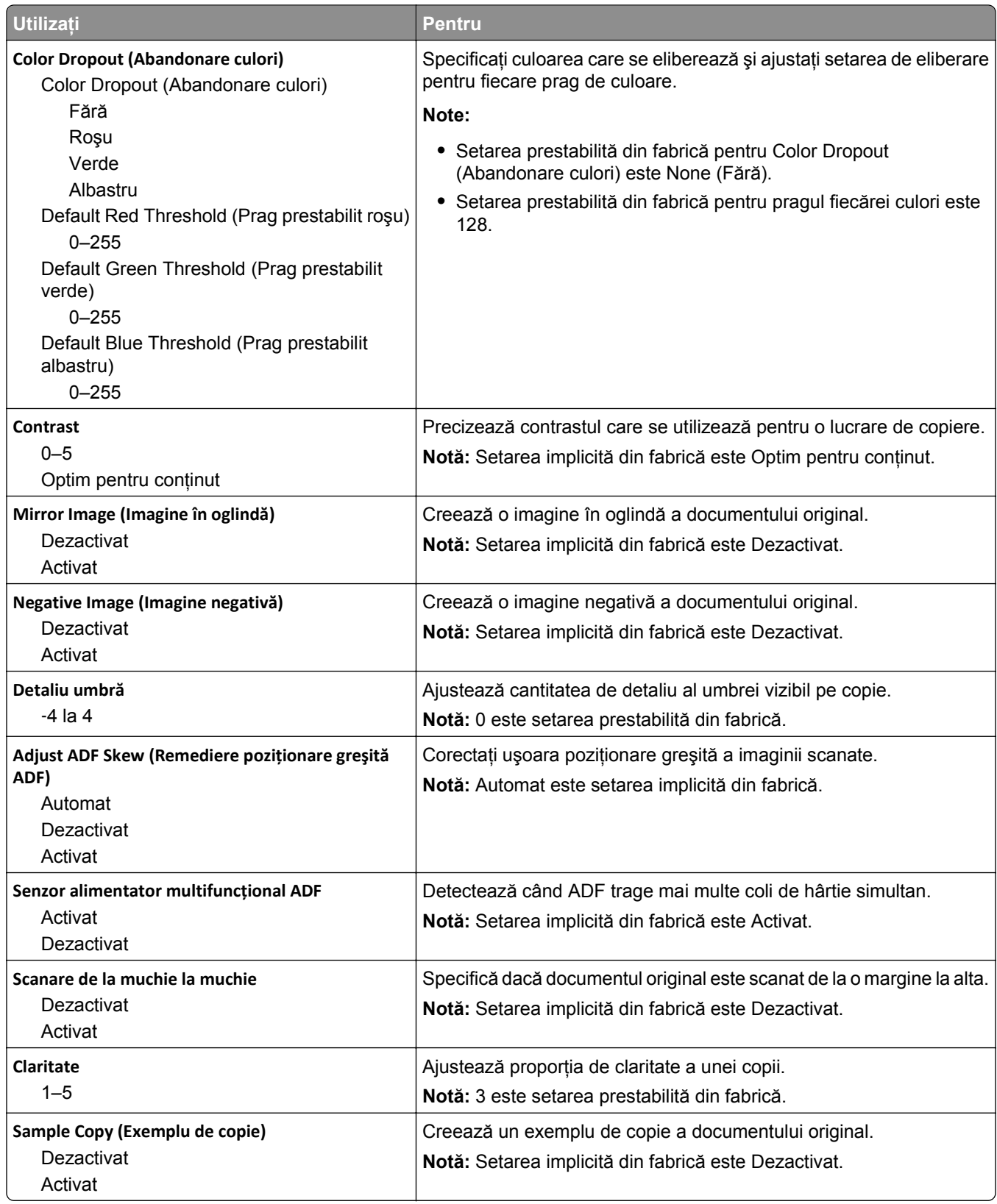

### **Meniul Fax Settings (Setări fax)**

### **meniul Mod fax (Configurare fax analog)**

Modul Analog Fax Setup (Configurare fax analogic) trimite o lucrare de fax prin intermediul unei linii telefonice.

### **Setări generale de fax**

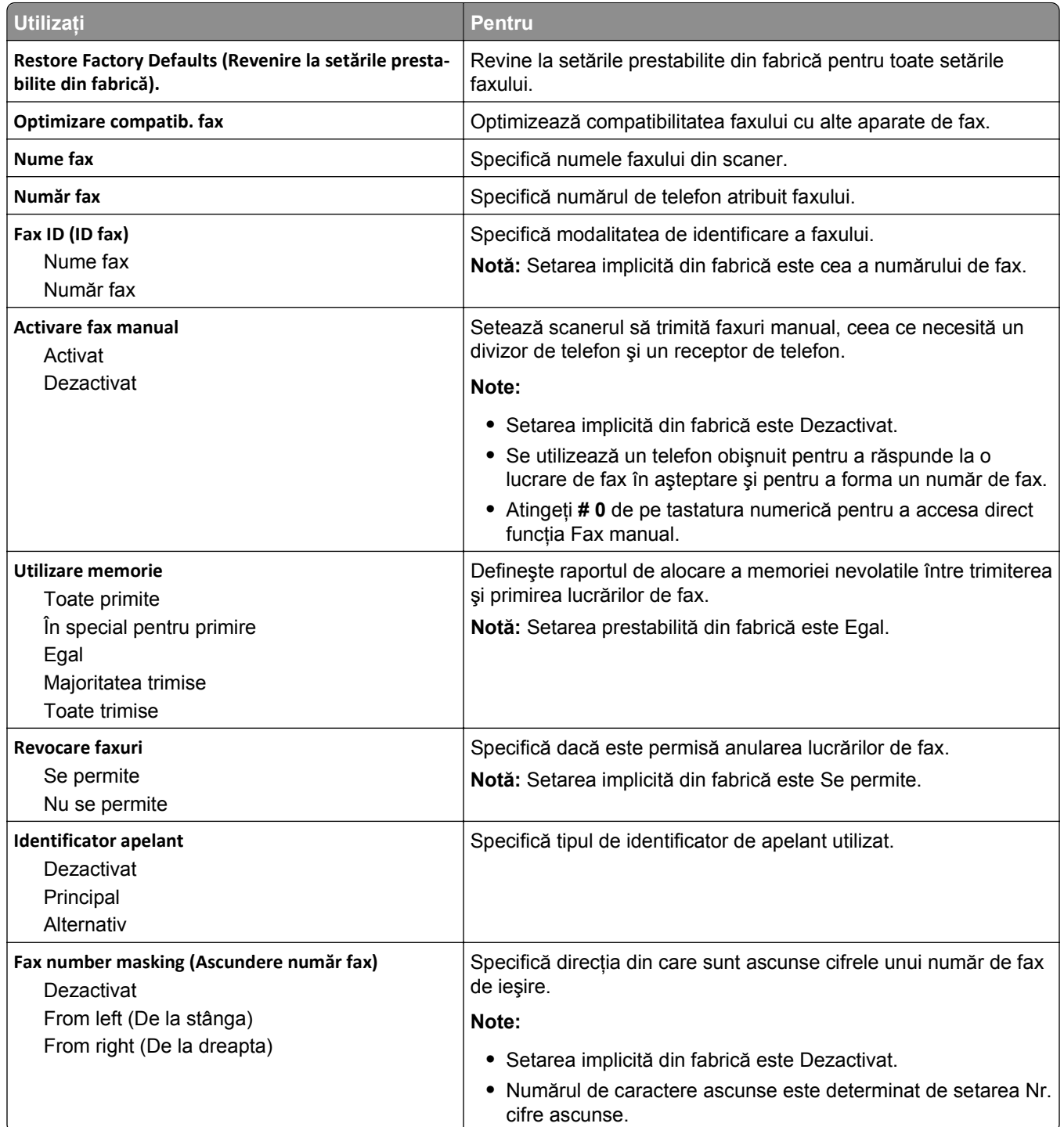

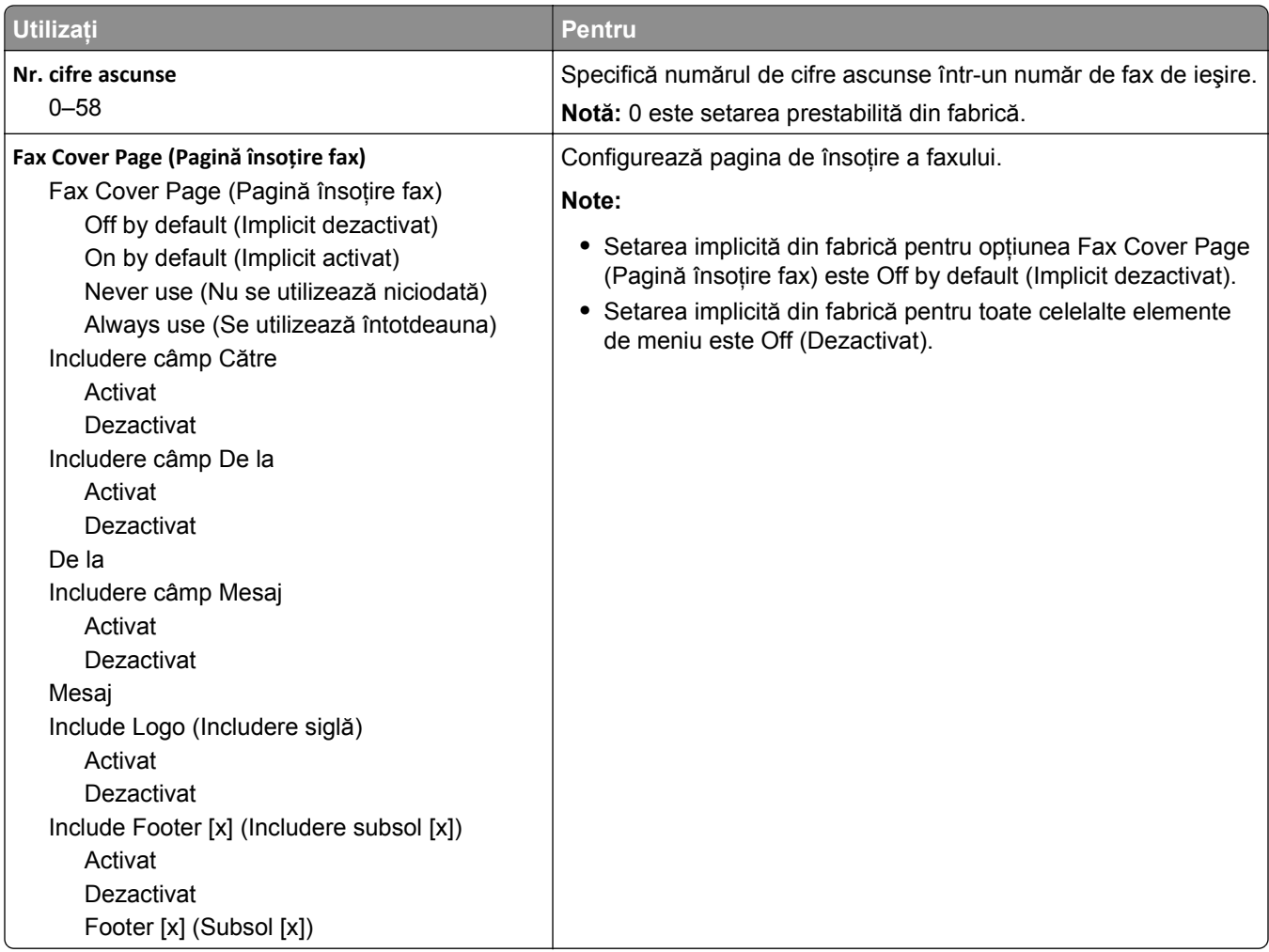

#### **Setări trimitere faxuri**

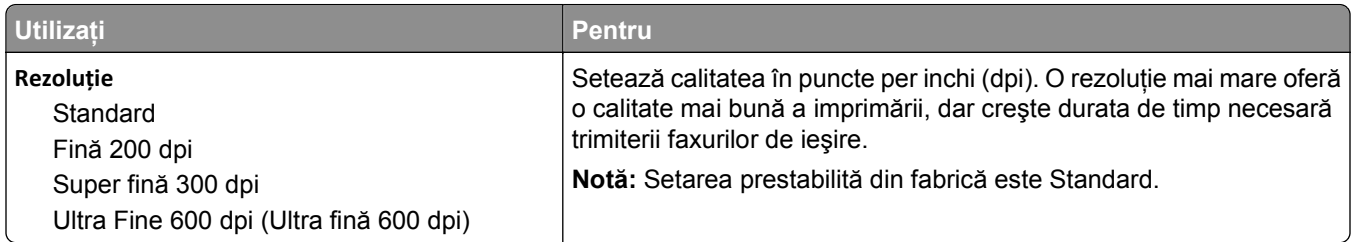

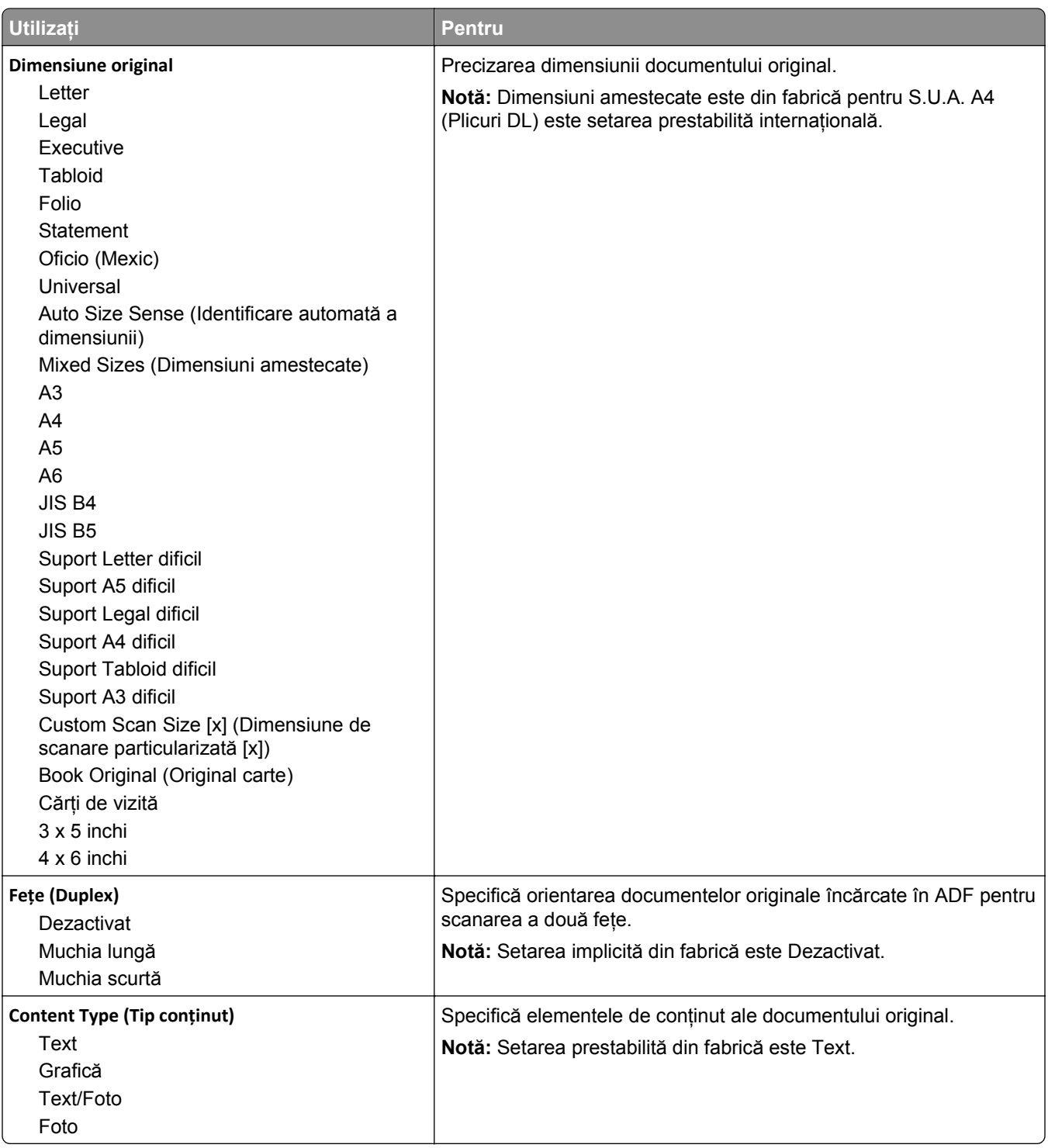

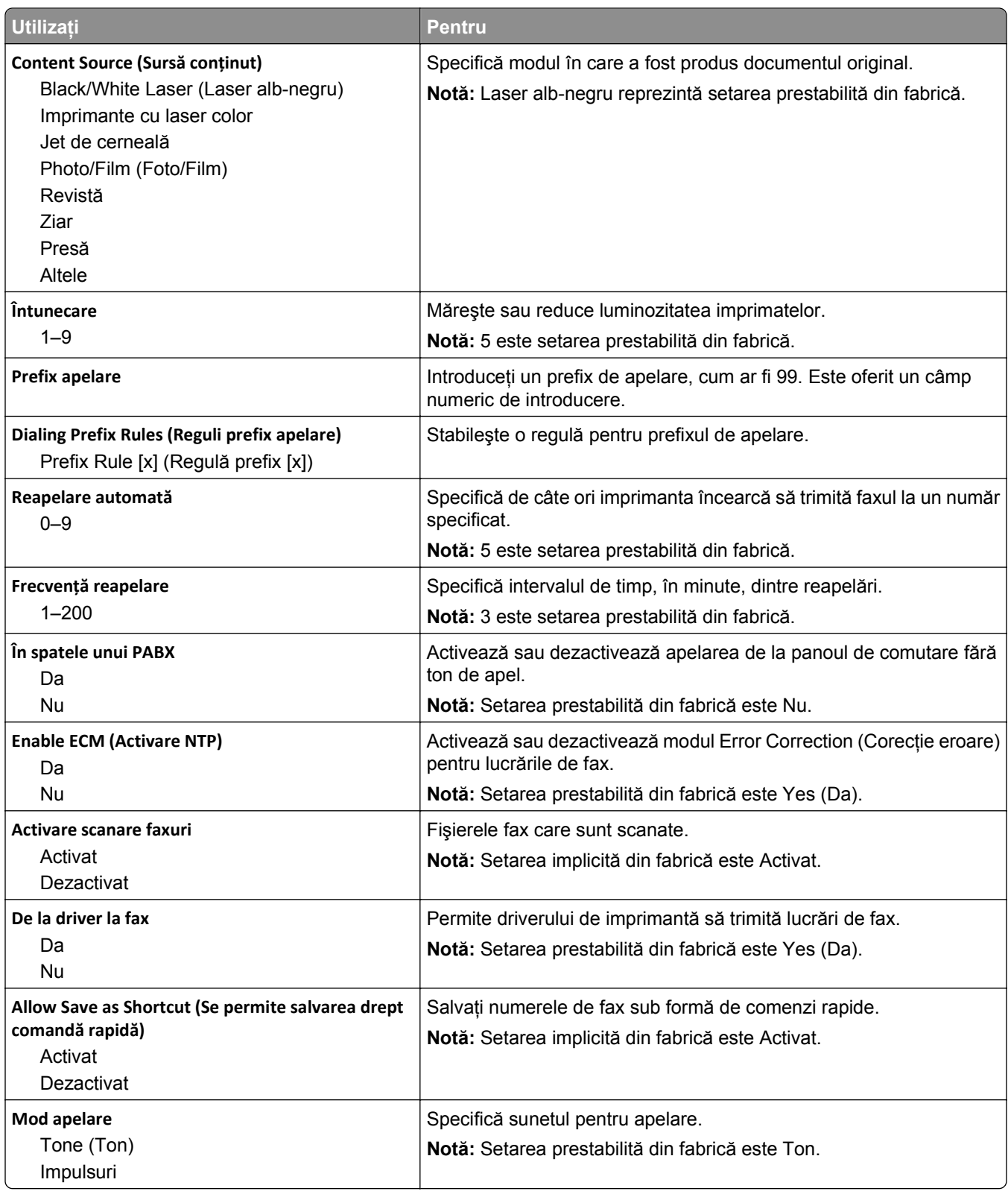

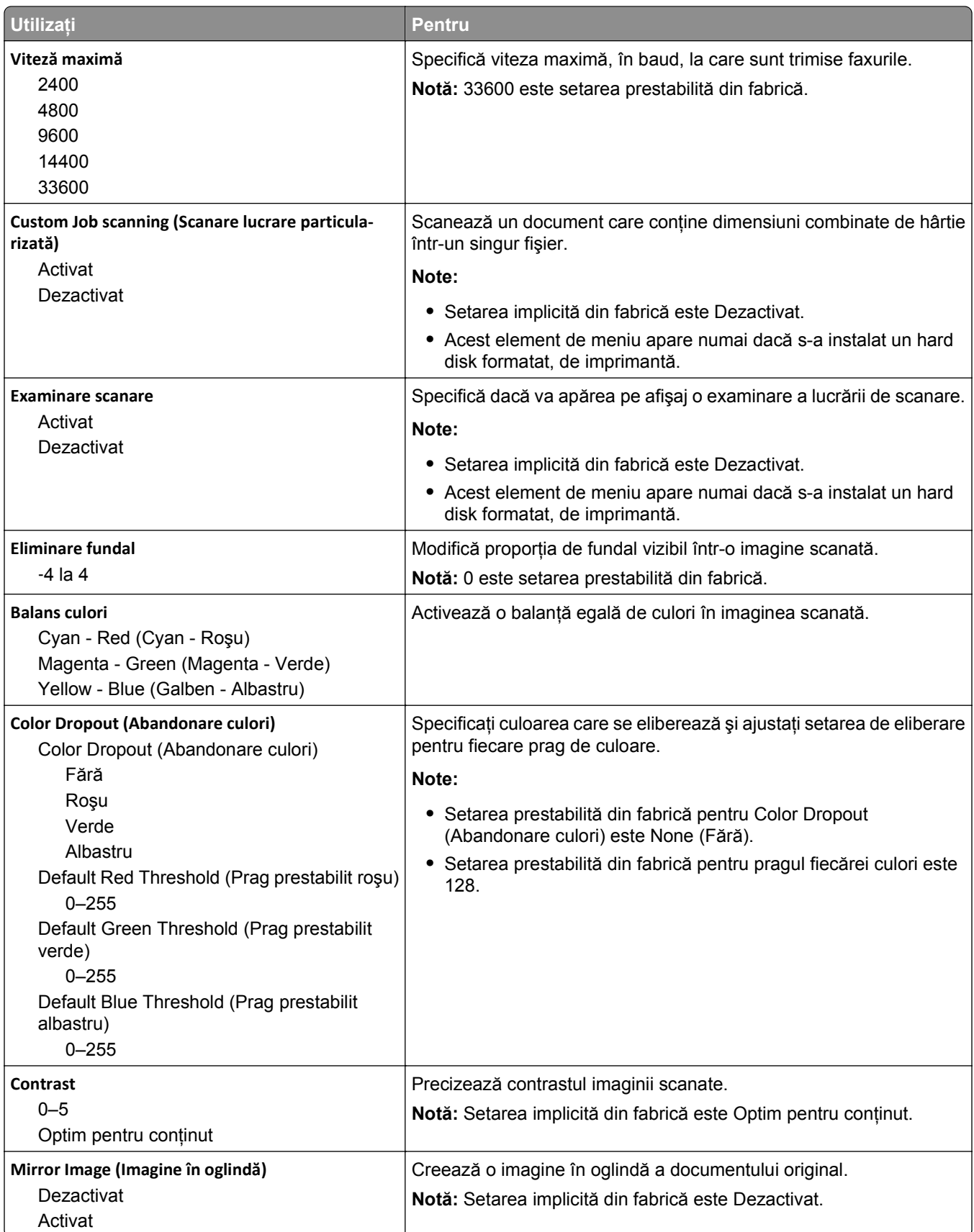

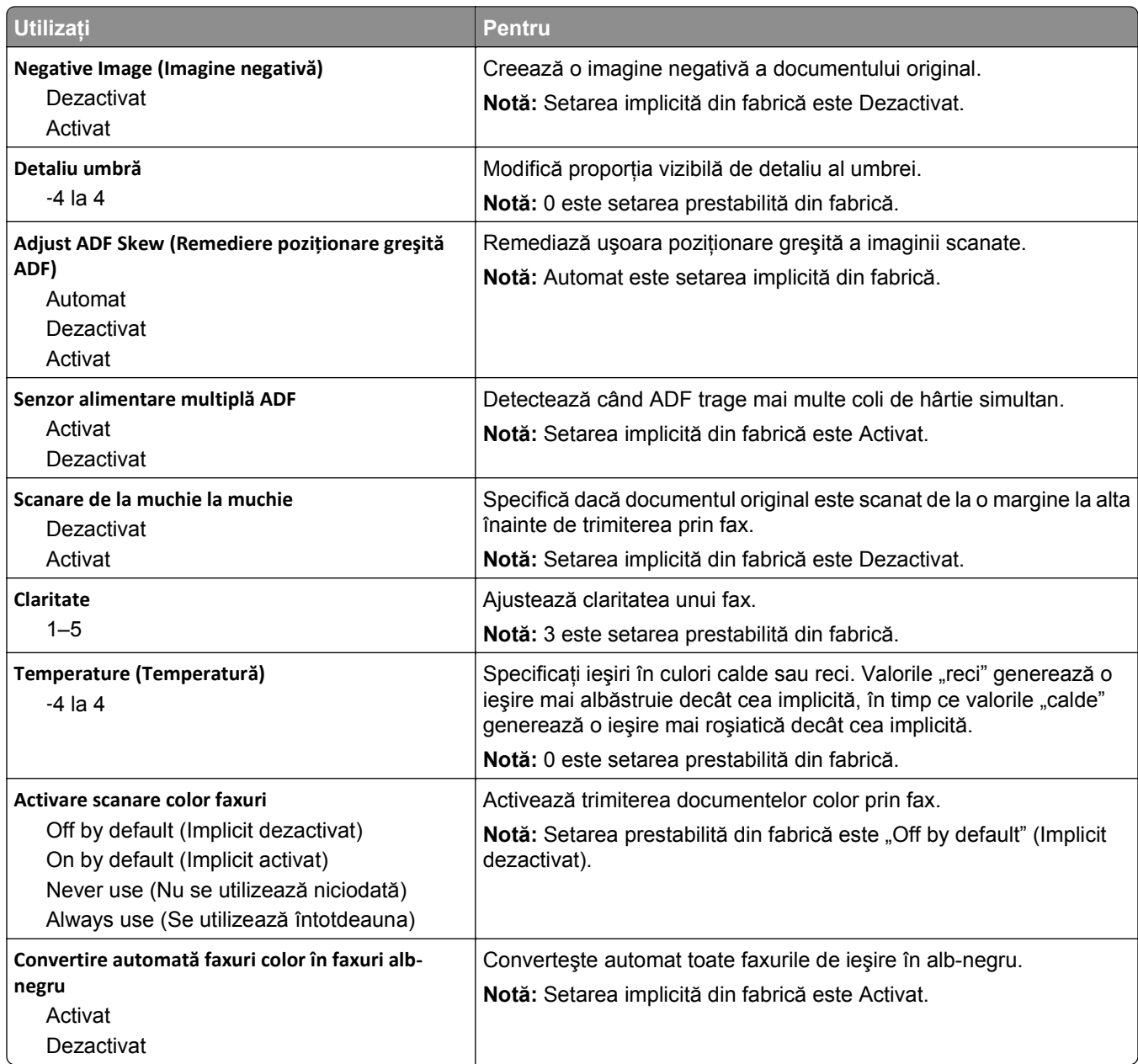

### **Setări primire faxuri**

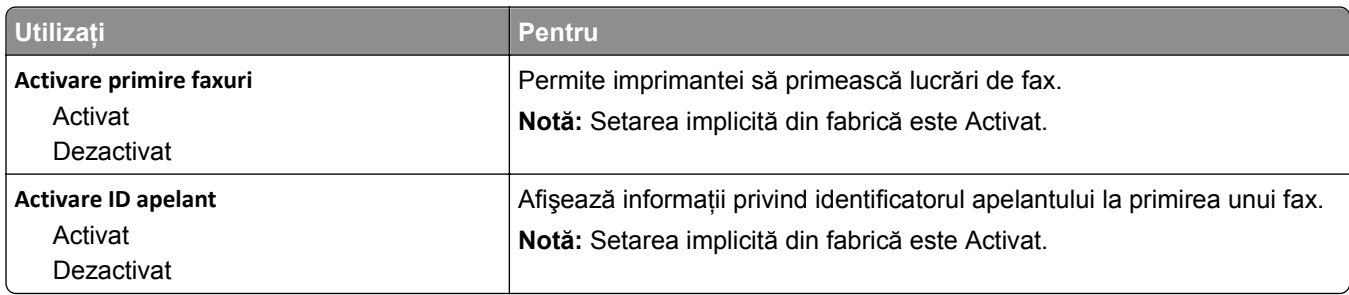

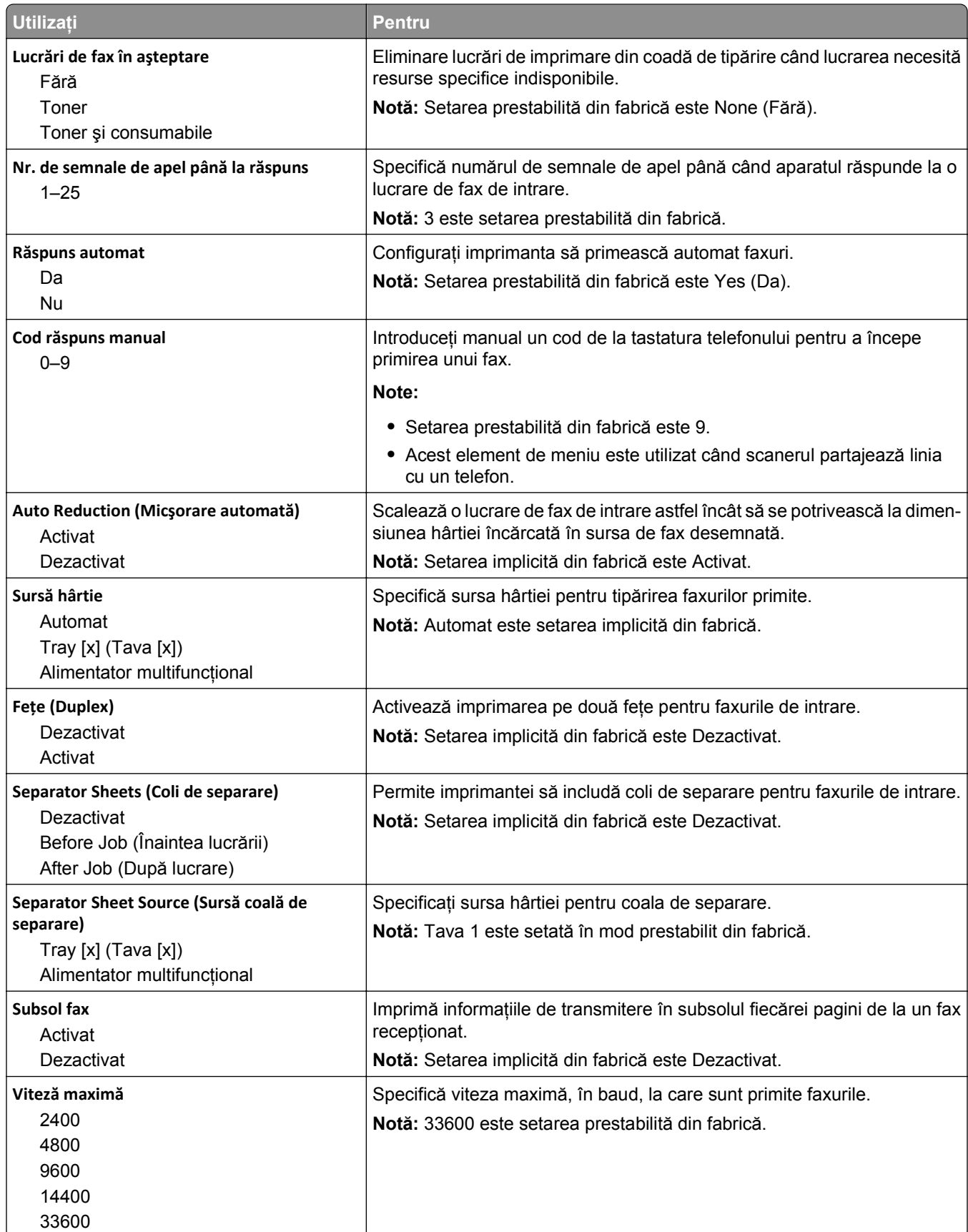

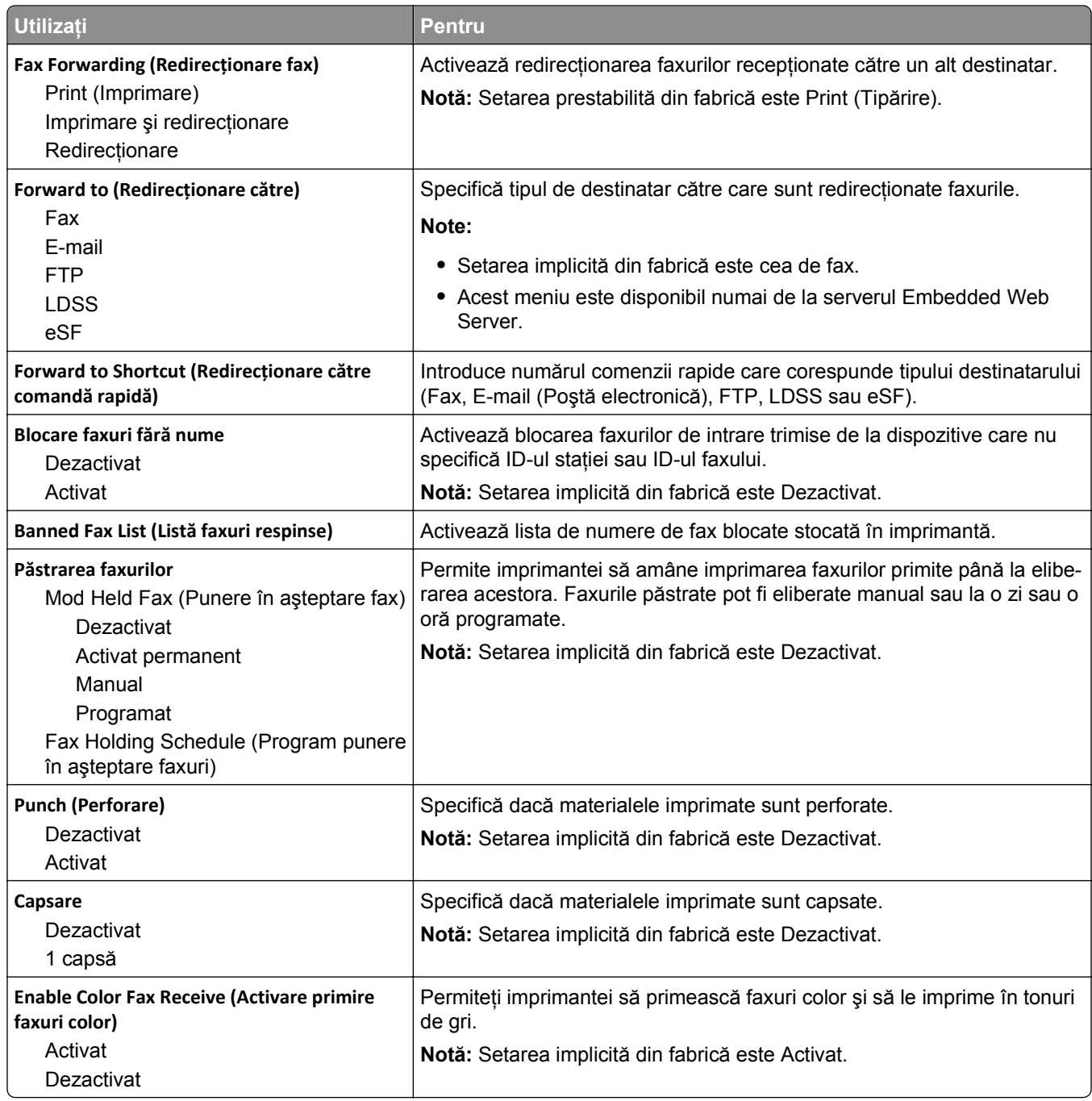

### **Setări jurnal faxuri**

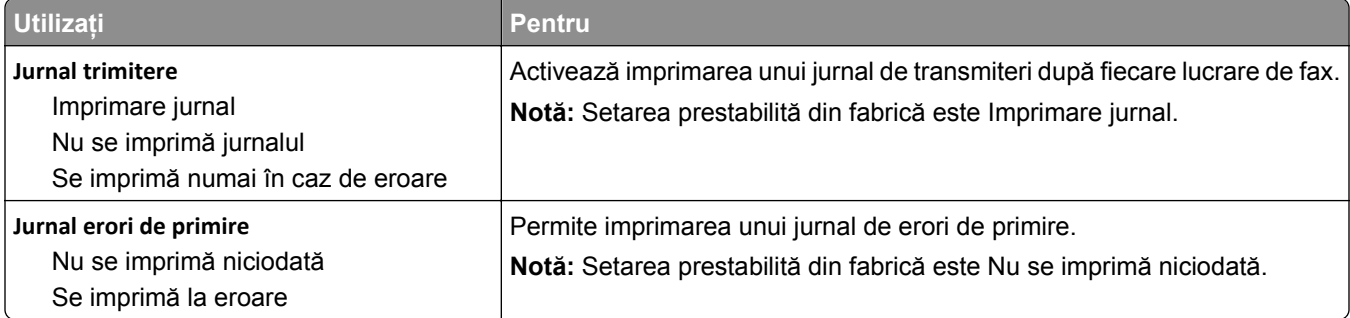

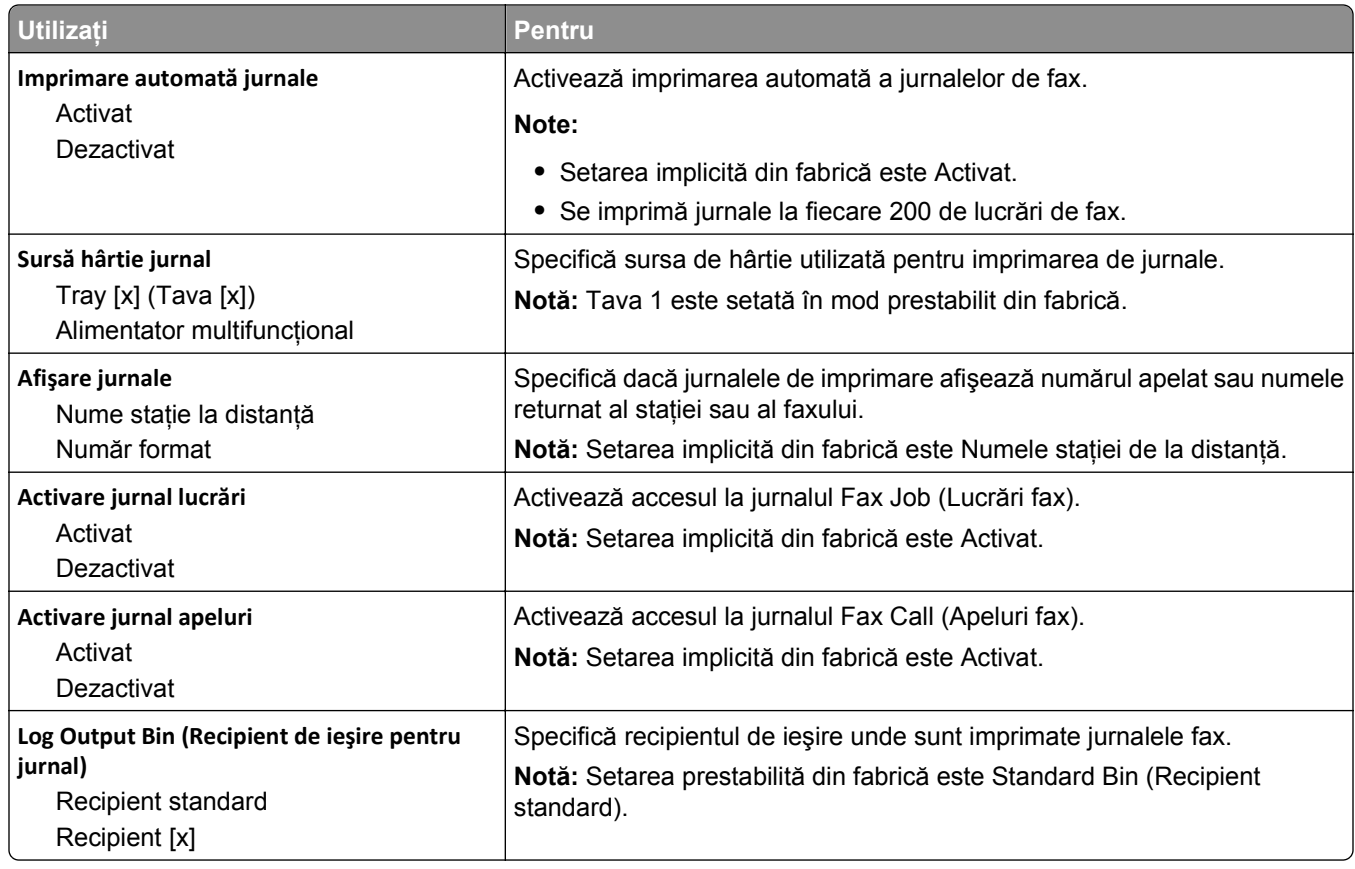

### **Setări difuzor**

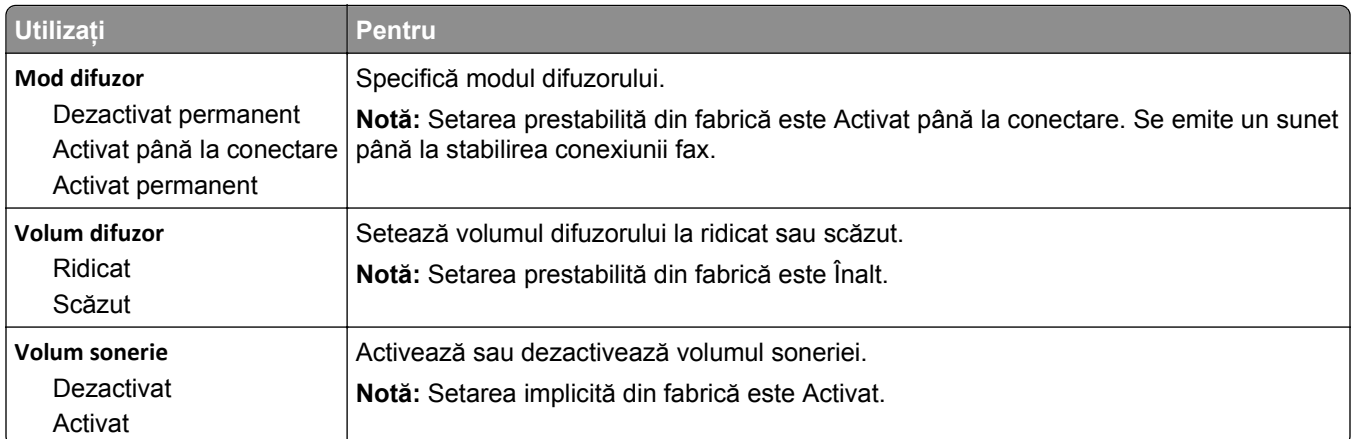

### **Answer On (Răspuns activat)**

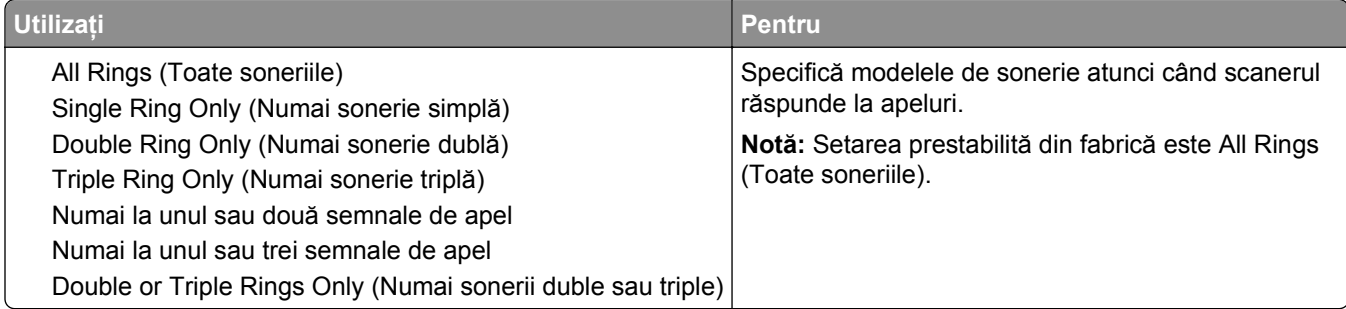

### **meniul Mod fax (Configurare server de fax)**

Modul Fax trimite lucrarea de fax la un server de fax pentru transmisie.

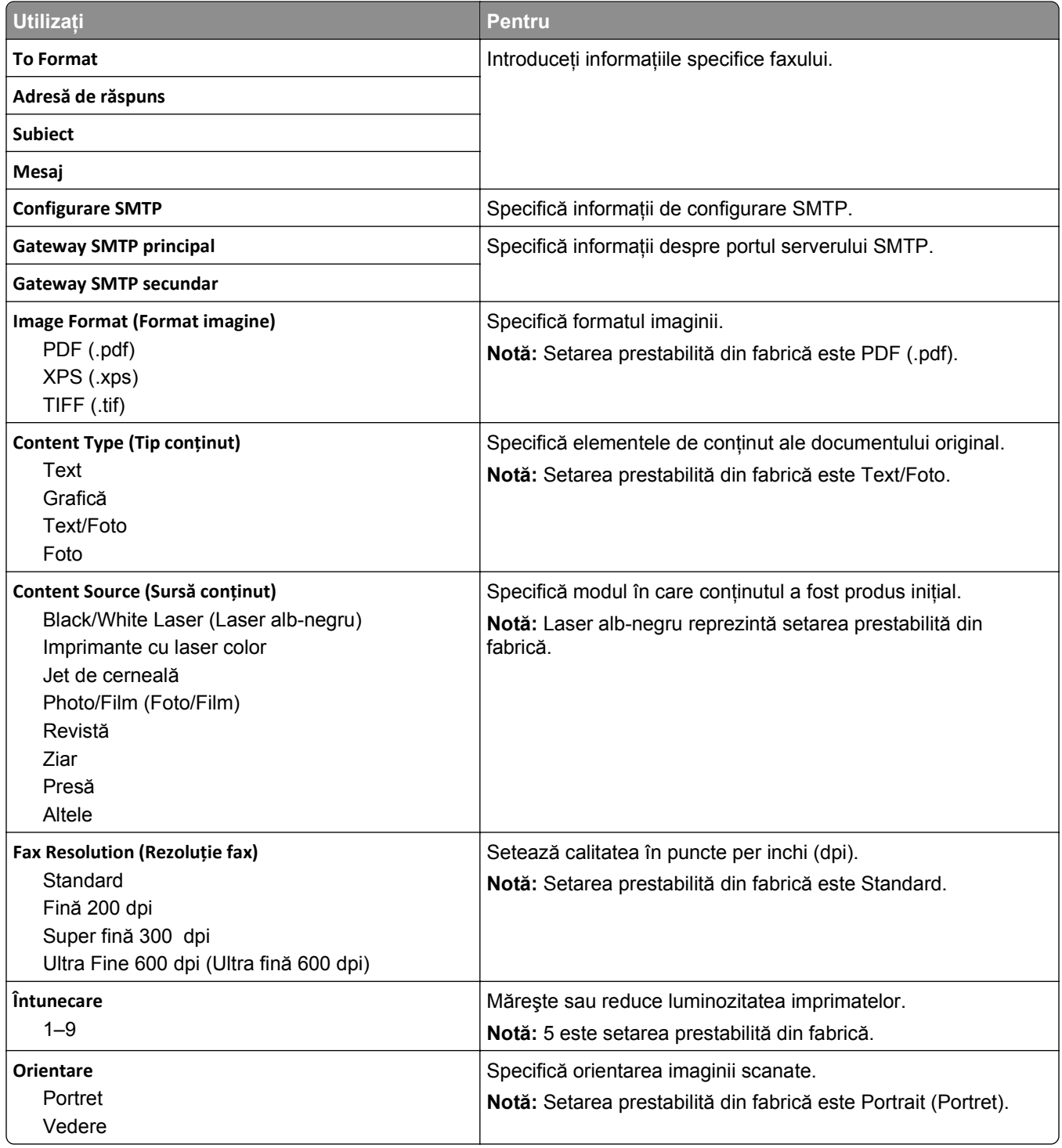

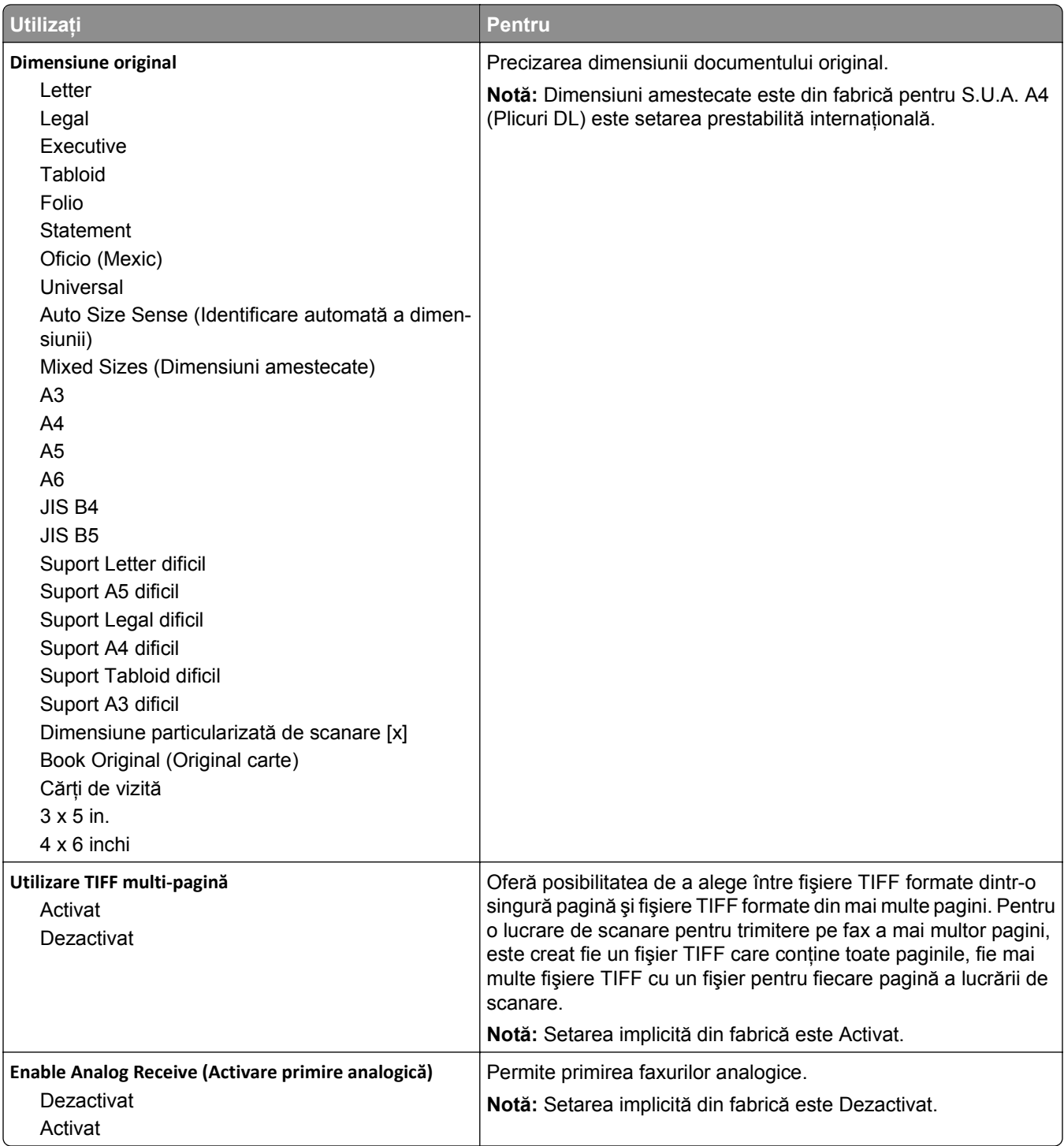

# **Meniul Setări pentru poşta electronică**

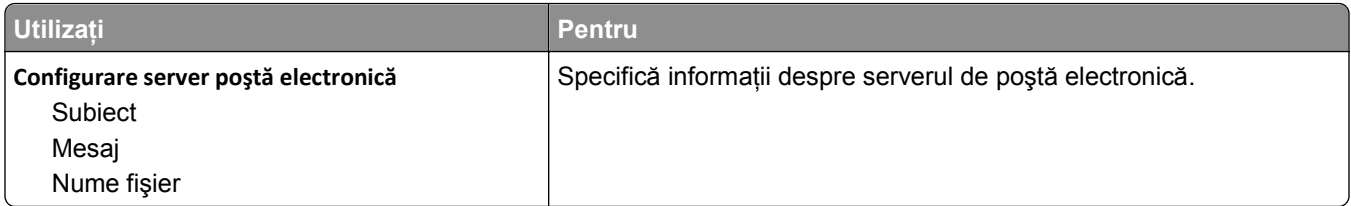

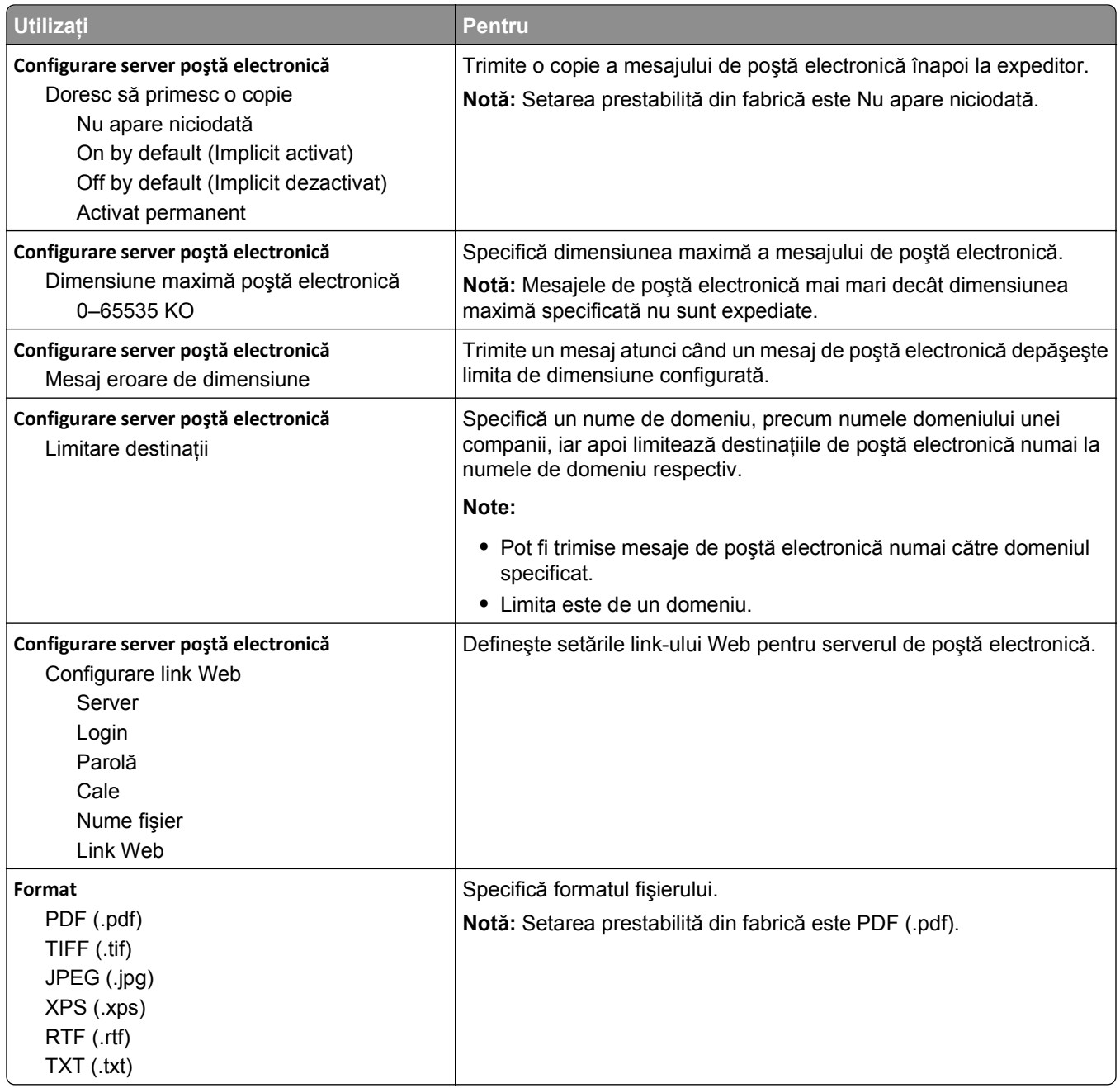

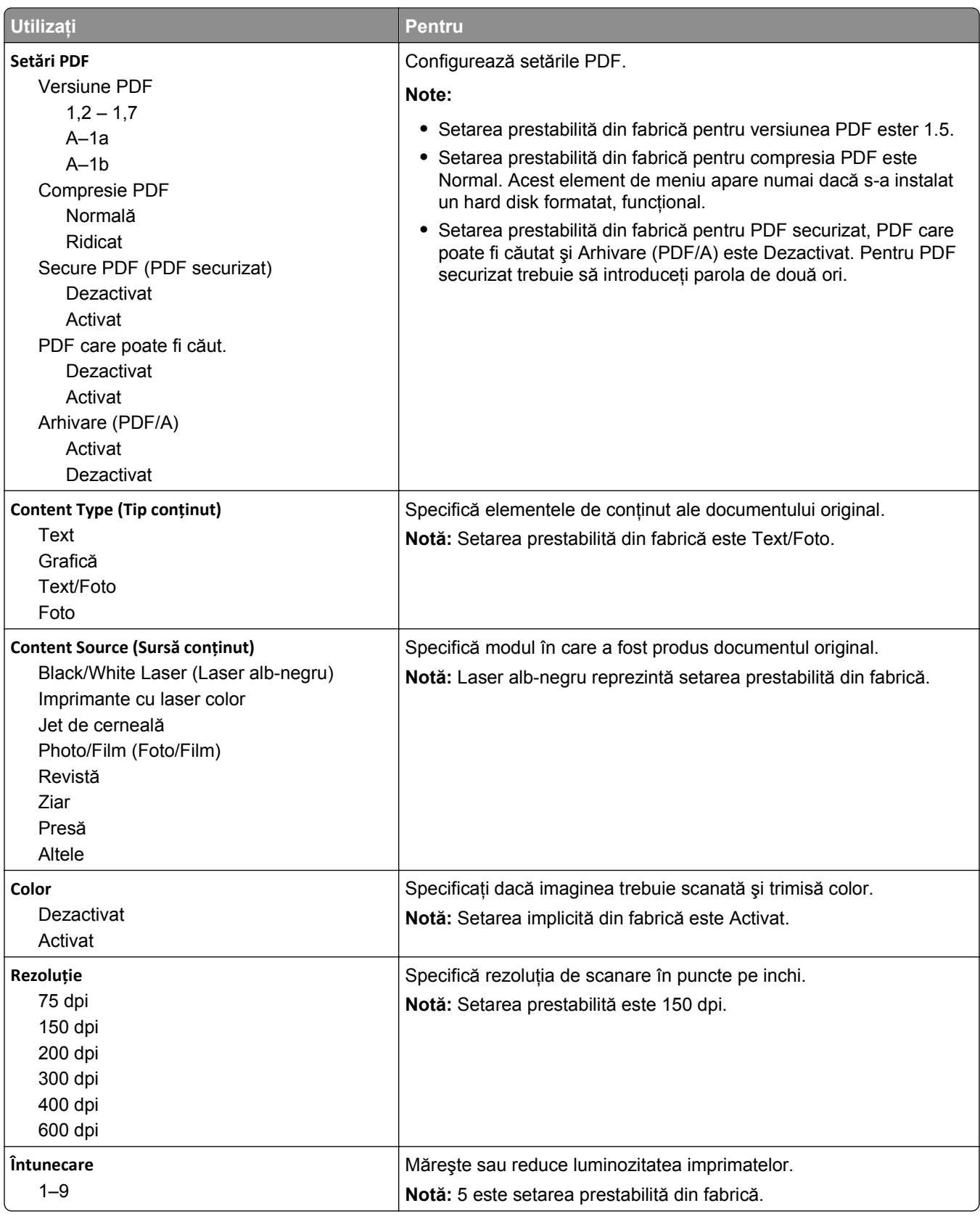

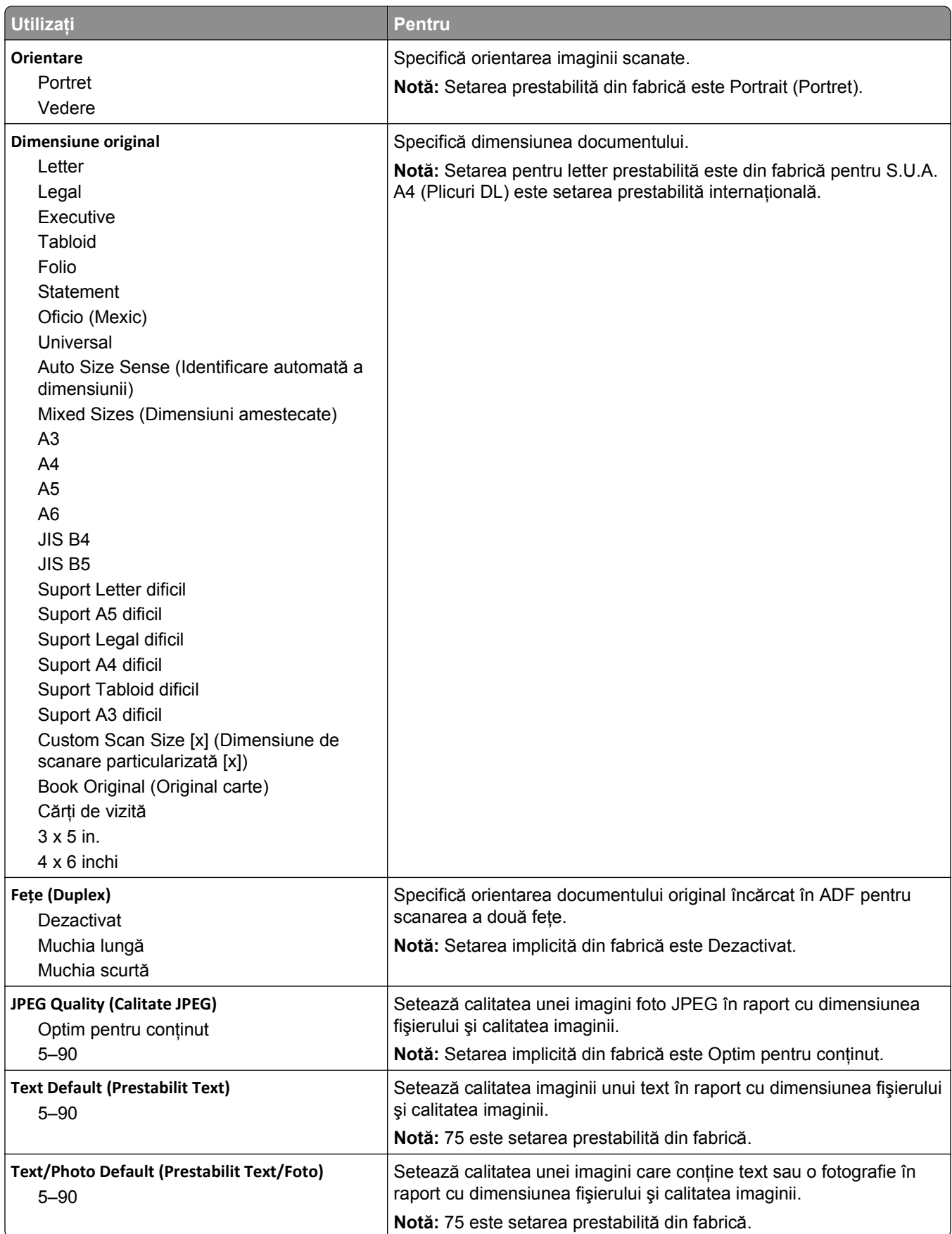

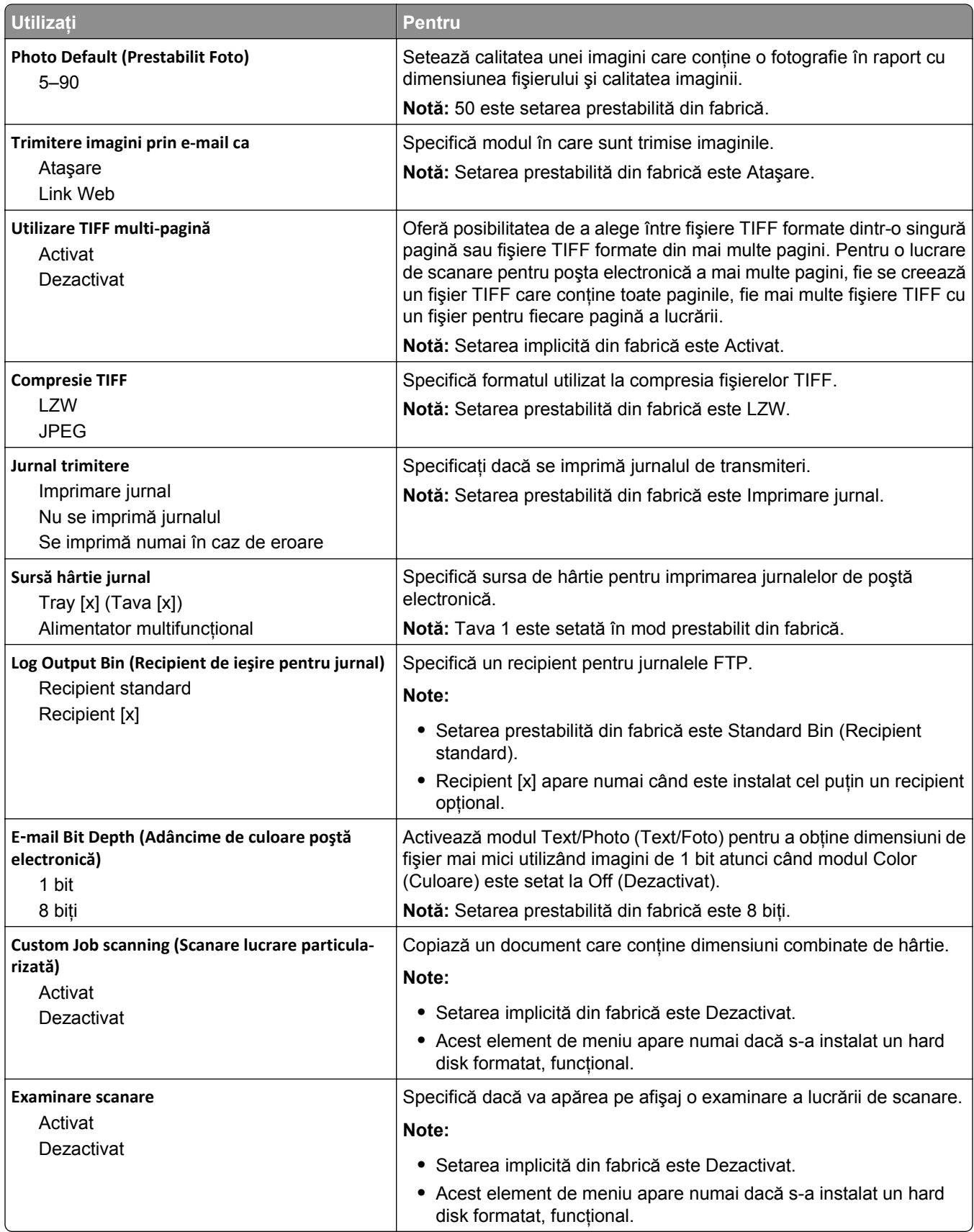
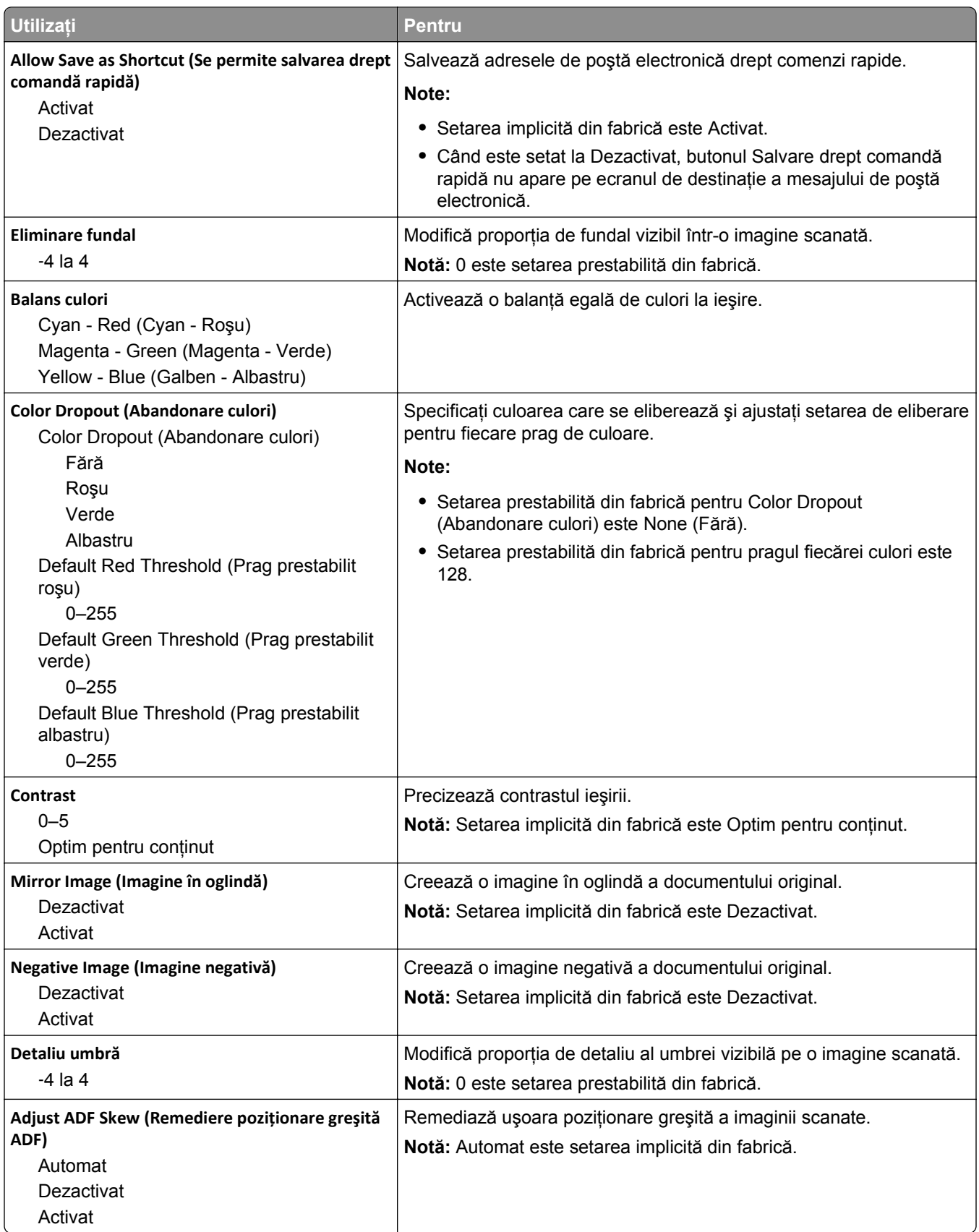

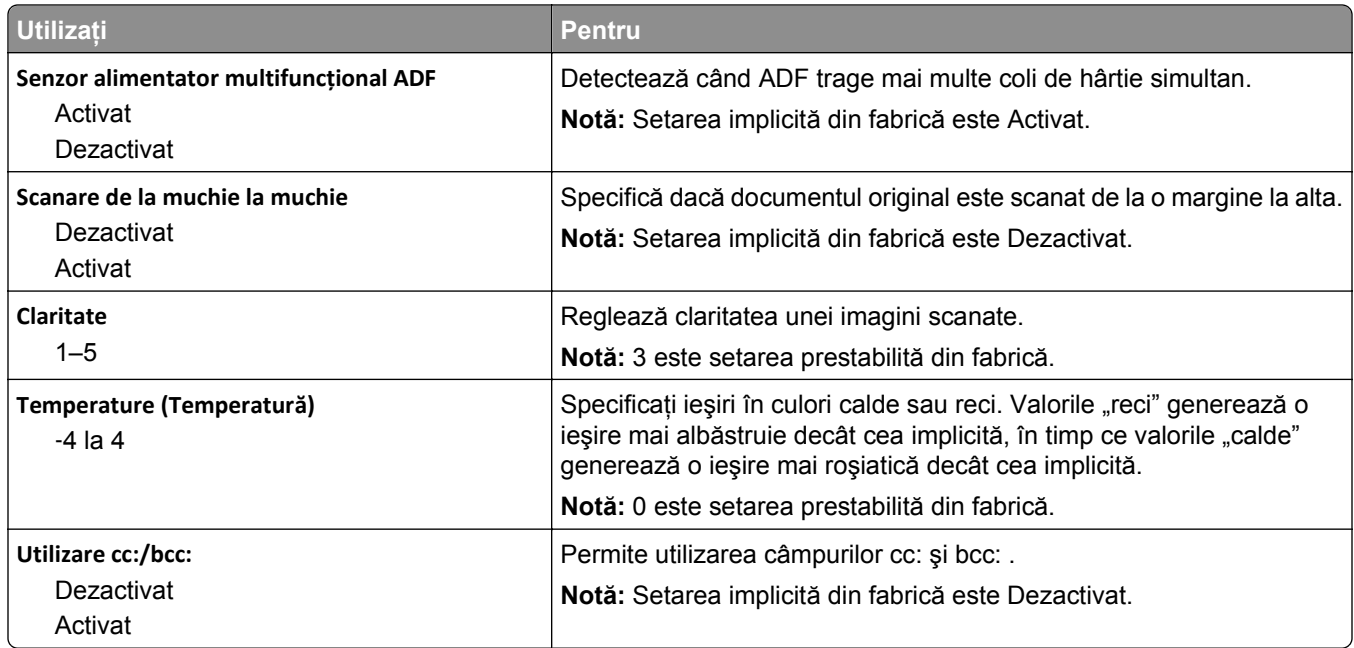

# **Meniul Setări pentru FTP**

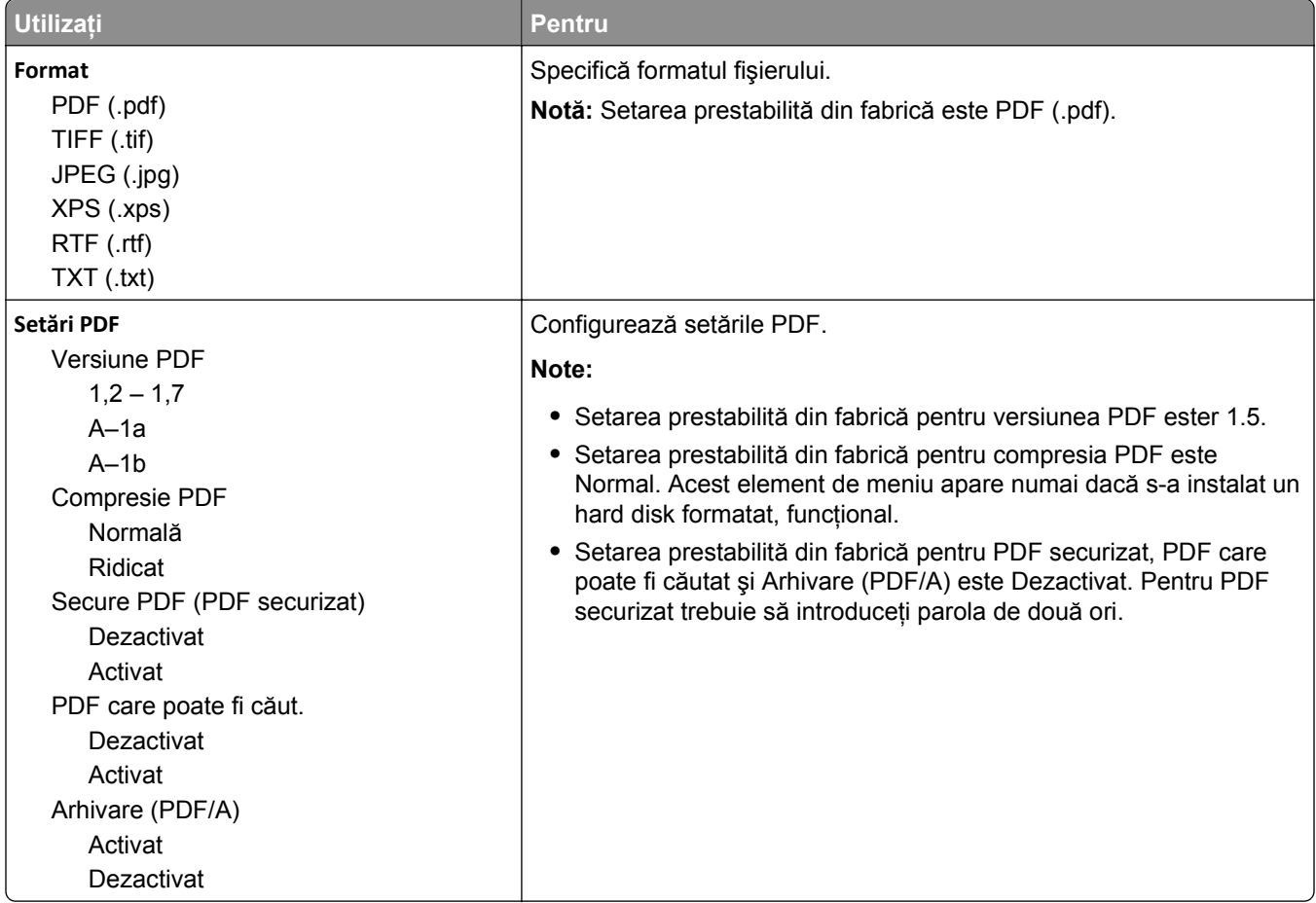

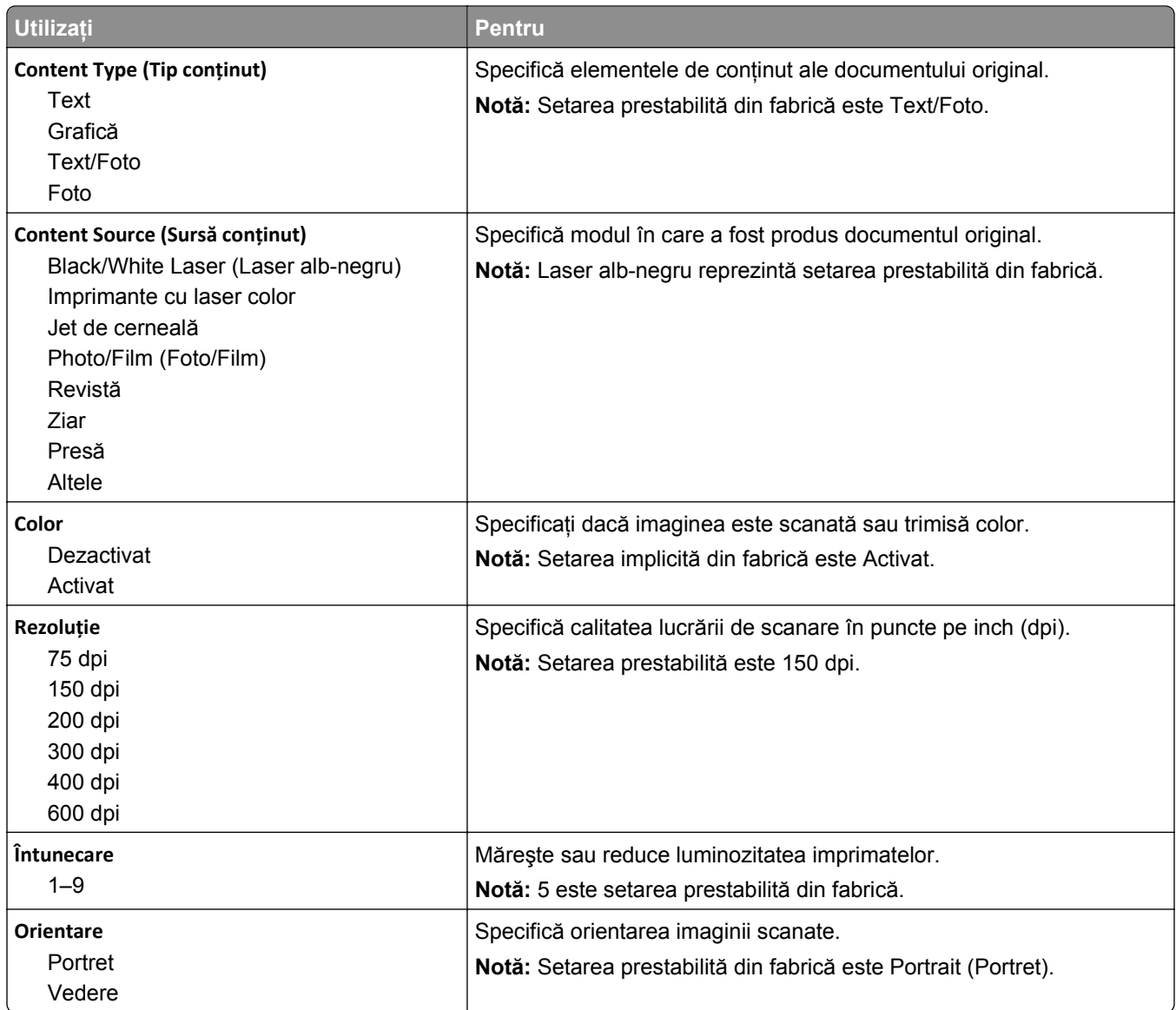

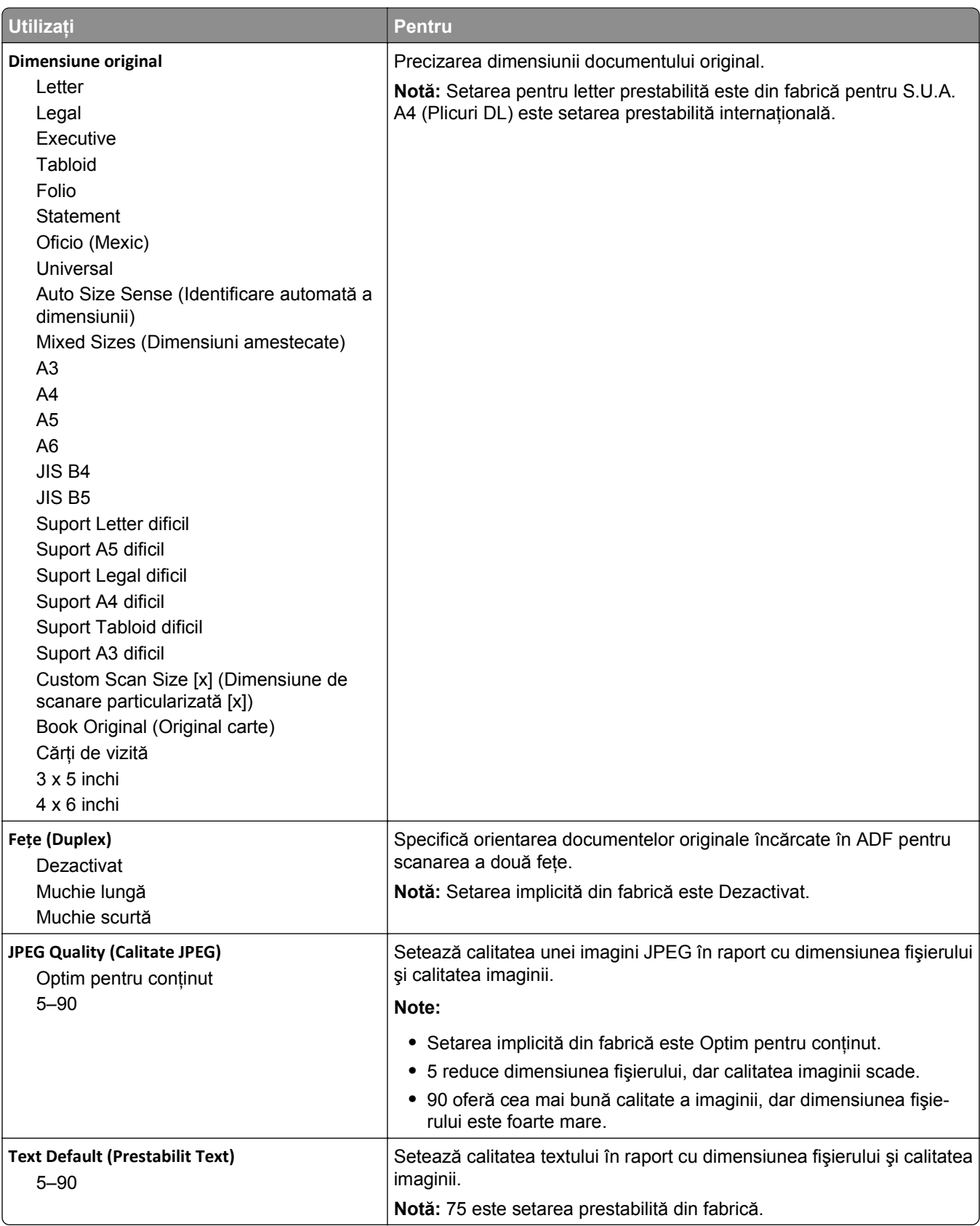

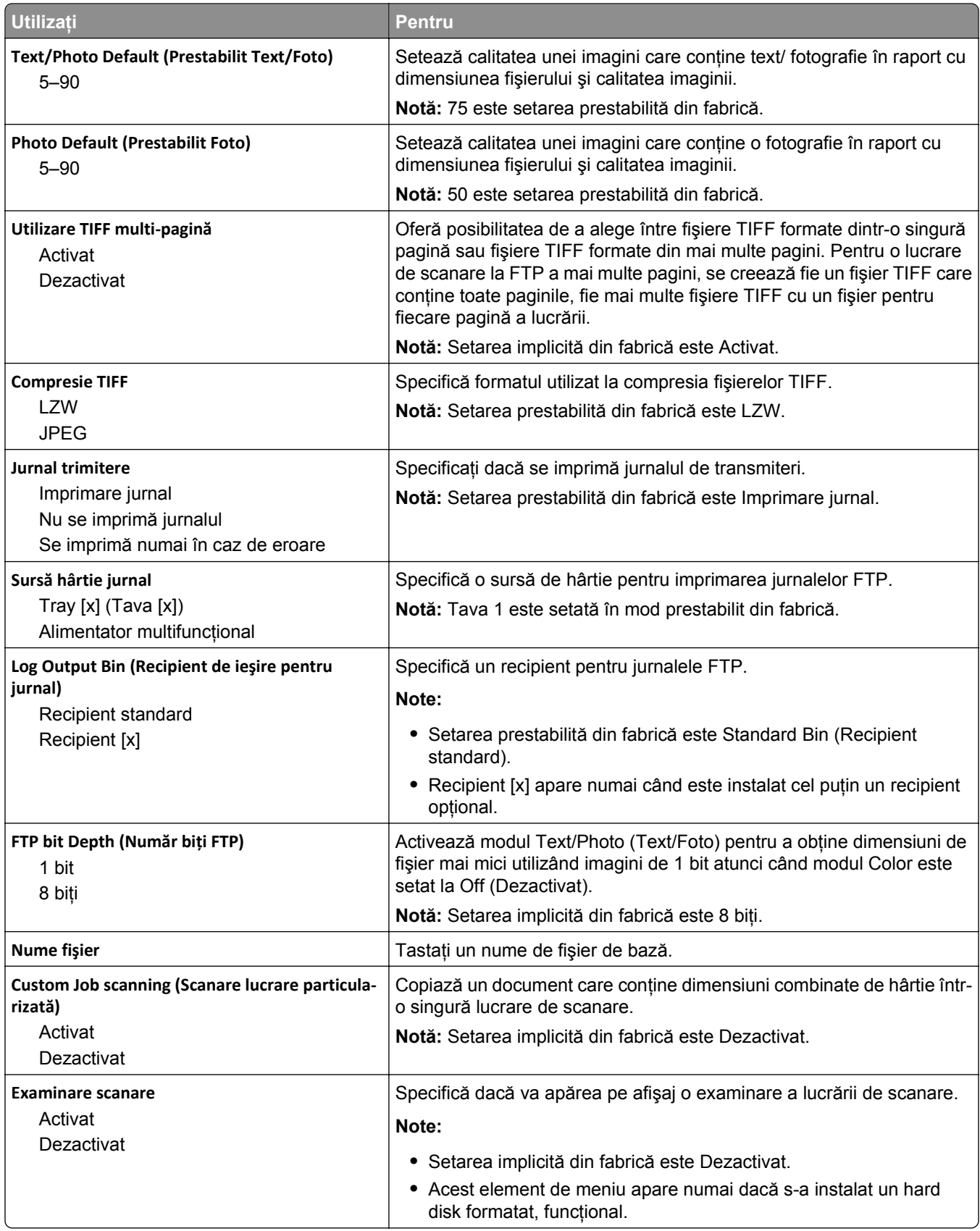

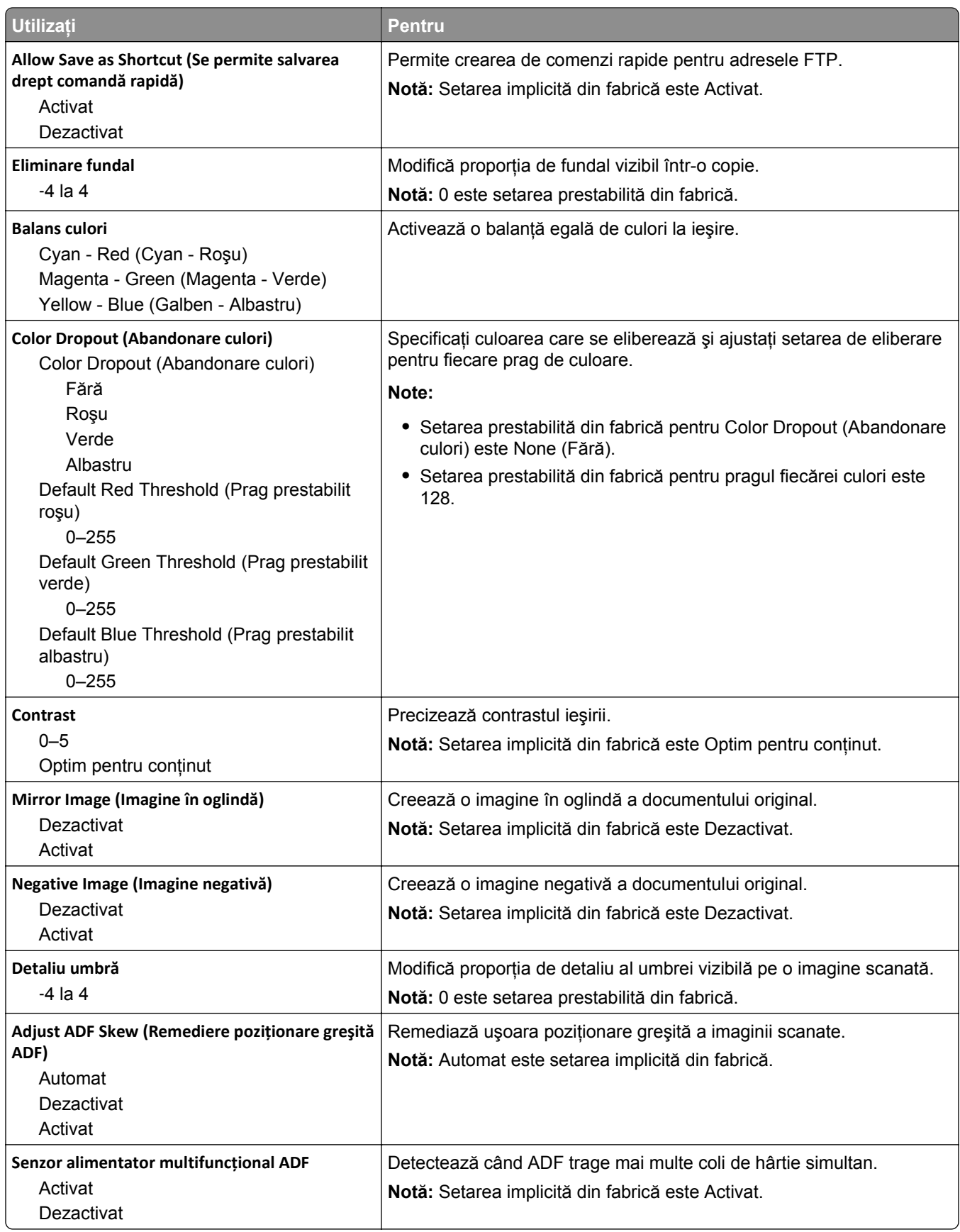

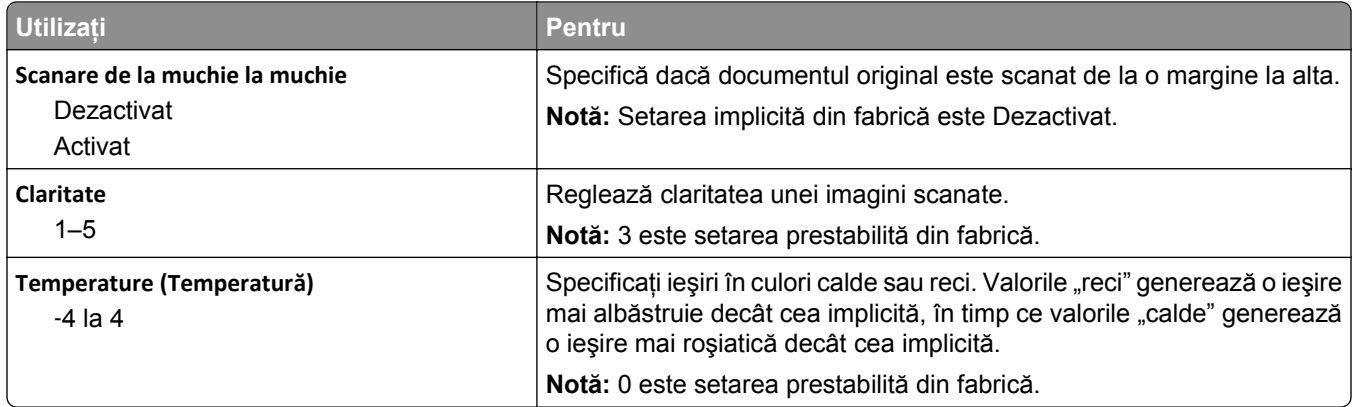

# **meniul Unitate flash**

#### **Setări scanare**

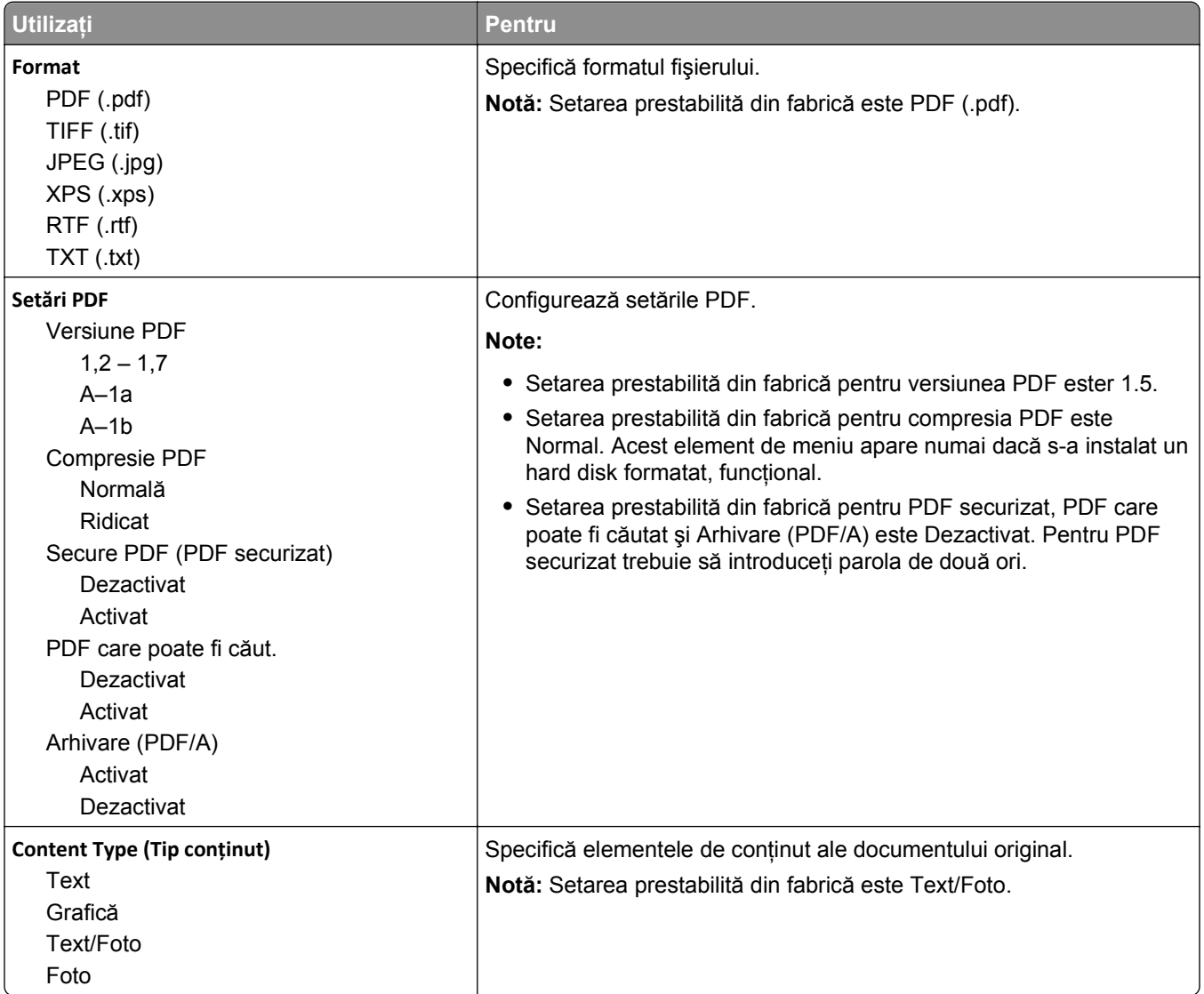

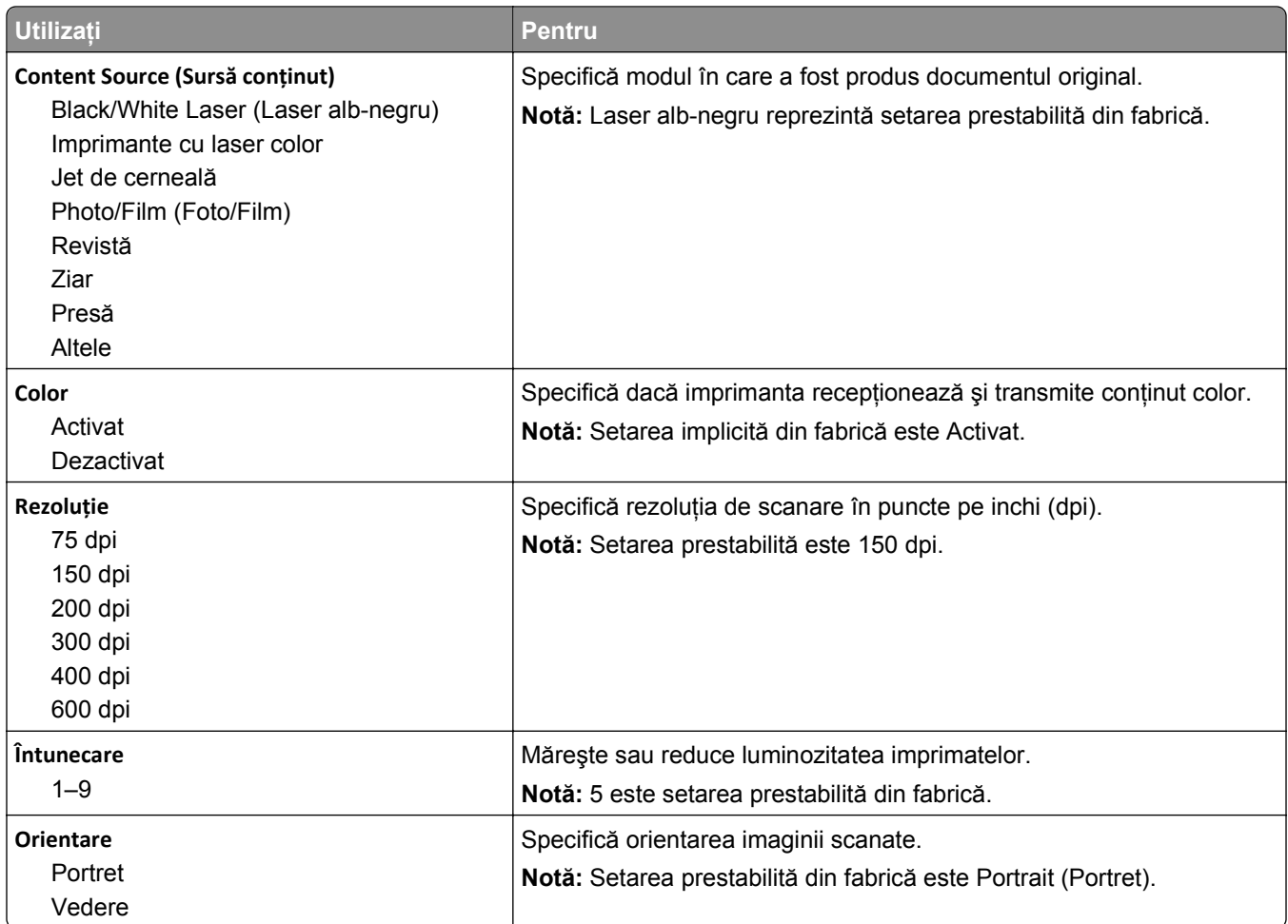

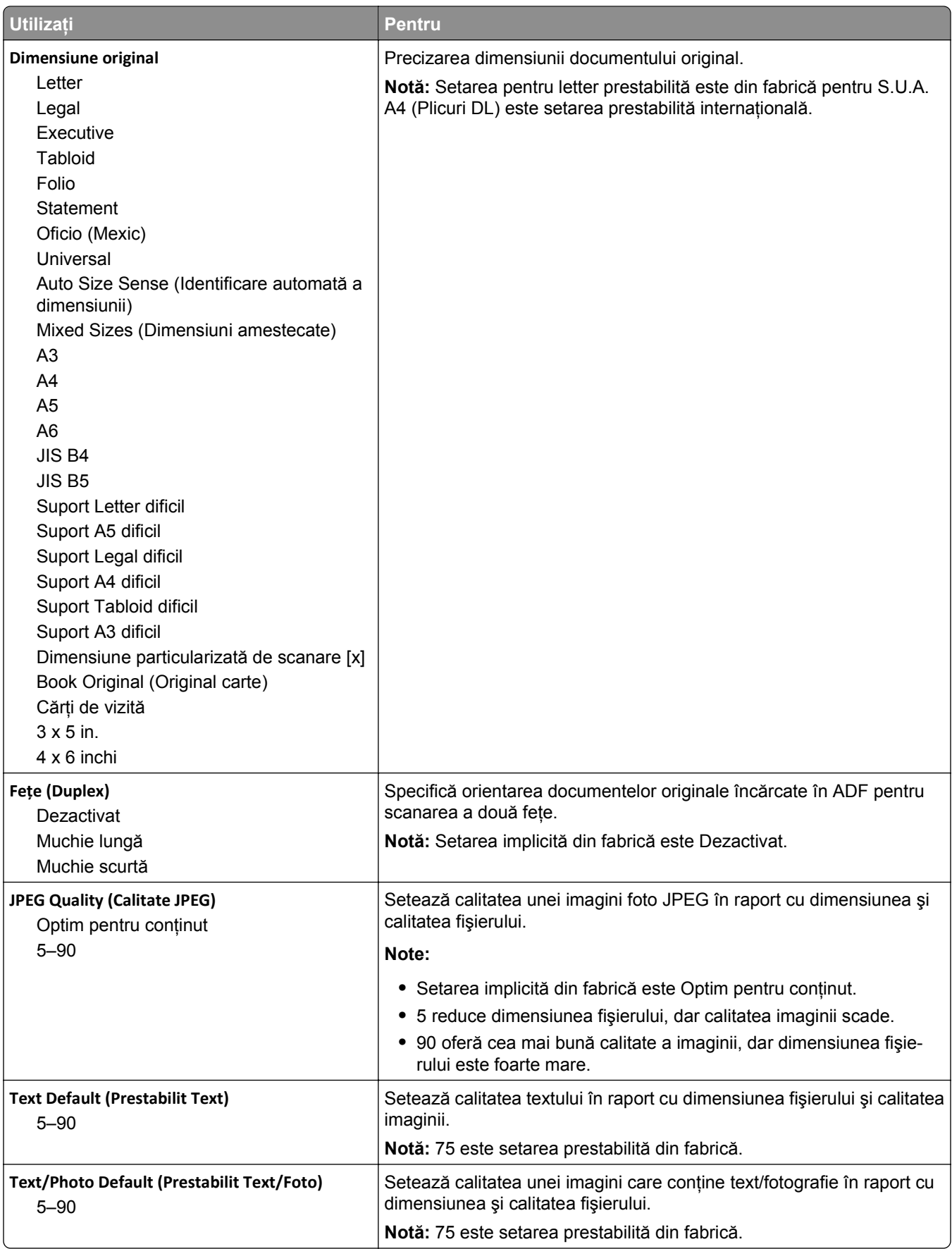

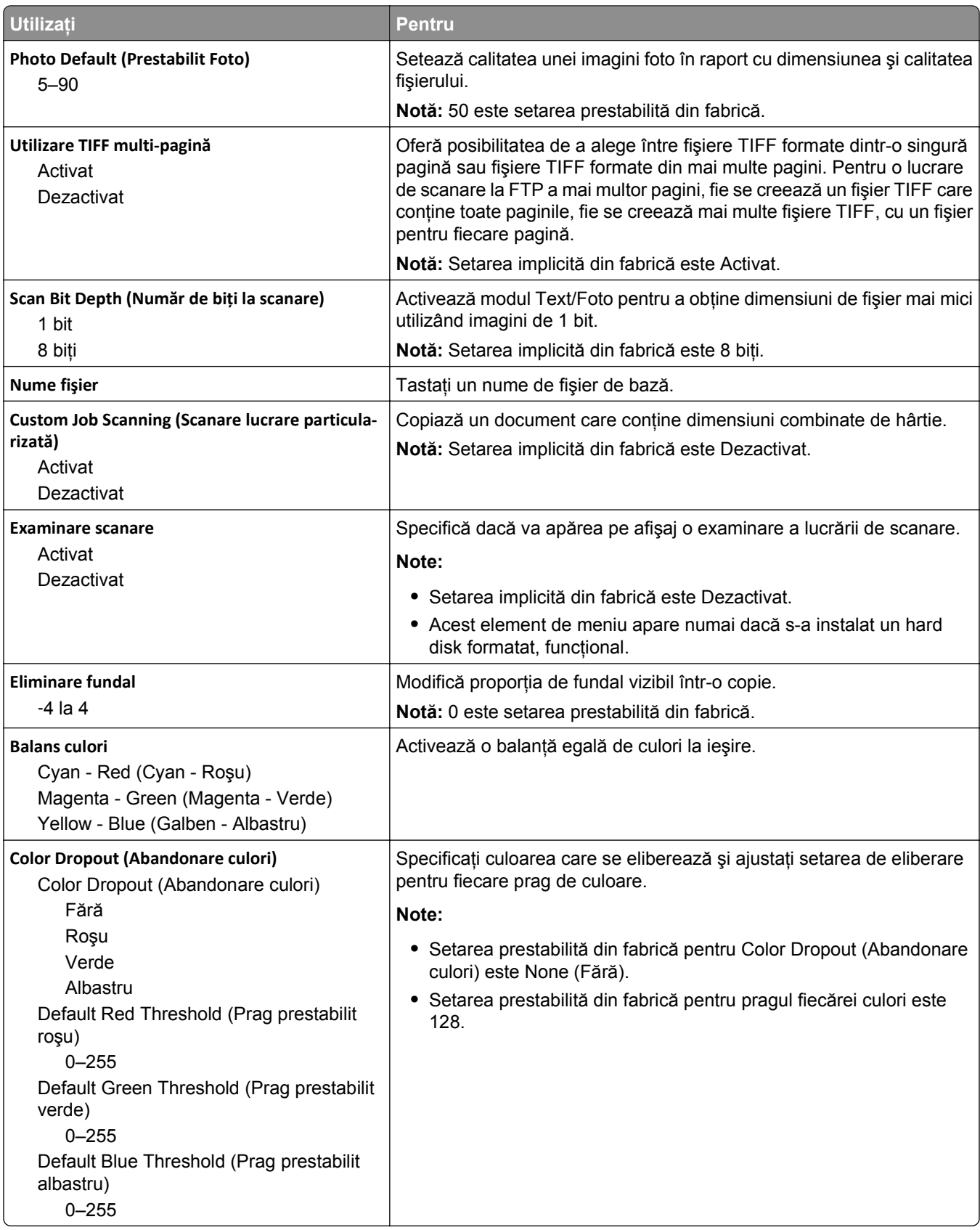

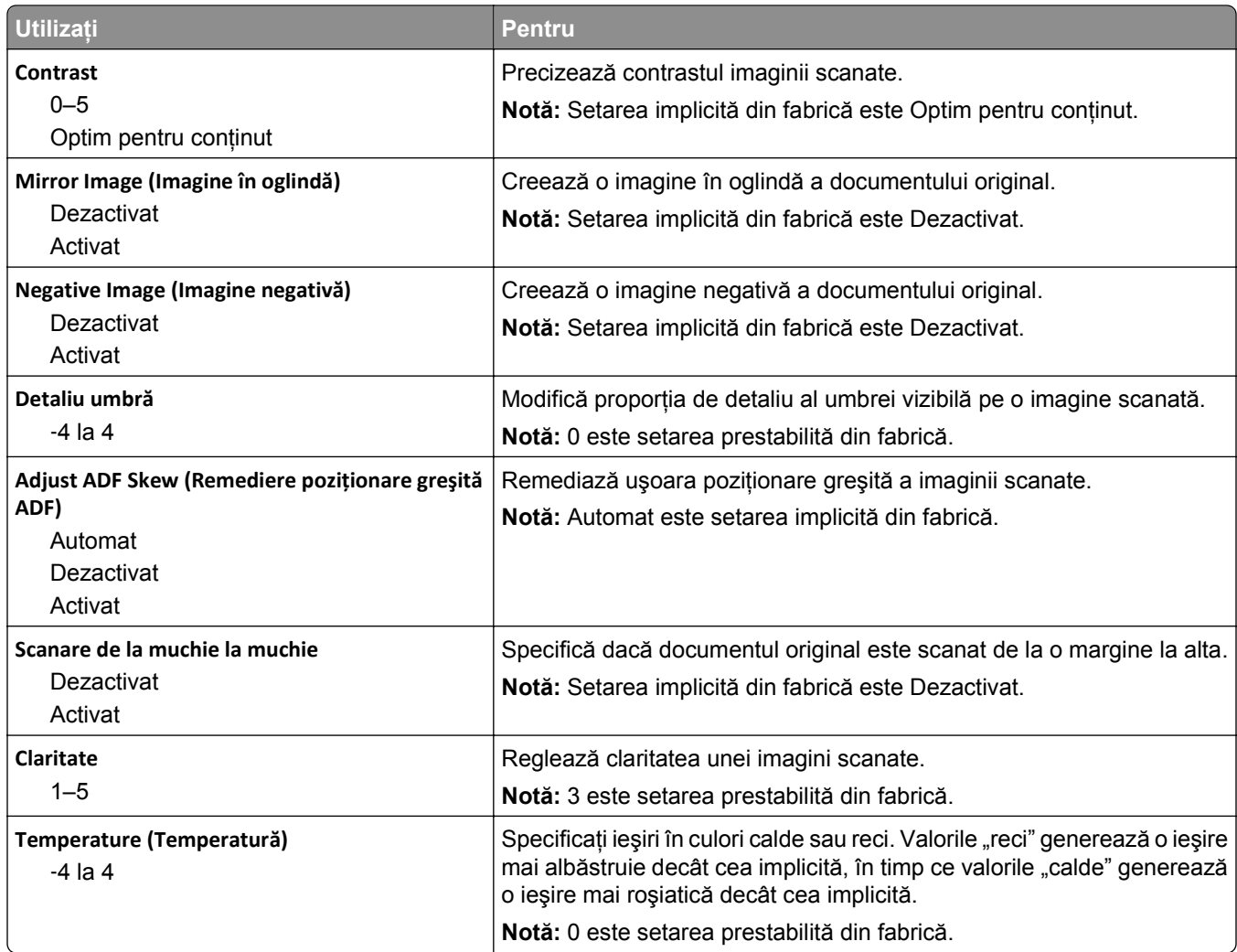

# **Setări imprimare**

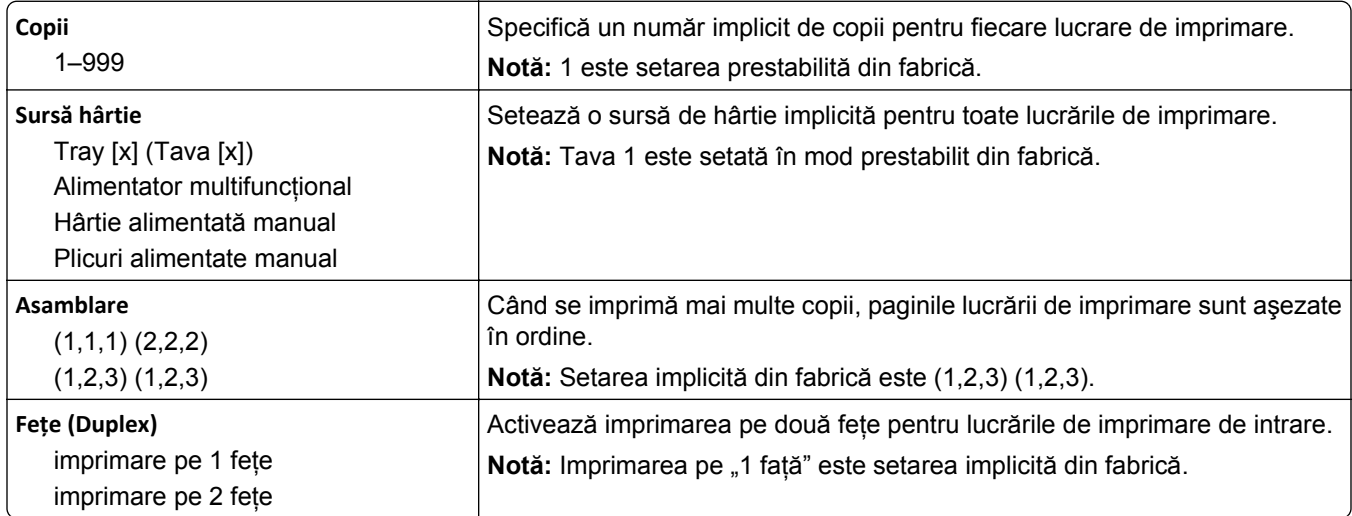

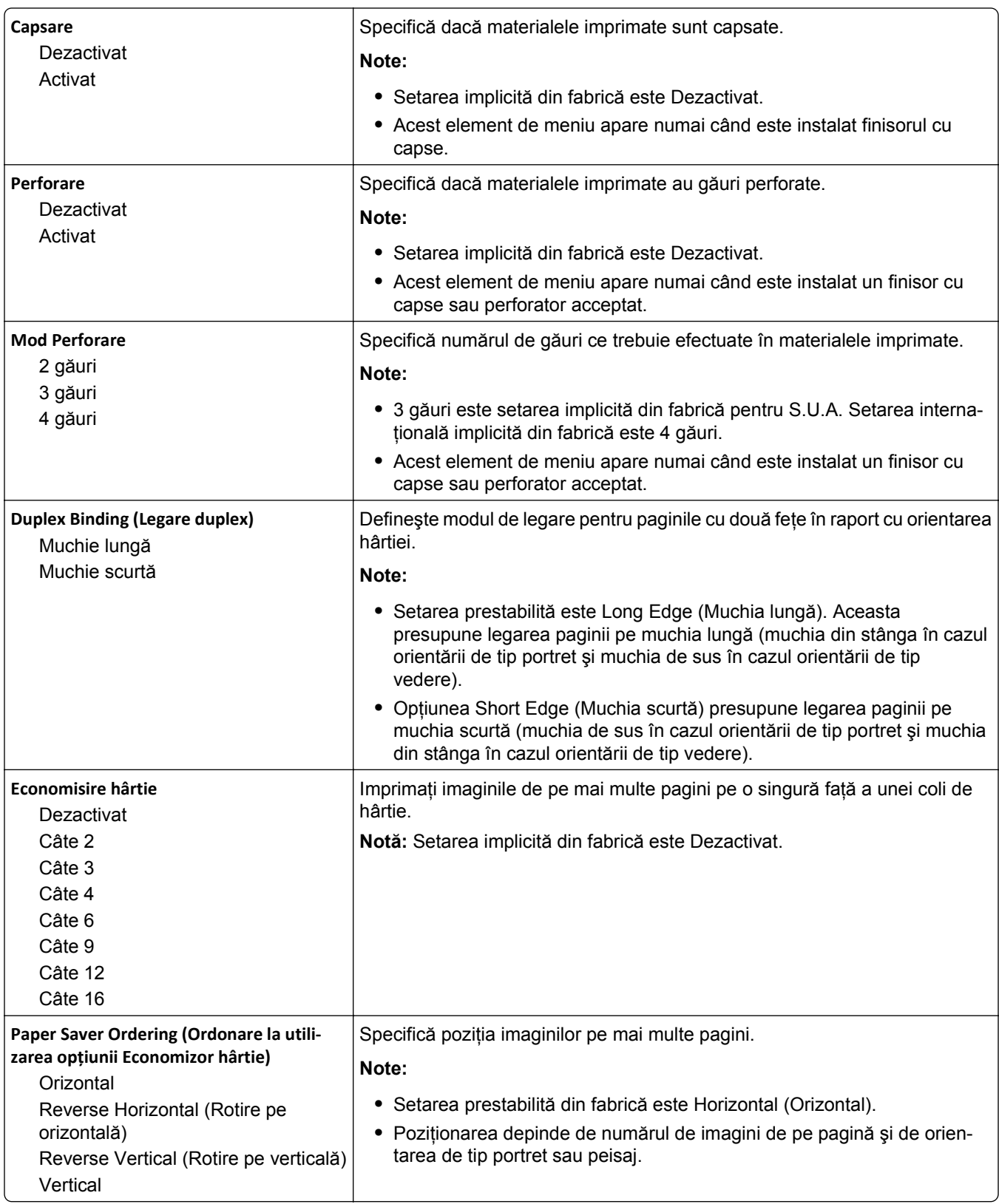

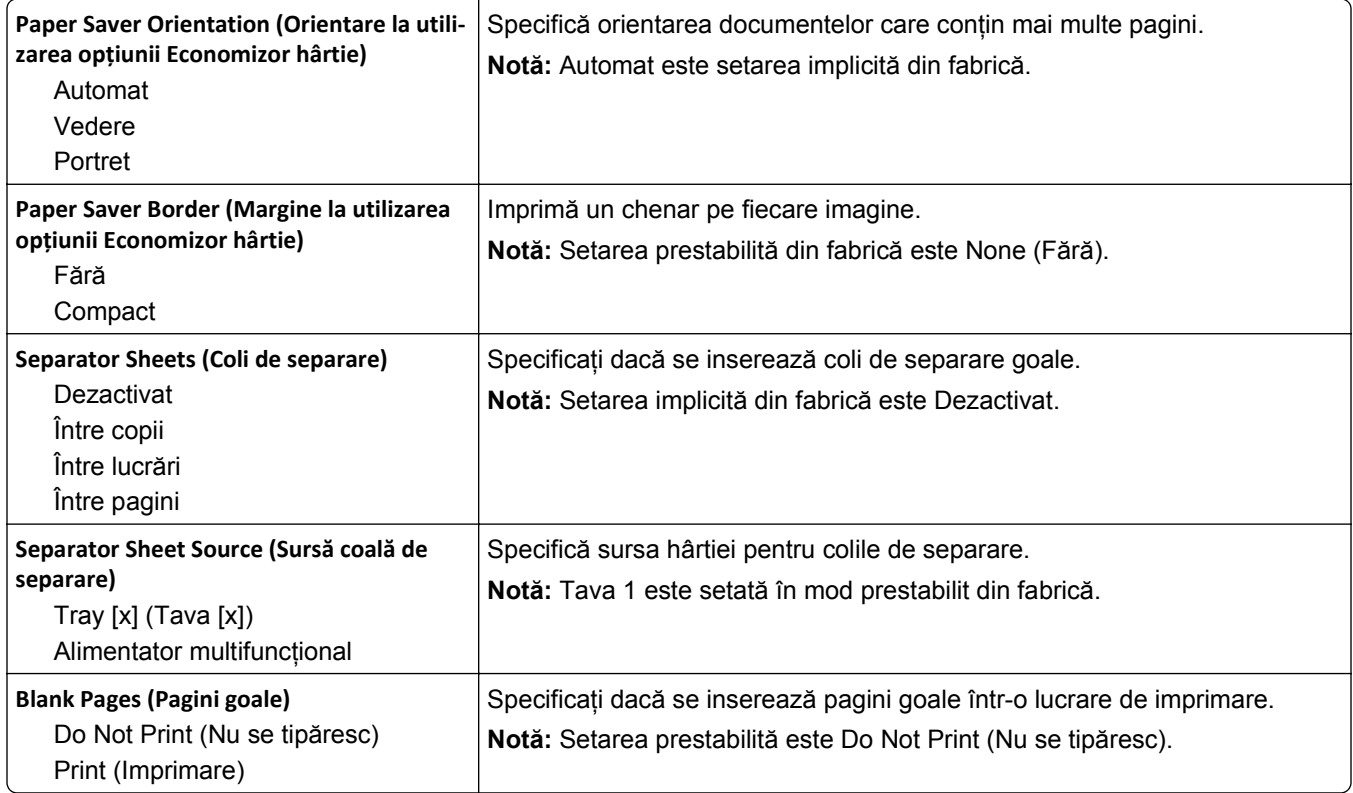

# **meniul Setări pentru OCR**

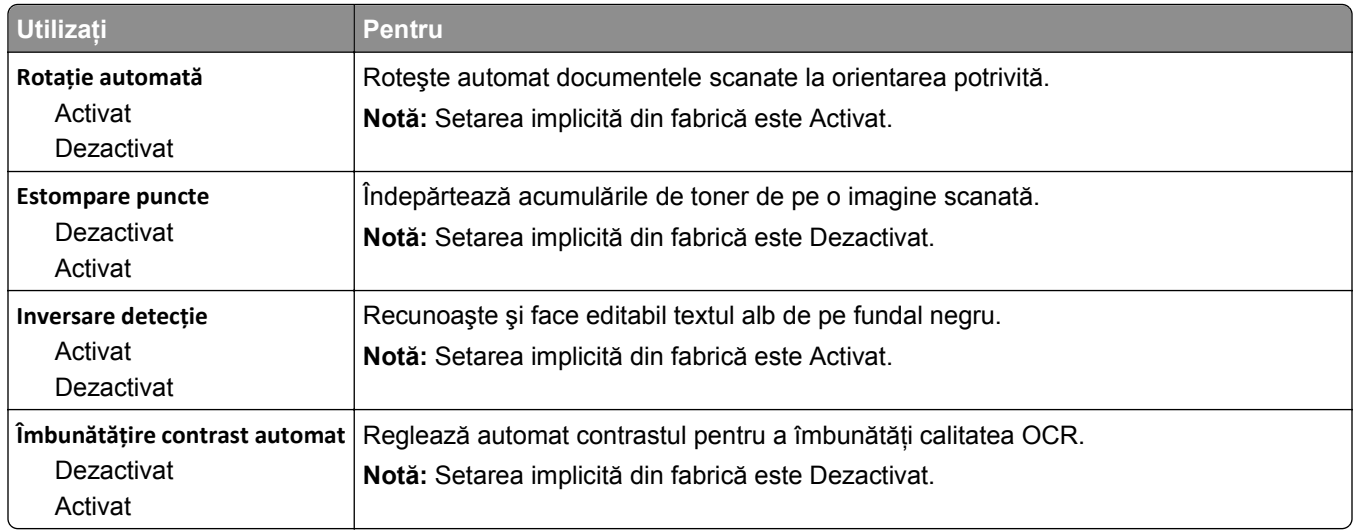

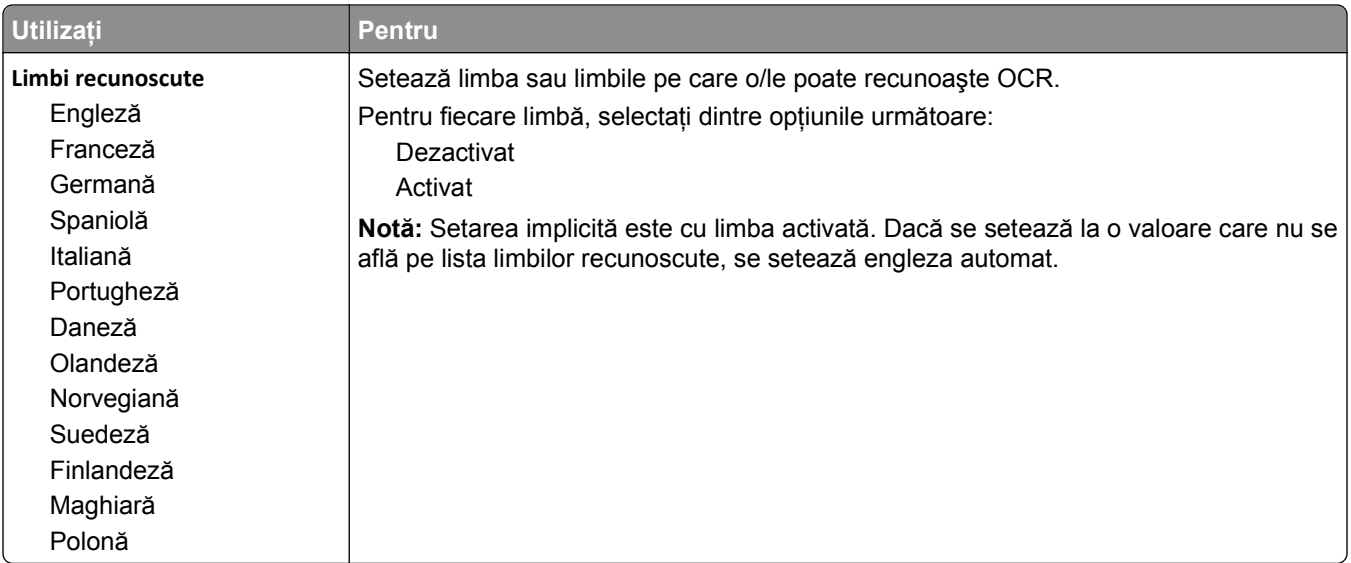

# **Setări imprimare**

## **Meniul Setup (Configurare)**

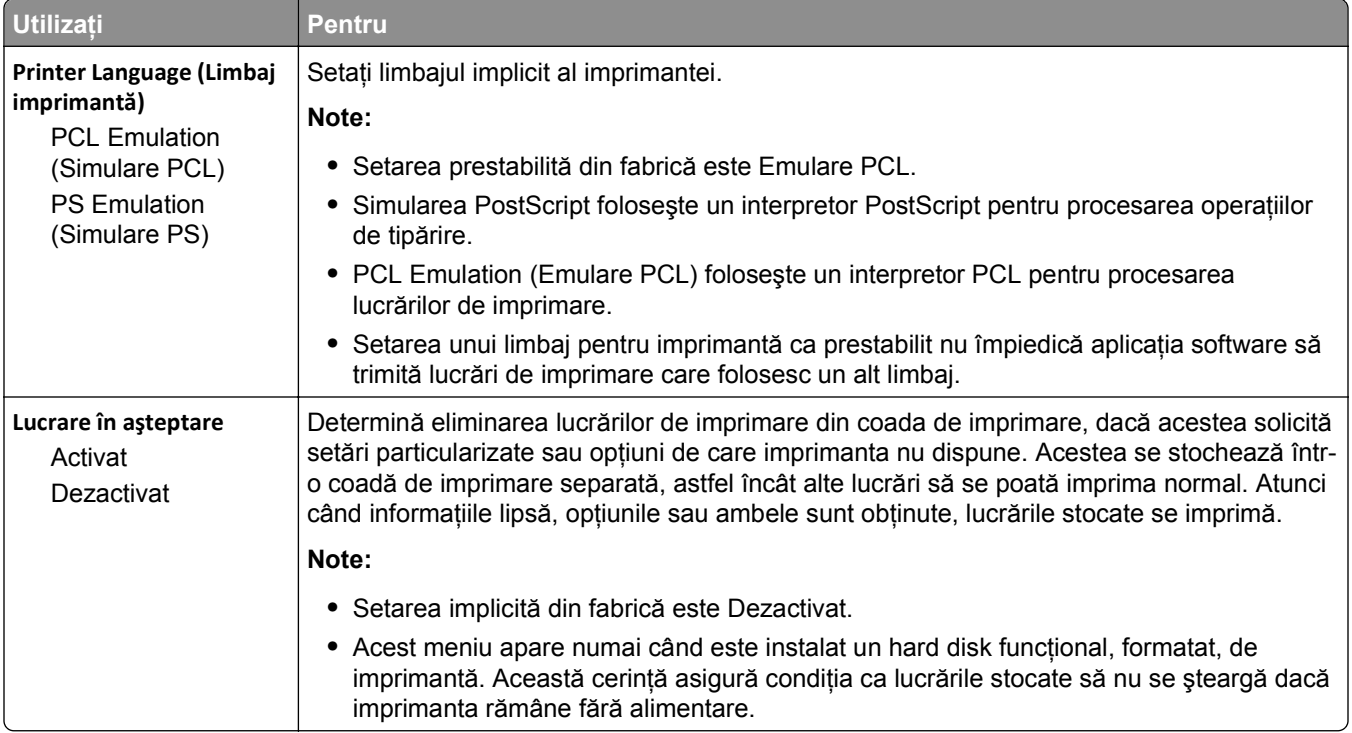

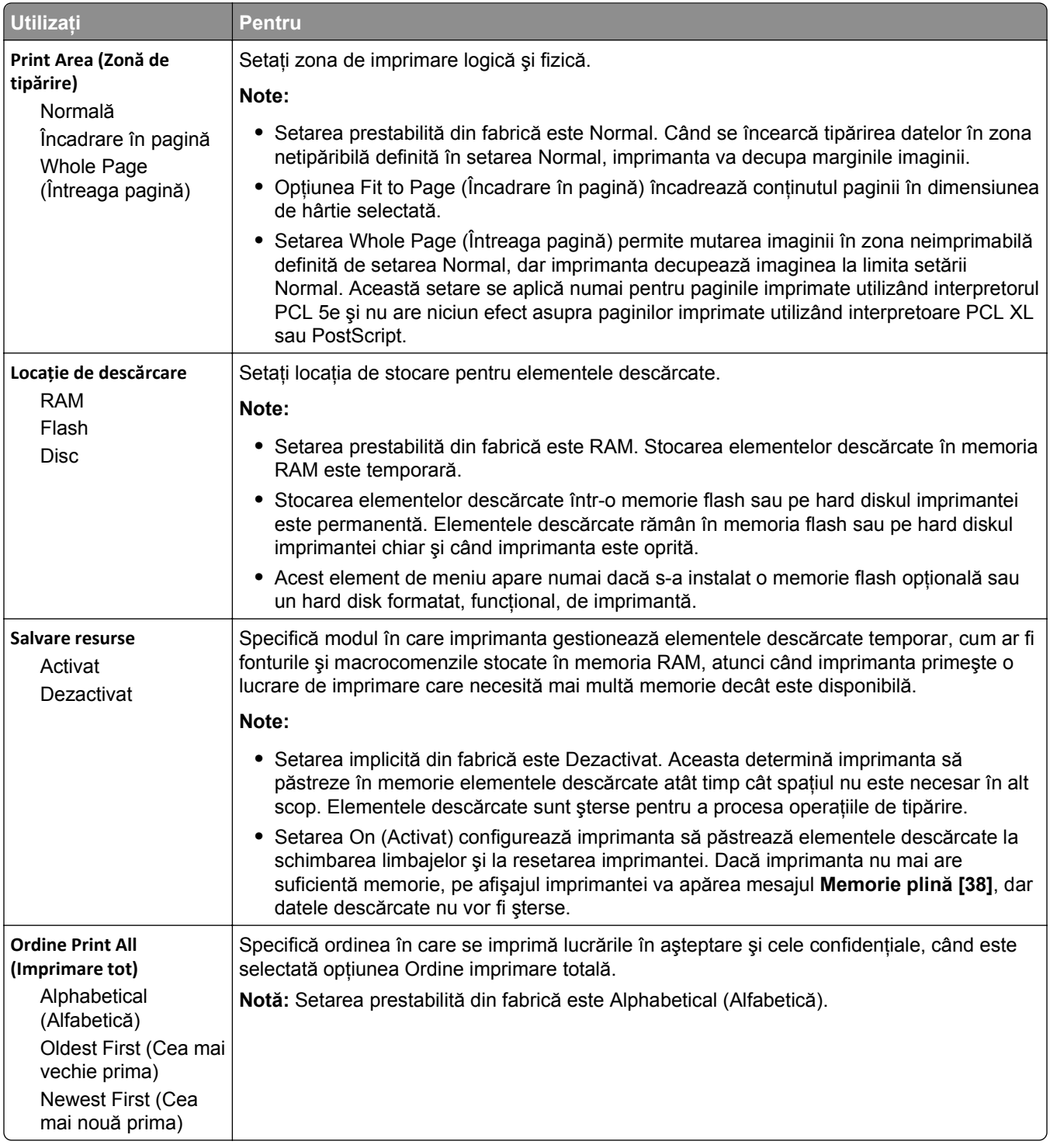

### **Meniul Finishing (Finisare)**

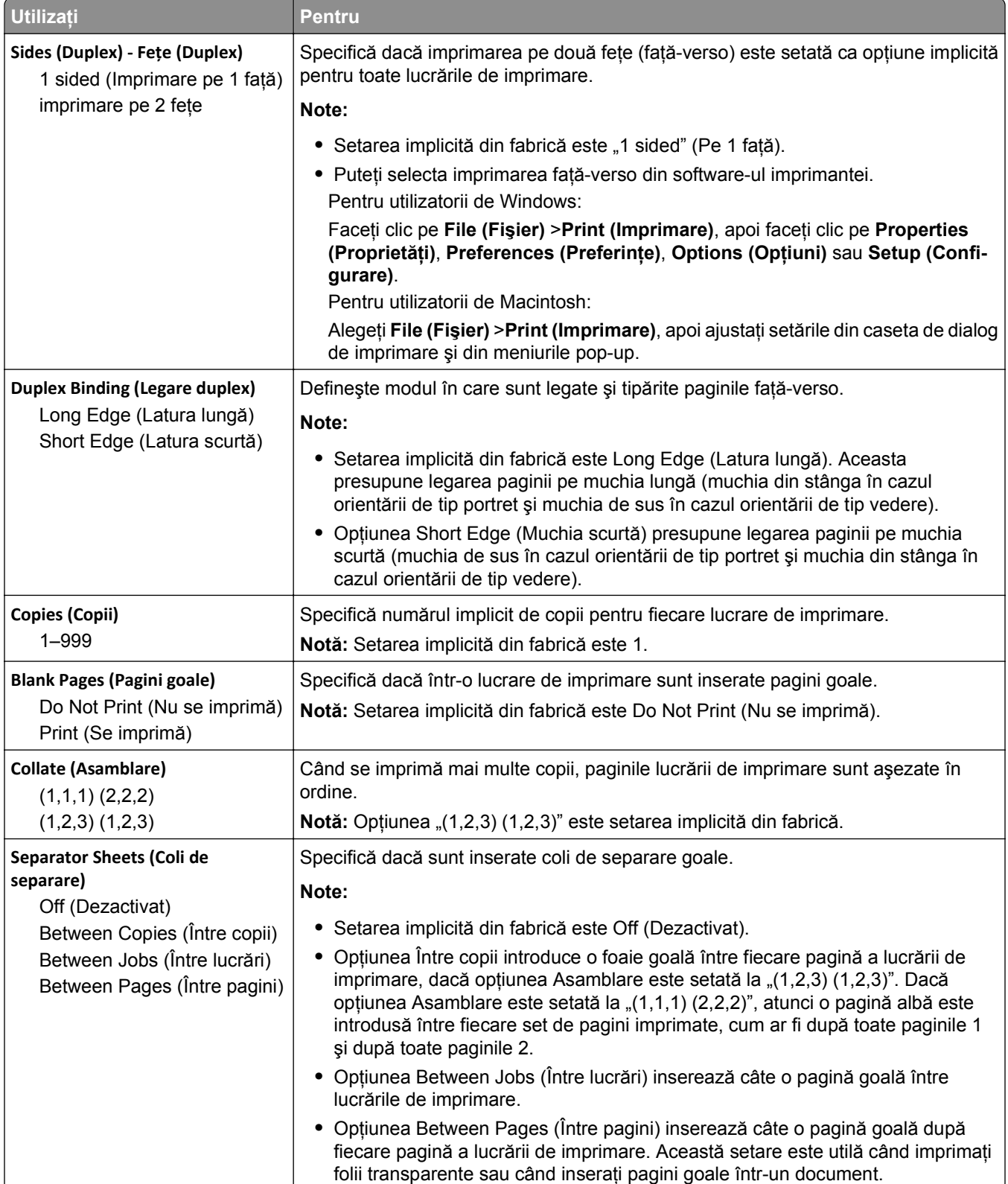

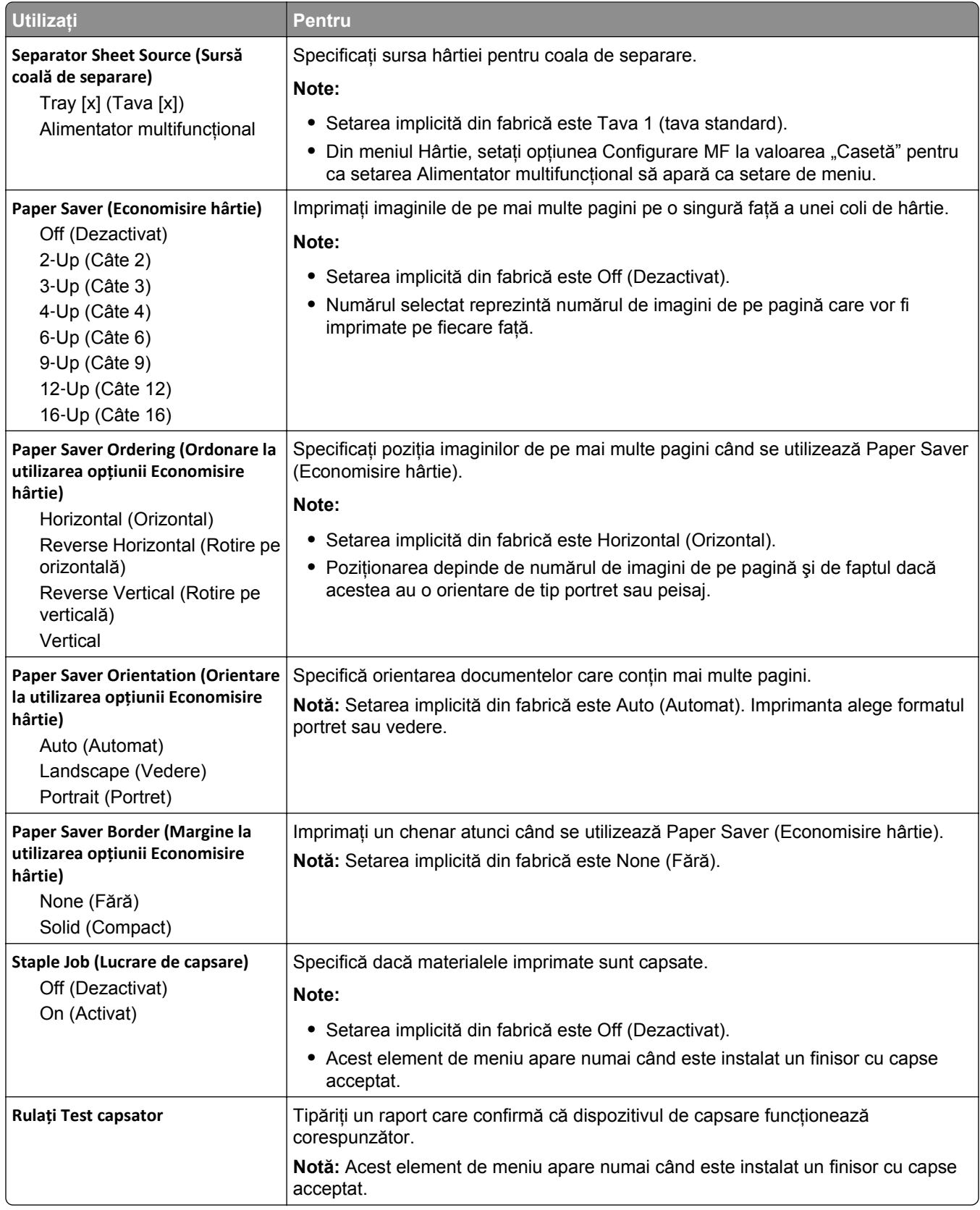

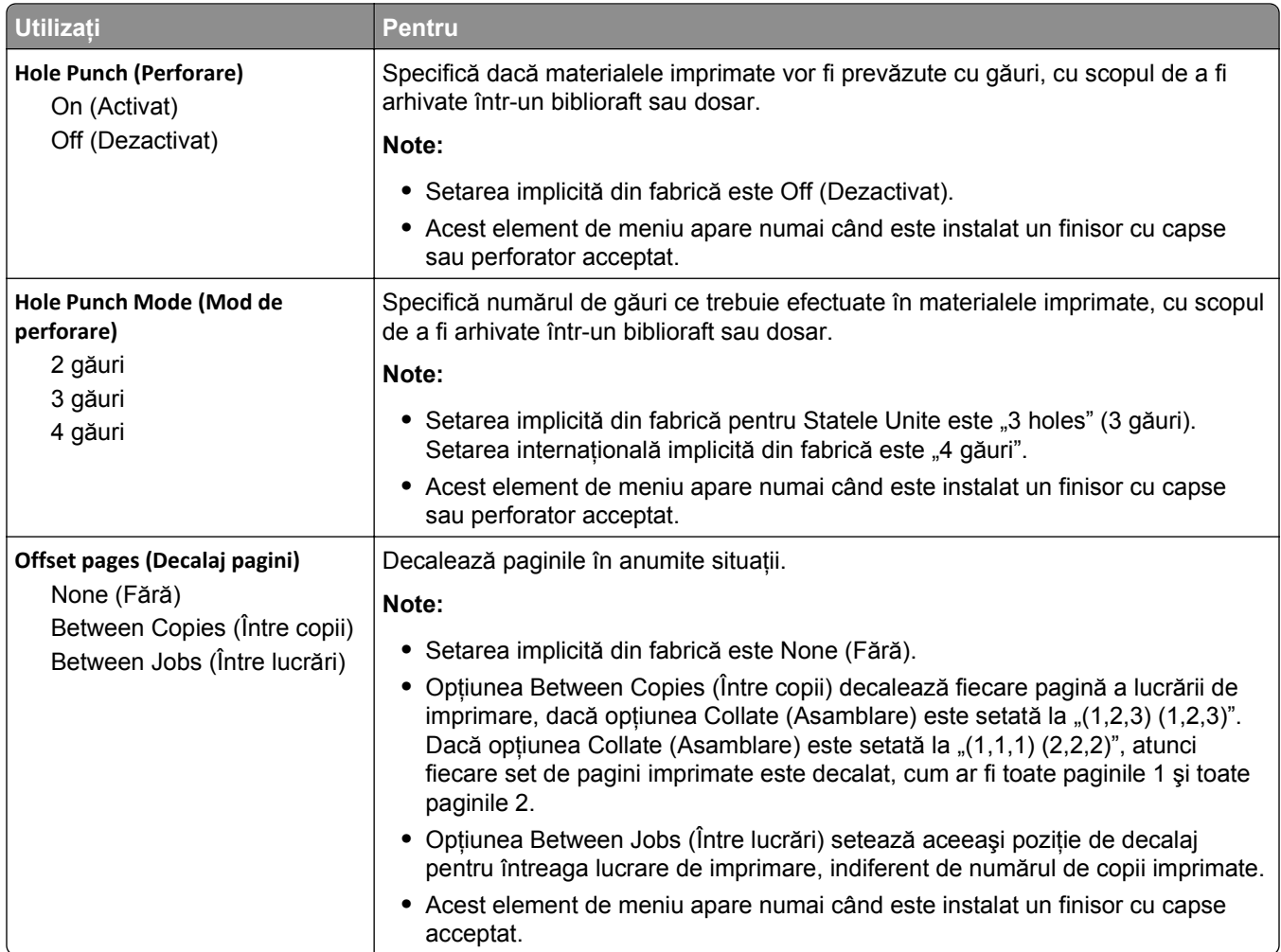

# **Meniul Calitate**

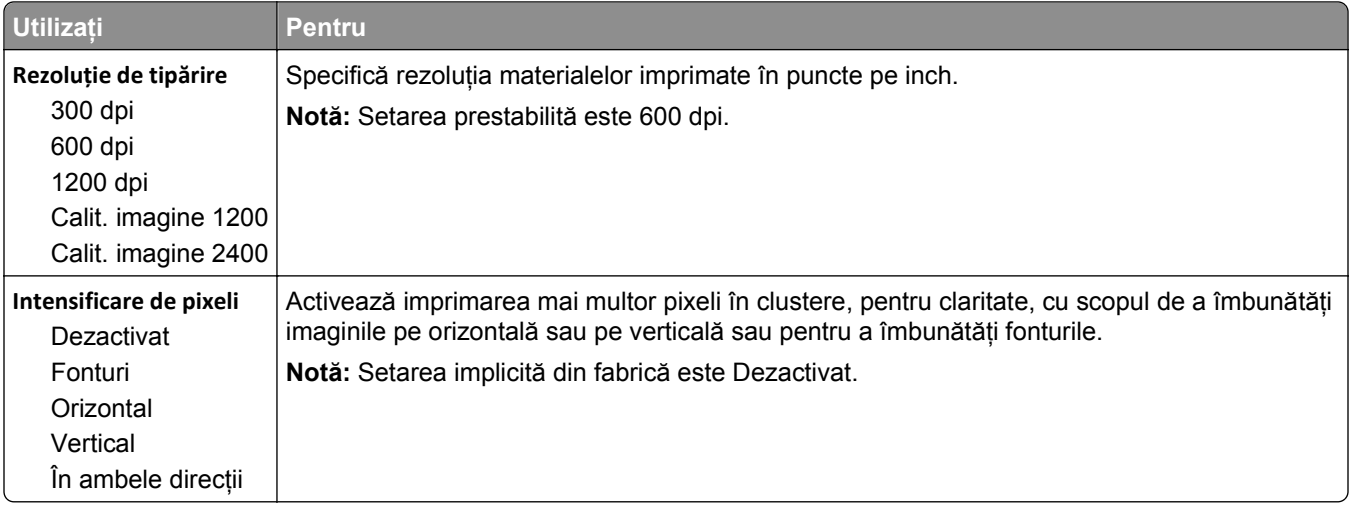

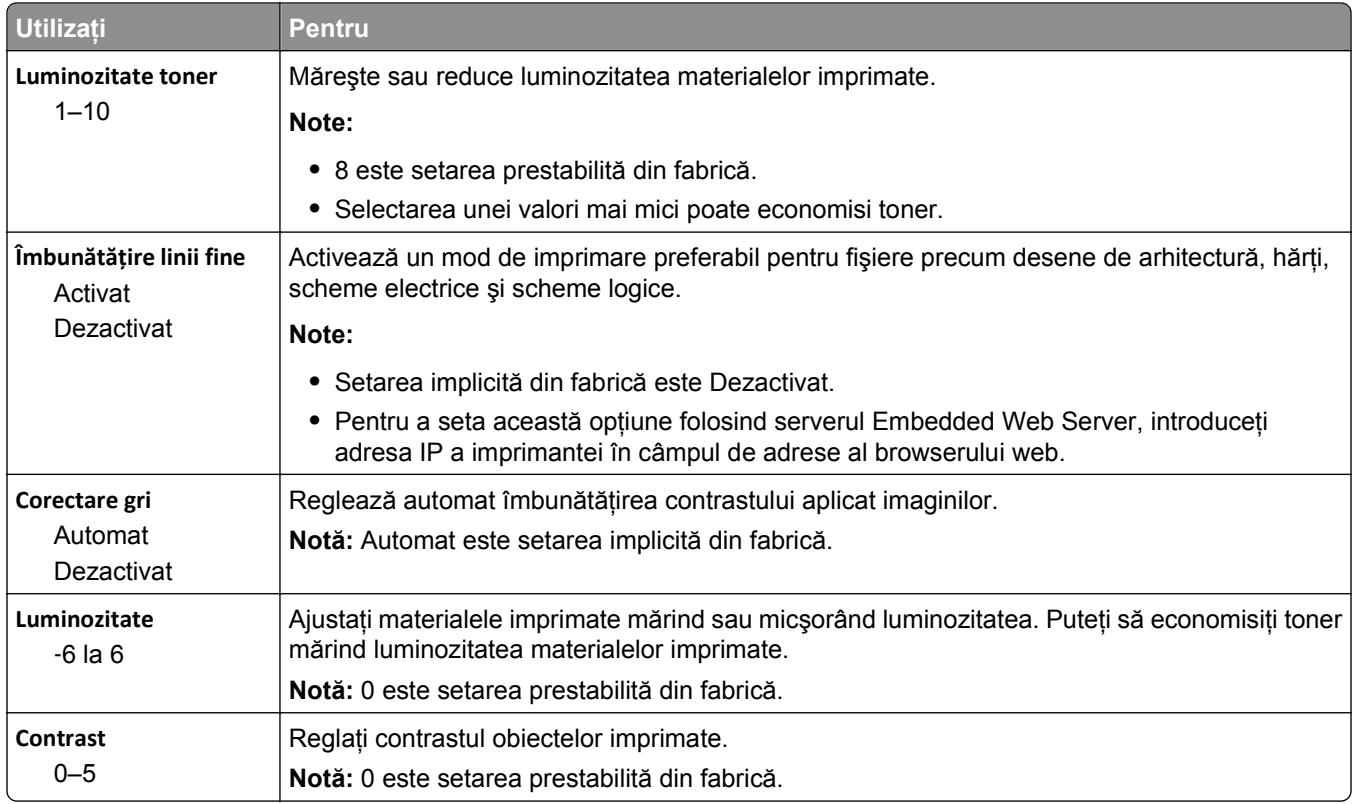

### **meniul Job Accounting (Evidenţă lucrări)**

**Notă:** Acest element de meniu apare numai dacă s-a instalat un hard disk formatat, de imprimantă.

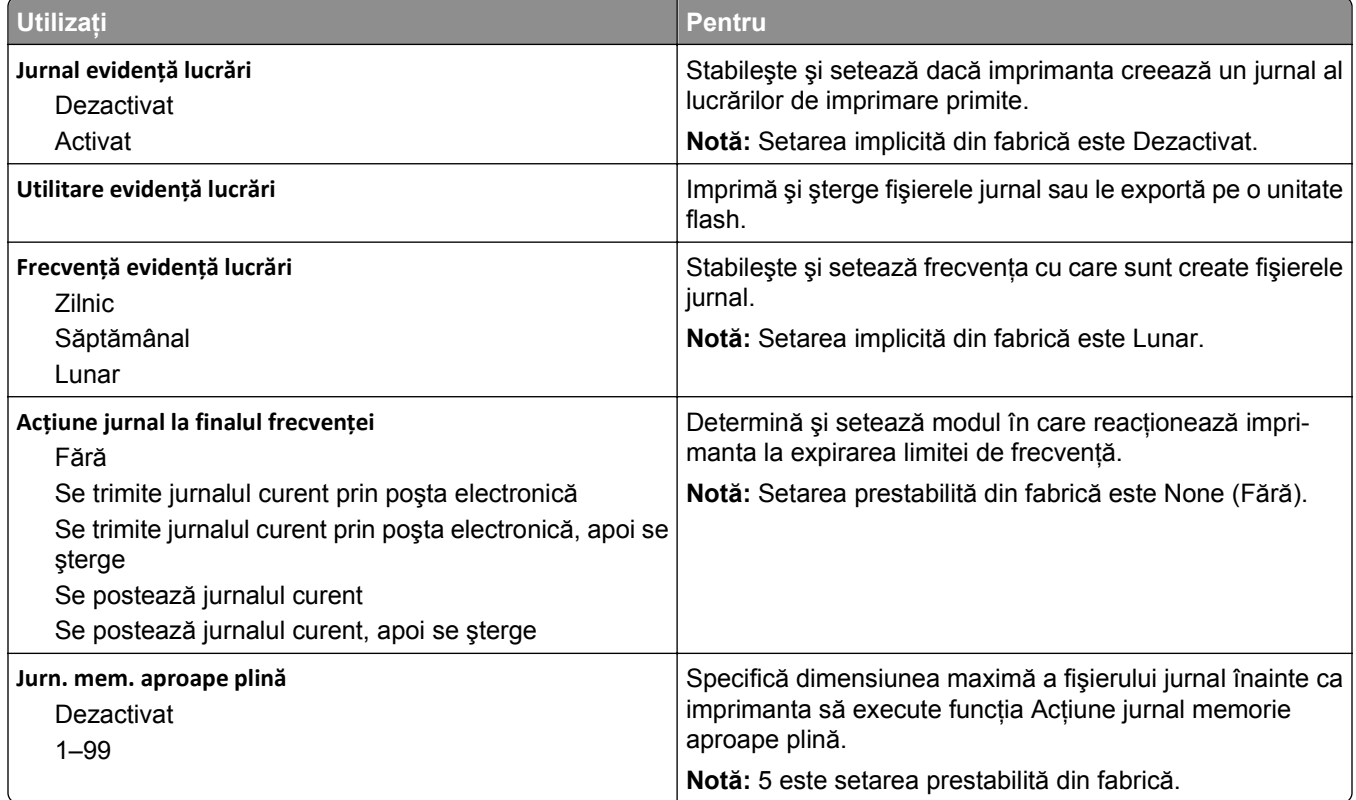

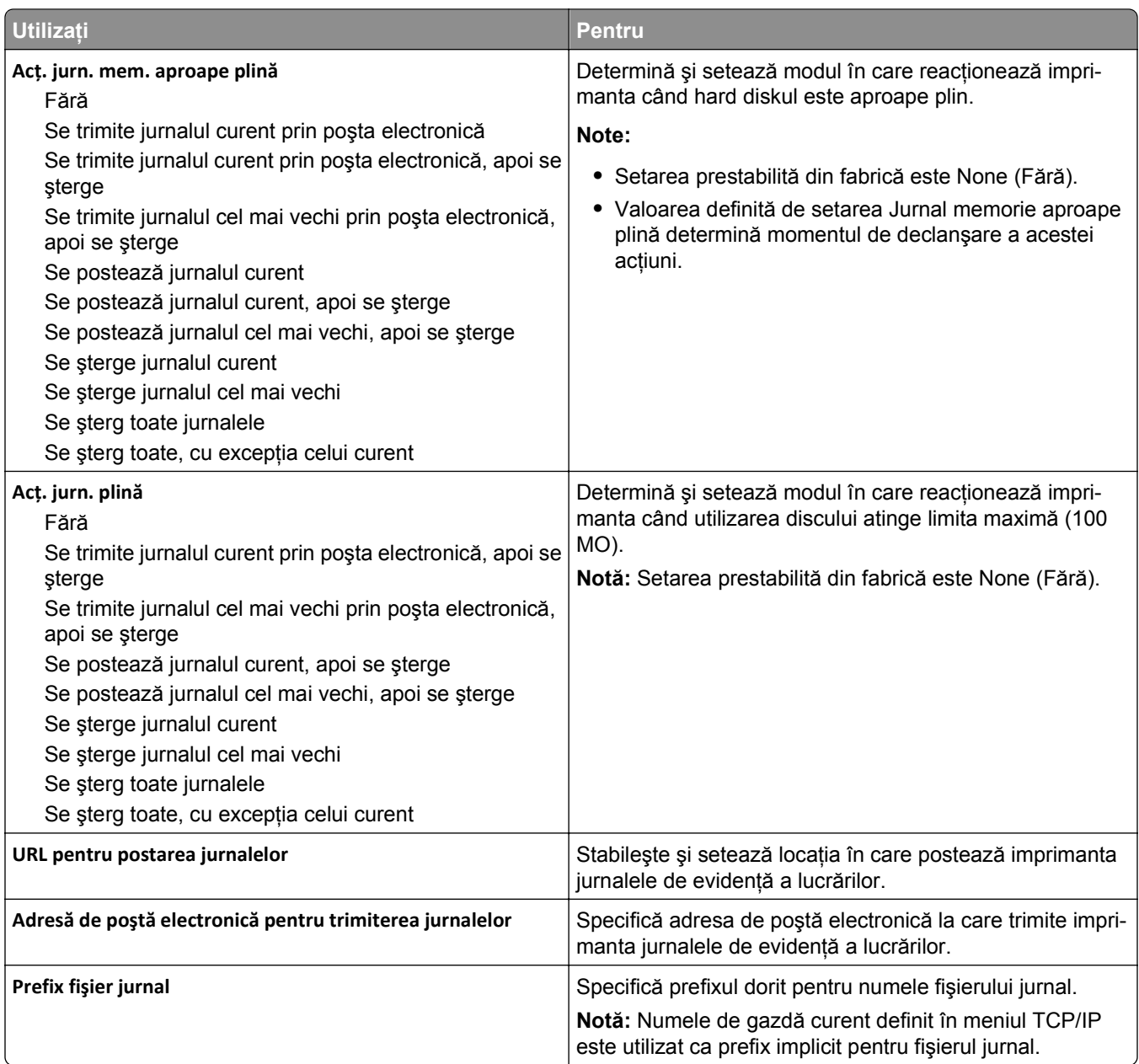

### **Meniul Utilităţi**

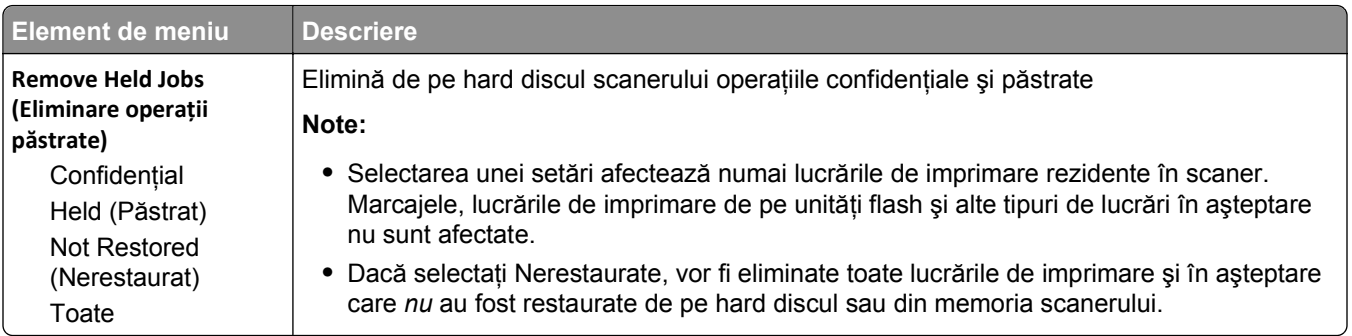

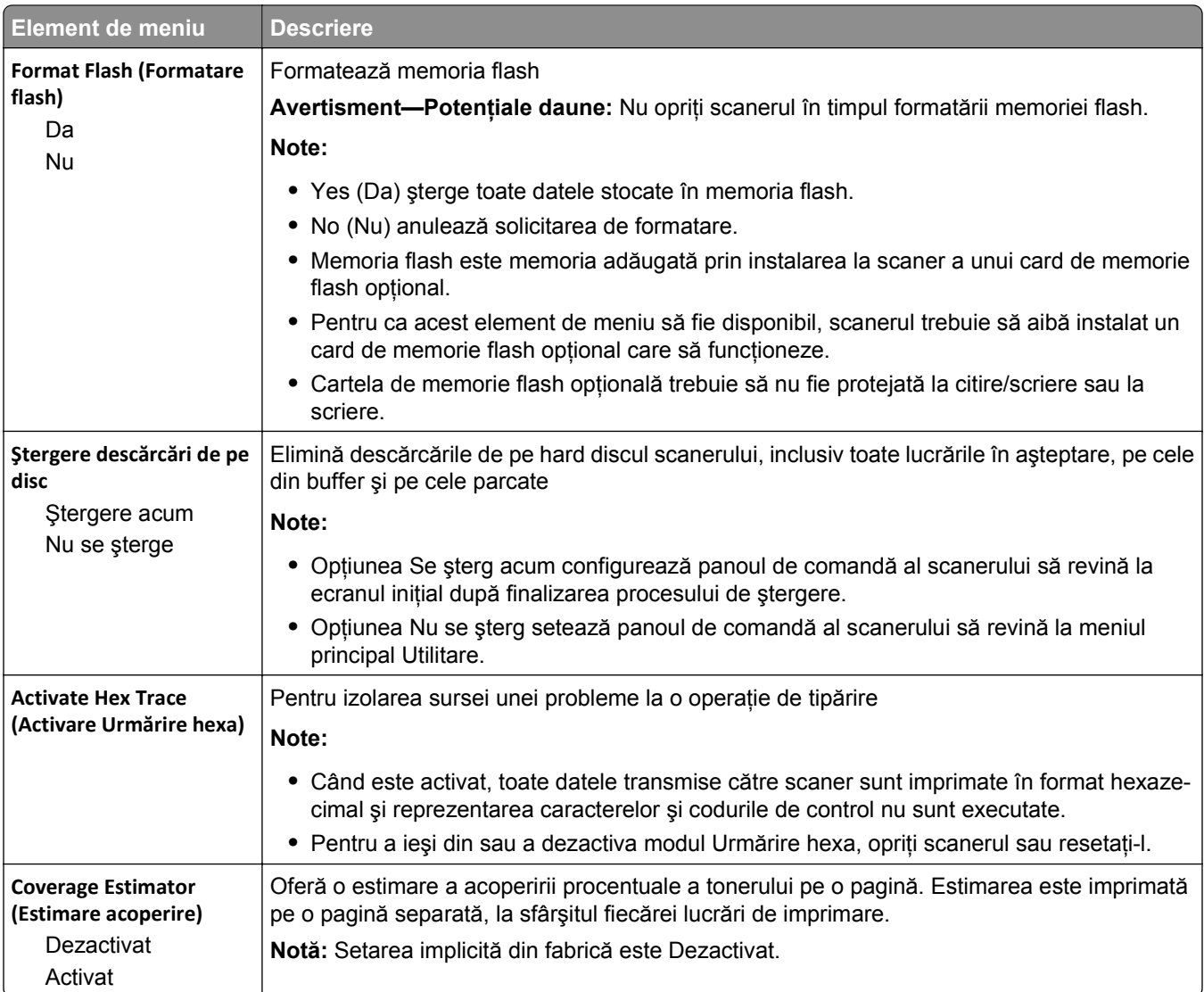

## **Meniul XPS**

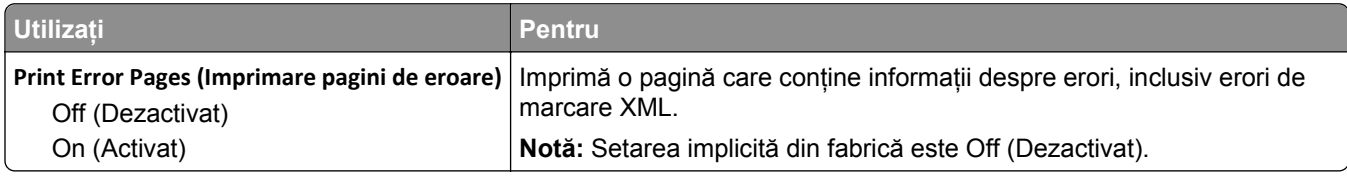

## **Meniul PDF**

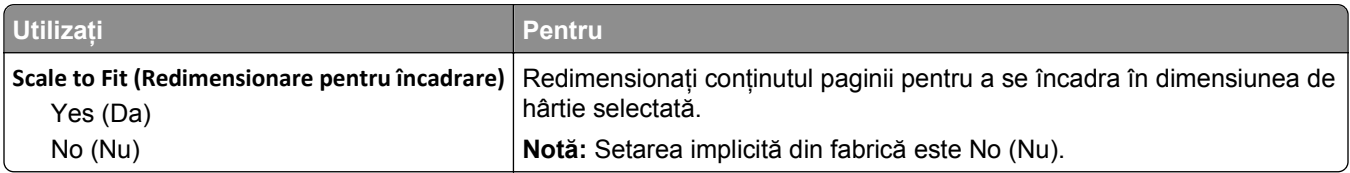

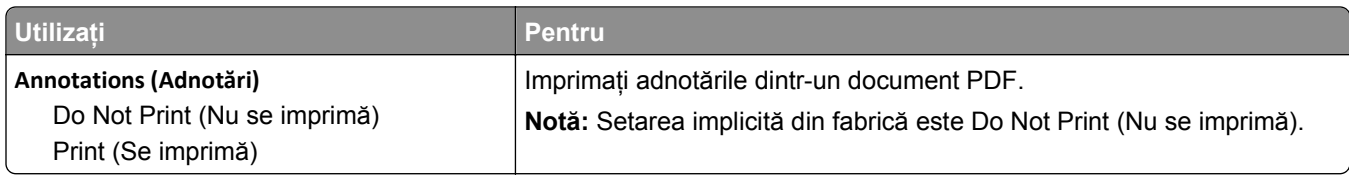

### **meniul PostScript**

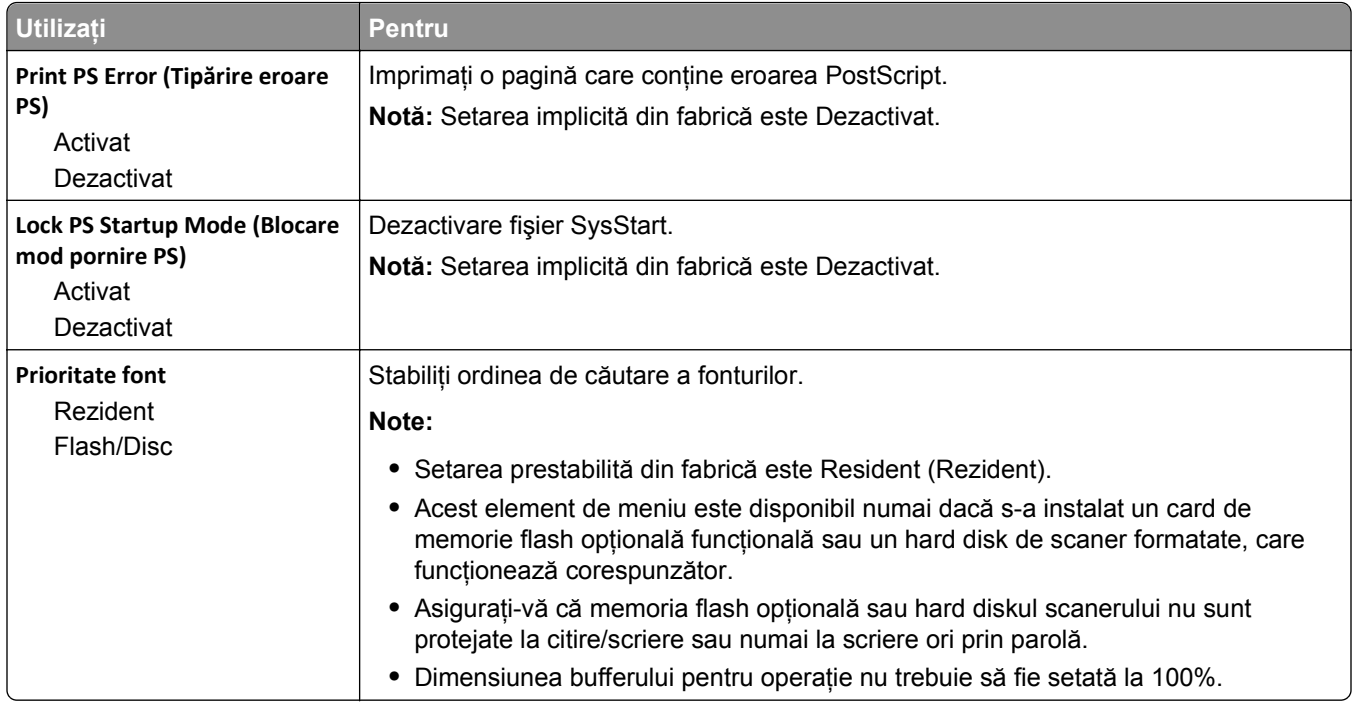

### **Meniul PCL Emul (Simulare PCL)**

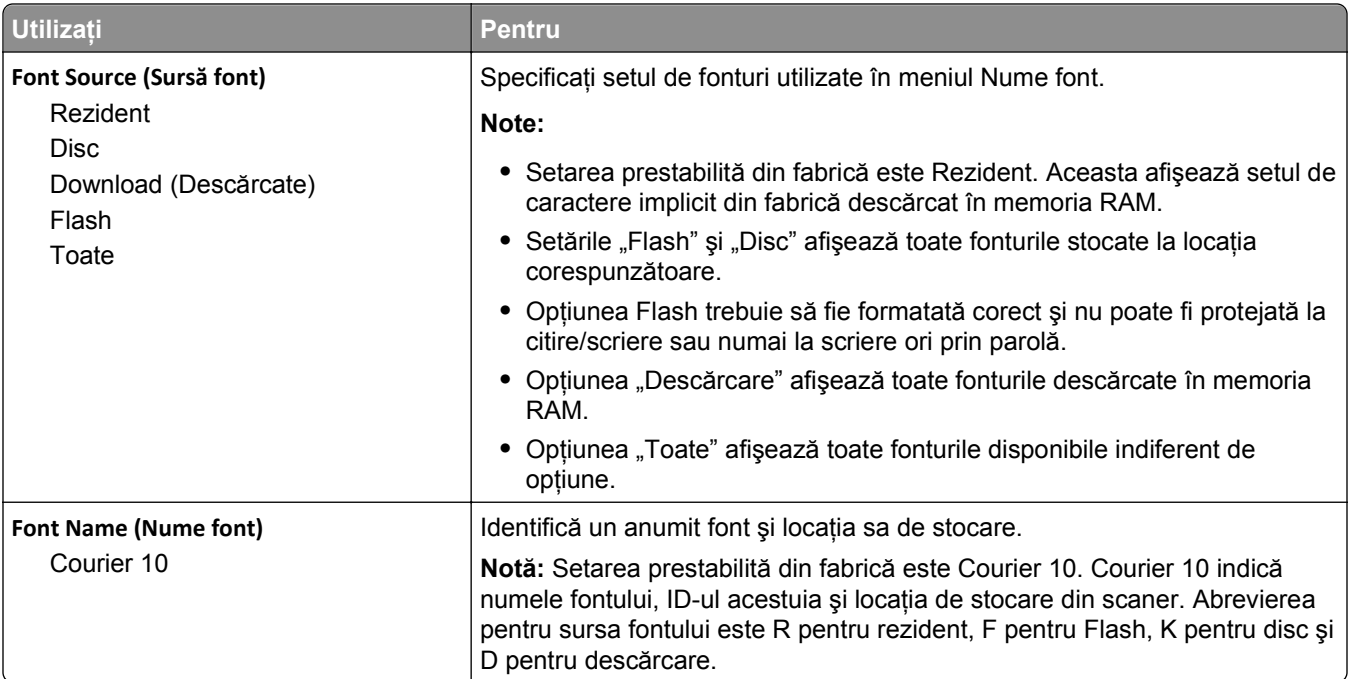

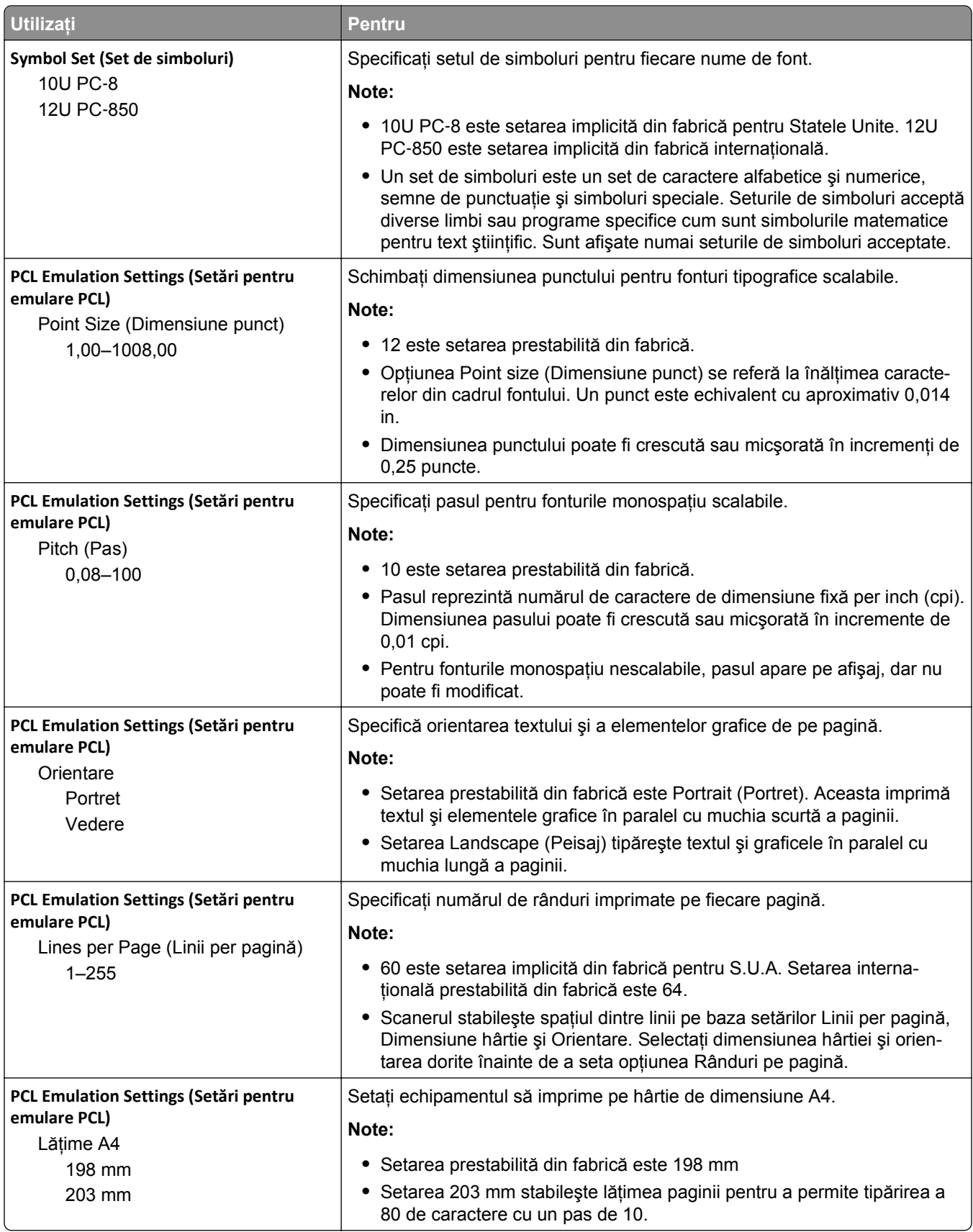

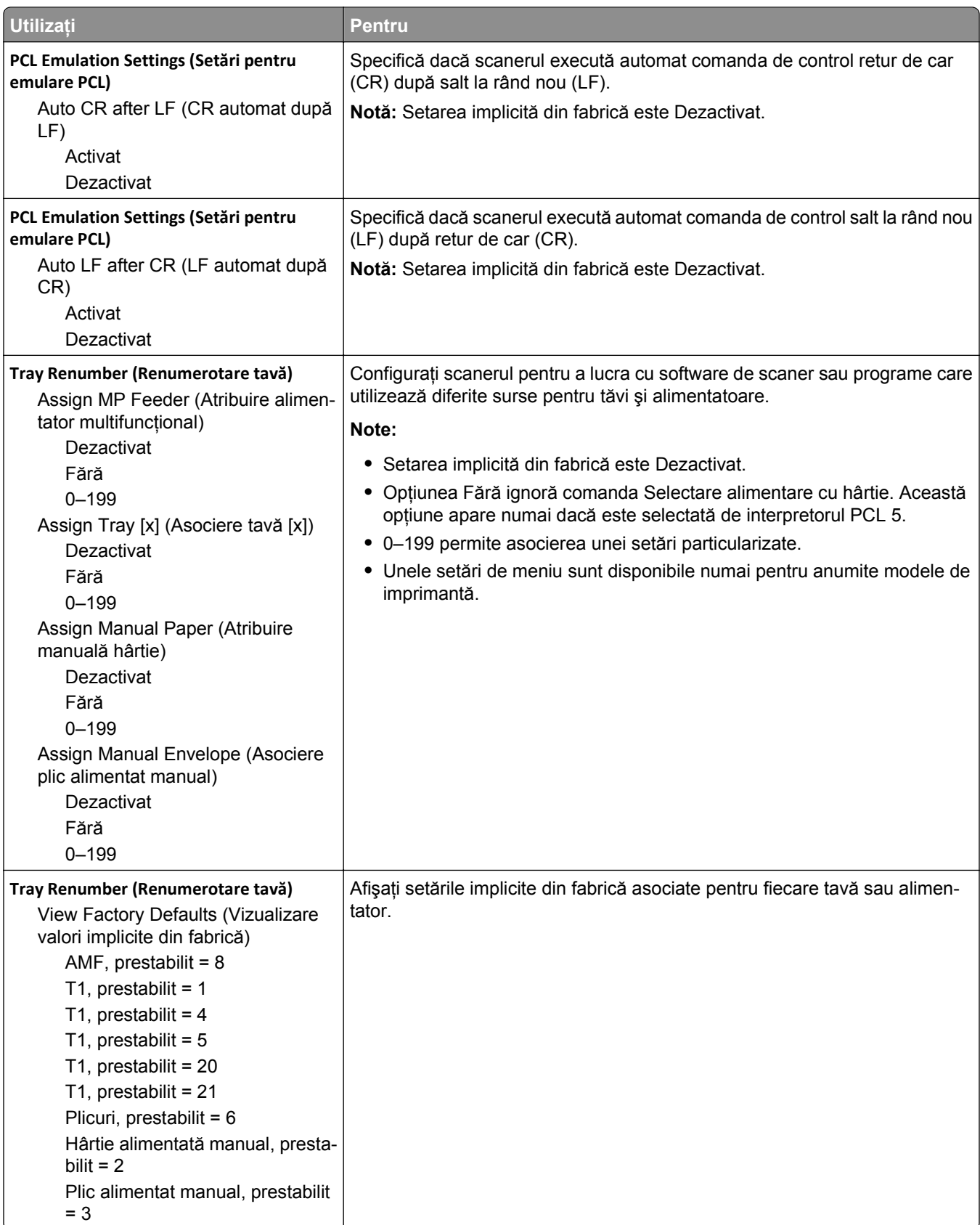

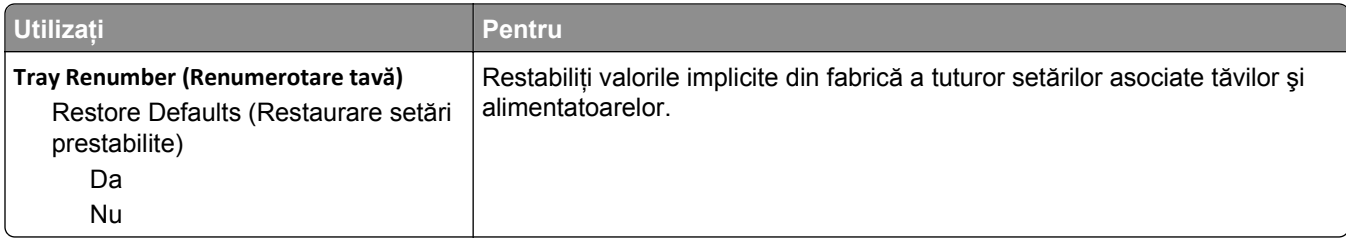

#### **Meniul HTML**

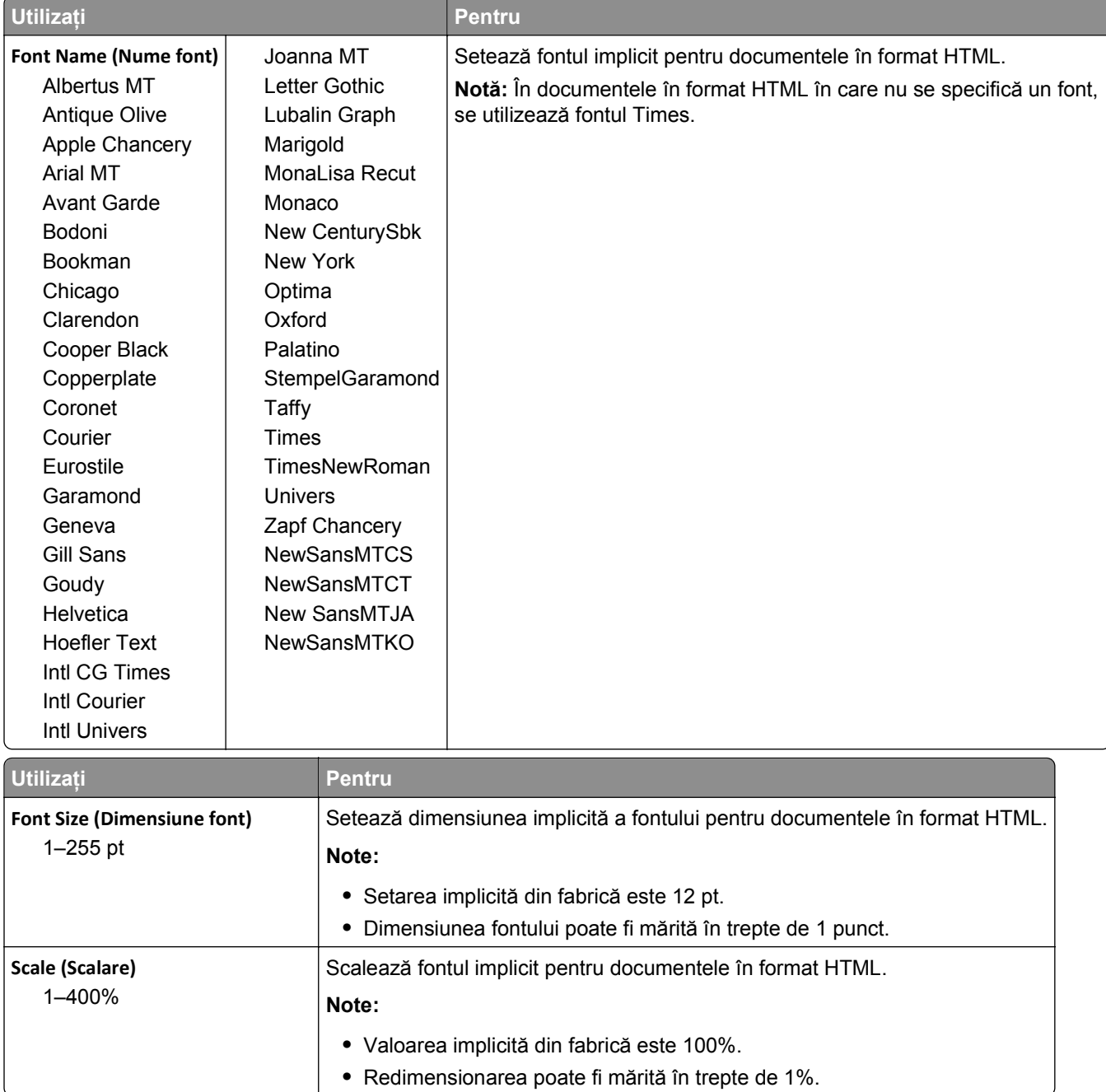

I

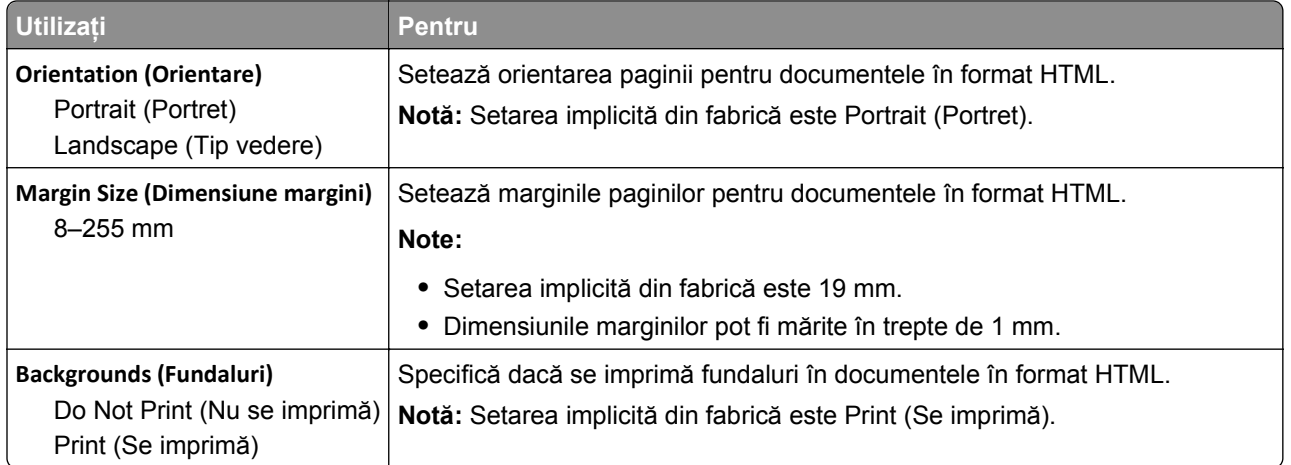

### **Meniul Image (Imagine)**

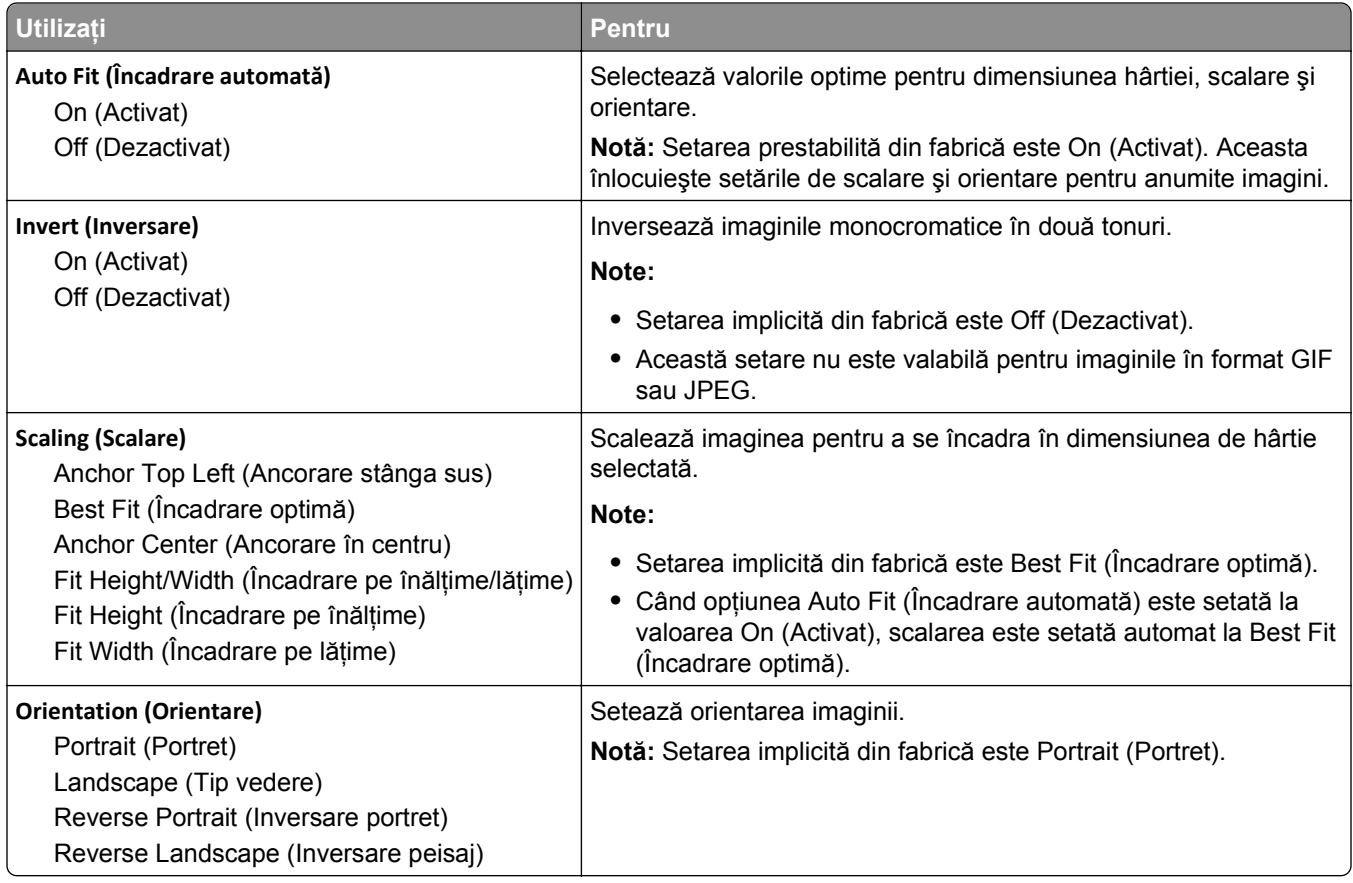

# **Meniul Asistenţă**

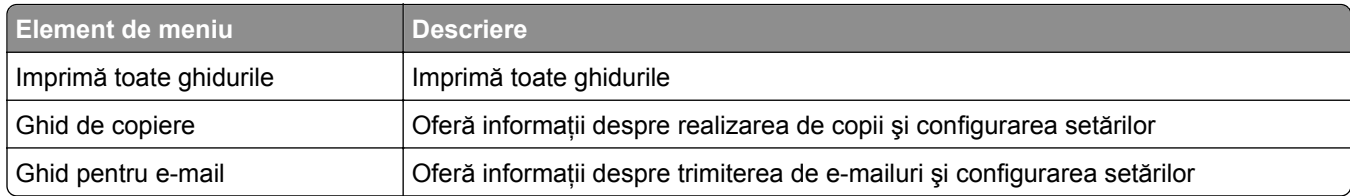

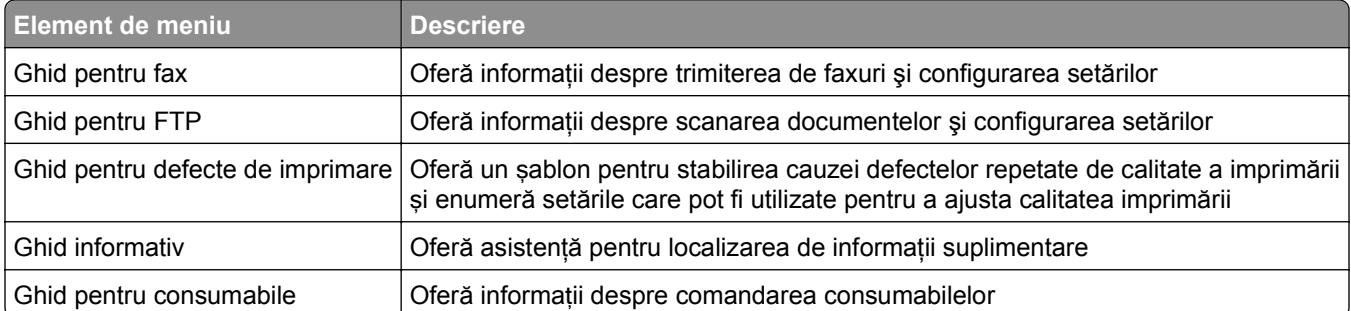

# **Economisiţi bani şi protejaţi mediul**

Compania Lexmark este angajată în acţiunile de protejare a mediului şi îmbunătăţeşte continuu imprimantele sale pentru a reduce impactul acestora asupra mediului. Proiectăm având în vedere mediul înconjurător, ne alegem ambalajele astfel încât să reducem cantitatea acestora şi oferim programe de colectare şi reciclare. Pentru informaţii suplimentare, consultaţi:

- **•** Capitolul Notificări
- **•** Secţiunea Environmental Sustainability a site-ului Web Lexmark de la adresa **[www.lexmark.com/environment](http://www.lexmark.com/environment)**
- **•** Programul Lexmark de reciclare de la adresa **[www.lexmark.com/recycle](http://www.lexmark.com/recycle)**

Selectând anumite setări sau activităţi cu imprimanta, aveţi posibilitatea să reduceţi şi mai mult impactul acesteia. Acest capitol descrie setările şi activităţile care pot conduce la rezultate sporite de protejare a mediului.

# **Economia de hârtie şi toner**

Studiile arată că 80% dintre emisiile de bioxid de carbon generate de o imprimantă sunt legate de utilizarea hârtiei. Puteți să reduceți în mod semnificativ emisiile de bioxid de carbon utilizând hârtie reciclată și următoarele sugestii pentru imprimare, cum ar fi imprimarea pe ambele feţe ale hârtiei şi imprimarea mai multor pagini pe aceeaşi parte a unei singure coli de hârtie.

Pentru informații despre modul în care puteți economisi imediat hârtie și energie, consultați ["Utilizarea modului](#page-244-0) [economic" de la pagina 245](#page-244-0).

## **Utilizarea hârtiei reciclate**

Fiind o companie preocupată de mediu, Lexmark susţine utilizarea hârtiei reciclate de birou produsă special pentru imprimantele cu laser. Pentru informaţii suplimentare despre hârtia reciclată potrivită imprimantei dvs., consultați "Utilizarea hârtiei reciclate ș[i a altor tipuri de hârtie de birou" de la pagina 88.](#page-87-0)

### **Economisirea consumabilelor**

#### **Utilizaţi ambele feţe ale colii de hârtie**

Dacă modelul imprimantei dvs. permite imprimarea duplex, puteţi determina dacă materialul imprimat apare pe una sau pe ambele fete ale hârtiei.

#### **Note:**

- **•** Imprimarea pe două feţe este setarea implicită pentru driverul de imprimare.
- **•** Pentru o listă completă a produselor acceptate şi a ţărilor, accesaţi **<http://support.lexmark.com>**.

#### **Plasaţi mai multe pagini pe o coală de hârtie**

Puteţi imprima până la 16 pagini consecutive ale unui document cu mai multe pagini pe o faţă a unei singure coli de hârtie prin setarea imprimării mai multor pagini pe o coală (opţiunea Câte N) pentru lucrarea de imprimare.

#### <span id="page-244-0"></span>**Verificaţi corectitudinea primei dvs. schiţe**

Înainte de a imprima un document sau de a realiza mai multe copii ale acestuia:

- **•** Utilizaţi funcţia de previzualizare pentru a vedea cum arată documentul înainte de a-l imprima.
- **•** Imprimaţi o copie a documentului pentru a verifica corectitudinea conţinutului şi a formatului.

#### **Evitaţi blocajele de hârtie**

Setati corect tipul și dimensiunea hârtiei, pentru a evita blocajele. Pentru informații suplimentare, consultați ["Evitarea blocajelor" de la pagina 280.](#page-279-0)

# **Economisirea energiei**

## **Utilizarea modului economic**

**1** Deschideţi un browser Web, apoi introduceţi adresa IP a scanerului în câmpul de adrese.

#### **Note:**

- **•** Vizualizaţi adresa IP a scanerului în ecranul de pornire al scanerului. Adresa IP apare ca patru seturi de numere separate prin puncte, cum ar fi 123.123.123.123.
- **•** Dacă utilizaţi un server proxy, dezactivaţi-l temporar pentru a încărca corect pagina Web.
- **2** Faceţi clic pe **Setări** >**Setări generale** >**Mod economic** > selectaţi o setare.

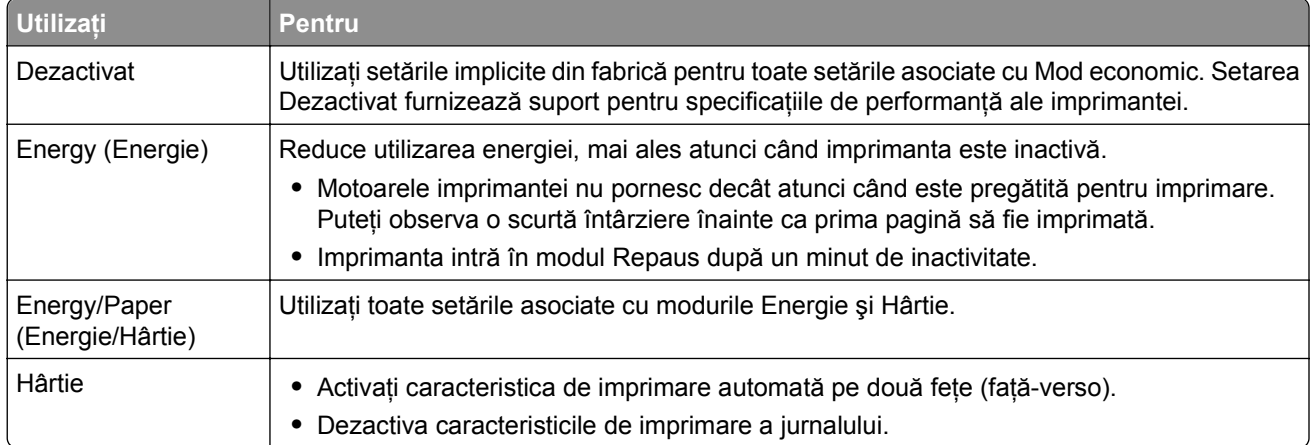

**3** Faceţi clic pe **Remitere**.

## **Reducerea zgomotului imprimantei**

Activaţi modul Quiet (Silenţios) pentru a reduce zgomotul imprimantei.

**1** Deschideţi un browser Web, apoi introduceţi adresa IP a scanerului în câmpul de adrese.

### **Note:**

**•** Vizualizaţi adresa IP a scanerului în ecranul de pornire al scanerului. Adresa IP apare ca patru seturi de numere separate prin puncte, cum ar fi 123.123.123.123.

- **•** Dacă utilizaţi un server proxy, dezactivaţi-l temporar pentru a încărca corect pagina Web.
- **2** Faceţi clic pe **Setări** >**Setări generale** >**Mod Silenţios** > selectaţi o setare.

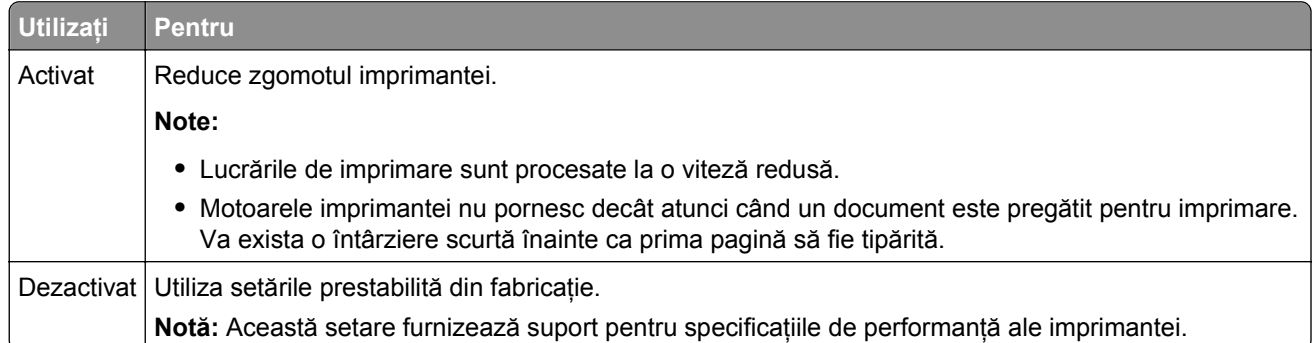

**3** Faceţi clic pe **Remitere**.

# **Reglarea modului Sleep (Repaus)**

**1** Din ecranul de început, navigaţi la:

#### >**Setări** >**Setări generale** >**Expirări** >**Mod Repaus**

- **2** În câmpul Mod Repaus, selectaţi numărul de minute cât va aştepta imprimanta înainte să intre în modul Repaus.
- **3** Aplicaţi modificările.

## **Reglarea luminozităţii ecranului**

Pentru a economisi energia sau dacă aveți probleme la citirea ecranului, reglați luminozitatea acestuia.

Setările pot lua valori între 20 şi 100. Setarea implicită din fabrică este 100.

#### **Utilizare serverului EWS**

**1** Introduceţi adresa IP sau numele gazdei scanerului în câmpul de adresă al browserului dvs. Web.

Dacă nu cunoaşteţi adresa IP sau numele gazdei scanerului, atunci aveţi posibilitatea să:

- **•** Vizualizaţi informaţiile de pe ecranul de început al panoului de control al scanerului sau în secţiunea TCP/IP din meniul Retele/Porturi.
- **•** Tipăriţi o pagină de configuraţie pentru reţea sau o pagină cu setări de meniuri şi apoi să localizaţi informaţiile în secţiunea TCP/IP.
- **2** Faceţi clic pe **Settings (Setări)** > **General Settings (Setări generale)**.
- **3** În câmpul Screen Brightness (Luminozitate ecran), introduceţi procentul de luminozitate dorit pentru ecran.
- **4** Faceţi clic pe **Submit (Remitere)**.

#### **Utilizarea panoului de control al scanerului**

**1** Din ecranul de început, navigați la:

> **Setări** > **Setări generale**

- **2** Atingeţi butoanele cu săgeţi până când apare opţiunea **Screen Brightness (Luminozitate ecran)**, apoi selectați o setare.
- **3** Atingeţi **Submit (Remitere)**.

# **Reciclarea**

Lexmark oferă programe de colectare şi abordări progresive de protejare a mediului prin reciclare. Pentru informaţii suplimentare, consultaţi:

- **•** Capitolul Notificări
- **•** Secţiunea Environmental Sustainability a site-ului Web Lexmark de la adresa **[www.lexmark.com/environment](http://www.lexmark.com/environment)**
- **•** Programul Lexmark de reciclare de la adresa **[www.lexmark.com/recycle](http://www.lexmark.com/recycle)**

### **Reciclarea produselor Lexmark**

Dacă doriți să returnați produsele Lexmark pentru reciclare:

- **1** Accesaţi **[www.lexmark.com/recycle](http://www.lexmark.com/recycle)**.
- **2** Găsiţi tipul de produs pentru reciclare, apoi selectaţi ţara sau regiunea din listă.
- **3** Urmaţi instrucţiunile de pe ecranul computerului.

**Notă:** Consumabilele şi componentele hardware ale imprimantei, neincluse în programele de colectare Lexmark, pot fi reciclate prin intermediul centrului dvs. local de reciclare. Contactati centrul local de reciclare pentru a determina elementele pe care le acceptă.

## **Reciclarea ambalajului Lexmark**

Lexmark se străduieste continuu să reducă la minimum ambalajul. Un ambalaj mai putin voluminos ne asigură că imprimantele Lexmark sunt transportate într-un mod foarte eficient şi foarte atent cu mediul înconjurător şi că există o cantitate mică de ambalaj de înlăturat. Aceste măsuri de eficienţă duc la mai puţine emisii ale gazelor se seră, la economii de energie şi la economisirea resurselor naturale.

Cutiile de carton Lexmark sunt 100% reciclabile acolo unde există instalaţii de reciclare a cartonului prin pliere. Este posibil ca astfel de instalaţii să nu existe în zona dvs.

Spuma utilizată la ambalarea produselor Lexmark este reciclabilă acolo unde există instalaţii de reciclare a spumei. Este posibil ca astfel de instalaţii să nu existe în zona dvs.

Atunci când înapoiaţi un cartuş la Lexmark, puteţi să reutilizaţi cutia în care a fost livrat cartuşul. Lexmark va recicla această cutie.

## **Returnarea cartuşelor Lexmark pentru reutilizare sau reciclare**

Programul Lexmark de colectare a cartuşelor deviază anual milioane de cartuşe Lexmark de la drumul lor către gropile de gunoi, oferind clienţilor Lexmark o metodă simplă şi gratuită de returnare a cartuşelor uzate către Lexmark, pentru reutilizare şi reciclare. Cartuşele goale returnate la Lexmark sunt, în proporţie de 100%, fie reutilizate, fie dezmembrate pentru reciclare. Cutiile utilizate pentru returnarea cartuşelor sunt, de asemenea, reciclate.

Pentru a returna cartuşele Lexmark în vederea reutilizării sau a reciclării, urmaţi instrucţiunile livrate cu imprimanta sau cu cartușul și utilizați eticheta de transport preplătită. De asemenea, aveți următoarele opțiuni:

- **1** Accesaţi **[www.lexmark.com/recycle](http://www.lexmark.com/recycle)**.
- **2** Din secţiunea Cartuşe de toner, selectaţi ţara sau regiunea dvs.
- **3** Urmaţi instrucţiunile de pe ecranul computerului.

# **Securizarea imprimantei**

# **Declaraţie privind volatilitatea**

Scanerul conține diverse tipuri de memorie care au capacitatea de a stoca setări de dispozitiv și de rețea, informaţii din soluţii încorporate şi date de utilizator. În continuare sunt prezentate tipurile de memorie şi tipurile de date pe care le stochează:

- **• Volatile memory (Memorie volatilă)** Dispozitivul dvs. utilizează o *memorie cu acces aleator* (Random Access Memory, RAM) standard pentru a stoca temporar în buffer datele de utilizator în timpul lucrărilor simple de imprimare şi de copiere.
- **• Non**‑**volatile memory (Memorie nevolatilă)** Dispozitivul dvs. poate să utilizeze două forme de memorie nevolatilă: EEPROM şi NAND (memorie flash). Ambele tipuri sunt utilizate pentru a stoca datele de sistem de operare, setări de dispozitiv, informaţii de reţea, setări pentru scaner şi marcaje şi soluţii încorporate.
- **• Hard disk memory (Memorie de hard disk)** Pe unele dispozitive este instalat un hard disk. Hard discul scanerului este proiectat pentru funcționalitatea specifică dispozitivului și nu poate fi utilizat pentru stocarea pe termen lung a datelor neasociate cu imprimarea. Hard diskul nu le oferă utilizatorilor capacitatea de a extrage informaţii, de a crea foldere, de a crea partajări ale fişierele de pe disc sau din reţea sau informaţii FTP direct de pe un dispozitiv client. Hard diskul poate reţine datele de utilizator stocate în buffer din lucrările complexe de scanare, imprimare, copiere şi fax, precum şi datele asociate cu formularele şi cu fonturile.

Există mai multe împrejurări în care este posibil să doriţi să ştergeţi conţinutul memoriei dispozitivelor instalate în scaner. Între acestea se numără:

- **•** Scanerul este dezafectat.
- **•** Hard discul scanerului este înlocuit.
- **•** Scanerul este mutat într-un alt departament sau într-o altă locaţie.
- **•** Operaţiile de service asupra scanerului sunt efectuate de către o persoană din afara organizaţiei.
- **•** Scanerul este ridicat de la sediul dvs. pentru service.

#### **Aruncarea unui hard disc de imprimantă sau de scaner**

**Notă:** Nu toate imprimantele sau scanerele au instalat un hard disc.

În mediile de înaltă securitate, pot fi necesare măsuri suplimentare pentru a vă asigura că datele confidenţiale stocate pe hard discul scanerului nu pot fi accesate după ridicarea scanerului sau a hard discului de la sediul dvs.

- **• Degaussing (Demagnetizare)** Hard diskul imprimantei este supus unui câmp magnetic care şterge datele stocate
- **• Crushing (Concasare)** Comprimă fizic hard diskul pentru a deteriora părţile componente, astfel încât datele să fie indescifrabile
- **• Milling (Aşchiere)** Sfâşie fizic hard diskul în bucăţi mici de metal

**Notă:** Singura modalitate de a vă asigura de ştergerea integrală a tuturor datelor este distrugerea fizică a fiecărui dispozitiv de memorie pe care este posibil să se fi stocat date.

# **Golirea memoriei volatile**

Memoria volatilă (RAM) instalată pe scaner necesită o sursă de tensiune pentru a păstra informaţiile. Pentru a şterge datele stocate în memoria tampon, pur şi simplu opriţi scanerul şi imprimanta.

# **Golirea memoriei nevolatile**

- **• Setări individuale, setări dispozitiv şi reţea, setări de securitate şi soluţii încorporate**  Ştergeţi informaţii şi setări prin selectarea Se şterg toate setările din meniul Configurare.
- **• Date fax**—Ştergeţi setările şi datele faxului prin selectarea Se şterg toate setările din meniul Configurare.
- **1** Opriti scanerul.
- 2 Mențineți apăsat  $\begin{bmatrix} 2^{ABC} \end{bmatrix}$ și  $\begin{bmatrix} 6^{MNO} \end{bmatrix}$ în timp ce porniți scanerul. Eliberați butoanele numai când apare ecranul cu bara de progres.

Scanerul efectuează o secvenţă de alimentare, apoi apare meniul Configuraţie. Când scanerul este complet pornit, ecranul tactil afişează o listă de funcţii în locul pictogramelor standard ale ecranului de început.

**3** Atingeţi **Se şterg toate setările**.

Scanerul va reporni de mai multe ori în timpul procesului.

**Notă:** Opţiunea Se şterg toate setările elimină în siguranţă setările pentru dispozitive, soluţiile, lucrările, faxurile şi parolele de pe scanner.

**4** Atingeţi **Înapoi** > **Ieşire din meniul de configurare**.

Scanerul se va reseta la punerea sub tensiune, apoi va reveni la modul normal de funcţionare.

# **Golirea memoriei din hard diskul imprimantei**

#### **Note:**

- **•** Este posibil ca unele modele de imprimantă să nu aibă instalat un hard disk.
- **•** Configurarea opţiunii Erase Temporary Data Files (Ştergere fişiere de date temporare) în meniurile imprimantei vă permite să eliminaţi materialele confidenţiale reziduale rămase după lucrări de imprimare, prin suprascrierea securizată a fişierelor marcate pentru ştergere.

#### **Utilizarea panoului de control al imprimantei**

- **1** Opriţi imprimanta.
- **2** Ţineţi apăsat pe **2** şi pe **6** în timp ce porniţi imprimanta. Eliberaţi butoanele numai când apare ecranul cu bara de progres.

Imprimanta efectuează o secvenţă de alimentare, apoi apare meniul Configuration (Configuraţie). După pornirea completă a imprimantei, ecranul tactil afişează o listă de funcţii.

- **3** Atingeţi **Wipe Disk (Curăţare disc)**, apoi atingeţi una dintre următoarele opţiuni:
	- **• Wipe disk (fast) Curăţare disc (rapidă)** această opţiune vă permite să suprascrieţi hard diskul imprimantei printr-o singură trecere, numai cu zerouri.
	- **• Wipe disk (secure) Curăţare disc (securizată)** această opţiune vă permite să suprascrieţi de mai multe ori hard diskul imprimantei cu modele de biţi aleatoare, după care urmează o trecere de verificare. O suprascriere securizată respectă standardul DoD 5220.22‑M pentru ştergerea securizată a datelor de pe hard disk. Informaţiile cu grad înalt de confidenţialitate trebuie curăţate utilizând această metodă.
- **4** Atingeţi **Yes (Da)** pentru a continua cu procesul de curăţare a discului.

#### **Note:**

- **•** Progresul activităţii de curăţare a discului va fi indicat într-o bară de stare.
- **•** Curăţarea discului poate dura de la câteva minute la mai mult de o oră, iar imprimanta nu va fi disponibilă în acest interval pentru alte activităţi ale utilizatorului.
- **5** Atingeţi **Back (Înapoi)** >**Exit Config Menu (Ieşire din meniul de configurare)**.

Imprimanta se va reseta la punerea sub tensiune, apoi va reveni la modul normal de funcţionare.

# **Configurarea criptării hard diskului scanerului**

Activaţi criptarea hard diskului pentru a preveni pierderea informaţiilor confidenţiale în cazul în care scanerul sau hard diskul acestuia este furat.

#### **Utilizare serverului EWS**

**1** Deschideti un browser Web, apoi introduceti adresa IP a scanerului în câmpul de adrese.

#### **Note:**

- **•** Vizualizaţi adresa IP a scanerului în ecranul de pornire al scanerului. Adresa IP apare ca patru seturi de numere separate prin puncte, cum ar fi 123.123.123.123.
- **•** Dacă utilizaţi un server proxy, dezactivaţi-l temporar pentru a încărca corect pagina Web.
- **2** Faceţi clic pe **Settings (Setări)** >**Security (Securitate)** >**Disk Encryption (Criptare disc)**.

**Notă:** Opţiunea Criptare disc apare în meniul Securitate numai dacă este instalat un hard disk de scaner formatat şi funcţional.

**3** Din meniul Disk Encryption (Criptare disc), selectaţi **Enable (Activare)**.

**Note:**

- **•** Activarea criptării discului va şterge conţinutul hard diskului scanerului.
- **•** Criptarea discului poate dura de la câteva minute la peste o oră, iar scanerul nu va fi disponibil în acest interval pentru alte activităţi ale utilizatorului.
- **4** Faceţi clic pe **Remitere**.

#### **Utilizarea panoului de control al scanerului**

- **1** Opriţi imprimanta şi scanerul.
- **2** Tineti apăsat pe **2** și pe 6 de pe scaner în timp ce porniti ambele dispozitive. Eliberati butoanele numai când apare ecranul cu bara de progres.

Scanerul efectuează o secvenţă de alimentare, apoi apare meniul Configuraţie. Atunci când scanerul dvs. este pornit complet, o listă a funcţiilor va apărea pe afişajul scanerului.

#### **3** Atingeţi **Disk Encryption (Criptare disc)** >**Enable (Activare)**.

**Notă:** Activarea criptării discului va şterge conţinutul hard disk-ului scanerului.

**4** Atingeţi **Da** pentru a continua cu procesul de curăţare a discului.

**Note:**

- **•** Nu opriţi scanerul în timpul procesului de criptare. Oprirea scanerului poate cauza pierderi de date.
- **•** Criptarea discului poate dura de la câteva minute la peste o oră, iar scanerul nu va fi disponibil în acest interval pentru alte activități ale utilizatorului.
- Bara de stare indică progresul activității de curățare a discului. După criptarea discului, scanerul va reveni la ecranul Activare/Dezactivare.

#### **5** Atingeţi **Back (Înapoi)** >**Exit Config Menu (Ieşire din meniul de configurare)**.

Scanerul se va reseta la punerea sub tensiune, apoi va reveni la modul normal de funcţionare.

# **Identificarea informaţiilor de securitate ale imprimantei**

În mediile de înaltă securitate, pot fi necesare măsuri suplimentare pentru a vă asigura că datele confidenţiale stocate în imprimantă nu pot fi accesate de persoane neautorizate. Pentru informatii suplimentare, accesati **[pagina Web de securitate Lexmark](http://www1.lexmark.com/en_US/solutions/business-solutions/security/index.shtml)** sau consultaţi *Server EWS—Securitate: Ghidul administratorului* la **<http://support.lexmark.com>**.
# **Întreţinerea scanerului şi a imprimantei**

Periodic, sunt necesare anumite lucrări pentru a menţine o calitate optimă a imprimării.

# **Curăţarea imprimantei**

**Notă:** Poate fi necesar să efectuaţi această operaţie la fiecare câteva luni.

**Avertisment—Potenţiale daune:** Deteriorarea imprimantei din cauza manipulării necorespunzătoare nu este acoperită de garantie.

**1** Asiguraţi-vă că imprimanta este oprită şi deconectată de la priza electrică.

**ATENŢIONARE—PERICOL DE ELECTROCUTARE:** Pentru a evita riscul electrocutării în timpul curătării exterioare a imprimantei, deconectați cablul de alimentare de la priza de perete și deconectati toate celelalte cabluri de la imprimantă înainte de a continua.

- **2** Îndepărtaţi hârtia din recipientul standard şi din alimentatorul multifuncţional.
- **3** Îndepărtați praful, scamele și bucățile de hârtie din jurul și din interiorul imprimantei utilizând o perie moale sau un aspirator.
- **4** Umeziţi cu apă o cârpă curată fără scame, apoi utilizaţi-o pentru a şterge partea exterioară a imprimantei.

**Avertisment—Potenţiale daune:** Nu utilizaţi produse comerciale de curăţare şi nici detergenţi, deoarece pot să deterioreze partea exterioară a imprimantei.

**5** Asiguraţi-vă că toate zonele imprimantei sunt uscate înainte de începerea unei noi lucrări de imprimare.

# **Curăţarea exteriorului scanerului**

**1** Asiguraţi-vă că scanerul este oprit şi deconectat de la priza de perete.

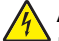

**ATENŢIONARE—PERICOL DE ELECTROCUTARE:** Pentru a evita riscul de electrocutare în timpul curățării exterioare a scanerului, deconectați cablul de alimentare de la priza de perete și deconectati toate cablurile de la scaner înainte de a continua.

- **2** Scoateţi hârtia din recipientul de ieşire standard
- **3** Umeziţi cu apă o cârpă curată fără scame.

**Avertisment—Potentiale daune:** Nu utilizați produse comerciale de curătare și nici detergenți, deoarece aceştia pot să deterioreze finisajul scanerului.

**4** Ştergeți numai exteriorul scanerului, inclusiv tava de ieşire.

**Avertisment—Potenţiale daune:** Utilizarea unei cârpe umede pentru a curăţa interiorul poate să deterioreze scanerul.

**5** Asiguraţi-vă că suportul pentru hârtie şi tava de ieşire sunt uscate înainte de a utiliza scanerul.

# **Curăţarea geamului scanerului**

Curăţaţi geamul scanerului dacă întâmpinaţi probleme de calitate la tipărire, cum ar dungi pe imaginile copiate sau scanate.

- **1** Muiaţi uşor în apă o cârpă moale şi fără scame sau un prosop de hârtie.
- **2** Deschideţi capacul scanerului.

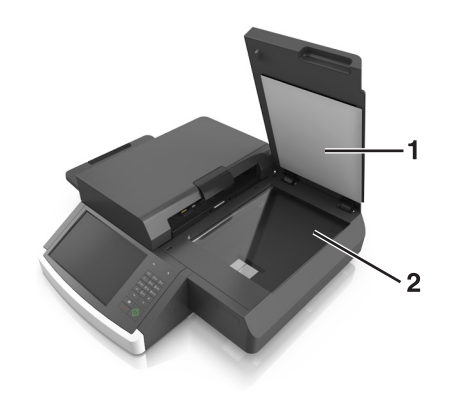

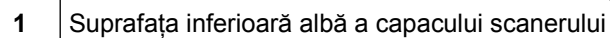

- **2** Geam scaner
- **3** Ştergeţi geamul scanerului până când devine curat şi uscat.
- **4** Ştergeţi partea inferioară albă a capacului scanerului până când devine curat şi uscat.
- **5** Închideţi capacul scanerului.

# **Curăţarea geamului ADF**

**1** Muiaţi uşor în apă o cârpă moale şi fără scame sau un prosop de hârtie.

#### **Note:**

- **•** De asemenea, puteţi să umeziţi un prosop de hârtie cu agent de curăţare a geamului deionizat fără amoniu.
- **•** Kitul de curăţare pentru geamul scanerului poate fi utilizat, de asemenea, pentru această sarcină.
- **2** Deschideţi capacul ADF.

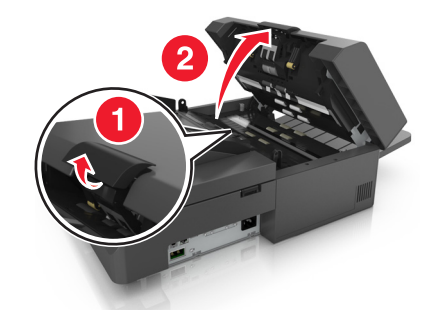

**3** Ştergeţi geamurile ADF superior şi inferior până când sunt curate şi uscate.

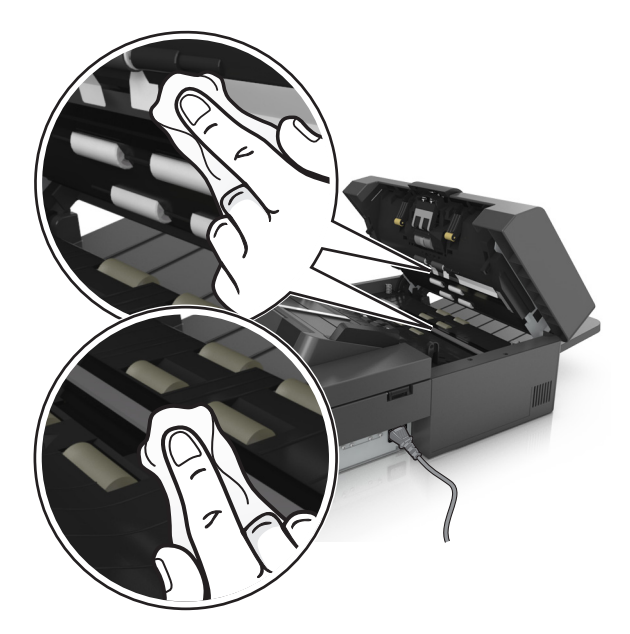

**4** Închideţi capacul ADF.

# **Curăţarea componentelor ADF**

Curățați componentele ADF periodic pentru a asigura că ADF alimentează hârtia corespunzător. Reziduurile aflate pe părţile ADF pot cauza apariţia problemelor de calitate a scanării şi a mesajelor false privind blocajele de hârtie.

Atunci când curățați componentele ADF, utilizați kit-ul de curățare care a fost livrat împreună cu scanerul.

**1** Scoateţi kitul de curăţare din recipientul său de sub tava de ieşire.

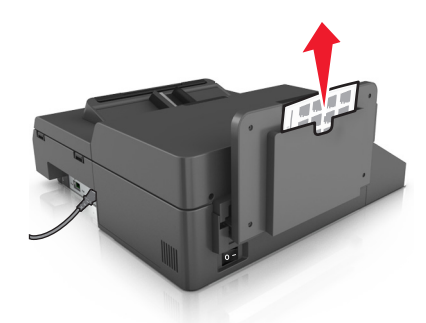

**2** Despachetaţi şi desfaceţi cârpa de curăţare.

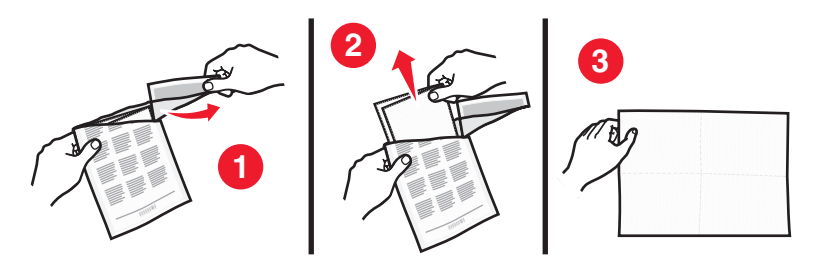

Deschideţi capacul ADF.

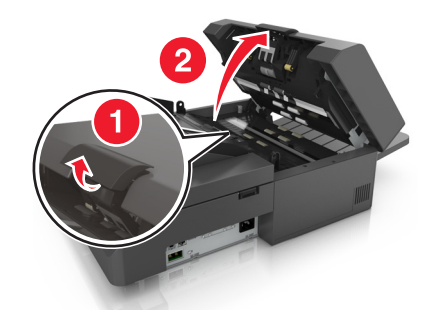

 Cu ajutorul cârpei de curăţare, ştergeţi rolele din porţiunea superioară a ADF până când se îndepărtează toate reziduurile.

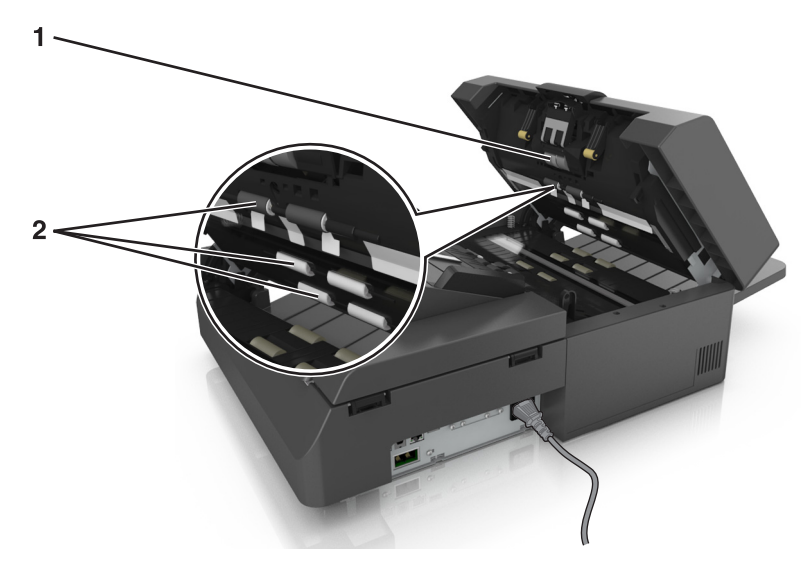

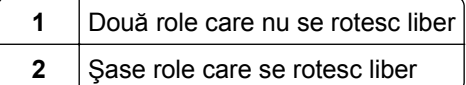

**a** Pentru a curăţa rolele care nu se rotesc liber, împingeţi fiecare rolă spre interior, rotiţi-o, apoi ştergeţio cu cârpa de curăţare.

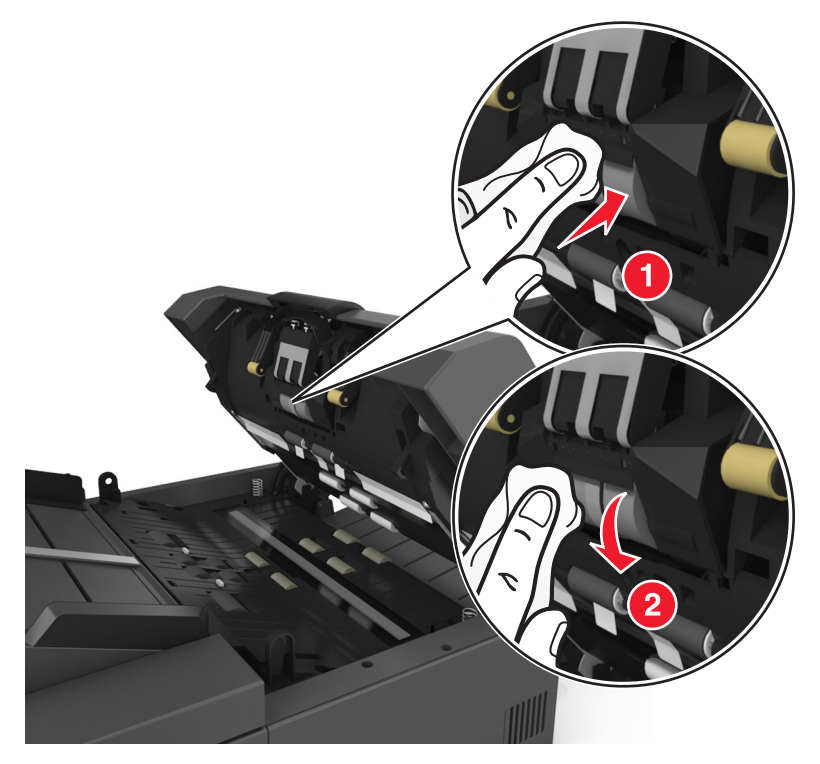

**b** Pentru a curăța rolele care se rotesc liber, ștergeți rolele până când se îndepărtează toate reziduurile.

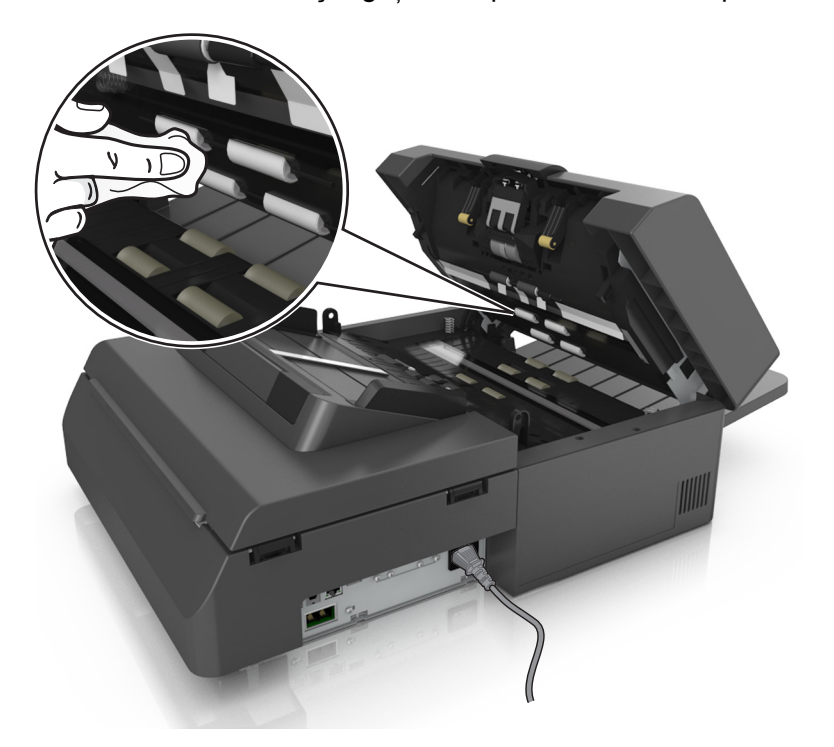

**5** Cu ajutorul cârpei de curăţare, ştergeţi rolele din porţiunea inferioară a ADF până când se îndepărtează toate reziduurile.

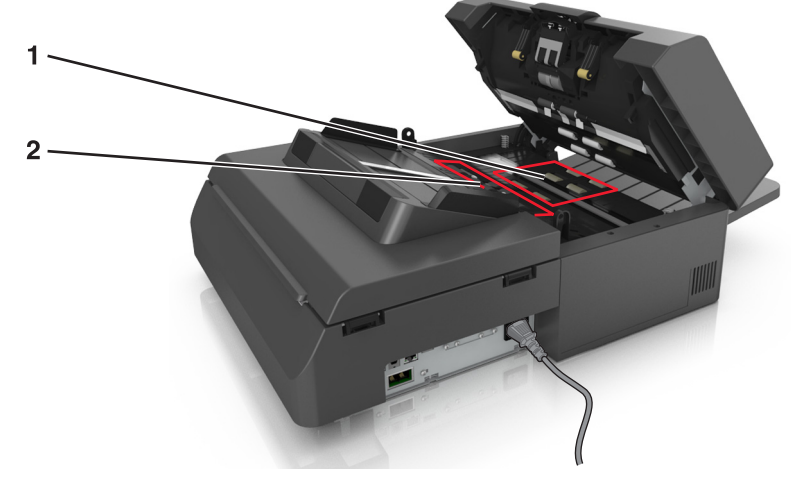

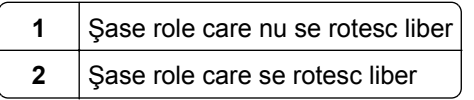

**a** Pentru a curăţa rolele care nu se rotesc liber, rotiţi manual ultima rolă spre intrarea ADF. Aceasta va repoziţiona celelalte role care nu se rotesc liber.

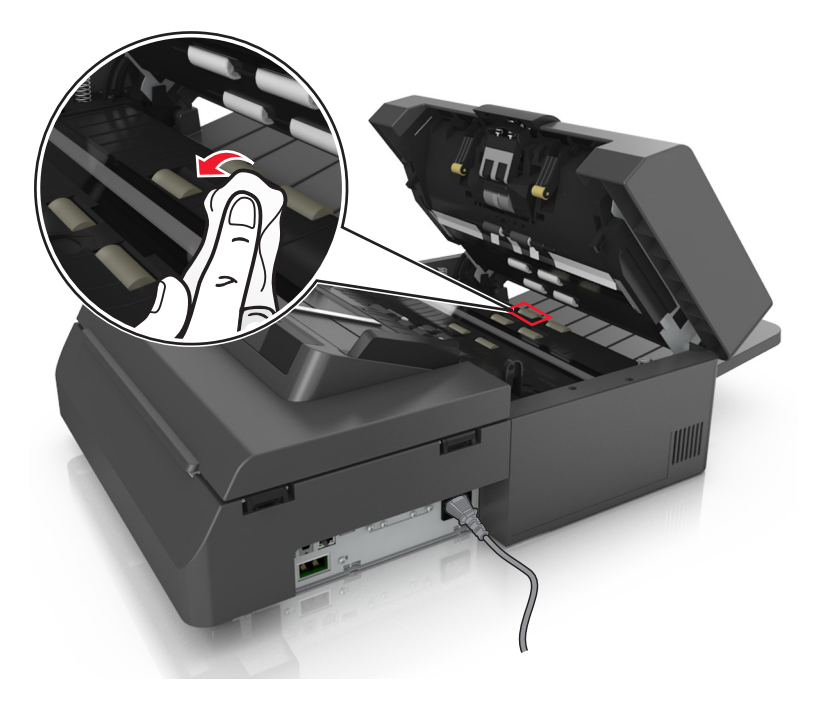

**b** Pentru a curăţa rolele care se rotesc liber, ştergeţi rolele până când se îndepărtează toate reziduurile.

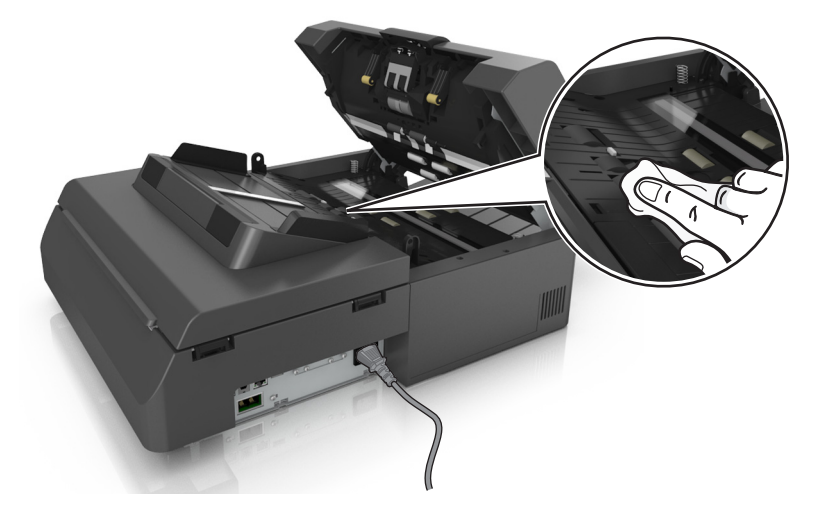

**6** Aşteptaţi 3 minute pentru a lăsa rolele să se usuce.

# **Curăţarea ecranului tactil**

Curăţaţi ecranul tactil al scanerului în mod regulat pentru a îndepărta amprentele şi petele.

**1** Asiguraţi-vă că scanerul este oprit şi deconectat de la priza de perete.

**ATENŢIONARE—PERICOL DE ELECTROCUTARE:** Pentru a evita riscul de electrocutare în timpul curăţării exterioare a scanerului, deconectaţi cablul de alimentare de la priza de perete şi deconectati toate cablurile de la scaner înainte de a continua.

**2** Scoateţi kitul de curăţare din compartimentul de sub tava de ieşire.

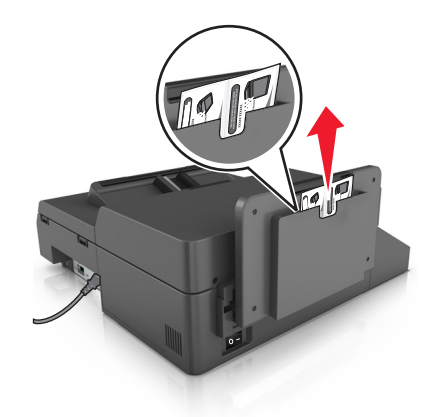

- **3** Despachetaţi kitul de curăţare.
- **4** Ştergeţi ecranul tactil mai întâi cu cârpa umedă şi apoi cu cârpa uscată.

**Avertisment—Potenţiale daune:** Nu utilizaţi lichide, produse comerciale de curăţare şi nici detergenţi, deoarece aceştia pot să deterioreze ecranul tactil.

# **Golirea casetei perforatorului**

**1** Scoateţi caseta perforatorului.

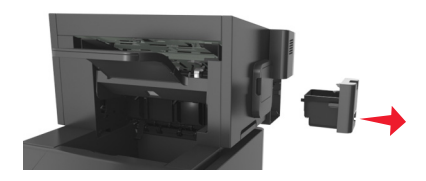

**2** Goliţi containerul.

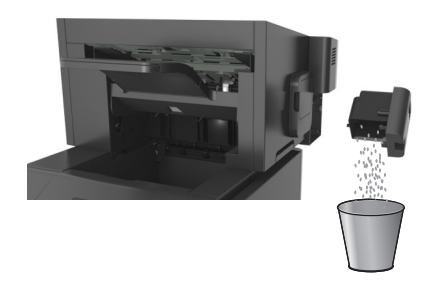

**3** Introduceţi caseta goală a perforatorului înapoi în finisor până se fixează în poziţie cu un *clic*.

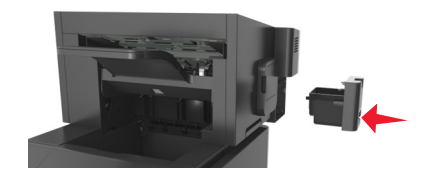

# **Depozitarea pieselor de schimb**

Alegeţi un loc de depozitare răcoros şi curat pentru piesele de schimb ale imprimantei. Depozitaţi piesele de schimb în picioare, în ambalajul lor original până sunteți pregătiți să le utilizați.

Nu expuneţi piese de schimb la:

- **•** Lumină solară directă
- **•** Temperaturi mai mari de 35°C (95°F)
- **•** Umiditate mai mare de 80%
- **•** Aer sărat
- **•** Gaze corozive
- **•** Praf

# **Verificarea stării consumabilelor**

Când este necesară înlocuirea unui consumabil sau trebuie efectuate activități de întreținere, pe ecranul scanerului apare un mesaj în acest sens.

## **Verificarea stării consumabilelor de la panoul de comandă al scanerului**

Din ecranul de început, atingeţi **Stare/Consumabile** > **Vizualizare consumabile**.

## **Verificarea stării pieselor şi consumabilelor din Embedded Web Server**

**Notă:** Asiguraţi-vă că atât computerul, cât şi scanerul sunt conectate la aceeaşi reţea.

**1** Deschideti un browser Web, apoi introduceti adresa IP a scanerului în câmpul de adrese.

**Note:**

- **•** Vizualizaţi adresa IP a scanerului în ecranul de pornire al scanerului. Adresa IP apare ca patru seturi de numere separate prin puncte, cum ar fi 123.123.123.123.
- **•** Dacă utilizaţi un server proxy, dezactivaţi-l temporar pentru a încărca corect pagina Web.
- **2** Faceţi clic pe **Stare dispozitiv** >**Detalii suplimentare**.

## **Număr de pagini estimate rămase**

Numărul de pagini estimate rămase se bazează pe istoricul de imprimare recent al imprimantei. Precizia acestuia poate varia semnificativ și depinde de mai multi factori cum ar fi: continutul efectiv al documentelor, setările de calitate a imprimării şi alte setări ale imprimantei.

Precizia numărului de pagini estimate rămase poate scădea când consumul real de imprimare este diferit faţă de consumul de imprimare istoric. Ţineţi cont de nivelul variabil de precizie înainte de achiziţionarea sau înlocuirea consumabilelor pe baza estimării. Până în momentul în care se obţine un istoric de imprimare adecvat de la imprimantă, estimările iniţiale ale consumului viitor de consumabile se bazează pe metodele de test ale Organizaţiei Internaţionale pentru Standardizare\* şi pe conţinutul paginilor.

\* Capacitate medie continuă a cartuşului negru declarată în conformitate cu standardul ISO/IEC 19752.

# **Comandarea consumabilelor**

Pentru a comanda piese de schimb în SUA, contactaţi Lexmark la numărul 1-800-539-6275 pentru informaţii despre distribuitorii de piese de schimb autorizate Lexmark din zona dvs. În alte tări sau regiuni, vizitati siteul Web Lexmark la adresa **[www.lexmark.com](http://www.lexmark.com)** sau contactaţi magazinul de la care aţi achiziţionat imprimanta.

**Notă:** Toate duratele de viaţă estimate pentru consumabile presupun imprimarea pe hârtie simplă de dimensiunea Letter sau A4.

## **Utilizarea pieselor de schimb şi a consumabilelor originale Lexmark**

Imprimanta Lexmark este proiectată pentru a functiona optim cu consumabile și componente originale Lexmark. Alte consumabile sau componente pot afecta performanţa, fiabilitatea sau durata de viaţă a imprimantei şi componentelor de imagine. Utilizarea de consumabile sau componente produse de terţi poate afecta acoperirea garantiei. Deteriorările cauzate de utilizarea de consumabile sau componente produse de terți nu sunt acoperite de garanție. Toate termenele de garanție prevăd funcționarea cu consumabile și componente Lexmark; în cazul utilizării altor consumabile şi componente, rezultatele nu pot fi predictibile. Utilizarea componentelor de imagine după durata de viaţă prevăzută poate deteriora imprimanta Lexmark sau componentele asociate.

## **Comandarea consumabilelor pentru scaner**

### **Comandarea unui kit de curăţare**

Curătați periodic componentele ADF pentru a păstra performanța optimă a dispozitivului.

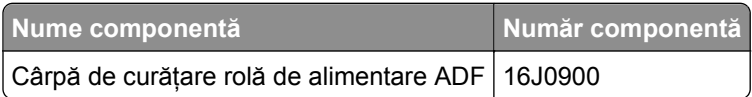

#### **Comandarea unui tampon de separare**

Atunci când apare pe ecran **Replace separator pad (Înlocuiţi tamponul de separare)** , comandaţi un tampon de separare.

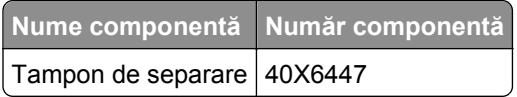

## **Comandarea consumabilelor pentru imprimantă**

### **Comandarea cartuşelor de toner**

**Note:**

- **•** Randamentul estimat al cartuşelor se bazează pe standardul ISO/IEC 19752.
- **•** Imprimarea cu acoperiri extrem de mici în decursul unor perioade mari de timp poate să influenţeze negativ randamentul efectiv.

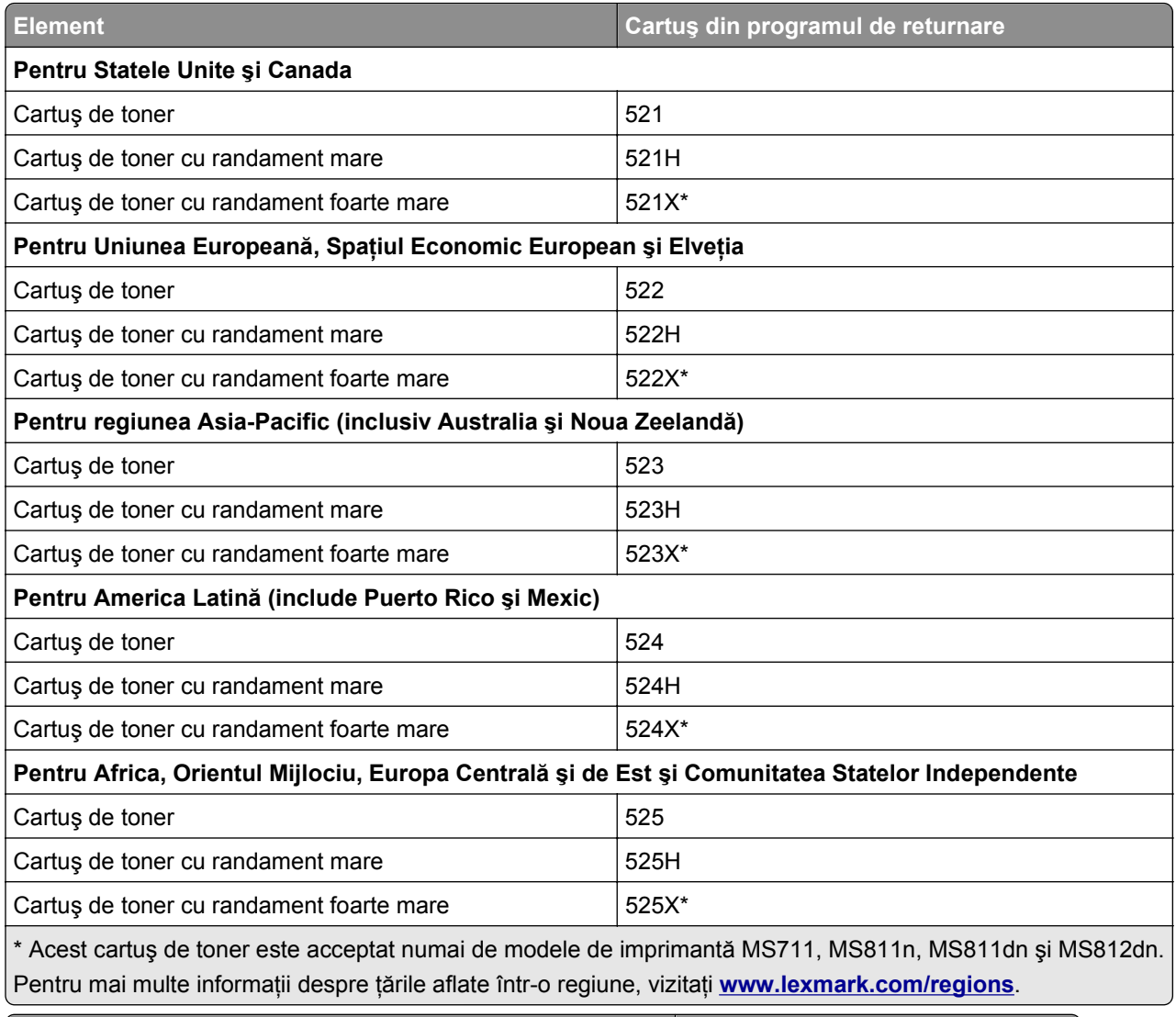

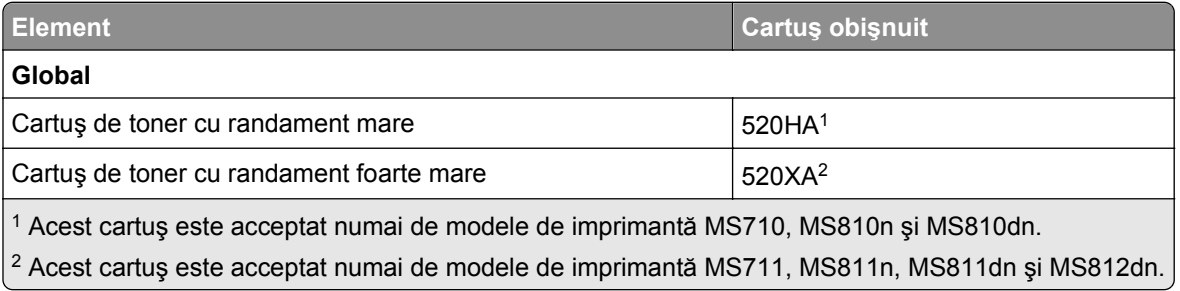

### **Comandarea unui kit de întreţinere**

Pentru a identifica tipul acceptat de unitate de fuziune, consultati eticheta de pe unitatea de fuziune. Efectuati oricare dintre următoarele operații:

**•** Scoateţi cartuşul de toner şi unitatea imagistică. Codul din două cifre al tipului unităţii de fuziune (de ex.: 00, 01, 11 sau 13) se poate vedea pe partea frontală a unității de fuziune.

**Avertisment—Potenţiale daune:** Nu expuneţi unitatea de imagine la lumină directă mai mult de 10 minute. Expunerea prelungită la lumină poate cauza probleme de calitate a imprimării.

**•** Trageţi în jos uşa din spate a imprimantei. Codul din două cifre al tipului unităţii de fuziune (de ex.: 00, 01, 11 sau 13) se poate vedea pe partea din spate a unităţii de fuziune.

#### **Note:**

- Utilizarea anumitor tipuri de hârtie pot să necesite înlocuirea mai frecventă a kitului de întreținere.
- **•** Rola de separare, unitatea de fuziune, rolele de tragere şi rolele de transfer sunt incluse în kitul de întreţinere şi pot fi comandate separat şi înlocuite la nevoie.
- Pentru mai multe informatii despre înlocuirea kitului de întretinere, consultati fișa de instructiuni primită cu articolul consumabil.

#### **Kiturile de întreţinere şi codurile de produse pentru unitatea de fuziune din cadrul Programul de returnare Lexmark pentru MS810n, MS810dn, MS811 şi MS812dn**

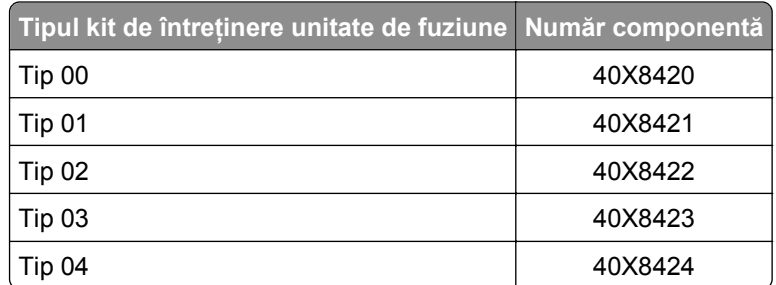

**Kiturile de întreţinere pentru unităţi de fuziune din Programul de returnare Lexmark şi codurile de produs pentru MS71x**

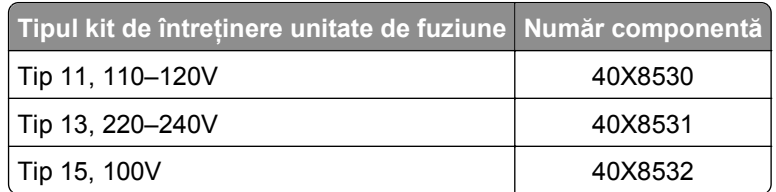

#### **Kiturile de întreţinere şi codurile de produse normale pentru unităţi de fuziune obişnuite pentru MS810n, MS810dn, MS811 şi MS812dn**

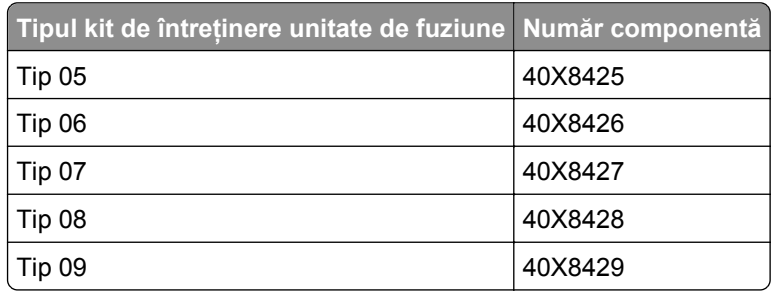

**Kiturile de întreţinere pentru unităţi de fuziune din Programul de returnare Lexmark şi codurile de produs pentru MS71x**

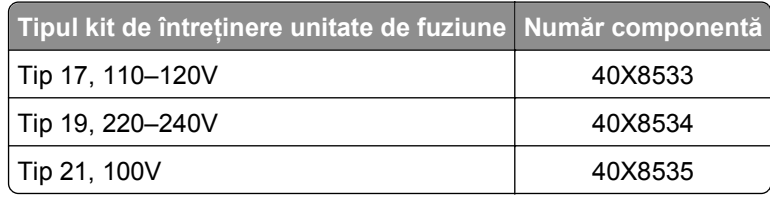

#### **Kit de tambur Lexmark pentru MS71x, MS810n, MS810dn, MS811 şi MS812dn**

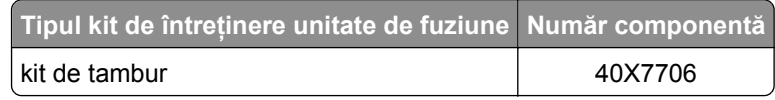

### **Comandarea unei unităţi imagistice**

Imprimarea cu acoperiri extrem de mici în decursul unor perioade mari de timp poate determina defectarea pieselor unităţii imagistice înainte de epuizarea tonerului.

Pentru mai multe informații despre înlocuirea unității imagistice, consultați fișa de instrucțiuni primită cu articolul consumabil.

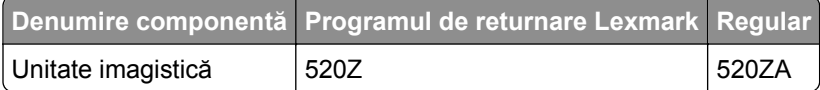

#### **Comandarea cartuşelor de capse**

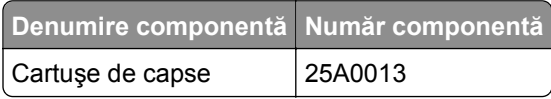

# **Înlocuirea consumabilelor**

## **Înlocuirea tamponului de separare**

**1** Opriţi imprimanta, apoi deschideţi capacul ADF.

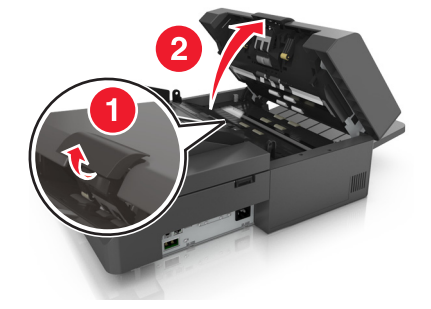

Scoateţi tamponul de separare.

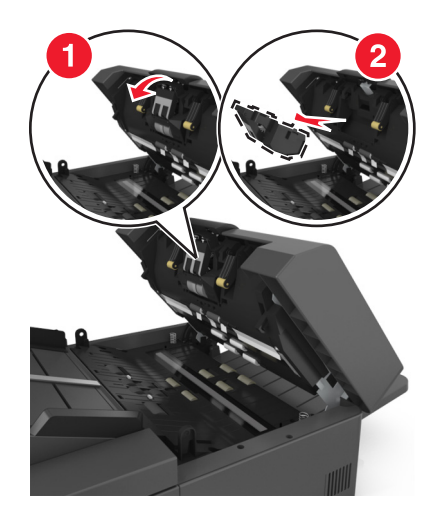

Despachetaţi noul tampon de separare şi apoi instalaţi-l în scaner.

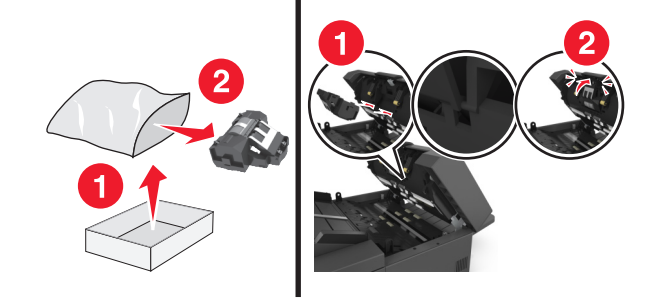

Închideţi capacul ADF.

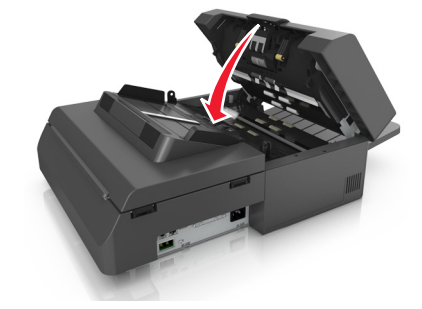

Aruncaţi tamponul de separare vechi.

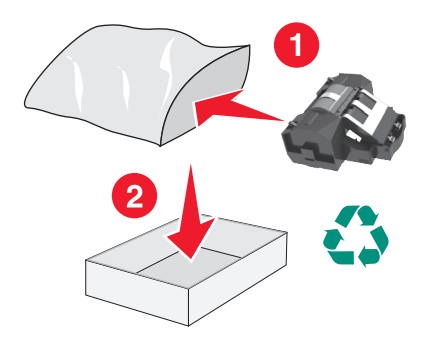

## **Înlocuirea cartuşului de toner.**

**1** Ridicaţi capacul frontal şi trageţi în jos uşa alimentatorului multifuncţional.

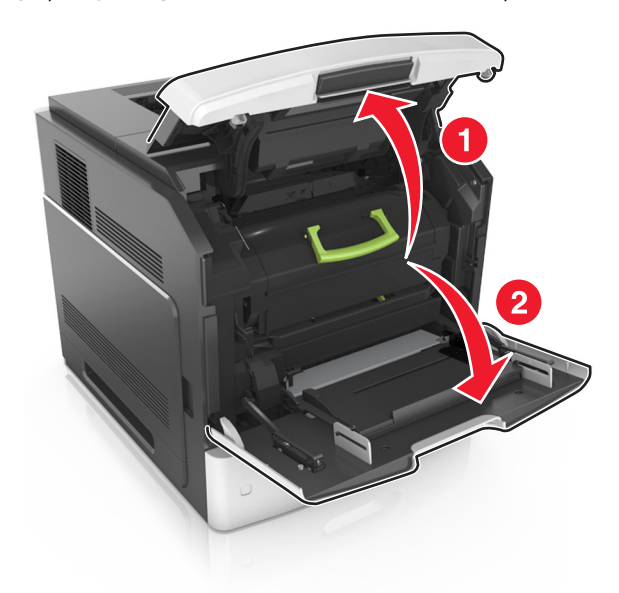

**2** Utilizând mânerul, trageţi cartuşul din imprimantă.

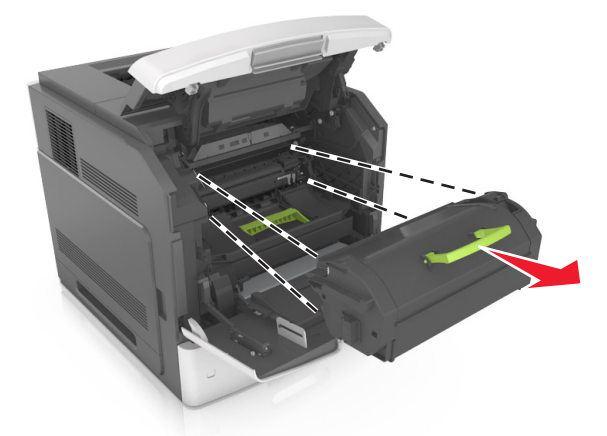

**3** Despachetaţi cartuşul de toner nou, îndepărtaţi materialul de ambalare şi apoi scuturaţi-l pentru a redistribui tonerul.

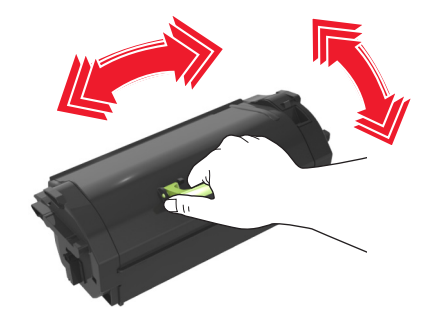

**4** Introduceţi cartuşul de toner aliniind şinele laterale ale cartuşului cu săgeţile de pe şinele laterale din interiorul imprimantei.

**Notă:** Asiguraţi-vă că respectivul cartuş este împins complet.

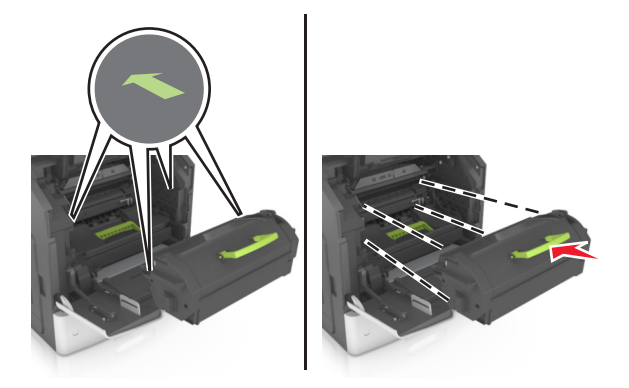

**Avertisment—Potenţiale daune:** Când înlocuiţi un cartuş de toner, nu lăsaţi unitatea de imagistică expusă luminii directe pentru o perioadă lungă de timp. Expunerea prelungită la lumină poate cauza probleme de calitate a imprimării.

**5** Închideţi uşa alimentatorului multifuncţional şi capacul frontal.

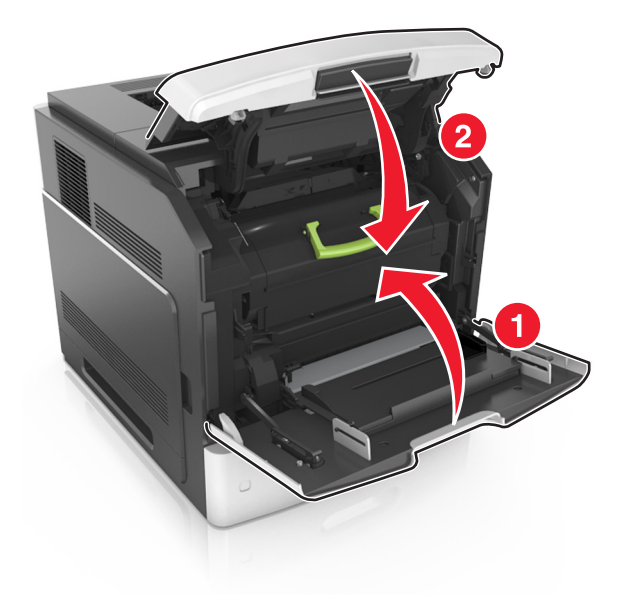

## **Înlocuirea unităţii de imagistică**

**1** Ridicaţi capacul frontal şi trageţi în jos uşa alimentatorului multifuncţional.

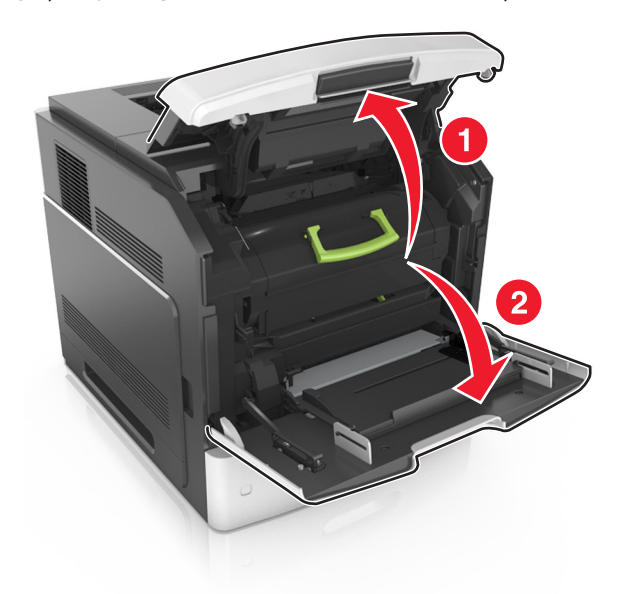

**2** Utilizând mânerul, trageţi cartuşul din imprimantă.

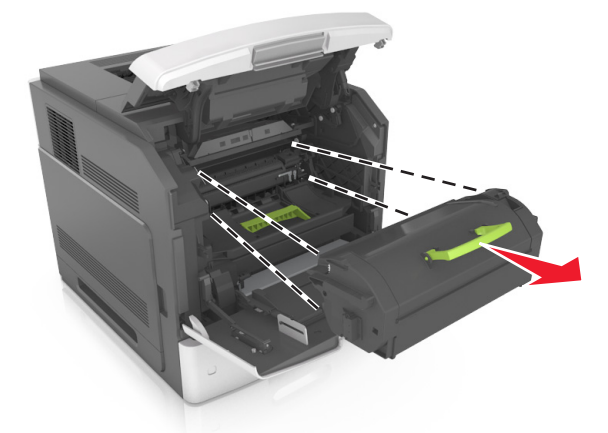

**3** Utilizând mânerul, trageţi unitatea de imagistică din imprimantă.

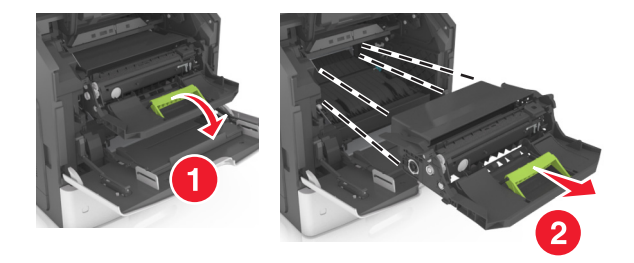

**4** Despachetaţi unitatea de imagistică şi îndepărtaţi toate materialele ambalajului.

**Avertisment—Potenţiale daune:** Nu expuneţi unitatea de imagine la lumină directă mai mult de 10 minute. Expunerea prelungită la lumină poate cauza probleme de calitate a imprimării.

**Avertisment—Potenţiale daune:** Nu atingeţi tamburul albastru strălucitor al fotoconductorului de sub unitatea imagistică. Dacă îl atingeți, calitatea viitoarelor lucrări de imprimare poate fi afectată.

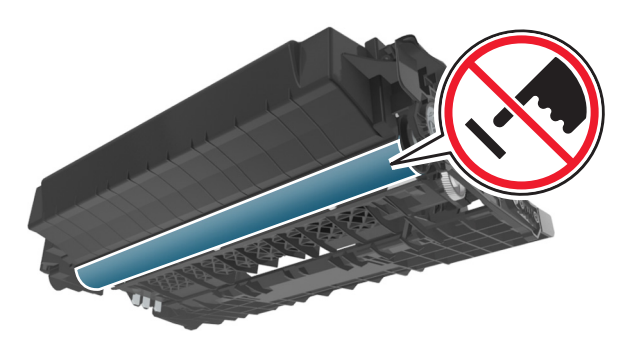

**5** Scuturaţi unitatea de imagistică.

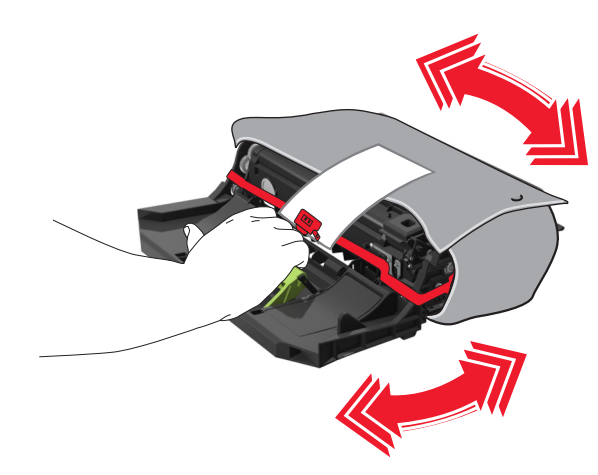

**6** Introduceţi unitatea de imagistică aliniind săgeţile de pe şinele laterale ale acesteia cu săgeţile de pe şinele laterale din interiorul imprimantei.

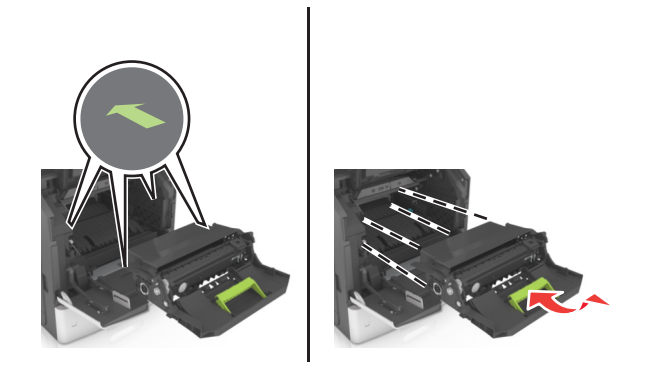

**7** Introduceţi cartuşul de toner aliniind şinele laterale ale cartuşului cu săgeţile de pe şinele laterale din interiorul imprimantei.

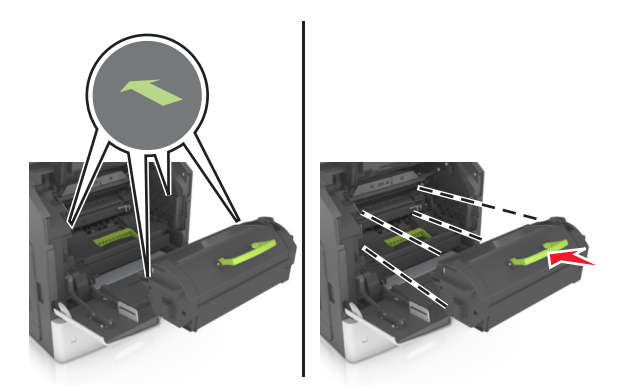

**8** Închideţi uşa alimentatorului multifuncţional şi capacul frontal.

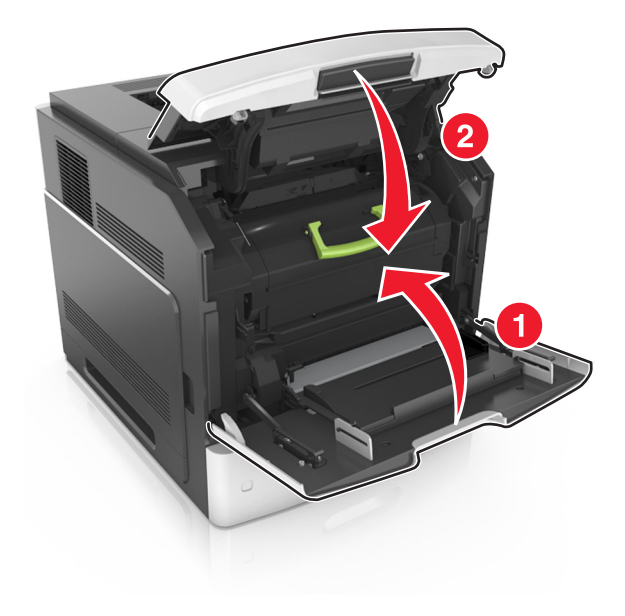

## **Înlocuirea unui cartuş de capse**

Deschideţi uşa capsatorului.

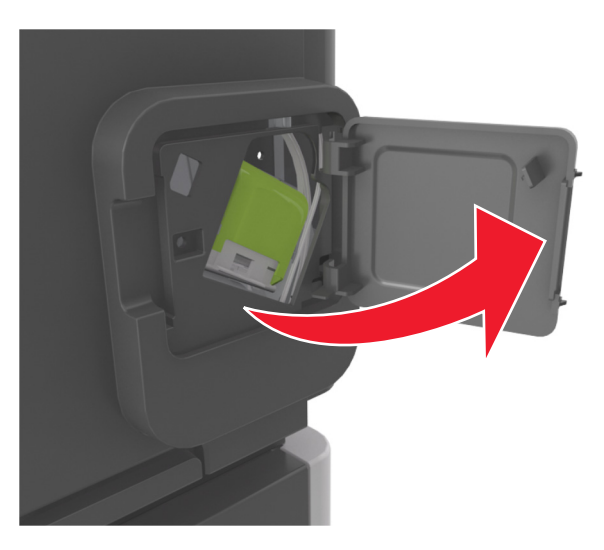

Apăsaţi dispozitivul de blocare al suportului cartuşului de capse şi scoateţi suportul din finisor.

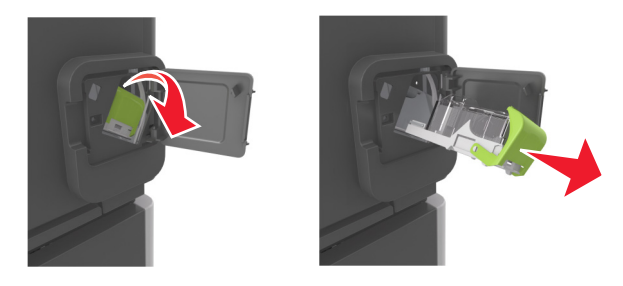

Strângeţi ambele părţi ale cutiei de capse cu degetele şi apoi scoateţi cutia de capse din cartuş.

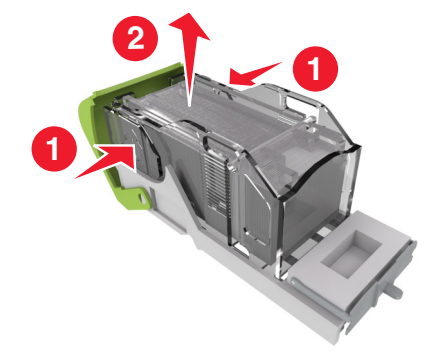

**4** Introduceţi partea din faţă a cutiei de capse noi în cartuşul de capse şi împingeţi partea din spate în cartuş.

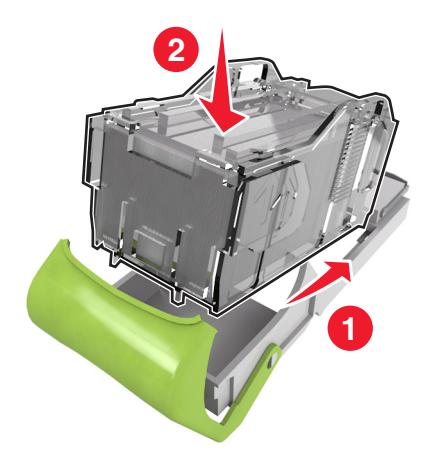

- **5** Împingeţi cartuşul de capse în finisor până când acesta se fixează în poziţie cu un *clic*.
- **6** Închideţi uşa capsatorului.

# **Mutarea scanerului şi a imprimantei**

## **Mutarea scanerului**

### **Înainte de a muta scanerul**

**ATENŢIONARE—RISC DE RĂNIRE:** Înainte de a muta scanerul, pentru a evita rănirea dvs. sau deteriorarea scanerului, urmați aceste indicații:

- Închideti scanerul de la comutator, apoi deconectati cablul de tensiune de la priza de perete.
- **•** Deconectaţi toate firele şi cablurile de la scaner înainte de a o muta.

**Avertisment—Potenţiale daune:** Deteriorarea scanerului în urma mutării necorespunzătoare nu este acoperită de garanţie.

### **Mutarea scanerului în altă locaţie**

**Avertisment—Potenţiale daune:** Deteriorarea scanerului în urma mutării necorespunzătoare nu este acoperită de garanție.

**ATENŢIONARE—RISC DE RĂNIRE:** Pentru a evita rănirea dvs. sau deteriorarea scanerului, urmaţi aceste indicaţii:

- **•** Asiguraţi-vă că nu vă prindeţi degetele dedesubt când aşezaţi scanerul jos.
- **•** Aşezaţi scanerul pe o suprafaţă plană şi stabilă.
- Înainte de a configura scanerul, asigurați-vă că există suficient spațiu în jurul ei.

Scanerul poate fi mutat în siguranţă în altă locaţie dacă respectaţi următoarele măsuri de siguranţă:

- **•** Menţineţi scanerul în poziţie verticală.
- **•** Evitaţi mutarea imprimantei prin mişcări de împingere bruşte.
- **•** Asiguraţi-vă că[ bara de scanare este în poziţia de început.
	- **1** Din ecranul de început, navigați la:

## > **Blocarea capului scanerului**

- **2** Opriţi scanerul şi imprimanta.
- **3** Blocaţi bara de scanare.

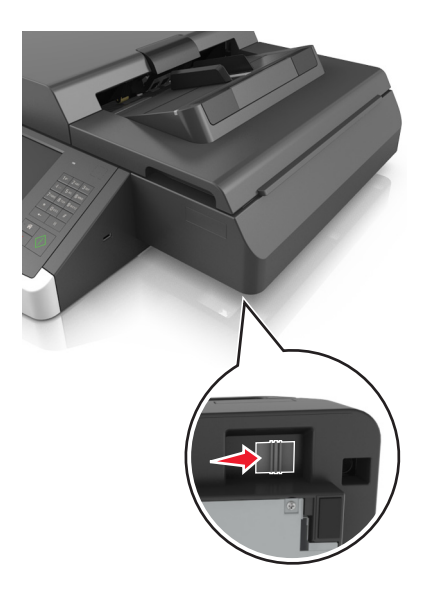

### **Expedierea scanerului**

Când expediaţi scanerul, utilizaţi ambalajul original sau contactaţi centrul de achiziţie pentru a obţine un kit de relocare.

## **Mutarea imprimantei**

### **Pentru mutarea imprimantei**

**ATENŢIONARE—RISC DE RĂNIRE:** Înainte de a muta imprimanta, pentru a evita rănirea dvs. sau deteriorarea imprimantei, urmaţi aceste indicaţii:

- **•** Opriţi imprimanta, apoi deconectaţi cablul de alimentare de la priza electrică.
- **•** Deconectaţi toate cablurile de la imprimantă.
- **•** Dacă sunt instalate două sau mai multe finisoare opţionale, îndepărtaţi-le individual din imprimantă. **Note:**
	- **–** Asiguraţi-vă că prima dată îndepărtaţi finisorul cel mai de sus.
	- **–** Pentru a îndepărta finisorul, ţineţi-l de ambele laterale şi apoi ridicaţi zăvoarele pentru a-l debloca.

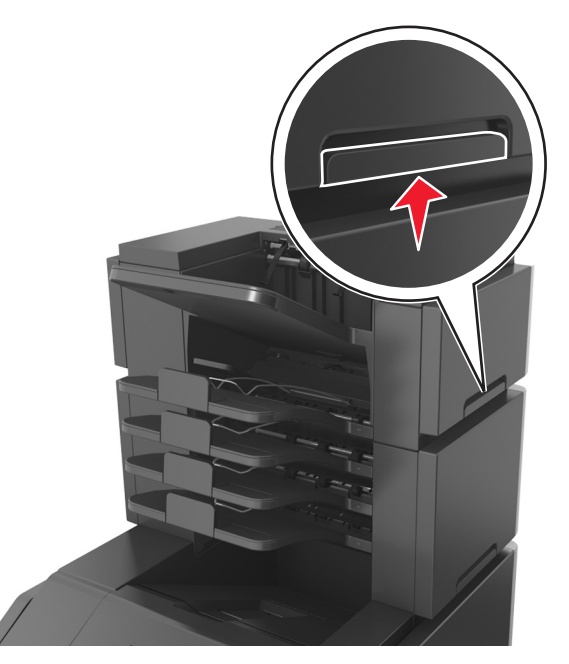

**•** Dacă imprimanta nu are un postament dar are în configuraţie tăvi opţionale, îndepărtaţi tăvile opţionale.

**Notă:** Glisaţi dispozitivul de blocare de pe partea dreaptă a tăvii opţionale spre partea frontală până ce tava se *fixează* în poziţie cu un clic.

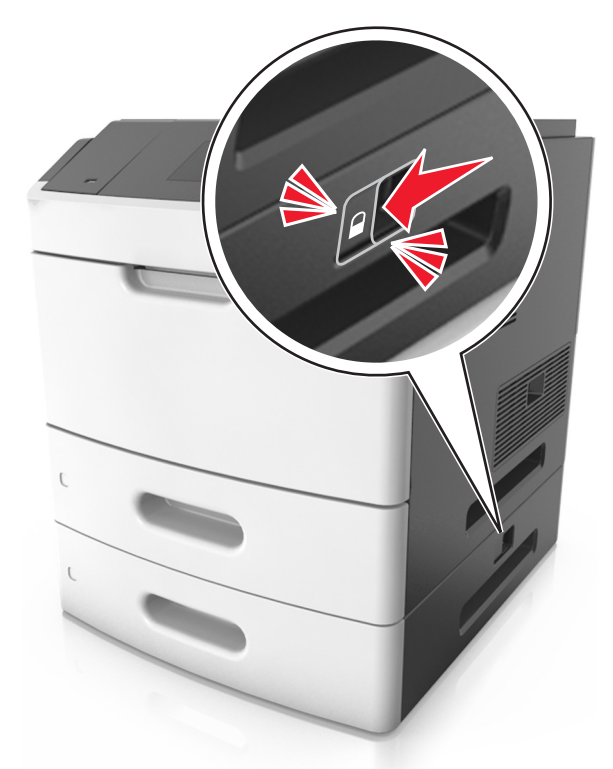

- **•** Utilizaţi mânerele laterale pentru a ridica imprimanta.
- **•** Asiguraţi-vă că nu vă prindeţi degetele dedesubt când aşezaţi imprimanta jos.
- **•** Asiguraţi-vă că în jurul imprimantei este spaţiu suficient.
- **•** Utilizaţi numai sursa de tensiune şi cablul sursei de tensiune livrate împreună cu acest produs sau piesa de schimb autorizată de producător.

**Avertisment—Potenţiale daune:** Deteriorarea imprimantei în urma mutării necorespunzătoare nu este acoperită de garanție.

### **Mutarea imprimantei în altă locaţie**

Imprimanta şi opţiunile de hardware pot fi mutate în siguranţă în altă locaţie dacă respectaţi următoarele măsuri de siguranţă:

- **•** Cărucioarele utilizate pentru a muta imprimanta trebuie să aibă o suprafaţă care să poată susţine integral baza imprimantei.
- **•** Cărucioarele utilizate pentru a muta opţiunile hardware trebuie să aibă o suprafaţă care să poată susţine dimensiunile acestora.
- **•** Menţineţi imprimanta în poziţie verticală.
- **•** Evitaţi mutarea imprimantei prin mişcări de împingere bruşte.

#### **Expedierea imprimantei**

Când expediaţi imprimanta, utilizaţi ambalajul original sau contactaţi centrul de achiziţie pentru a obţine un kit de relocare.

# **Gestionarea scanerului şi a imprimantei**

## **Găsirea informaţiilor complexe despre reţele şi administrare**

Acest capitol prezintă activităţi elementare de suport administrativ utilizând serverul Embedded Web Server. Pentru activităţi de asistenţă avansată de sistem, consultaţi *Ghidul pentru lucrul în reţea* de pe CD-ul *Software şi documentaţie* sau *Embedded Web Server - securitate: Ghidul administratorului* de pe site-ul web de asistenţă Lexmark la **<http://support.lexmark.com>**.

# **Consultarea ecranului virtual**

**1** Accesati serverul EWS asociat cu scanerul.

Introduceţi adresa IP sau numele gazdei scanerului în câmpul de adresă al browserului dvs. Web.

Dacă nu cunoașteți adresa IP a numelui gazdei scanerului, aveți posibilitatea să:

- **•** Vizualizaţi informaţiile de pe ecranul de început al panoului de control al imprimantei sau în secţiunea TCP/IP, sub meniul Reţele/Porturi.
- **•** Imprimaţi o pagină de configurare reţea sau o pagină cu setări de meniuri şi să localizaţi informaţiile în sectiunea TCP/IP.
- **2** Verificaţi ecranul virtual care apare în colţul din stânga sus al ecranului.

Ecranul virtual funcţionează similar unui ecran real de pe panou de comandă al unui scaner.

## **Setarea avertizărilor prin e-mail**

Configuraţi scanerul astfel încât să vă trimită alerte prin e-mail când consumabilele se consumă sau când trebuie schimbată, adăugată sau deblocată hârtia.

**1** Introduceţi adresa IP sau numele gazdei scanerului în câmpul de adresă al browserului dvs. Web.

Dacă nu cunoaşteţi adresa IP sau numele gazdei scanerului, atunci aveţi posibilitatea să:

- **•** Vizualizaţi informaţiile de pe ecranul de început al panoului de control al scanerului sau în secţiunea TCP/IP din meniul Reţele/Porturi.
- **•** Imprimaţi o pagină de configurare reţea sau o pagină cu setări de meniuri şi să localizaţi informaţiile în sectiunea TCP/IP.
- **2** Faceţi clic pe **Setări** > **Configurare avertizare prin e-mail**.
- **3** Selectaţi elementele pentru notificare şi introduceţi adresele de e-mail.
- **4** Faceţi clic pe **Submit (Remitere)**.

**Notă:** Pentru informaţii privind configurarea serverului de e-mail, contactaţi persoana care asigură asistenţa sistemului.

# **Vizualizarea rapoartelor**

Puteţi vizualiza nişte rapoarte din Embedded Web Server. Aceste rapoarte sunt utile pentru evaluarea stării imprimantei, a retelei și a consumabilelor.

Pentru a vedea rapoartele de la o imprimantă de reţea:

**1** Tastaţi adresa IP a scanerului în câmpul adresă al browserului Web.

Dacă nu cunoașteți adresa IP sau numele gazdei scanerului, atunci aveți posibilitatea să:

- **•** Vizualizaţi informaţiile de pe ecranul de început al panoului de control al scanerului sau în secţiunea TCP/IP din meniul Retele/Porturi.
- **•** Imprimaţi o pagină de configurare reţea sau o pagină cu setări de meniuri şi să localizaţi informaţiile în sectiunea TCP/IP.
- **2** Faceţi clic pe **Reports (Rapoarte)**, apoi faceţi clic pe tipul de raport pe care doriţi să îl vizualizaţi.

# **Configurarea notificărilor referitoare la consumabile de la serverul Embedded Web Server**

Puteţi stabili cum doriţi să fiţi notificat atunci când consumabilele au un nivel aproape scăzut, scăzut, foarte scăzut sau îşi ating limita duratei de viaţă, prin setarea alertelor selective.

#### **Note:**

- **•** Alertele selective pot fi setate pentru cartuşul de toner, unitatea de imagine şi trusa de întreţinere.
- Toate alertele selective pot fi setate pentru conditii de nivel aproape scăzut, scăzut, foarte scăzut ale consumabilelor. Nu toate alertele selective pot fi setate pentru conditia de terminare a duratei de viată a consumabilelor. O alertă selectivă prin e-mail este disponibilă pentru toate condiţiile consumabilelor.
- **•** Procentajul estimat de consumabile rămase care declanşează alerta poate fi setat pentru anumite consumabile și anumite condiții ale acestora.
- **1** Deschideţi un browser Web, apoi introduceţi adresa IP a scanerului în câmpul de adrese.

**Note:**

- **•** Vizualizaţi adresa IP a scanerului în ecranul de pornire al scanerului. Adresa IP apare ca patru seturi de numere separate prin puncte, cum ar fi 123.123.123.123.
- **•** Dacă utilizaţi un server proxy, dezactivaţi-l temporar pentru a încărca corect pagina Web.
- **2** Faceţi clic pe **Setări** >**Setări tipărire** >**Notificări consumabile**.
- **3** Din meniul derulant pentru fiecare consumabil, selectaţi dintre următoarele opţiuni de notificare:

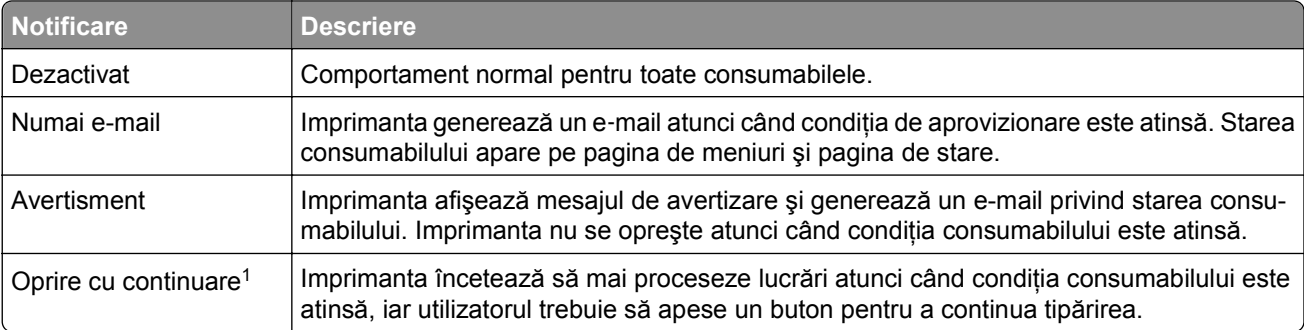

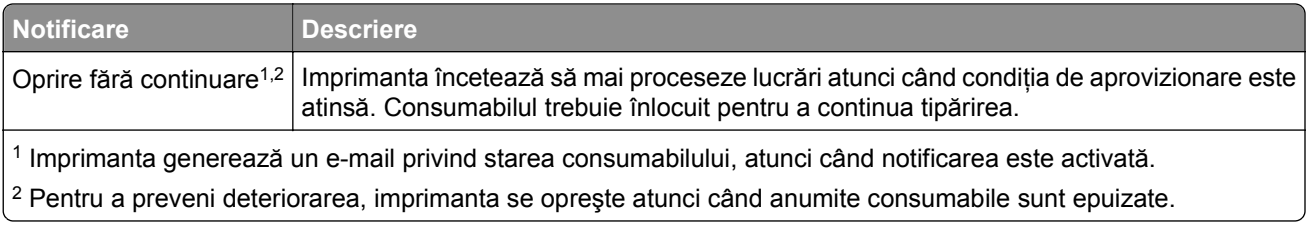

**4** Faceţi clic pe **Remitere**.

# **Restaurarea setărilor prestabilite din fabrică**

Dacă doriţi să reţineţi o listă de setări curente de meniu pentru referinţă, imprimaţi o pagină de setări pentru meniuri înainte de a restaura setările prestabilite din fabrică.

**Avertisment—Potenţiale daune:** Restaurarea setărilor prestabilite din fabrică determină readucerea celor mai multe dintre setările imprimantei la valorile prestabilite din fabrică. Excepţiile includ limba afişajului, dimensiunile şi mesajele particularizate şi setările de meniu pentru reţea/port. Toate elementele descărcate stocate în memoria RAM sunt şterse. Elementele descărcate stocate în memoria flash sau pe hard diskul unei imprimante nu sunt afectate.

Din ecranul de început, navigaţi la:

 > **Settings (Setări)** > **General Settings (Setări generale)** > **Factory Defaults (Setări prestabilite din fabrică)** > **Restore Now (Restaurare imediată)** > **Submit (Remitere)**

# **Îndepărtarea blocajelor**

# **Evitarea blocajelor**

## **Încărcaţi hârtie în mod corespunzător.**

**•** Asiguraţi-vă că hârtia stă dreaptă în tavă.

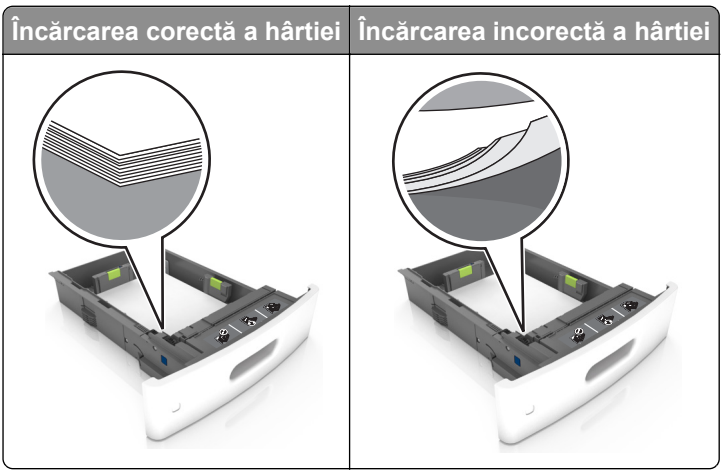

- **•** Nu îndepărtaţi nicio tavă în timp ce echipamentul imprimă.
- **•** Nu încărcaţi nicio tavă în timp ce echipamentul imprimă. Încărcaţi-o înainte de a imprima sau aşteptaţi să vi se solicite încărcarea acesteia.
- **•** Nu încărcaţi prea multă hârtie. Asiguraţi-vă că nivelul teancului este inferior indicatorului de umplere maximă.
- **•** Nu glisaţi hârtia în tavă. Încărcaţi hârtia conform ilustraţiei.

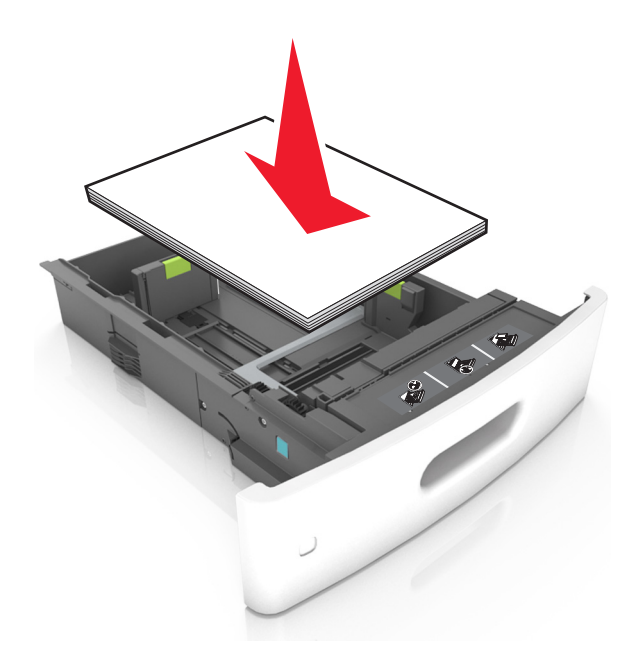

- **•** Asiguraţi-vă că ghidajele din tava pentru hârtie sau din alimentatorul multifuncţional sunt corect poziţionate şi că nu apasă tare pe hârtie sau pe plicuri.
- **•** După încărcarea hârtiei, împingeţi ferm tava în imprimantă.
- **•** Dacă încărcaţi hârtie pre-perforată pentru utilizare împreună cu finisorul cu capse, asiguraţi-vă că orificiile situate pe muchia lungă a hârtiei sunt pe partea dreaptă a tăvii. Pentru informații suplimentare, vezi secţiunea "Încărcarea hârtiei şi suporturi speciale" din *Ghidul utilizatorului*.

### **Permiteţi hârtiei să intre în mod corespunzător în recipientele opţionale de corespondenţă**

**•** Asiguraţi-vă că reglaţi extensorul recipientului astfel încât indicatorii de dimensiune a hârtiei să se potrivească cu dimensiunea hârtiei utilizate.

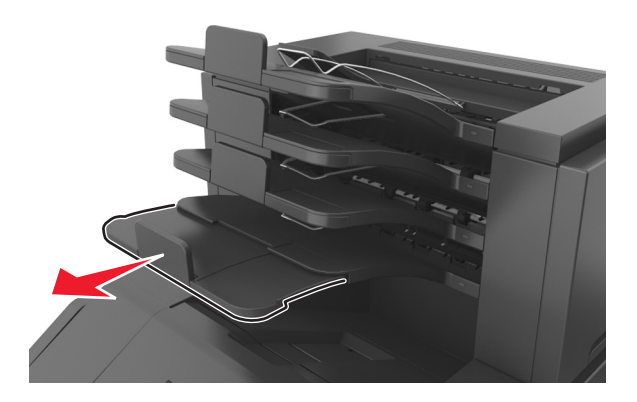

#### **Note:**

- **–** Dacă extensorul recipientului este mai scurt decât dimensiunea hârtiei pe care tipăriţi, hârtia va provoca blocaje în recipientul de corespondență. De pildă, dacă tipăriți pe o hârtie cu dimensiunea Legal iar extensorul recipientului este setat pentru dimensiunea Scrisoare, va avea loc un blocaj.
- **–** Dacă extensorul recipientului este mai mare decât dimensiunea hârtiei pe care tipăriţi, atunci marginile devin inegale iar hârtia nu va fi stivuită corespunzător. De pildă, dacă tipăriţi pe o hârtie cu dimensiunea Scrisoare iar extensorul recipientului este setat pentru dimensiunea Legal, atunci hârtia nu va fi stivuită corespunzător.
- **•** Dacă hârtia trebuie returnată în recipientul de corespondenţă, introduceţi hârtia sub braţul recipientului, apoi împingeţi hârtia până în capăt.

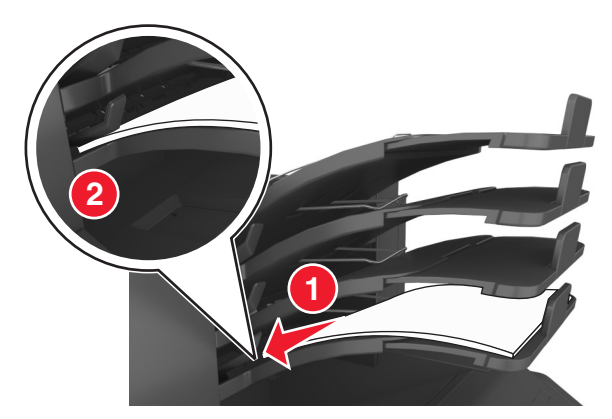

**Notă:** Dacă hârtia nu se află sub braţul recipientului, va avea loc un blocaj, din cauza supraîncărcării recipientului.

## **Utilizaţi hârtia recomandată**

- **•** Utilizaţi numai hârtie recomandată sau suporturi media de specialitate.
- **•** Nu încărcaţi hârtie creponată, încreţită, umedă, îndoită sau curbată.
- **•** Flexaţi, ventilaţi şi îndreptaţi hârtia sau suportul special înainte de a le încărca.

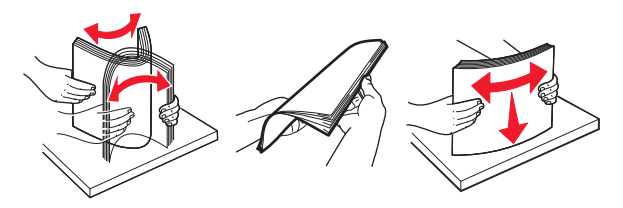

- **•** Nu utilizaţi hârtie care a fost tăiată sau decupată manual.
- **•** Nu amestecaţi coli de dimensiuni, greutăţi sau tipuri diferite în aceeaşi tavă.
- **•** Asiguraţi-vă că aţi setat corect dimensiunea şi tipul hârtiei de la computer sau de la panoul de control al imprimantei.
- **•** Depozitaţi hârtia conform recomandărilor producătorului.

# **Interpretarea mesajelor şi locaţiilor pentru blocaje**

Când se produce un blocaj, pe ecranul imprimantei se afișează un mesaj cu locația blocajului și informații privind îndepărtarea blocajului. Deschideţi uşile, capacele şi tăvile indicate pe afişaj pentru a îndepărta blocajul.

#### **Note:**

- **•** Dacă opţiunea Asistenţă blocaje este setată la Activat, imprimanta scoate automat în recipientul standard pagini goale sau pagini imprimate parţial după îndepărtarea unei pagini blocate. Verificaţi materialele tipărite pentru identificarea paginilor albe.
- **•** Atunci când opţiunea Recuperare pagini blocate este setată în poziţia Pornit sau Automat, imprimanta va retipări paginile blocate. Totuşi, setarea Automat retipăreşte paginile blocate, dacă imprimanta este echipată cu o memorie corespunzătoare.

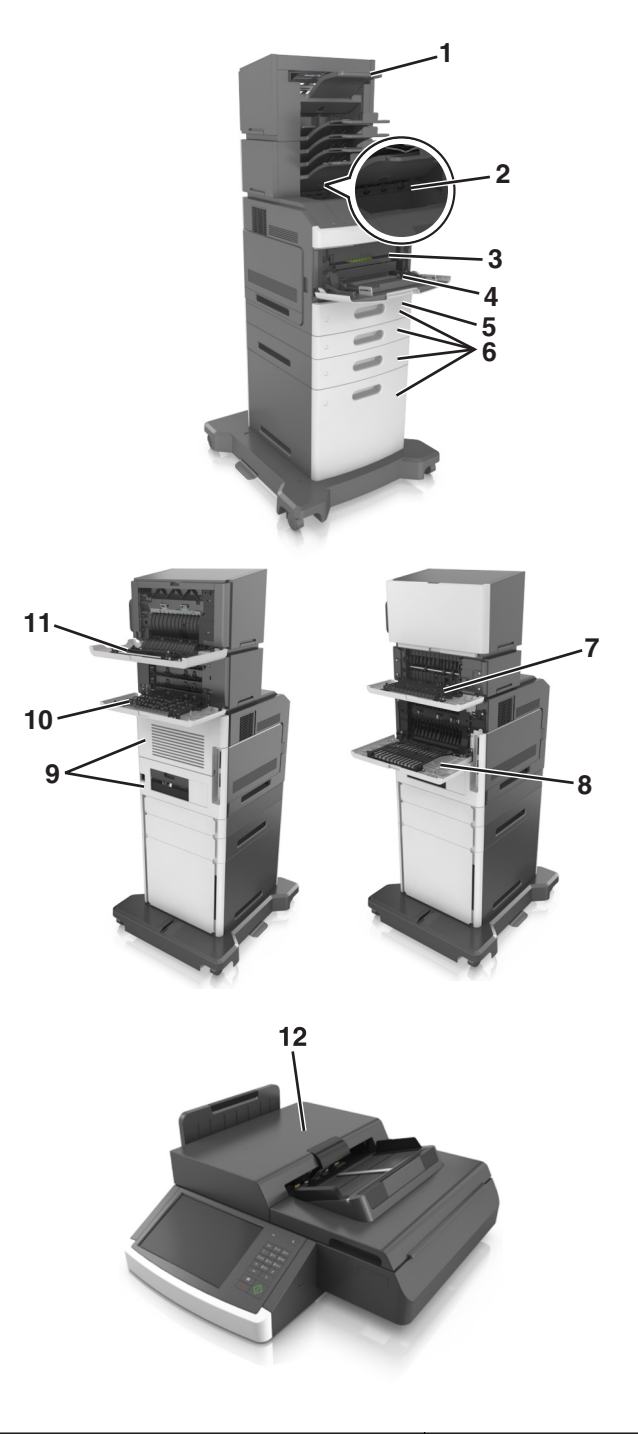

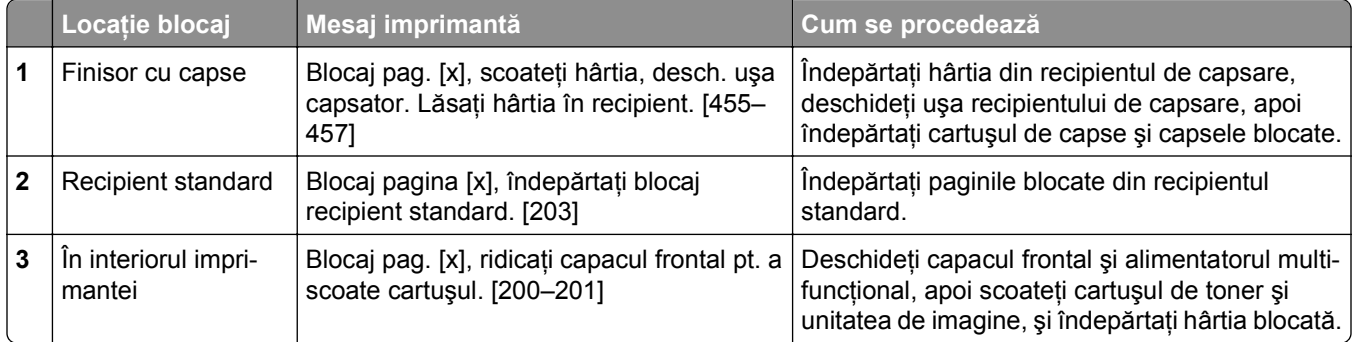

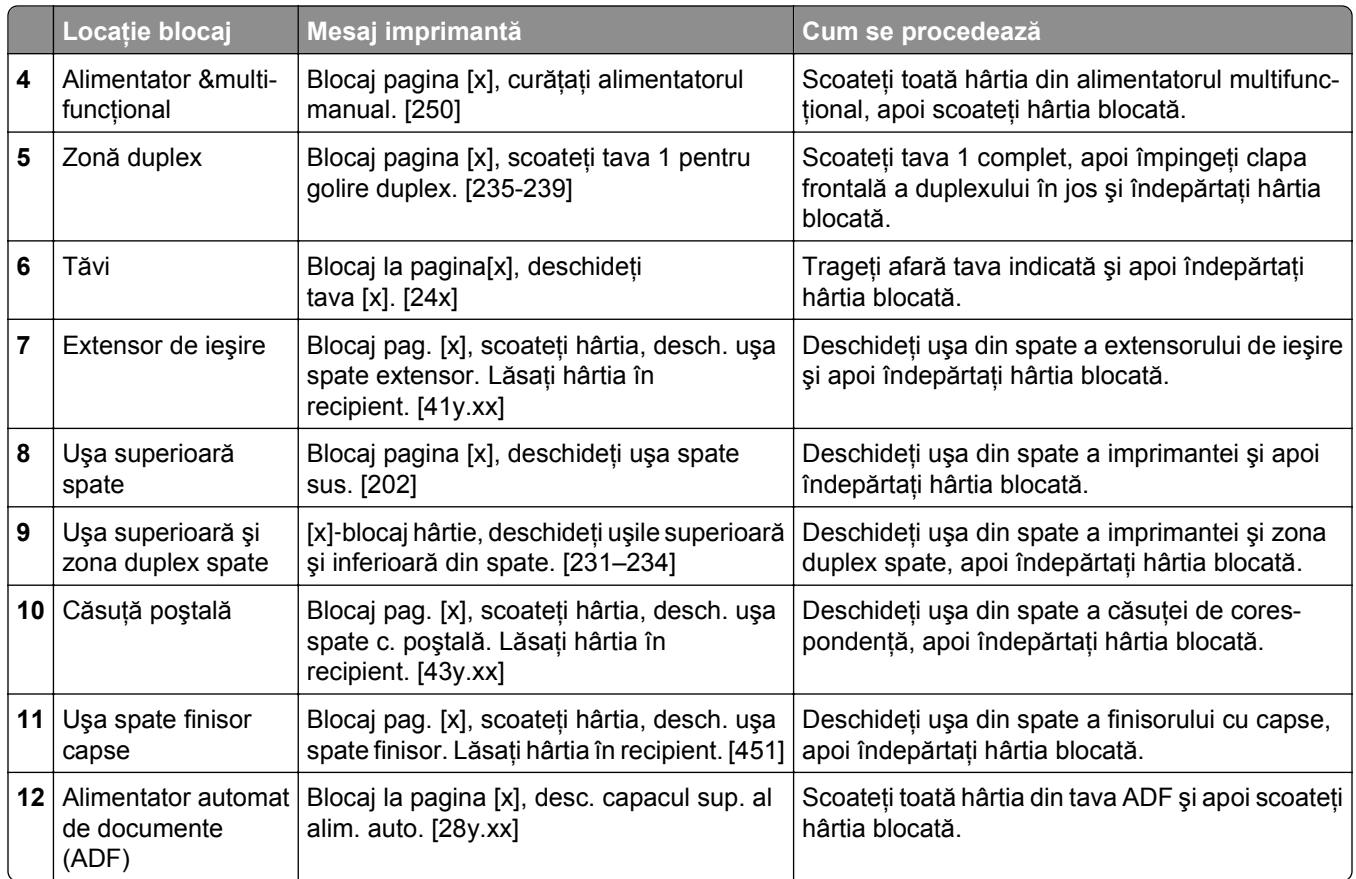

# **Blocaj pag. [x], ridicaţi capacul frontal pt. a scoate cartuşul. [200–201]**

- **ATENŢIONARE—SUPRAFAŢĂ FIERBINTE:** Interiorul imprimantei poate să fie fierbinte. Pentru a reduce riscul de vătămare datorită componentei fierbinţi, lăsaţi suprafaţa să se răcească înainte de a o atinge.
- **1** Ridicaţi capacul frontal şi trageţi în jos uşa alimentatorului multifuncţional.

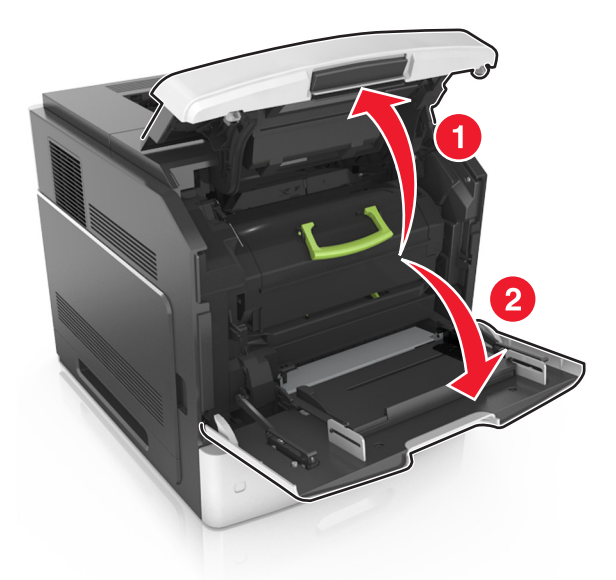

**2** Ridicaţi mânerul verde şi apoi trageţi cartuşul de toner afară din imprimantă.

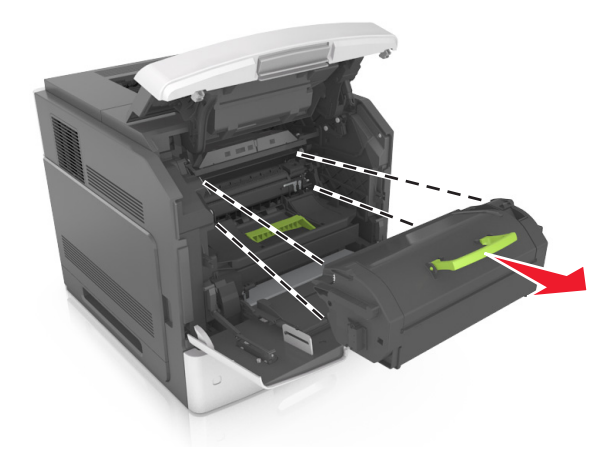

**3** Puneţi cartuşul deoparte.

**4** Ridicaţi mânerul verde şi trageţi unitatea imagistică afară din imprimantă.

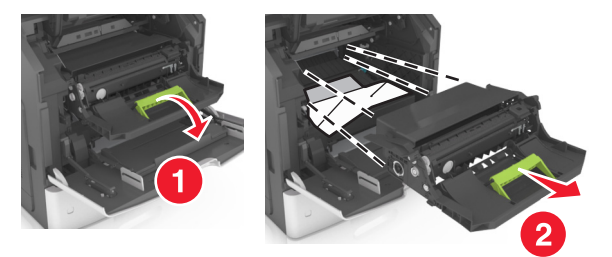

**5** Puneţi unitatea de imagine deoparte, pe o suprafaţă plană, netedă.

**Avertisment—Potenţiale daune:** Nu expuneţi unitatea imagistică la lumină directă mai mult de 10 minute. Expunerea prelungită la lumină poate cauza probleme de calitate a imprimării.

**6** Trageţi uşor hârtia blocată spre dreapta şi scoateţi-o din imprimantă.

**Notă:** Asiguraţi-vă că toate fragmentele de hârtie sunt îndepărtate.

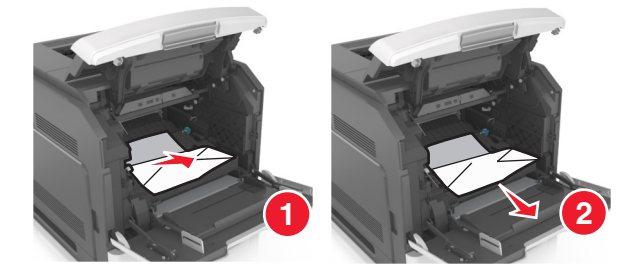

**Avertisment—Potenţiale daune:** Hârtia blocată poate fi acoperită cu toner, care poate păta hainele şi pielea.

**7** Instalaţi unitatea de imagine.

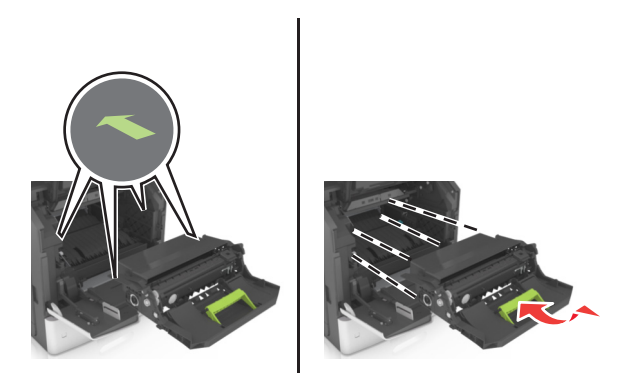

**Notă:** Ghidaţi-vă după săgeţile din partea laterală a imprimantei.

**8** Introduceţi cartuşul în imprimantă şi împingeţi la loc mânerul verde.

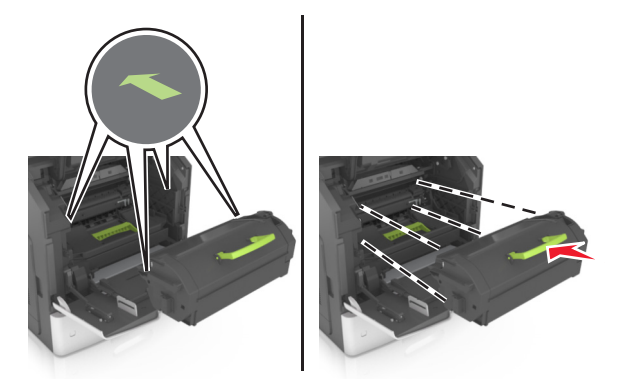

#### **Note:**

- **•** Aliniaţi săgeţile de pe ghidajele cartuşului de toner cu săgeţile din imprimantă.
- **•** Asiguraţi-vă că respectivul cartuş este împins complet.
- **9** Închideţi uşa alimentatorului multifuncţional şi capacul frontal.

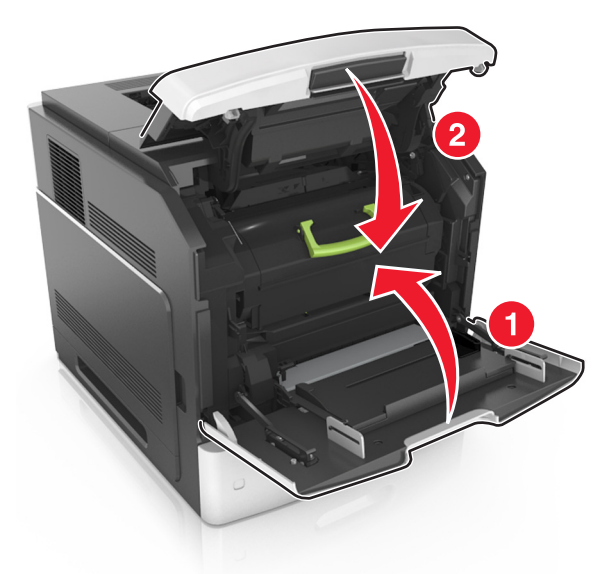

**10** Din panoul de control al scanerului, atingeţi **Done (Efectuat)** pentru a şterge mesajul şi a continua imprimarea.

# **Blocaj pagina [x], deschideţi uşa spate sus. [202]**

**ATENŢIONARE—SUPRAFAŢĂ FIERBINTE:** Interiorul imprimantei poate să fie fierbinte. Pentru a reduce riscul de vătămare datorită componentei fierbinți, lăsați suprafața să se răcească înainte de a o atinge.

**1** Trageţi în jos uşa de acces din spate.

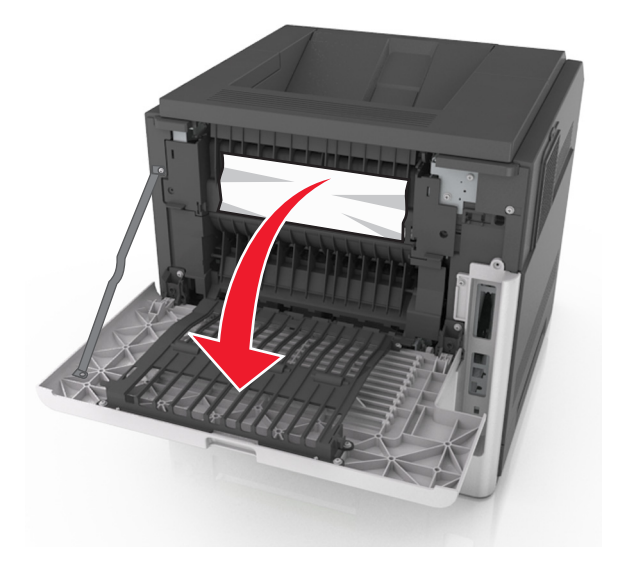

**2** Apucaţi ferm hârtia blocată de fiecare parte şi trageţi-o încet afară. **Notă:** Asiguraţi-vă că toate fragmentele de hârtie sunt îndepărtate.

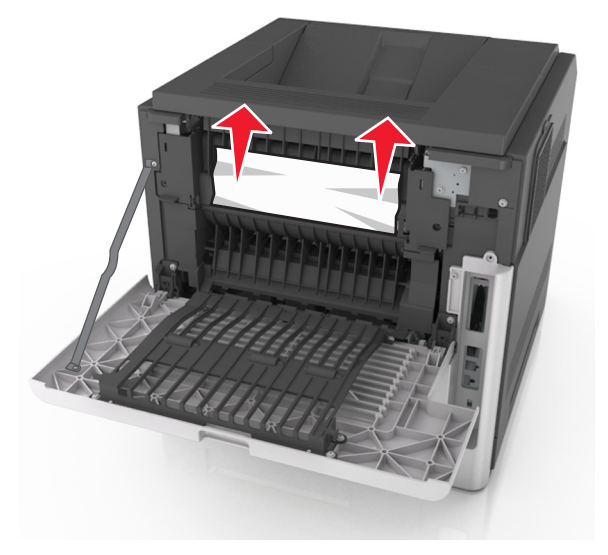

- **3** Închideţi uşa din spate.
- **4** Din panoul de control al scanerului, atingeţi **Done (Efectuat)** pentru a şterge mesajul şi a continua imprimarea.

# **Blocaj pag. [x], desch. uşa spate sus şi jos. [231–234]**

**ATENŢIONARE—SUPRAFAŢĂ FIERBINTE:** Interiorul imprimantei poate să fie fierbinte. Pentru a reduce riscul de vătămare datorită componentei fierbinți, lăsați suprafața să se răcească înainte de a o atinge.
**1** Trageţi în jos uşa de acces din spate.

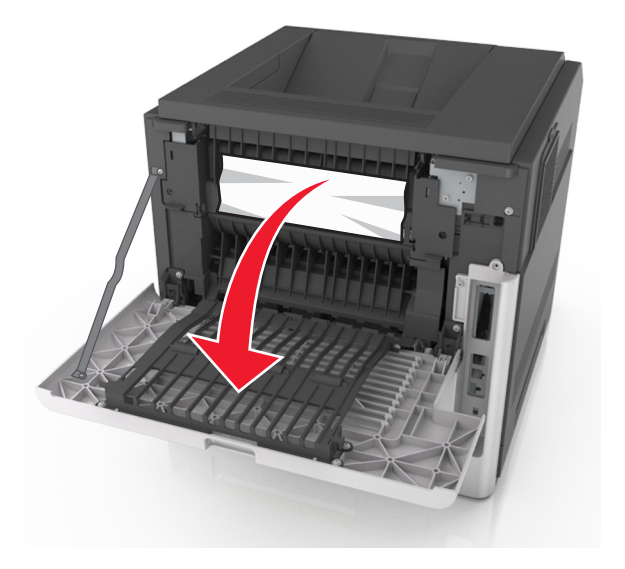

**2** Apucaţi ferm hârtia blocată de fiecare parte şi trageţi-o încet afară. **Notă:** Asiguraţi-vă că toate fragmentele de hârtie sunt îndepărtate.

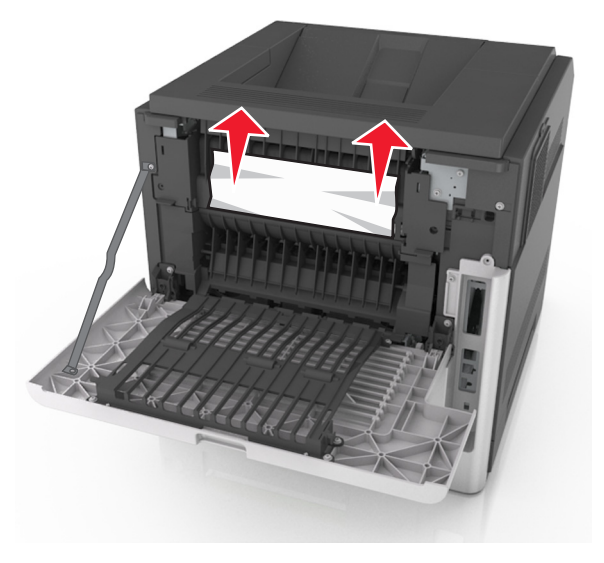

**3** Închideţi uşa din spate.

Împingeţi din spate tava standard.

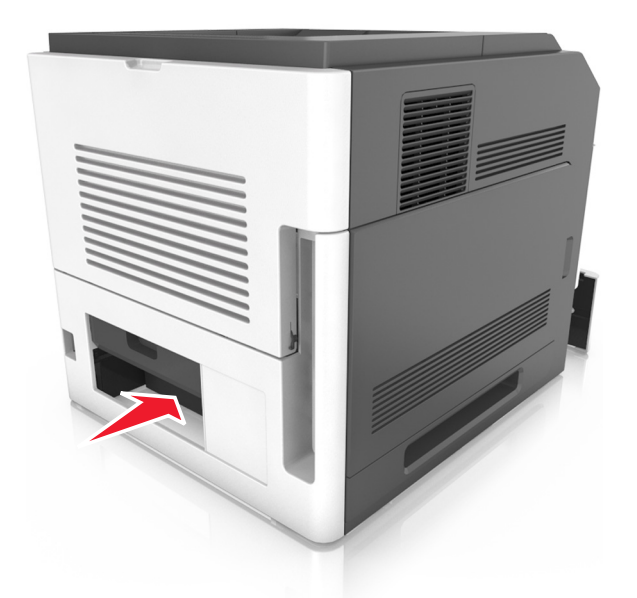

 Apăsaţi în jos clapeta din spate a unităţii duplex, apucaţi ferm hârtia blocată şi trageţi-o uşor afară. **Notă:** Asiguraţi-vă că toate fragmentele de hârtie sunt îndepărtate.

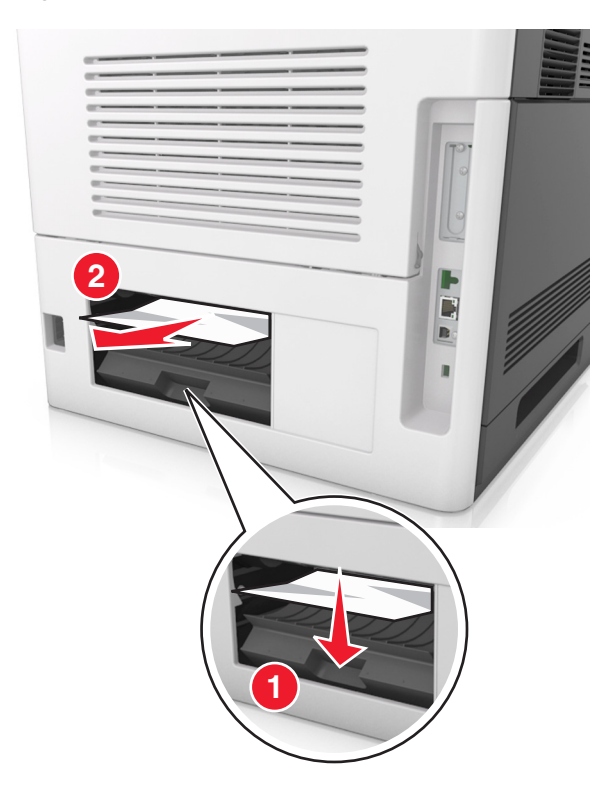

- Introduceţi tava standard.
- De la panoul de control al scanerului, atingeţi **Terminat** pentru a şterge mesajul şi a continua imprimarea.

# **Blocaj pagina [x], îndepărtaţi blocaj recipient standard. [203]**

**1** Apucaţi ferm hârtia blocată de fiecare parte şi trageţi-o încet afară.

**Notă:** Asiguraţi-vă că toate fragmentele de hârtie sunt îndepărtate.

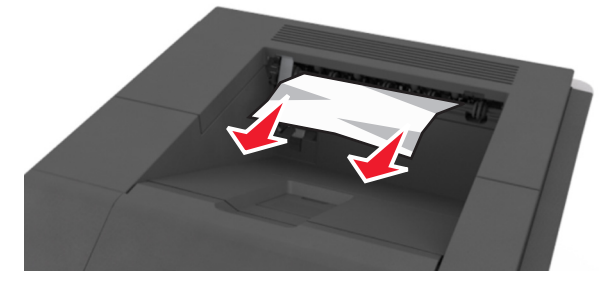

**2** Din panoul de control al scanerului, atingeţi **Done (Efectuat)** pentru a şterge mesajul şi a continua imprimarea.

# **Blocaj pagina [x], scoateţi tava 1 pentru golire duplex. [235-239]**

**1** Trageţi tava afară.

**Notă:** Ridicaţi tava uşor şi apoi trageţi-o afară complet.

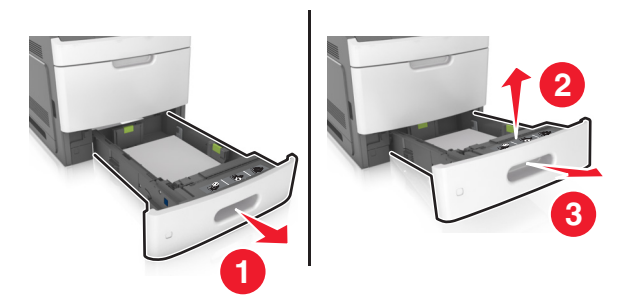

**2** Apăsaţi clapa din faţă a unităţii duplex, apucaţi ferm hârtia blocată şi trageţi-o uşor spre dreapta şi apoi afară din imprimantă.

**Notă:** Asiguraţi-vă că toate fragmentele de hârtie sunt îndepărtate.

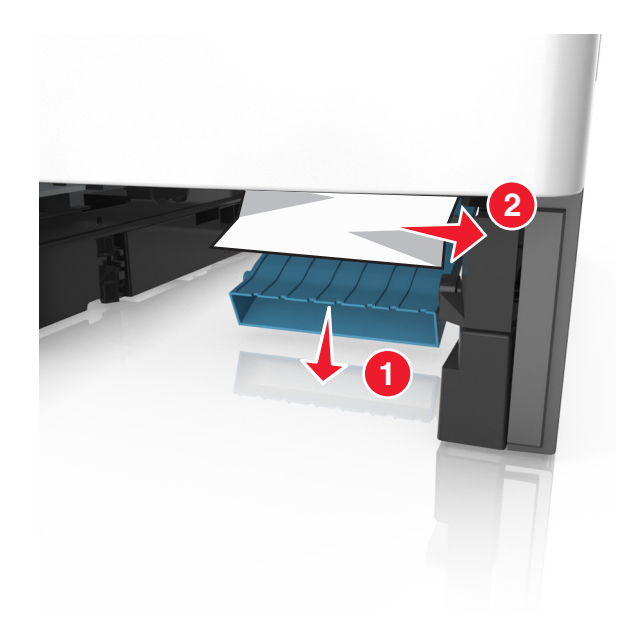

- **3** Introduceţi tava.
- **4** Din panoul de control al scanerului, atingeţi **Done (Efectuat)** pentru a şterge mesajul şi a continua imprimarea.

## **Blocaj pagina [x], deschideţi tava [x]. [24x]**

**1** Verificaţi care dintre tăvi este indicată pe afişajul imprimantei şi trageţi-o afară.

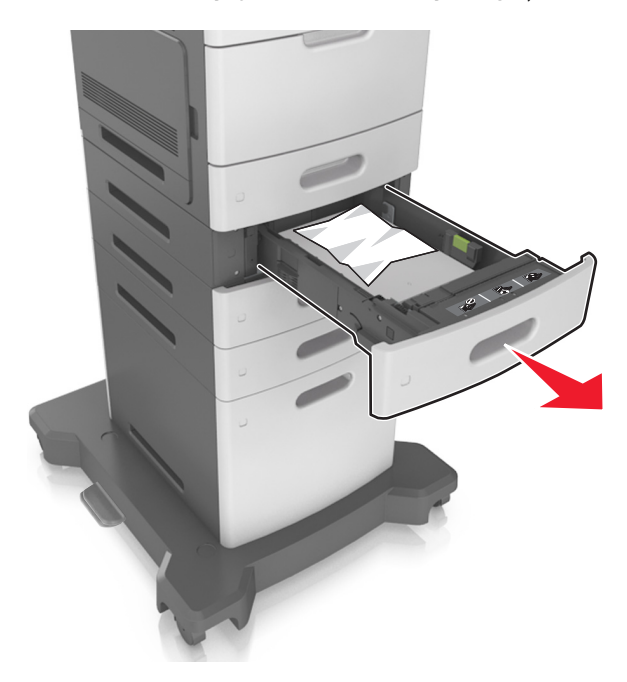

**2** Apucaţi ferm hârtia blocată de fiecare parte şi trageţi-o încet afară. **Notă:** Asiguraţi-vă că toate fragmentele de hârtie sunt îndepărtate.

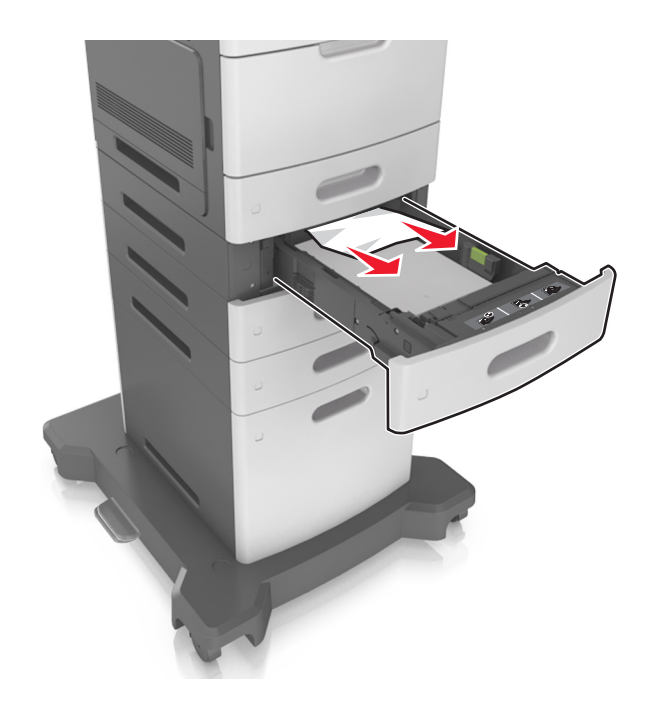

- **3** Introduceţi tava.
- **4** Din panoul de control al scanerului, atingeţi **Done (Efectuat)** pentru a şterge mesajul şi a continua imprimarea.

# **Blocaj pag. [x], goliţi alimentatorul manual. [250]**

**1** Din alimentatorul multifuncţional, apucaţi ferm hârtia blocată de fiecare parte şi trageţi-o încet afară. **Notă:** Asiguraţi-vă că toate fragmentele de hârtie sunt îndepărtate.

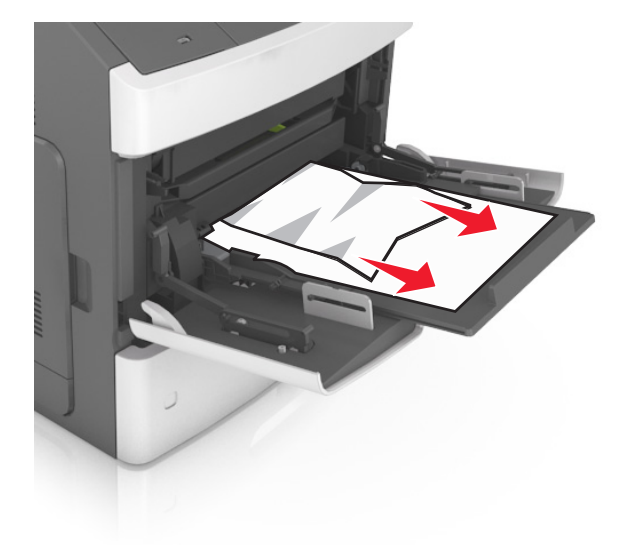

**2** Flexaţi uşor colile înainte şi înapoi pentru a le dezlipi şi răsfoiţi-le. Nu pliaţi şi nu îndoiţi hârtia. Îndreptaţi marginile la acelaşi nivel.

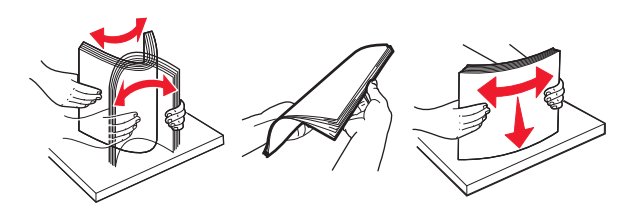

- **3** Reîncărcaţi hârtie în alimentatorul multifuncţional.
- **4** Glisaţi ghidajul pentru hârtie până când se aşează lejer către marginea hârtiei.

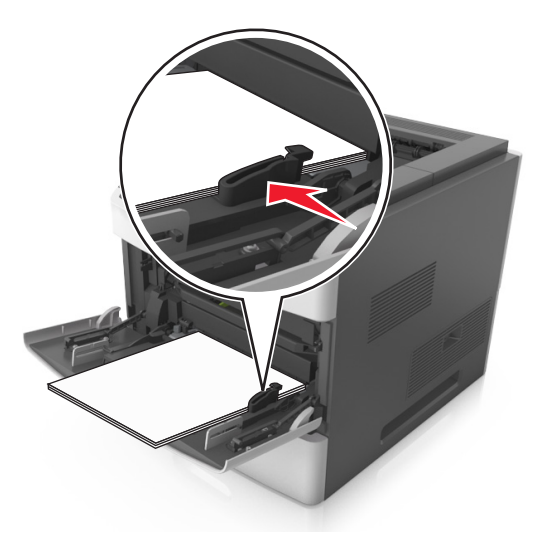

**5** Din panoul de control al scanerului, atingeţi **Done (Efectuat)** pentru a şterge mesajul şi a continua imprimarea.

# **[x]**‑**page jam, remove paper, open mailbox rear door. Leave paper in bin. [41y.xx] (Blocaj la pagina [x], scoateţi hârtia, deschideţi uşa din spate a blocului încasetat. Lăsaţi hârtia în recipient. [41y.xx])**

**1** Deschideţi uşa spate a blocului încasetat.

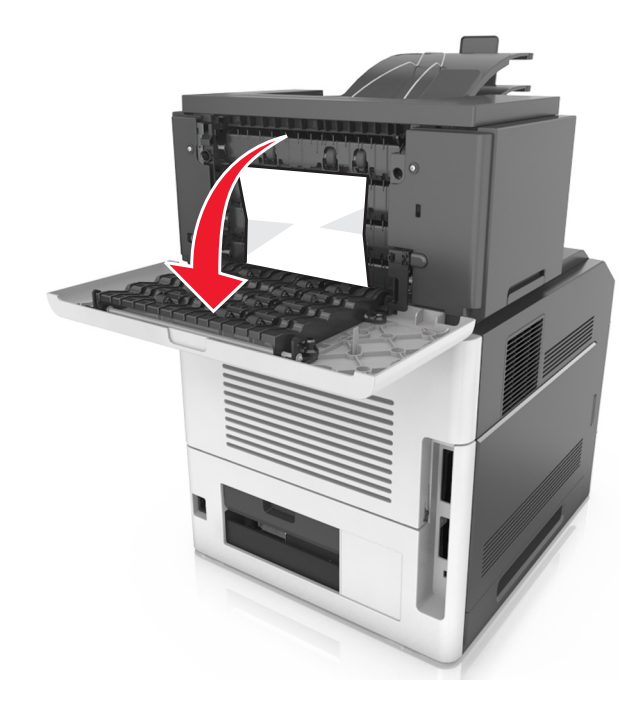

**2** Apucaţi ferm hârtia blocată de fiecare parte şi trageţi-o încet afară. **Notă:** Asiguraţi-vă că toate fragmentele de hârtie sunt îndepărtate.

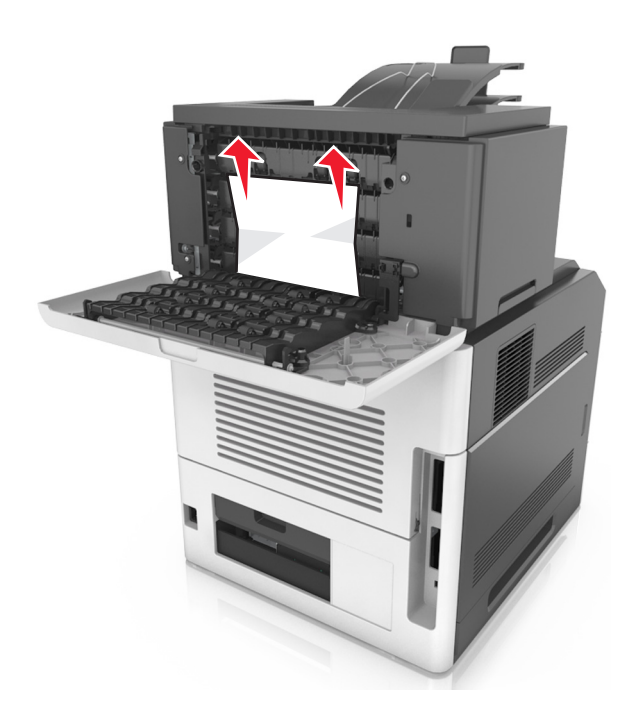

- **3** Închideţi uşa spate a blocului încasetat.
- **4** Dacă blocajul este în recip. căsuţei poştale, apucaţi ferm hârtia blocată şi trageţi-o uşor afară.

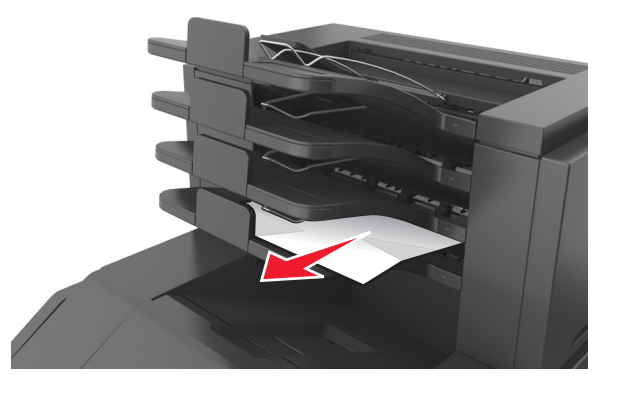

#### **Note:**

- **•** Asiguraţi-vă că toate fragmentele de hârtie sunt îndepărtate.
- **•** Când utilizaţi hârtie A4, Folio sau Legal, reglaţi expandorul recip. astfel încât hârtia să fie alim. corect în recipient.

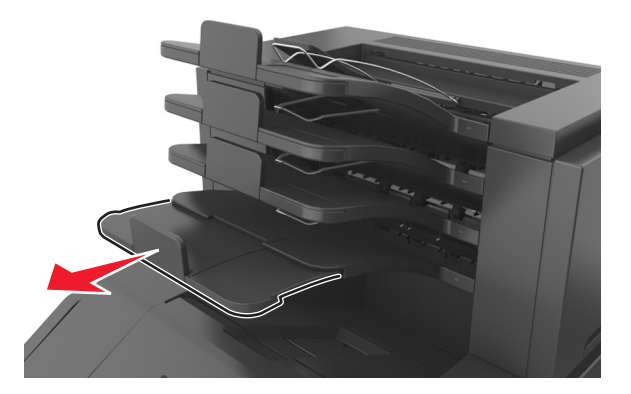

**5** Din panoul de control al scanerului, atingeţi **Done (Efectuat)** pentru a şterge mesajul şi a continua imprimarea.

# **[x]**‑**page jam, remove paper, open finisher rear door. Leave paper in bin. [451] (Blocaj la pagina [x], scoateţi hârtia, deschideţi uşa din spate a finisorului. Lăsaţi hârtia în recipient. [451])**

**1** Deschideţi uşa spate a finisorului cu capse.

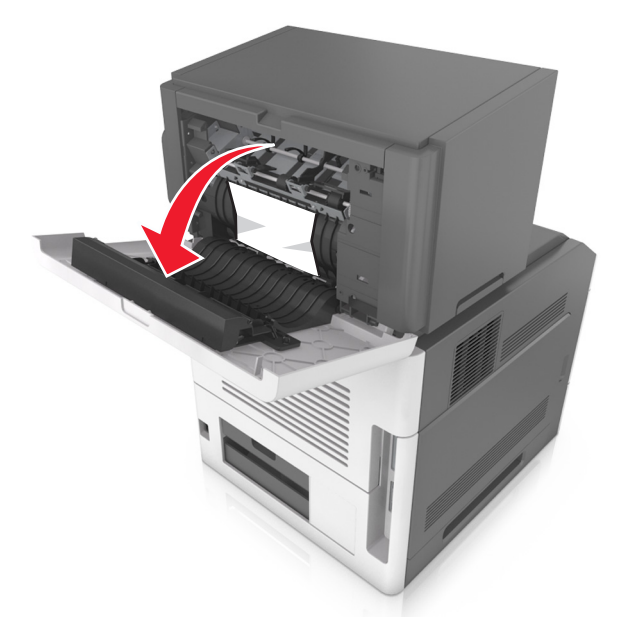

**2** Apucaţi ferm hârtia blocată de fiecare parte şi trageţi-o încet afară. **Notă:** Asiguraţi-vă că toate fragmentele de hârtie sunt îndepărtate.

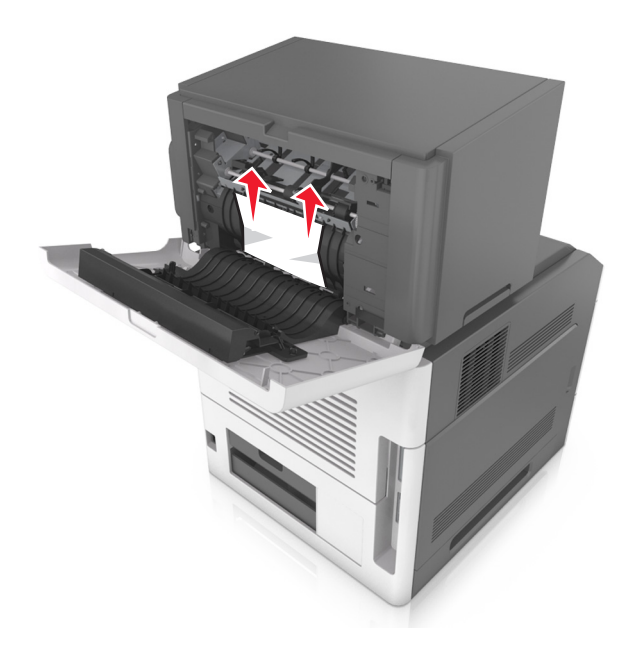

- **3** Închideţi uşa spate a finisorului cu capse.
- **4** Din panoul de control al scanerului, atingeţi **Done (Efectuat)** pentru a şterge mesajul şi a continua imprimarea.

# **[x]**‑**page jam, remove paper, open stapler door. Leave paper in bin. [455–457] (Blocaj la pagina [x], scoateţi hârtia, deschideţi uşa din spate a finisorului. Lăsaţi hârtia în recipient. [455–457])**

**1** Din recipientul capsatorului, apucaţi ferm hârtia blocată de fiecare parte şi trageţi-o încet afară.

**Notă:** Asiguraţi-vă că toate fragmentele de hârtie sunt îndepărtate.

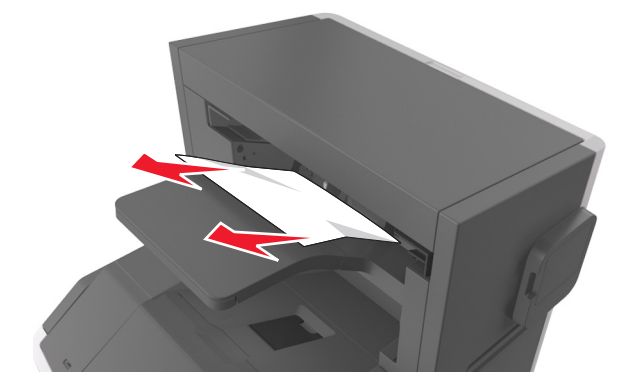

Deschideţi uşa capsatorului.

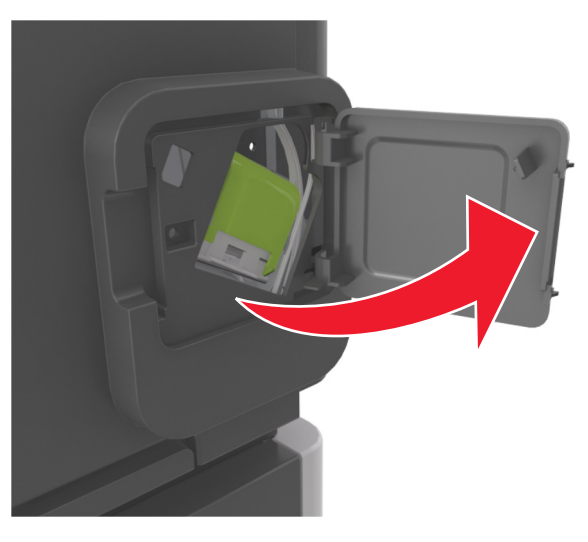

Apăsaţi elementul de prindere al suportului cartuşului de capse şi scoateţi suportul imprimantă.

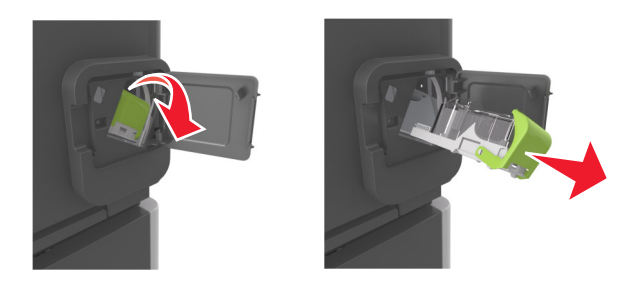

Utilizaţi dispozitivul de metal pentru a ridica garda capsatorului, apoi îndepărtaţi capsele desprinse.

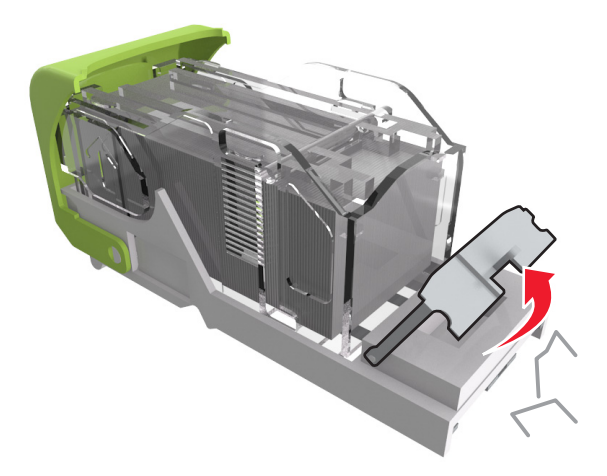

**5** Apăsaţi garda capsatorului până face *clic* în poziţia sa.

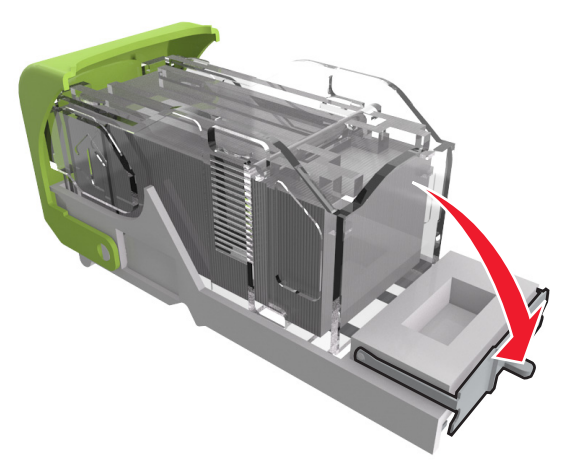

**6** Apăsaţi capsele pe brida metalică.

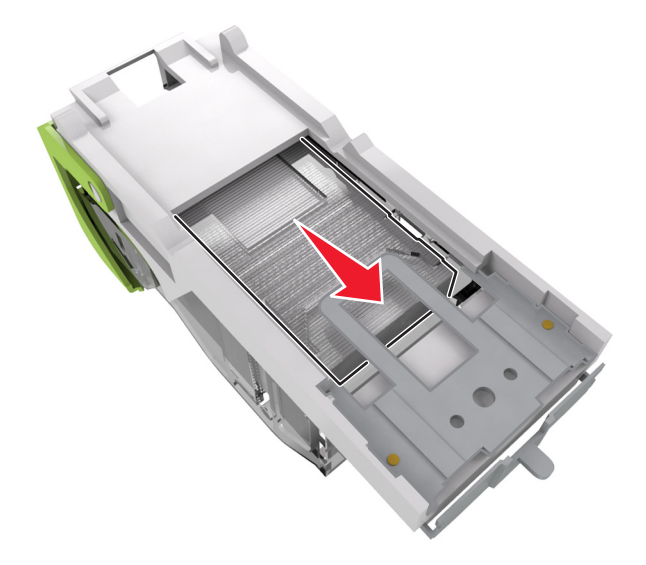

**Notă:** Când capsele sunt la capătul din spate al cartuşului, scuturaţi-l în jos pentru a aduce capsele lângă brida metalică.

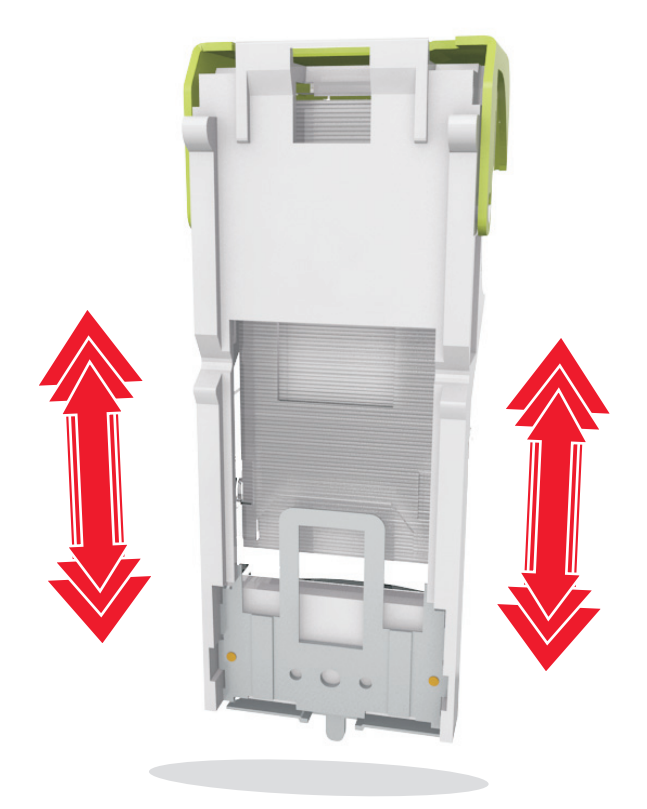

- **7** Împingeţi suportul cartuşului ferm înapoi în unitatea de capsare până când suportul capsatorului face *clic* în locul potrivit.
- **8** Închideţi uşa capsatorului.
- **9** Din panoul de control al scanerului, atingeţi **Done (Efectuat)** pentru a şterge mesajul şi a continua imprimarea.

# **[x]**‑**page jam, remove paper, open expander rear door. Leave paper in bin. [43y.xx] (Blocaj la pagina [x], scoateţi hârtia, deschideţi uşa din spate a extensorului. Lăsaţi hârtia în recipient. [43y.xx])**

**1** Deschideţi uşa spate a extensorului de ieşire.

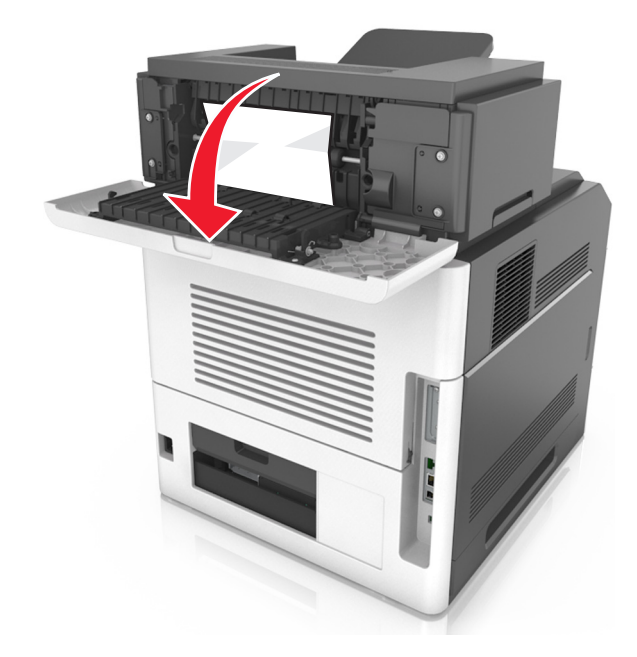

**2** Apucaţi ferm hârtia blocată de fiecare parte şi trageţi-o încet afară. **Notă:** Asiguraţi-vă că toate fragmentele de hârtie sunt îndepărtate.

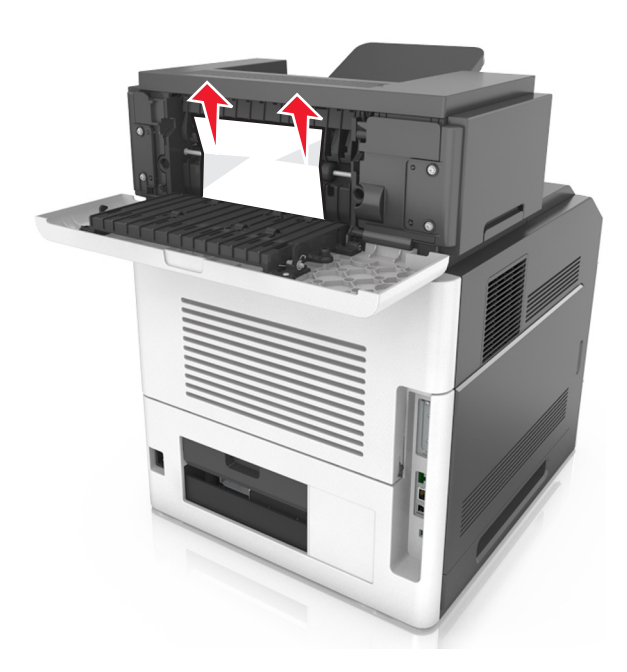

- **3** Închideţi uşa spate a extensorului de ieşire.
- **4** Din panoul de control al scanerului, atingeţi **Done (Efectuat)** pentru a şterge mesajul şi a continua imprimarea.

## **Blocaj la pagina [x], deschideţi capacul superior al alimentatorului automat. [28y.xx]**

**1** Scoateţi toate docum. originale din tava ADF.

**Notă:** Mesajul dispare când paginile au fost îndepărtate din tava ADF.

**2** Deschideţi capacul ADF.

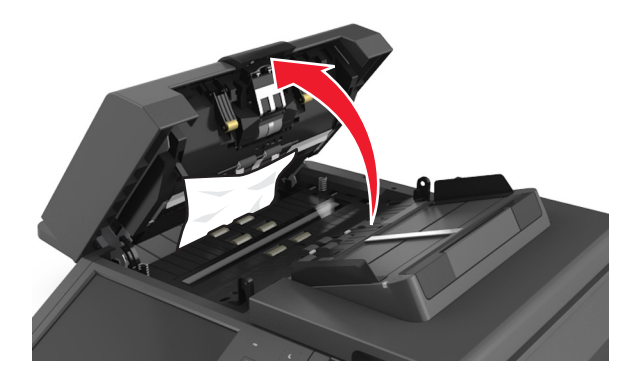

**3** Apucaţi ferm hârtia blocată de fiecare parte şi trageţi-o încet afară. **Notă:** Asiguraţi-vă că toate fragmentele de hârtie sunt îndepărtate.

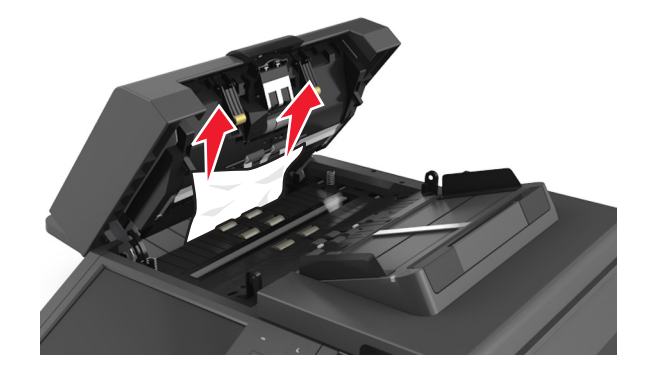

- **4** Închideţi capacul ADF.
- **5** Îndreptaţi marginile documentelor originale, încărcaţi documentele în ADF, apoi reglaţi ghidajele pentru hârtie.
- **6** Din panoul de control al scanerului, atingeţi **Done (Efectuat)** pentru a şterge mesajul şi a continua imprimarea.

# **Rezolvarea problemelor**

Pentru informații despre conectarea scanerului la imprimantă, consultați ["Conectarea scanerului](#page-28-0) și a [imprimantei" de la pagina 29.](#page-28-0)

## **Indicatorul luminos clipeşte**

Indicatorul luminos clipeşte roşu până când configuraţi faxul şi poşta electronică. Pentru a dezactiva indicatorul intermitent, urmați acești pași:

**Notă:** Înainte de efectuarea acestor instrucţiuni pentru un scaner conectat la o reţea, asiguraţi-vă că sunt conectate cablurile pentru fax.

**1** Din ecranul de început, navigați la:

**Menus (Meniuri)** > **Settings (Setări)** > **General Settings (Setări generale)**

- **2** Atingeţi săgeţile de lângă **Executare configurare iniţială** şi apoi atingeţi **Da** > **Remitere**.
- **3** Opriţi scanerul, apoi porniţi-l din nou.
- **4** Din panoul de comandă al scanerului, atingeți limba.
- **5** Atingeţi ţara sau regiunea dvs., apoi atingeţi **Continue (Continuare)**.
- **6** Selectaţi fusul orar, apoi atingeţi **Continue (Continuare)**.
- **7** Atingeţi **Fax** şi **E**‑**mail (Poştă electronică)** pentru a face să dispară pictogramele, apoi atingeţi **Continue (Continuare)**.

**Notă:** Puteţi utiliza aceiaşi paşi pentru a activa caracteristicile de fax şi de poştă electronică.

## **Explicarea mesajelor imprimantei**

#### **Nepotrivire cartuş, unitate imagistică [41.xy]**

- **1** Verificaţi dacă atât unitatea de imagistică cât şi cartuşul de toner sunt consumabile *MICR* (Magnetic Ink Character Recognition - Recunoaşterea caracterelor scrise cu cerneală magnetică) sau non-MICR autorizate de Lexmark.
- **2** Schimbati cartușul de toner sau unitatea de imagistică, pentru ca ambele să fie consumabile MICR sau non‑MICR autorizate de Lexmark.

#### **Note:**

- Pentru lista consumabilelor acceptate, consultati capitolul "Comandarea consumabilelor" din sectiunea *Ghidul utilizatorului* sau accesaţi **[www.lexmark.com](http://www.lexmark.com)**.
- **•** Pentru informatii suplimentare despre MICR, accesati [www.lexmark.com](http://www.lexmark.com).

## **Cartridge low [88.xy] (Nivel redus cartuş [88.xy])**

Este recomandabil să comandaţi un cartuş de toner de schimb. Dacă este necesar, atingeţi **Continue (Continuare)** de la panoul de control al scanerului pentru a şterge mesajul şi a continua imprimarea.

#### **Cartuş aproape consumat [88.xy]**

Dacă este necesar, atingeţi **Continue (Continuare)** de la panoul de control al scanerului pentru a şterge mesajul şi a continua imprimarea.

### **Cartridge very low, [x] estimated pages remain [88.xy] (Nivel foarte redus al cartuşului, [x] pagini estimate rămase [88.xy]**

Poate fi necesar să înlocuiti foarte curând cartusul de toner. Pentru informații suplimentare, consultați sectiunea "Înlocuirea consumabilelor" din *Ghidul utilizatorului*.

Dacă este necesar, atingeţi **Continue (Continuare)** de la panoul de control al scanerului pentru a şterge mesajul şi a continua imprimarea.

## **Schimbare [sursă hârtie] cu [orientare] încărcare [şir particularizat]**

Încercaţi una sau mai multe dintre următoarele variante:

- **•** Încărcaţi hârtie de dimensiunea şi tipul corecte în tavă, specificaţi dimensiunea şi tipul de hârtie în meniul Paper (Hârtie) din panoul de control al imprimantei, apoi atingeţi **Finished changing paper (Hârtia a fost schimbată)**.
- **•** Atingeţi **Utilizare [sursă hârtie] curentă** pentru a utiliza hârtia de dimensiunea şi tipul adecvate în tavă.
- **•** Atingeţi **Reset active bin (Resetare recipient activ)** pentru a reseta recipientul activ pentru un set de recipiente legate.
- **•** Anulaţi operaţia de tipărire.

## **Schimbare [sursă hârtie] cu [orientare] încărcare [nume tip particularizat]**

Încercaţi una sau mai multe dintre următoarele variante:

- **•** Încărcaţi hârtie de dimensiunea şi tipul corecte în tavă sau alimentator, specificaţi dimensiunea şi tipul de hârtie în meniul Paper (Hârtie) din panoul de control al imprimantei, apoi atingeti **Finished changing paper (Hârtia a fost schimbată)**.
- **•** Atingeţi **Utilizare [sursă hârtie] curentă** pentru a utiliza hârtia de dimensiunea şi tipul adecvate în alimentator.
- **•** Atingeţi **Reset active bin (Resetare recipient activ)** pentru a reseta recipientul activ pentru un set de recipiente legate.
- **•** Anulaţi operaţia de tipărire.

## **Schimbaţi [sursă hârtie] cu [dimensiune hârtie] încărcată [orientare]**

Încercaţi una sau mai multe dintre următoarele variante:

- **•** Încărcaţi hârtie de dimensiunea şi tipul corecte în tavă sau alimentator, specificaţi dimensiunea şi tipul de hârtie în meniul Paper (Hârtie) din panoul de control al imprimantei, apoi atingeţi **Finished changing paper (Hârtia a fost schimbată)**.
- **•** Atingeţi **Utilizare [sursă hârtie] curentă** pentru a utiliza hârtia de dimensiunea şi tipul adecvate în alimentator.
- **•** Atingeţi **Reset active bin (Resetare recipient activ)** pentru a reseta recipientul activ pentru un set de recipiente legate.
- **•** Anulaţi operaţia de tipărire.

## **Change [paper source] to [paper type] [paper size] load [orientation] (Schimbaţi [sursă hârtie] cu [tip hârtie] [dimensiune hârtie] încărcată [orientare])**

Încercaţi una sau mai multe dintre următoarele variante:

- **•** Încărcaţi hârtie de dimensiunea şi tipul corecte în tavă sau alimentator, specificaţi dimensiunea şi tipul de hârtie în meniul Paper (Hârtie) din panoul de control al imprimantei, apoi atingeti **Finished changing paper (Hârtia a fost schimbată)**.
- **•** Atingeţi **(Utilizare [sursă hârtie] curentă)** pentru a utiliza hârtia de dimensiunea şi tipul adecvate în tavă.
- **•** Atingeţi **Reset active bin (Resetare recipient activ)** pentru a reseta recipientul activ pentru un set de recipiente legate.
- **•** Anulaţi operaţia de tipărire.

#### **Check tray [x] connection (Verificaţi conexiunea tăvii [x])**

Încercaţi una sau mai multe dintre următoarele variante:

• Opriti imprimanta și porniti-o din nou.

Dacă eroarea apare a doua oară, atunci:

- **1** Opriţi imprimanta şi scanerul.
- **2** Deconectaţi cablul de alimentare de la priza electrică.
- **3** Scoateţi tava indicată.
- **4** Reataşaţi tava.
- **5** Conectaţi cablul de tensiune la o priză electrică împământată corespunzător.
- **6** Porniţi imprimanta şi scanerul.

Dacă eroarea apare din nou, atunci:

- **1** Opriţi imprimanta.
- **2** Deconectaţi cablul de alimentare de la priza electrică.
- **3** Scoateţi tava.
- **4** Contactaţi asistenţa pentru clienţi.
- **•** De la panoul de control al scanerului, atingeţi **Continue (Continuare)** pentru a şterge mesajul şi a relua lucrarea.

### **Închideţi uşa sau inseraţi cartuşul**

Cartuşul de toner lipseşte sau nu este instalat corect. Introduceți cartuşul, apoi închideți toate ușile și capacele.

#### **Close finisher rear door (Închideţi uşa din spate a finisorului)**

Închideţi uşa din spate a finisorului.

## **Închideţi capacul scanerului şi încărcaţi originalele dacă reporniţi lucrarea [2yy.xx]**

Încercaţi una sau mai multe dintre următoarele variante:

- **•** Atingeţi **Scanare din alimentatorul automat** pentru a continua scanarea din ADF imediat după ultima lucrare de scanare finalizată cu succes.
- **•** Atingeţi **Scanare de pe geam** pentru a continua scanarea de pe geamul scanerului imediat după ultima lucrare de scanare finalizată cu succes.
- **•** Atingeţi **Terminare lucrare fără continuarea scanării** pentru a încheia ultima lucrare de scanare finalizată cu succes.

**Notă:** Aceasta nu anulează operaţia de scanare. Toate paginile scanate cu succes vor fi procesate în continuare pentru copiere, trimitere prin fax sau trimitere prin poştă electronică.

**•** Atingeţi **Anulare operaţie** pentru a îndepărta mesajul şi a anula lucrarea de scanare.

#### **Close rear door (Închideţi uşa din spate)**

Închideţi uşa din spate a imprimantei.

#### **Close top access cover (Închideţi capacul superior de acces)**

Închideţi capacul superior de acces al imprimantei pentru a şterge mesajul.

#### **Complex page, some data may not have printed [39] (Pagină complexă, este posibil ca unele date să nu se fi imprimat [39])**

Încercaţi una sau mai multe dintre următoarele variante:

- **•** De la panoul de control al scanerului, selectaţi **Continue (Continuare)** pentru a ignora mesajul şi a continua imprimarea.
- **•** Revocaţi lucrarea de imprimare curentă.
- **•** Instalaţi memorie suplimentară în imprimantă.

#### **Config. schimbată, Unele lucrări în aşteptare nu au fost restabilite [57]**

Lucrările în aşteptare sunt invalidate din cauza următoarelor modificări posibile la scaner:

- **•** Firmware-ul scanerului a fost actualizat.
- **•** Tava pentru lucrarea de imprimare este scoasă.
- **•** Lucrarea de imprimare este trimisă de la o unitate flash ce nu mai este ataşată la portul USB.
- **•** Hard diskul scanerului conţine lucrări de imprimare care au fost stocate în timp ce acesta era instalat întrun model diferit de scaner.

De la panoul de control al scanerului, atingeţi **Continue (Continuare)** pentru a şterge mesajul.

### **Defective flash detected [51] (Memorie flash defectă [51])**

Incercați una sau mai multe dintre următoarele variante:

- **•** Înlocuiţi cartela de memorie flash defectă.
- **•** De la panoul de control al scanerului, selectaţi **Continue (Continuare)** pentru a ignora mesajul şi a continua imprimarea.
- **•** Anulaţi lucrarea de imprimare curentă.

#### **Hard disk plin [62]**

Încercaţi una sau mai multe dintre următoarele variante:

- **•** De la panoul de control al scanerului, atingeţi **Continue (Continuare)** pentru a şterge mesajul şi a continua procesarea.
- **•** Ştergeţi fonturi, macrocomenzi şi alte date stocate pe hard diskul scanerului.
- **•** Instalaţi un hard disk de scaner cu capacitate mai mare.

#### **Disc plin, lucrare de scanare revocată**

Incercați una sau mai multe dintre următoarele variante:

- **•** Apăsaţi **Continuare** pentru a şterge mesajul şi a continua să scanaţi.
- **•** Ştergeţi fonturi, macrocomenzi şi alte date stocate pe hard diskul scanerului.
- **•** Instalaţi un hard disk cu capacitate mai mare.

#### **Disk must be formatted for use in this device (Discul trebuie să fie formatat pentru utilizarea cu acest dispozitiv)**

Din panoul de control al scanerului, atingeti **Format disk (Formatare disc)** pentru a formata hard diskul scanerului şi a şterge mesajul.

**Notă:** Formatarea şterge toate fişierele stocate pe hard diskul scanerului.

### **Disk near full. (Disc aproape plin.) Securely clearing disk space. (Se goleşte în siguranţă spaţiul de pe disc.)**

Încercaţi una sau mai multe dintre următoarele variante:

- **•** Apăsaţi **Continue (Continuare)** pentru a şterge mesajul şi a continua să tipăriţi.
- **•** Ştergeţi fonturi, macrocomenzi şi alte date stocate pe hard diskul scanerului.
- **•** Instalaţi un hard disk cu capacitate mai mare.

## **Empty the hole punch box (Goliţi caseta perforatorului)**

1 Goliti caseta perforatorului.

Pentru instrucţiuni privind golirea casetei perforatorului, atingeţi **More Information (Informaţii suplimentare)** de la panoul de control al scanerului.

**2** Reintroduceţi caseta perforatorului în finisor, apoi atingeţi **Continue (Continuare)** pentru a şterge mesajul.

#### **Error reading USB drive. (Eroare la citirea unităţii USB.) Scoateţi dispozitivul USB.**

Este introdus un dispozitiv USB neacceptat. Scoateţi dispozitivul USB şi instalaţi unul acceptat.

#### **Eroare la citirea hub-ului USB. Îndepărtaţi hub-ul.**

S-a introdus un hub USB neacceptat. Îndepărtaţi hub-ul USB neacceptat, apoi instalaţi unul acceptat.

#### **Memorie de fax plină**

De la panoul de control al scanerului, atingeţi **Continuare** pentru a şterge mesajul.

#### **Partiţie de fax neoperativă. Contactaţi administratorul de sistem.**

Încercaţi una sau mai multe dintre următoarele variante:

- **•** De la panoul de control al scanerului, atingeţi **Continuare** pentru a şterge mesajul.
- Opriti scanerul și porniti-l din nou. Dacă mesajul apare din nou, contactati persoana de suport pentru sistem.

### **"La format" neconfigurat pentru serverul de fax. Contactaţi administratorul de sistem.**

Încercaţi una sau mai multe dintre următoarele variante:

- **•** De la panoul de control al scanerului, atingeţi **Continuare** pentru a şterge mesajul.
- **•** Finalizaţi configurarea serverului de fax. Dacă mesajul apare din nou, contactaţi persoana de suport pentru sistem.

#### **Numele staţiei de fax nu este configurat. Contactaţi administratorul de sistem.**

Încercaţi oricare dintre următoarele operaţii:

- **•** De la panoul de control al scanerului, atingeţi **Continuare** pentru a şterge mesajul.
- **•** Finalizaţi configurarea faxului analogic. Dacă mesajul apare din nou după finalizarea configurării, contactaţi persoana care asigură asistenţa sistemului.

#### **Numărul staţiei de fax nu este configurat. Contactaţi administratorul de sistem.**

Încercaţi una sau mai multe dintre următoarele variante:

- **•** De la panoul de control al scanerului, atingeţi **Continuare** pentru a şterge mesajul.
- **•** Finalizaţi configurarea faxului analogic. Dacă mesajul apare din nou după finalizarea configurării, contactați persoana care asigură asistența sistemului.

#### **Imaging unit low [84.xy] (Nivel redus unitate imagistică [84.xy])**

Este recomandabil să comandaţi o unitate de imagine de schimb. Dacă este necesar, selectaţi **Continue (Continuare)** pe panoul de control al scanerului pentru a şterge mesajul şi a continua imprimarea.

#### **Imaging unit nearly low [84.xy] (Unitate imagistică aproape consumată [84.xy])**

Dacă este necesar, atingeţi **Continue (Continuare)** de la panoul de control al scanerului pentru a şterge mesajul şi a continua imprimarea.

## **Imaging unit very low, [x] estimated pages remain [84.xy] (Nivel foarte redus al unităţii imagistice, [x] pagini estimate rămase [84.xy])**

Poate fi necesar să înlocuiţi foarte curând unitatea de imagistică. Pentru informaţii suplimentare, consultaţi secţiunea "Înlocuirea consumabilelor" din *Ghidul utilizatorului*.

Dacă este necesar, atingeţi **Continue (Continuare)** de la panoul de control al scanerului pentru a şterge mesajul şi a continua imprimarea.

## **Recip. ieşire [x] incompatibil [59]**

Incercați una sau mai multe dintre următoarele variante:

- **•** Scoateţi recip. indicat.
- **•** Pe panoul de control al scanerului, atingeţi **Continue (Continuare)** pentru a şterge mesajul şi a continua imprimarea fără a utiliza recipientul indicat.

## **Tavă [x] incompatibilă [59]**

Încercaţi una sau mai multe dintre următoarele variante:

- **•** Scoateţi tava indicată.
- **•** Pe panoul de control al scanerului, atingeţi **Continue (Continuare)** pentru a şterge mesajul şi a continua imprimarea fără a utiliza tava indicată.

#### **Dimens. hârtie incorectă, desch. [sursă hârtie] [34]**

Incercați una sau mai multe dintre următoarele variante:

- **•** Încărcaţi hârtie de dimensiunea şi tipul corecte în tavă, apoi specificaţi dimensiunea şi tipul de hârtie în meniul Paper (Hârtie) din panoul de control al scanerului.
- **•** Asiguraţi-vă că în setările din Print Properties (Proprietăţi imprimare) sau Print dialog (Dialog imprimare) sunt specificate dimensiunea şi tipul corecte de hârtie.
- **•** Verificaţi dacă dimensiunea hârtiei este setată corect. De ex., dacă dimensiunea alimentatorului MF este setată la Universal, asiguraţi-vă că hârtia este suficient de mare pentru datele care trebuie imprimate.
- **•** Verificaţi ghidajele pentru lungime şi lăţime şi asiguraţi-vă că hârtia este încărcată corect în tavă.
- **•** Pe panoul de control al scanerului, atingeţi **Continue (Continuare)** pentru a şterge mesajul şi a imprima utilizând o altă tavă.
- **•** Anulaţi lucrarea de imprimare.

#### **Insert hole punch box (Inserare perforator)**

Introduceţi caseta perforatorului în finisor, apoi atingeţi **Continue (Continuare)** pentru a şterge mesajul.

#### **Insert staple cartridge (Inseraţi cartuşul de capse)**

Incercați una sau mai multe dintre următoarele variante:

- **•** Inseraţi un cartuş de capse.
- **•** Atingeţi **Continue (Continuare)** pentru a şterge mesajul şi a continua imprimarea fără să folosiţi finisorul cu capse.

### **Insert Tray [x] (Introduceţi tava [x])**

Încercaţi una sau mai multe dintre următoarele variante:

- **•** Introduceţi tava specificată în imprimantă.
- **•** Anulaţi lucrarea de imprimare.
- **•** Resetaţi recipientul activ al unui set de recipiente legate selectând **Reset active bin (Resetare recipient activ)** pe panoul de control al scanerului.

## **Install bin [x] (Instalaţi recipientul [x])**

Încercaţi una sau mai multe dintre următoarele variante:

- **•** Instalaţi tava specificată:
	- **1** Opriţi imprimanta şi scanerul.
	- **2** Deconectaţi cablul de alimentare de la priza electrică.
	- **3** Instalaţi tava specificată.
	- **4** Conectaţi cablul de tensiune la o priză electrică împământată corespunzător.
	- **5** Porniţi imprimanta şi scanerul.
- **•** Anulaţi operaţia de tipărire.
- **•** Resetaţi recipientul activ.

## **Install Tray [x] (Instalaţi tava [x])**

Încercaţi una sau mai multe dintre următoarele variante:

- **•** Instalaţi tava specificată:
	- **1** Opriţi imprimanta şi scanerul.
	- **2** Deconectaţi cablul de alimentare de la priza electrică.
	- **3** Instalaţi tava specificată.
	- **4** Conectaţi cablul de tensiune la o priză electrică împământată corespunzător.
	- **5** Porniti imprimanta și scanerul.
- **•** Anulaţi lucrarea de imprimare.
- **•** Resetaţi recipientul activ.

### **Insufficient memory for Flash Memory Defragment operation [37] (Memorie insuficientă pentru operaţia Defragmentare memorie flash [37])**

Încercaţi una sau mai multe dintre următoarele variante:

- **•** De la panoul de control al scanerului, atingeţi **Continue (Continuare)** pentru a opri defragmentarea şi a continua imprimarea.
- **•** Ştergeţi fonturi, macrocomenzi şi alte date din memoria imprimantei.
- **•** Instalaţi memorie suplimentară în imprimantă.

## **Insufficient memory to collate job [37] (Memorie insuficientă pentru a asambla lucrarea [37])**

Încercaţi una sau mai multe dintre următoarele variante:

- **•** De la panoul de control al scanerului, atingeţi **Continue (Continuare)** pentru a imprima porţiunea din lucrare deja stocată şi a începe asamblarea părţii rămase din lucrarea de imprimare.
- **•** Anulaţi lucrarea de imprimare curentă.

## **Insufficient memory to support Resource Save feature [35] (Memorie insuficientă pentru acceptarea caracteristicii Salvare resurse [35])**

Instalaţi memorie suplimentară în scaner sau atingeţi **Continue (Continuare)** pentru a dezactiva Resource Save (Salvare resurse), pentru a şterge mesajul şi pentru a continua imprimarea.

## **Memorie insuf., s-au şters lucrări în aşteptare [37]**

De la panoul de control al scanerului, atingeţi **Continue (Continuare)** pentru a şterge mesajul.

### **Memorie insuf., unele lucrări în aşteptare nu vor fi restab. [37]**

Încercaţi una sau mai multe dintre următoarele variante:

- **•** De la panoul de control al scanerului, atingeţi **Continue (Continuare)** pentru a şterge mesajul.
- **•** Ştergeţi alte lucrări în aşteptare pentru a elibera memorie suplimentară pe scaner.

## **Load [paper source] with [paper type] [paper size] [paper orientation] (Încărcaţi [sursă hârtie] cu [tip hârtie] [dimensiune hârtie] [orientare hârtie])**

Încercaţi una sau mai multe dintre următoarele variante:

- **•** Încărcaţi tava sau alimentatorul indicate cu hârtie de dimensiunea şi tipul corecte.
- **•** Pentru a utiliza tava sau alimentatorul cu dimensiunea şi tipul de hârtie corecte, selectaţi **Finished loading paper (Hârtia a fost încărcată)** din panoul de control al scanerului.

**Notă:** Dacă scanerul găseşte o tavă sau un alimentator care conţine dimensiunea şi tipul corecte de hârtie, se alimentează din acea tavă sau acel alimentator. Dacă scanerul nu găseşte nicio tavă sau niciun alimentator cu dimensiunea şi tipul de hârtie corecte, imprimă din sursa de hârtie implicită.

**•** Revocaţi lucrarea de imprimare curentă.

## **Încărcaţi [sursă hârtie] cu [şir personalizat] [orientare hârtie]**

Încercaţi una sau mai multe dintre următoarele variante:

- **•** Încărcaţi tava sau alimentatorul indicate cu hârtie de dimensiunea şi tipul corecte.
- **•** Pentru a utiliza tava sau alimentatorul cu dimensiunea sau tipul de hârtie corecte, selectati Finished **loading paper (Hârtia a fost încărcată)** din panoul de control al scanerului.

**Notă:** Dacă scanerul găseşte o tavă sau un alimentator care conţine dimensiunea şi tipul corecte de hârtie, se alimentează din acea tavă sau acel alimentator. Dacă scanerul nu găseşte nicio tavă sau niciun alimentator cu dimensiunea şi tipul de hârtie corecte, imprimă din sursa de hârtie implicită.

**•** Anulaţi lucrarea curentă.

## **Load [paper source] with [custom type name] [paper orientation] (Încărcaţi [sursă hârtie] cu [nume tip personalizat] [orientare hârtie])**

Încercaţi una sau mai multe dintre următoarele variante:

- **•** Încărcaţi tava sau alimentatorul cu hârtie având dimensiunea şi tipul corecte.
- **•** Pentru a utiliza tava sau alimentatorul cu dimensiunea sau tipul de hârtie corecte, selectaţi **Finished loading paper (Hârtia a fost încărcată)** din panoul de control al scanerului.

**Notă:** Dacă scanerul detectează o tavă sau un alimentator care conţine dimensiunea şi tipul corecte de hârtie, se alimentează din acea tavă sau acel alimentator. Dacă scanerul nu detectează nicio tavă sau niciun alimentator cu dimensiunea şi tipul corecte de hârtie, imprimă din sursa de hârtie implicită.

**•** Anulaţi lucrarea curentă.

## **Încărcaţi [sursă hârtie] cu [dimensiune hârtie] [orientare hârtie]**

Încercaţi una sau mai multe dintre următoarele variante:

- **•** Încărcaţi tava sau alimentatorul cu hârtie de dimensiunea corectă.
- **•** Pentru a utiliza tava sau alimentatorul cu dimensiunea şi tipul de hârtie corect, selectaţi **Finished loading paper (Hârtia a fost încărcată)** pe panoul de control al scanerului.

**Notă:** Dacă scanerul găseşte o tavă sau un alimentator care conţine dimensiunea corectă de hârtie, se alimentează din acea tavă sau acel alimentator. Dacă scanerul nu găseşte nicio tavă sau niciun alimentator cu dimensiunea corectă de hârtie, imprimă din sursa de hârtie implicită.

**•** Anulaţi lucrarea curentă.

## **Load Manual Feeder with [custom string] [paper orientation] (Încărcaţi alimentatorul manual cu [şir personalizat] [orientare hârtie])**

Încercaţi una sau mai multe dintre următoarele variante:

- **•** Încărcaţi alimentatorul cu hârtie de tipul şi dimensiunea corecte.
- **•** Din panoul de control al scanerului, atingeţi **Prompt each page, paper loaded (Se solicită fiecare pagină, hârtie încărcată)** sau **Do not prompt, paper loaded (Fără solicitare, hârtie încărcată)** pentru a şterge mesajul şi a continua imprimarea.
- **•** Din panoul de control al scanerului, atingeţi **Automatically select paper (Selectare automată hârtie)** pentru a utiliza hârtia încărcată în tavă.
- **•** Anulaţi lucrarea de imprimare.

## **Încărcaţi alimentatorul manual cu [tip hârtie] [dimensiune hârtie] [orientare hârtie]**

Încercaţi una sau mai multe dintre următoarele variante:

- **•** Încărcaţi alimentatorul cu hârtie de tipul şi dimensiunea corecte.
- **•** Din panoul de control al scanerului, atingeţi **Prompt each page, paper loaded (Se solicită fiecare pagină, hârtie încărcată)** sau **Do not prompt, paper loaded (Fără solicitare, hârtie încărcată)** pentru a şterge mesajul şi a continua imprimarea.
- **•** Din panoul de control al scanerului, atingeţi **Automatically select paper (Selectare automată hârtie)** pentru a utiliza hârtia încărcată în tavă.
- **•** Anulaţi lucrarea de imprimare.

## **Încărcaţi alimentatorul manual cu [nume tip personalizat] [orientare hârtie]**

Încercaţi una sau mai multe dintre următoarele variante:

- **•** Încărcaţi alimentatorul cu hârtie de tipul şi dimensiunea corecte.
- **•** Din panoul de control al scanerului, atingeţi **Prompt each page, paper loaded (Se solicită fiecare pagină, hârtie încărcată)** sau **Do not prompt, paper loaded (Fără solicitare, hârtie încărcată)** pentru a şterge mesajul şi a continua imprimarea.
- **•** Din panoul de control al scanerului, atingeţi **Automatically select paper (Selectare automată hârtie)** pentru a utiliza hârtia încărcată în tavă.
- **•** Anulaţi lucrarea de imprimare.

## **Încărcaţi alimentatorul manual cu [dimensiune hârtie] [orientare hârtie]**

Încercaţi una sau mai multe dintre următoarele variante:

- **•** Încărcaţi alimentatorul cu hârtie de dimensiunea corectă.
- **•** Din panoul de control al scanerului, atingeţi **Prompt each page, paper loaded (Se solicită fiecare pagină, hârtie încărcată)** sau **Do not prompt, paper loaded (Fără solicitare, hârtie încărcată)** pentru a şterge mesajul şi a continua imprimarea.
- **•** Din panoul de control al scanerului, atingeţi **Automatically select paper (Selectare automată hârtie)** pentru a utiliza hârtia încărcată în tavă.
- **•** Anulaţi lucrarea de imprimare.

## **Load staples (Încărcaţi capse)**

Încercaţi una sau mai multe dintre următoarele variante:

- Inlocuiti sau introduceti cartușul de capse în finisor. Pentru instrucţiuni despre introducerea sau înlocuirea unui cartuş de capse în finisor, selectaţi **More information (Informaţii suplimentare)** la panoul de control al scanerului.
- **•** De la panoul de control al scanerului, atingeţi **Continuare** pentru a şterge mesajul şi a continua imprimarea.
- **•** De la panoul de control al scanerului, atingeţi **Cancel job (Anulare lucrare)** pentru a anula lucrarea de imprimare.

#### **Kit întreţinere consumat [80.xy]**

Este recomandabil să comandaţi un kit de întreţinere. Pentru informaţii suplimentare, vizitaţi site-ul web de asistenţă Lexmark la adresa **<http://support.lexmark.com>** sau contactaţi serviciul de asistenţă pentru clienţi, apoi raportaţi mesajul. Dacă este necesar, atingeţi **Continuare** pentru a şterge mesajul şi a continua imprimarea.

#### **Kit întreţinere aproape consumat [80.xy]**

Pentru informatii suplimentare, vizitati site-ul web de asistență Lexmark la adresa **<http://support.lexmark.com>** sau contactati serviciul de asistentă pentru clienți, apoi raportați mesajul. Dacă este necesar, atingeţi **Continuare** pentru a şterge mesajul şi a continua imprimarea.

## **Maintenance kit very low, [x] estimated pages remain [80.xy] (Nivel foarte redus al kitului de întreţinere, [x] pagini estimate rămase [80.xy])**

Poate fi necesar să înlocuiţi foarte curând kitul de întreţinere. Pentru informaţii suplimentare, vizitaţi site-ul web de asistenţă Lexmark la adresa **<http://support.lexmark.com>** sau contactaţi serviciul de asistenţă pentru clienţi, apoi raportaţi mesajul. Dacă este necesar, atingeţi **Continuare** pentru a şterge mesajul şi a continua imprimarea.

## **Memory full [38] (Memorie plină [38])**

Încercaţi una sau mai multe dintre următoarele variante:

- **•** Pe panoul de control al scanerului, selectaţi **Cancel job (Anulare lucrare)** pentru a şterge mesajul.
- **•** Instalaţi memorie suplimentară în scaner.

#### **Memorie plină, imposibil de trimis faxuri**

- **1** De la panoul de control al scanerului, atingeţi **Continuare** pentru a şterge mesajul şi pentru a anula faxul.
- **2** Încercaţi una sau mai multe dintre următoarele variante:
	- **•** Reduceţi rezoluţia faxului, apoi retrimiteţi faxul.
	- Reduceti numărul de pagini ale faxului și retrimiteti faxul.

#### **Alimentarea necorespunzătoare a fost depanată, coli suplimentare în recipientul de ieşire [24y.xx]**

Pe panoul de control al imprimantei, selectaţi **Continue (Continuare)** pentru a şterge mesajul şi a continua imprimarea.

**Notă:** Pentru a reduce riscul alimentării necorespunzătoare, asiguraţi-vă că suportul este ventilat şi încărcat corespunzător.

#### **Nicio linie telefonică analogică nu este conectată la modem, faxul este dezactivat.**

Conectați imprimanta la o linie telefonică anlogică.

## **Network [x] software error [54] (Eroare software reţea [x] [54])**

Încercaţi una sau mai multe dintre următoarele variante:

- **•** De la panoul de control al scanerului, atingeţi **Continue (Continuare)** pentru a continua imprimarea.
- **•** Opriţi imprimanta şi scanerul, aşteptaţi aproximativ 10 secunde, apoi reporniţi-le.
- **•** Actualizaţi firmware-ul de reţea al scanerului sau al serverului de imprimare. Pentru informaţii suplimentare, vizitaţi site-ul Web Lexmark, la **<http://support.lexmark.com>**.

#### **[tip consumabil] non**‑**Lexmark, consultaţi Ghidul utilizatorului [33.xy]**

**Notă:** Tipul de consumabil poate fi cartuşul de toner sau unitatea imagistică.

Imprimanta a detectat un consumabil sau o componentă non‑Lexmark instalate.

Imprimanta Lexmark este proiectată pentru a funcţiona optim cu consumabile şi componente originale Lexmark. Alte consumabile sau componente pot afecta performanţa, fiabilitatea sau durata de viaţă a imprimantei şi componentelor de imagine.

Toate termenele de garantie prevăd functionarea cu consumabile și componente Lexmark; în cazul utilizării altor consumabile şi componente, rezultatele nu pot fi predictibile. Utilizarea componentelor de imagine după durata de viaţă prevăzută poate deteriora imprimanta Lexmark sau componentele asociate.

**Avertisment—Potentiale daune:** Utilizarea de consumabile sau componente produse de terti poate afecta acoperirea garanţiei. Deteriorările cauzate de utilizarea de consumabile sau componente produse de terţi pot să nu fie acoperite de garantie.

Pentru a accepta oricare şi toate aceste riscuri şi a continua, utilizând consumabile sau componente

neoriginale în imprimantă, apăsaţi simultan şi **#** în panoul de control al scanerului timp de 15 secunde pentru a şterge mesajul şi a continua imprimarea.

Dacă nu doriti să acceptați aceste riscuri, scoateți consumabilul sau componenta produsă de terți din imprimantă şi instalaţi un consumabil sau o componentă originală Lexmark.

**Notă:** Pentru lista consumabilelor acceptate, consultaţi capitolul "Comandarea consumabilelor" din *Ghidul utilizatorului* sau vizitaţi **[www.lexmark.com](http://www.lexmark.com)**.

#### **Spaţiu liber insuf. în memoria flash pt. resurse [52]**

Încercaţi una sau mai multe dintre următoarele variante:

- **•** De la panoul de control al scanerului, atingeţi **Continuare** pentru a şterge mesajul şi a continua imprimarea.
- **•** Ştergeţi fonturi, macrocomenzi şi alte date stocate în memoria flash.
- **•** Instalaţi un card de memorie flash cu o capacitate mai mare.

**Notă:** Fonturile şi macrocomenzile descărcate care nu au fost stocate anterior în memoria flash sunt şterse.

#### **Paper changes needed (Sunt necesare schimbări ale hârtiei)**

Încercaţi una sau mai multe dintre următoarele variante:

- **•** Atingeţi **Use current supplies (Utilizare consumabile actuale)** pentru a şterge mesajul şi a continua imprimarea.
- **•** Anulaţi lucrarea de imprimare curentă.

## **Port paralel [x] dezactivat [56]**

Încercaţi una sau mai multe dintre următoarele variante:

- **•** De la panoul de control al scanerului, atingeţi **Continue (Continuare)** pentru a şterge mesajul.
- **•** Activaţi portul paralel. De la panoul de control al scanerului, navigaţi până la :

#### **Reţea/Porturi** >**Paralel [x]** >**Buffer paralel** >**Auto**

**Notă:** Scanerul elimină datele recepţionate prin intermediul portului paralel.

### **A fost necesară repornirea imprimantei. Este posibil ca ultima lucrare de imprimare să fie incompletă.**

De la panoul de control al scanerului, atingeţi **Continuare** pentru a şterge mesajul şi a continua imprimarea.

Pentru informatii suplimentare, accesati <http://support.lexmark.com> sau contactati serviciul de asistentă pentru clienţi.

## **Reattach bin [x] (Reataşaţi recipientul [x])**

Încercaţi una sau mai multe dintre următoarele variante:

- **•** Opriţi imprimanta şi scanerul, apoi reporniţi-le.
- **•** Reataşaţi recipientul indicat.
	- Opriţi imprimanta şi scanerul.
	- Deconectaţi cablul de tensiune al imprimantei de la priza electrică.
	- Scoateţi recip. indicat.
	- Reataşaţi recipientul.
	- Conectaţi cablul de tensiune al imprimantei la o priză cu împământare corespunzătoare.
	- Porniţi imprimanta şi scanerul.
- **•** Scoateţi recipientul indicat:
	- Opriţi imprimanta şi scanerul.
	- Deconectaţi cablul de tensiune al imprimantei de la priza electrică.
	- Scoateţi recip. indicat.
	- Contactaţi serviciul de asistenţă pentru clienţi la adresa **<http://support.lexmark.com>** sau contactaţi reprezentantul dvs. de service.
	- Conectaţi cablul de tensiune al imprimantei la o priză cu împământare corespunzătoare.
	- Porniţi imprimanta şi scanerul.
- **•** În panoul de control al scanerului, atingeţi **Continue (Continuare)** pentru a şterge mesajul şi a imprima fără recipientul specificat.

## **Reataşaţi recipientele [x] – [y]**

Încercaţi una sau mai multe dintre următoarele variante:

- **•** Opriţi imprimanta şi scanerul, apoi reporniţi-le.
- **•** Reataşaţi recipientele indicate:
	- Opriţi imprimanta şi scanerul.
	- Deconectaţi cablul de tensiune al imprimantei de la priza electrică.
	- Scoateti recip. indicate.
	- Reataşaţi recipientele.
	- Conectaţi cablul de tensiune al imprimantei la o priză cu împământare corespunzătoare.
	- Porniţi imprimanta şi scanerul.
- **•** Scoateţi recipientele indicate:
	- Opriţi imprimanta şi scanerul.
	- Deconectaţi cablul de tensiune al imprimantei de la priza electrică.
	- Scoateţi recip. indicate.
	- Contactaţi serviciul de asistenţă pentru clienţi la adresa **<http://support.lexmark.com>** sau contactaţi reprezentantul dvs. de service.
	- Conectaţi cablul de tensiune al imprimantei la o priză cu împământare corespunzătoare.
	- Porniţi imprimanta şi scanerul.

În panoul de control al scanerului, atingeţi **Continue (Continuare)** pentru a şterge mesajul şi a imprima fără recipientele specificate.

#### **Reinstalaţi cartuşul lipsă sau care nu răspunde [31.xy]**

Încercaţi una sau mai multe dintre următoarele variante:

- **•** Verificaţi dacă lipseşte cartuşul de toner. Dacă lipseşte, instalaţi cartuşul de toner. Pentru informații suplimentare privind instalarea cartușului de toner, consultați secțiunea "Înlocuirea consumabilelor" din *Ghidul utilizatorului*.
- **•** Dacă cartuşul de toner este instalat, atunci îndepărtaţi cartuşul de toner care nu răspunde şi reinstalaţi-l.

**Notă:** Dacă mesajul apare după reinstalarea consumabilului, cartuşul este defect. Schimbaţi cartuşul de toner.

#### **Reinstalaţi cuptorul lipsă sau care nu răspunde [31.xy]**

Încercaţi una sau mai multe dintre următoarele variante:

**•** Scoateţi cuptorul care nu răspunde şi apoi reinstalaţi-l.

**Notă:** Dacă mesajul apare după reinstalarea consumabilului, cuptorul este defect. Înlocuiţi unitatea de fuziune.

**•** Instalaţi cuptorul lipsă.

Pt. mai multe informații despre instalarea cuptorului, consultați fișa de instrucțiuni livrată cu componenta.

#### **Reinstalaţi unitatea de imagine lipsă sau care nu răspunde [31.xy]**

Încercaţi una sau mai multe dintre următoarele variante:

**•** Verificaţi dacă unitatea de imagine lipseşte. Dacă lipseşte, instalaţi unitatea de imagine.

Pentru informații privind instalarea unității de imagine, consultați secțiunea "Înlocuirea consumabilelor"din *Ghidul utilizatorului*.

**•** Dacă unitatea de imagine este instalată, dezinstalaţi unitatea de imagine care nu răspunde şi reinstalaţio.

**Notă:** Dacă mesajul apare după reinstalarea consumabilului, unitatea de imagine este defectă. Înlocuiţi unitatea de imagine.

#### **Scoateţi hard diskul defect [61]**

Scoateți și înlocuiți hard diskul defect al imprimantei.

### **Remove packaging material, [area name] (Scoateţi materialul de ambalare, [nume zonă])**

Scoateti materialul de ambalare rămas din locația respectivă.

#### **Scoateţi hârtia din toate recipientele**

Scoateti hârtia din toate recipientele. Imprimanta sesizează automat eliberarea hârtiei și reia imprimarea. Dacă în urma scoaterii hârtiei nu se şterge mesajul, apăsaţi **Continue (Continuare)**.

### **Remove paper from bin [x] (Scoateţi hârtia din recipientul [x])**

Scoateți hârtia din recipientul respectiv. Imprimanta sesizează automat scoaterea hârtiei și reia imprimarea. Dacă în urma scoaterii hârtiei nu se şterge mesajul, atingeţi **Continue (Continuare)**.

## **Remove paper from [linked set bin name] (Scoateţi hârtia din [nume recipient setat prin unire])**

Scoateti hârtia din recipientul respectiv. Imprimanta detectează automat scoaterea hârtiei și reia imprimarea. Dacă în urma scoaterii hârtiei nu se şterge mesajul, atingeţi **Continue (Continuare)**.

### **Remove paper from standard output bin (Scoateţi hârtia din recipientul de ieşire standard)**

Scoateți topul de hârtie din recipientul standard.

#### **Înlocuiţi toate originalele dacă reporniţi lucrarea.**

Încercaţi una sau mai multe dintre următoarele variante:

- **•** Atingeţi **Anulare operaţie** pentru a îndepărta mesajul şi a anula lucrarea de scanare.
- **•** Atingeţi **Scanare din alimentatorul automat** pentru a continua scanarea din ADF imediat după ultima lucrare de scanare finalizată cu succes.
- **•** Atingeţi **Scanare de pe geam** pentru a continua scanarea din scaner imediat după ultima lucrare de scanare finalizată cu succes.
- **•** Atingeţi **Terminare lucrare fără continuarea scanării** pentru a încheia ultima lucrare de scanare finalizată cu succes.
- **•** Atingeţi **Repornire lucrare** pentru a reporni lucrarea de scanare cu aceleaşi setări ca cele din lucrarea de scanare anterioară.

#### **Înlocuiţi cartuşul, 0 pagini estimate rămase [88.xy]**

Înlocuiţi cartuşul de toner pentru a şterge mesajul şi a continua imprimarea. Pentru informaţii suplimentare, consultați fișa de instrucțiuni furnizată odată cu consumabilul sau secțiunea "Înlocuirea consumabilelor"din *Ghidul utilizatorului*.

**Notă:** Dacă nu aveţi un cartuş de rezervă, consultaţi secţiunea "Comandarea consumabilelor" din *Ghidul utilizatorului* sau vizitaţi **[www.lexmark.com](http://www.lexmark.com)**.

## **Replace cartridge, printer region mismatch [42.xy] (Înlocuiţi cartuşul, nepotrivire regiune imprimantă [42.xy])**

Introduceţi un cartuş de toner care corespunde numărului de regiune al imprimantei. *x* indică valoarea regiunii imprimantei. *y* indică valoarea regiunii cartuşului. x şi y pot avea următoarele valori:

#### **Lista regiunilor de imprimantă şi cartuş de toner**

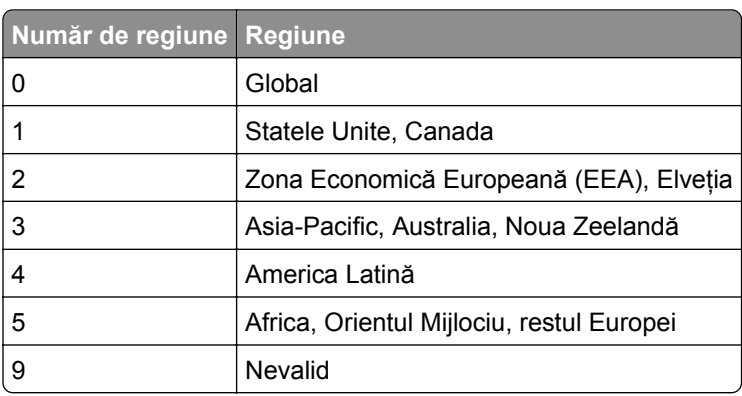

**Note:**

- **•** Valorile x şi y reprezintă componenta .xy a codului de eroare afişat pe panoul de control al scanerului.
- **•** Valorile x şi y trebuie să corespundă pentru a putea continua imprimarea.

## **Înlocuiţi unit. imagine, 0 pagini estimate rămase [84.xy]**

Înlocuiti unitatea de imagine pentru a sterge mesajul și a continua imprimarea. Pentru informații suplimentare, consultati fișa de instrucțiuni furnizată odată cu consumabilul sau secțiunea "Înlocuirea consumabilelor"din *Ghidul utilizatorului*.

**Notă:** Dacă nu aveți o unitate de imagine de rezervă, consultați secțiunea "Comandarea consumabilelor" din *Ghidul utilizatorului* sau vizitaţi **[www.lexmark.com](http://www.lexmark.com)**.

## **Înlocuiţi originalele blocate dacă reporniţi lucrarea.**

Incercați una sau mai multe dintre următoarele variante:

- **•** Atingeţi **Anulare operaţie** pentru a îndepărta mesajul şi a anula lucrarea de scanare.
- **•** Atingeţi **Scanare din alimentatorul automat** pentru a continua scanarea din ADF imediat după ultima lucrare de scanare finalizată cu succes.
- **•** Atingeţi **Scanare de pe geam** pentru a continua scanarea din scaner imediat după ultima lucrare de scanare finalizată cu succes.
- **•** Atingeţi **Terminare lucrare fără continuarea scanării** pentru a încheia ultima lucrare de scanare finalizată cu succes.
- **•** Atingeţi **Repornire lucrare** pentru a reporni lucrarea de scanare cu aceleaşi setări ca cele din lucrarea de scanare anterioară.

## **Înlocuiţi ultima pagină scanată şi originalele blocate dacă reporniţi lucrarea.**

Încercaţi una sau mai multe dintre următoarele variante:

- **•** Atingeţi **Anulare operaţie** pentru a îndepărta mesajul şi a anula lucrarea de scanare.
- **•** Atingeţi **Scanare din alimentatorul automat** pentru a continua scanarea din ADF imediat după ultima lucrare de scanare finalizată cu succes.
- **•** Atingeţi **Scanare de pe geam** pentru a continua scanarea din scaner imediat după ultima lucrare de scanare finalizată cu succes.
- **•** Atingeţi **Terminare lucrare fără continuarea scanării** pentru a încheia ultima lucrare de scanare finalizată cu succes.
- **•** Atingeţi **Repornire lucrare** pentru a reporni lucrarea de scanare cu aceleaşi setări ca cele din lucrarea de scanare anterioară.

### **Înlocuiţi kitul de întreţinere, 0 pagini estimate rămase [80.xy]**

Contactaţi serviciul de asistenţă pentru clienţi la **<http://support.lexmark.com>** sau reprezentantul de service şi raportaţi mesajul. Imprimanta este programată pentru întreţinere.

## **Înlocuiţi cuptorul lipsă [31.xy]**

- **1** Instalaţi cuptorul lipsă. Pentru mai multe informaţii, consultaţi foaia de instrucţiuni livrată împreună cu piesa de înlocuire.
- **2** De la panoul de control al scanerului, atingeţi **Continue (Continuare)** pentru a şterge mesajul.

## **Înlocuiţi kitul tamburului [81.xy]**

Încercaţi una sau mai multe dintre următoarele variante:

- **•** Înlocuiţi kitul tamburului. Pentru mai multe informaţii, consultaţi foaia de instrucţiuni livrată cu componenta.
- **•** Pe panoul de control al scanerului, selectaţi **Continue (Continuare)** pentru a şterge mesajul şi a continua imprimarea.

#### **Replace separator pad (Înlocuiţi tamponul de separare)**

Încercaţi una sau mai multe dintre următoarele variante:

- **•** Înlocuiţi tamponul de separare. Pentru mai multe informaţii, consultaţi foaia de instrucţiuni aferentă consumabilului.
- **•** De la panoul de control al scanerului, atingeţi **Ignore (Ignorare)** pentru a şterge mesajul.

## **Înlocuiţi cartuşul neacceptat [32.xy])**

Îndepărtaţi cartuşul de toner, apoi instalaţi unul acceptat, pentru a şterge mesajul şi a continua. Pentru informaţii suplimentare, consultaţi fişa de instrucţiuni furnizată odată cu consumabilul sau secţiunea "Înlocuirea consumabilelor"din *Ghidul utilizatorului*.

**Notă:** Dacă nu aveţi un cartuş de rezervă, consultaţi secţiunea "Comandarea consumabilelor" din *Ghidul utilizatorului* sau vizitaţi **[www.lexmark.com](http://www.lexmark.com)**.

## **Înlocuiţi cuptorul neacceptat [32.xy]**

Scoateti cuptorul și instalați unul acceptat. Pentru mai multe informații, consultați foaia de instrucțiuni livrață cu componenta.

### **Înlocuiţi unitateai imagistică neacceptată [32.xy]**

Îndepărtaţi unitatea de imagine şi apoi instalaţi una acceptată pentru a şterge mesajul şi a continua tipărirea. Pentru informatii suplimentare, consultati fișa de instrucțiuni furnizată odată cu consumabilul sau secțiunea "Înlocuirea consumabilelor"din *Ghidul utilizatorului*.

**Notă:** Dacă nu aveți o unitate de imagine de rezervă, consultați secțiunea "Comandarea consumabilelor" din *Ghidul utilizatorului* sau vizitaţi **[www.lexmark.com](http://www.lexmark.com)**.

## **Înlocuiţi ştergătorul**

Încercaţi una sau mai multe dintre următoarele variante:

- **•** Înlocuiţi ştergătorul unităţii de fuziune din imprimantă.
- **•** Apăsaţi **Continuare** pentru a şterge mesajul şi a continua să tipăriţi.

#### **Restore held jobs? (Restabiliţi lucrările în aşteptare?)**

Încercaţi una sau mai multe dintre următoarele variante:

- **•** Atingeţi **Restore (Restabilire)** din panoul de control al scanerului pentru a restabili toate lucrările în aşteptare de pe hard diskul scanerului.
- **•** De la panoul de control al scanerului, atingeţi **Do not restore (Nu se restabileşte)** dacă nu doriţi să restabiliti niciuna dintre lucrările de imprimare.

#### **Documentul de scanat este prea lung**

Lucrarea de scanare depăşeşte numărul maxim de pagini. Atingeţi **Anulare operaţie** pentru a îndepărta mesajul şi a anula lucrarea de scanare.

#### **Scanner automatic feeder cover open (Capacul alimentatorului automat al scanerului este deschis)**

Închideţi capacul unităţii ADF.

#### **Scaner dezactivat de administrator [840.01]**

Imprimaţi fără să utilizaţi scanerul sau contactaţi persoana care asigură asistenţa sistemului.

## **Scaner dezactivat. Dacă problema persistă, contactaţi administratorul de sistem. [840.02]**

Încercați una sau mai multe dintre următoarele variante:

- **•** Atingeţi **Continuaţi cu scanerul dezactivat** pentru a reveni la ecranul de început şi apoi contactaţi persoana care asigură asistenţa sistemului.
- **•** Atingeţi **Reporniţi şi activaţi automat scanerul** pentru a anula lucrarea.

**Notă:** Aceasta încearcă să activeze scanerul.

## **Blocaj la scaner, deschideţi şi închideţi capacul superior al alimentatorului automat [2yy.xx]**

Scoateţi hârtia blocată din capacul ADF.

## **Blocaj la scaner, scoateţi toate originalele blocate din scaner [2yy.xx]**

Scoateti hârtia blocată din scaner.

## **Blocaj la scaner, scoateţi toate originalele blocate din scaner [2yy.xx]**

Scoateți hârtia blocată din scaner.

## **Scaner blocat, eliberaţi comutatorul de blocare de sub scaner**

**1** Deblocaţi bara de scanare.

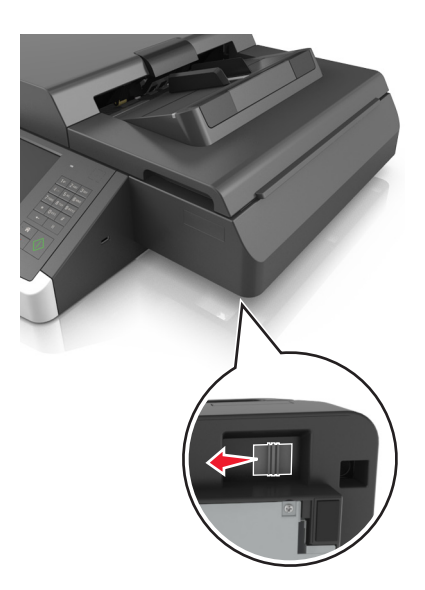

**2** Apăsaţi **Continuare** pentru a şterge mesajul şi a continua să scanaţi.
# **Întreţ. scaner necesară curând, utiliz. kitul ADF [80]**

Contactaţi serviciul de asistenţă pentru clienţi şi comunicaţi mesajul. Imprimanta este programată pentru întreţinere.

# **Eroare opţiune serială [x] [54]**

Încercaţi una sau mai multe dintre următoarele variante:

- **•** De la panoul de control al scanerului, atingeţi **Continue (Continuare)** pentru a continua imprimarea.
- **•** Verificaţi dacă este corect conectat cablul serial şi dacă este cel corespunzător pentru portul serial.
- **•** Verificaţi dacă parametrii de interfaţă serială protocol, baud, parity (paritate) şi data bits (biţi de date) sunt setaţi corect pe scaner şi pe computerul gazdă.
- **•** Opriţi scanerul şi reporniţi-l.

# **Port serial [x] dezactivat [56]**

Incercați una sau mai multe dintre următoarele variante:

- **•** De la panoul de control al scanerului, atingeţi **Continue (Continuare)** pentru a şterge mesajul. Scanerul elimină datele primite prin portul serial specificat.
- **•** Asiguraţi-vă că opţiunea Buffer serial nu este setată la Dezactivat.
- **•** Din panoul de control al scanerului, setaţi Serial Buffer (Buffer serial) la Auto (Automat) în meniul Serial [x].

# **Some held jobs were not restored (Unele lucrări în aşteptare nu au fost restabilite)**

De la panoul de control al scanerului, atingeţi **Continue (Continuare)** pentru a şterge lucrarea indicată.

**Notă:** Lucrările în aşteptare care nu sunt restabilite rămân pe hard diskul scanerului şi nu sunt accesibile.

## **Standard network software error [54] (Eroare standard de software de reţea [54])**

Încercaţi una sau mai multe dintre următoarele variante:

- **•** De la panoul de control al scanerului, atingeţi **Continue (Continuare)** pentru a continua imprimarea.
- Deconectati routerul, apoi asteptati 30 de secunde și reconectați-l.
- **•** Opriti scanerul și imprimanta, apoi reporniti imprimanta și scanerul.
- **•** Actualizaţi firmware-ul de reţea al imprimantei sau al serverului de imprimantă. Pentru informaţii suplimentare, vizitaţi site-ul Web Lexmark, la **<http://support.lexmark.com>**.

## **Standard USB port disabled [56] (Port USB standard dezactivat [56])**

Încercaţi una sau mai multe dintre următoarele variante:

- **•** De la panoul de control al scanerului, atingeţi **Continue (Continuare)** pentru a şterge mesajul.
- **•** Activaţi portul USB. De la panoul de control al scanerului, navigaţi până la :

#### **Reţea/Porturi** >**Buffer USB** >**Auto**

Scanerul elimină datele recepţionate prin intermediul portului USB.

### **Sunt necesare consumabile pentru a finaliza lucrarea**

Efectuați oricare dintre următoarele operații:

- **•** Instalati consumabilele lipsă pentru a finaliza lucrarea.
- **•** Anulaţi operaţia de tipărire curentă.

# **Acest dispozitiv funcţionează în modul de siguranţă. Unele opţiuni de imprimare pot fi dezactivate sau pot furniza rezultate neaşteptate.**

Atingeţi **Continuare** de la panoul de control pentru a şterge mesajul şi a continua imprimarea.

## **Prea multe recipiente ataşate [58]**

- **1** Opriti imprimanta.
- **2** Deconectaţi cablul de alimentare de la priza electrică.
- **3** Scoateţi recipientele suplimentare.
- **4** Conectaţi cablul de tensiune la o priză electrică împământată corespunzător.
- **5** Porniţi din nou imprimanta.

#### **Prea multe hard diskuri instalate [58]**

- **1** Opriţi imprimanta.
- **2** Deconectaţi cablul de alimentare de la priza electrică.
- **3** Scoateţi hard diskurile de imprimantă suplimentare.
- **4** Conectaţi cablul de tensiune la o priză electrică împământată corespunzător.
- **5** Porniţi din nou imprimanta.

## **Prea multe opţiuni flash instalate [58]**

- **1** Opriţi imprimanta.
- **2** Deconectaţi cablul de alimentare de la priza electrică.
- **3** Îndepărtaţi memoria flash suplimentară.
- **4** Conectaţi cablul de tensiune la o priză electrică împământată corespunzător.
- **5** Porniti din nou imprimanta.

## **Prea multe tăvi ataşate [58]**

- **1** Opriţi imprimanta.
- **2** Deconectaţi cablul de alimentare de la priza electrică.
- **3** Scoateţi tăvile suplimentare.
- **4** Conectaţi cablul de tensiune la o priză electrică împământată corespunzător.
- **5** Porniti din nou imprimanta.

## **Dimensiunea hârtiei din tava [x] nu este acceptată**

Înlocuiți cu hârtie de dimensiune acceptată.

# **Unformatted flash detected [53] (A fost detectată o memorie flash neformatată [53])**

Încercaţi una sau mai multe dintre următoarele variante:

- **•** De la panoul de control al scanerului, atingeţi **Continue (Continuare)** pentru a opri defragmentarea şi a continua imprimarea.
- **•** Formataţi memoria flash.

**Notă:** Dacă mesajul de eroare persistă, este posibil ca memoria flash să fie defectă şi să necesite înlocuirea.

# **Unsupported camera mode, unplug camera and change mode (Mod aparat foto neacceptat, deconectaţi aparatul foto şi schimbaţi modul)**

Modul aparatului foto nu este compatibil cu PictBridge.

Deconectaţi aparatul foto, schimbaţi modul şi reconectaţi aparatul foto la imprimantă.

## **Unsupported disk (Disc neacceptat)**

S-a introdus un disc neacceptat. Îndepărtaţi discul neacceptat, apoi instalaţi unul acceptat.

# **Opţiune neacceptată la slotul [x] [55]**

- **1** Opriţi scanerul.
- **2** Deconectaţi cablul de alimentare de la priza electrică.
- **3** Scoateţi cartela opţională neacceptată din placa de sistem a scanerului şi înlocuiţi-o cu una acceptată.
- **4** Conectaţi cablul de tensiune la o priză electrică împământată corespunzător.
- **5** Porniţi scanerul.

# **Port USB [x] dezactivat [56]**

De la panoul de control al scanerului, atingeţi **Continue (Continuare)** pentru a şterge mesajul.

**Note:**

**•** Scanerul elimină datele recepţionate prin intermediul portului USB.

**•** Asiguraţi-vă că elementul de meniu USB Buffer (Buffer USB) nu este setat la valoarea Disabled (Dezactivat).

### **Server Weblink neconfigurat. Contactaţi administratorul de sistem.**

De la panoul de control al scanerului, atingeţi **Continuare** pentru a şterge mesajul.

**Notă:** Dacă mesajul apare din nou, contactaţi persoana de suport pentru sistem.

# **Rezolvarea problemelor legate de imprimare**

- **•** "Probleme simple cu imprimanta" de la pagina 328
- **•** "Probleme de hardware şi opţ[iuni interne" de la pagina 330](#page-329-0)
- **•** ["Probleme cu alimentarea de hârtie" de la pagina 333](#page-332-0)

### **Probleme simple cu imprimanta**

#### **Imprimanta nu răspunde**

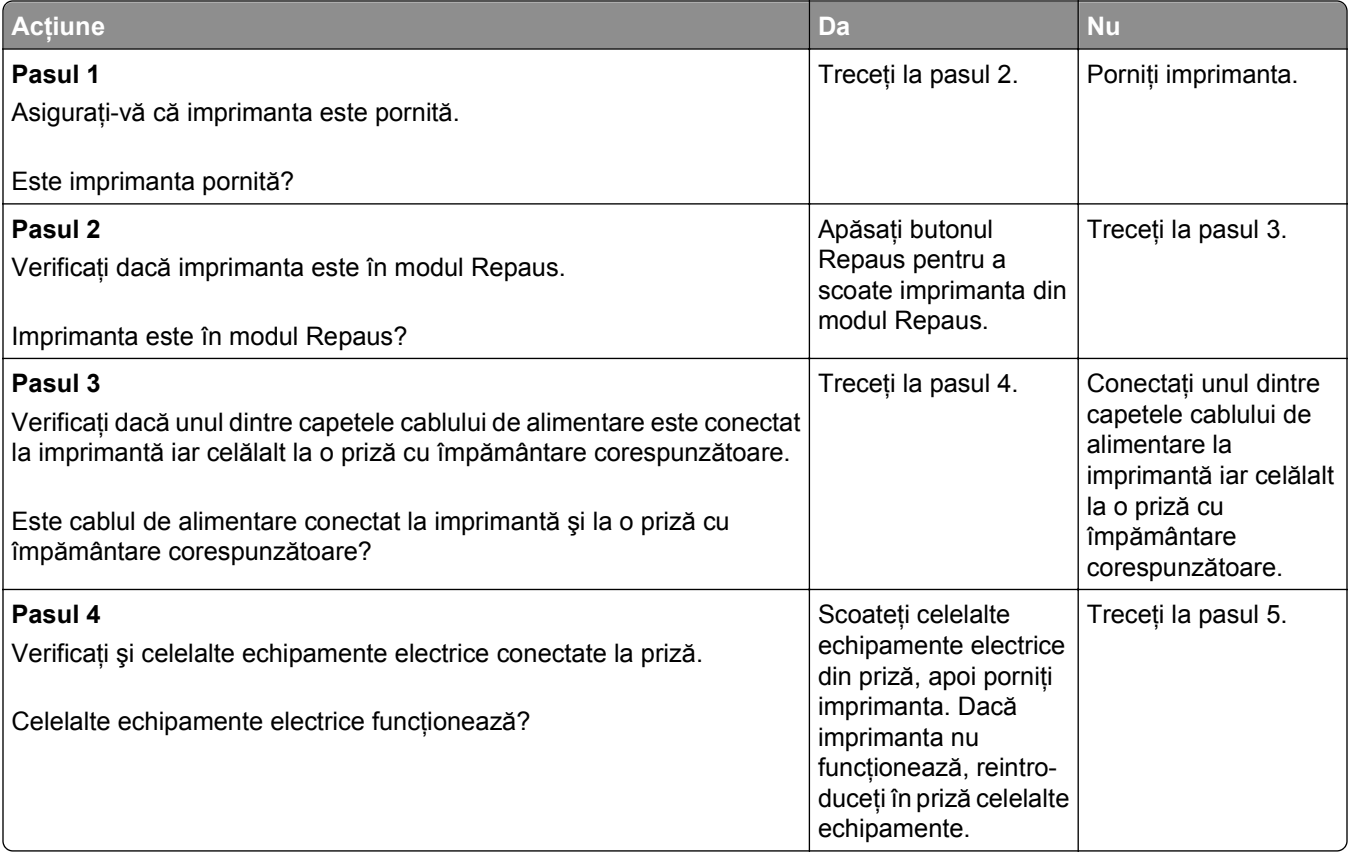

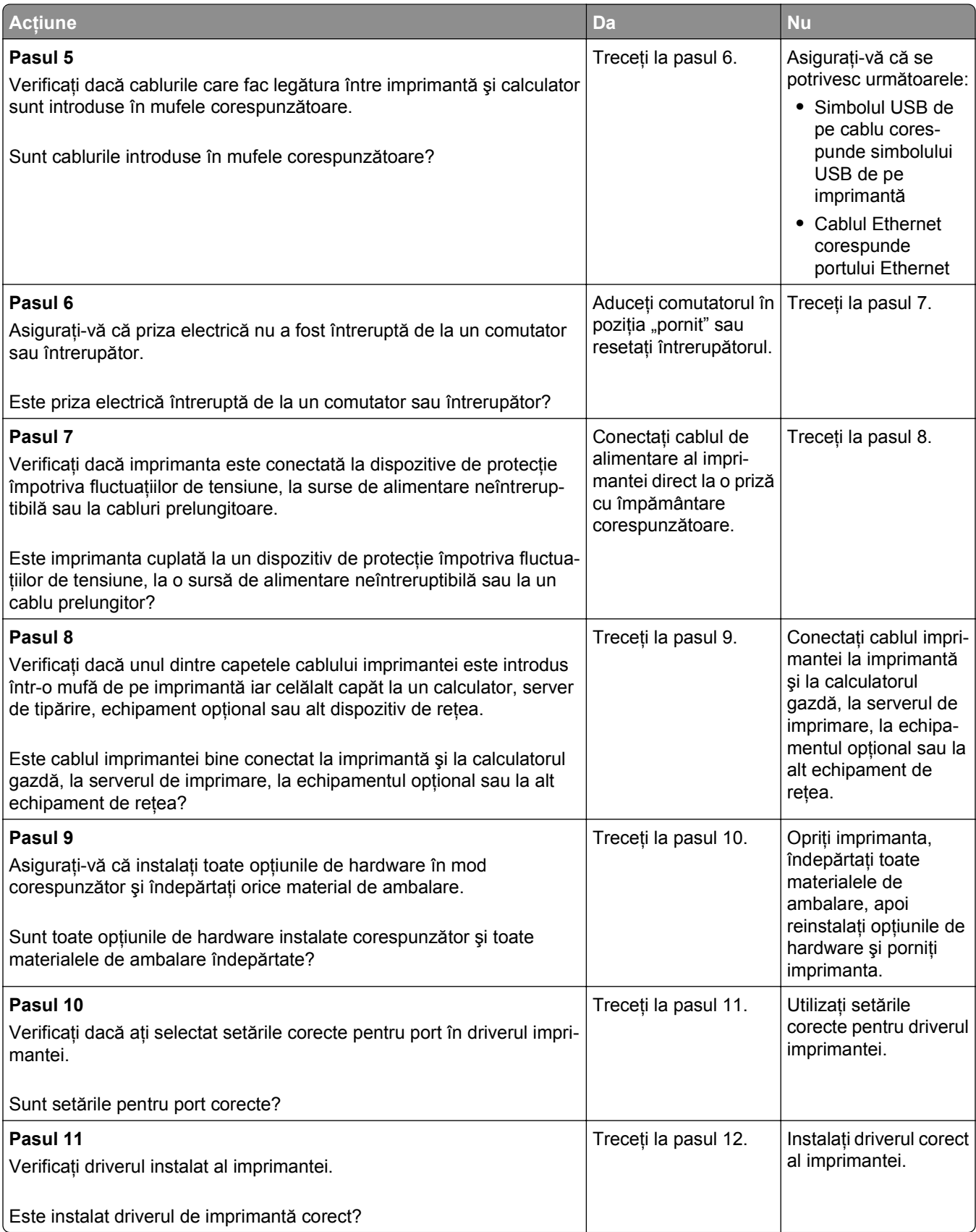

<span id="page-329-0"></span>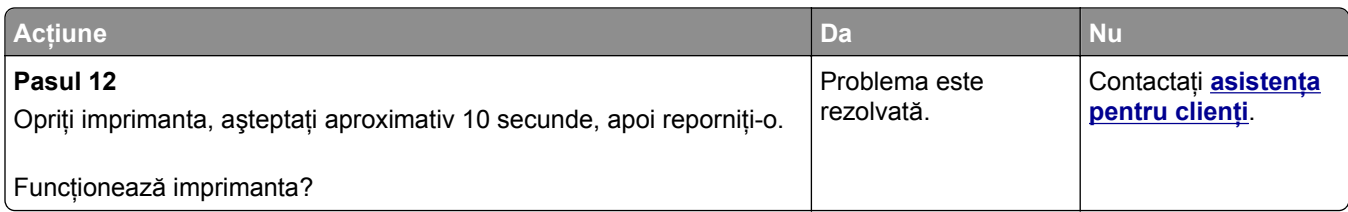

# **Afişajul scanerului este gol**

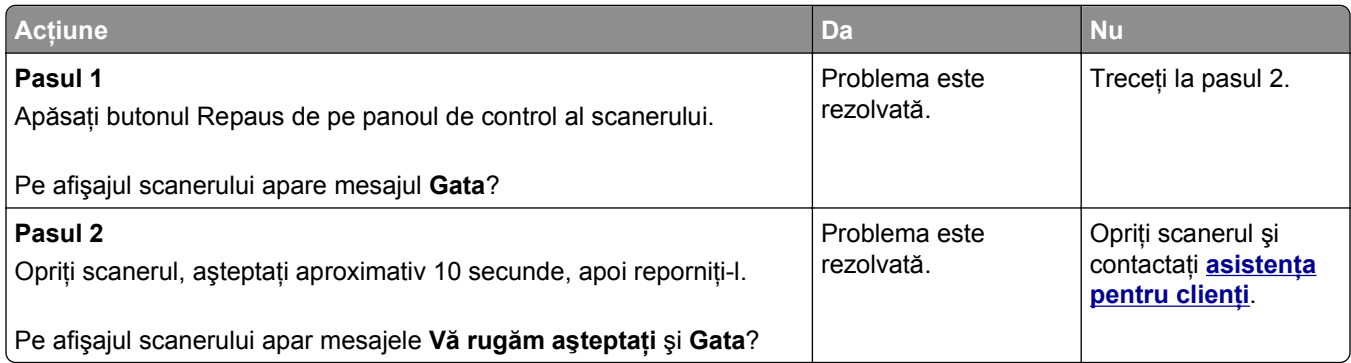

# **Probleme de hardware şi opţiuni interne**

# **Opţiunea internă nu poate fi detectată**

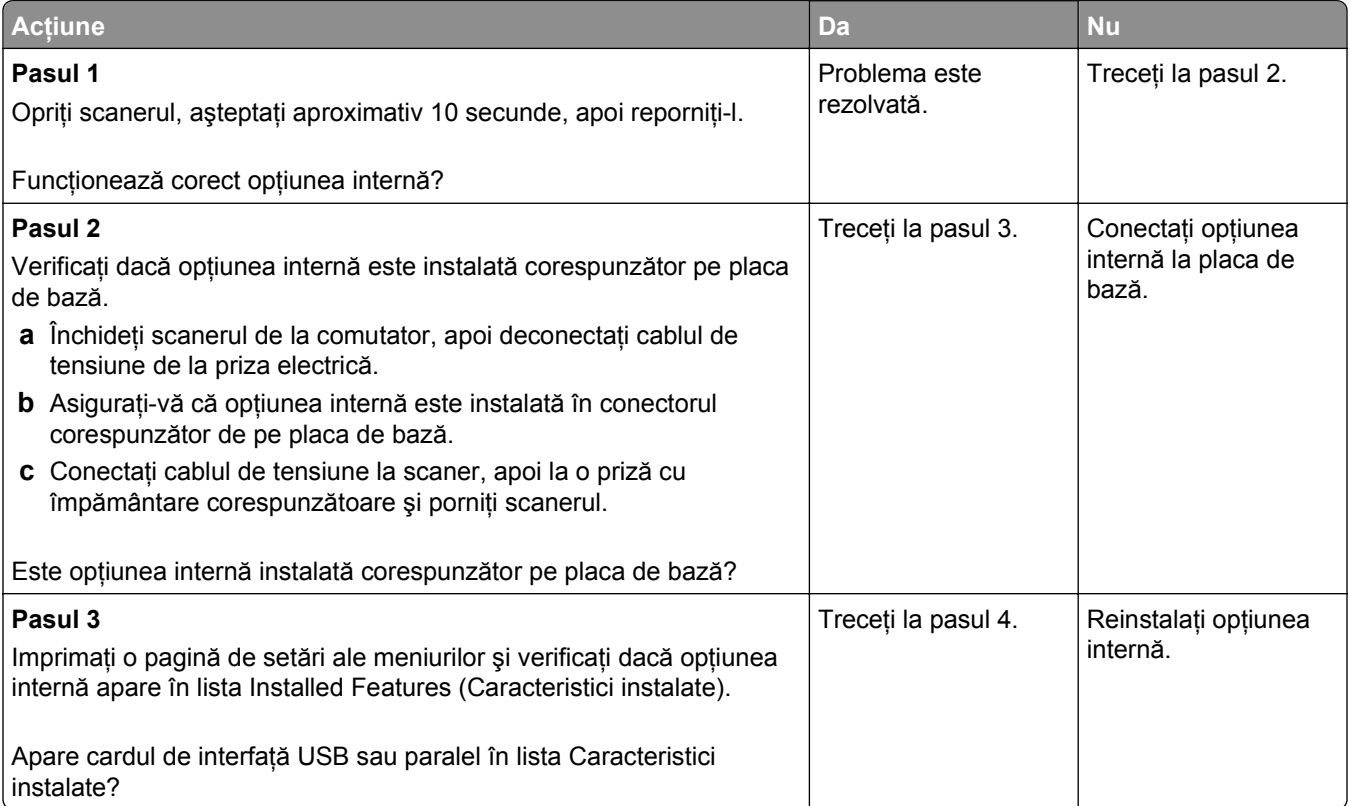

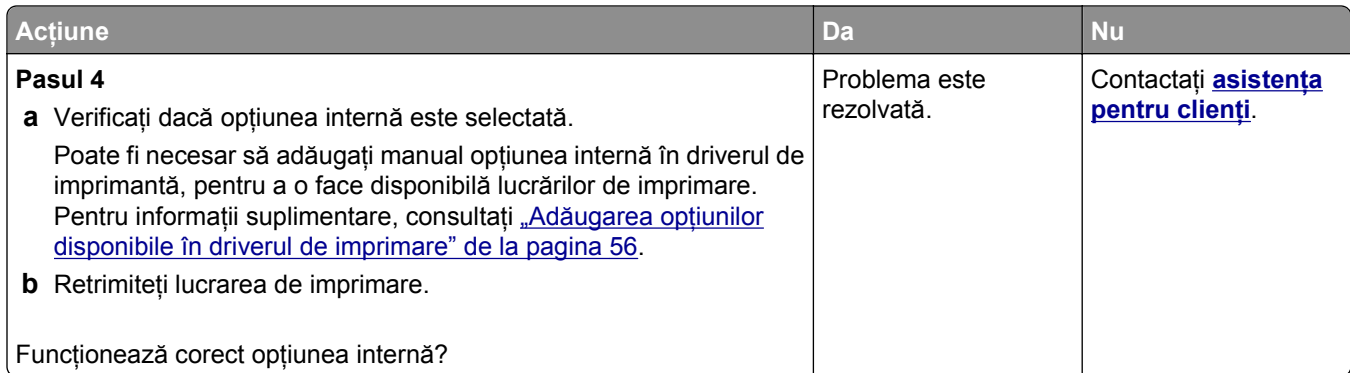

#### **Serverul intern de tipărire nu funcţionează corect**

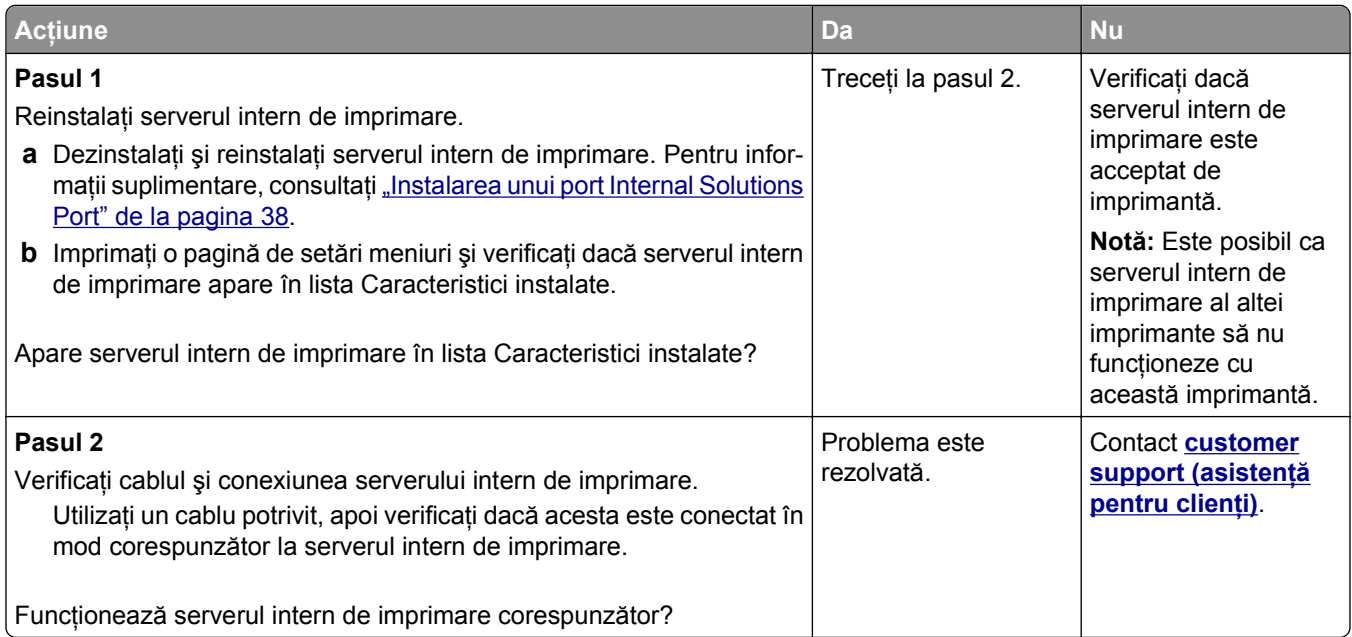

# **Port de soluţii intern nu funcţionează corect**

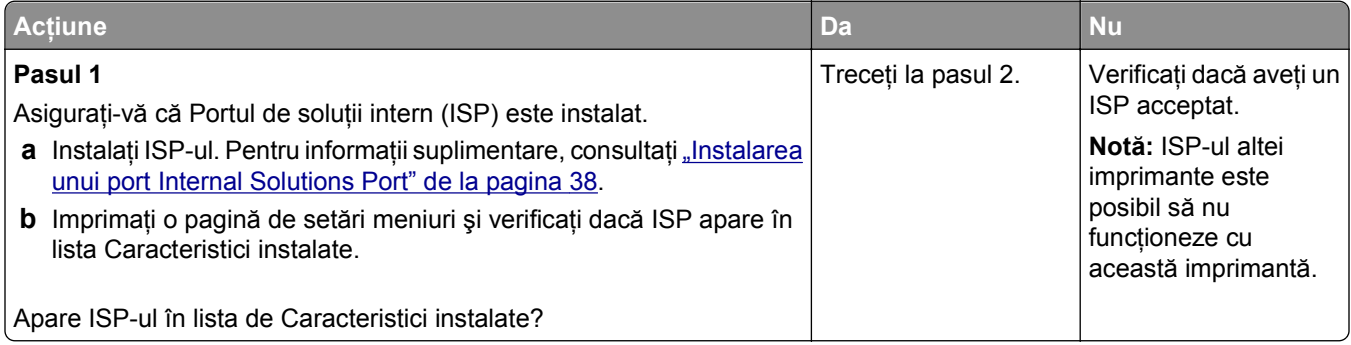

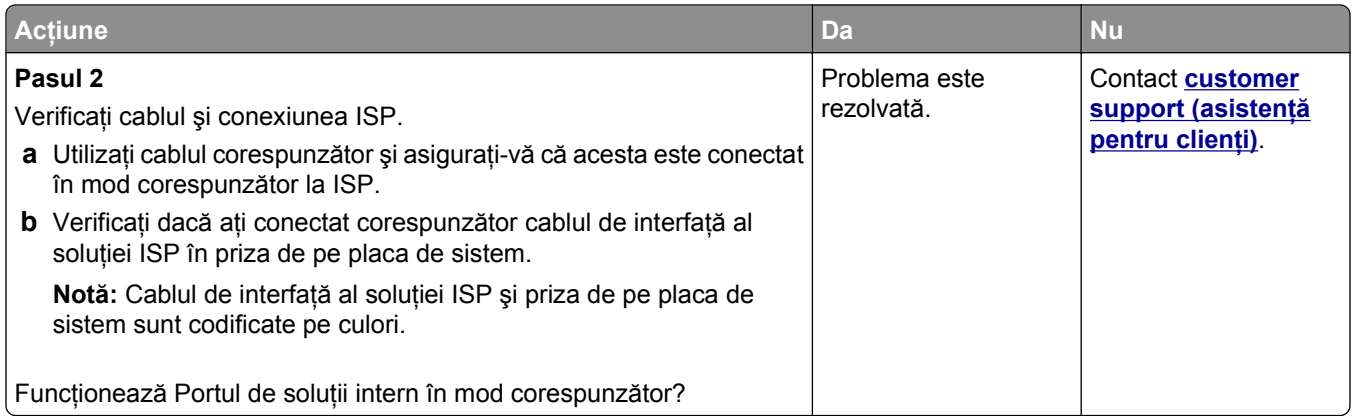

#### **Probleme la nivelul tăvii**

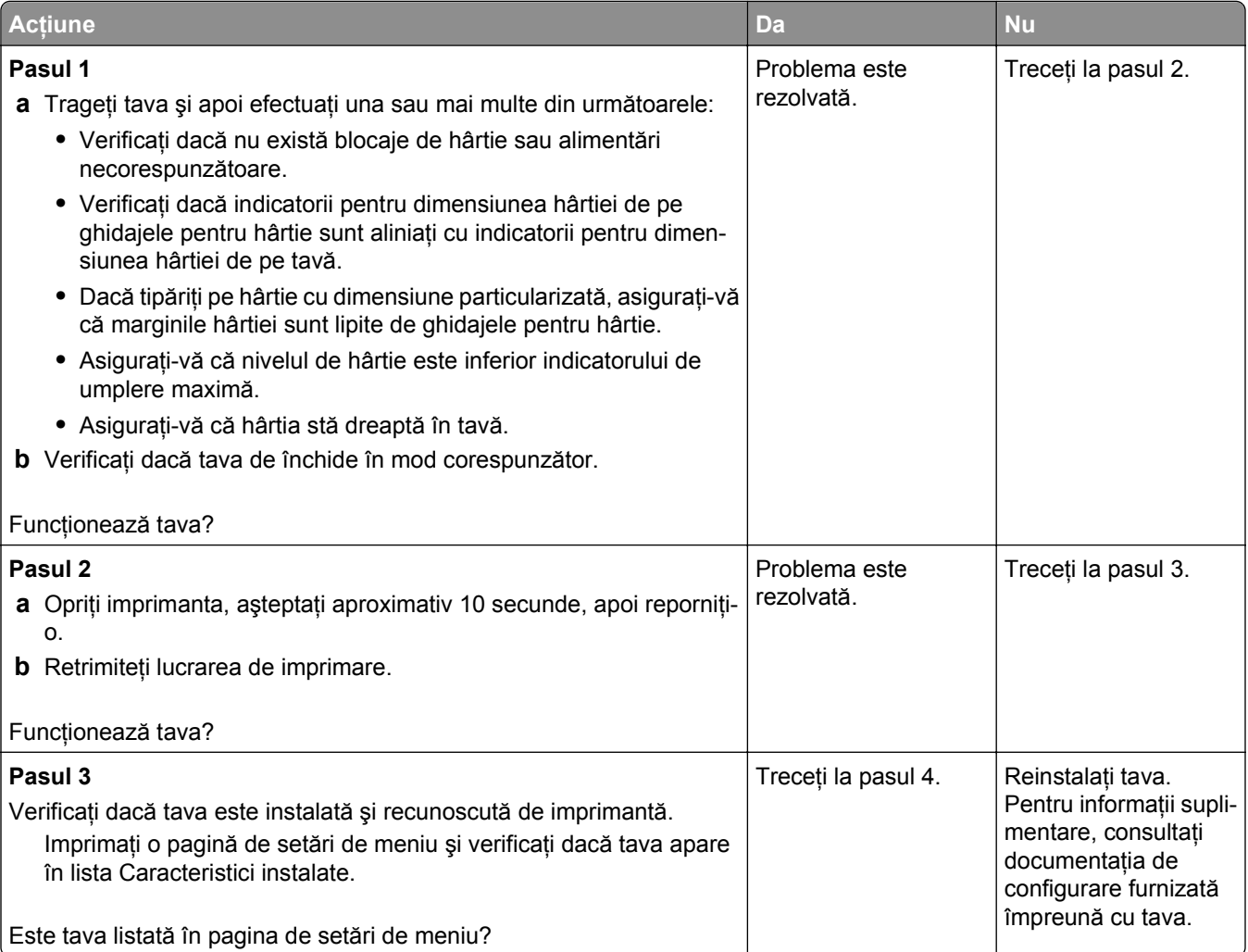

<span id="page-332-0"></span>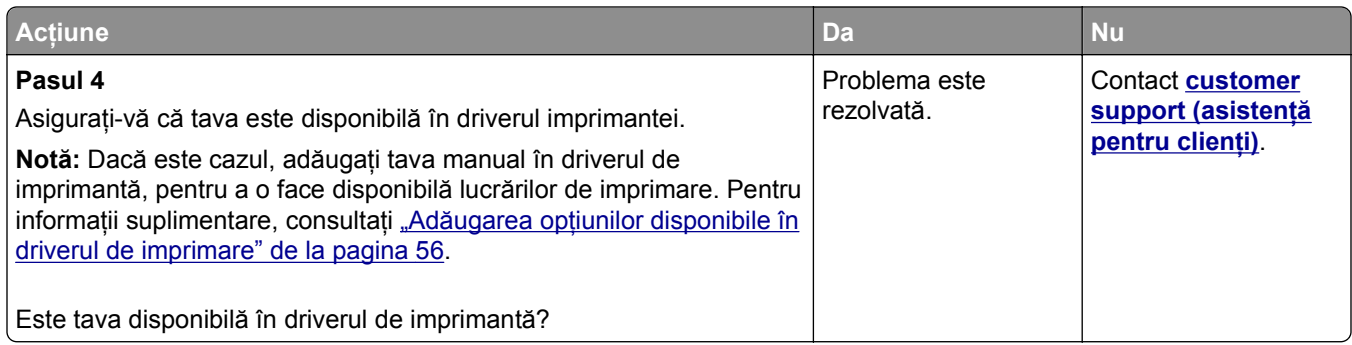

#### **Cardul de interfaţă USB/paralel nu funcţionează corect**

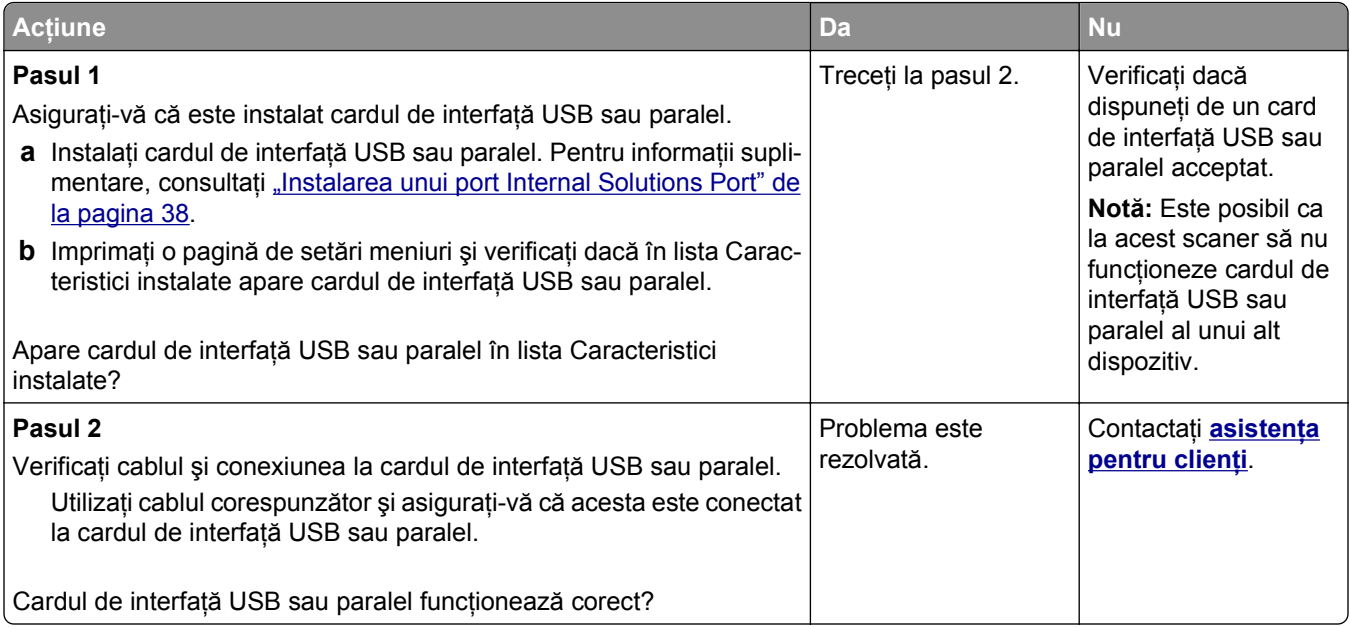

# **Probleme cu alimentarea de hârtie**

#### **Paginile blocate nu sunt reimprimate**

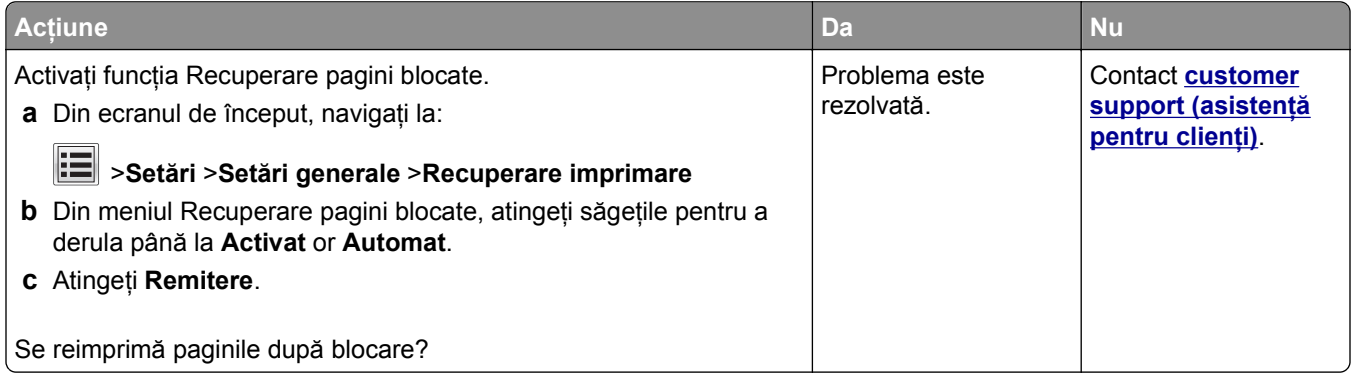

#### **Hârtia se blochează frecvent**

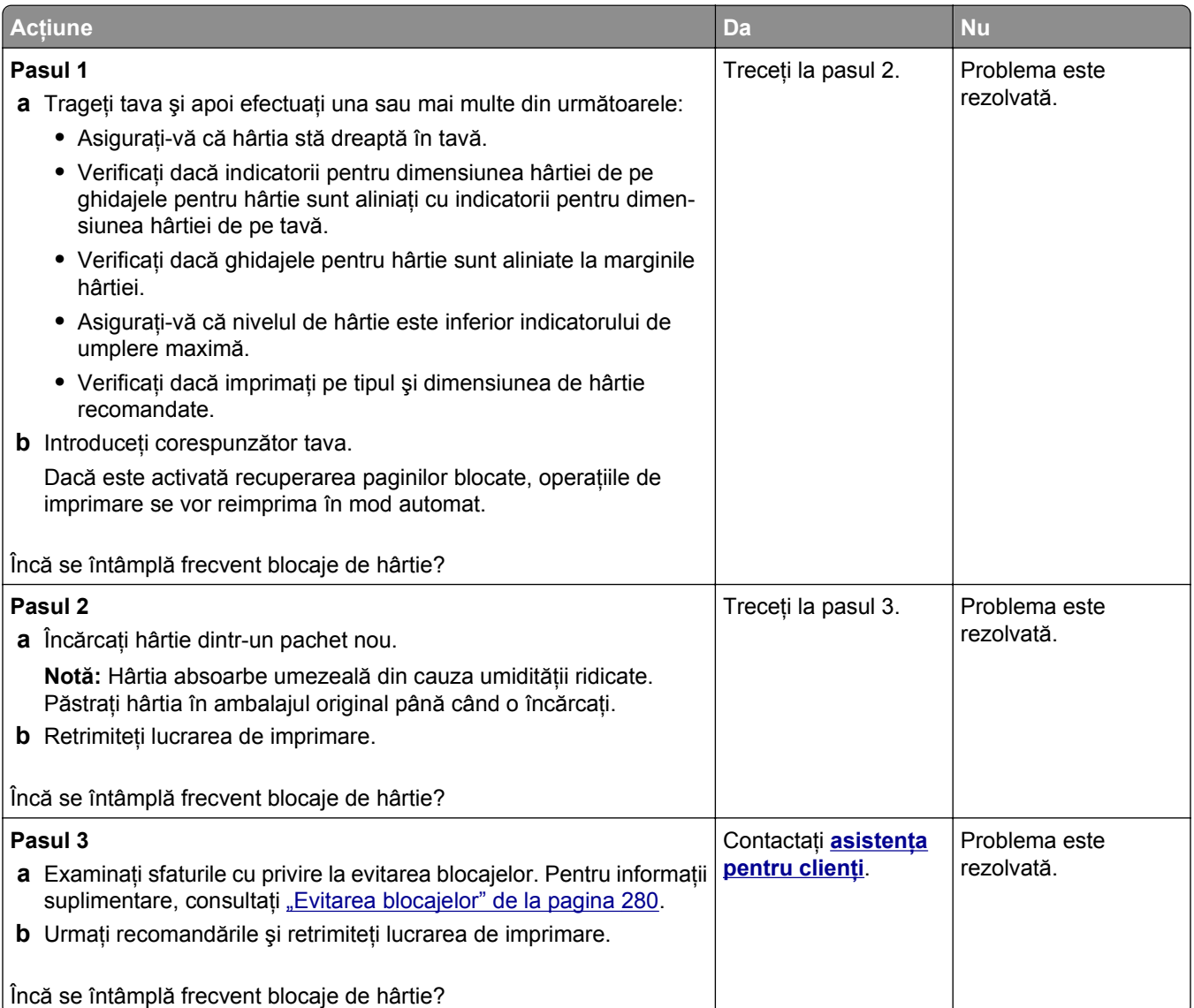

#### **Mesajul privind blocarea hârtiei persistă şi după înlăturarea blocajului**

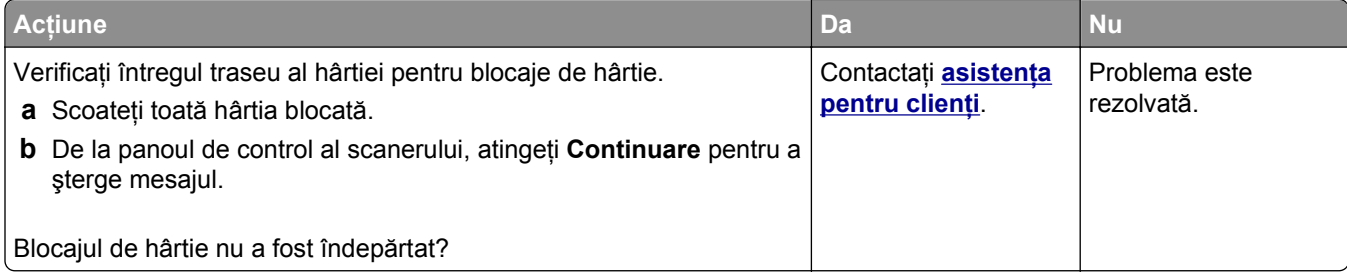

# **Rezolvarea problemelor legate de imprimare**

## **Probleme de tipărire**

#### **Operaţiile confidenţiale şi alte operaţii nu se tipăresc**

**Notă:** Operaţiile de tipărire Confidenţiale, Verificare, Rezervă şi Repetare pot fi şterse dacă imprimanta necesită memorie suplimentară pentru a procesa alte operaţii păstrate.

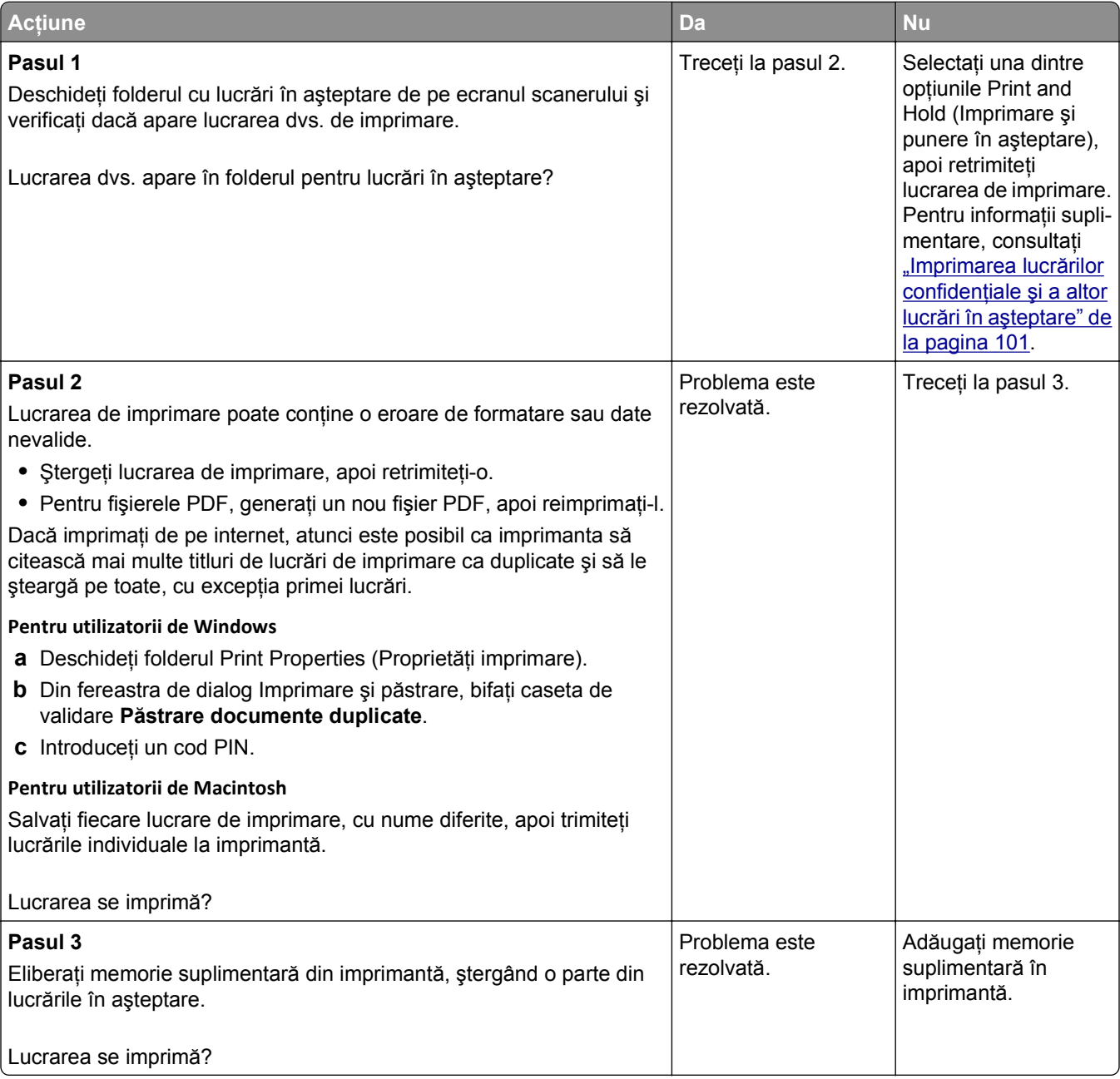

#### **Plicurile se lipesc la imprimare**

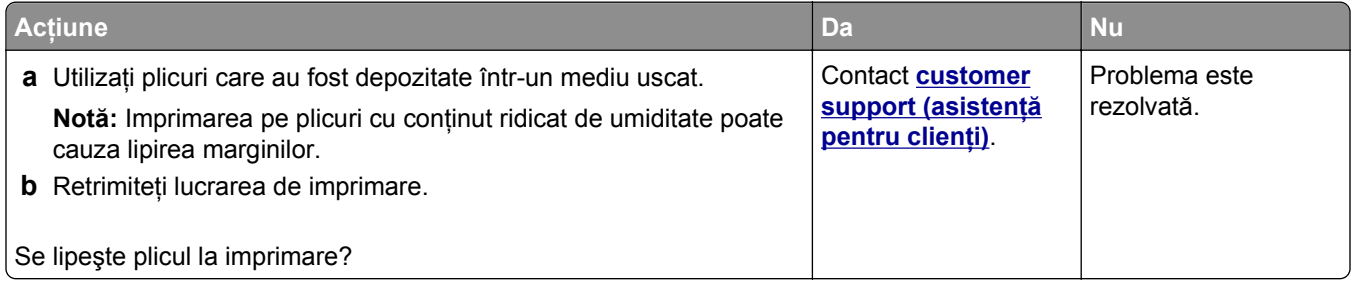

#### **Apare un mesaj de eroare legat de citirea unităţii flash**

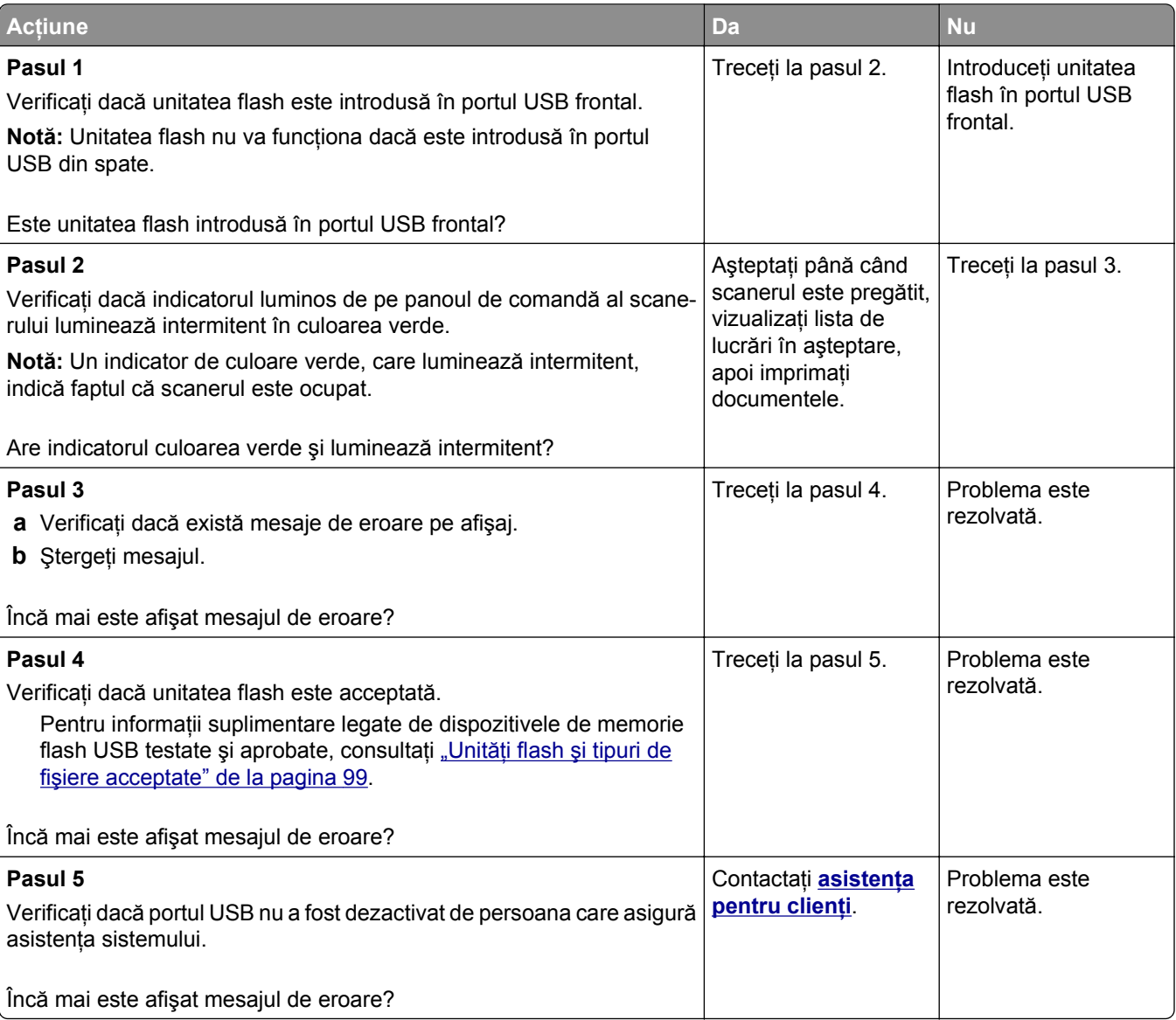

#### **Sunt tipărite caractere incorecte**

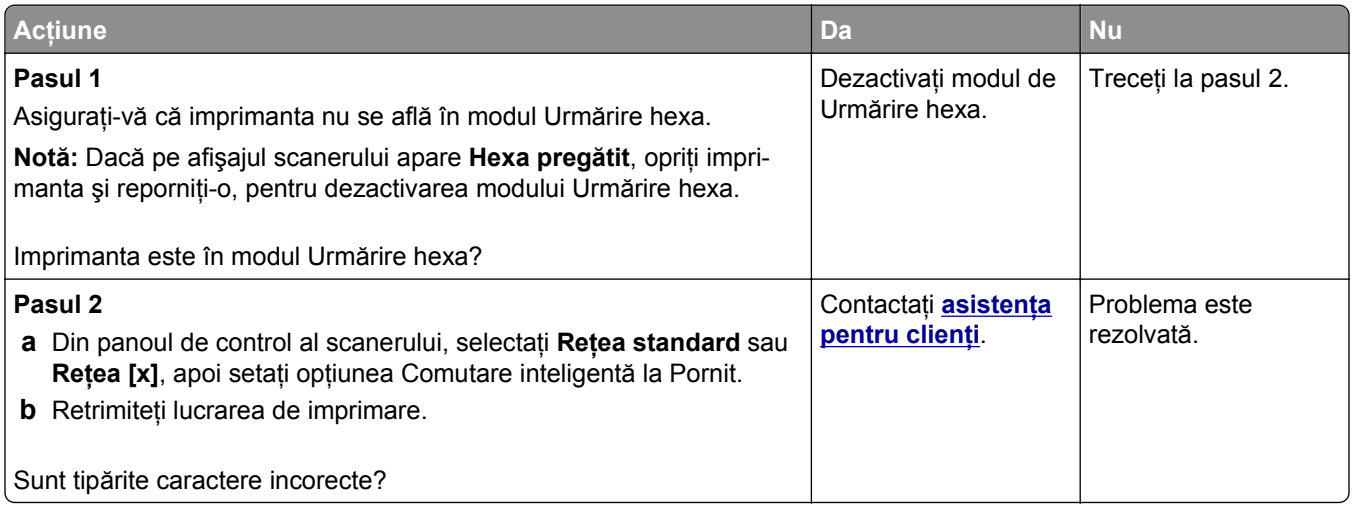

#### **Operaţiile de tipărire sunt executate din tava incorectă sau pe hârtie incorectă**

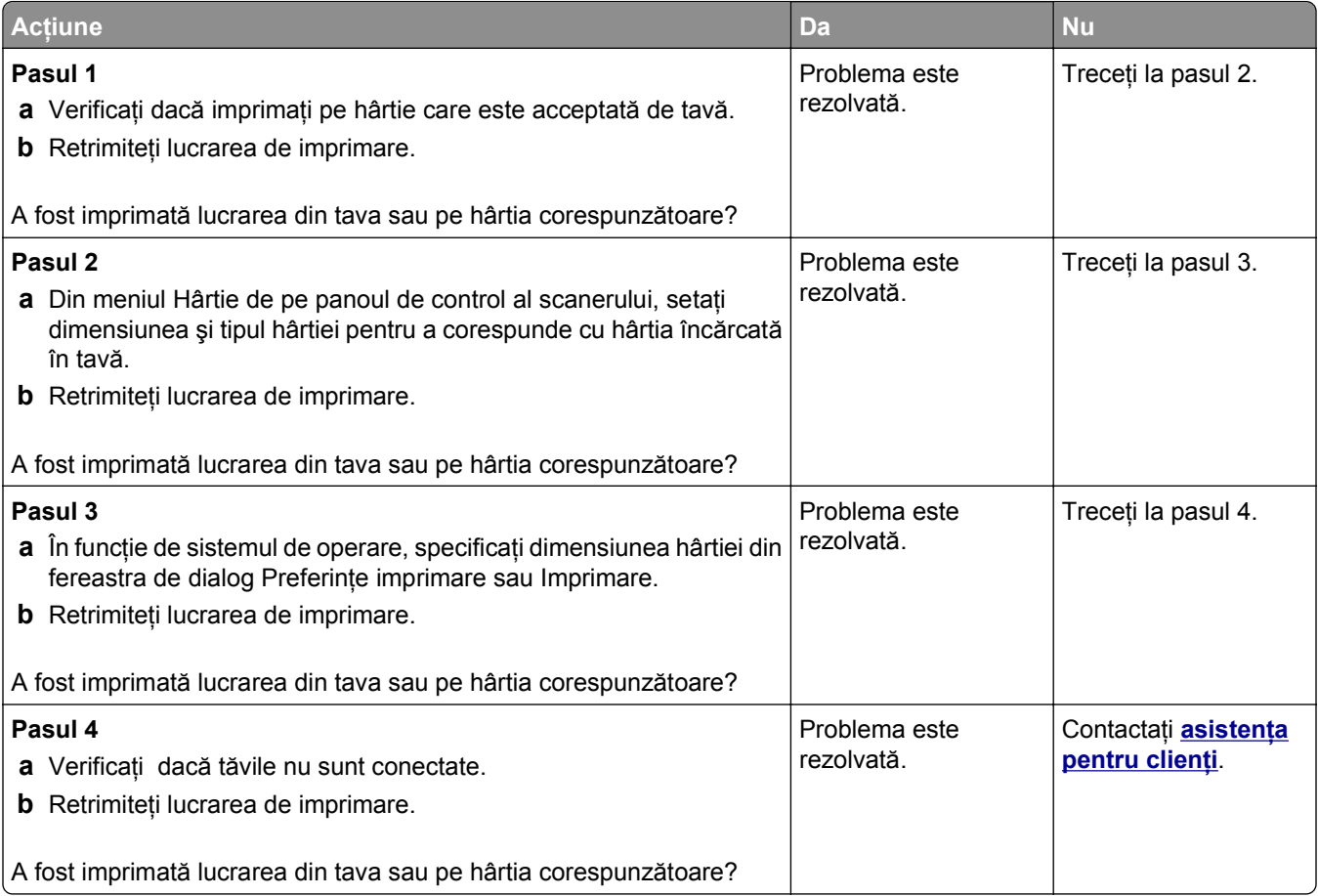

#### **lucrările mari nu se asamblează**

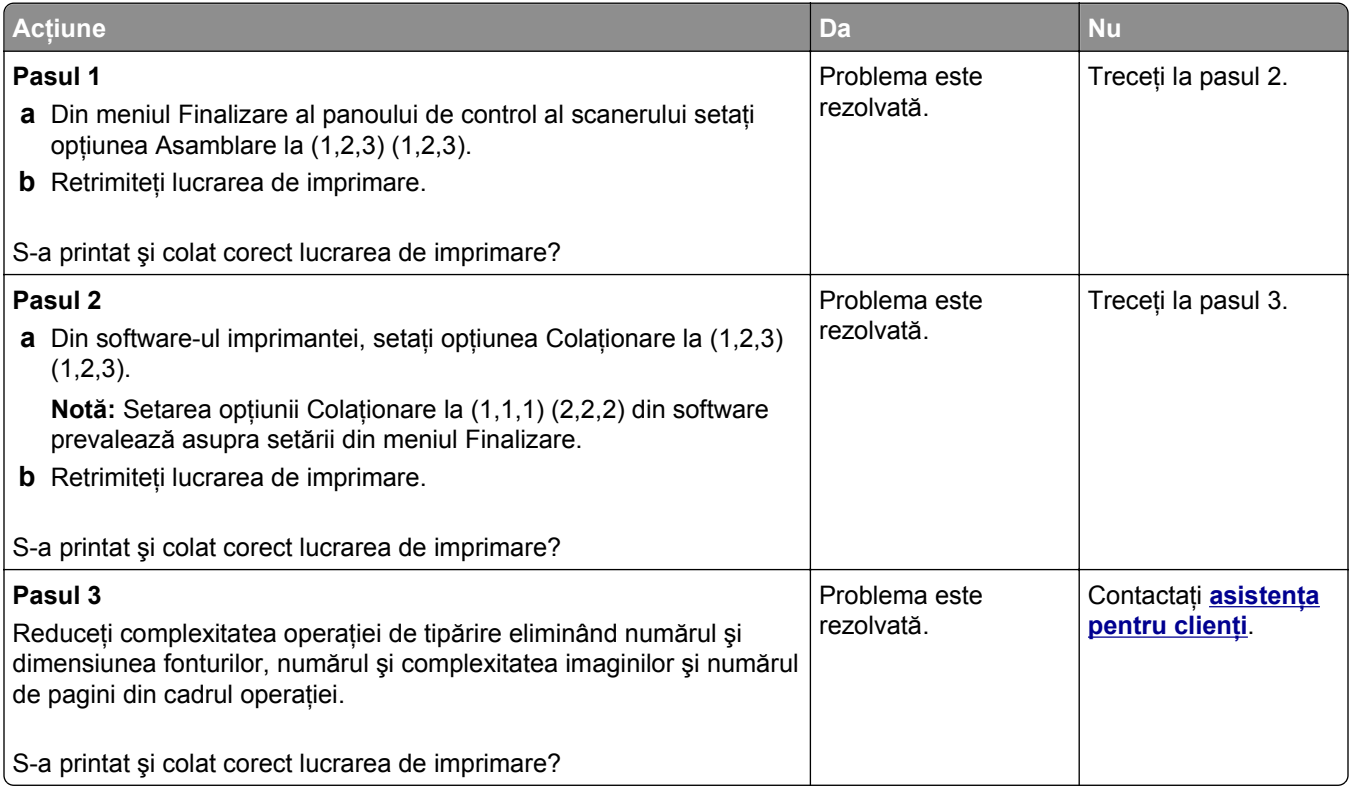

#### **Fişierele PDF în mai multe limbi nu se imprimă**

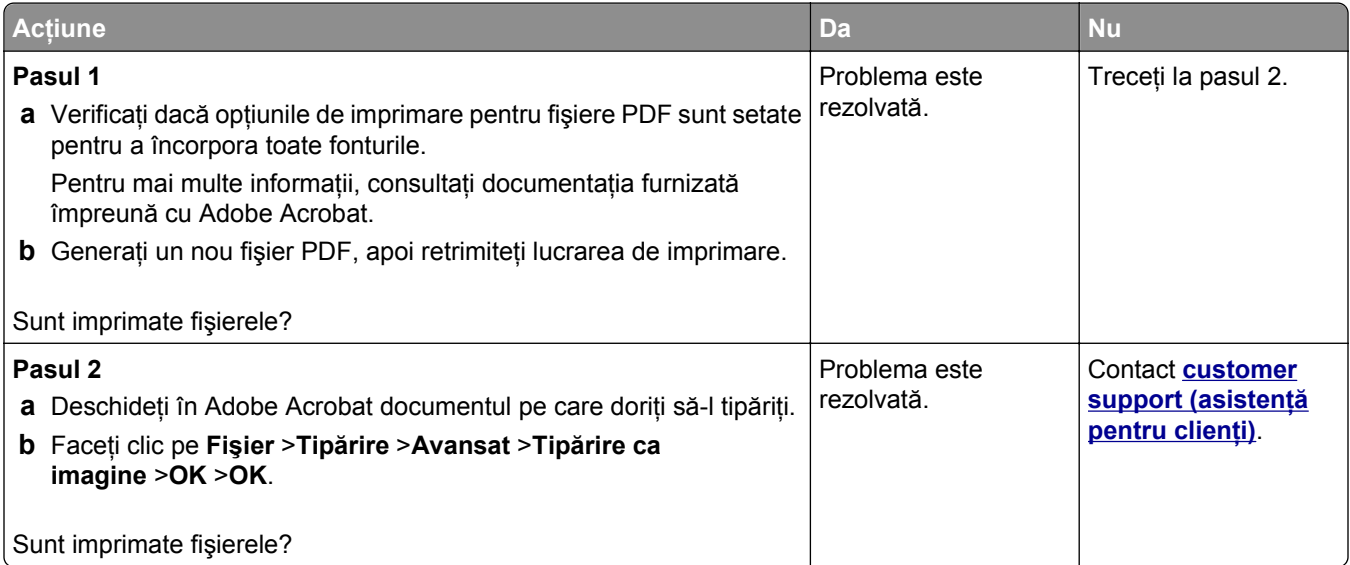

#### **Imprimarea se face la viteză redusă**

#### **Note:**

**•** Atunci când tipăriţi pe hârtie îngustă, imprimanta lucrează la o viteză redusă, pentru a preveni deteriorarea unităţii de fuziune.

**•** Viteza de tipărire a imprimantei poate scădea atunci când tipăriţi pentru perioade îndelungate sau când tipăriţi la temperaturi ridicate.

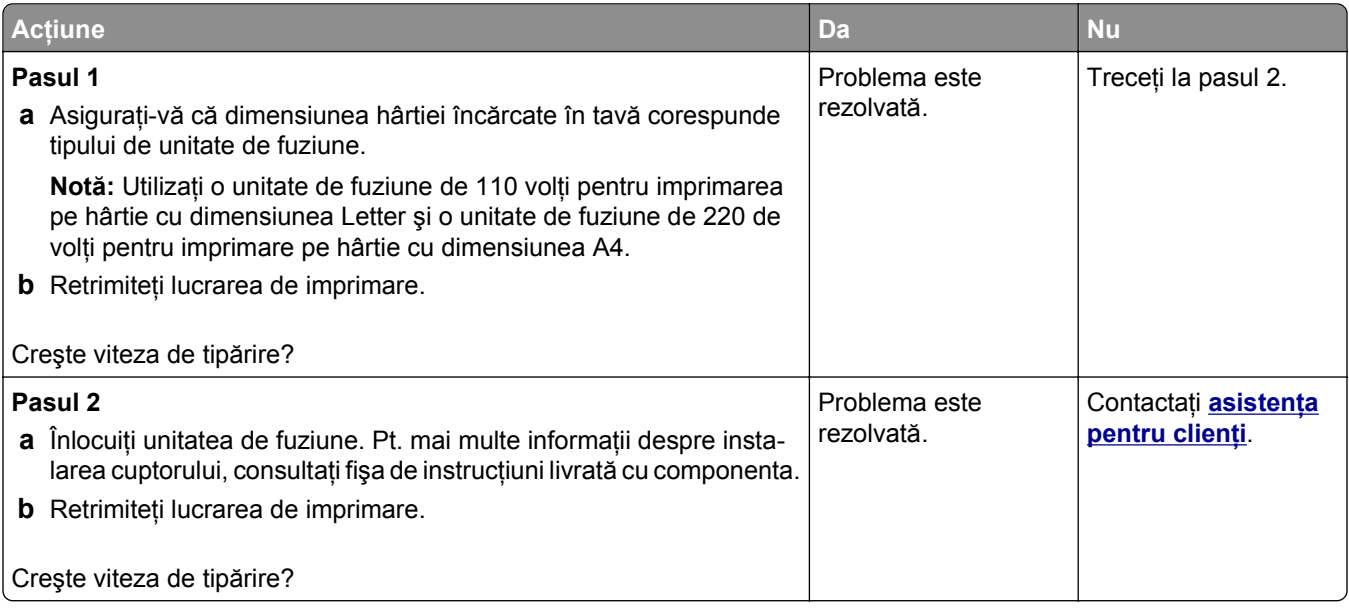

#### **Lucrările de imprimare nu sunt imprimate**

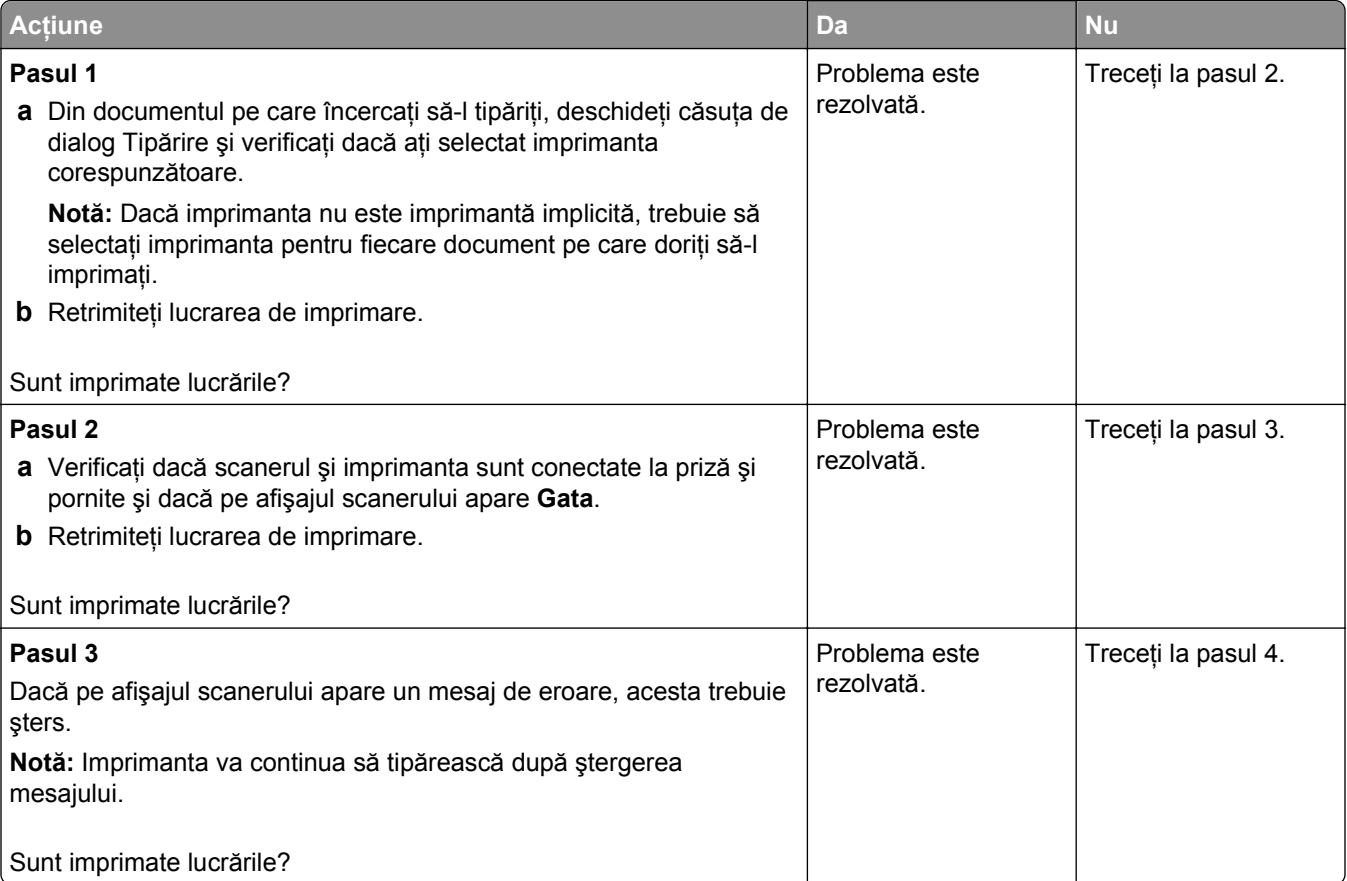

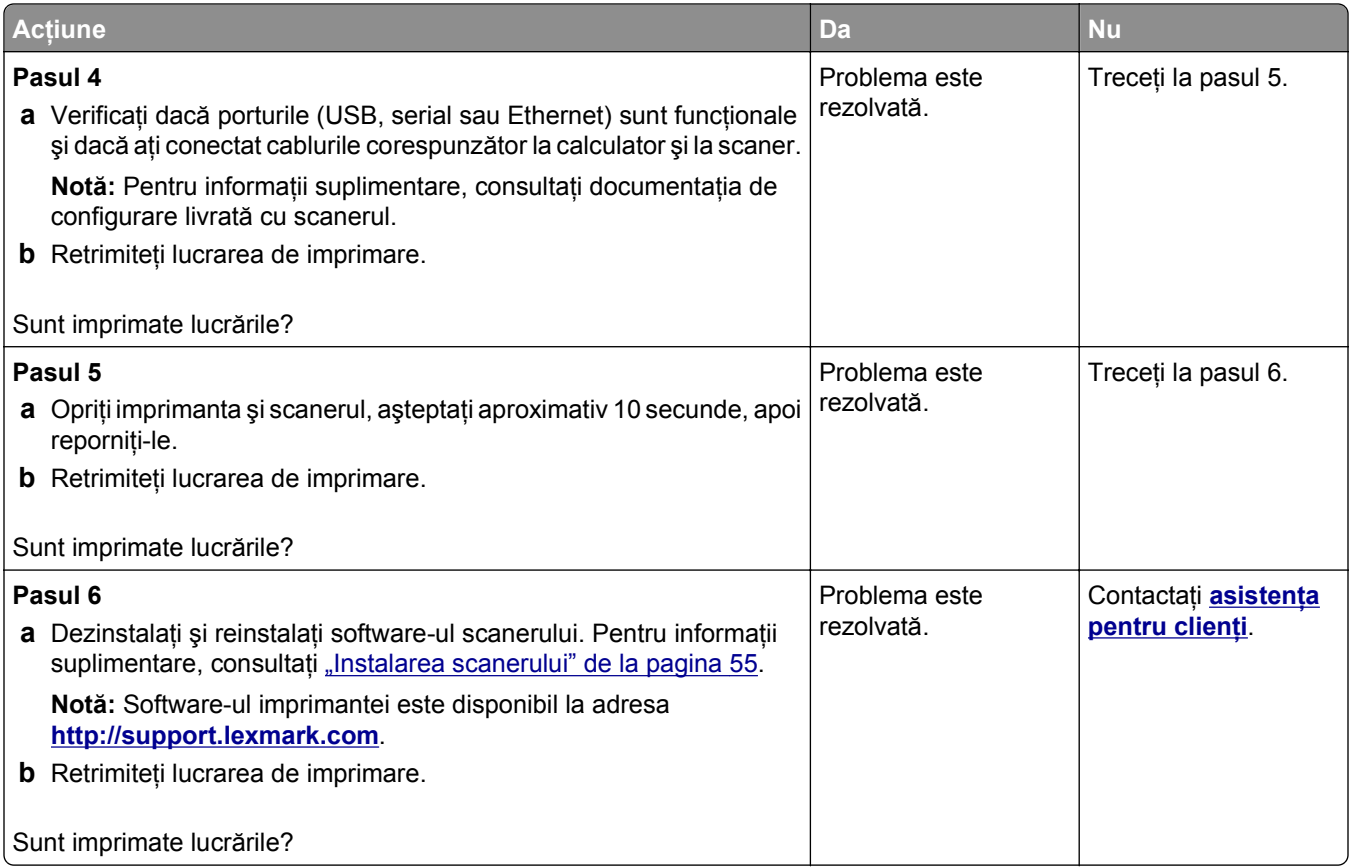

# **Lucrarea de imprimare durează mai mult decât în mod normal**

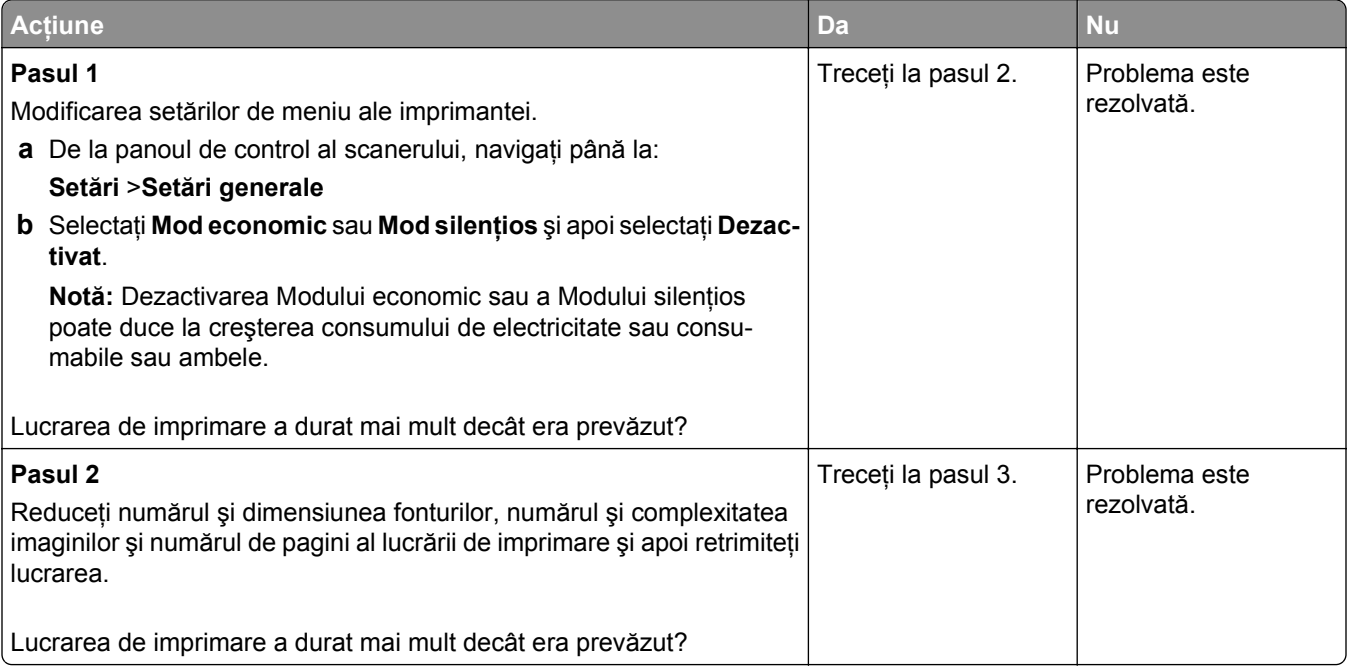

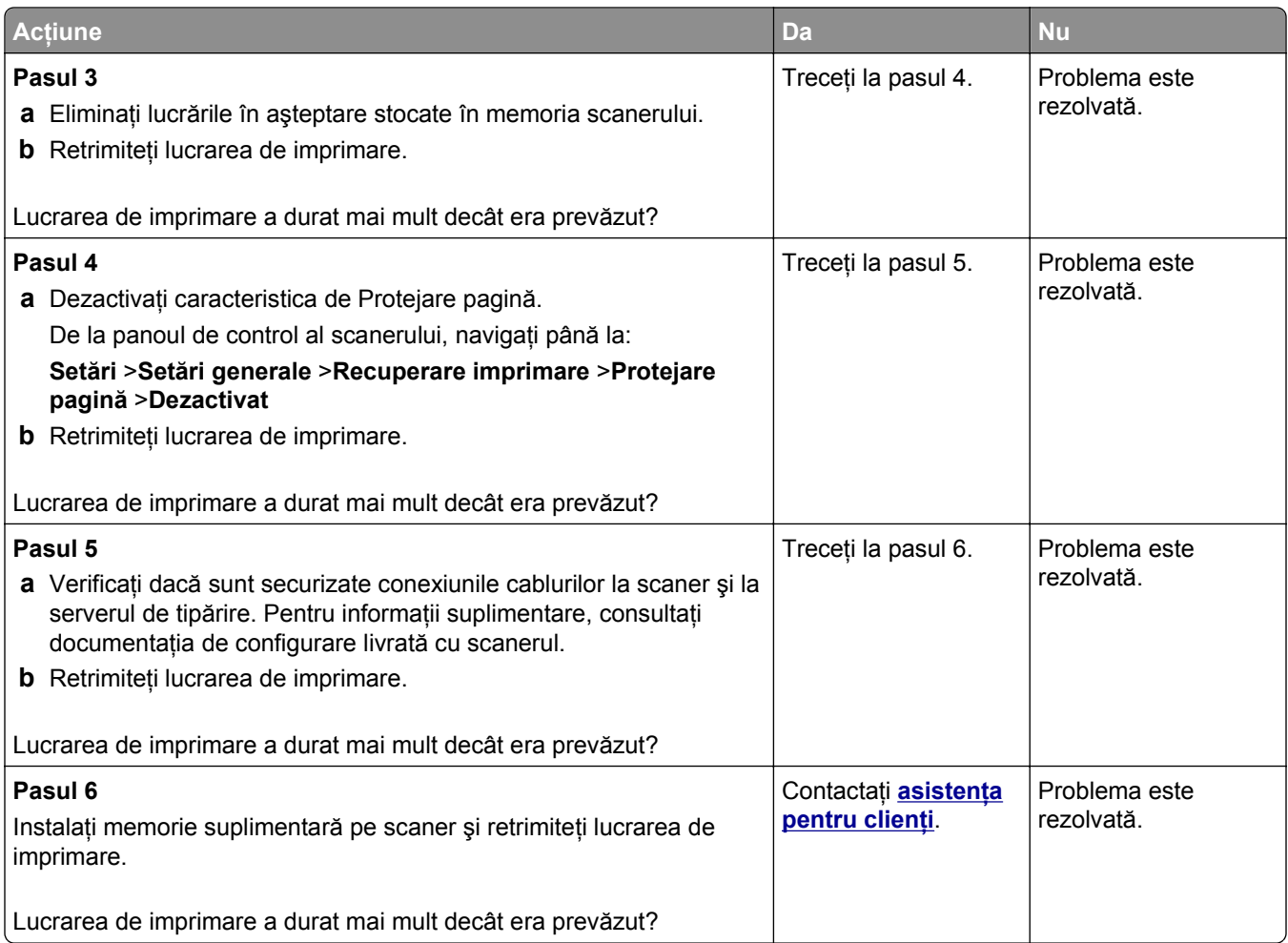

#### **Legarea tăvilor nu funcţionează**

#### **Note:**

- **•** Tăvile pot detecta dimensiunea hârtiei.
- **•** Alimentatorul multifuncţional nu detectează automat dimensiunea hârtiei. Trebuie să setaţi dimensiunea din meniul Paper Size/Type (Dimensiune/Tip hârtie).

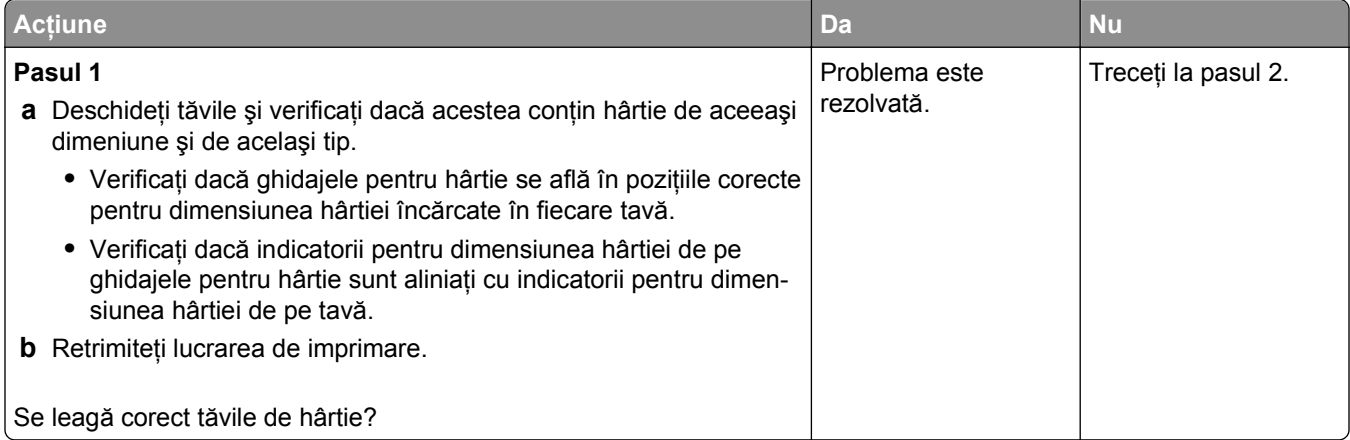

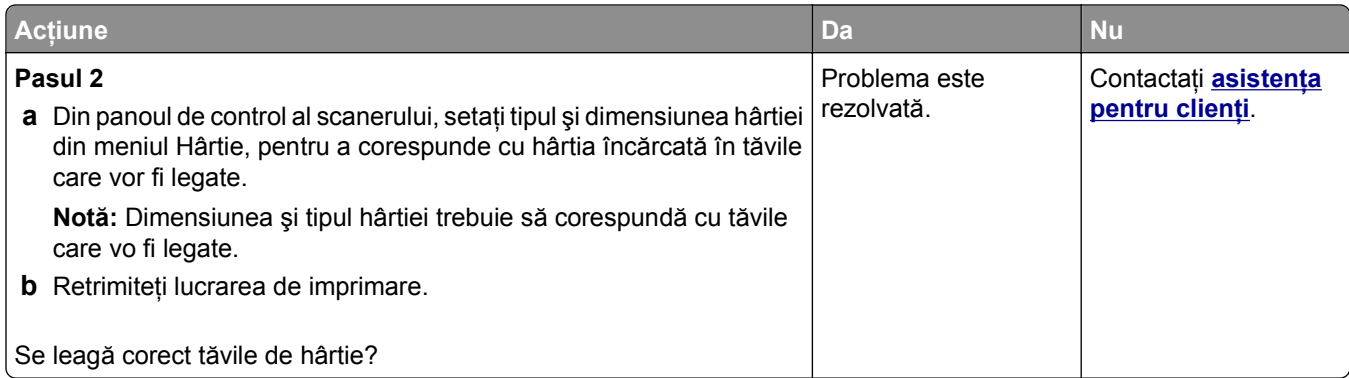

#### **Apar întreruperi neprevăzute între pagini**

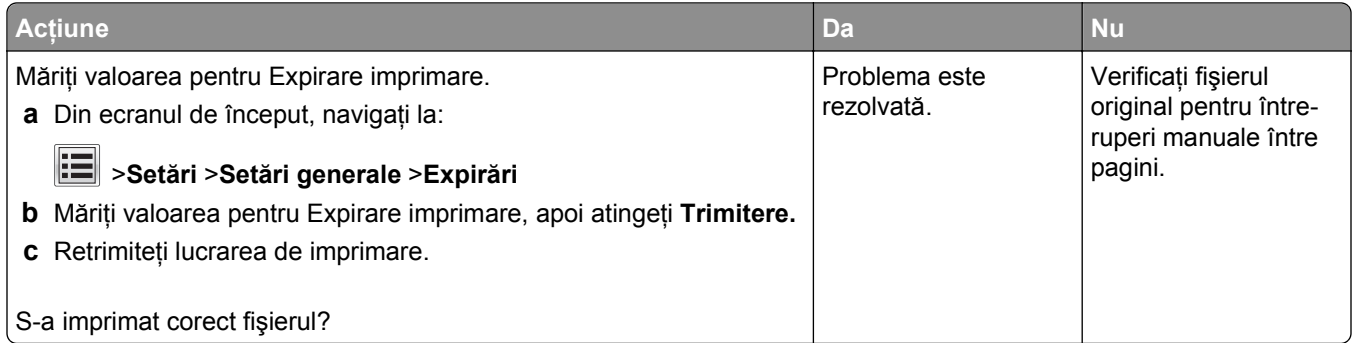

# **Probleme legate de calitatea tipăririi**

#### **Marginile caracterelor sunt zimţate sau inegale**

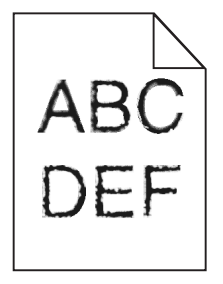

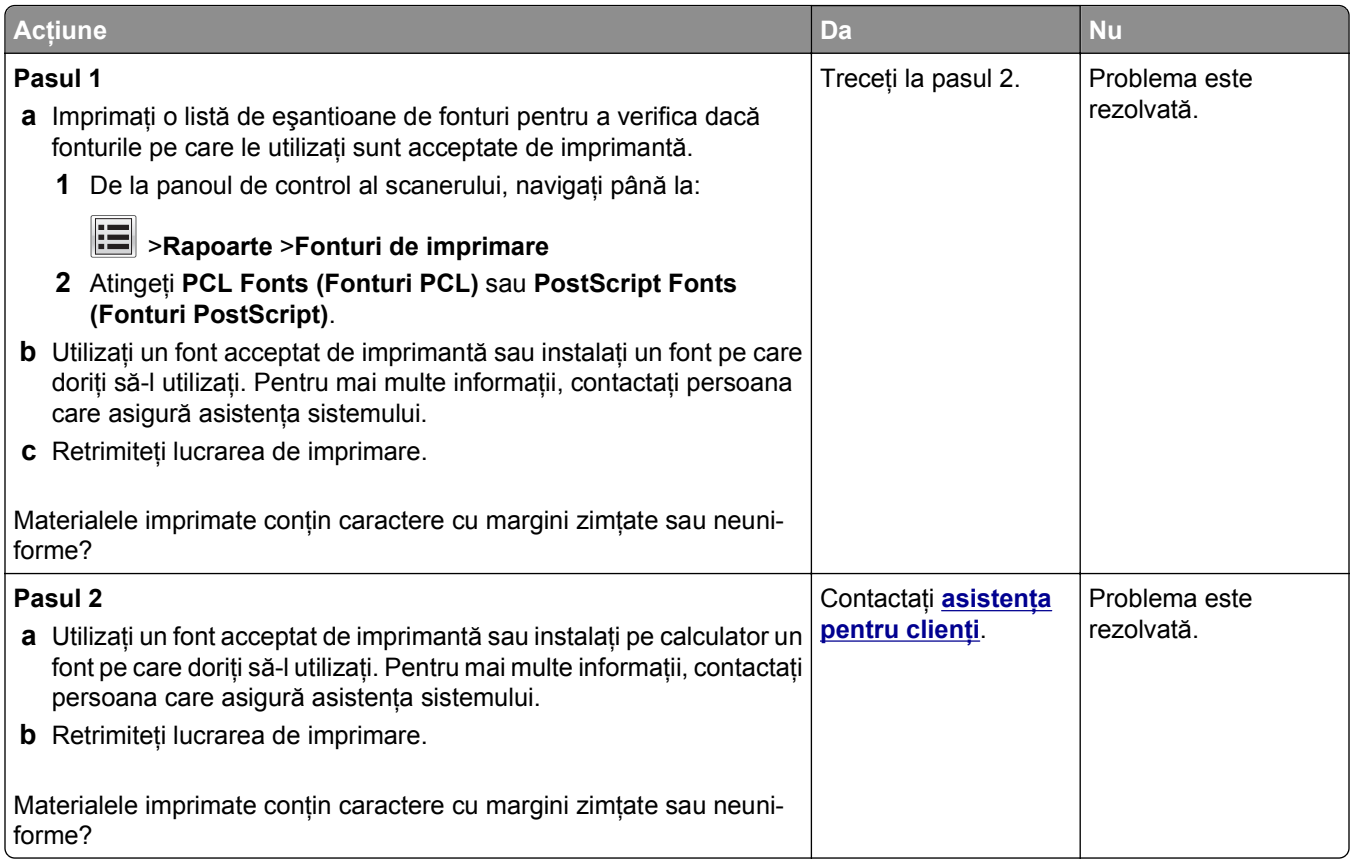

# **Pagini sau imagini trunchiate**

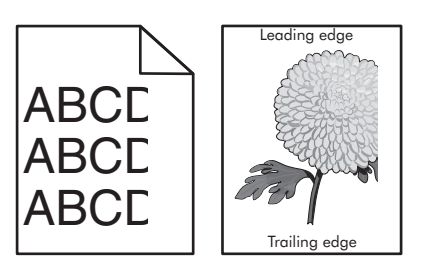

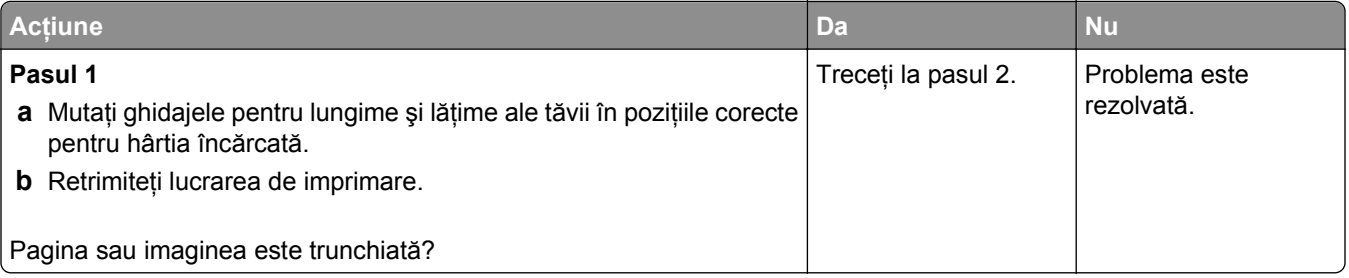

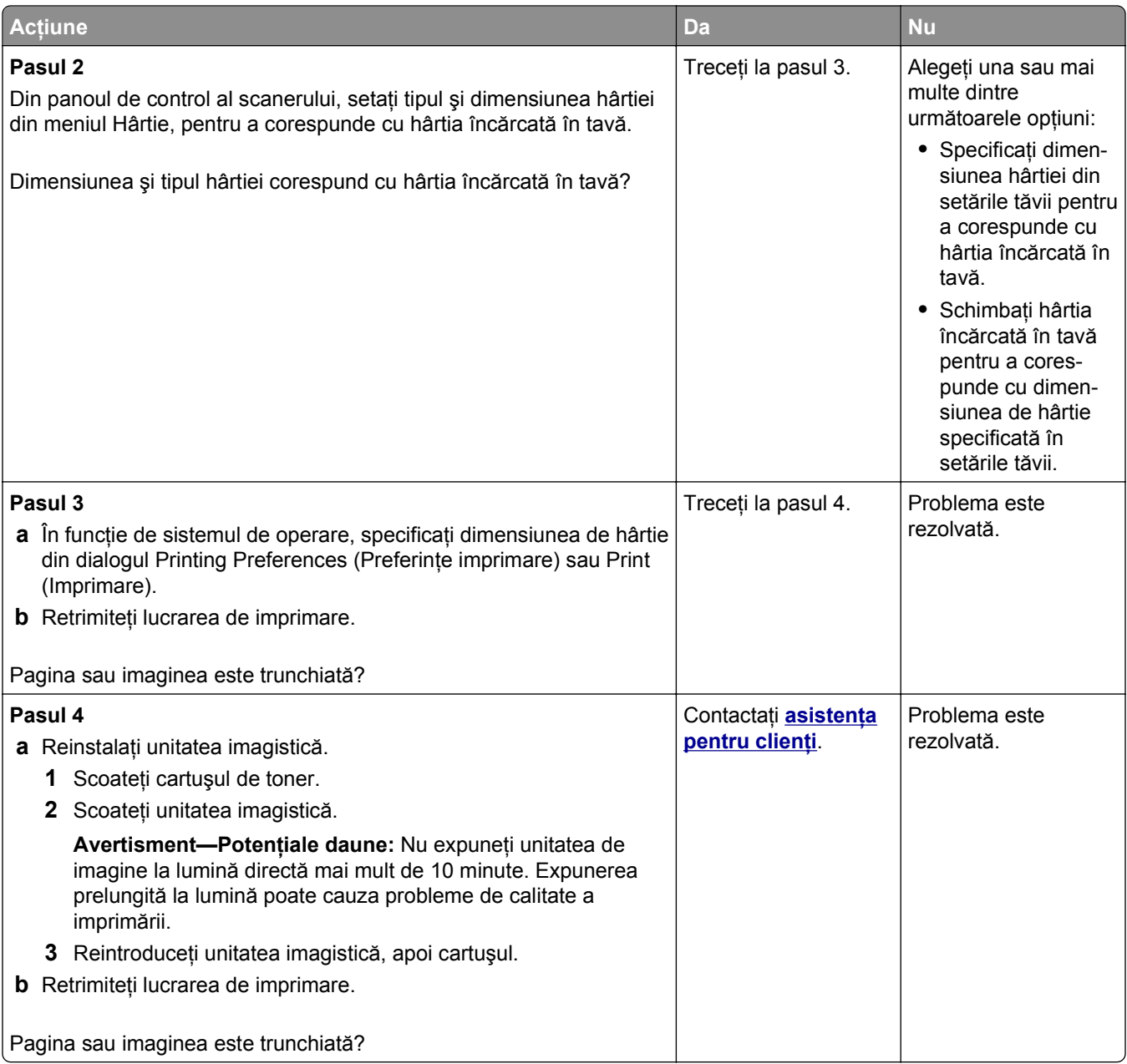

#### **Pe materialele imprimate apar imagini comprimate**

**Notă:** Imprimarea pe hârtie cu dimensiunea Letter utilizând o unitate de fuziune de 220 de volţi comprimă imaginile.

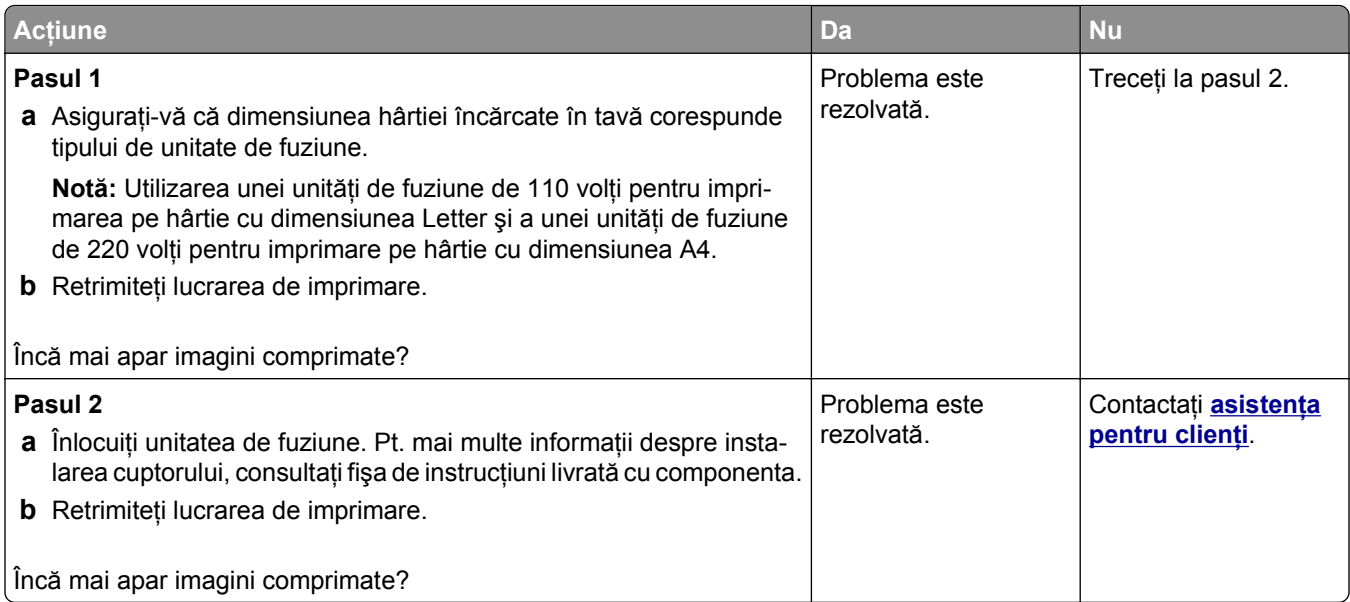

# **Fundal gri pe materialele imprimate**

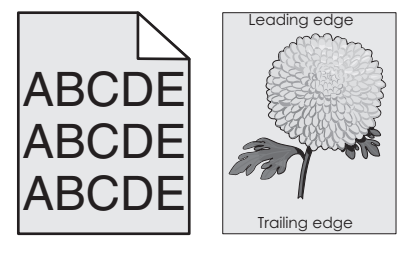

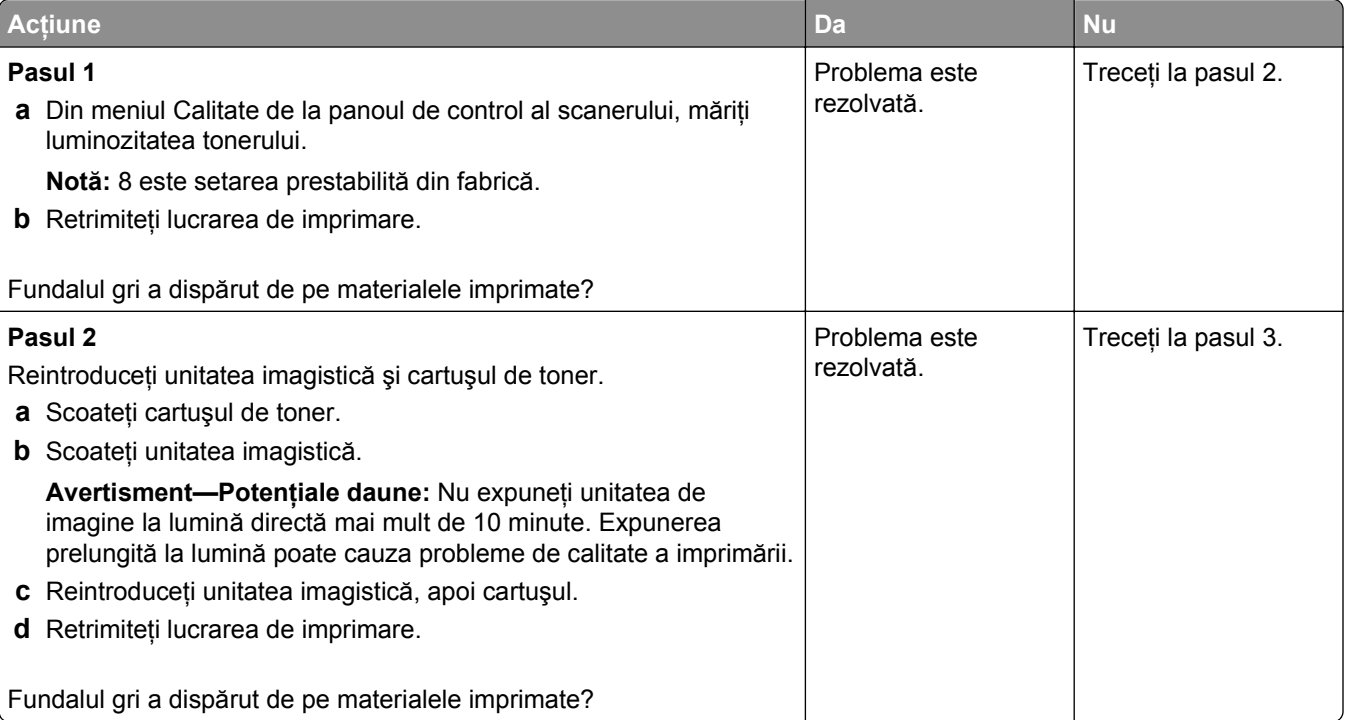

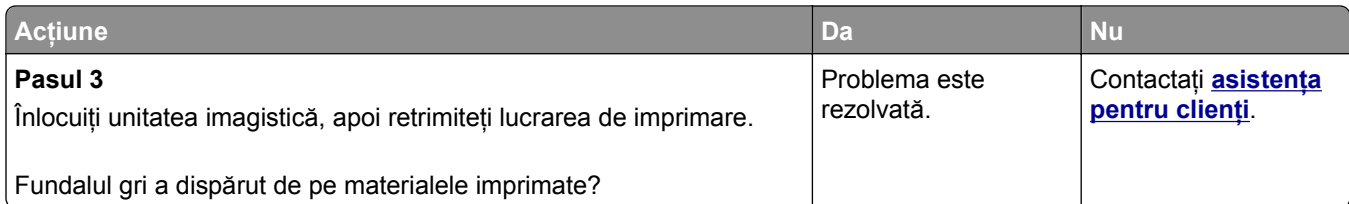

#### **Pe materialele imprimate apar goluri orizontale**

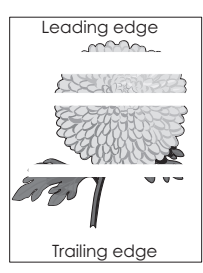

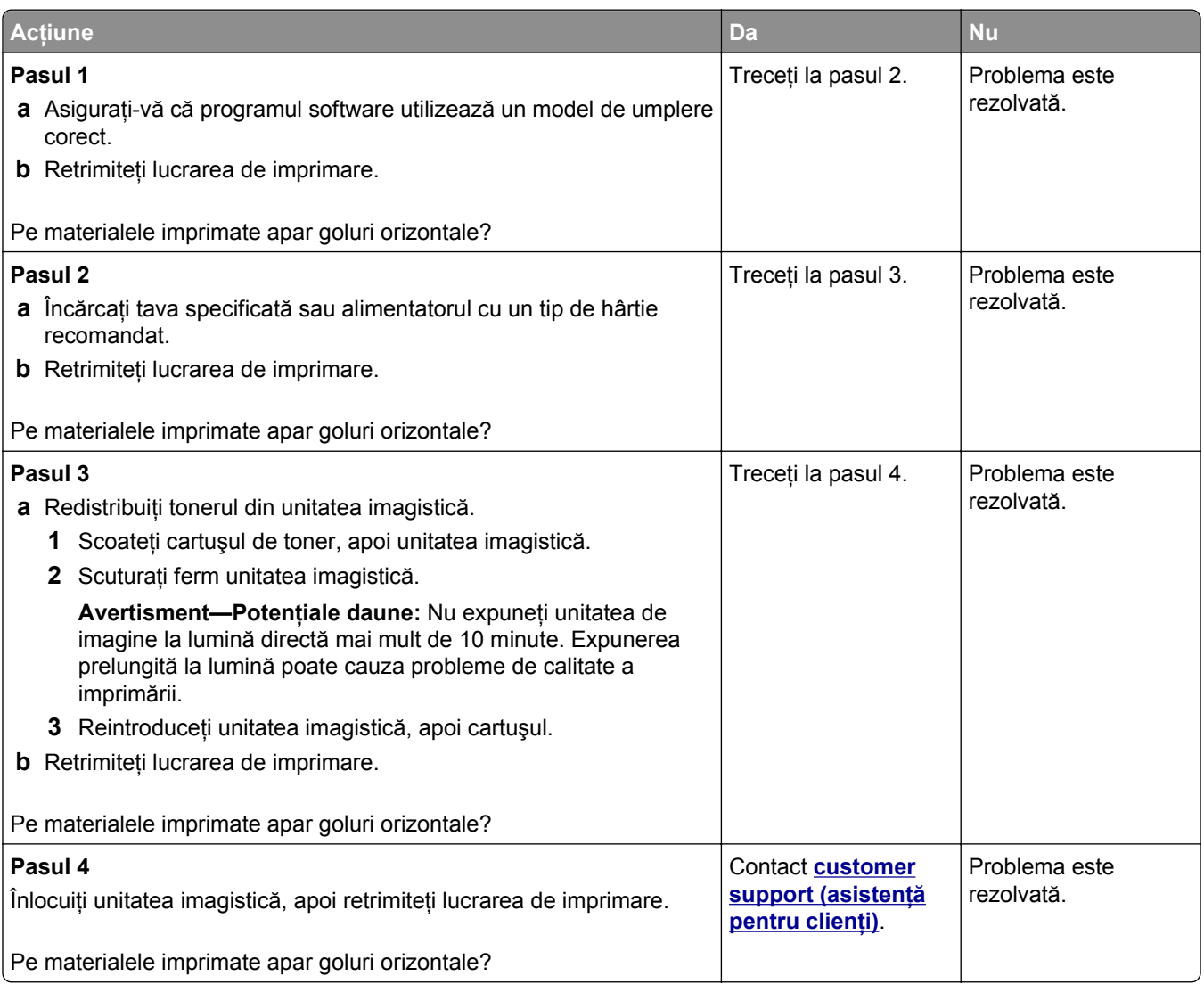

#### **Margini incorecte pe materialele imprimate**

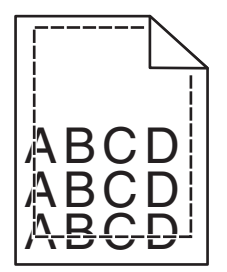

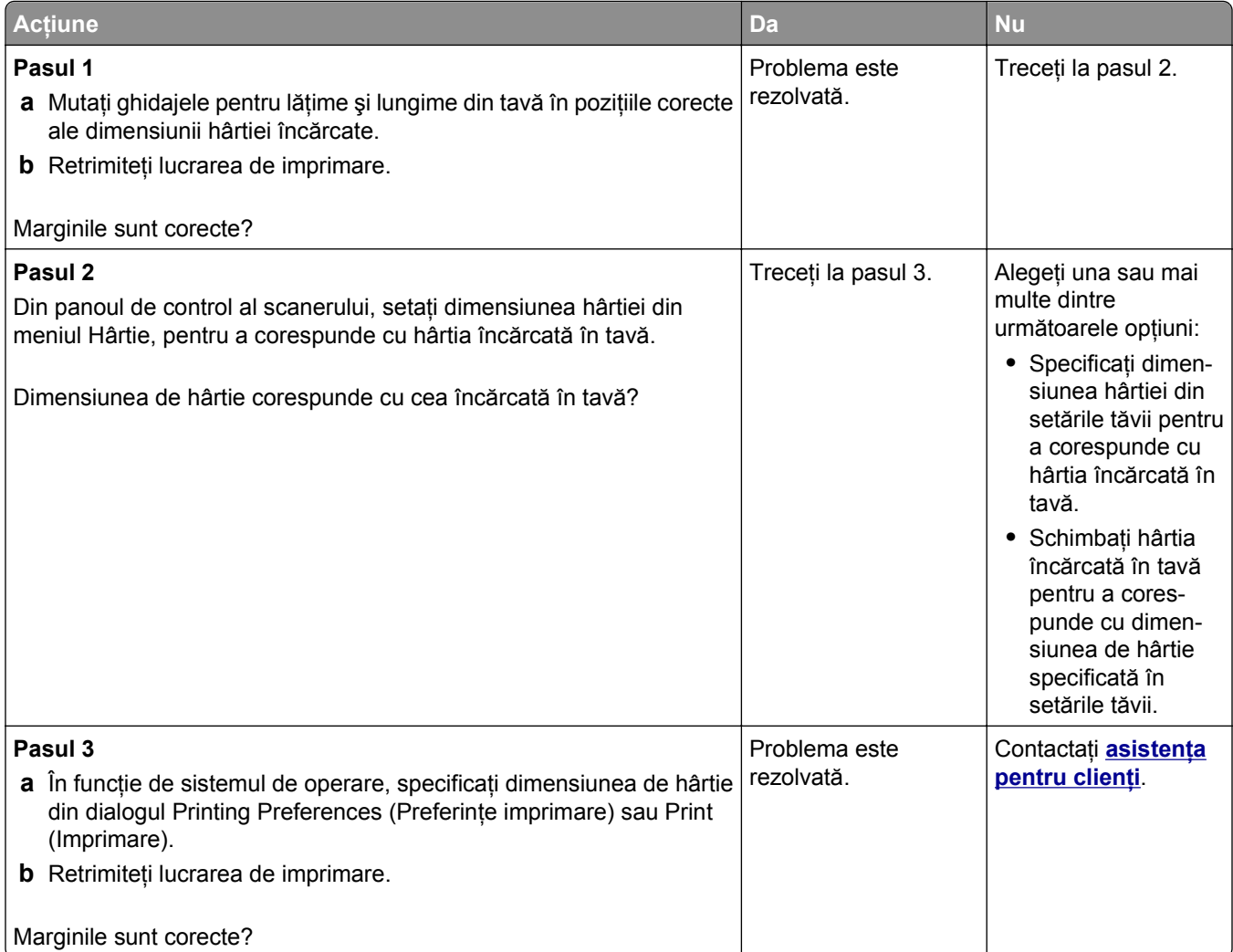

# **Încreţire hârtie**

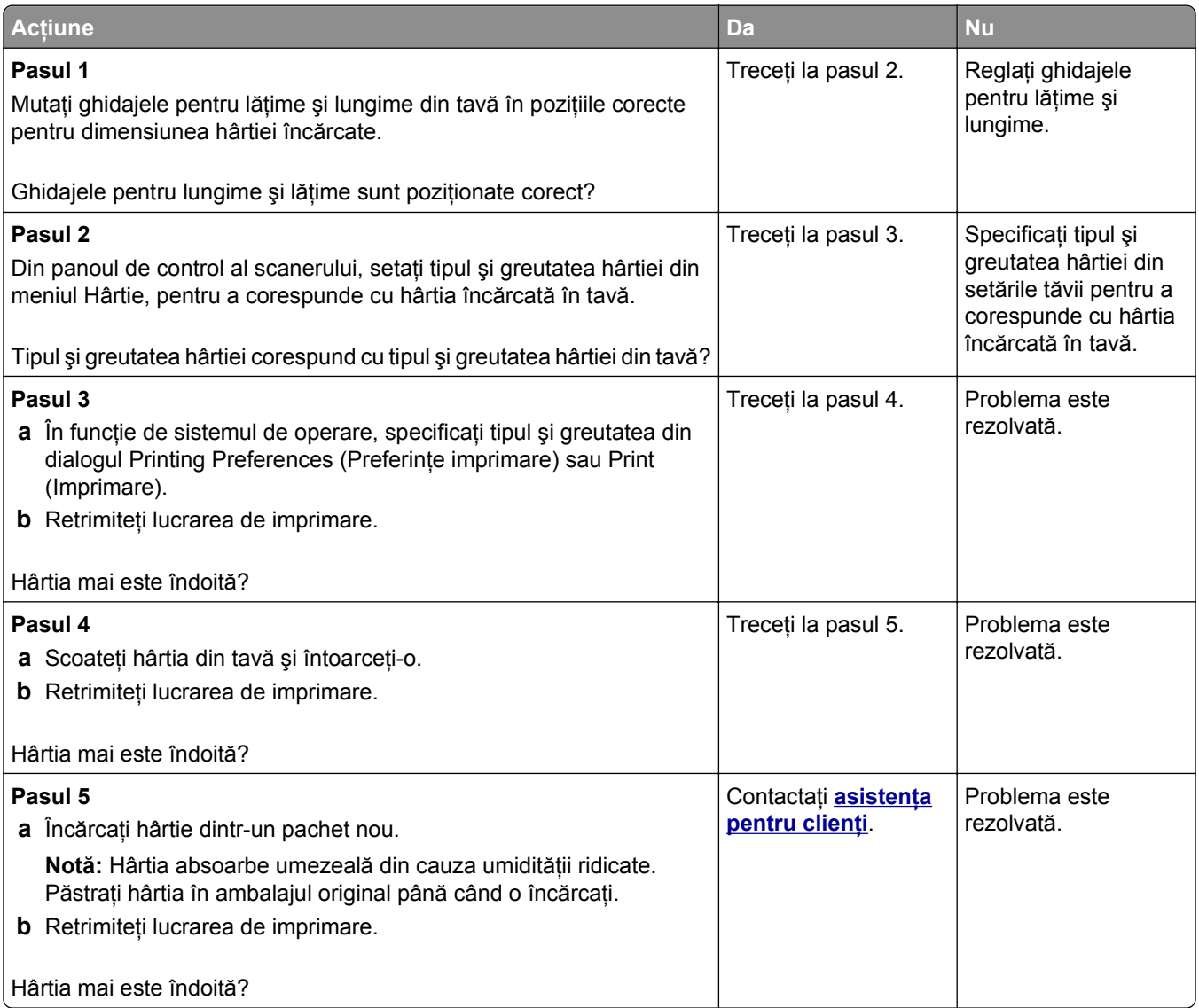

# **Echipamentul imprimă pagini goale**

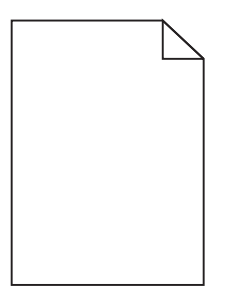

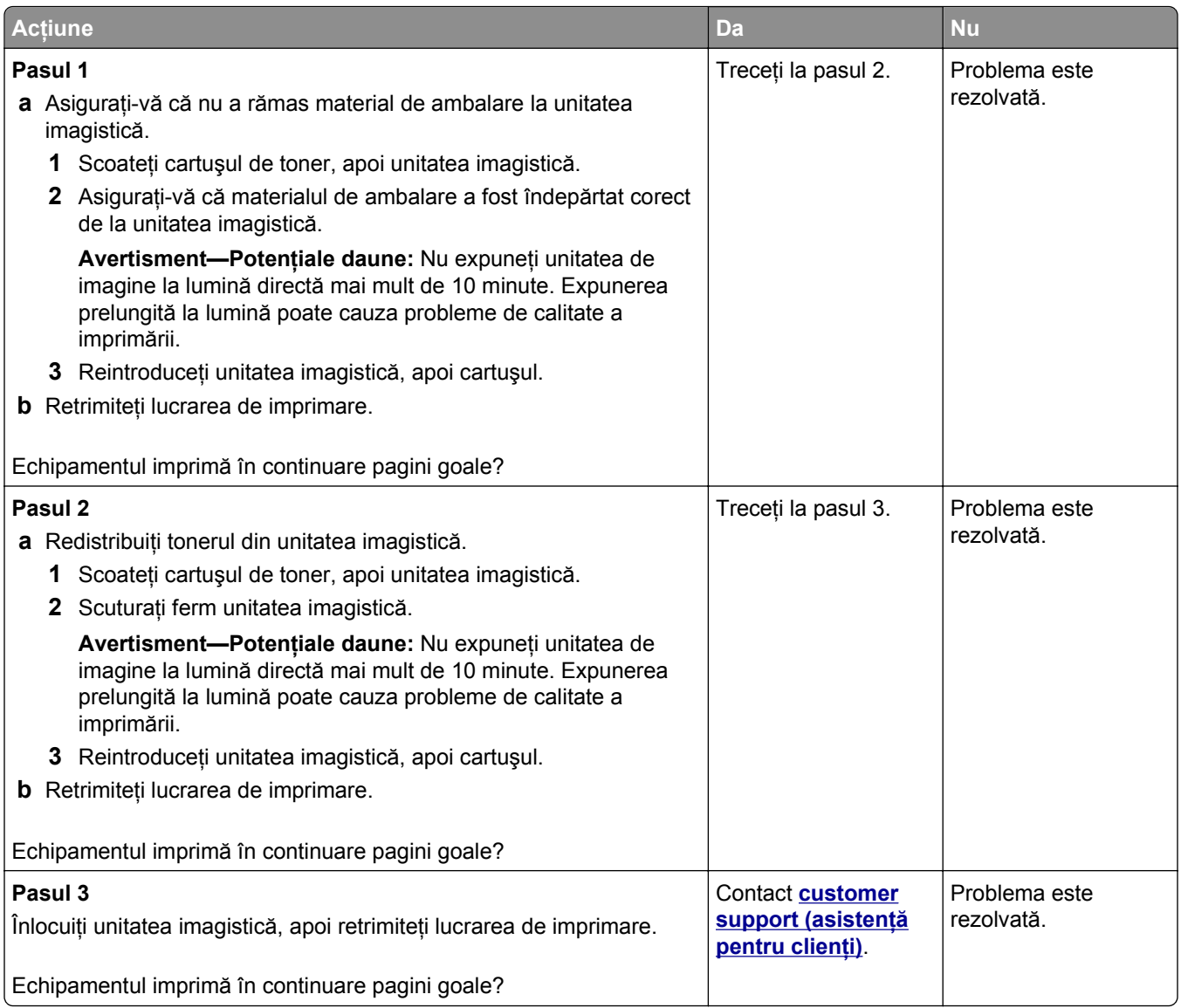

# **Echipamentul imprimă pagini complet negre**

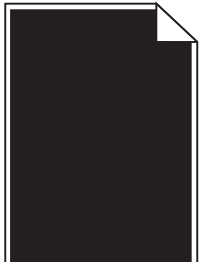

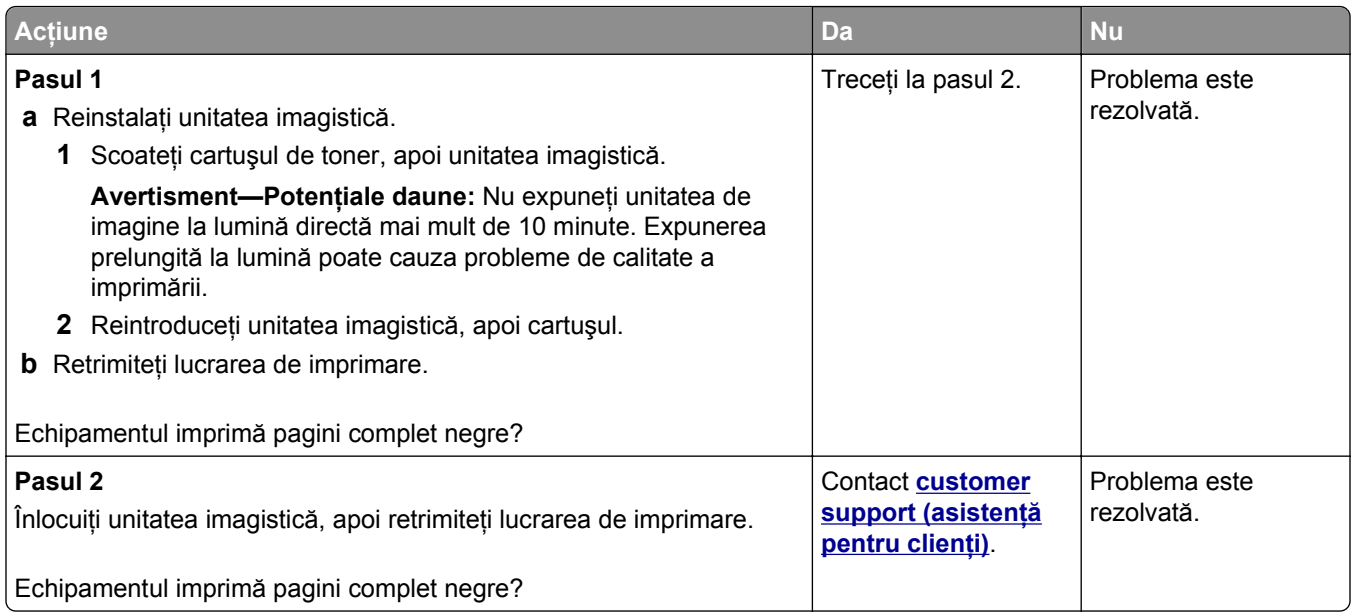

#### **Neregularităţi în imprimare**

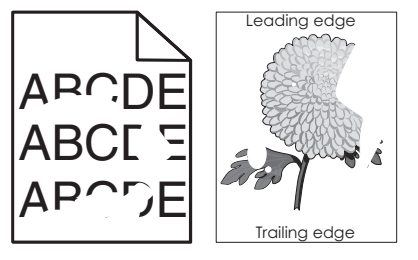

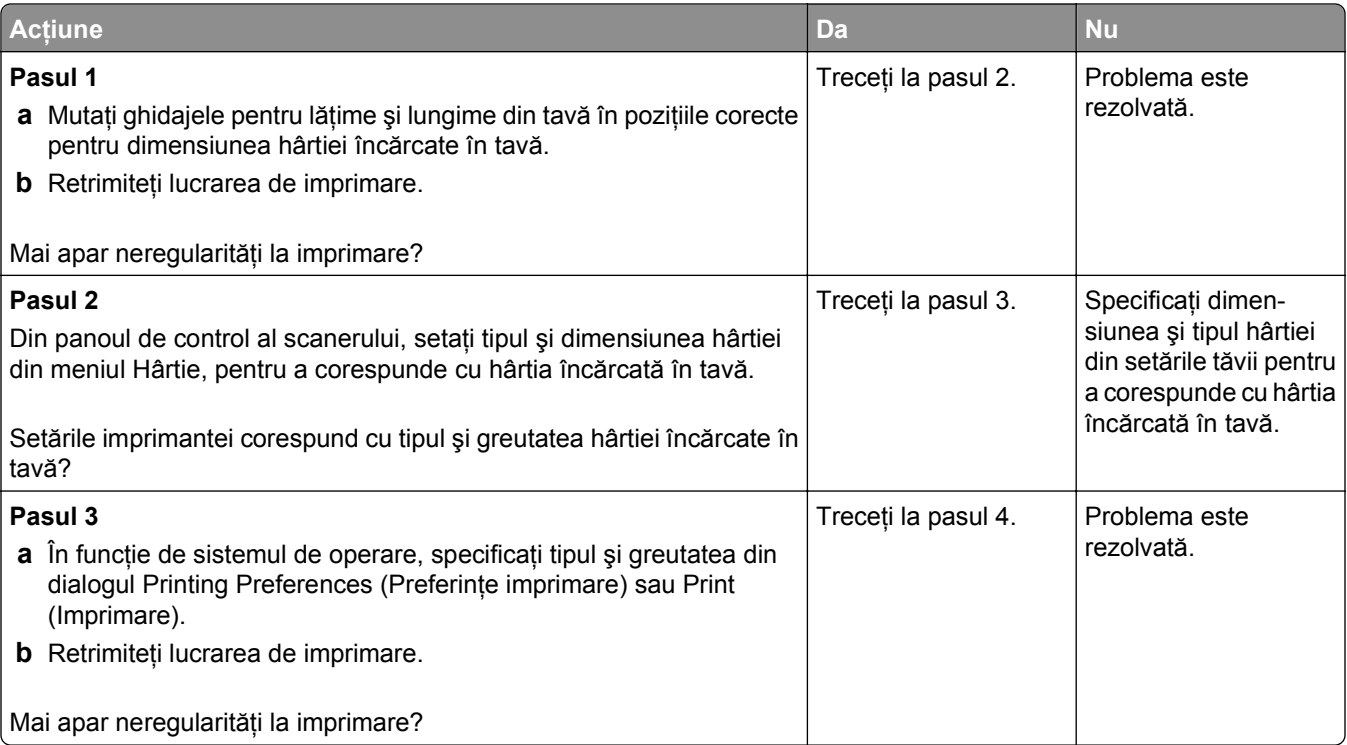

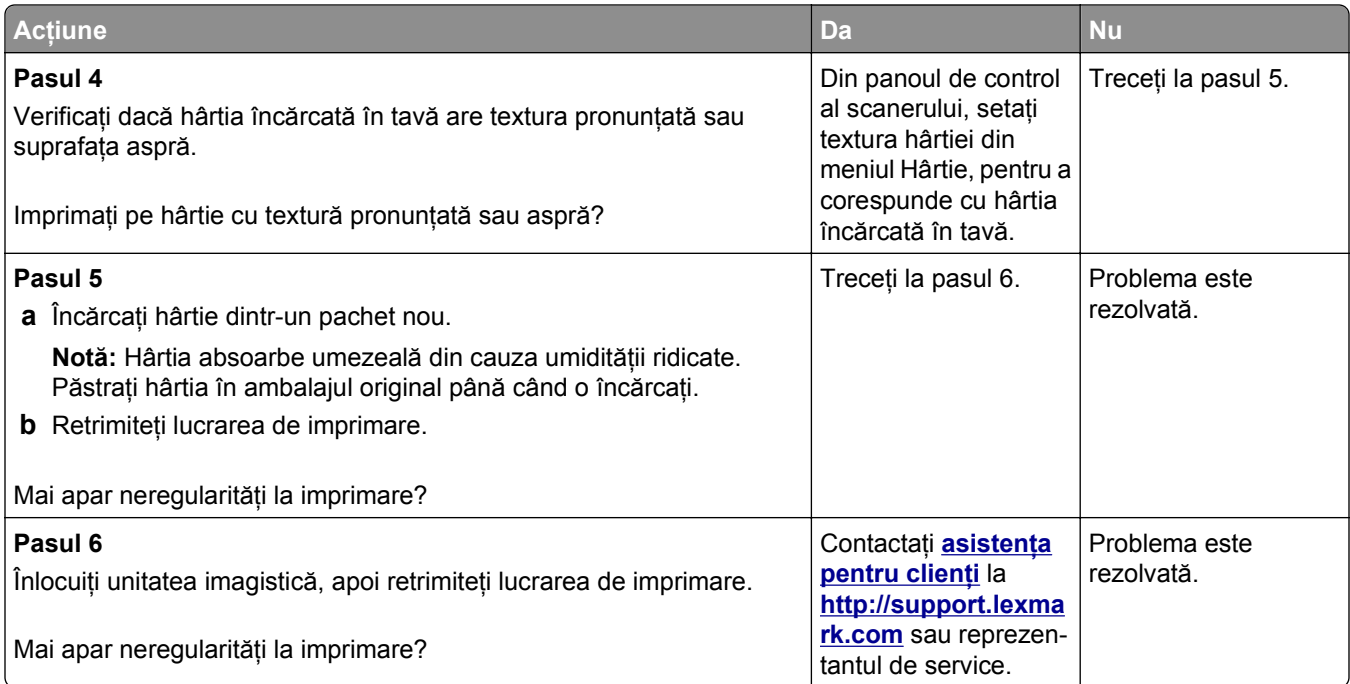

# **Materialele imprimate sunt prea întunecate**

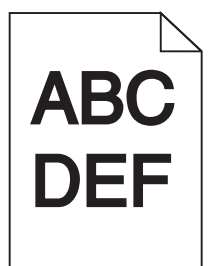

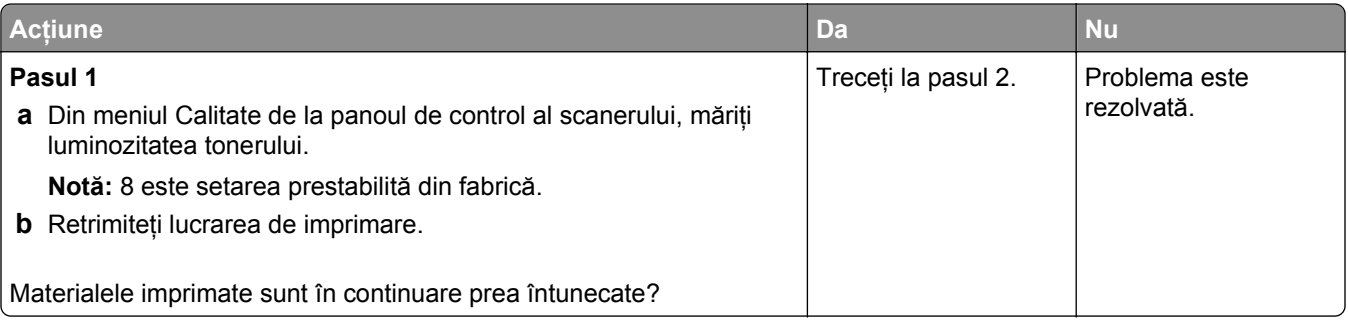

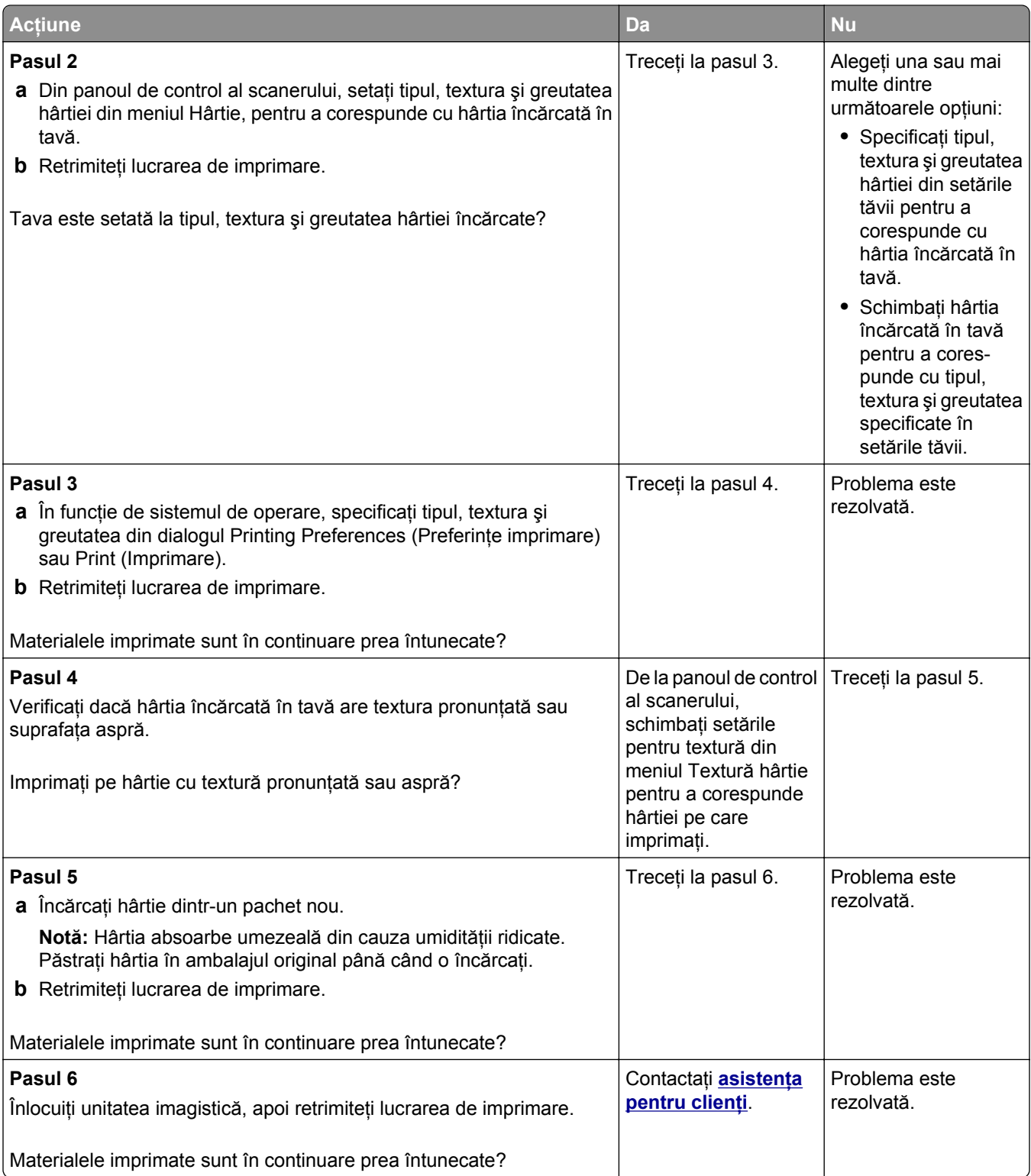

#### **Materialele imprimate sunt prea luminoase**

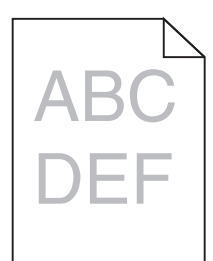

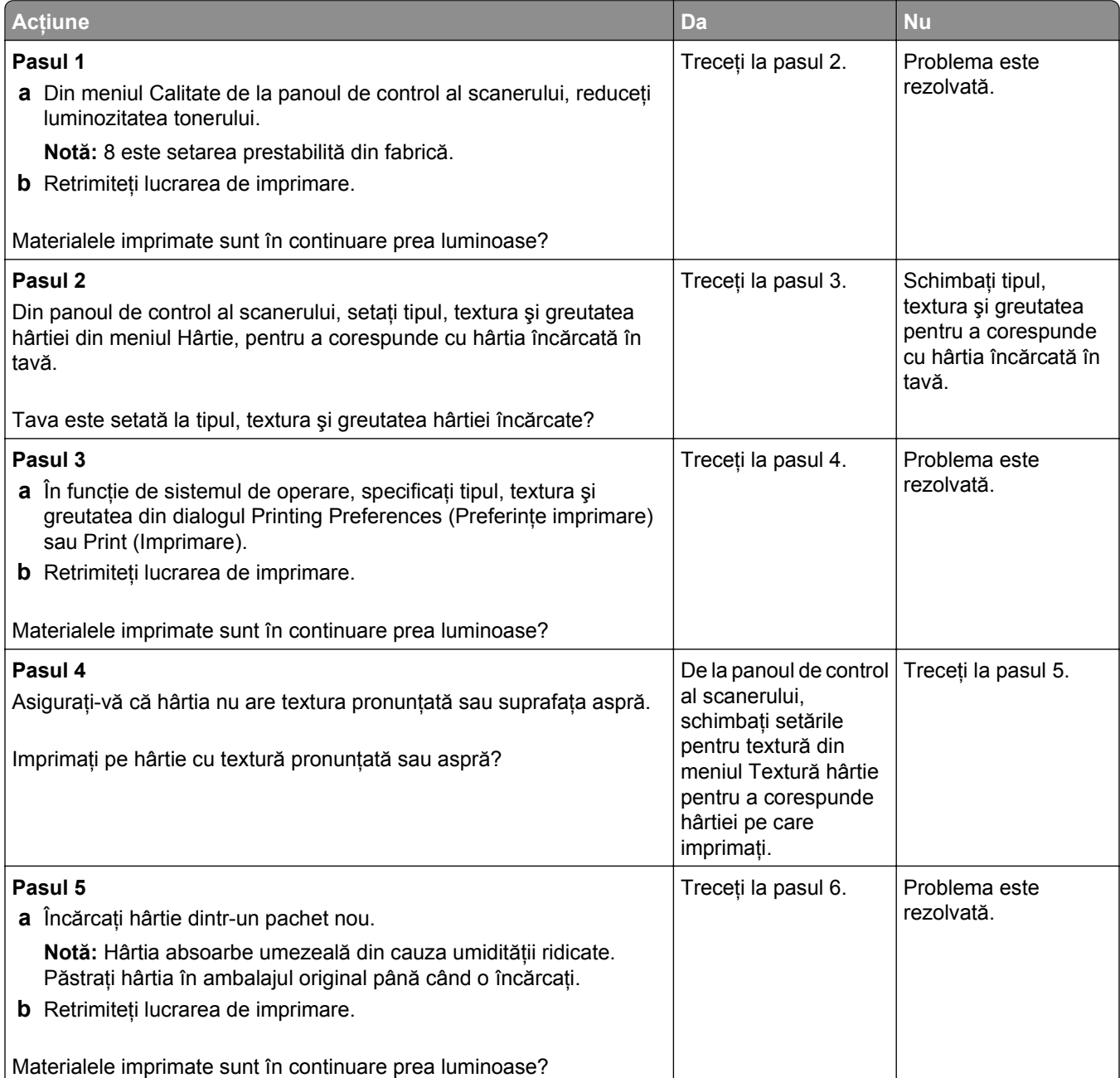

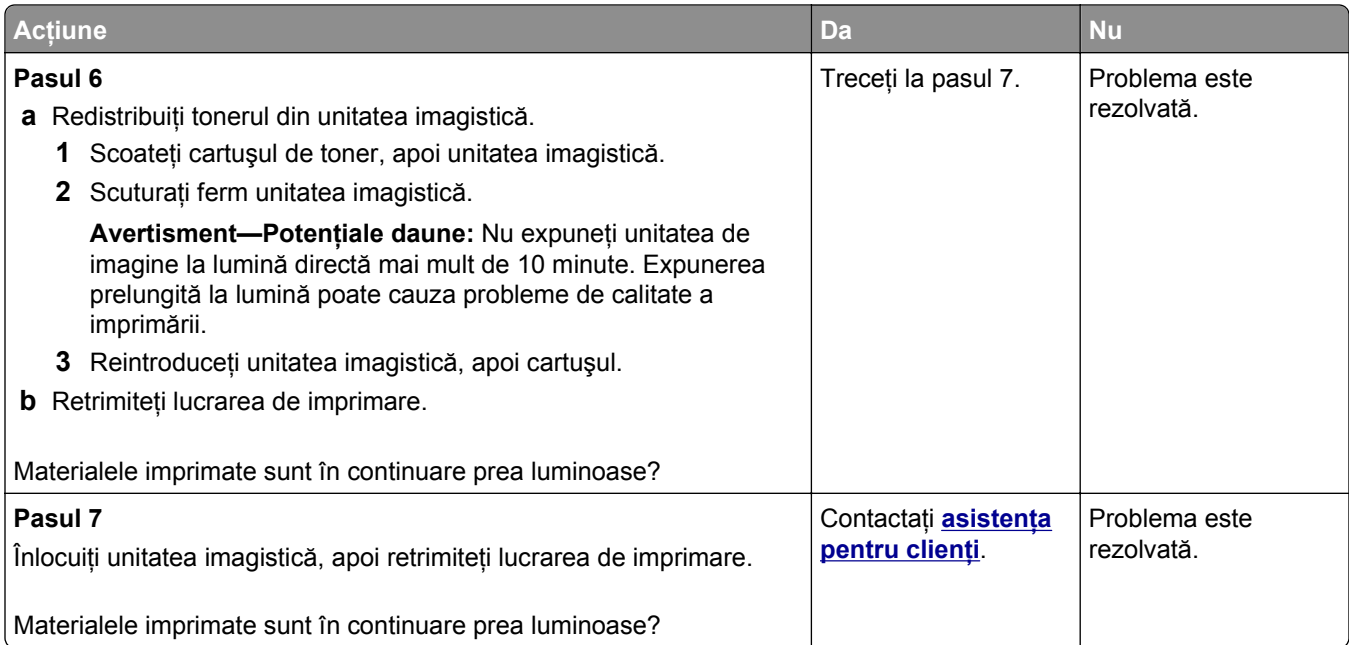

# **Pe materialele imprimate apar defecte repetitive**

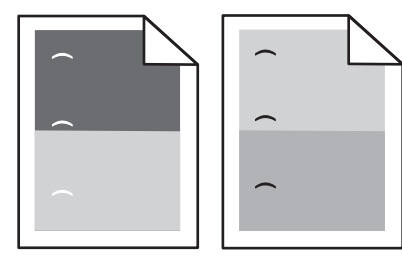

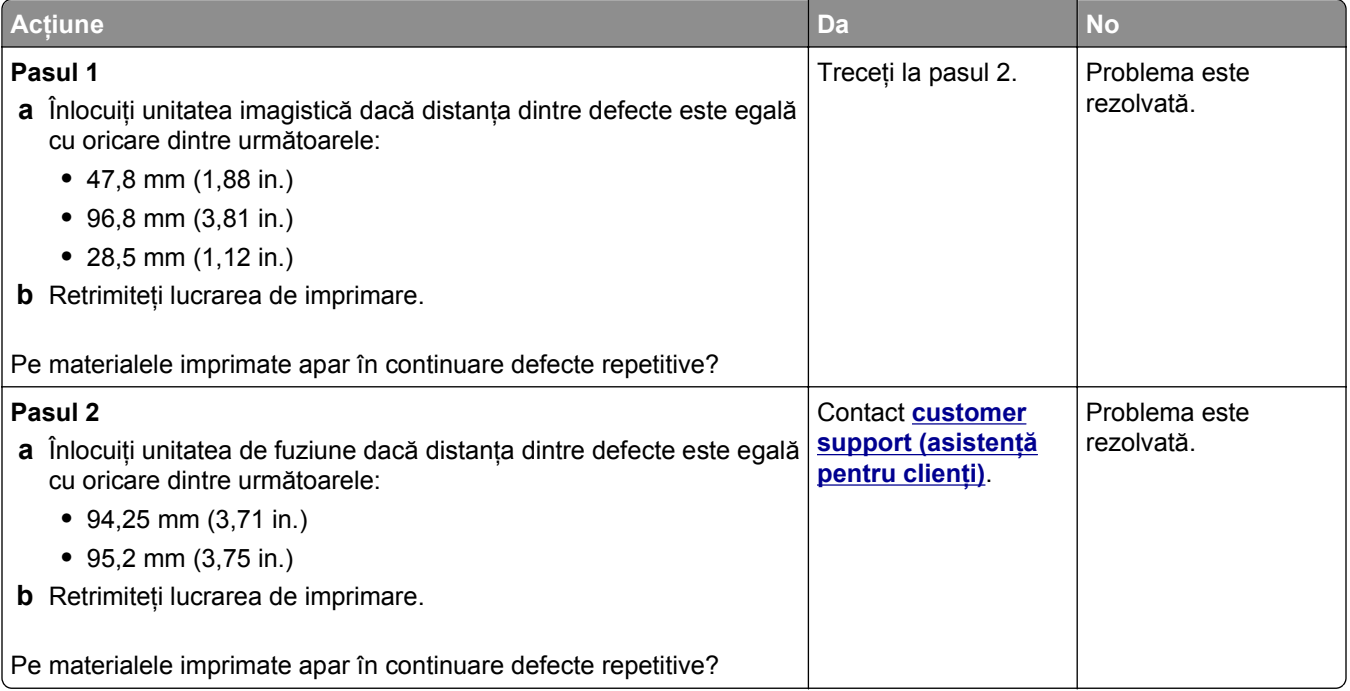

# **Pe materialele imprimate apar imagini umbrite**

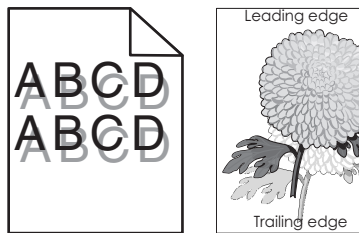

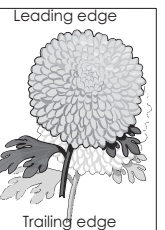

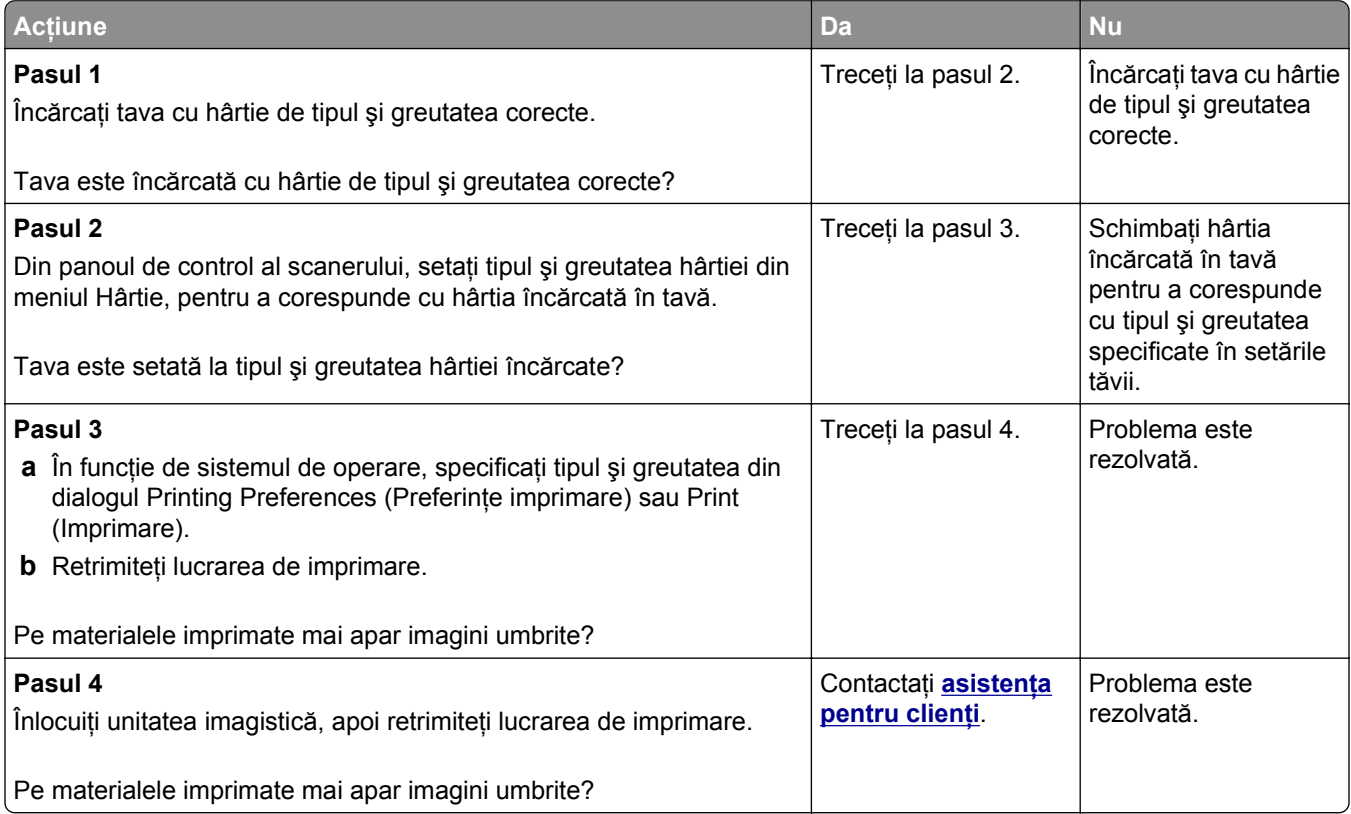

#### **Imprimare strâmbă**

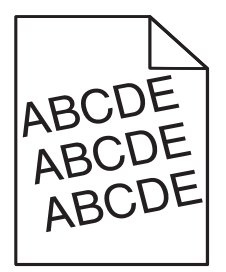

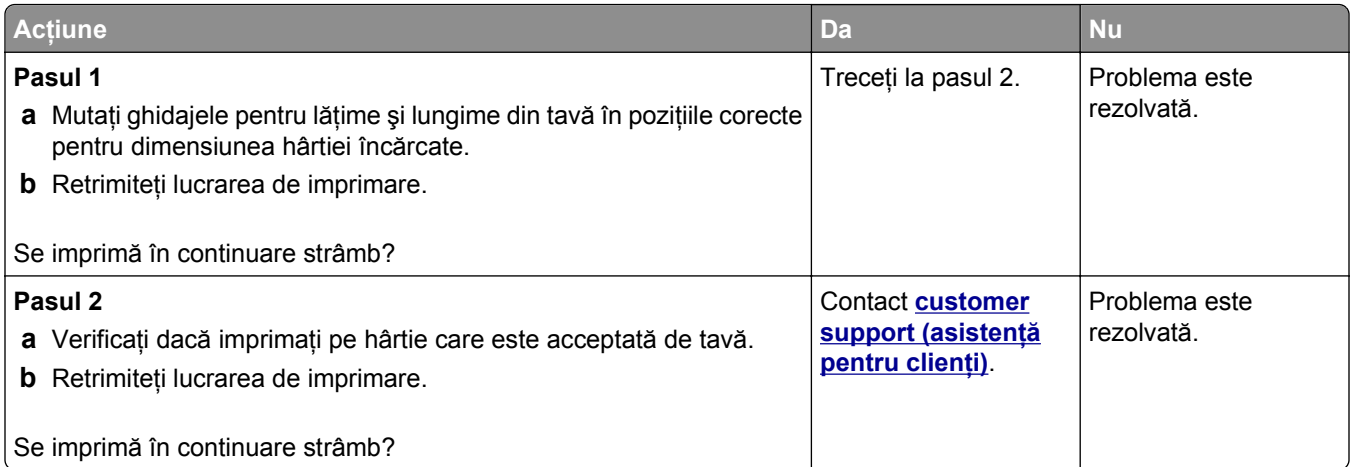

#### **Pe materialele imprimate apar linii întrerupte orizontale**

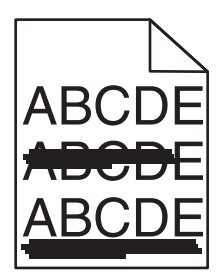

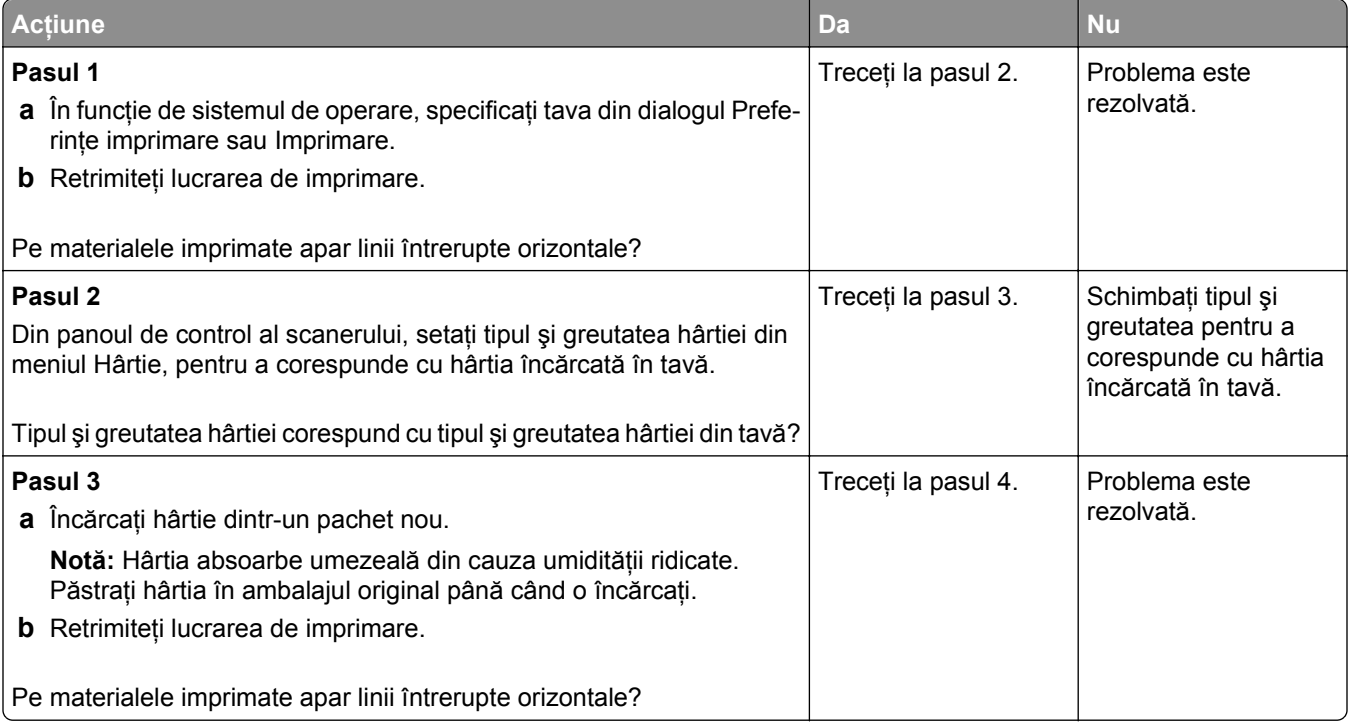

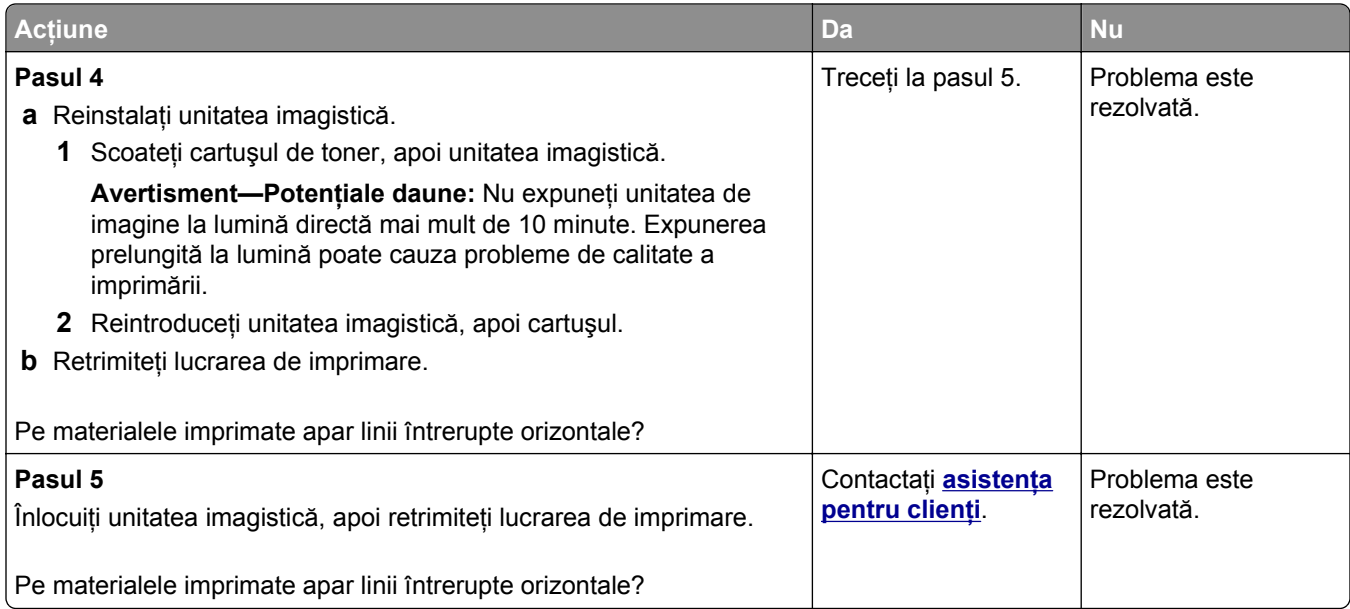

#### **Pe materialele imprimate apar linii întrerupte verticale**

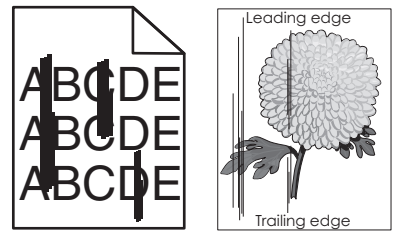

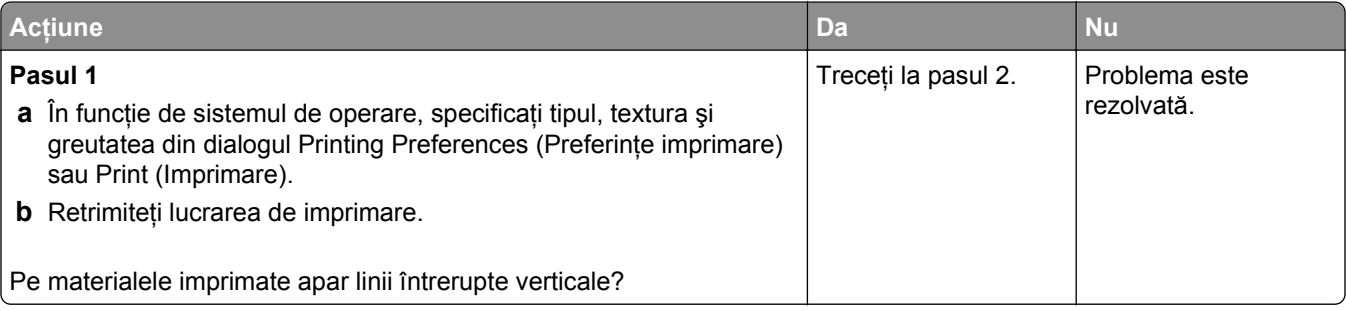

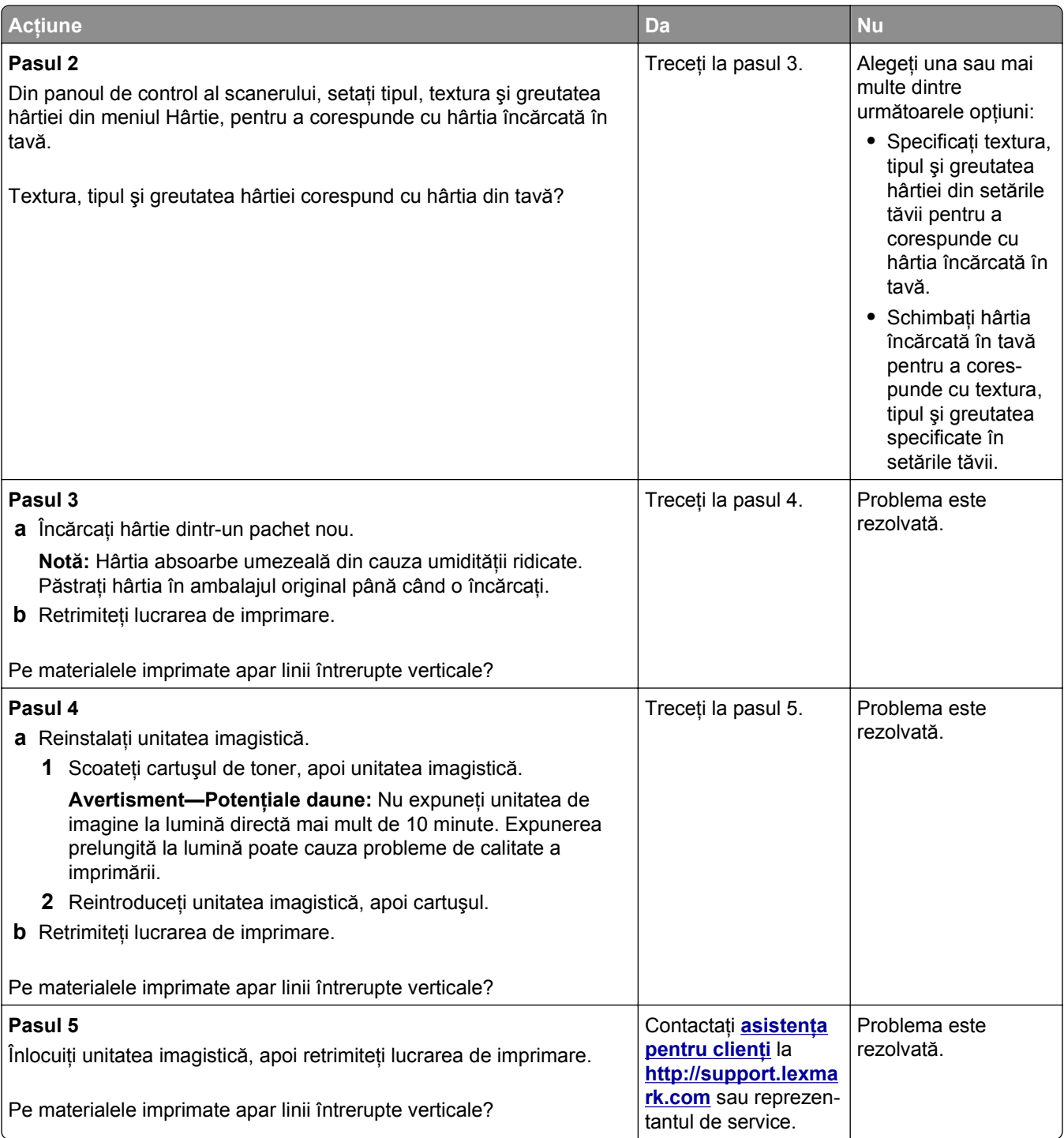

#### **Pe materialele imprimate apare pulbere de toner sau fundalul este întunecat**

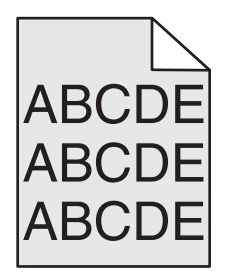

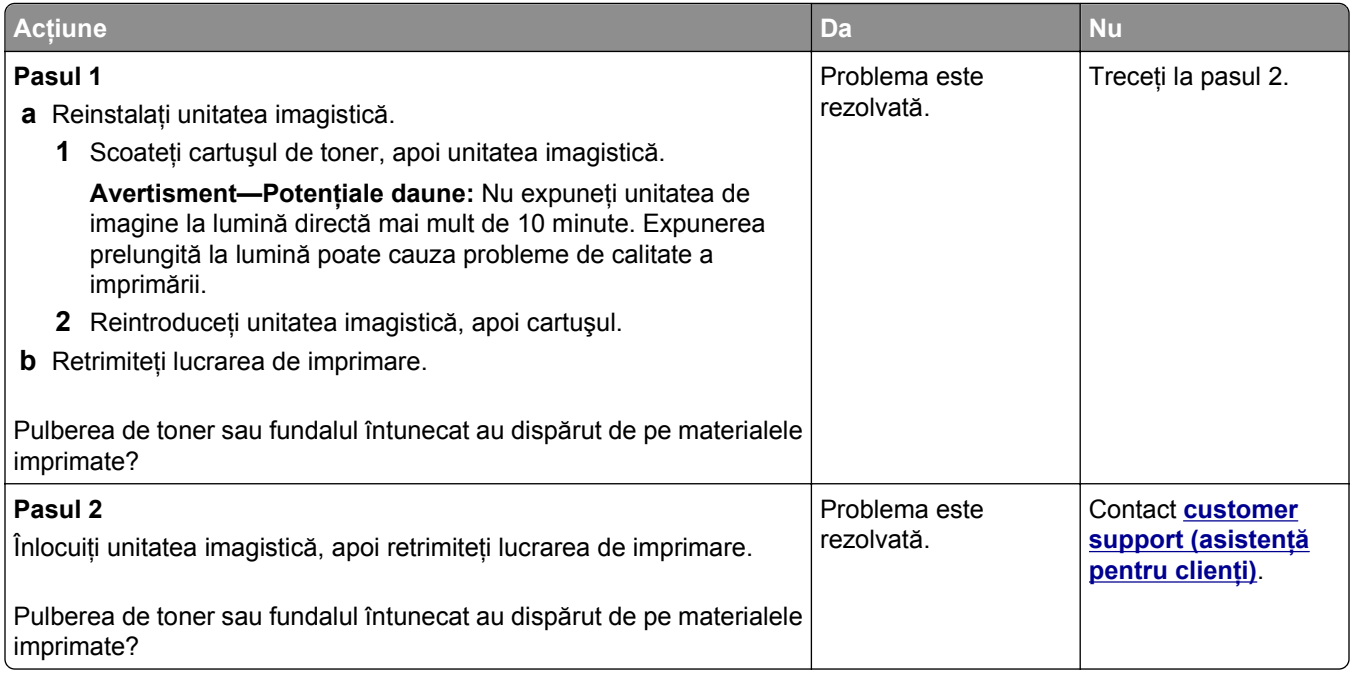

#### **Tonerul se ia**

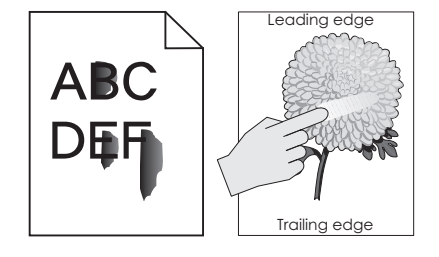

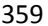

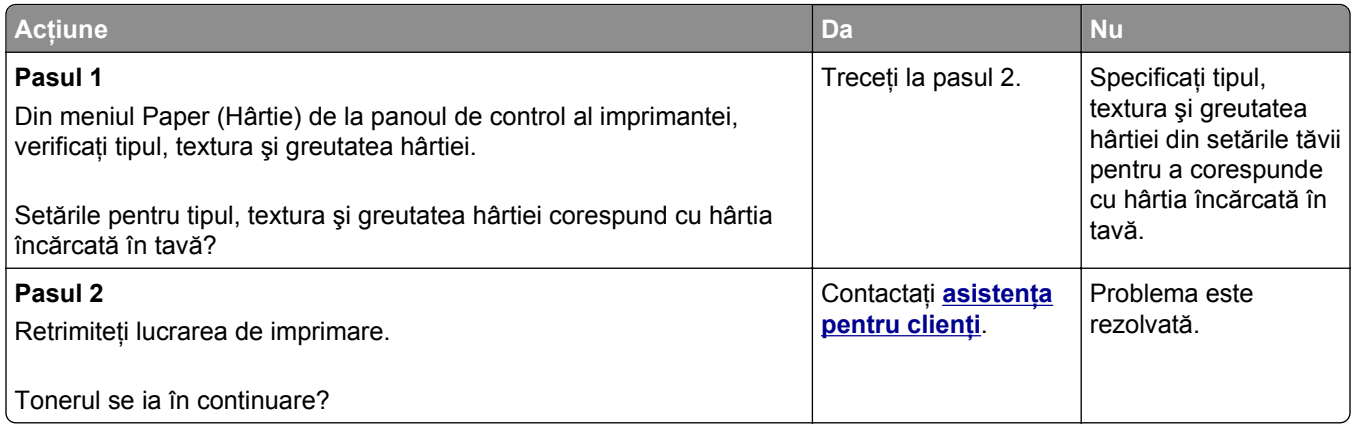

#### **Pe materialele imprimate apar acumulări de toner**

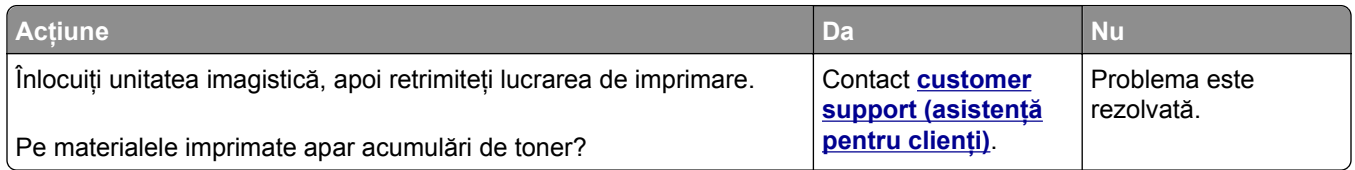

#### **Calitate slabă la tipărirea pe folii transparente**

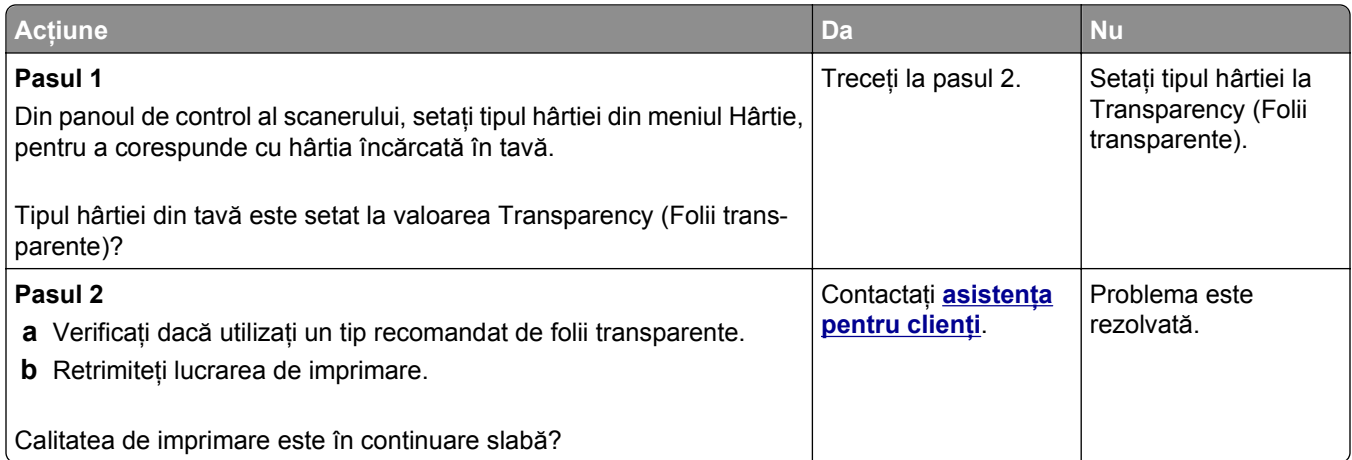

# **Densitate de imprimare neuniformă**

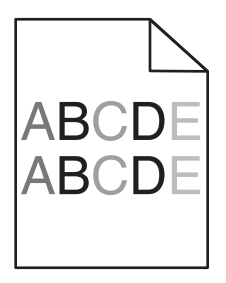
<span id="page-360-0"></span>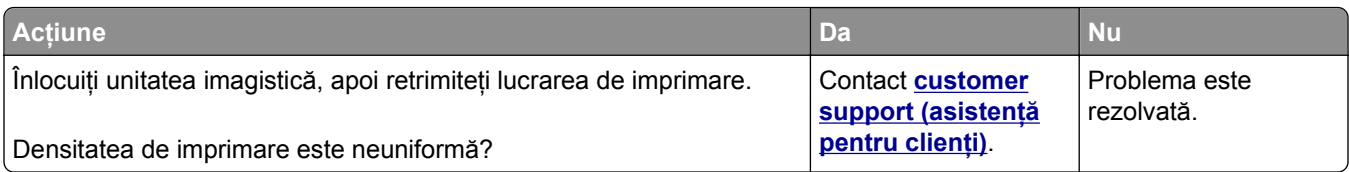

#### **Pe materialele imprimate apar goluri verticale**

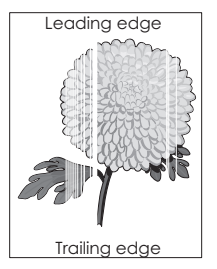

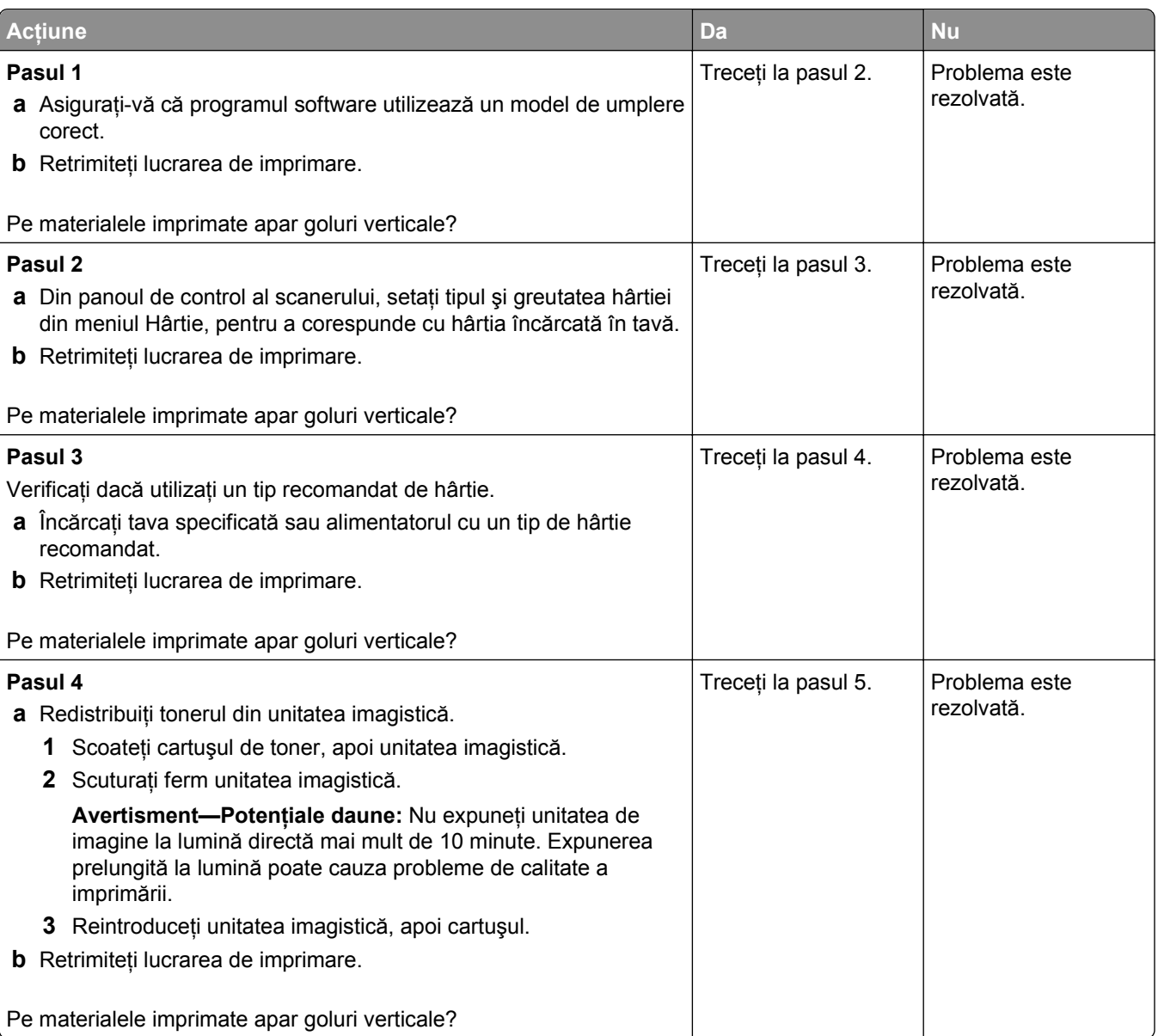

<span id="page-361-0"></span>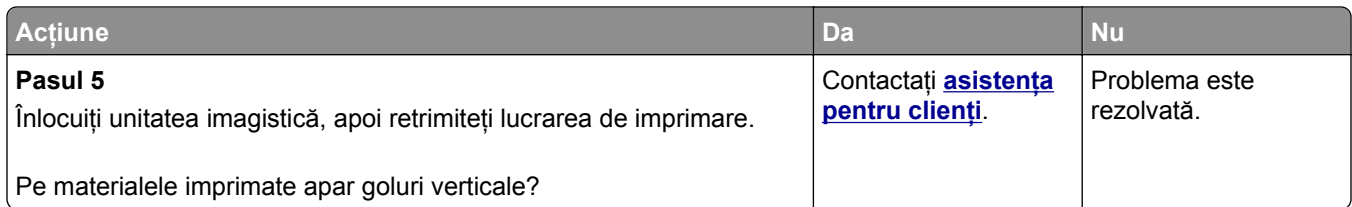

# **Rezolvarea problemelor de copiere**

## **Copiatorul nu răspunde**

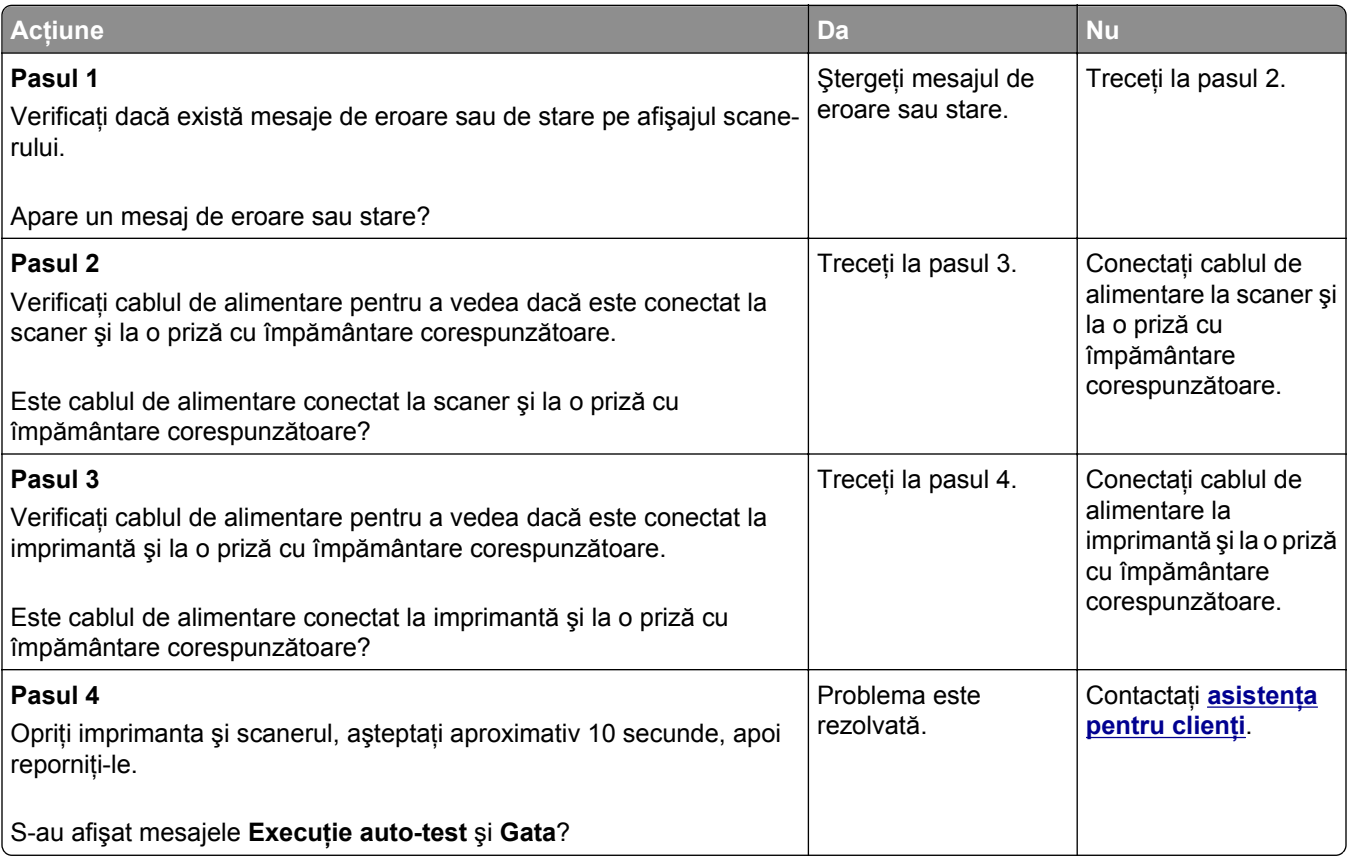

## **Copii de documente sau foto parţiale**

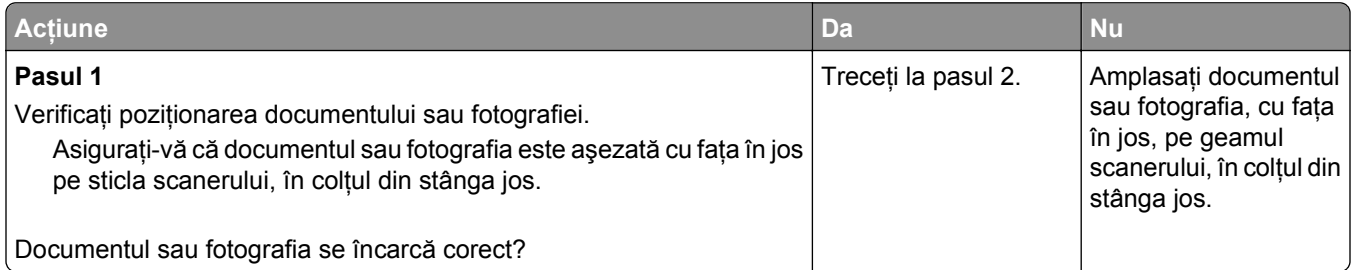

<span id="page-362-0"></span>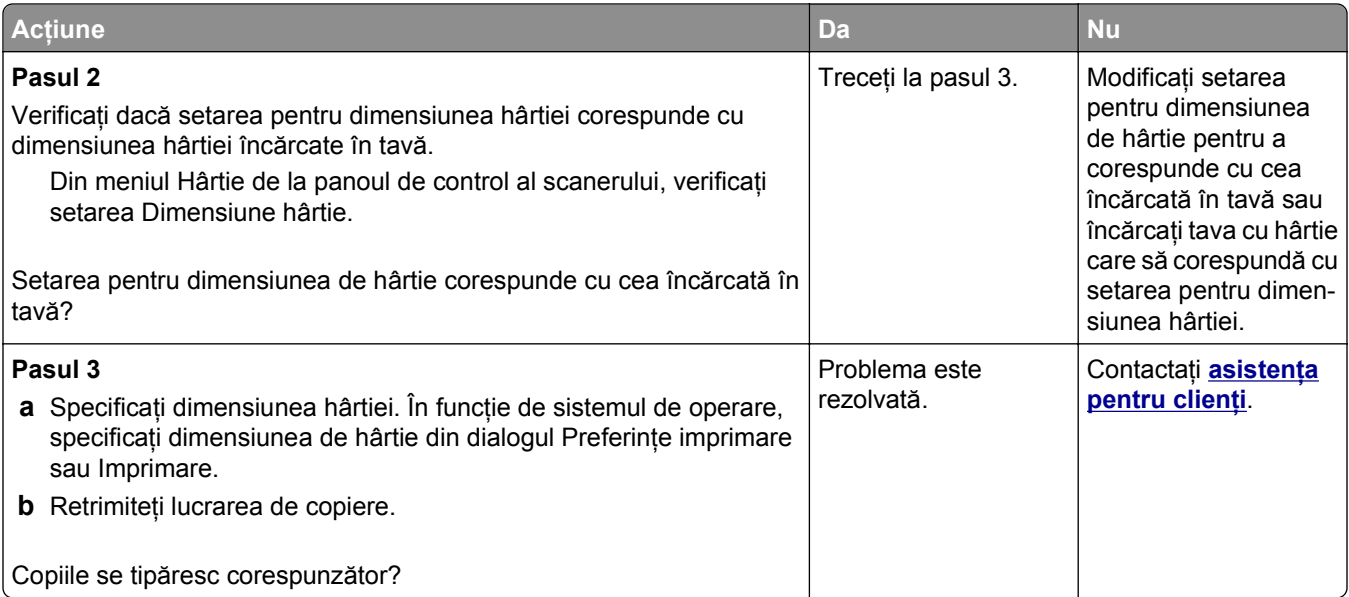

## **Calitate slabă a copierii**

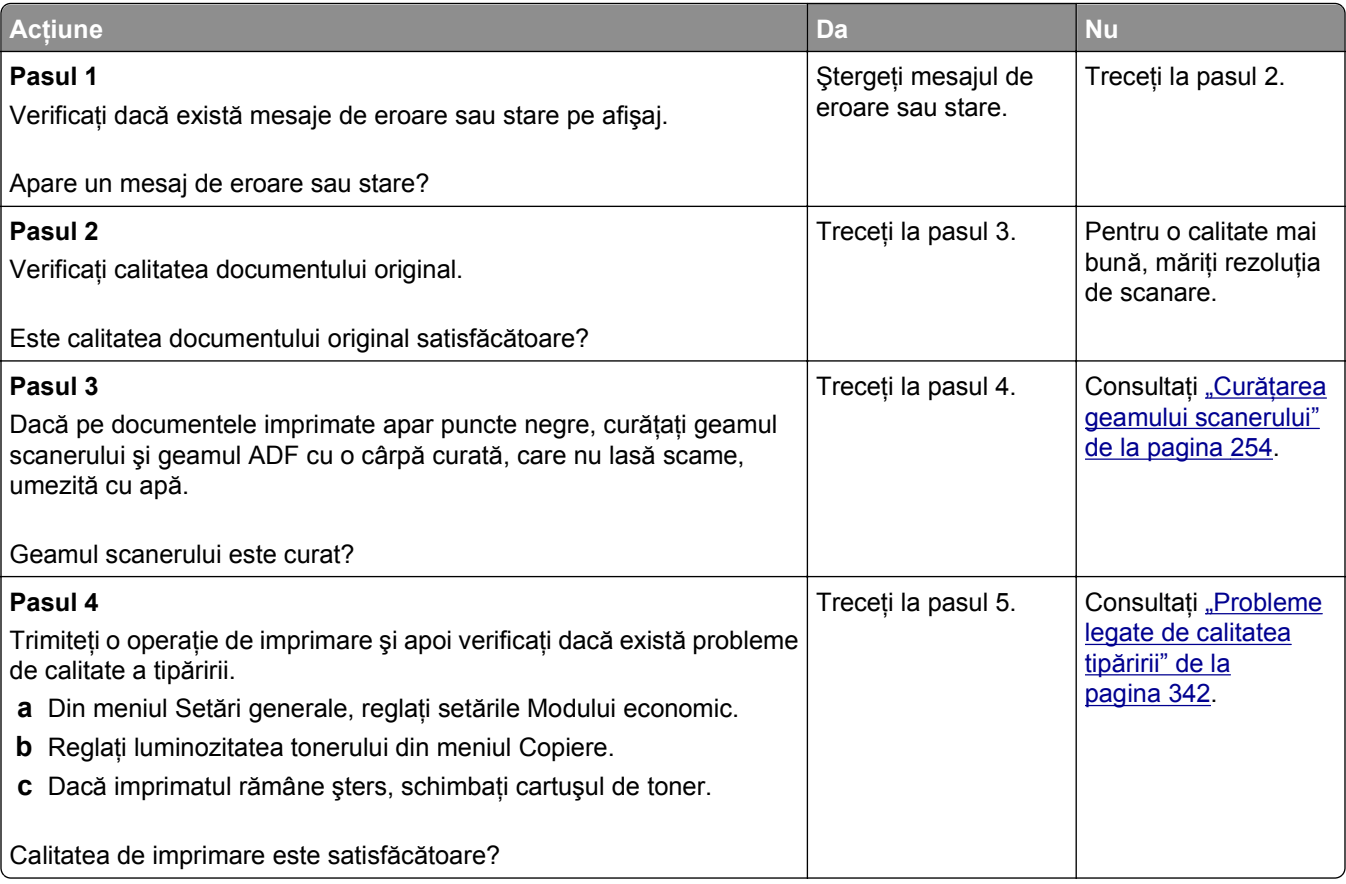

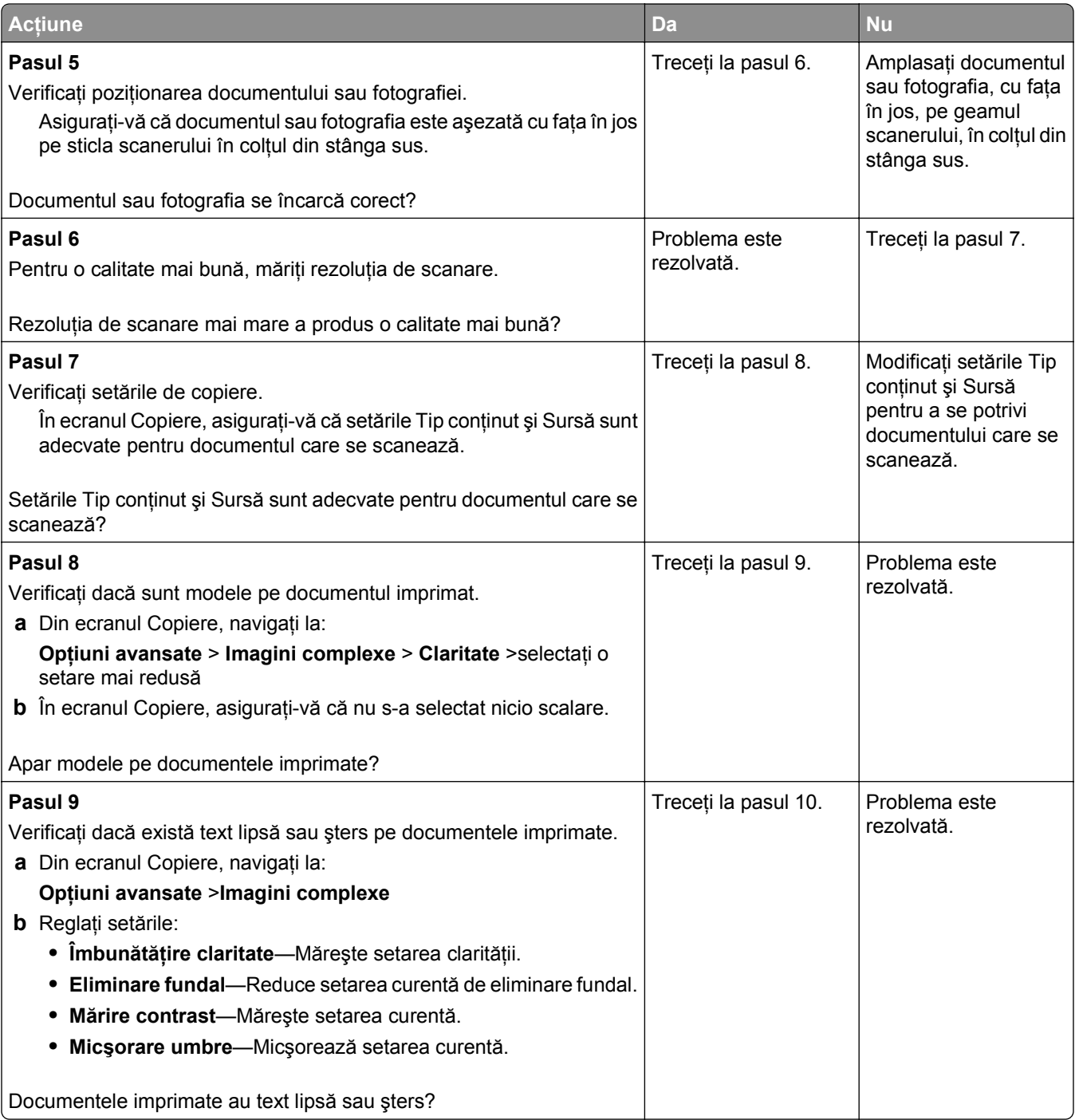

<span id="page-364-0"></span>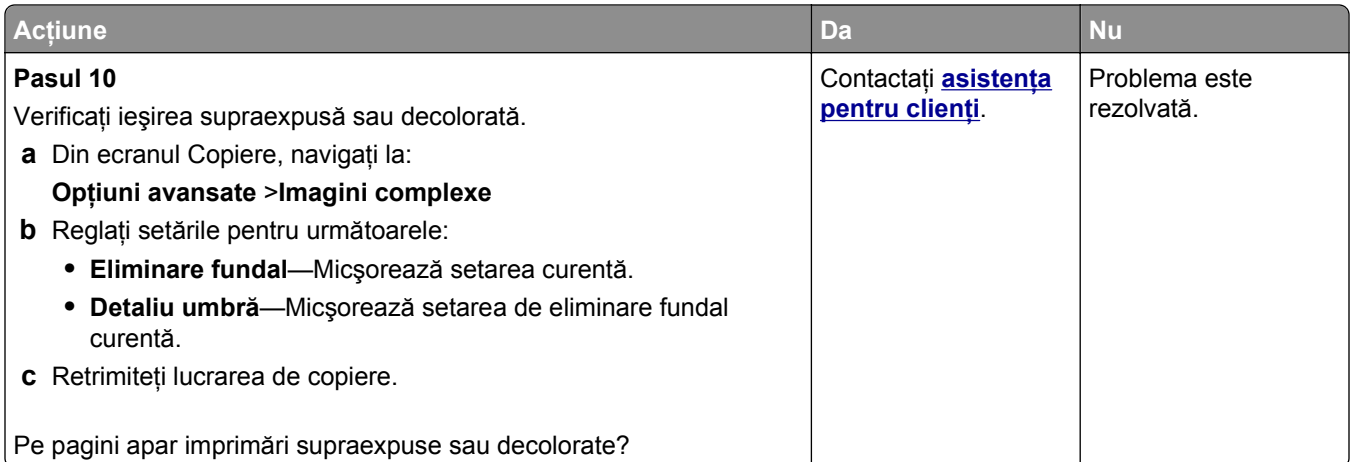

#### **Unitatea de scanare nu se închide**

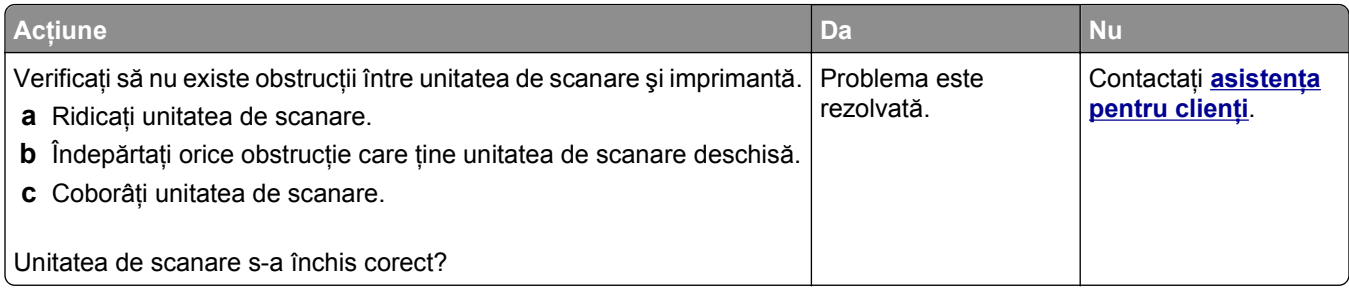

# **Rezolvarea problemelor de fax**

- **•** ["Identificatorul de apelant nu este afi](#page-365-0)şat" de la pagina 366
- ["Nu se poate trimite sau primi un fax" de la pagina 366](#page-365-0)
- **•** ["Se pot primi, dar nu se pot trimite faxuri" de la pagina 369](#page-368-0)
- **•** ["Se pot trimite, dar nu se pot primi faxuri" de la pagina 369](#page-368-0)
- **•** "Funcţiile pentru fax ş[i e-mail nu sunt configurate" de la pagina 370](#page-369-0)
- **•** ["Faxurile primite au o calitate redus](#page-370-0)ă" de la pagina 371

## <span id="page-365-0"></span>**Identificatorul de apelant nu este afişat**

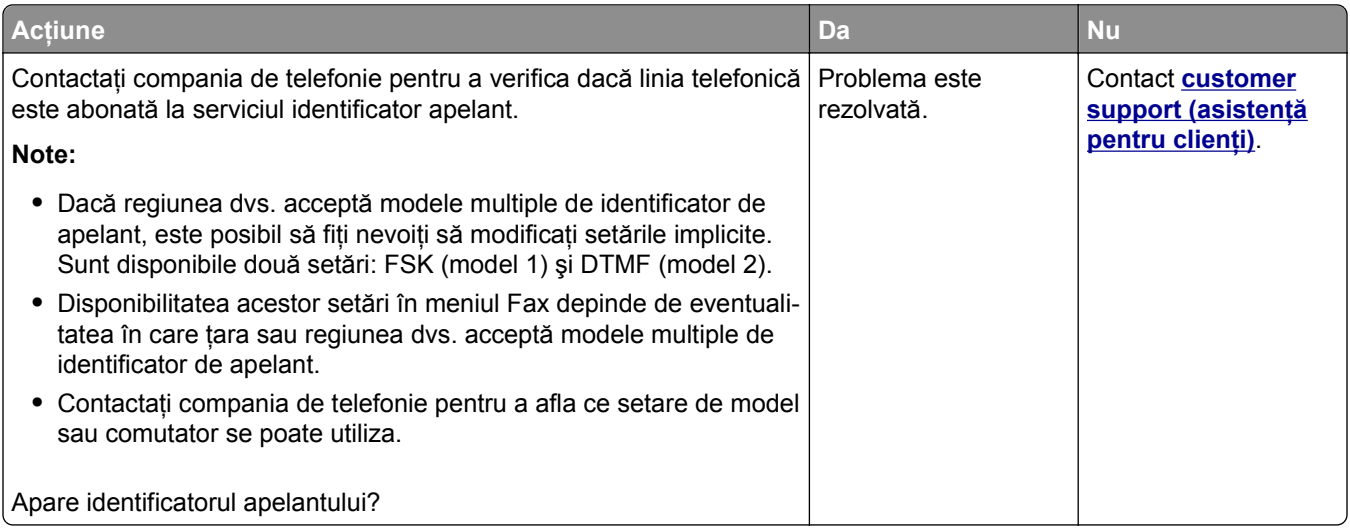

## **Nu se poate trimite sau primi un fax**

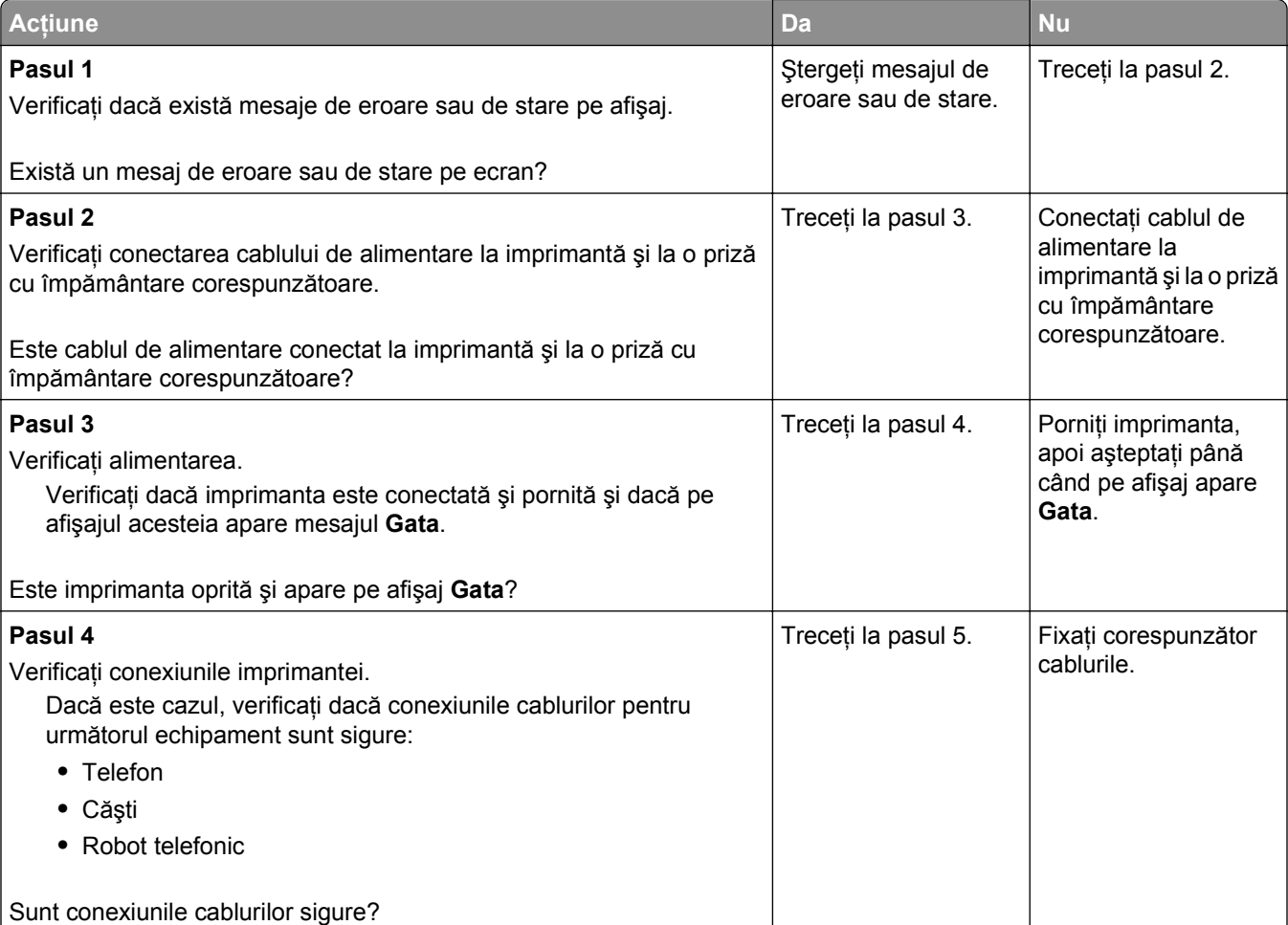

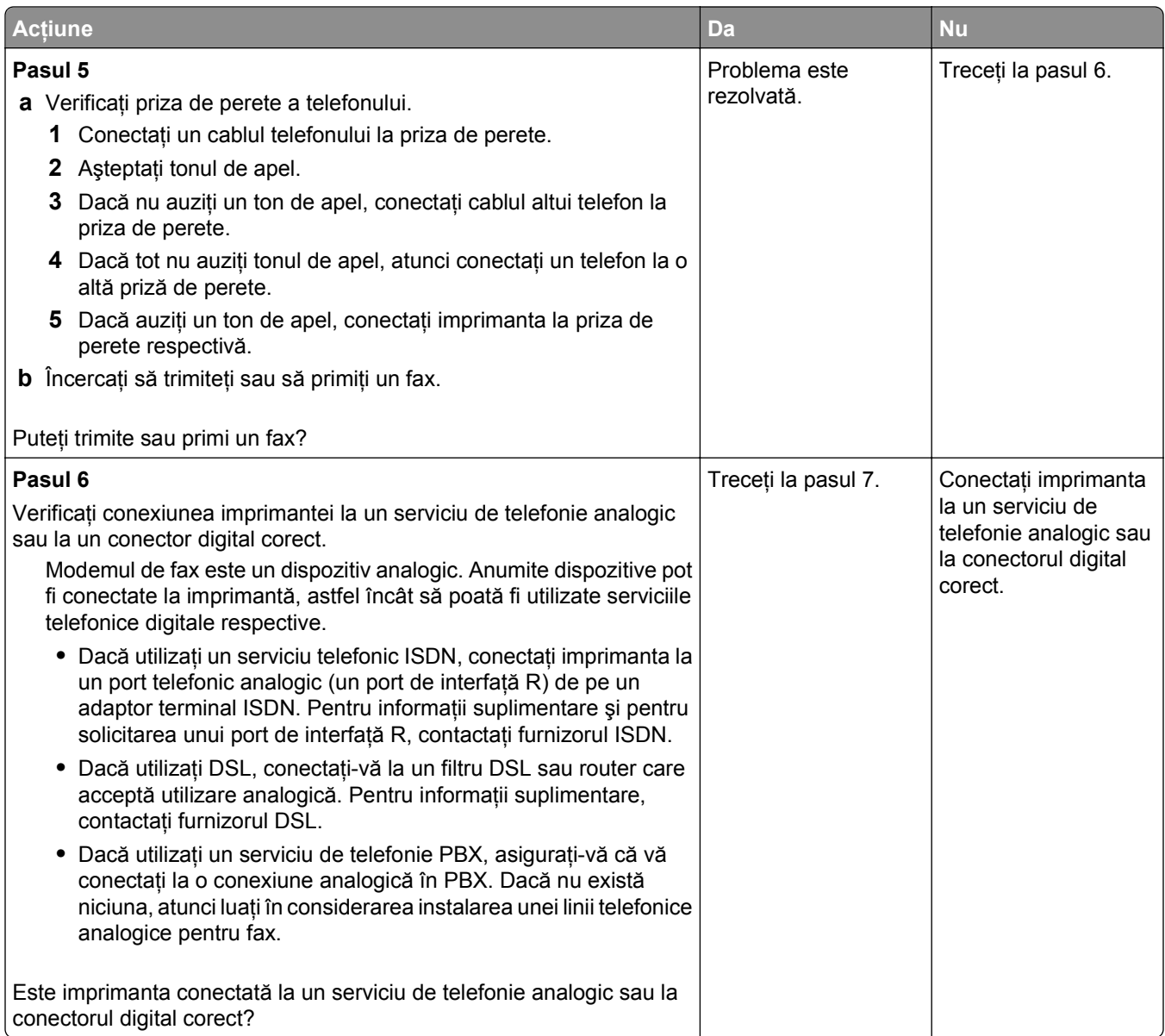

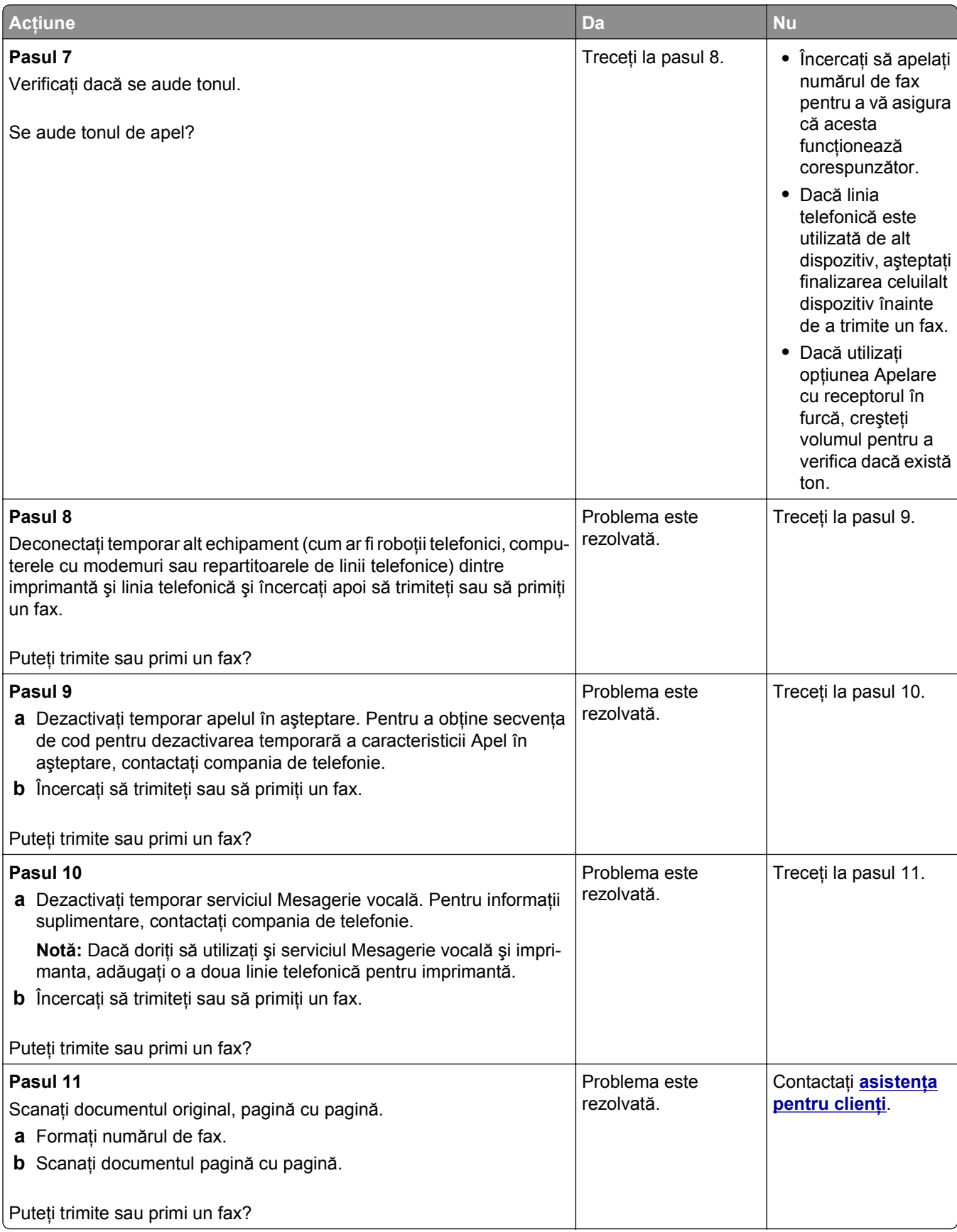

## <span id="page-368-0"></span>**Se pot primi, dar nu se pot trimite faxuri**

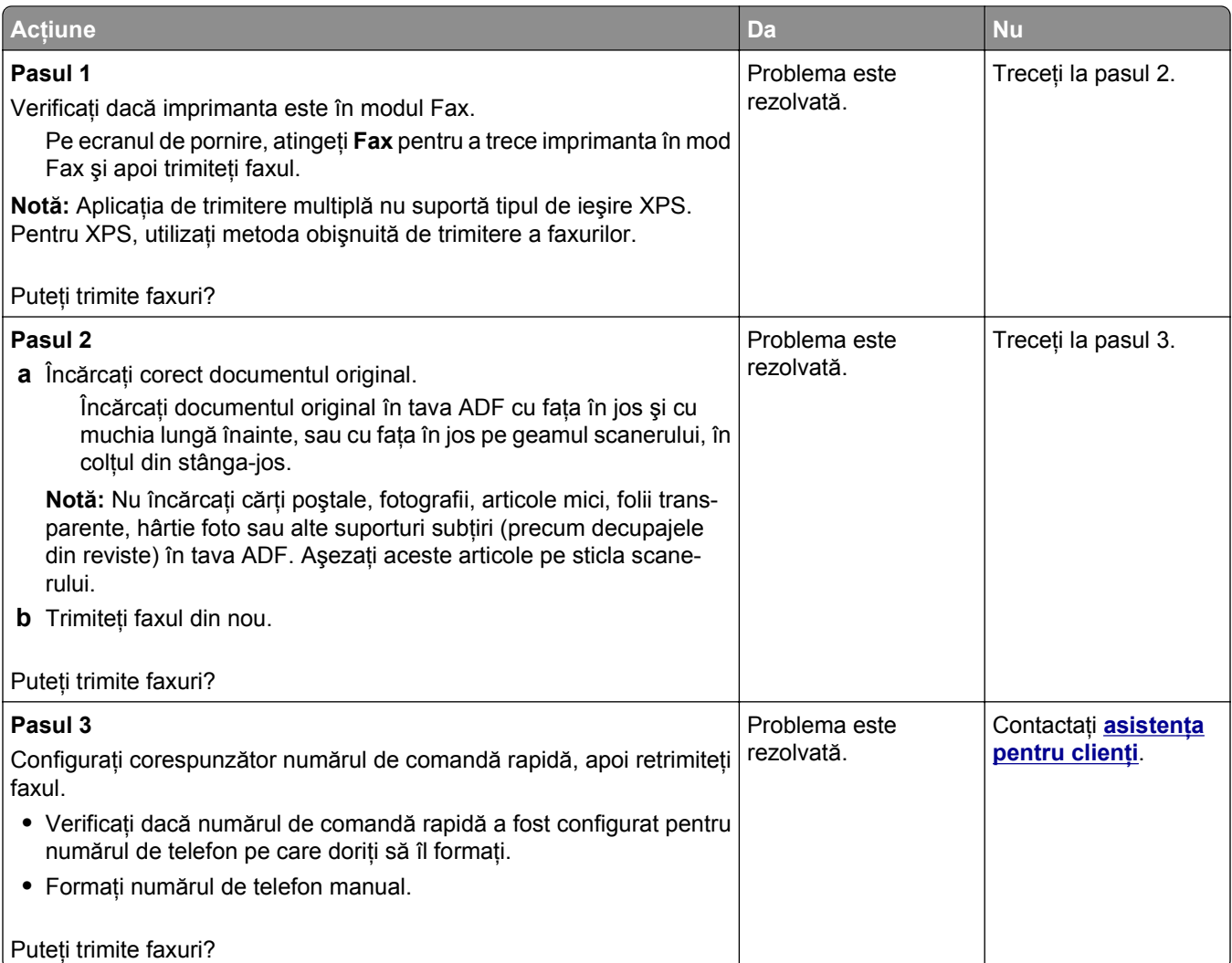

## **Se pot trimite, dar nu se pot primi faxuri**

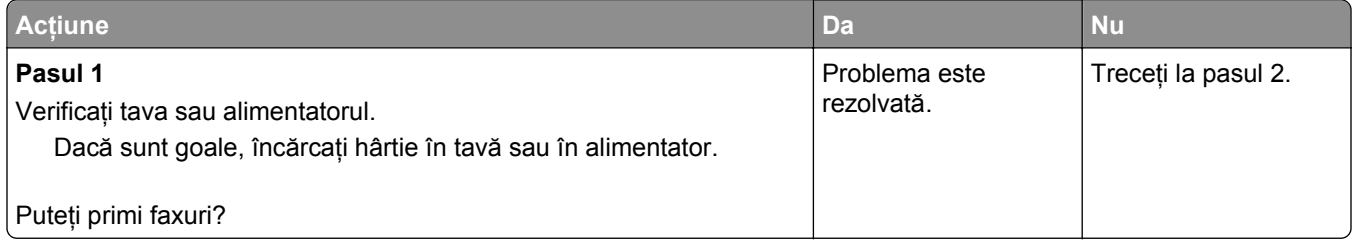

<span id="page-369-0"></span>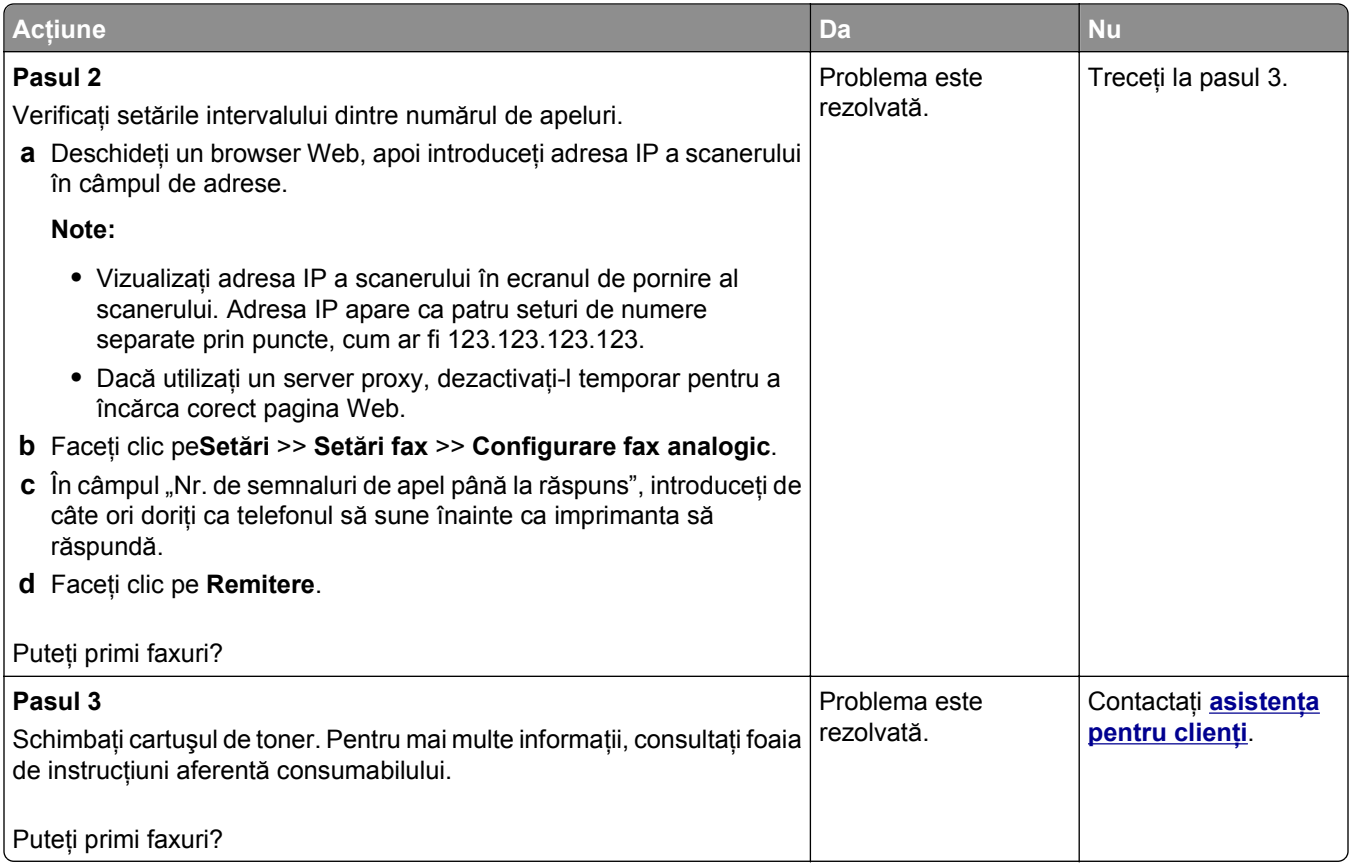

## **Funcţiile pentru fax şi e-mail nu sunt configurate**

#### **Note:**

- **•** Înainte de a începe rezolvarea problemelor , verificaţi dacă sunt conectate cablurile pentru fax.
- **•** Indicatorul luminos clipeşte roşu până când configuraţi faxul şi poşta electronică.

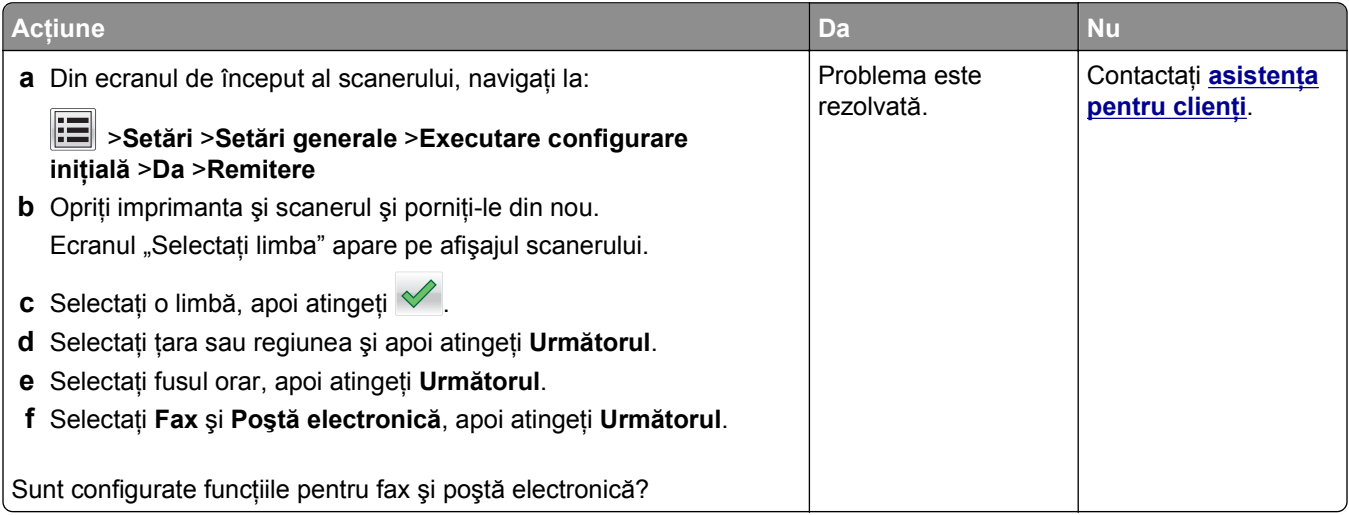

#### <span id="page-370-0"></span>**Faxurile primite au o calitate redusă**

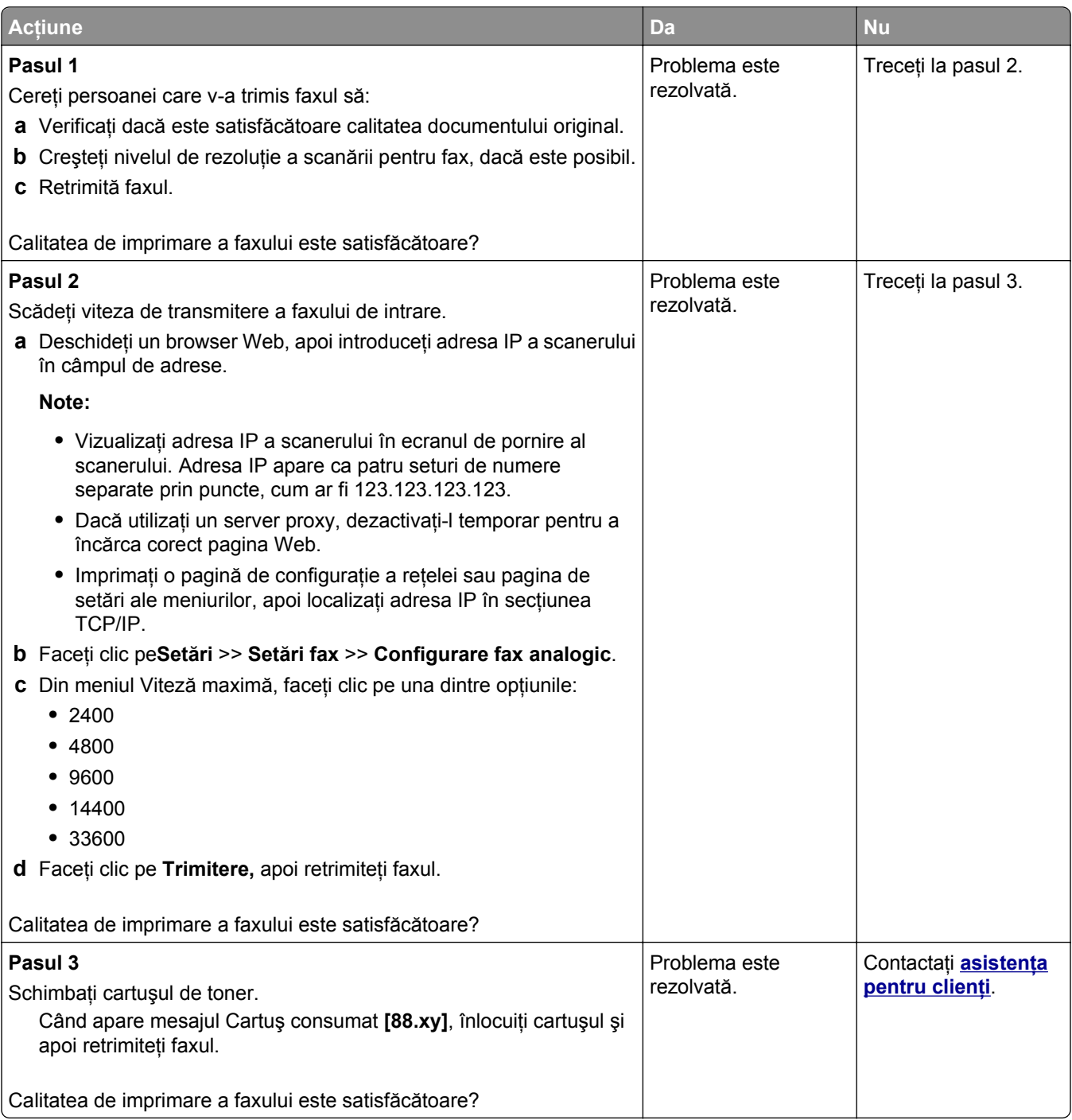

# **Rezolvarea problemelor legate de scaner**

- **•** ["Nu se poate scana de la un computer" de la pagina 372](#page-371-0)
- **•** "Scană[ri de documente sau foto par](#page-371-0)ţiale" de la pagina 372
- **•** ["Calitatea imaginilor scanate slab" de la pagina 373](#page-372-0)
- **•** "Operaţ[ia de scanare nu a reu](#page-373-0)şit" de la pagina 374
- <span id="page-371-0"></span>**•** ["Unitatea de scanare nu se închide" de la pagina 374](#page-373-0)
- **•** "Scanarea durează prea mult sau îngheaţă [computerul" de la pagina 375](#page-374-0)
- **•** "Scanerul nu ră[spunde" de la pagina 375](#page-374-0)

#### **Nu se poate scana de la un computer**

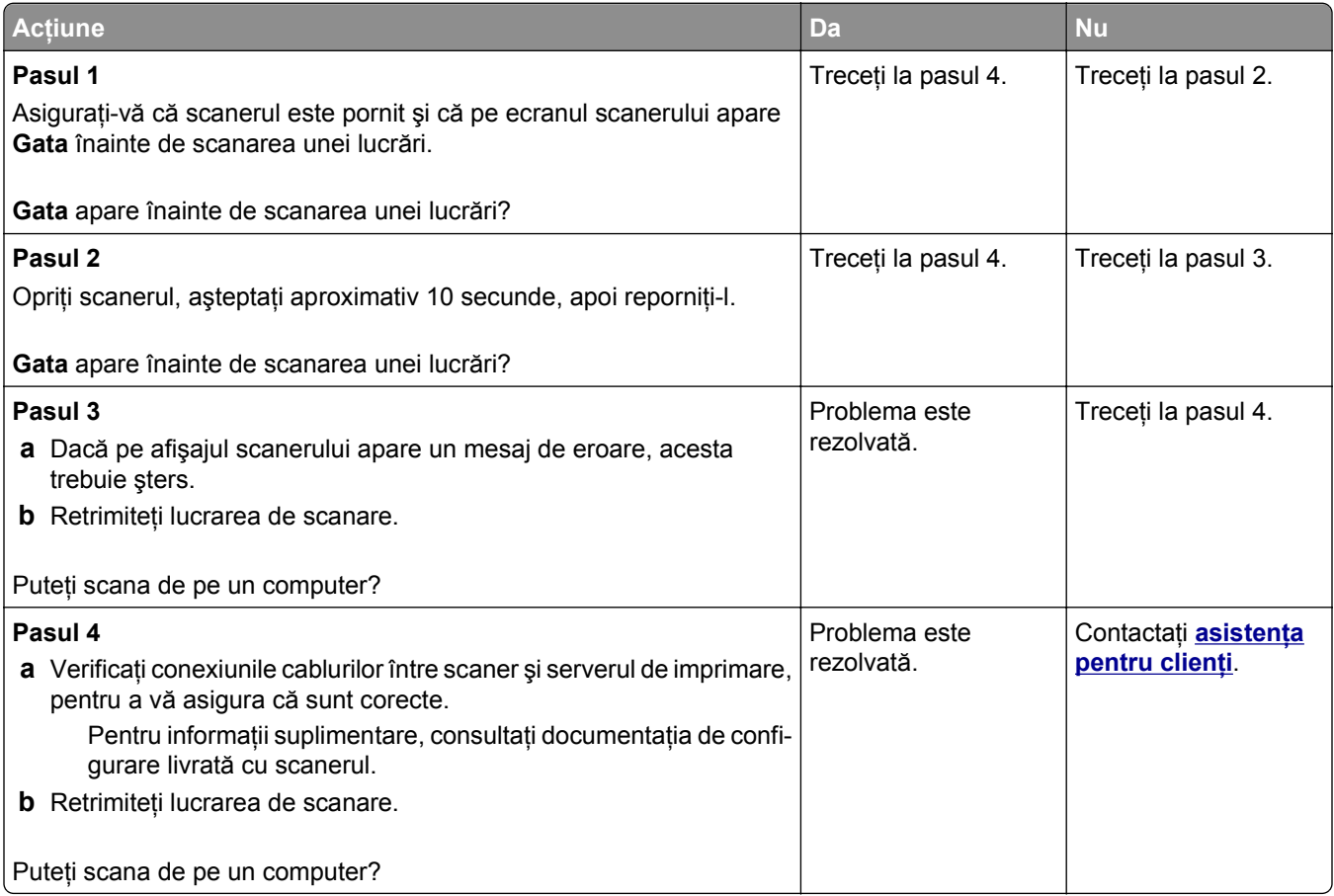

#### **Scanări de documente sau foto parţiale**

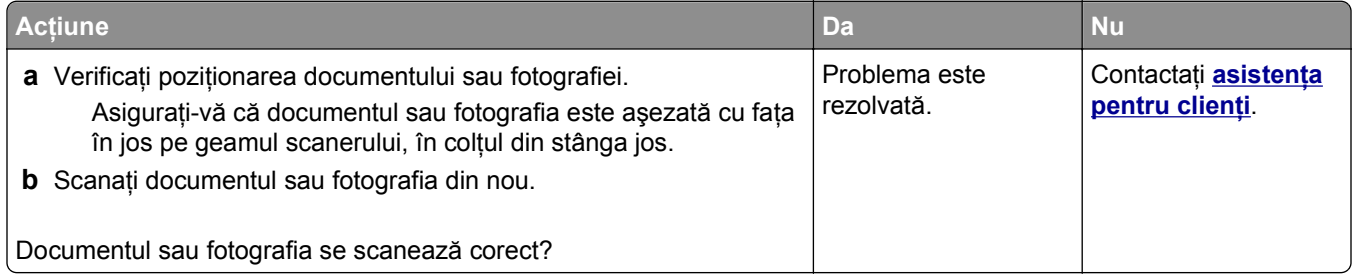

## <span id="page-372-0"></span>**Calitatea imaginilor scanate slab**

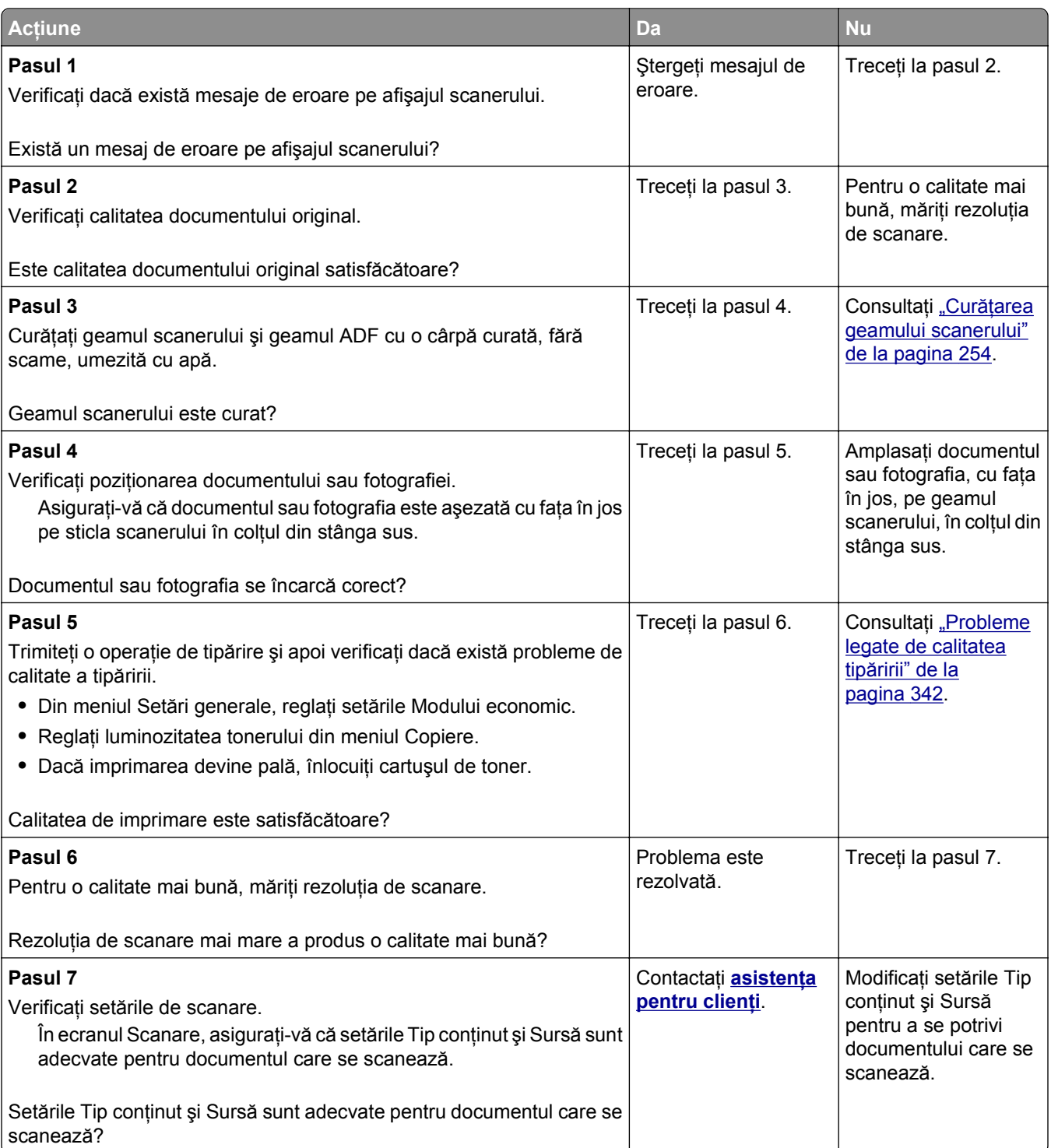

## <span id="page-373-0"></span>**Operaţia de scanare nu a reuşit**

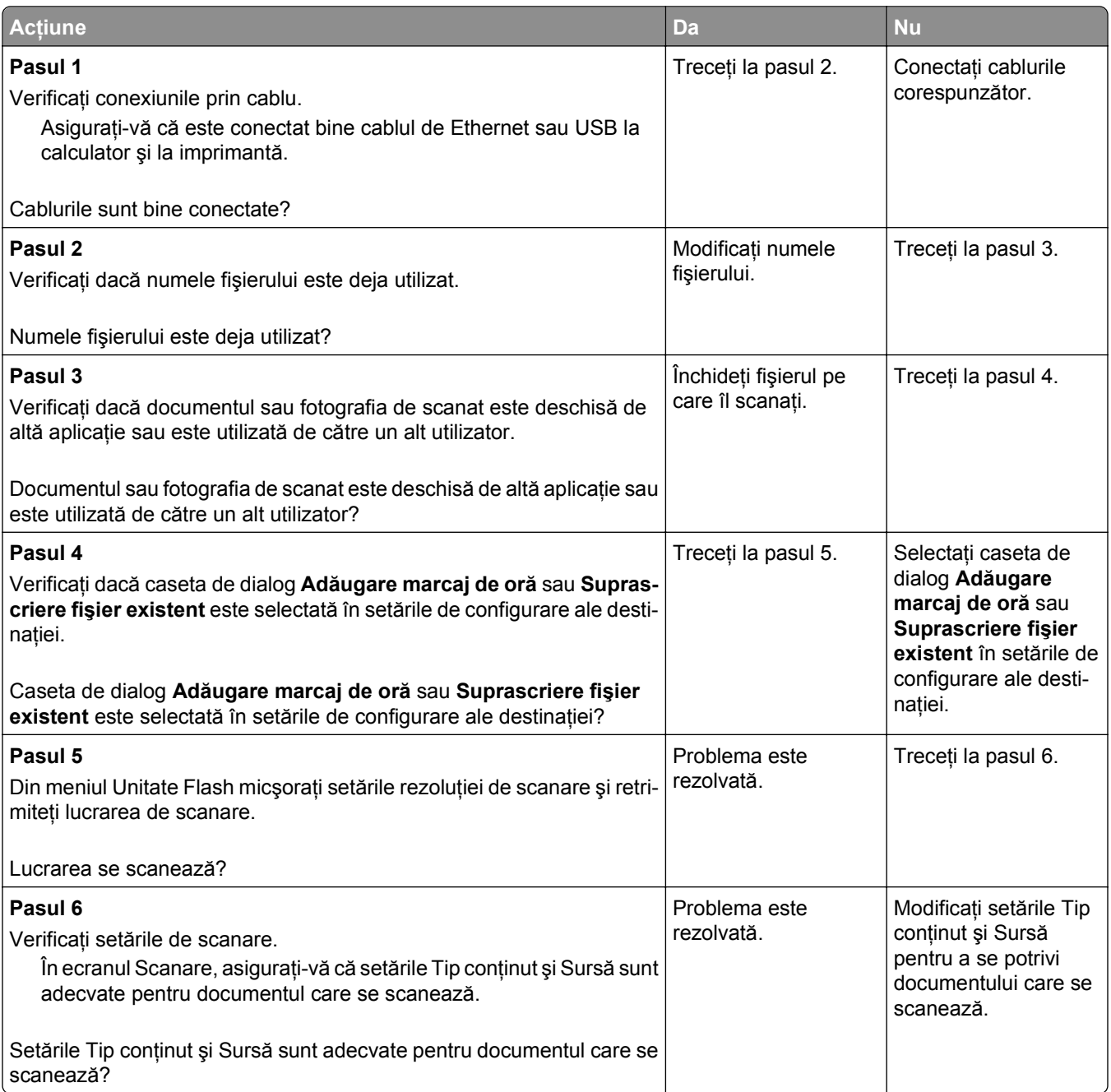

### **Unitatea de scanare nu se închide**

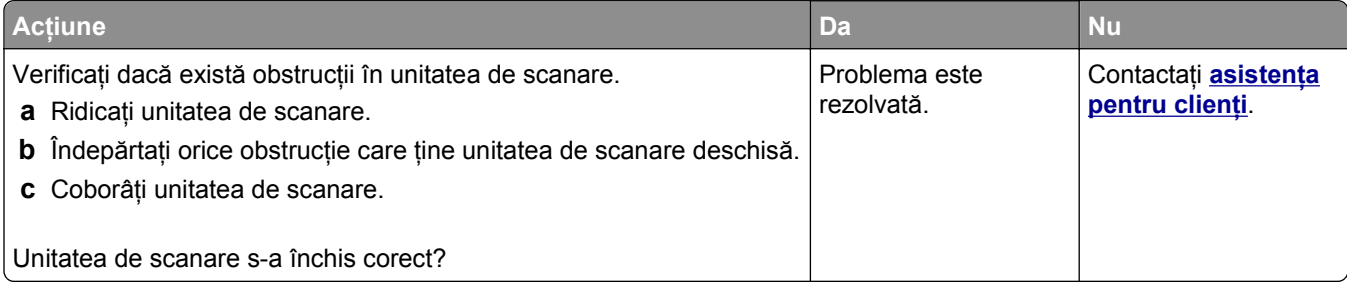

## <span id="page-374-0"></span>**Scanarea durează prea mult sau îngheaţă computerul**

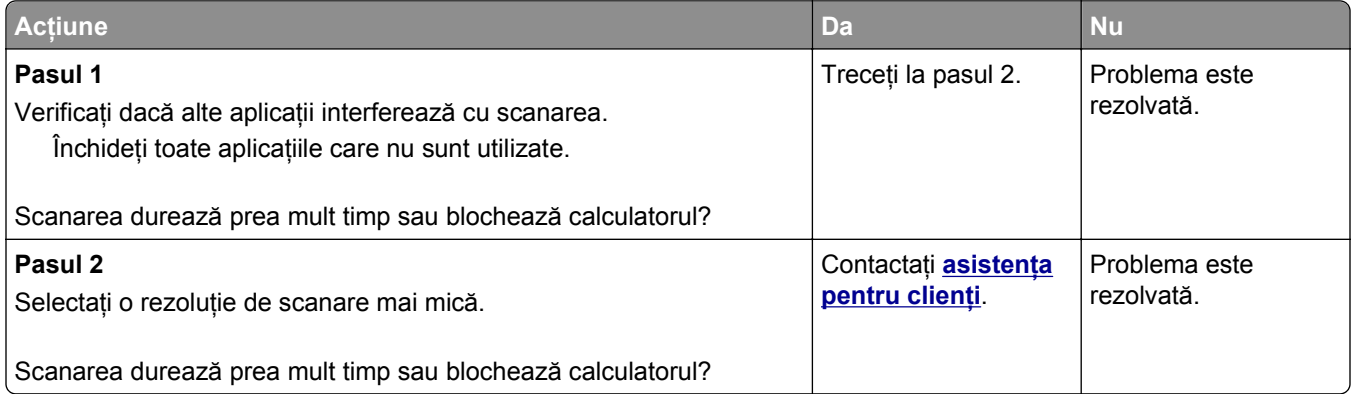

## **Scanerul nu răspunde**

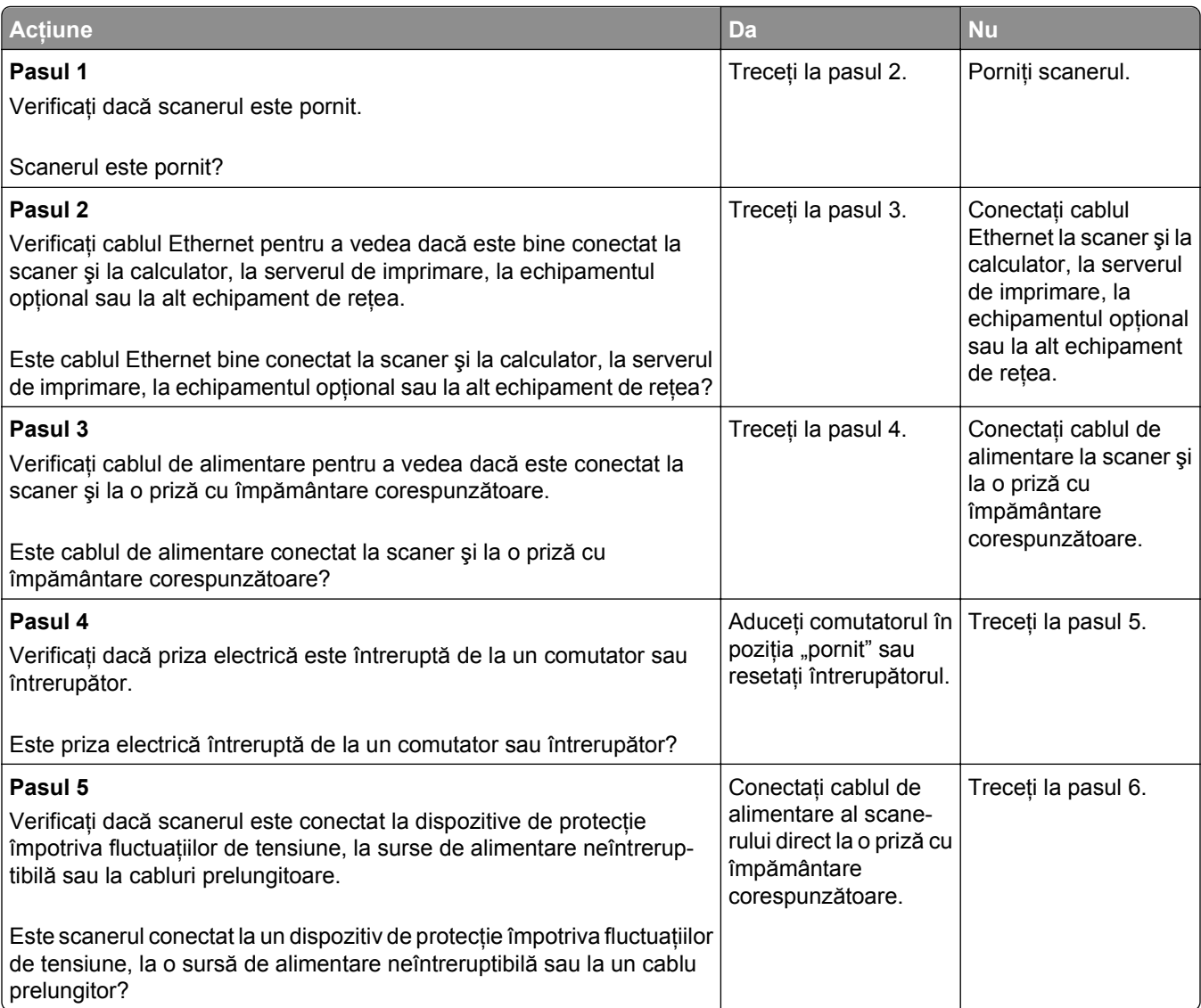

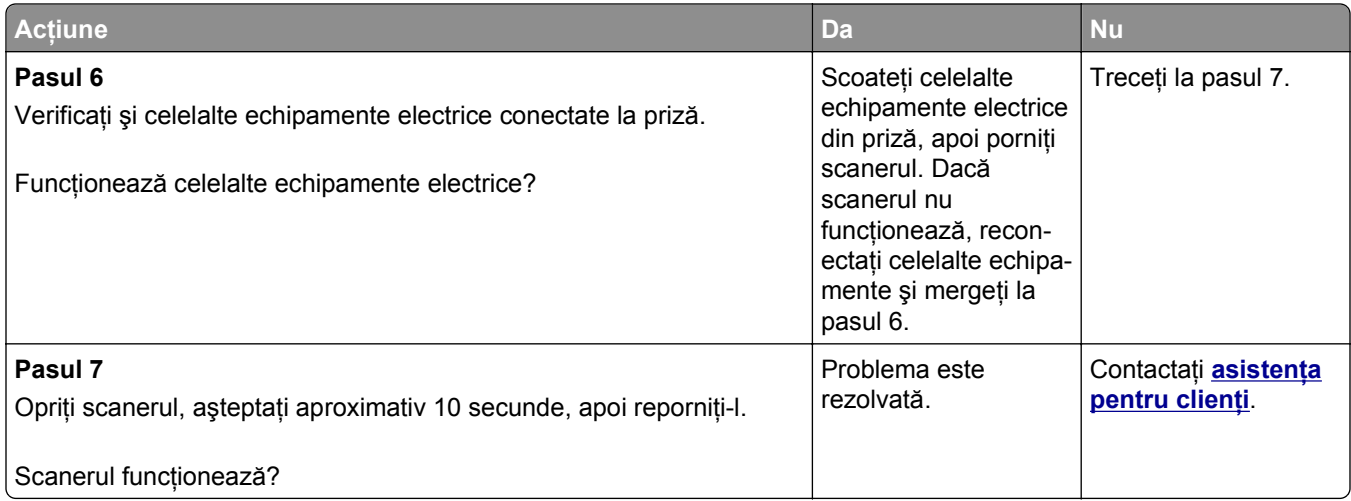

# **Rezolvarea problemelor cu aplicaţia ecranului de început**

#### **S-a produs o eroare de aplicaţie**

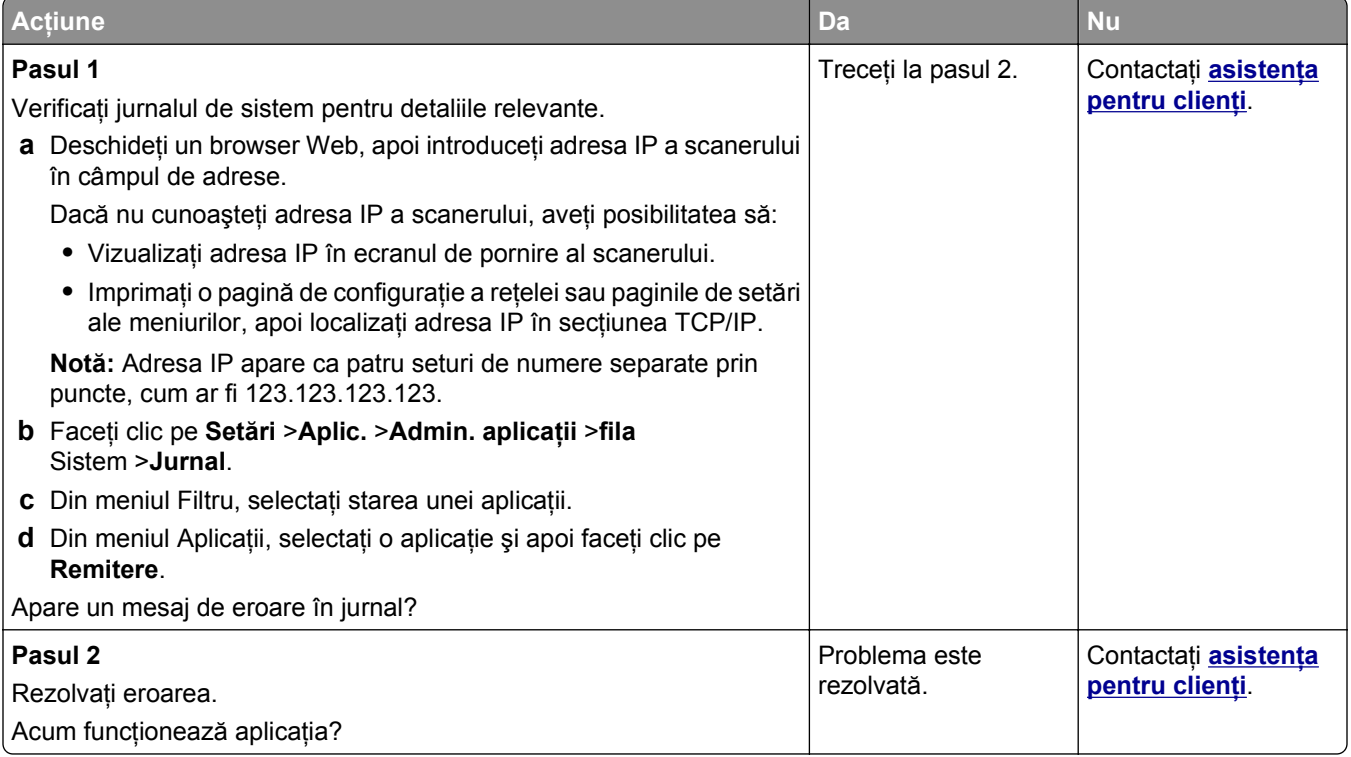

# <span id="page-376-0"></span>**Serverul EWS nu se deschide**

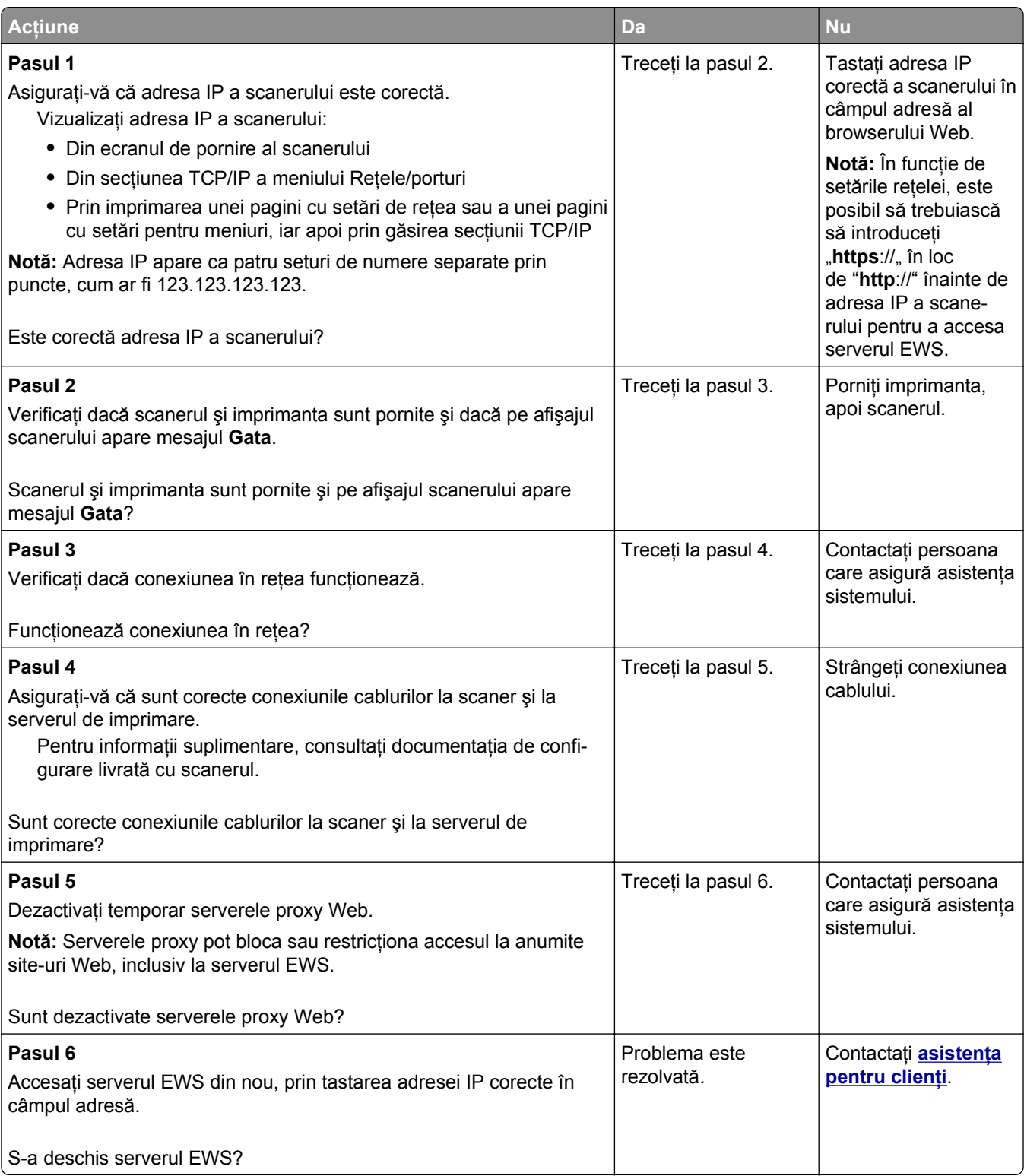

# <span id="page-377-0"></span>**Contactarea serviciului de asistenţă pentru clienţi**

Când contactați serviciul de asistență pentru clienți, va trebui să puteți descrie problema cu care vă confruntați, mesajul afişat pe ecranul imprimantei şi paşii de depanare pe care i-aţi efectuat deja, încercând să găsiţi o soluție.

Trebuie să cunoașteți tipul de model și numărul de serie ale imprimantei. Pentru informații suplimentare, consultaţi eticheta din partea din spate a imprimantei. Numărul de serie este menţionat şi în pagina de setări meniuri.

Lexmark vă oferă diverse modalităţi pentru a vă ajuta să rezolvaţi problemele de imprimare. Vizitaţi site-ul Web Lexmark la adresa **<http://support.lexmark.com>**, apoi selectaţi una dintre următoarele opţiuni:

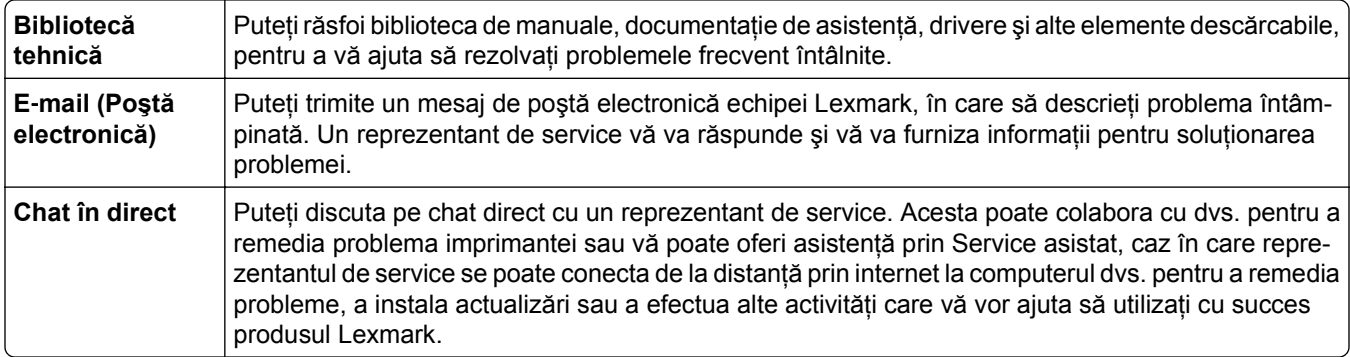

Este disponibilă şi asistenţă telefonică. În S.U.A. sau în Canada, sunaţi la 1-800-539-6275. Pentru alte ţări sau regiuni, vizitaţi **<http://support.lexmark.com>**.

# **Note**

#### **Informaţii despre produs**

Denumire produs: Lexmark MX6500e Tip echipament:

4036

Modele:

310

#### **Notă referitoare la ediţie**

#### Septembrie 2014

**Următorul paragraf nu se aplică în cazul ţărilor în care astfel de prevederi nu sunt compatibile cu legile locale:** LEXMARK INTERNATIONAL, INC., FURNIZEAZĂ ACEASTĂ PUBLICAŢIE "CA ATARE", FĂRĂ NICI UN FEL DE GARANŢIE, FIE EA EXPRESĂ SAU IMPLICITĂ, INCLUZÂND DAR FĂRĂ A SE LIMITA LA ACESTEA, GARANŢIILE IMPLICITE CU PRIVIRE LA VANDABILITATE SAU POTRIVIRE PENTRU UN ANUMIT SCOP. Unele state nu permit respingerea garanţiilor exprese sau implicite în anumite tranzacţii; prin urmare, este posibil ca această declaraţie să nu se aplice în cazul dumneavoastră.

Această publicatie poate contine inadvertente tehnice sau erori tipografice. Informatiile continute în această publicatie se modifică periodic; aceste modificări se vor include în edițiile viitoare. Îmbunătățirile sau modificările produselor sau programelor descrise pot fi făcute în orice moment.

Referinţele din această publicaţie cu privire la diverse produse, programe sau servicii nu implică faptul că producătorul intenţionează să le facă disponibile în toate ţările în care operează. Orice referinţă la un produs, program sau serviciu nu se face cu intenţia de a declara sau sugera că numai acel produs, program sau serviciu pot fi utilizate. Orice produs, program sau serviciu, echivalent din punct de vedere funcţional, care nu încalcă nici un drept existent de proprietate intelectuală, poate fi utilizat în locul celor referite. Utilizatorul este singurul responsabil în legătură cu evaluarea și verificarea interoperabilității cu alte produse, programe sau servicii, cu excepția celor desemnate în mod expres de producător.

Pentru asistenţă Lexmark, vizitaţi **<http://support.lexmark.com>**.

Pentru informaţii despre piese de schimb şi descărcări, vizitaţi **[www.lexmark.com](http://www.lexmark.com)**.

#### **© 2014 Lexmark International, Inc.**

#### **Toate drepturile rezervate.**

#### **Mărci comerciale**

Lexmark, desenul Lexmark cu aspect de diamant şi MarkVision sunt mărci comerciale ale Lexmark International, Inc., înregistrate în Statele Unite şi/sau în alte ţări.

PrintCryption ScanBack şi StapleSmart sunt mărci comerciale ale Lexmark International, Inc.

Mac şi sigla Mac sunt mărci comerciale ale Apple Inc., înregistrate în statele Unite ale Americii şi alte ţări.

PCL® este marcă înregistrată a Hewlett-Packard Company. PCL este denumirea dată de Hewlett-Packard Company unui set de comenzi (un limbaj) şi funcţii pentru imprimantă incluse în produsele sale de tip imprimantă. Această imprimantă este proiectată pentru a fi compatibilă cu limbajul PCL. Aceasta înseamnă că imprimanta recunoaşte comenzile PCL utilizate în diverse aplicaţii şi simulează funcţiile corespunzătoare comenzilor.

Următorii termeni sunt mărci comerciale sau mărci comerciale înregistrate ale acestor companii:

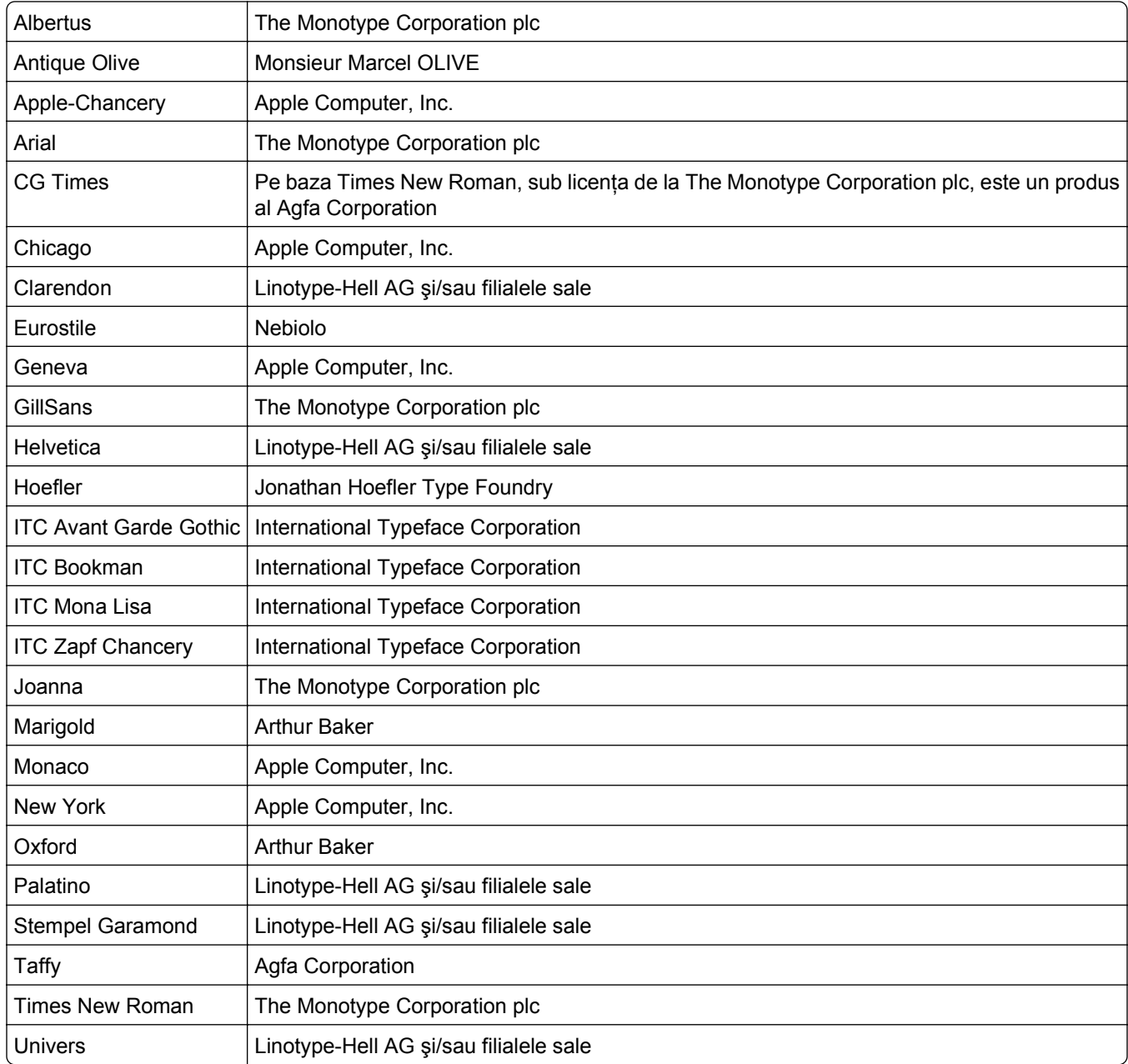

Toate celelalte mărci comerciale sunt proprietatea deţinătorilor.

AirPrint şi sigla AirPrint sunt mărci comerciale ale Apple Inc.

## **Notificare privind componentele modulare**

Acest produs poate conţine următoarele componente modulare:

Tip/model Lexmark LEX-M01-005 reglementat; FCC ID:IYLLEXM01005; IC:2376A-M01005

Tip/model Lexmark LEX-M05-001 reglementat; FCC ID: IYLLEXM05001; Industry Canada IC: 2376A-M05001

Tip/model Lexmark LEX-M05-002 reglementat; FCC ID: IYLLEXM05002; Industry Canada IC: 2376A-M05002

## **Note de licenţă**

Toate notele de licenţă asociate cu acest produs pot fi vizualizate de pe CD:directorul \LEGAL de pe CD-ul de instalare.

## **Niveluri de emisie a zgomotelor**

Următoarele măsurători au fost efectuate respectând prevederile din ISO 7779 şi raportate în conformitate cu prevederile din ISO 9296.

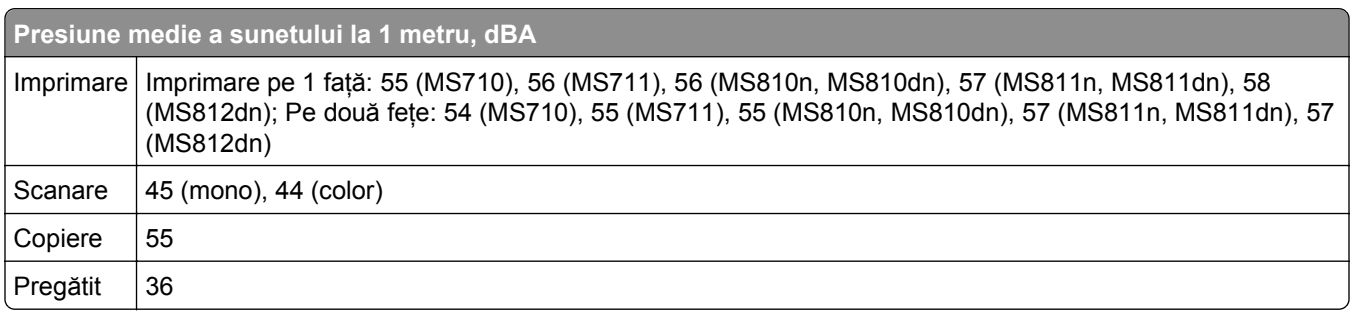

**Notă:** Unele moduri pot să nu fie valabile pentru produsul dvs.

Valorile se pot schimba. Consultaţi **[www.lexmark.com](http://www.lexmark.com)** pentru valorile curente.

# **Directiva WEEE (Waste from Electrical and Electronic Equipment - Deşeuri din echipamente electrice şi electronice)**

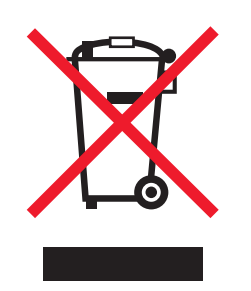

Sigla WEEE indică programe şi proceduri de reciclare specifice pentru produsele electronice din ţările Uniunii Europene. Noi încurajăm utilizatorii să recicleze produsele.

Dacă aveţi alte întrebări cu privire la opţiunile de reciclare, vizitaţi site-ul Web al firmei Lexmark, la adresa **[www.lexmark.com](http://www.lexmark.com)** pentru a afla numărul de telefon al biroului de vânzări local.

#### **India E-Waste notice**

This product complies with the India E-Waste (Management and Handling) Rules, 2011, which prohibit use of lead, mercury, hexavalent chromium, polybrominated biphenyls, or polybrominated diphenyl ethers in concentrations exceeding 0.1% by weight and 0.01% by weight for cadmium, except for the exemption set in Schedule II of the Rules.

#### **Notă privind sensibilitatea la electricitatea statică**

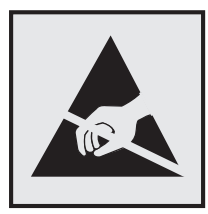

Acest simbol identifică părţile sensibile la electricitatea statică. Nu atingeţi zonele din apropierea acestor simboluri fără a atinge mai întâi cadrul de metal al imprimantei.

#### **Informaţii cu privire la temperatură**

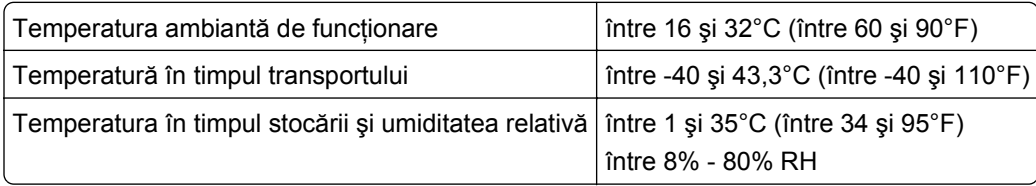

### **Notă cu privire la laser**

Imprimanta este certificată în Statele Unite ale Americii pentru a respecta cerinţele DHHS 21 capitolul I, subcapitolul J din CFR pentru produse laser din Clasa I (1) şi în alte ţări este certificată ca produs laser din Clasa I care respectă cerinţele IEC 60825-1.

Produsele laser din clasa I nu sunt considerate periculoase. Imprimanta conține un laser din Clasa IIIb (3b) care este un laser de 10 miliwaţi cu arsenat de galiu şi care operează pe lungimea de undă 787-800 nanometri. Sistemul laser şi imprimanta sunt concepute pentru a nu ermite accesul uman la radiaţia laser superioară clasei I în timpul funcţionării normale, a întreţinerii sau a operaţiilor de service.

### **Etichetă de avertizate laser**

Pe imprimantă poate fi ataşată o etichetă de avertizare laser ca în imagine:

DANGER - Invisible laser radiation when cartridges are removed and interlock defeated. Avoid exposure to laser beam. PERIGO - Radiação a laser invisível será liberada se os cartuchos forem removidos e o lacre rompido. Evite a exposição aos feixes de laser. Opasnost - Nevidljivo lasersko zračenje kada su kasete uklonjene i poništena sigurnosna veza. Izbjegavati izlaganje zracima. NEBEZPEČÍ - Když jsou vyjmuty kazety a je odblokována pojistka, ze zařízení je vysíláno neviditelné laserové záření. Nevystavujte se působení laserového paprsku. FARE - Usynlig laserstråling, når patroner fjernes, og spærreanordningen er slået fra. Undgå at blive udsat for laserstrålen. GEVAAR - Onzichtbare laserstraling wanneer cartridges worden verwijderd en een vergrendeling wordt genegeerd. Voorkom blootstelling aan de laser. DANGER - Rayonnements laser invisibles lors du retrait des cartouches et du déverrouillage des loquets. Eviter toute exposition au rayon laser. VAARA - Näkymätöntä lasersäteilyä on varottava, kun värikasetit on poistettu ja lukitus on auki. Vältä lasersäteelle altistumista. GEFAHR - Unsichtbare Laserstrahlung beim Herausnehmen von Druckkassetten und offener Sicherheitssperre. Laserstrahl meiden. ΚΙΝΔΥΝΟΣ - Έκλυση αόρατης ακτινοβολίας laser κατά την αφαίρεση των κασετών και την απασφάλιση της μανδάλωσης. Αποφεύγετε την έκθεση στην ακτινοβολία laser. VESZÉLY – Nem látható lézersugárzás fordulhat elő a patronok eltávolításakor és a zárószerkezet felbontásakor. Kerülje a lézersugárnak való kitettséget. PERICOLO - Emissione di radiazioni laser invisibili durante la rimozione delle cartucce e del blocco. Evitare l´esposizione al raggio laser. FARE – Usynlig laserstråling når kassettene tas ut og sperren er satt ut av spill. Unngå eksponering for laserstrålen. NIEBEZPIECZEŃSTWO - niewidzialne promieniowanie laserowe podczas usuwania kaset i blokady. Należy unikać naświetlenia promieniem lasera. ОПАСНО! Невидимое лазерное излучение при извлеченных картриджах и снятии блокировки. Избегайте воздействия лазерных лучей. Pozor – Nebezpečenstvo neviditeľného laserového žiarenia pri odobratých kazetách a odblokovanej poistke. Nevystavujte sa lúčom. PELIGRO: Se producen radiaciones láser invisibles al extraer los cartuchos con el interbloqueo desactivado. Evite la exposición al haz de láser. FARA – Osynlig laserstrålning när patroner tas ur och spärrmekanismen är upphävd. Undvik exponering för laserstrålen. 危险 - 当移除碳粉盒及互锁失效时会产生看不见的激光辐射,请避免暴露在激光光束下。 危險 - 移除碳粉匣與安全連續開關失效時會產生看不見的雷射輻射。請避免曝露在雷射光束下。 危険 - カートリッジが取り外され、内部ロックが無効になると、見えないレーザー光が放射されます。 このレーザー光に当たらないようにしてください。

#### **Consumul de energie**

#### **Consumul de energie al produsului**

În tabelul următor sunt documentate caracteristicile de consum energetic ale produsului.

**Notă:** Unele moduri pot să nu fie valabile pentru produsul dvs.

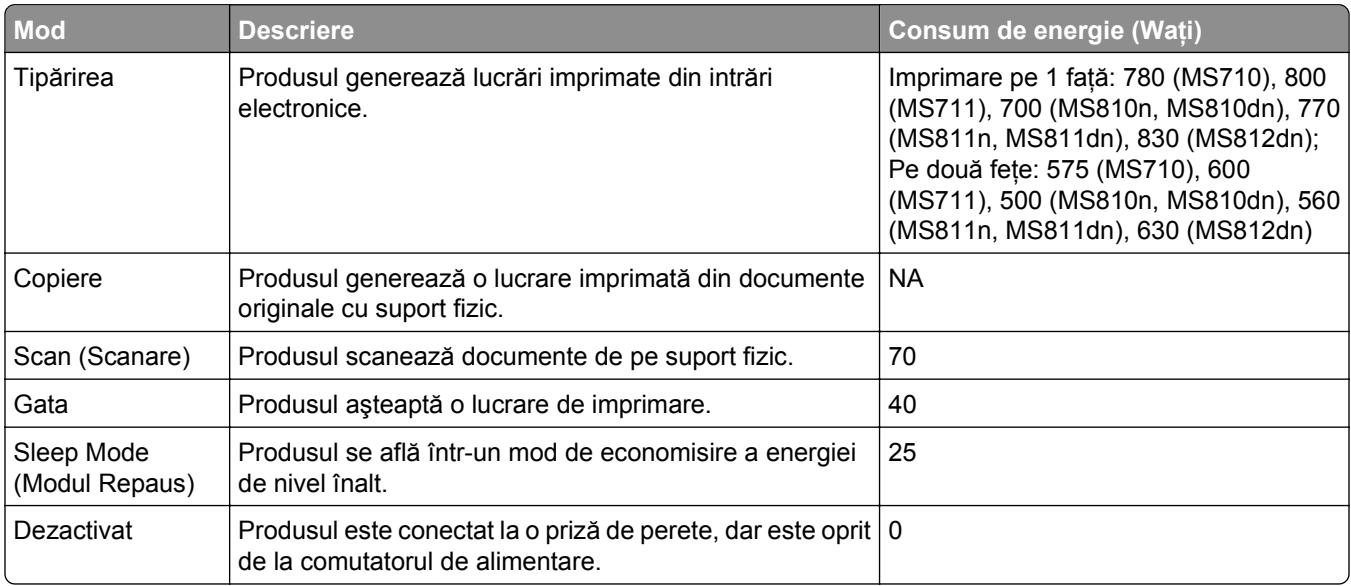

Nivelurile de consum energetic listate în tabelul anterior reprezintă măsurători medii efectuate în timp. Valorile energetice instantanee pot fi semnificativ mai ridicate decât media.

Valorile se pot modifica. Pentru valorile actuale, consultaţi **[www.lexmark.com](http://www.lexmark.com)**.

#### **Modul Sleep (Inactiv)**

Acest produs este prevăzut cu un mod de economisire a energiei denumit *Sleep Mode (Mod Inactiv)*. Modul Sleep (Inactiv) economiseşte energie prin reducerea consumului energetic în perioadele extinse de inactivitate. Modul Sleep (Repaus) este activat automat după ce acest produs nu este utilizat o anumită perioadă de timp, perioadă denumită *Sleep Mode Timeout (Expirare pentru modul Repaus)*.

Valoarea implicită din fabrică a Sleep Mode Timeout (Expirare pentru mod Inactiv) pentru acest produs (în minute): 20

Utilizând meniurile de configurare, timpul de Expirare pentru modul Inactiv poate fi modificat între 1 minut şi 120 de minute. Setarea timpului de expirare pentru modul Inactiv la o valoare mai mică reduce consumul de energie, dar poate mări timpul de răspuns al produsului. Setarea timpului de Expirare pentru modul Inactiv la o valoare mai mare menţine un răspuns rapid, dar utilizează mai multă energie.

#### **Modul Oprit**

Dacă acest produs are un mod Oprit care încă mai consumă o cantitate mică de energie, atunci pentru a opri complet consumul de energie al produsului, deconectaţi cordonul sursei de alimentare de la priza de perete.

#### **Consumul total de energie**

Câteodată este util să calculați consumul total de energie al produsului. Deoarece datele privind consumul de energie sunt furnizate în Waţi, pentru a calcula consumul energetic trebuie să înmulţiţi consumul de energie cu timpul petrecut de produs în fiecare mod. Consumul total de energie al produsului este suma consumurilor de energie în fiecare mod.

#### **Conformitate cu directivele Comisiei Europene (CE)**

Acest produs este în conformitate cu cerinţele de protecţie ale directivelor Consiliului CE 2004/108/CE, 2006/95/CE şi 2011/65/UE privind aproximarea şi armonizarea legislaţiei din statele membre în legătură cu compatibilitatea electromagnetică, siguranţa echipamentelor electrice proiectate pentru a fi utilizate cu anumite limite ale tensiunii şi restricţiile de utilizare ale anumitor substanţe periculoase la echipamentele electrice şi electronice.

Fabricantul acestui produs este: Lexmark International, Inc., 740 West New Circle Road, Lexington, KY, 40550 S.U.A. Reprezentantul autorizat este: Lexmark International Technology Hungária Kft., 8 Lechner Ödön fasor, Millennium Tower III, 1095 Budapesta UNGARIA; o declaratie de conformitate fată de cerintele Directivelor este disponibilă la cerere de la Reprezentantul autorizat.

Acest produs respectă limitele pentru Clasa A ale EN 55022 şi cerinţele de siguranţă ale EN 60950‑1.

#### **Notă cu privire la interferenţele radio**

#### **Avertisment**

Acesta este un produs care se încadrează în limitele specificate pentru dispozitive de Clasă A din directiva EN55022 privind emisiile și se conformează cerintelor directivei EN55024 privind imunitatea. Acest produs nu a fost proiectat în vederea utilizării în medii rezidenţiale/domestice.

Acesta este un produs de clasă A. Într-un mediu domestic, acest produs poate provoca interferenţe radio, caz în care este posibil ca utilizatorul să fie obligat să ia măsurile necesare.

# **Notificări în legătură cu reglementările privind echipamentele terminale de telecomunicaţii**

Această secţiune conţine următoarele informaţii în legătură cu reglementările privind echipamentele terminale de telecomunicaţii, cum ar fi faxul.

## **Notificare pentru utilizatorii din Uniunea Europeană**

Produsele cu marcajul CE se conformează cerințelor de protecție prevăzute în directivele Consiliului CE 2004/108/CE, 2006/95/CE, 1999/5/CE şi 2011/65/UE privind aproximarea şi armonizarea legislaţiei din statele membre în legătură cu compatibilitatea electromagnetică, siguranţa echipamentelor electrice proiectate pentru a fi utilizate cu anumite limite ale tensiunii, a echipamentelor radio şi a echipamentelor terminale de telecomunicații și în legătură cu restricțiile de utilizare a anumitor substanțe periculoase la echipamentele electrice şi electronice.

Conformitatea este indicată prin marcajul CE.

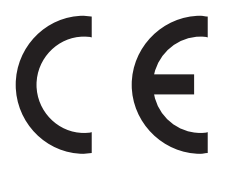

Fabricantul acestui produs este: Lexmark International, Inc., 740 West New Circle Road, Lexington, KY, 40550 S.U.A. Reprezentantul autorizat este: Lexmark International Technology Hungária Kft., 8 Lechner Ödön fasor, Millennium Tower III, 1095 Budapesta UNGARIA. O declaraţie de conformitate cu cerinţele Directivelor este disponibilă la cerere de la reprezentantul autorizat.

Acest produs respectă limitele pentru Clasa A ale EN 55022 şi cerinţele de siguranţă ale EN 60950‑1.

Pentru alte informaţii privind conformitatea, consultaţi tabelul de la sfârşitul secţiunii Notificări.

# **Notificări în legătură cu reglementările privind produsele care utilizează**

### **comunicaţiile fără fir**

Această secţiune conţine următoarele informaţii în legătură cu reglementările privind produsele fără fir care conţin transmiţătoare, de exemplu, dar fără a se limita la acestea, cartele de reţea fără fir sau cititoare de cartele de proximitate.

## **Expunerea la radiaţii de radio-frecvenţă**

Puterea de ieşire radiată de acest dispozitiv este mult mai mică decât limitele de expunere la radio-frecvenţă stabilite de FCC şi alte agenţii de reglementare. Pentru a respecta cerinţele de expunere la RF prevăzute de FCC şi alte agenţii de reglementare, trebuie păstrată o distanţă minimă de 20 cm (8 inchi) între antenă şi orice persoană.

## **Notă pentru utilizatorii din Uniunea Europeană**

Produsele cu marcajul CE se conformează cerințelor de protecție prevăzute în directivele Consiliului CE 2004/108/CE, 2006/95/CE, 1999/5/CE şi 2011/65/UE privind aproximarea şi armonizarea legislaţiei din statele membre în legătură cu compatibilitatea electromagnetică, siguranţa echipamentelor electrice proiectate pentru a fi utilizate cu anumite limite ale tensiunii, a echipamentelor radio şi a echipamentelor terminale de telecomunicații și în legătură cu restricțiile de utilizare a anumitor substanțe periculoase la echipamentele electrice şi electronice.

Conformitatea este indicată prin marcajul CE.

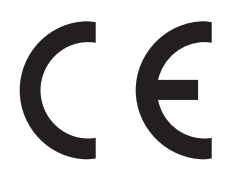

Fabricantul acestui produs este: Lexmark International, Inc., 740 West New Circle Road, Lexington, KY, 40550 S.U.A. Reprezentantul autorizat este: Lexmark International Technology Hungária Kft., 8 Lechner Ödön fasor, Millennium Tower III, 1095 Budapesta UNGARIA; o declaraţie de conformitate faţă de cerinţele Directivelor este disponibilă la cerere de la Reprezentantul autorizat.

Acest produs respectă limitele pentru Clasa A ale EN 55022 şi cerinţele de siguranţă ale EN 60950‑1.

Produsele echipate cu opţiunea LAN wireless de 2,4 GHz se conformează cerinţelor de protecţie prevăzute în directivele Consiliului CE 2004/108/CE, 2006/95/CE şi 1999/5/CE privind aproximarea şi armonizarea legislației din statele membre în legătură cu compatibilitatea electromagnetică și siguranța echipamentelor electrice proiectate pentru a fi utilizate cu anumite limite ale tensiunii, a echipamentelor radio şi a echipamentelor terminale de telecomunicatii.

Conformitatea este indicată prin marcajul CE.

# $C \in \Theta$

Operarea este permisă în UE şi în ţările EFTA, dar numai pentru utilizarea în interior.

Fabricantul acestui produs este: Lexmark International, Inc., 740 West New Circle Road, Lexington, KY, 40550 S.U.A. Reprezentantul autorizat este: Lexmark International Technology Hungária Kft., 8 Lechner Ödön fasor, Millennium Tower III, 1095 Budapesta UNGARIA; o declaraţie de conformitate faţă de cerinţele Directivelor este disponibilă la cerere de la Reprezentantul autorizat.

Acest produs se poate utiliza în ţările indicate în tabelul de mai jos.

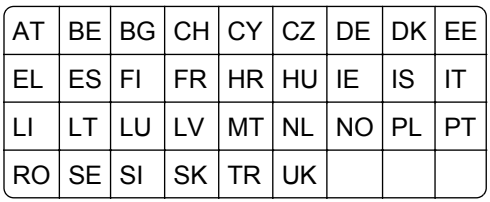

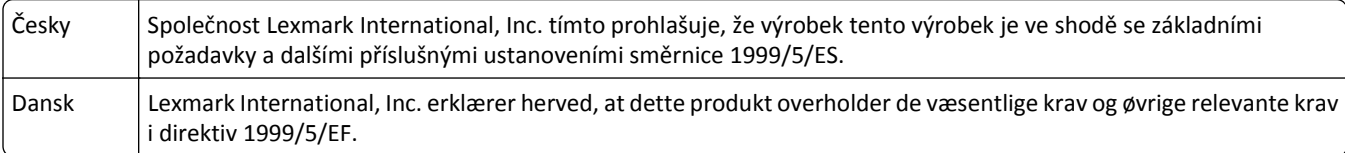

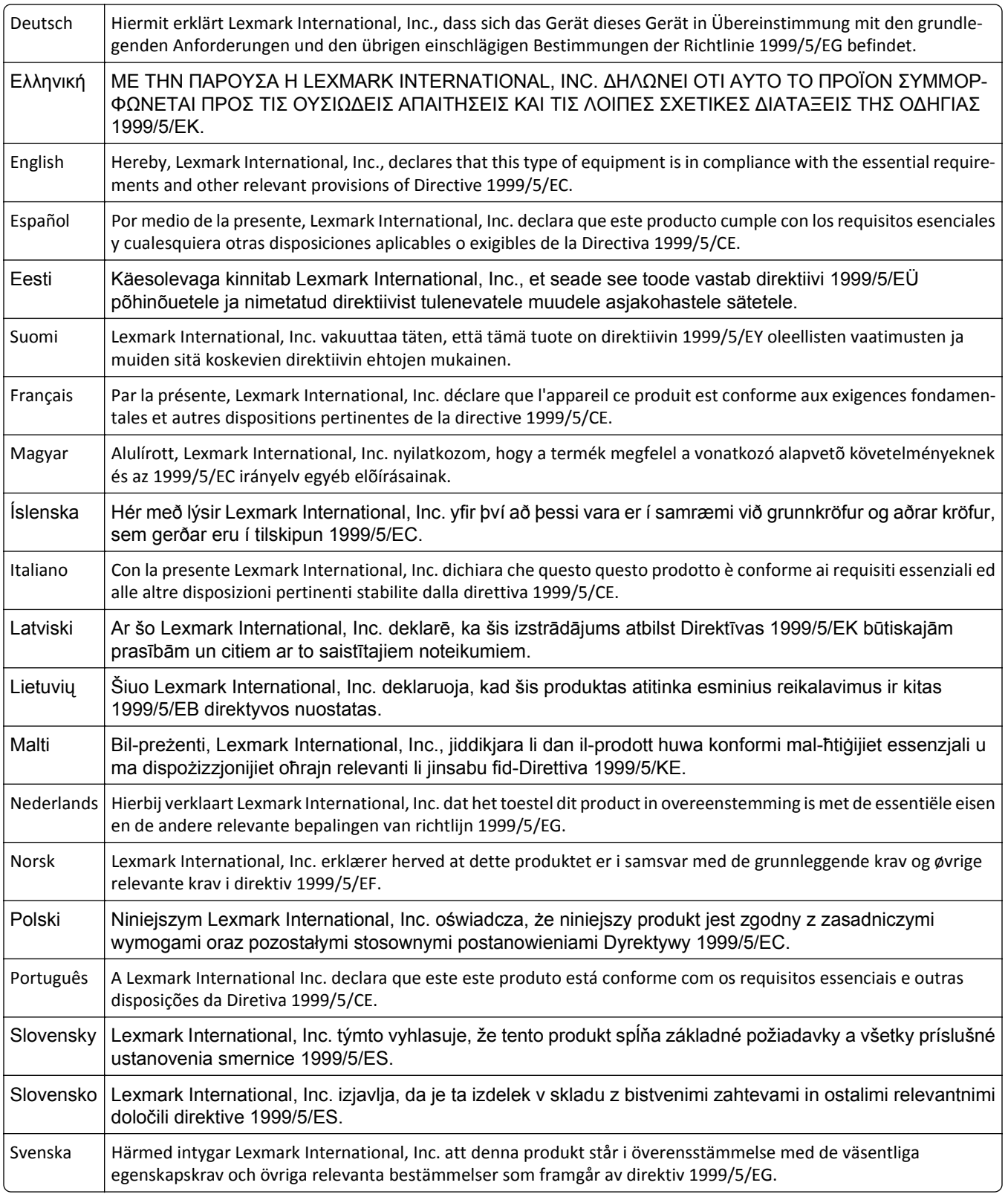

### **Patent acknowledgment**

The use of this product or service is subject to the reasonable, non-discriminatory terms in the Intellectual Property Rights (IPR) Disclosure of Certicom Corp. at the IETF for Elliptic Curve Cryptography (ECC) Cipher Suites for Transport Layer Security (TLS) implemented in the product or service.

The use of this product or service is subject to the reasonable, non-discriminatory terms in the Intellectual Property Rights (IPR) Disclosure of Certicom Corp. at the IETF for TLS Elliptic Curve Cipher Suites with SHA-256/382 and AES Galois Counter Mode (GCM) implemented in the product or service.

The use of this product or service is subject to the reasonable, non-discriminatory terms in the Intellectual Property Rights (IPR) Disclosure of Certicom Corp. at the IETF for TLS Suite B Profile for Transport Layer Security (TLS) implemented in the product or service.

The use of this product or service is subject to the reasonable, non-discriminatory terms in the Intellectual Property Rights (IPR) Disclosure of Certicom Corp. at the IETF for Addition of the Camellia Cipher Suites to Transport Layer Security (TLS) implemented in the product or service.

The use of certain patents in this product or service is subject to the reasonable, non-discriminatory terms in the Intellectual Property Rights (IPR) Disclosure of Certicom Corp. at the IETF for AES-CCM ECC Cipher Suites for TLS implemented in the product or service.

The use of this product or service is subject to the reasonable, non-discriminatory terms in the Intellectual Property Rights (IPR) Disclosure of Certicom Corp. at the IETF for IKE and IKEv2 Authentication Using the Eliptic Curve Digital Signature Algorithm (ECDSA) implemented in the product or service.

The use of this product or service is subject to the reasonable, non-discriminatory terms in the Intellectual Property Rights (IPR) Disclosure of Certicom Corp. at the IETF for Suite B Cryptographic Suites for IPSec implemented in the product or service.

The use of this product or service is subject to the reasonable, non-discriminatory terms in the Intellectual Property Rights (IPR) Disclosure of Certicom Corp. at the IETF for Algorithms for Internet Key Exchange version 1 (IKEv1) implemented in the product or service.

# **Index**

#### **[**

[tip consumabil] non‑Lexmark, consultaţi Ghidul utilizatorului [33.xy] [316](#page-315-0)

#### **Simboluri**

"La format" neconfigurat pentru serverul de fax. Contactaţi administratorul de sistem. [309](#page-308-0)

#### **A**

A fost necesară repornirea imprimantei. Este posibil ca ultima lucrare de imprimare să fie incompletă. [317](#page-316-0) accesarea plăcii de sistem [34](#page-33-0) accesarea serverului EWS [19](#page-18-0) Adaptor RJ-11 [133](#page-132-0) adaptor VoIP [130](#page-129-0) adăugarea optiunilor hardware driver de imprimare [56](#page-55-0) ADF copiere utilizând [104](#page-103-0) ADF Card Copy (Copiere carte de identitate) configurare [25](#page-24-0) adresa IP a computerului găsire [19](#page-18-0) adresa IP scaner găsire [19](#page-18-0) adresă FTP crearea de comenzi rapide utilizând panoul de control al scanerului [147](#page-146-0) adresă IP, scaner găsire [19](#page-18-0) afişaj, panou de comandă al scanerului [14](#page-13-0) afişare, panou de control al imprimantei reglarea luminozităţii [246](#page-245-0) afişarea pictogramelor pe ecranul de început [20](#page-19-0) Alimentarea necorespunzătoare a fost depanată, coli suplimentare în recipientul de ieşire [24y.xx] [316](#page-315-0)

Alimentator automat de documente (ADF) încărcare [81](#page-80-0) alimentator multifuncţional încărcare [77](#page-76-0) anularea legării tăvilor [82](#page-81-0)[, 83](#page-82-0) anularea unei operaţii de tipărire de la computer [103](#page-102-0) de la panoul de control al scanerului [103](#page-102-0) anularea unui e-mail [120](#page-119-0) apar dungi [361](#page-360-0) apar goluri [361](#page-360-0) apar goluri verticale [361](#page-360-0) aplicatii ecran de început [21](#page-20-0) înţelegere [20](#page-19-0) aplicatiile ecranului de început căutarea informaţiilor [21](#page-20-0) configurare [21](#page-20-0) aruncarea hard discului scanerului [249](#page-248-0) ascunderea pictogramelor pe ecranul de început [20](#page-19-0) asistența pentru clienți contactare [378](#page-377-0) aşezarea de coli de separare între copii [109](#page-108-0) ataşarea cablurilor [53](#page-52-0) avertizări prin poşta electronică blocaj de hârtie [277](#page-276-0) configurare [277](#page-276-0) niveluri insuficiente ale consumabilelor [277](#page-276-0)

#### **B**

Blocaj la pagina [x], deschideţi capacul superior al alimentatorului automat. [28y.xx] [303](#page-302-0) Blocaj la scaner, deschideti și închideţi capacul superior al alimentatorului automat [2yy.xx] [324](#page-323-0) Blocaj la scaner, scoateţi toate originalele blocate din scaner [2yy.xx] [324](#page-323-0)

Blocaj pag. [x], desch. tava [x]. [24x] [292](#page-291-0) Blocaj pag. [x], desch. uşa spate sus şi jos. [231–234] [288](#page-287-0) Blocaj pag. [x], desch. uşa spate sus. [202] [287](#page-286-0) Blocaj pag. [x], eliberaţi recip. standard. [203] [291](#page-290-0) Blocaj pag. [x], goliţi alimentatorul manual. [250] [293](#page-292-0) Blocaj pag. [x], ridicaţi capacul frontal pt. a scoate cartuşul. [200–201] [285](#page-284-0) Blocaj pag. [x], scoateţi hârtia, desch. uşa capsator. Lăsaţi hârtia în recipient. [455– 457] [298](#page-297-0) Blocaj pag. [x], scoateţi hârtia, desch. uşa spate c. poştală. Lăsaţi hârtia în recipient. [41y.xx] [295](#page-294-0) Blocaj pag. [x], scoateţi hârtia, desch. uşa spate extensor. Lăsați hârtia în recipient. [43y.xx] [302](#page-301-0) Blocaj pag. [x], scoateţi hârtia, desch. uşa spate finisor. Lăsați hârtia în recipient. [451] [297](#page-296-0) Blocaj pag. [x], scoateţi tava 1 pt. golire duplex. [235–239] [291](#page-290-0) blocaje evitare [280](#page-279-0) identificarea zonelor de blocaj [282](#page-281-0) locaţii [282](#page-281-0) numere [282](#page-281-0) blocaje de hârtie evitare [280](#page-279-0) blocaje hârtie, eliminare duplex [291](#page-290-0) în alimentatorul manual [293](#page-292-0) în capacul sup. al aliment. auto. [303](#page-302-0) în finisorul cu capse [298](#page-297-0) în imprimantă [285](#page-284-0) în recip. standard [291](#page-290-0) în spatele uşii posterioare [287,](#page-286-0) [288](#page-287-0)

în tavă [292](#page-291-0) la uşa spate c. poştală [295](#page-294-0) la uşa spate finisor [297](#page-296-0) la uşă spate extensor [302](#page-301-0) blocaje, eliminare duplex [291](#page-290-0) în alimentatorul manual [293](#page-292-0) în capacul sup. al aliment. auto. [303](#page-302-0) în finisorul cu capse [298](#page-297-0) în imprimantă [285](#page-284-0) în recip. standard [291](#page-290-0) în spatele uşii posterioare [287,](#page-286-0) [288](#page-287-0) în tavă [292](#page-291-0) la uşa spate c. poştală [295](#page-294-0) la uşa spate finisor [297](#page-296-0) la uşă spate extensor [302](#page-301-0) blocarea faxurilor nesolicitate [142](#page-141-0) butoane şi pictograme de pe ecranul de început al scanerului description [15](#page-14-0) butoane, panou de comandă al scanerului [14](#page-13-0) butoane, touch screen utilizare [17](#page-16-0)

#### **C**

cabluri Ethernet [53](#page-52-0) USB [53](#page-52-0) calitate copiere reglare [108](#page-107-0) calitate tipărire, depanare calitate slabă la tipărirea pe folii transparente [360](#page-359-0) caracterele au margini zimţate [342](#page-341-0) densitate de tipărire neuniformă [360](#page-359-0) dungi albe pe o pagină [361](#page-360-0) echipamentul imprimă pagini complet negre [349](#page-348-0) fundal gri pe materialele imprimate [345](#page-344-0) linii verticale întrerupte [357](#page-356-0) materialele tipărite sunt prea întunecate [351](#page-350-0) materialele tipărite sunt prea luminoase [353](#page-352-0) pagini goale [348](#page-347-0)

pagini sau imagini trunchiate [343](#page-342-0) pe materialele imprimate apar acumulări de toner [360](#page-359-0) pe materialele imprimate apar defecte repetitive [354](#page-353-0) pe materialele imprimate apar goluri orizontale [346](#page-345-0) pe materialele imprimate apar imagini comprimate [344](#page-343-0) pe materialele imprimate apar imagini umbrite [355](#page-354-0) pe materialele imprimate apar linii întrerupte orizontale [356](#page-355-0) pe materialele imprimate apare pulbere de toner sau fundalul este întunecat [359](#page-358-0) tipărire neregulată [350](#page-349-0) tipărire oblică [355](#page-354-0) tonerul se ia [359](#page-358-0) calitatea imprimării curăţarea componentelor ADF [255](#page-254-0) curăţarea geamului ADF [254](#page-253-0) curăţarea geamului scanerului [254](#page-253-0) caracteristicile hârtiei [87](#page-86-0) card de comunicatii al scanerului instalare [29](#page-28-0) Card de interfată USB/paralel rezolvarea problemelor [333](#page-332-0) cartelă de memorie instalare [47](#page-46-0) cartelă firmware instalare [29](#page-28-0) cartelă opţională instalare [45](#page-44-0) carton încărcare [77](#page-76-0) sfaturi [85](#page-84-0) Cartuş aproape consumat [88.xy] [305](#page-304-0) Cartuş consumat [88.xy] [305](#page-304-0) cartuş de capse înlocuire [272](#page-271-0) cartuş de toner înlocuire [267](#page-266-0) cartuşe de capse comandă [265](#page-264-0) cartuşe de toner comandă [262](#page-261-0)

reciclare [248](#page-247-0) casetă perforator golire [260](#page-259-0) cărti de vizită încărcare [81](#page-80-0) Cârpă de curătare rolă de alimentare ADF comandă [262](#page-261-0) Change [paper source] to [paper type] [paper size] load [orientation] (Schimbaţi [sursă hârtie] cu [tip hârtie] [dimensiune hârtie] încărcată [orientare]) [306](#page-305-0) Close finisher rear door (Închideţi uşa din spate a finisorului) [307](#page-306-0) Close rear door (Închideţi uşa din spate) [307](#page-306-0) colationare opţiuni de copiere [113](#page-112-0) colaţionarea copiilor [109](#page-108-0) coli transparente copiere pe [105](#page-104-0) încărcare [77](#page-76-0) sfaturi [86](#page-85-0) Comanda mea despre [23](#page-22-0) comandarea consumabilelor cartuşe de toner [262](#page-261-0) comandă cartuşe de capse [265](#page-264-0) Cârpă de curătare rolă de alimentare ADF [262](#page-261-0) kit de întreținere [264](#page-263-0) tampon de separare [262](#page-261-0) unitate imagistică [265](#page-264-0) comenzi rapide pentru poşta electronică, creare de utilizare server EWS [117](#page-116-0) comenzi rapide, creare adresă FTP [147](#page-146-0) destinatie fax [140](#page-139-0) destinatie FTP [147](#page-146-0) e-mail [117](#page-116-0) componente utilizare produse Lexmark originale [262](#page-261-0) verificare, utilizând serverul Embedded Web Server [261](#page-260-0) verificarea stării [261](#page-260-0) componente ADF curăţare [255](#page-254-0)

conectarea la reteaua fără fir utilizare expert configurare wireless [58](#page-57-0) utilizare server EWS [60](#page-59-0) utilizarea metodei Configurare cu apăsare pe buton [59](#page-58-0) utilizarea metodei PIN (Număr personal de identificare) [59](#page-58-0) conectarea la un serviciu de sonerii distincte [136](#page-135-0) conectarea scanerului şi a imprimantei [29](#page-28-0) Config. schimbată, unele lucrări în aşteptare nu au fost restaurate [57] [307](#page-306-0) configurare notificări consumabile, cartuş toner [278](#page-277-0) notificări consumabile, kit de întreţinere [278](#page-277-0) notificări consumabile, unitate imagistică [278](#page-277-0) configurare Ethernet pregătirea pentru [57](#page-56-0) configurare fax conexiune DSL [129](#page-128-0) conexiune linie telefonică standard [125](#page-124-0) conexiune VoIP [130](#page-129-0) în functie de tară sau regiune [133](#page-132-0) serviciu de telefonie digitală [131](#page-130-0) VoIP [130](#page-129-0) configurare functii pentru fax și e-mail [370](#page-369-0) configurare iniţială fax [124](#page-123-0) utilizare server EWS [124](#page-123-0) configurare reţea fără fir utilizare server EWS [60](#page-59-0) configurare retea, Ethernet [55](#page-54-0) configurare scaner într-o reţea Ethernet [55](#page-54-0) configurarea avertizărilor prin poşta electronică utilizând serverul Embedded Web Server [277](#page-276-0) configurarea imprimării prin cablu serial [61](#page-60-0) configurarea notificărilor de aprovizionare [278](#page-277-0)

configurarea setărilor de poştă electronică [116](#page-115-0) configurarea setărilor portului [60](#page-59-0) configuraţii imprimantă [11](#page-10-0) configuratiile de imprimantă [11](#page-10-0) conservare consumabile [244](#page-243-0) consultarea ecranului virtual utilizare server EWS [277](#page-276-0) consumabile, comandare cartuşe de capse [265](#page-264-0) cartuşe de toner [262](#page-261-0) cârpă de curăţare [262](#page-261-0) kit de întreținere [264](#page-263-0) tampon de separare [262](#page-261-0) unitate imagistică [265](#page-264-0) contactarea serviciului de asistenţă pentru clienţi [378](#page-377-0) continut setări de e-mail [120](#page-119-0) copiere adăugarea unui mesaj filigranat [111](#page-110-0) ajustarea calităţii [108](#page-107-0) anularea unei operaţii de copiere [112](#page-111-0) aşezarea de coli de separare între copii [109](#page-108-0) colationarea copiilor [109](#page-108-0) copiere rapidă [104](#page-103-0) diferite dimensiuni de hârtie [106](#page-105-0) fotografii [105](#page-104-0) introducerea antetului sau subsolului faxului [111](#page-110-0) la o altă dimensiune [105](#page-104-0) lucrare particularizată [110](#page-109-0) mai multe pagini pe o foaie [110](#page-109-0) mărire [107](#page-106-0) pe ambele feţe ale hârtiei (faţăverso) [107](#page-106-0) reducere [107](#page-106-0) selectarea unei tăvi [106](#page-105-0) utilizare ADF [104](#page-103-0) utilizarea geamului scanerului [105](#page-104-0) Copiere carte de identitate configurare [22](#page-21-0) copiere, depanare calitate slabă copiere [363](#page-362-0)

calitatea imaginilor scanate slab [373](#page-372-0) copiatorul nu răspunde [362](#page-361-0) copii de documente sau foto partiale [362](#page-361-0) unitatea de scanare nu se închide [365,](#page-364-0) [374](#page-373-0) copierea fotografiilor [105](#page-104-0) copierea la o dimensiune diferită [105](#page-104-0) copierea mai multor pagini pe o coală [110](#page-109-0) copierea pe ambele feţe ale hârtiei (faţă-verso) [107](#page-106-0) copierea pe diferite dimensiuni de hârtie [106](#page-105-0) copierea pe folii transparente [105](#page-104-0) copierea pe hârtie cu antet [105](#page-104-0) creare lucrare de copiere particularizată [110](#page-109-0) crearea unei comenzi rapide pentru FTP utilizare server EWS [147](#page-146-0) crearea unei comenzi rapide pentru o destinaţie de fax utilizare server EWS [140](#page-139-0) criptarea hard discului scanerului [251](#page-250-0) curătare componente ADF [255](#page-254-0) exteriorul imprimantei [253](#page-252-0) exteriorul scanerului [253](#page-252-0) geam scaner [254](#page-253-0) Geamul scanerului [254](#page-253-0) curăţarea discului [250](#page-249-0) curățarea ecranului tactil [259](#page-258-0) curățarea hard diskului imprimantei [250](#page-249-0) curătarea imprimantei [253](#page-252-0) Custom Type (Tip personalizat) [x] modificare nume [83](#page-82-0)

#### **D**

dată şi oră, fax setare [137](#page-136-0) date confidentiale informaţii despre securizare [252](#page-251-0) declaratie de volatilitate [249](#page-248-0) densitate de tipărire neuniformă [360](#page-359-0) depanare afişaj afişajul scanerului este gol [330](#page-329-0) depanare alimentare cu hârtie mesajul persistă şi după înlăturarea blocajului [334](#page-333-0) depanare copiere calitate slabă copiere [363](#page-362-0) calitatea imaginilor scanate slab [373](#page-372-0) copiatorul nu răspunde [362](#page-361-0) copii de documente sau foto partiale [362](#page-361-0) unitatea de scanare nu se închide [365,](#page-364-0) [374](#page-373-0) depanare fax faxurile primite au o calitate redusă [371](#page-370-0) identificatorul de apelant nu este afişat [366](#page-365-0) nu se poate trimite sau primi un fax [366](#page-365-0) se pot primi, dar nu se pot trimite faxuri [369](#page-368-0) se pot trimite, dar nu se pot primi faxuri [369](#page-368-0) depanare pentru calitatea tipăririi calitate slabă la tipărirea pe folii transparente [360](#page-359-0) caracterele au margini zimtate [342](#page-341-0) densitate de tipărire neuniformă [360](#page-359-0) dungi albe [361](#page-360-0) echipamentul imprimă pagini complet negre [349](#page-348-0) fundal gri pe materialele imprimate [345](#page-344-0) linii verticale întrerupte [357](#page-356-0) materialele tipărite sunt prea întunecate [351](#page-350-0) materialele tipărite sunt prea luminoase [353](#page-352-0) pagini goale [348](#page-347-0) pagini sau imagini trunchiate [343](#page-342-0) pe materialele imprimate apar acumulări de toner [360](#page-359-0) pe materialele imprimate apar defecte repetitive [354](#page-353-0)

pe materialele imprimate apar goluri orizontale [346](#page-345-0) pe materialele imprimate apar imagini comprimate [344](#page-343-0) pe materialele imprimate apar imagini umbrite [355](#page-354-0) pe materialele imprimate apar linii întrerupte orizontale [356](#page-355-0) pe materialele imprimate apare pulbere de toner sau fundalul este întunecat [359](#page-358-0) tipărire neregulată [350](#page-349-0) tipărire oblică [355](#page-354-0) tonerul se ia [359](#page-358-0) depanare scanare lucrarea de scanare nu a reuşit [374](#page-373-0) nu se poate scana de la un computer [372](#page-371-0) scanarea durează prea mult sau îngheaţă computerul [375](#page-374-0) scanări de documente sau foto partiale [372](#page-371-0) unitatea de scanare nu se închide [365,](#page-364-0) [374](#page-373-0) depanare tipărire apar întreruperi neprevăzute între pagini [342](#page-341-0) eroare de citire a unității flash [336](#page-335-0) fişierele PDF în mai multe limbi nu se imprimă [338](#page-337-0) hârtia se blochează frecvent [334](#page-333-0) încreţire hârtie [348](#page-347-0) legarea tăvilor nu funcţionează [341](#page-340-0) lucrarea de imprimare durează mai mult decât în mod normal [340](#page-339-0) lucrarea este executată pe hârtie incorectă [337](#page-336-0) lucrările în aşteptare nu sunt imprimate [335](#page-334-0) lucrările mari nu se asamblează [338](#page-337-0) margini incorecte pe materialele imprimate [347](#page-346-0) operaţiile sunt executate din tava incorectă [337](#page-336-0) paginile blocate nu sunt reimprimate [333](#page-332-0)

plicurile se lipesc la imprimare [336](#page-335-0) tipărire incorectă a caracterelor [337](#page-336-0) tipăririle nu se efectuează [339](#page-338-0) depanare, afişaj afişajul scanerului este gol [330](#page-329-0) depanare, alimentare cu hârtie mesajul persistă şi după înlăturarea blocajului [334](#page-333-0) depanare, fax faxurile primite au o calitate redusă [371](#page-370-0) identificatorul de apelant nu este afişat [366](#page-365-0) nu se poate trimite sau primi un fax [366](#page-365-0) se pot primi, dar nu se pot trimite faxuri [369](#page-368-0) se pot trimite, dar nu se pot primi faxuri [369](#page-368-0) depanare, opţiunile scanerului Card de interfaţă USB/paralel [333](#page-332-0) opţiunea internă nu este detectată [330](#page-329-0) depanare, tipărire imprimarea se face la viteză redusă [338](#page-337-0) depanarea optiunilor scanerului Card de interfată USB/paralel [333](#page-332-0) optiunea internă nu este detectată [330](#page-329-0) depozitare hârtie [90](#page-89-0) piese de schimb [260](#page-259-0) Descoperire coduri de bare utilizare [27](#page-26-0) destinatar(i) optiuni e-mail [120](#page-119-0) diferite dimensiuni de hârtie, copierea pe [106](#page-105-0) Dimens. hârtie incorectă, desch. [sursă hârtie] [34] [310](#page-309-0) dimensiune hârtie setare [63](#page-62-0) dimensiune original opţiuni e-mail [120](#page-119-0) opţiuni scanare [151](#page-150-0) dimensiune universală hârtie setare [63](#page-62-0)

Dimensiunea hârtiei din tava [x] nu este acceptată [327](#page-326-0) dimensiuni de hârtie acceptate [90](#page-89-0) dimensiuni hârtie acceptate [90](#page-89-0) Disc plin, lucrare de scanare revocată [308](#page-307-0) Discul tb. să fie formatat pt. utiliz. cu acest disp. [308](#page-307-0) Disk near full. (Disc aproape plin.) Securely clearing disk space. (Se goleşte în siguranţă spaţiul de pe disc.) [308](#page-307-0) dispozitiv mobil tipărire din [100](#page-99-0) Dispozitivul funcţionează în modul de siguranţă. Unele opţiuni de imprimare pot fi dezactivate sau pot furniza rezultate neaşteptate. [326](#page-325-0) documente, tipărire de pe Macintosh [96](#page-95-0) din Windows [96](#page-95-0) Documentul de scanat este prea lung [323](#page-322-0) driver de imprimare optiuni hardware, adăugare [56](#page-55-0) DSL (Digital Subscriber Line linie digitală de abonat) configurare fax [129](#page-128-0) duplex [107](#page-106-0)

#### **E**

e-mail activare [304](#page-303-0) anulare [120](#page-119-0) dezactivare [304](#page-303-0) e-mail, trimitere utilizare touch-screen [118](#page-117-0) utilizarea agendei [119](#page-118-0) utilizarea unui număr pentru comandă rapidă [118](#page-117-0) echipamentul imprimă pagini goale [348](#page-347-0) economia de hârtie [110](#page-109-0) ecran copiere optiuni [112,](#page-111-0) [113](#page-112-0) sursă continut [113](#page-112-0) tip conţinut [113](#page-112-0) ecran de început afişarea pictogramelor [20](#page-19-0)

ascunderea pictogramelor [20](#page-19-0) particularizare [20](#page-19-0) ecran e-mail opţiuni [120,](#page-119-0) [122](#page-121-0) ecran fax optiuni [145](#page-144-0) ecran FTP optiuni [152](#page-151-0) ecran scaner sursă conținut [152](#page-151-0) tip conţinut [152](#page-151-0) ecran virtual consultare, utilizând serverul Embedded Web Server [277](#page-276-0) Embedded Web Server securitate: Ghidul administratorului unde se găseşte [277](#page-276-0) Empty the hole punch box (Goliţi caseta perforatorului) [309](#page-308-0) Eroare la citirea hub-ului USB. Îndepărtaţi hub-ul. [309](#page-308-0) Eroare setări port serial [x] [54] [325](#page-324-0) Eroare software reţea [x] [54] [316](#page-315-0) Eroare standard de software de retea [54] [325](#page-324-0) Error reading USB drive. (Eroare la citirea unităţii USB.) Scoateţi dispozitivul USB. [309](#page-308-0) etichete, hârtie sfaturi [86](#page-85-0) evitarea blocajelor [90](#page-89-0) evitarea blocajelor de hârtie [280](#page-279-0) exemplare opţiuni de copiere [113](#page-112-0) expedierea imprimantei [276](#page-275-0) expedierea scanerului [274](#page-273-0) expert configurare wireless utilizare [58](#page-57-0) explicarea butoanelor şi pictogramelor de pe ecranul de început al scanerului [15](#page-14-0) exportul unei configuraţii utilizare server EWS [27](#page-26-0) exteriorul imprimantei curăţare [253](#page-252-0) exteriorul scanerului curăţare [253](#page-252-0)

#### **F**

fax activare [304](#page-303-0) dezactivare [304](#page-303-0) fete (duplex) optiuni de copiere [113](#page-112-0) filtru de linie [129](#page-128-0) Filtru DSL [129](#page-128-0) Formulare şi preferinţe configurare [21](#page-20-0) fotografii copiere [105](#page-104-0) FTP Opţiuni FTP [151](#page-150-0) funcția de poștă electronică configurare [116](#page-115-0) funcţii pentru fax şi e-mail configurare [370](#page-369-0) funcţiile pentru fax şi e-mail nu sunt configurate [370](#page-369-0)

#### **G**

găsirea adresei IP a scanerului [19](#page-18-0) găsirea informaţiilor suplimentare despre imprimantă [9](#page-8-0) geam scaner copiere utilizând [105](#page-104-0) curătare [254](#page-253-0) Geamul scanerului curătare [254](#page-253-0) Ghid pentru lucrul în reţea unde se găseşte [277](#page-276-0) golirea casetei perforatorului [260](#page-259-0) golirea memoriei hard diskului [250](#page-249-0) golirea memoriei nevolatile [250](#page-249-0) golirea memoriei volatile [250](#page-249-0) greutăţi acceptate pentru hârtie [94](#page-93-0) greutăți hârtie acceptate [94](#page-93-0)

#### **H**

hard discul scanerului criptare [251](#page-250-0) dezafectare [249](#page-248-0) hard disk de imprimantă ştergere [250](#page-249-0)

Hard disk plin 62 [308](#page-307-0) hârtie caracteristici [87](#page-86-0) depozitare [87](#page-86-0)[, 90](#page-89-0) diferite dimensiuni, copierea pe [106](#page-105-0) formulare pretipărite [88](#page-87-0) hârtie cu antet [88](#page-87-0) neacceptată [88](#page-87-0) reciclat [88](#page-87-0) salvare [110](#page-109-0) selectare [88](#page-87-0) Setare dimensiune universală [63](#page-62-0) utilizarea hârtiei reciclate [244](#page-243-0) hârtie cu antet copiere pe [105](#page-104-0) încărcare, alimentator multifunctional [77](#page-76-0)[, 86](#page-85-0) încărcare, tavă de 2100 de foi [70](#page-69-0) încărcare, tăvi [63](#page-62-0)[, 86](#page-85-0) hârtie reciclată utilizare [88](#page-87-0)[, 244](#page-243-0) Hub USB neacceptat, eliminaţi [309](#page-308-0)

#### **I**

importul unei configuraţii utilizare server EWS [27](#page-26-0) imposibil de deschis serverul Embedded Web Server [377](#page-376-0) imprimantă alegerea unui loc [10](#page-9-0) conectare cu scaner [29](#page-28-0) configuraţii [11](#page-10-0) expediere [276](#page-275-0) mutare [274,](#page-273-0) [276](#page-275-0) spaţii libere minime [10](#page-9-0) imprimantă, mesaje "La format" neconfigurat pentru serverul de fax. Contactaţi administratorul de sistem. [309](#page-308-0) [tip consumabil] non-Lexmark, consultaţi Ghidul utilizatorului [33.xy] [316](#page-315-0) A fost necesară repornirea imprimantei. Este posibil ca ultima lucrare de imprimare să fie incompletă. [317](#page-316-0)

Alimentarea necorespunzătoare a fost depanată, coli suplimentare în recipientul de ieşire [24y.xx] [316](#page-315-0) Blocaj la pagina [x], deschideti capacul superior al alimentatorului automat. [28y.xx] [303](#page-302-0) Blocaj la scaner, deschideţi şi închideţi capacul superior al alimentatorului automat [2yy.xx] [324](#page-323-0) Blocaj la scaner, scoateţi toate originalele blocate din scaner [2yy.xx] [324](#page-323-0) Blocaj pag. [x], desch. tava [x]. [24x] [292](#page-291-0) Blocaj pag. [x], desch. uşa spate sus şi jos. [231– 234] [288](#page-287-0) Blocaj pag. [x], desch. uşa spate sus. [202] [287](#page-286-0) Blocaj pag. [x], eliberaţi recip. standard. [203] [291](#page-290-0) Blocaj pag. [x], goliţi alimentatorul manual. [250] [293](#page-292-0) Blocaj pag. [x], ridicaţi capacul frontal pt. a scoate cartuşul. [200–201] [285](#page-284-0) Blocaj pag. [x], scoateţi hârtia, desch. uşa capsator. Lăsaţi hârtia în recipient. [455– 457] [298](#page-297-0) Blocaj pag. [x], scoateţi hârtia, desch. uşa spate c. poştală. Lăsaţi hârtia în recipient. [41y.xx] [295](#page-294-0) Blocaj pag. [x], scoateţi hârtia, desch. uşa spate extensor. Lăsaţi hârtia în recipient. [43y.xx] [302](#page-301-0) Blocaj pag. [x], scoateţi hârtia, desch. uşa spate finisor. Lăsaţi hârtia în recipient. [451] [297](#page-296-0) Blocaj pag. [x], scoateţi tava 1 pt. golire duplex. [235– 239] [291](#page-290-0) Cartuş consumat [88.xy] [305](#page-304-0)

Change [paper source] to [paper type] [paper size] load [orientation] (Schimbaţi [sursă hârtie] cu [tip hârtie] [dimensiune hârtie] încărcată [orientare]) [306](#page-305-0) Close finisher rear door (Închideţi uşa din spate a finisorului) [307](#page-306-0) Close rear door (Închideţi uşa din spate) [307](#page-306-0) Config. schimbată, unele lucrări în aşteptare nu au fost restaurate [57] [307](#page-306-0) Dimens. hârtie incorectă, desch. [sursă hârtie] [34] [310](#page-309-0) Dimensiunea hârtiei din tava [x] nu este acceptată [327](#page-326-0) Disc neacceptat [327](#page-326-0) Disc plin, lucrare de scanare revocată [308](#page-307-0) Discul tb. să fie formatat pt. utiliz. cu acest disp. [308](#page-307-0) Disk near full. (Disc aproape plin.) Securely clearing disk space. (Se goleşte în siguranţă spaţiul de pe disc.) [308](#page-307-0) Dispozitivul functionează în modul de siguranţă. Unele optiuni de imprimare pot fi dezactivate sau pot furniza rezultate neaşteptate. [326](#page-325-0) Documentul de scanat este prea lung [323](#page-322-0) Empty the hole punch box (Goliţi caseta perforatorului) [309](#page-308-0) Eroare la citirea hub-ului USB. Îndepărtaţi hub-ul. [309](#page-308-0) Eroare software retea [x] [54] [316](#page-315-0) Eroare standard de software de retea [54] [325](#page-324-0) Error reading USB drive. (Eroare la citirea unităţii USB.) Scoateţi dispozitivul USB. [309](#page-308-0) Hard disk plin 62 [308](#page-307-0) Hub USB neacceptat, eliminaţi [309](#page-308-0) Inserare cartuş de capse [311](#page-310-0)

Insert hole punch box (Inserare perforator) [311](#page-310-0) Insert Tray [x] (Introduceţi tava [x]) [311](#page-310-0) Install bin [x] (Instalaţi recipientul [x]) [311](#page-310-0) Install Tray [x] (Instalaţi tava [x]) [312](#page-311-0) Încărcaţi alimentatorul manual cu [dimensiune hârtie] [orientare hârtie] [315](#page-314-0) Încărcaţi alimentatorul manual cu [nume tip personalizat] [orientare hârtie] [314](#page-313-0) Încărcaţi alimentatorul manual cu [şir personalizat] [orientare hârtie] [314](#page-313-0) Încărcaţi capse [315](#page-314-0) Închideţi capacul scanerului şi încărcaţi originalele dacă reporniţi lucrarea [2yy.xx] [307](#page-306-0) Inchideți capacul superior de acces [307](#page-306-0) Închideţi uşa sau inseraţi cartuşul [307](#page-306-0) Înlocuiţi cartuşul neacceptat [32.xy] [322](#page-321-0) Înlocuiţi cartuşul, 0 pagini estimate rămase [88.xy] [320](#page-319-0) Înlocuiţi cartuşul, nepotrivire regiune imprimantă [42.xy] [321](#page-320-0) Înlocuiţi cuptorul lipsă [31.xy] [322](#page-321-0) Înlocuiţi cuptorul lipsă sau care nu răspunde [31.xy] [319](#page-318-0) Înlocuiţi cuptorul neacceptat [32.xy] [323](#page-322-0) Înlocuiţi kitul de întreţinere, 0 pagini estimate rămase [80.xy] [322](#page-321-0) Înlocuiţi kitul tamburului [81.xy] [322](#page-321-0) Înlocuiţi originalele blocate dacă reporniţi lucrarea. [321](#page-320-0) Înlocuiţi ştergătorul [323](#page-322-0) Înlocuiţi tamponul de separare [322](#page-321-0) Înlocuiţi toate originalele dacă reporniţi lucrarea. [320](#page-319-0)

Înlocuiti ultima pagină scanată şi originalele blocate dacă reporniti lucrarea. [322](#page-321-0) Înlocuiţi unit. imagine, 0 pagini estimate rămase [84.xy] [321](#page-320-0) Înlocuiti unitatea de imagine neacceptată [32.xy] [323](#page-322-0) Întreţ. scaner necesară curând, utiliz. kitul ADF [80] [325](#page-324-0) Kit întreţinere aproape consumat [80.xy] [315](#page-314-0) Kit întreținere consumat [80.xy] [315](#page-314-0) Kit întreținere foarte redus, [x] pagini estimate rămase [80.xy] [315](#page-314-0) Load [paper source] with [custom string] [paper orientation] (Incărcați [sursă hârtie] cu [şir personalizat] [orientare hârtie]) [313](#page-312-0) Load [paper source] with [custom type name] [paper orientation] (Incărcați [sursă hârtie] cu [nume tip personalizat] [orientare hârtie]) [313](#page-312-0) Load [paper source] with [paper size] [paper orientation] (Încărcaţi [sursă hârtie] cu [dimensiune hârtie] [orientare hârtie]) [314](#page-313-0) Load [paper source] with [paper type] [paper size] [paper orientation] (Incărcați [sursă hârtie] cu [tip hârtie] [dimensiune hârtie] [orientare hârtie]) [313](#page-312-0) Load manual feeder with [paper type] [paper size] [paper orientation] (Încărcaţi alimentatorul manual cu [tip hârtie] [dimensiune hârtie] [orientare hârtie]) [314](#page-313-0) Memorie de fax plină [309](#page-308-0) Memorie flash deficitară [51] [308](#page-307-0) Memorie flash neformatată [53] [327](#page-326-0) Memorie insuf. pt. a accepta Salvare resursă [35] [312](#page-311-0)

Memorie insuf. pt. a colaţiona operaţia [37] [312](#page-311-0) Memorie insuf. pt. operaţia Defragmentare memorie flash [37] [312](#page-311-0) Memorie insuf., s-au şters lucrări în aşteptare [37] [312](#page-311-0) Memorie insuf., unele lucrări în aşteptare nu vor fi restab. [37] [313](#page-312-0) Memorie plină [38] [316](#page-315-0) Memorie plină, imposibil de trimis faxuri [316](#page-315-0) Mod aparat foto neacceptat, deconectaţi aparatul foto şi schimbati modul [327](#page-326-0) Nepotrivire cartuş, unitate imagistică [41.xy] [304](#page-303-0) Nicio linie telefonică analogică nu este conectată la modem, faxul este dezactivat. [316](#page-315-0) Nivel cartuş foarte redus, [x] pagini estimate rămase [88.xy] [305](#page-304-0) Nivel unitate imag. foarte redus, [x] pagini estimate rămase [84.xy] [310](#page-309-0) Numărul statiei de fax nu este configurat. Contactaţi administratorul de sistem. [310](#page-309-0) Numele staţiei de fax nu este configurat. Contactaţi administratorul de sistem. [309](#page-308-0) Opţiune neacceptată la slotul [x] [55] [327](#page-326-0) Pag. complexă, unele date poate nu s-au imprimat [39] [307](#page-306-0) Paper changes needed (Sunt necesare schimbări ale hârtiei) [317](#page-316-0) Partiție de fax neoperativă. Contactati administratorul de sistem. [309](#page-308-0) Port paralel [x] dezactivat [56] [317](#page-316-0) Port serial [x] dezactivat [56] [325](#page-324-0) Port USB [x] dezactivat [56] [327](#page-326-0)

Port USB standard dezactivat [56] [325](#page-324-0) Prea multe hard diskuri instalate [58] [326](#page-325-0) Prea multe opţiuni flash instalate [58] [326](#page-325-0) Prea multe recipiente ataşate [58] [326](#page-325-0) Prea multe tăvi ataşate [58] [326](#page-325-0) Reataşaţi recipientele [x] – [y] [318](#page-317-0) Reattach bin [x] (Reataşaţi recipientul [x]) [318](#page-317-0) Recip. ieşire [x] incompatibil [59] [310](#page-309-0) Reinstalaţi cartuşul lipsă sau care nu răspunde [31.xy] [319](#page-318-0) Reinstalaţi unitatea de imagine lipsă sau care nu răspunde [31.xy] [319](#page-318-0) Remove packaging material, [area name] (Scoateţi materialul de ambalare, [nume zonă]) [319](#page-318-0) Remove paper from [linked set bin name] (Scoateţi hârtia din [nume recipient setat prin unire]) [320](#page-319-0) Remove paper from all bins (Scoateţi hârtia din toate recipientele) [320](#page-319-0) Remove paper from bin [x] (Scoateţi hârtia din recipientul [x]) [320](#page-319-0) Remove paper from standard output bin (Scoateţi hârtia din tava de ieşire standard) [320](#page-319-0) Restauraţi lucrările păstrate? [323](#page-322-0) Scaner blocat, eliberati comutatorul de blocare de sub scaner [324](#page-323-0) Scaner dezactivat de administrator [840,01] [323](#page-322-0) Scaner dezactivat. Pentru probleme, contactaţi administratorul de sistem. [840,02] [324](#page-323-0) Scanner automatic feeder cover open (Capacul

alimentatorului automat al scanerului este deschis) [323](#page-322-0) Schimbare [sursă hârtie] cu [orientare] încărcare [nume tip particularizat] [305](#page-304-0) Schimbare [sursă hârtie] cu [orientare] încărcare [şir particularizat] [305](#page-304-0) Schimbaţi [sursă hârtie] cu [dimensiune hârtie] încărcată [orientare] [306](#page-305-0) Scoateti hard diskul defect [61] [319](#page-318-0) Server Weblink neconfigurat. Contactaţi administratorul de sistem. [328](#page-327-0) Spatiu liber insuf. în memoria flash pt. resurse [52] [317](#page-316-0) Sunt necesare consumabile pentru a finaliza lucrarea [326](#page-325-0) Tavă [x] incompatibilă [59] [310](#page-309-0) Unele lucrări în aşteptare nu au fost restaurate [325](#page-324-0) Unit. imag. apr. consumată [84.xy] [310](#page-309-0) Unit. imag. consumată [84.xy] [310](#page-309-0) Verificaţi conexiunea tăvii [x] [306](#page-305-0) imprimare prin cablu serial configurare [61](#page-60-0) imprimarea de pe o unitate flash [98](#page-97-0) imprimarea de pe un dispozitiv mobil [100](#page-99-0) imprimarea se face la viteză redusă [338](#page-337-0) imprimarea unei liste de directoare [102](#page-101-0) imprimarea unei liste de eşantioane de fonturi [102](#page-101-0) imprimarea unei pagini cu setările de meniu [61](#page-60-0) imprimarea unei pagini de configurare pentru reţea [62](#page-61-0) imprimarea unui document [96](#page-95-0) indicatorul luminos clipeşte rezolvarea problemelor [304](#page-303-0) informaţii de configurare reţea wireless [57](#page-56-0) informaţii despre imprimantă unde se găseşte [9](#page-8-0)

informaţii despre siguranţă [7,](#page-6-0) [8](#page-7-0) informaţii despre subiect şi mesaj adăugare la poşta electronică [119](#page-118-0) iniţializare pagină opţiuni e-mail [122](#page-121-0) opţiuni fax [144](#page-143-0) optiuni scanare [152](#page-151-0) Inserare cartuş de capse [311](#page-310-0) Insert hole punch box (Inserare perforator) [311](#page-310-0) Insert Tray [x] (Introduceţi tava [x]) [311](#page-310-0) instalare scaner într-o reţea lucrul în retea Ethernet [55](#page-54-0) instalarea echipamentelor optionale ordinea instalării [49](#page-48-0) instalarea unei cartele de memorie [47](#page-46-0) Instalarea unei cartele opţionale [45](#page-44-0) Install bin [x] (Instalaţi recipientul [x]) [311](#page-310-0) Install Tray [x] (Instalaţi tava [x]) [312](#page-311-0) introducerea antetului sau subsolului faxului [111](#page-110-0)

#### **Î**

încărcare ADF [81](#page-80-0) alimentator multifuncţional [77](#page-76-0) carton [77](#page-76-0) cărți de vizită [81](#page-80-0) coli transparente [77](#page-76-0) hârtie cu antet în alimentatorul multifuncţional [77](#page-76-0) hârtie cu antet în tavă de 2100 de coli [70](#page-69-0) hârtie cu antet în tăvi [63](#page-62-0) plicuri [77](#page-76-0) Tavă de 2100 de coli [70](#page-69-0) tavă optională de 550 de coli [63](#page-62-0) tavă standard de 550‑de coli [63](#page-62-0) încărcarea hârtiei cu antet orientarea hârtiei [86](#page-85-0)
Încărcaţi alimentatorul manual cu [dimensiune hârtie] [orientare hârtie] [315](#page-314-0) Încărcaţi alimentatorul manual cu [nume tip personalizat] [orientare hârtie] [314](#page-313-0) Încărcaţi alimentatorul manual cu [şir personalizat] [orientare hârtie] [314](#page-313-0) Încărcaţi capse [315](#page-314-0) Închideţi capacul scanerului şi încărcaţi originalele dacă reporniţi lucrarea [2yy.xx] [307](#page-306-0) Închideţi capacul superior de acces [307](#page-306-0) Închideţi uşa sau inseraţi cartuşul [307](#page-306-0) înlocuire unitate imagistică [269](#page-268-0) înlocuirea cartuşului de toner. [267](#page-266-0) înlocuirea consumabilelor cartuş de capse [272](#page-271-0) înlocuirea tamponului de separare [265](#page-264-0) înlocuirea unui cartuş de capse [272](#page-271-0) Înlocuiti cartusul neacceptat [32.xy] [322](#page-321-0) Înlocuiţi cartuşul, 0 pagini estimate rămase [88.xy] [320](#page-319-0) Înlocuiţi cartuşul, nepotrivire regiune imprimantă [42.xy] [321](#page-320-0) Înlocuiţi cuptorul lipsă [31.xy] [322](#page-321-0) Înlocuiţi cuptorul lipsă sau care nu răspunde [31.xy] [319](#page-318-0) Înlocuiţi cuptorul neacceptat [32.xy] [323](#page-322-0) Înlocuiţi kitul de întreţinere, 0 pagini estimate rămase [80.xy] [322](#page-321-0) Înlocuiţi kitul tamburului [81.xy] [322](#page-321-0) Inlocuiți originalele blocate dacă reporniţi lucrarea. [321](#page-320-0) Înlocuiţi ştergătorul [323](#page-322-0) Înlocuiţi tamponul de separare [322](#page-321-0) Înlocuiţi toate originalele dacă reporniti lucrarea. [320](#page-319-0)

Înlocuiți ultima pagină scanată și originalele blocate dacă reporniţi lucrarea. [322](#page-321-0) Înlocuiţi unit. imagine, 0 pagini estimate rămase [84.xy] [321](#page-320-0) Înlocuiti unitatea de imagine neacceptată [32.xy] [323](#page-322-0) Întreţ. scaner necesară curând, utiliz. kitul ADF [80] [325](#page-324-0) întunecare opţiuni de copiere [113](#page-112-0) optiuni e-mail [121](#page-120-0) opţiuni fax [144](#page-143-0) opţiuni scanare [151](#page-150-0)

# **J**

jurnal fax vizualizare [141](#page-140-0)

### **K**

kit de curăţare utilizare [259](#page-258-0) kit de întretinere comandă [264](#page-263-0) Kit întreţinere aproape consumat [80.xy] [315](#page-314-0) Kit întreținere consumat [80.xy] [315](#page-314-0) Kit întreţinere foarte redus, [x] pagini estimate rămase [80.xy] [315](#page-314-0)

# **L**

legarea tăvilor [82](#page-81-0)[, 83](#page-82-0) lista meniurilor [154](#page-153-0) listă de directoare tipărire [102](#page-101-0) listă de eşantioane de fonturi tipărire [102](#page-101-0) Load [paper source] with [custom string] [paper orientation] (Încărcaţi [sursă hârtie] cu [şir personalizat] [orientare hârtie]) [313](#page-312-0) Load [paper source] with [custom type name] [paper orientation] (Incărcați [sursă hârtie] cu [nume tip personalizat] [orientare hârtie]) [313](#page-312-0) Load [paper source] with [paper size] [paper orientation]

(Încărcaţi [sursă hârtie] cu [dimensiune hârtie] [orientare hârtie]) [314](#page-313-0) Load [paper source] with [paper type] [paper size] [paper orientation] (Încărcaţi [sursă hârtie] cu [tip hârtie] [dimensiune hârtie] [orientare hârtie]) [313](#page-312-0) Load manual feeder with [paper type] [paper size] [paper orientation] (Încărcaţi alimentatorul manual cu [tip hârtie] [dimensiune hârtie] [orientare hârtie]) [314](#page-313-0) lucrări de imprimare confidentiale [100](#page-99-0) imprimare din Windows [101](#page-100-0) imprimarea de pe un computer Macintosh [101](#page-100-0) lucrul în reţea Ethernet [55](#page-54-0) lumină, indicator panou de comandă al scanerului [14](#page-13-0) luminozitate toner reglare [97](#page-96-0)

### **M**

mărirea unei copii [107](#page-106-0) memoria nevolatilă [249](#page-248-0) golire [250](#page-249-0) memoria volatilă [249](#page-248-0) golire [250](#page-249-0) memorie tipuri instalate pe scaner [249](#page-248-0) Memorie de fax plină [309](#page-308-0) memorie din hard diskul imprimantei golire [250](#page-249-0) Memorie flash deficitară [51] [308](#page-307-0) Memorie flash neformatată [53] [327](#page-326-0) Memorie insuf. pt. a accepta Salvare resursă [35] [312](#page-311-0) Memorie insuf. pt. a colaţiona operaţia [37] [312](#page-311-0) Memorie insuf. pt. operaţia Defragmentare memorie flash [37] [312](#page-311-0) Memorie insuf., s-au şters lucrări în aşteptare [37] [312](#page-311-0)

Memorie insuf., unele lucrări în aşteptare nu vor fi restab. [37] [313](#page-312-0) Memorie plină [38] [316](#page-315-0) Memorie plină, imposibil de trimis faxuri [316](#page-315-0) Meniu Supplies (Consumabile) [155](#page-154-0) Meniu Ştergere fişiere de date temporare [186](#page-185-0) Meniul Active NIC (NIC activ) [170](#page-169-0) Meniul AppleTalk [175](#page-174-0) Meniul Asistenţă [242](#page-241-0) Meniul Calitate [234](#page-233-0) Meniul Configurare MP [156](#page-155-0) Meniul Configurare recipient [167](#page-166-0) meniul Configurare SMTP [182](#page-181-0) Meniul Copy Settings (Setări copiere) [197](#page-196-0) Meniul Dimensiune/Tip hârtie [157](#page-156-0) Meniul Dimensiuni particularizate de scanare [166](#page-165-0) Meniul Edit Security Setups (Editare configurări de securitate) [183](#page-182-0) Meniul Finishing (Finalizare) [232](#page-231-0) meniul Greutate hârtie [162](#page-161-0) Meniul HTML [241](#page-240-0) Meniul Image (Imagine) [242](#page-241-0) meniul Imprimare confidenţială [185](#page-184-0) Meniul IPv6 [173](#page-172-0) meniul Job Accounting (Evidenţă lucrări) [235](#page-234-0) Meniul Miscellaneous Security Settings (Setări de securitate diverse) [184](#page-183-0) meniul Mod fax (Configurare fax analog) [202](#page-201-0) meniul Mod fax (Configurare server de fax) [211](#page-210-0) meniul Network [x] (Reţea [x]) [170](#page-169-0) Meniul Network Card (Placă de reţea) [171](#page-170-0) Meniul Nume particularizate [165](#page-164-0) meniul Nume pentru recipiente particularizate [166](#page-165-0)

meniul Paper Loading (Încărcare hârtie) [164](#page-163-0) Meniul Parallel [x] ([x] paralel) [177](#page-176-0) Meniul PCL Emul (Simulare PCL) [238](#page-237-0) Meniul PDF [237](#page-236-0) meniul PostScript [238](#page-237-0) meniul Rapoarte [169](#page-168-0) meniul Rapoarte reţea [171](#page-170-0) Meniul Security Audit Log (Jurnal audituri de securitate) [187](#page-186-0) Meniul Serial [x] ([x] serial) [179](#page-178-0) meniul Set Date and Time (Setare dată şi oră) [189](#page-188-0) Meniul Setări generale [190](#page-189-0) Meniul Setări OCR [229](#page-228-0) Meniul Setări pentru FTP [218](#page-217-0) Meniul Setări pentru poşta electronică [212](#page-211-0) Meniul Setup (Configurare) [230](#page-229-0) Meniul Standard Network (Reţea standard) [170](#page-169-0) Meniul Substitute Size (Dimensiune înlocuitoare) [160](#page-159-0) Meniul Sursă prestabilită [156](#page-155-0) Meniul TCP/IP [172](#page-171-0) Meniul Textură hârtie [160](#page-159-0) Meniul Tipuri particularizate [165](#page-164-0) meniul Unitate flash [223](#page-222-0) Meniul Universal Setup (Configurare universală) [167](#page-166-0) meniul USB standard [175](#page-174-0) Meniul Utilities (Utilităţi) [236](#page-235-0) Meniul Wireless [174](#page-173-0) Meniul XPS [237](#page-236-0) meniuri Ajutor [242](#page-241-0) AppleTalk [175](#page-174-0) Calitate [234](#page-233-0) Configurare tăvi [167](#page-166-0) Configure MP (Configurare MP) [156](#page-155-0) Consumabile [155](#page-154-0) Copy Settings (Setări copiere) [197](#page-196-0) Dimensiune/Tip hârtie [157](#page-156-0) Dimensiuni de scanare particularizate [166](#page-165-0) Edit Security Setups (Editare configurări de securitate) [183](#page-182-0) Evidenţă lucrări [235](#page-234-0)

Fără fir [174](#page-173-0) Finisare [232](#page-231-0) Greutate hârtie [162](#page-161-0) HTML [241](#page-240-0) Imagine [242](#page-241-0) Imprimare confidentială [185](#page-184-0) IPv6 [173](#page-172-0) listă de [154](#page-153-0) meniul Configurare SMTP [182](#page-181-0) Mod fax (Configurare fax analog) [202](#page-201-0) Mod fax (configurare server fax) [211](#page-210-0) Network [x] (Reţea [x]) [170](#page-169-0) Network Card (Placă de retea) [171](#page-170-0) NIC activ [170](#page-169-0) Nume particularizate [165](#page-164-0) Nume pentru recipiente particularizate [166](#page-165-0) Paper Loading (Incărcare hârtie) [164](#page-163-0) Paper Texture (Textură hârtie) [160](#page-159-0) Paralel [x] [177](#page-176-0) PCL Emul (Simulare PCL) [238](#page-237-0) PDF [237](#page-236-0) PostScript [238](#page-237-0) Rapoarte [169](#page-168-0) Rapoarte reţea [171](#page-170-0) Retea standard [170](#page-169-0) Security Audit Log (Jurnal audituri de securitate) [187](#page-186-0) Serial [x] [179](#page-178-0) Setare dată şi oră [189](#page-188-0) Setări de securitate diverse [184](#page-183-0) Setări FTP [218](#page-217-0) Setări generale [190](#page-189-0) Setări OCR [229](#page-228-0) Setări poştă electronică [212](#page-211-0) Setup (Configurare) [230](#page-229-0) Standard USB (USB standard) [175](#page-174-0) Substitute Size (Dimensiune înlocuitoare) [160](#page-159-0) Sursă prestabilită [156](#page-155-0) Ştergere fişiere de date temporare [186](#page-185-0) TCP/IP [172](#page-171-0) Tipuri personalizate [165](#page-164-0) Unitate flash [223](#page-222-0)

Universal Setup (Configuraţie universală) [167](#page-166-0) Utilitare [236](#page-235-0) XPS [237](#page-236-0) mesaj optiuni e-mail [120](#page-119-0) mesaje Eroare setări port serial [x] [54] [325](#page-324-0) mesaje scaner Cartuş aproape consumat [88.xy] [305](#page-304-0) metoda de Configurare cu apăsare pe buton utilizare [59](#page-58-0) metoda numărului personal de identificare (Personal Identification Number - PIN) utilizare [59](#page-58-0) micşorarea unei copii [107](#page-106-0) Mod aparat foto neacceptat, deconectaţi aparatul foto şi schimbaţi modul [327](#page-326-0) mufă adaptoare [133](#page-132-0) mutarea imprimantei [274](#page-273-0)[, 276](#page-275-0) mutarea scanerului [273](#page-272-0)

#### **N**

Nepotrivire cartuş, unitate imagistică [41.xy] [304](#page-303-0) Nicio linie telefonică analogică nu este conectată la modem, faxul este dezactivat. [316](#page-315-0) Nivel cartuş foarte redus, [x] pagini estimate rămase [88.xy] [305](#page-304-0) Nivel unitate imag. foarte redus, [x] pagini estimate rămase [84.xy] [310](#page-309-0) niveluri de poluare fonică [381](#page-380-0) note [379](#page-378-0)[, 381,](#page-380-0) [382](#page-381-0)[, 383,](#page-382-0) [384](#page-383-0)[,](#page-384-0)  [385,](#page-384-0) [386](#page-385-0) note FCC [385](#page-384-0) note privitoare la emisii [381,](#page-380-0) [384](#page-383-0)[, 385,](#page-384-0) [386](#page-385-0) notificări aprovizionare configurare [278](#page-277-0) numărul de pagini rămase estimare [261](#page-260-0) Numărul staţiei de fax nu este configurat. Contactaţi administratorul de sistem. [310](#page-309-0)

nume de tip particularizat atribuire [83](#page-82-0) creare [83](#page-82-0) nume fişier opţiuni scanare [151](#page-150-0) Numele statiei de fax nu este configurat. Contactati administratorul de sistem. [309](#page-308-0)

### **O**

operatie de copiere, anulare utilizare ADF [112](#page-111-0) utilizarea geamului scanerului [112](#page-111-0) operaţie de tipărire revocare, de la computer [103](#page-102-0) operaţii confidenţiale modificare setări de tipărire [102](#page-101-0) operaţii păstrate [100](#page-99-0) imprimare din Windows [101](#page-100-0) imprimarea de pe un computer Macintosh [101](#page-100-0) Opţiune neacceptată la slotul [x] [55] [327](#page-326-0) optiuni card de comunicaţii al scanerului [29](#page-28-0) card de fax [34](#page-33-0) cartelă de memorie [34](#page-33-0) cartelă de memorie, instalare [47](#page-46-0) cartelă firmware [29](#page-28-0)[, 34](#page-33-0) Port de soluții intern (ISP) [38](#page-37-0) porturi [34](#page-33-0) retea [34](#page-33-0) tavă de 550 de coli, instalare [50](#page-49-0) opţiuni avansate opţiuni de copiere [114](#page-113-0) opţiuni e-mail [122](#page-121-0) opţiuni fax [145](#page-144-0) Opţiuni FTP [153](#page-152-0) opţiuni de copiere colaţionare [113](#page-112-0) exemplare [113](#page-112-0) feţe (duplex) [113](#page-112-0) întunecare [113](#page-112-0) optiuni avansate [114](#page-113-0) Salvare drept comandă rapidă [114](#page-113-0) optiuni de retea [34](#page-33-0)

opţiuni e-mail destinatar(i) [120](#page-119-0) dimensiune original [120](#page-119-0) iniţializare pagină [122](#page-121-0) întunecare [121](#page-120-0) mesaj [120](#page-119-0) optiuni avansate [122](#page-121-0) rezoluţie [120](#page-119-0) Salvare drept comandă rapidă [121](#page-120-0) subiect [120](#page-119-0) Trimitere ca [121](#page-120-0) opţiuni fax iniţializare pagină [144](#page-143-0) întunecare [144](#page-143-0) optiuni avansate [145](#page-144-0) rezolutie [144](#page-143-0) sursă conținut [144](#page-143-0) tip continut [144](#page-143-0) trimitere amânată [145](#page-144-0) Opţiuni FTP FTP [151](#page-150-0) opţiuni avansate [153](#page-152-0) opţiuni hardware, adăugare driver de imprimare [56](#page-55-0) opţiuni imprimantă, depanare Port de solutii intern [331](#page-330-0) probleme tavă [332](#page-331-0) server intern de tipărire [331](#page-330-0) opţiuni interne disponibile [34](#page-33-0) optiuni scanare dimensiune original [151](#page-150-0) iniţializare pagină [152](#page-151-0) întunecare [151](#page-150-0) nume fişier [151](#page-150-0) rezolutie [151](#page-150-0) Salvare drept comandă rapidă [151](#page-150-0) Trimitere ca [151](#page-150-0) optiuni, ecran copiere copiere din [112](#page-111-0) scalare [113](#page-112-0) opţiuni, ecran tactil copiere [112](#page-111-0) e-mail [120](#page-119-0)[, 122](#page-121-0) fax [145](#page-144-0) FTP [152](#page-151-0) ora de vară, configurare [137](#page-136-0) ora de vară, trimitere prin fax [137](#page-136-0) organizarea cablurilor [53](#page-52-0)

#### **P**

Pag. complexă, unele date poate nu s-au imprimat [39] [307](#page-306-0) pagină de configuraţie pentru retea tipărire [62](#page-61-0) pagină de setări de meniu tipărire [61](#page-60-0) pagină Web de securitate informatii de securitate a imprimantei [252](#page-251-0) panou de comandă al scanerului [14](#page-13-0) Culoarea butonului Repaus [15](#page-14-0) semnal luminos de indicare [15](#page-14-0) panou de comandă, scaner [14](#page-13-0) Culoarea butonului Repaus [15](#page-14-0) semnal luminos de indicare [15](#page-14-0) panou de control al imprimantei reglarea luminozităţii [246](#page-245-0) setări prestabilite din fabrică, restaurare [279](#page-278-0) Panou de operare de la distantă configurare [28](#page-27-0) Paper changes needed (Sunt necesare schimbări ale hârtiei) [317](#page-316-0) Partitie de fax neoperativă. Contactati administratorul de sistem. [309](#page-308-0) păstrarea faxurilor [143](#page-142-0) pe materialele imprimate apar defecte repetitive [354](#page-353-0) pe materialele imprimate apar imagini comprimate [344](#page-343-0) pe materialele imprimate apar linii întrerupte orizontale [356](#page-355-0) pe materialele imprimate apar linii întrerupte verticale [357](#page-356-0) pictograme pe ecranul de început afişare [20](#page-19-0) ascundere [20](#page-19-0) piese de schimb conservare [244](#page-243-0) depozitare [260](#page-259-0) utilizare produse Lexmark originale [262](#page-261-0) utilizarea hârtiei reciclate [244](#page-243-0) verificare, de la panoul de comandă al scanerului [261](#page-260-0)

verificare, utilizând serverul Embedded Web Server [261](#page-260-0) verificarea stării [261](#page-260-0) placă de sistem accesare [34](#page-33-0) plicuri încărcare [77](#page-76-0) sfaturi pentru utilizarea plicurilor [85](#page-84-0) port de fax [53](#page-52-0) Port de soluţii intern modificarea setărilor portului [60](#page-59-0) rezolvarea problemelor [331](#page-330-0) Port de soluții intern (ISP) instalare [38](#page-37-0) Port Ethernet [53](#page-52-0) Port EXT [53](#page-52-0) Port LINE [53](#page-52-0) Port paralel [x] dezactivat [56] [317](#page-316-0) Port serial [x] dezactivat [56] [325](#page-324-0) Port USB [53](#page-52-0) Port USB [x] dezactivat [56] [327](#page-326-0) Port USB standard dezactivat [56] [325](#page-324-0) poştă vocală configurare [125](#page-124-0) Prea multe hard diskuri instalate [58] [326](#page-325-0) Prea multe optiuni flash instalate [58] [326](#page-325-0) Prea multe recipiente ataşate [58] [326](#page-325-0) Prea multe tăvi ataşate [58] [326](#page-325-0) pregătirea configurării scanerului într-o reţea Ethernet [57](#page-56-0) priză pentru cablul de alimentare [53](#page-52-0) probleme cu imprimanta, rezolvare de bază [328](#page-327-0) publicatii unde se găseşte [9](#page-8-0)

# **Q**

Quiet Mode (Mod silenţios) [245](#page-244-0)

#### **R**

rapoarte vizualizare [278](#page-277-0) realizarea de copii utilizând hârtie dintr-o anumită tavă [106](#page-105-0) Reatasati recipientele [x] -[y] [318](#page-317-0) Reattach bin [x] (Reataşaţi recipientul [x]) [318](#page-317-0) reciclare ambalajul Lexmark [247](#page-246-0) cartuşe de toner [248](#page-247-0) Produse Lexmark [247](#page-246-0) Recip. ieşire [x] incompatibil [59] [310](#page-309-0) redirectionarea faxurilor [143](#page-142-0) reducerea zgomotului [245](#page-244-0) reglarea calităţii copiilor [108](#page-107-0) reglarea luminozităţii tonerului [97](#page-96-0) reglarea modului Sleep (Repaus) [246](#page-245-0) Reinstalaţi cartuşul lipsă sau care nu răspunde [31.xy] [319](#page-318-0) Reinstalaţi unitatea de imagine lipsă sau care nu răspunde [31.xy] [319](#page-318-0) Remove packaging material, [area name] (Scoateţi materialul de ambalare, [nume zonă]) [319](#page-318-0) Remove paper from [linked set bin name] (Scoateti hârtia din [nume recipient setat prin unire]) [320](#page-319-0) Remove paper from all bins (Scoateţi hârtia din toate recipientele) [320](#page-319-0) Remove paper from bin [x] (Scoateţi hârtia din recipientul [x]) [320](#page-319-0) Remove paper from standard output bin (Scoateţi hârtia din tava de ieşire standard) [320](#page-319-0) repetarea lucrărilor de imprimare [100](#page-99-0) imprimare din Windows [101](#page-100-0) imprimarea de pe un computer Macintosh [101](#page-100-0) Restauraţi lucrările păstrate? [323](#page-322-0) reţea Ethernet pregătire pentru setare imprimare Ethernet [57](#page-56-0) retea wireless informaţii de configurare [57](#page-56-0)

revenire la setările prestabilite din fabrică [279](#page-278-0) rezervarea lucrărilor de imprimare [100](#page-99-0) imprimare din Windows [101](#page-100-0) imprimarea de pe un computer Macintosh [101](#page-100-0) rezolutie optiuni e-mail [120](#page-119-0) optiuni fax [144](#page-143-0) opţiuni scanare [151](#page-150-0) rezolutie, fax modificare [141](#page-140-0) rezolvarea problemelor contactarea serviciului de asistenţă pentru clienţi [378](#page-377-0) funcţiile pentru fax şi e-mail nu sunt configurate [370](#page-369-0) imposibil de deschis serverul Embedded Web Server [377](#page-376-0) indicatorul luminos clipeşte [304](#page-303-0) rezolvarea problemelor simple cu imprimanta [328](#page-327-0) s-a produs o eroare de aplicaţie [376](#page-375-0) scanerul nu răspunde [375](#page-374-0) verificarea unei imprimante care nu răspunde la comenzi [328](#page-327-0) robot telefonic configurare [125](#page-124-0) rolă de separare comandă [262](#page-261-0)

#### **S**

Salvare drept comandă rapidă optiuni de copiere [114](#page-113-0) opţiuni e-mail [121](#page-120-0) opţiuni scanare [151](#page-150-0) Scan to Computer (Scanare către computer) configurare [150](#page-149-0) scanare către o adresă FTP [147](#page-146-0)[, 148](#page-147-0) către un computer utilizând serverul Embedded Web Server [149](#page-148-0) de la o unitate flash [150](#page-149-0) scanare către desinaţii din retea [146](#page-145-0)

scanare către o adresă FTP crearea de comenzi rapide cu ajutorul computerului [147](#page-146-0) utilizarea agendei [148](#page-147-0) utilizarea panoului de control al scanerului [147](#page-146-0) utilizarea unui număr pentru comandă rapidă [148](#page-147-0) scanare către o unitate flash [150](#page-149-0) Scanare către Sharepoint configurare [26](#page-25-0) scanare imagine tip de fişier de ieşire [151](#page-150-0) Scanare în retea configurare [24](#page-23-0) utilizare [146](#page-145-0) scanare la un computer [150](#page-149-0) utilizare server EWS [149](#page-148-0) scanare, depanare lucrarea de scanare nu a reuşit [374](#page-373-0) nu se poate scana de la un computer [372](#page-371-0) scanarea durează prea mult sau îngheaţă computerul [375](#page-374-0) scanări de documente sau foto partiale [372](#page-371-0) unitatea de scanare nu se închide [365,](#page-364-0) [374](#page-373-0) scaner alegerea unui loc [10](#page-9-0) Alimentator automat de documente (ADF) [12](#page-11-0) conectarea cu imprimanta [29](#page-28-0) expediere [274](#page-273-0) funcţii [12](#page-11-0) geam scaner [12](#page-11-0) mutare [273](#page-272-0) spatii libere minime [10](#page-9-0) Scaner blocat, eliberati comutatorul de blocare de sub scaner [324](#page-323-0) Scaner dezactivat de administrator [840,01] [323](#page-322-0) Scaner dezactivat. Pentru probleme, contactaţi administratorul de sistem. [840,02] [324](#page-323-0) scanerul nu răspunde [375](#page-374-0) Scanner automatic feeder cover open (Capacul alimentatorului

automat al scanerului este deschis) [323](#page-322-0) Schimbare [sursă hârtie] cu [orientare] încărcare [nume tip particularizat] [305](#page-304-0) Schimbare [sursă hârtie] cu [orientare] încărcare [şir particularizat] [305](#page-304-0) schimbarea tipului de fişier de ieşire trimitere prin e-mail [119](#page-118-0) Schimbaţi [sursă hârtie] cu [dimensiune hârtie] încărcată [orientare] [306](#page-305-0) Scoateti hard diskul defect [61] [319](#page-318-0) securitate modificare setări pentru tipărire confidenţială [102](#page-101-0) securitatea imprimantei informaţii despre [252](#page-251-0) selectarea hârtiei [88](#page-87-0) Server EWS accesare [19](#page-18-0) configurare iniţială fax [124](#page-123-0) configurarea avertizărilor prin email [277](#page-276-0) crearea de comenzi rapide pentru poşta electronică [117](#page-116-0) crearea unei comenzi rapide pentru FTP [147](#page-146-0) crearea unei comenzi rapide pentru o destinație de fax [140](#page-139-0) modificare setări pentru tipărire confidenţială [102](#page-101-0) problemă la accesare [377](#page-376-0) scanare la un computer utilizând [149](#page-148-0) setări administrative [277](#page-276-0) setări rețea [277](#page-276-0) verificarea stării consumabilelor [261](#page-260-0) verificarea stării pieselor [261](#page-260-0) Server EWS—Securitate: Ghidul administratorului unde se găseşte [252](#page-251-0) server intern de tipărire rezolvarea problemelor [331](#page-330-0) Server Weblink neconfigurat. Contactati administratorul de sistem. [328](#page-327-0)

serviciu de sonerie distinctă, fax conectare la [136](#page-135-0) serviciu de telefonie digitală configurare fax [131](#page-130-0) setare adresă TCP/IP [172](#page-171-0) dimensiune hârtie [63](#page-62-0) tip hârtie [63](#page-62-0) setarea Eco‑Mode (mod Economic) [245](#page-244-0) setarea numărului faxului sau al statiei [136](#page-135-0) setarea numelui faxului sau al stației de ieșire [136](#page-135-0) setarea tipului de hârtie universal [63](#page-62-0) setări administrative Server EWS [277](#page-276-0) setări de conservare a mediului conservare consumabile [244](#page-243-0) Eco‑Mode (Mod economic) [245](#page-244-0) luminozitate, ajustare [246](#page-245-0) Quiet Mode (Mod silențios) [245](#page-244-0) Sleep Mode (Modul Repaus) [246](#page-245-0) setări de protejare a mediului conservare consumabile [244](#page-243-0) Eco‑Mode (Mod economic) [245](#page-244-0) luminozitate, ajustare [246](#page-245-0) Quiet Mode (Mod silențios) [245](#page-244-0) Sleep Mode (Modul Repaus) [246](#page-245-0) setări de reţea Server EWS [277](#page-276-0) setări din fabrică restaurare [279](#page-278-0) setări ecologice Eco‑Mode (Mod economic) [245](#page-244-0) Quiet Mode (Mod silențios) [245](#page-244-0) setări port configurare [60](#page-59-0) sfaturi carton [85](#page-84-0) coli transparente [86](#page-85-0) despre utilizarea hârtiei cu antet [86](#page-85-0)

despre utilizarea plicurilor [85](#page-84-0) etichete, hârtie [86](#page-85-0) sfaturi pentru utilizarea hârtiei cu antet [86](#page-85-0) sfaturi pentru utilizarea plicurilor [85](#page-84-0) Sleep Mode (Modul Repaus) reglare [246](#page-245-0) Spatiu liber insuf. în memoria flash pt. resurse [52] [317](#page-316-0) splitter pentru telefon [130](#page-129-0) starea consumabilelor verificare [261](#page-260-0) stocarea lucrărilor de imprimare [100](#page-99-0) Sunt necesare consumabile pentru a finaliza lucrarea [326](#page-325-0) sursă continut optiuni fax [144](#page-143-0) setări de e-mail [120](#page-119-0)

### **T**

tampon de separare înlocuire [265](#page-264-0) Tavă [x] incompatibilă [59] [310](#page-309-0) Tavă de 2100 de coli încărcare [70](#page-69-0) Tavă de 550 de coli instalare [50](#page-49-0) tavă optională de 550 de coli încărcare [63](#page-62-0) tavă standard încărcare [63](#page-62-0) tavă standard de 550‑de coli încărcare [63](#page-62-0) tăvi anularea legării [82](#page-81-0)[, 83](#page-82-0) legare [82](#page-81-0)[, 83](#page-82-0) tip conţinut opţiuni fax [144](#page-143-0) setări de e-mail [120](#page-119-0) tip de fişier de ieşire modificare [119](#page-118-0) scanare imagine [151](#page-150-0) tip hârtie setare [63](#page-62-0) tipărire anulare, din panoul de control al scanerului [103](#page-102-0) de pe Macintosh [96](#page-95-0) de pe un dispozitiv mobil [100](#page-99-0) de pe unitatea flash [98](#page-97-0)

din Windows [96](#page-95-0) formulare [96](#page-95-0) listă de directoare [102](#page-101-0) listă de eşantioane de fonturi [102](#page-101-0) pagină de configuratie pentru retea [62](#page-61-0) pagină de setări de meniu [61](#page-60-0) tipărire formulare [96](#page-95-0) tipărire neregulată [350](#page-349-0) tipărire, depanare apar întreruperi neprevăzute între pagini [342](#page-341-0) eroare de citire a unităţii flash [336](#page-335-0) fişierele PDF în mai multe limbi nu se imprimă [338](#page-337-0) hârtia se blochează frecvent [334](#page-333-0) încreţire hârtie [348](#page-347-0) legarea tăvilor nu funcţionează [341](#page-340-0) lucrarea de imprimare durează mai mult decât în mod normal [340](#page-339-0) lucrarea este executată pe hârtie incorectă [337](#page-336-0) lucrările în aşteptare nu sunt imprimate [335](#page-334-0) lucrările mari nu se asamblează [338](#page-337-0) margini incorecte pe materialele imprimate [347](#page-346-0) operaţiile sunt executate din tava incorectă [337](#page-336-0) paginile blocate nu sunt reimprimate [333](#page-332-0) plicurile se lipesc la imprimare [336](#page-335-0) tipărire incorectă a caracterelor [337](#page-336-0) tipăririle nu se efectuează [339](#page-338-0) tipărirea operaţiilor confidenţiale şi a altor operaţii de pe un computer Macintosh [101](#page-100-0) din Windows [101](#page-100-0) tipuri de hârtie acceptate [94](#page-93-0) tipuri de hârtie acceptate [94](#page-93-0) touch-screen butoane [17](#page-16-0)

curătare [259](#page-258-0) trimitere amânată optiuni fax [145](#page-144-0) Trimitere ca optiuni e-mail [121](#page-120-0) optiuni scanare [151](#page-150-0) trimitere fax anularea unei operaţii de fax [142](#page-141-0) blocarea faxurilor nesolicitate [142](#page-141-0) configurare fax [124](#page-123-0) configurarea scanerului pentru a respecta ora de vară [137](#page-136-0) crearea de comenzi rapide utilizând serverul EWS [140](#page-139-0) crearea de comenzi rapide utilizând touch-screen-ul [140](#page-139-0) crearea unui fax mai luminos sau mai întunecat [141](#page-140-0) păstrarea faxurilor [143](#page-142-0) redirecţionarea faxurilor [143](#page-142-0) schimbarea rezoluţiei [141](#page-140-0) serviciu de sonerii distincte [136](#page-135-0) setarea datei şi orei [137](#page-136-0) setarea numărului faxului sau al statiei [136](#page-135-0) setarea numelui faxului sau al statiei de iesire [136](#page-135-0) trimiterea unui fax la o oră programată [139](#page-138-0) trimiterea utilizând ecranul tactil [138](#page-137-0) utilizarea agendei [139](#page-138-0) utilizarea comenzilor rapide [139](#page-138-0) vizualizarea unui jurnal de fax [141](#page-140-0) trimitere fax utilizând agenda [139](#page-138-0) Trimitere multiplă adăugarea unul profil [23](#page-22-0) configurare [23](#page-22-0) trimitere prin e-mail adăugare linie pentru mesaj [119](#page-118-0) adăugare linie pentru subiect [119](#page-118-0) configurare a funcţiei de poştă electronică [116](#page-115-0)

configurarea setărilor de poştă electronică [116](#page-115-0) crearea de comenzi rapide utilizând panoul de control al scanerului [117](#page-116-0) crearea de comenzi rapide utilizând serverul EWS [117](#page-116-0) utilizare touch-screen [118](#page-117-0) utilizarea agendei [119](#page-118-0) utilizarea unui număr pentru comandă rapidă [118](#page-117-0) trimiterea unui fax cu ajutorul computerului [138](#page-137-0) trimiterea unui fax la o oră programată [139](#page-138-0) trimiterea unui fax utilizând comenzi rapide [139](#page-138-0) trimiterea unui fax utilizând ecranul tactil [138](#page-137-0)

#### **U**

Unele lucrări în aşteptare nu au fost restaurate [325](#page-324-0) Unit. imag. apr. consumată [84.xy] [310](#page-309-0) Unit. imag. consumată [84.xy] [310](#page-309-0) unitate flash tipărire din [98](#page-97-0) unitate imagistică comandă [265](#page-264-0) înlocuire [269](#page-268-0) unităţi flash tipuri de fişiere acceptate [99](#page-98-0) unităţi flash acceptate [99](#page-98-0) utilizarea agendei [119](#page-118-0) trimitere fax [139](#page-138-0) utilizarea butoanelor ecranului tactil [17](#page-16-0) utilizarea comenzilor rapide trimitere fax [139](#page-138-0) utilizarea hârtiei reciclate [244](#page-243-0) utilizarea soluţiei Forms and Favorites (Formulare şi preferinţe) [96](#page-95-0) utilizarea unui număr pentru comandă rapidă scanare către o adresă FTP [148](#page-147-0)

#### **V**

verificarea lucrărilor de imprimare [100](#page-99-0) imprimare din Windows [101](#page-100-0) imprimarea de pe un computer Macintosh [101](#page-100-0) verificarea stării consumabilelor [261](#page-260-0) verificarea stării pieselor şi consumabilelor [261](#page-260-0) verificarea unei imprimante care nu răspunde la comenzi [328](#page-327-0) Verificaţi conexiunea tăvii [x] [306](#page-305-0) vizualizare rapoarte [278](#page-277-0) vizualizarea unui jurnal de fax [141](#page-140-0) Voice over Internet Protocol (VoIP) configurare fax [130](#page-129-0) volatilitate declaratie de [249](#page-248-0)